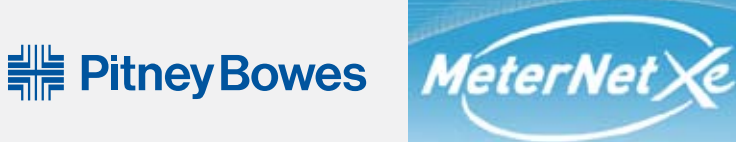

# **Bienvenue dans Aide Utilisateur**

**Cliquez sur l'option souhaitée :**

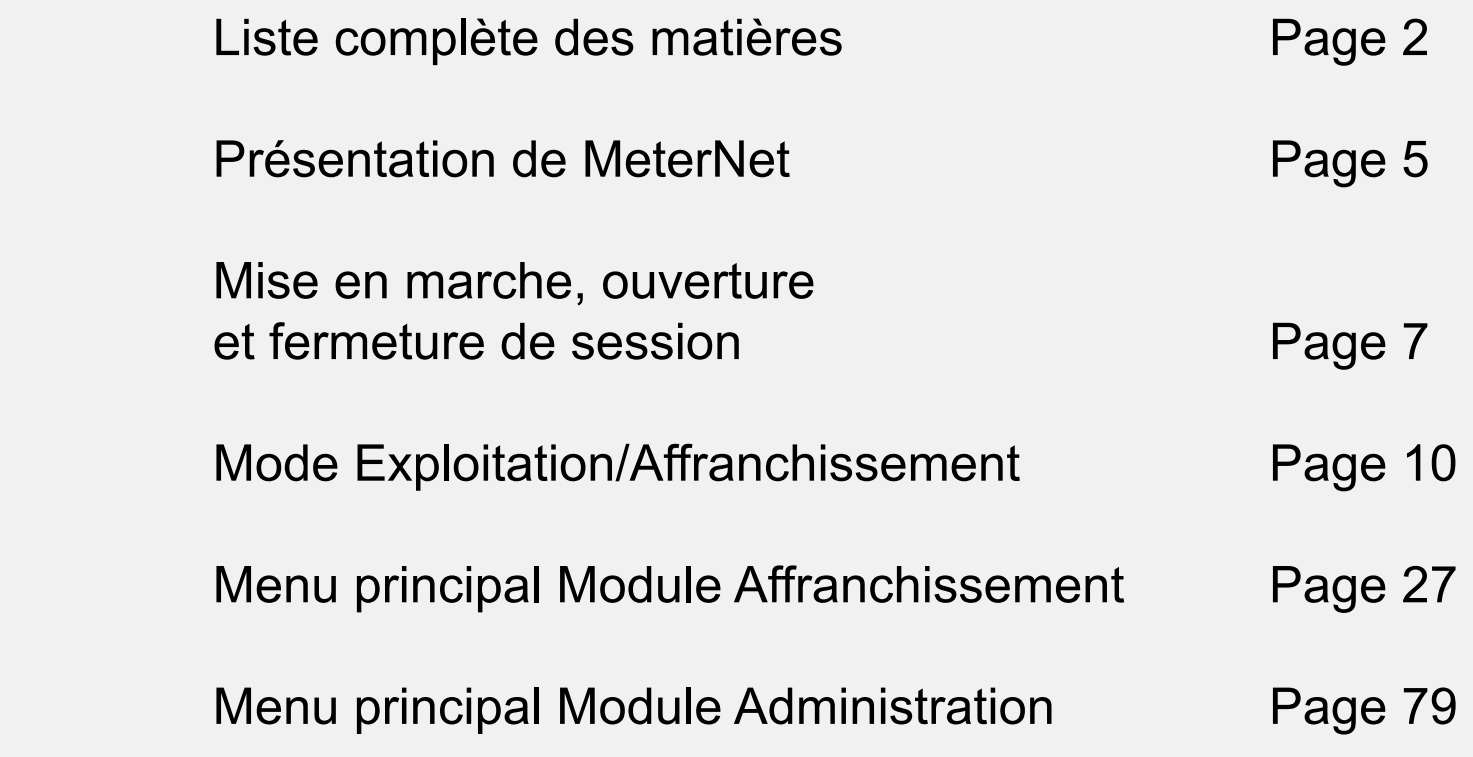

Ce document se visualise et/ou s'imprime avec Adobe Reader. Pour des précisions sur l'emploi d'Adobe Reader, consultez le menu d'aide Adobe Reader.

> © Pitney Bowes Limited, 2010 Imprimé SDC900A (4-10)

# <span id="page-1-0"></span>**Sommaire - Généralités**

#### **[PRESENTATION DE METERNET 5](#page-4-0)** [Qu'est-ce MeterNet ? 5](#page-4-0) Comptes MeterNet **DEMARRAGE/ARRET DE METERNET**<br>Séquence de mise en marche<br>7 Séquence de mise en marche<br>Connexion à MeterNet 1988 (1999) 1999 (1999) 1999 (1999) 1999 (1999) 1999 (1999) 1999 (1999) 1999 (1999) 1999<br>Britannic Connexion à MeterNet 1999 (1999) 1999 (1999) 1999 (1999) 1999 (1999) 1999 ( Connexion à MeterNet Mise à l'arrêt du système et de la production de la production de la production de la production de la production de la production de la production de la production de la production de la production de la production de la

# **Module Exploitation/Affranchissement**

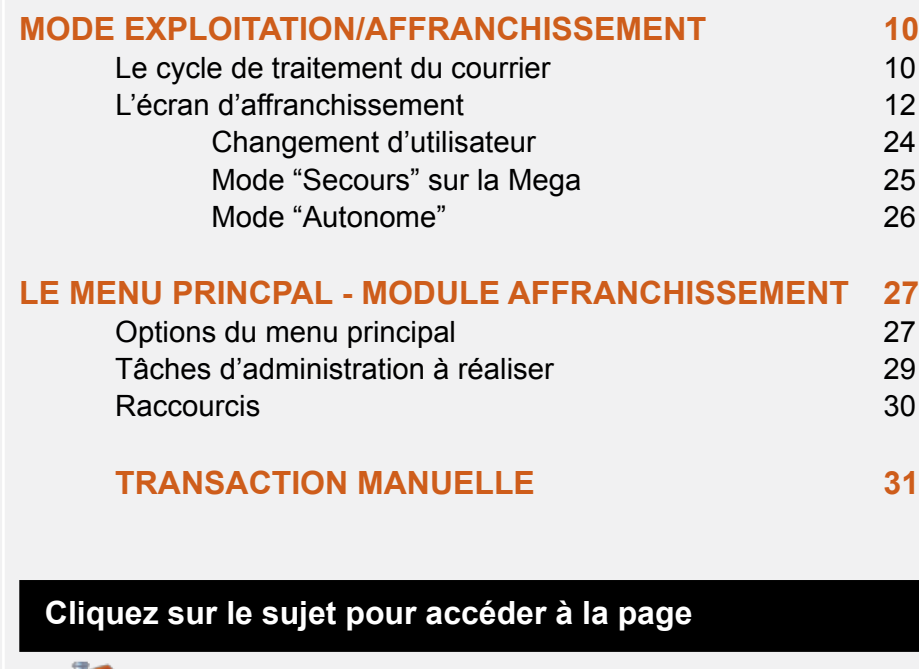

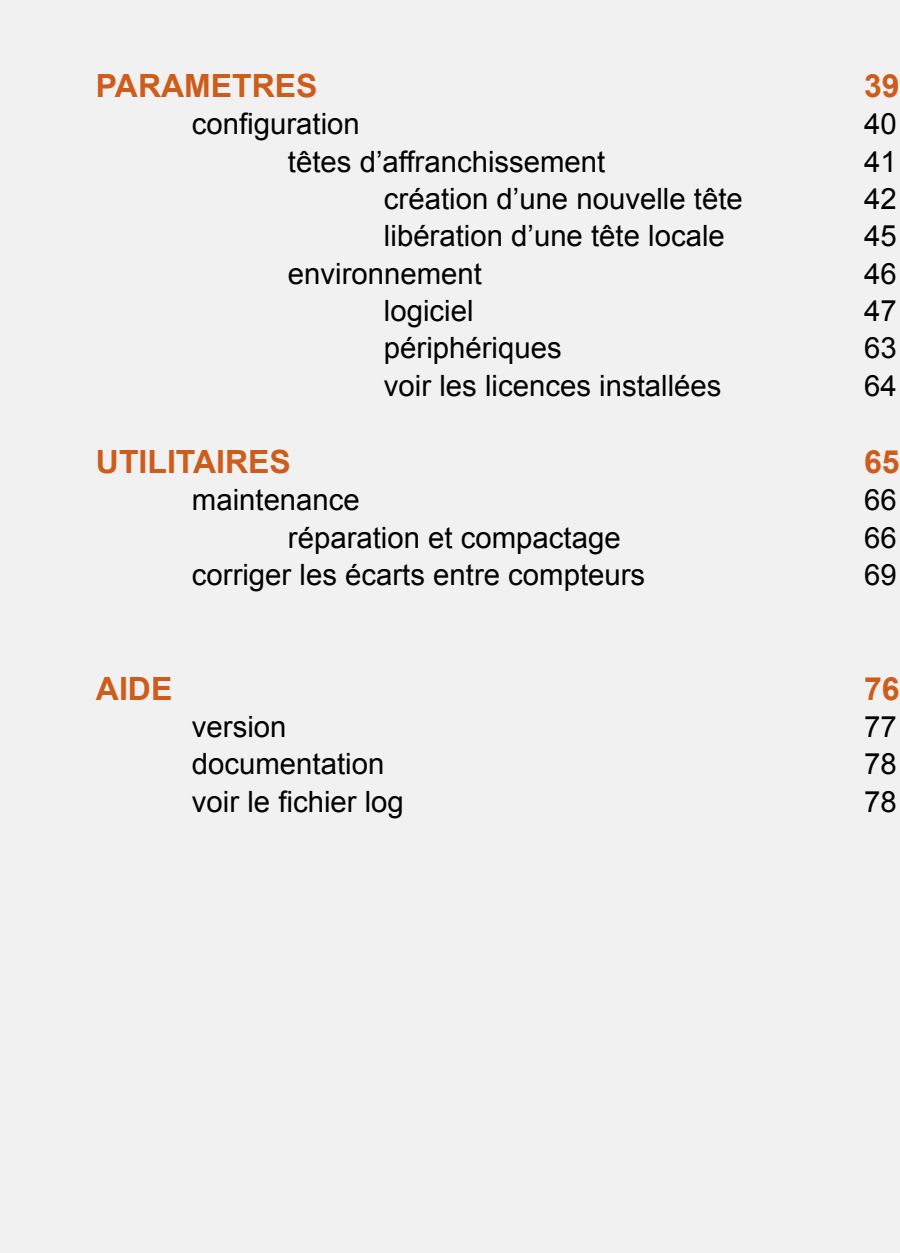

# <span id="page-2-0"></span>**Module Administration**

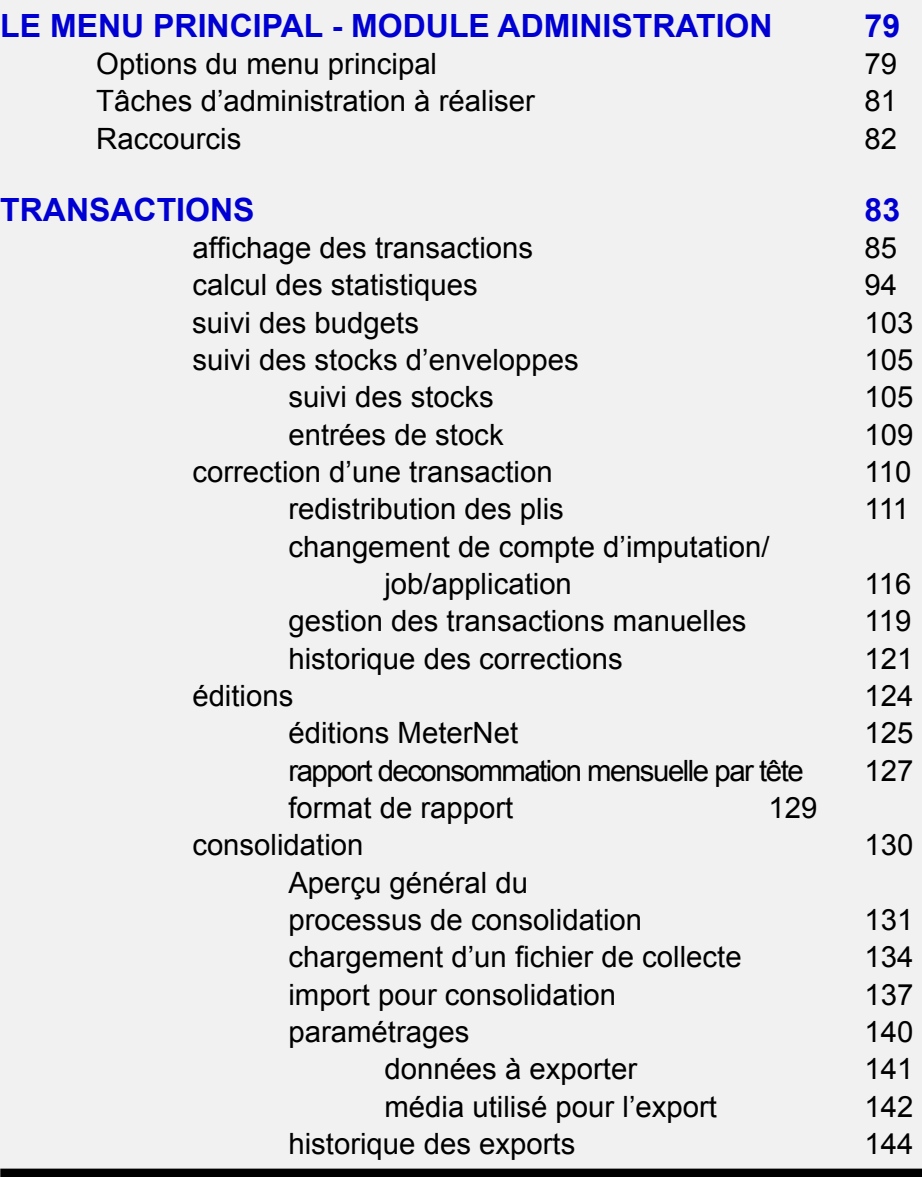

#### **Clique[z sur le sujet](#page-1-0) pour accéder à la page**

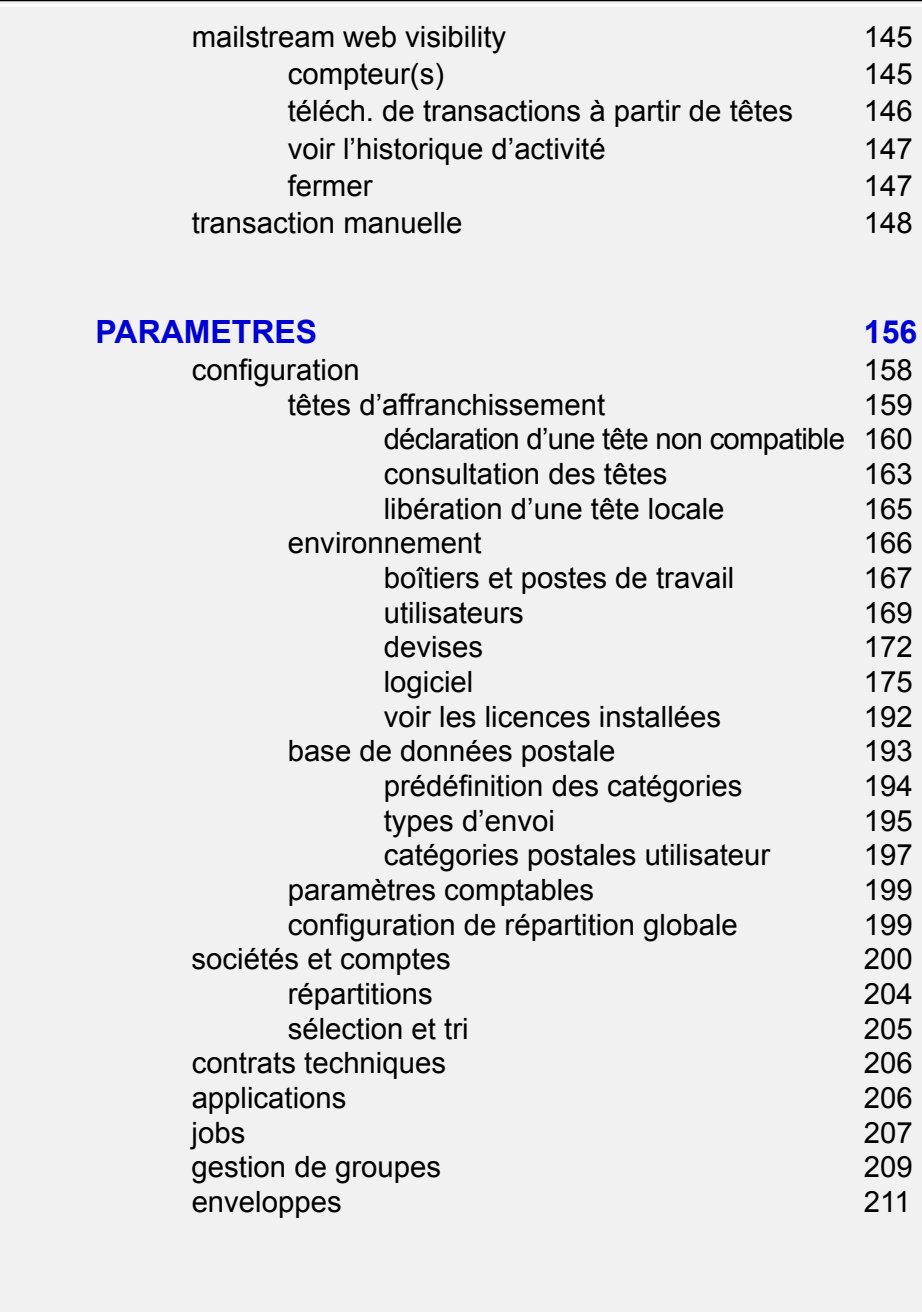

**• Sommaire MeterNet • Sommaire MeterNet • Sommaire MeterNet •**  Sommaire MeterNet  $\bullet$ Sommaire MeterNet  $\bullet$ Sommaire MeterNet

 $\bullet$ 

# **• Sommaire MeterNet • Sommaire MeterNet • Sommaire MeterNet •**  Sommaire MeterNet  $\bar{\alpha}$ Sommaire MeterNet  $\bullet$ Sommaire MeterNet

 $\bullet$ 

# <span id="page-3-0"></span>**Module admin. (suite)**

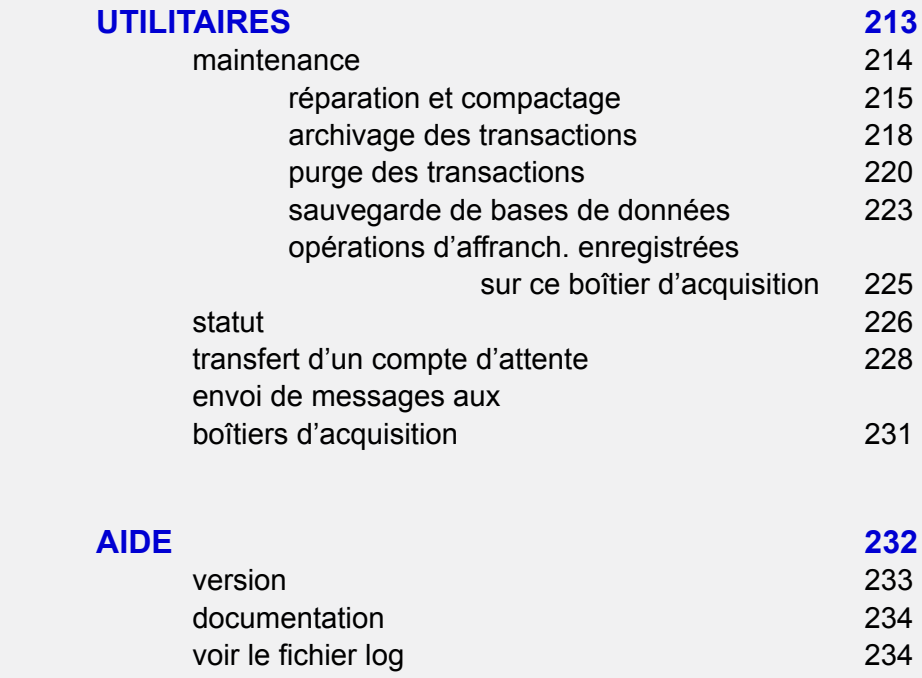

#### **Clique[z sur le sujet](#page-1-0) pour accéder à la page**

# **Annexes**

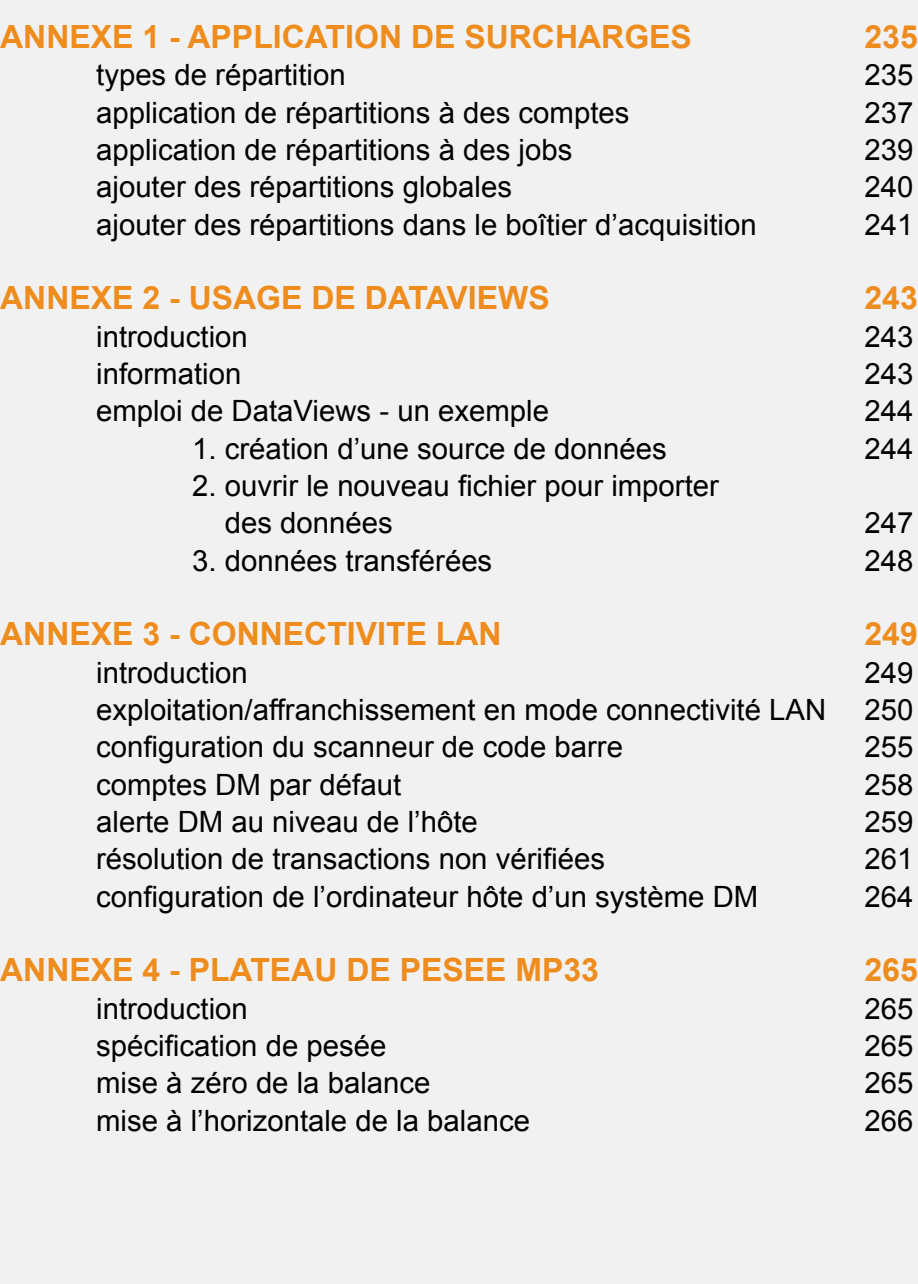

# <span id="page-4-0"></span>**Présentation du MeterNet**

# **Qu'est-ce le MeterNet?**

MeterNet est un système comptable assurant la capture d'informations postales depuis une ou plusieurs machines à affranchir. Chaque machine à affranchir possède son propre "boîtier d'acquisition", un ordinateur captant des données postales en temps réel. L'information provenant de plusieurs boîtiers d'acquisition peut être recueillie dans le serveur pour analyse et génération de rapports via un boîtier d'acquisition ou un poste de travail titulaire d'une licence chez le client. Le serveur peut être situé localement (l'ordinateur d'un boîtier d'acquisition local) ou faire partie de votre réseau d'entreprise. Le format de base de données utilisé par le serveur est SQL Server 2005 Express Edition en standard. Alternativement, vous pouvez utiliser un serveur SQL 2005 Enterprise ou Standard Edition sur votre réseau d'entreprise.

Si le serveur principal est accessible à partir de chaque site, c'est-à-dire par le réseau, l'information MeterNet sera automatiquement envoyée au serveur. Le serveur peut être configuré pour permettre à d'autres utilisateurs autorisés (par exemple le service financier) d'accéder aux données en temps réel pour la génération de rapports, l'analyse statistique, etc. Alternativement, si une connextion à plein temps avec le serveur n'est pas disponible sur certains sites distants, les données pourront être envoyées vers un point central par modem, courrier électronique, etc. Ce processus désigné "consolidation" sera expliqué en détail dans les chapitres suivants de ce guide.

Les fonctions de sécurité de MeterNet font que l'accès aux données collectées est limité aux personnels autorisés.

La capture des informations détaillées de MeterNet permet l'analyse et le reporting de données postales à partir d'un large éventail de critères : nom d'opérateur, société/compte d'imputation, tête d'affranchissement utilisée, date de transaction, nombre/poids de plis, catégorie postale, etc.

Les rapports sont personnalisables suivant vos besoins individuels. Il est alternativement possible d'utiliser les rapports standard préformatés du système. Le module statistique étend les fonctionnalités de reporting pour inclure la représentation graphique de données sous la forme de tableaux à 2 et à 3 dimensions. Les données peuvent être exportées de MeterNet en vue de leur usage avec d'autres logiciels, par exemple tableurs, bases de données, traitements de texte. La base de données SQL est également accessibles directement au travers de 11 DataViews SQL permettant l'importation de données vers d'autres systèmes utilisant un logiciel ODBC compatible, notamment MS Excel, MS Access et Crystal Reports. Consultez les annexes pour plus de précisions.

# <span id="page-5-0"></span>**Comptes MeterNet**

La structure comptable du MeterNet repose sur un maximum de quatre niveaux :

 **Société Compte Sous-compte Sous-sous-compte**

La configuration spécifique du système comptable dépendra de l'installation particulière de MeterNet et des exigences de votre entreprise. Une structure typique pourrait se présenter ainsi :

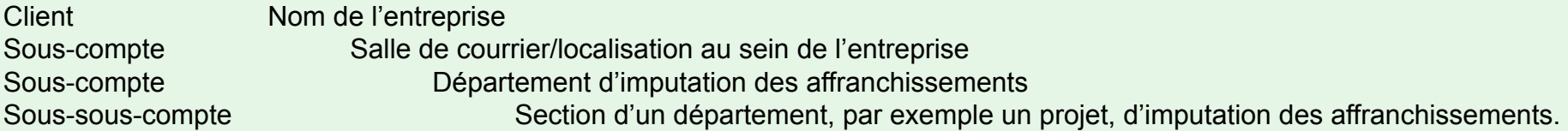

Il n'est PAS obligatoire d'utiliser tous ces quatre niveaux. Vos propres exigences d'imputation des transactions postales pourraient être remplies sans devoir spécifier des sous-comptes, sous-sous-comptes, etc.

Chacune de ces "localisations" individuelles pour imputations de frais d'affranchissement comporte un maximum de trois étiquettes dans MeterNet :

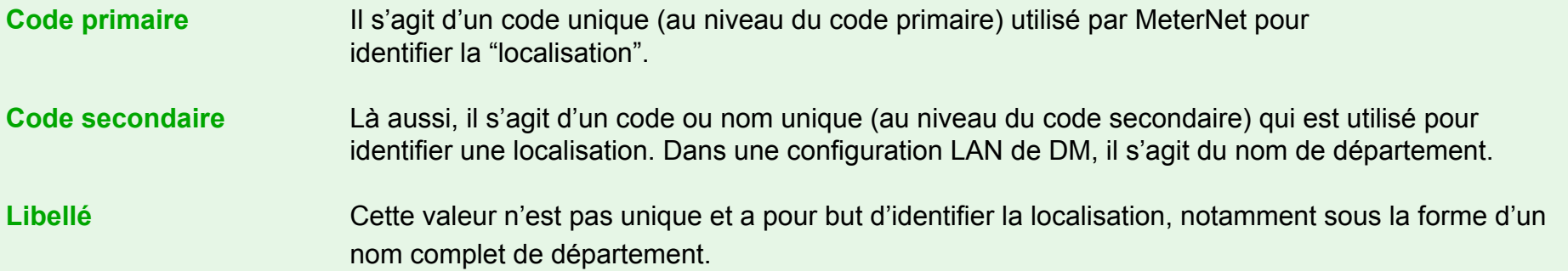

# <span id="page-6-0"></span>**Démarrage et arrêt du MeterNet**

# **Séquence de mise en marche**

#### **Système de traitement du courrier Pitney Bowes**

Lancez le(s) système(s) de traitement du courrier Pitney Bowes normalement.

Le système de traitement de courrier doit être prêt et afficher son écran "Traitement courrier/Prêt" avant toute connexion au MeterNet à des fins de traitement.

Il importe de noter que si un système de traitement du courrier est connecté à un boîtier d'acquisition, l'affranchissement ne DOIT PAS commencer avant que l'écran "Affranchissement" ne soit ouvert sur le boîtier d'acquisition.

# **Boîtier(s) d'acquisition**

**NOTA :** Si votre salle de courrier comporte plusieurs boîtiers d'acquisition, l'un d'entre eux sera le "SERVEUR". Veillez à ce que ce "SERVEUR" soit en marche avant les autres boîtiers d'acquisition.

Actionnez l'interrupteur de mise sous tension du boîtier d'acquisition, situé à l'arrière de l'appareil, sur le côté droit inférieur.

Allumez l'écran en appuyant surle bouton  $(I)$  situé à l'avant de l'appareil, sur le côté droit.

Lancez le boîtier d'acquisition. Ouvrez la porte d'accès du lecteur et amenez le bouton de mise sous tension sur ON.

Le système d'acquisition de données se met en route et charge le système d'exploitation Microsoft Windows. Pendant ce processus, vous serez priés d'appuyer simultanément sur **Ctrl + Alt + Delete** pour réaliser le logon. Vous serez alors invités à fournir une information de logon supplémentaire. Vérifiez que la case Nom d'utilisateur montre **PITNEY** et que la case Mot de passe est vide, puis faites un clic gauche sur **OK**. Le bureau Windows apparaît, affichant le logo "MeterNet".

**NOTA :** Si l'ouverture de session est gérée par votre service informatique utilisant un compte d'utilisateur de domaine, le logon décrit ci-dessus ne sera pas appliqué.

# <span id="page-7-0"></span>**Connexion au MeterNet**

Si votre système de traitement du courrier de série DM est utilisé en configuration LAN, suivez ce lien vers l'annexe de connectivité LAN de ce guide.

Le logiciel de MeterNet comprend deux modules distincts :

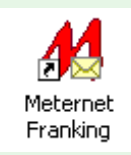

Pour les opérations d'affranchissement normales et certaines tâches d'affranchissement supplémentaires, cliquez sur l'icône **MeterNet Franking** sur le bureau de Windows.

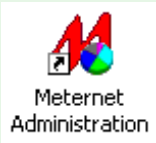

Pour les opérations d'administration ou de configuration, faites un clic double sur l'icône **MeterNet Administration** sur le bureau de Windows. Les opérateurs simples ne peuvent accéder à ce module.

Sur l'écran d'identification de l'utilisateur, tapez votre nom d'utilisateur et votre mot de passe désignés, puis cliquez sur le bouton **Valider**. En fonction de votre niveau d'accès au système, MeterNet soit chargera et affichera le **Menu principal**, soit passera directement à **l'écran Affranchissement**.

Si vos droits ne sont pas suffisants, l'application se fermera.

**NOTA :** Vous disposez de trois tentatives pour entrer un nom et mot de passe utilisateur corrects. Le nom d'utilisateur n'est PAS sensible à la casse mais le mot de passe l'est.

Alternativement, si votre système est doté d'un scanneur de code barre de type douchette, il peut être configuré pour accepter le scannage de codes barre comme moy[en de logon a](#page-1-0)u MeterNet.

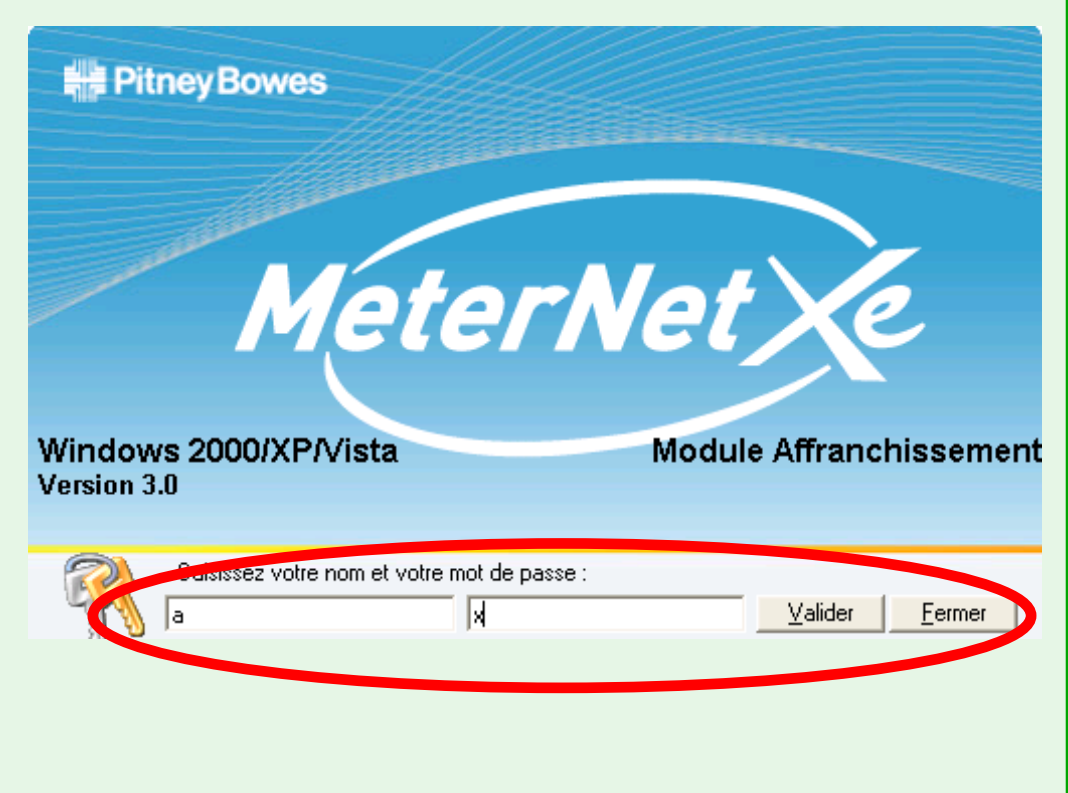

# <span id="page-8-0"></span>**Mise à l'arrêt du système**

**NOTA :** Si votre salle de courrier comporte plusieurs boîtiers d'acquisition, l'un d'entre eux sera le "SERVEUR". Veillez à ce que ce "SERVEUR" soit le **dernier** appareil à être arrêté.

Avant d'arrêter et d'éteindre un boîtier d'acquisition, vous DEVEZ quitter le MeterNet de la manière suivante :

**Niveau "Utilisateur"** En fermant l'écran d'affranchissement on fait apparaître la case de dialogue d'identification d'utilisateur, afin qu'un nouvel utilisateur puisse au besoin se connecter immédiatement. Quittez MeterNet, en cliquant sur le bouton Fermer du dialogue d'identification utilisateur. **Niveau "Gestionnaire"** Fermez l'écran d'affranchissement (le cas échéant) si nécessaire, cliquez sur le bouton **Précédent** jusqu'à ce que vous soyez sur le menu principal du module.

> Cliquez sur **Quitter** pour sortir du MeterNet, confirmant que vous souhaitez en sortir à l'invite Validation.

Sur le bureau Windows, choisissez **Démarrage > Arrêt... > Arrêt ordinateur**, puis appuyez sur **Oui** pour valider votre choix.

Attendez que le boîtier d'acquisition enregistre les données et que Windows se ferme. Eteignez l'écran et éteignez le PC au moyen de l'interrupteur à l'arrière de l'appareil.

# <span id="page-9-0"></span>**Le mode Exploitation/Affranchissement**

# **Le cycle de traitement du courrier**

**NOTA :** Si votre système de traitement du courrier de série DM est utilisé en configuration LAN, [suivez ce lien](#page-20-0) vers l'annexe de connectivité LAN de ce guide.

Avant que l'affranchissement puisse se faire, connectez-vous à MeterNet par l'icône "MeterNet Franking" comme décrit plus haut.

Si nécessaire, sélectionnez **Affranchir** sur le menu principal.

En chargeant l'écran d'affranchissement, MeterNet communique avec le système de traitement du courrier. Il contrôle ce système et les compteurs, signalant la présence de tout problème.

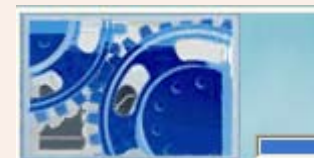

Initialisation de la tete d'affranchissement en cours

En utilisant une machine à affranchir de série B700/B900, un message peut apparaître vous rappelant de régler manuellement la date de la machine. Cela est décrit dans la notice d'utilisation de la B700 ou B900.

MeterNet vérifie que la date effective de sa base de données postale est celle des tarifs postaux dans le système de traitement du courrier.

Si les dates ne correspondent pas, le message ci-contre est affiché.

Bien qu'on puisse l'ignorer et poursuivre les affranchissements, il est conseillé de contacter Pitney Bowes, car la base de données postale de MeterNet pourrait nécessiter une mise à jour.

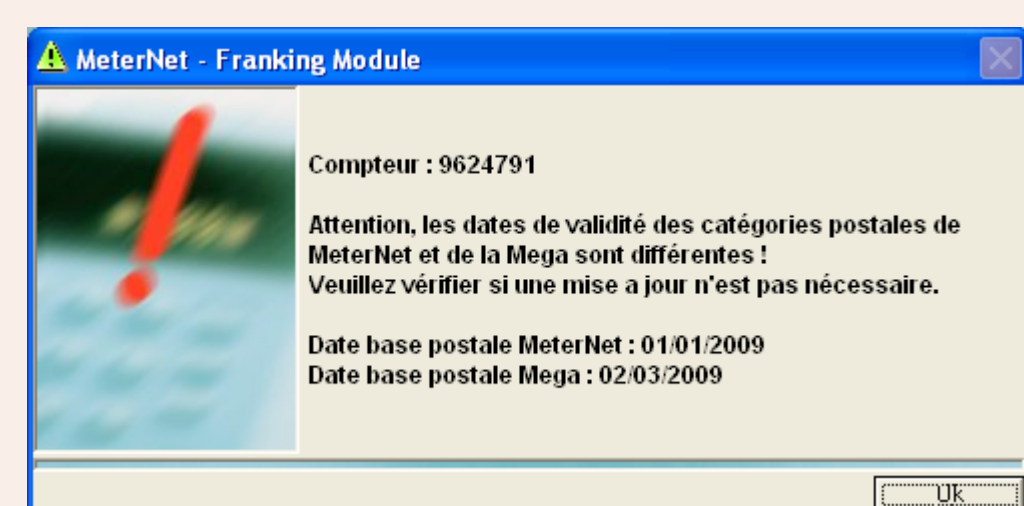

# <span id="page-10-0"></span>**Le cycle de traitement du courrier (suite)**

MeterNet recherche également tout écart de compteurs pendant le chargement de l'écran d'affranchissement. S'il en détecte, un message semblable à celui ci-dessous apparaît.

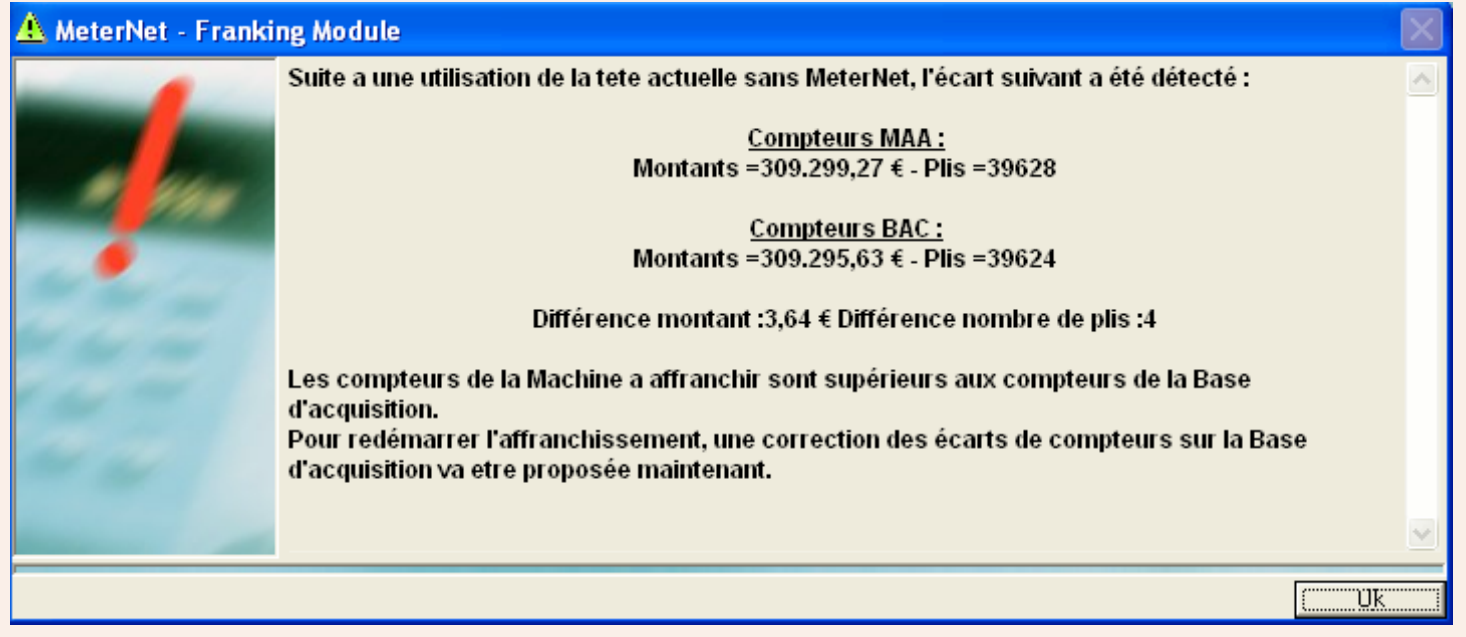

Cliquez sur **OK** et corrigez l'écart avant d'affranchir davantage de courrier. [Suivez ce lien](#page-68-0) pour plus de précisions sur la correction d'écarts entre compteurs.

Une fois que l'écran d'affranchissement est affiché, le traitement du courrier peut se faire. MeterNet captera, en temps réel, l'activité postale du système de traitement du courrier relié, jusqu'à ce que l'écran d'affranchissement soit fermé. Quand vous avez terminé d'affranchir du courrier, appuyez sur le bouton rouge **Stop** sur le système de traitement du courrier avant de fermer l'écran d'affranchissement.

En fermant l'écran d'affranchissement, vous mettez fin à votre session. Si vous êtes de niveau "Utilisateur", le dialogue d'identification d'utilisateur s'affiche pour permettre le logon d'un nouvel utilisateur. Si vous êtes de niveau "Gestionnaire", le système retourne au menu principal.

# <span id="page-11-0"></span>**L'écran d'affranchissement**

L'écran d'affranchissement est au coeur de toutes les activités de traitement du courrier. Tous les renseignements nécessaires pour le traitement du courrier et l'imputation d'affranchissements à des comptes, et de nombreuses autres options, apparaissent sur cet écran. Voici un écran d'affranchissement type, bien que le vôtre puisse en différer légèrement, selon les options installées.

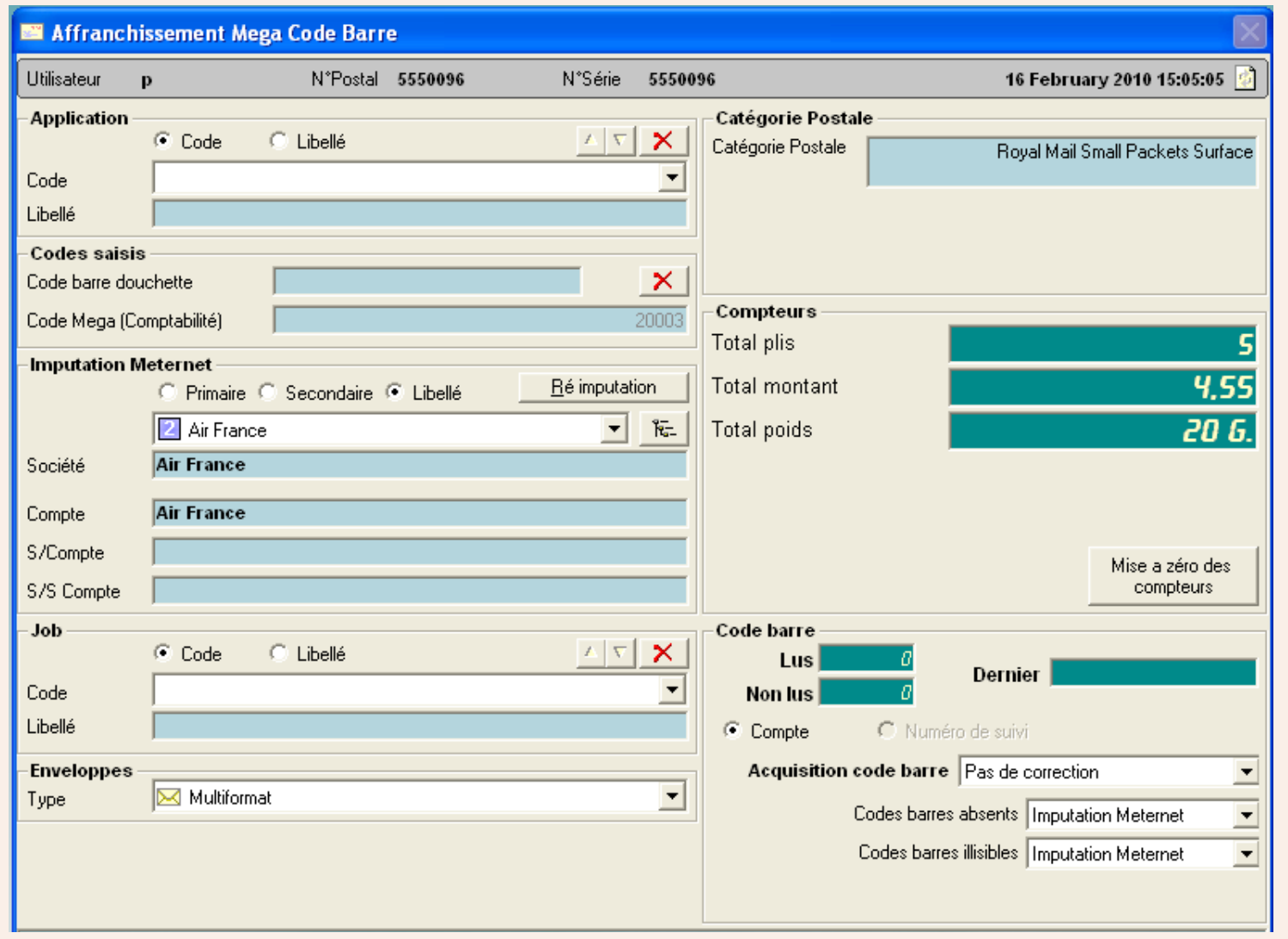

#### <span id="page-12-0"></span>**Barre supérieure**

Cette zone de l'écran affiche le nom de l'opérateur actuel, le numéro de série de la tête, et la date courante.

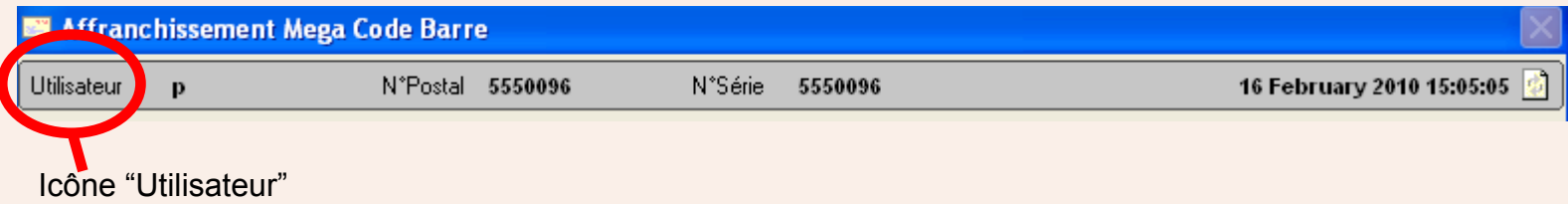

En fonction de la configuration du système, deux options sont disponibles sur la barre supérieure.

- Si un délai d'inactivité Utilisateur est réglé, la barre supérieure **clignote en rouge** lorsque ce délai est achevé. Pour réveiller le système, appuyez sur **Démarrer** sur la Paragon. L'opérateur doit alors saisir son nom d'utilisateur et mot de passe de nouveau pour réaccéder au système. Alternativement, en cliquant sur le bouton **Changer d'utilisateur**, on permet la connexion d'un nouvel utilisateur temporaire.
- Un clic sur **l'icône "Utilisateur"** sur la gauche de la barre supérieure permet un changement temporaire d'utilisateur. Une case de logon apparaît, demandant le nom d'utilisateur et le mot de passe de l'utilisateur temporaire. Ce logon d'utilisateur temporaire n'est actif que jusqu'à la fermeture de l'écran d'affranchissement. A ce moment-là, l'utilisateur initial est rétabli.

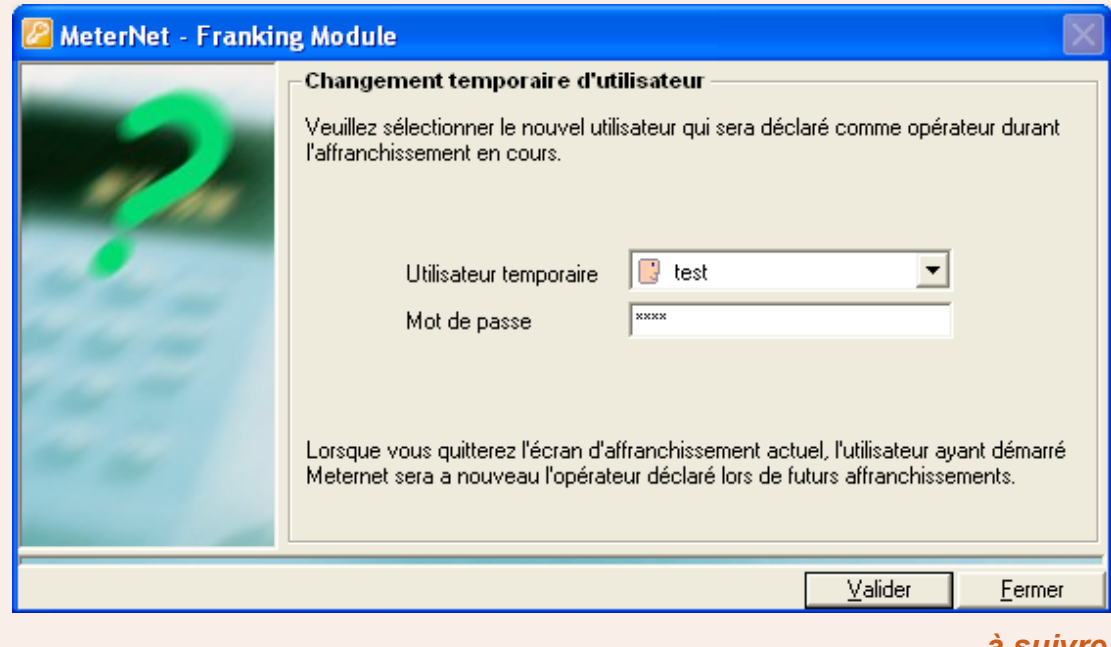

#### <span id="page-13-0"></span>**Application**

Cette zone de l'écran s'utilise dans certains pays pour "regrouper" du courrier sur la base de "contrats techniques" négociés entre l'autorité postale et le client.

#### **Codes saisis**

Cette section ne s'applique pas aux machines de série B700/B900.

En général, seule l'une de ces cases sera utilisée, selon le mode d'utilisation du système. Elles concernent le compte entré au niveau du système de traitement du courrier ou à partir du scanneur de code barre.

Les options "Codes saisis" possèdent un degré de priorité. Le code barre douchette a la priorité la plus élevée, suivi de code Mega. **MeterNet utilise le code saisi de priorité la plus élevée pour l'imputation de fonds**. Il est donc important que, si vous avez utilisé le scanneur de code barre pour sélectionner un compte, vous cliquiez sur le bouton **Aucun** pour effacer la case de saisie,

vous permettant de continuer le traitement du courrier en sélectionnant manuellement des comptes sur le système de traitement du courrier.

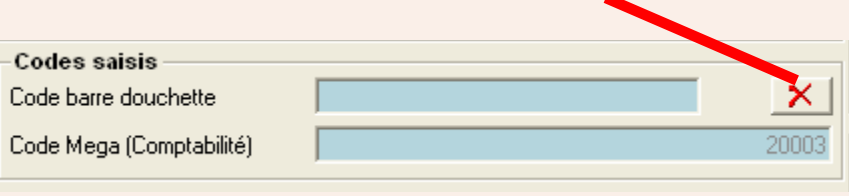

*L'illustration montre l'écran de la Mega. L'écran de la Paragon possède une troisième case.*

#### <span id="page-14-0"></span>**Compte Meternet/compte d'imputation**

Cette zone affiche le compte dans MeterNet auquel les affranchissements subséquents seront imputés. Les détails du compte peuvent être visualisés par le code primaire, le code secondaire ou le libellé.

#### **Moyens de sélectionner un compte**

Il y a plusieurs moyens de sélectionner un compte :

1. Sur une machine de série DM ou compatible, sélectionnez le compte de la façon habituelle. ou bien bien Sur la Paragon, appuyez sur la touche ROUGE,

 tapez le zéro numérique (0) puis le code primaire du compte souhaité, puis appuyez sur Entrée.

- 2. Si vous connaissez le numéro de compte souhaité, tapez ce numéro dans la case de saisie de l'écran MeterNet puis appuyez sur **Entrée**. Le compte sera sélectionné. (non disponible sur l'écran d'affranchissement de la Paragon).
- 3. Sélectionnez le compte dans MeterNet à l'aide du menu déroulant.
- 4. Recherchez le compte sur l'écran MeterNet. Pour une recherche simple, cliquez sur l'écran de listage, puis tapez les critères dans la case de recherche pertinente puis **Entrée**. La valeur correspondante la plus proche est surlignée. Si OK, appuyez sur **Entrée** de nouveau pour sélectionner le compte.

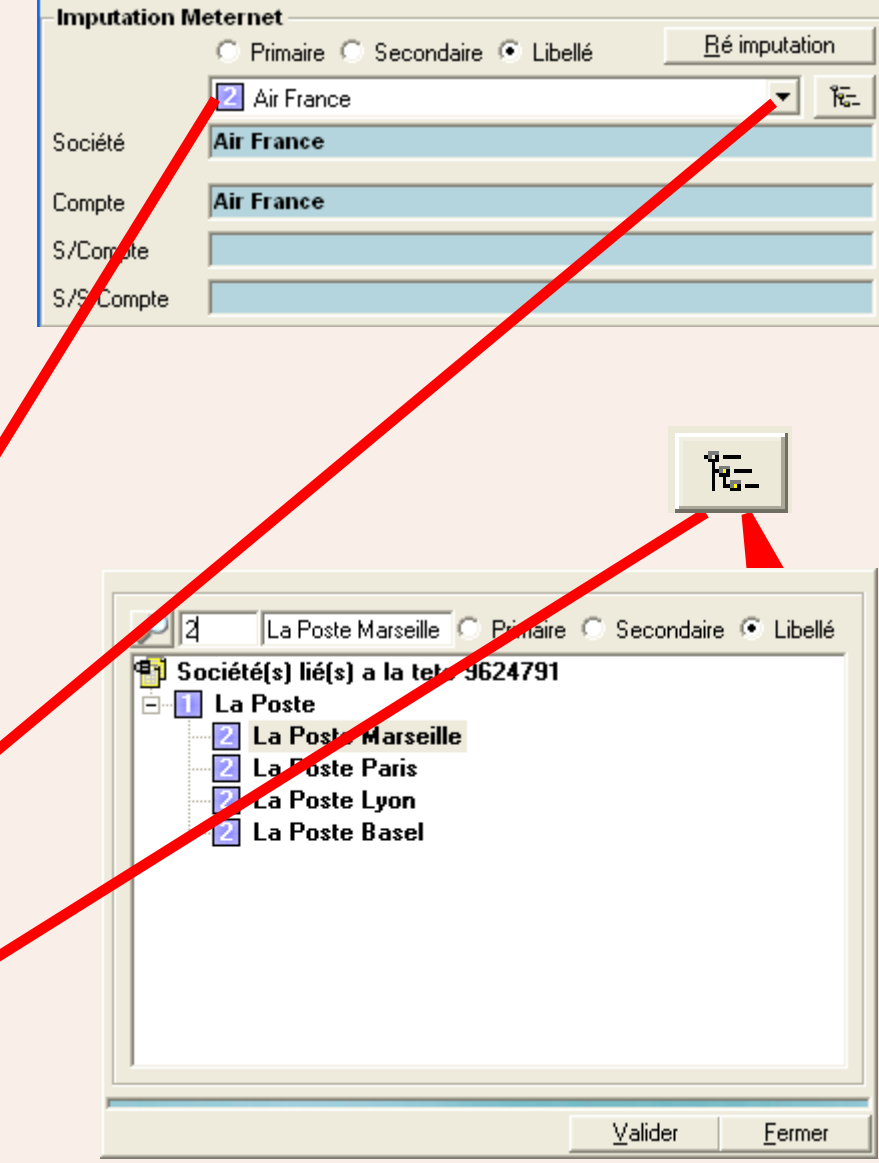

#### <span id="page-15-0"></span>**Compte MeterNet (suite)**

 Pour une recherche détaillée de tous les critères de compte, cliquez sur l'icône de listage puis sur l'icône de recherche. Tapez les critères dans la case de recherche. A mesure que vous tapez les critères, MeterNet cherche le compte. Lorsque le compte correct est surligné, appuyez sur Entrée pour le sélectionner.

#### PI 2 La Poste Marseille C. Primaire C. Secondaire C. Libellé <sup>1</sup>1 Société(s) lié(s) a la tete 9624791  $E - T$  La Poste

- 2 La Poste Marseille **La Poste Paris**
- La Poste Lyon  $\vert$  2  $\vert$ La Poste Basel

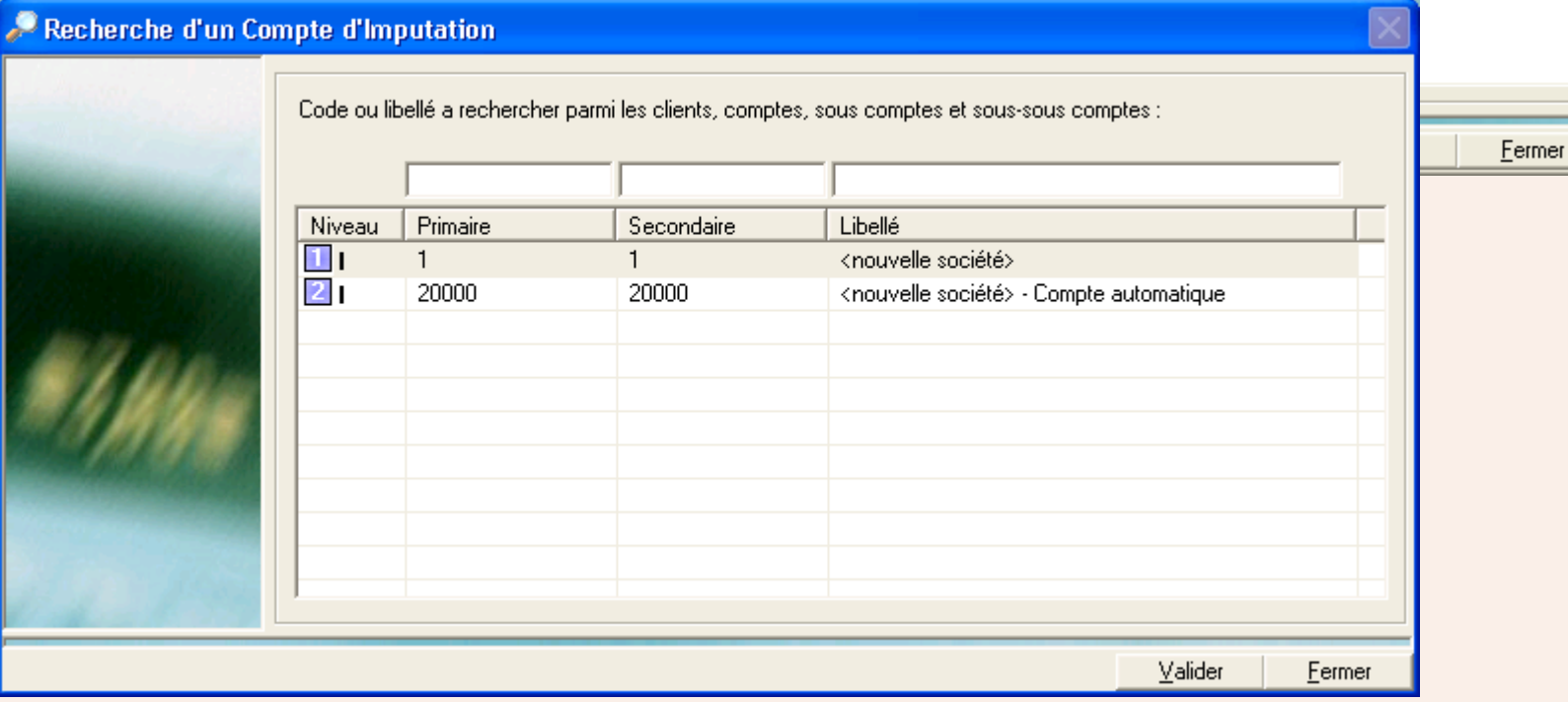

5. En utilisant un scanneur de code barre à main, on peut sélectionner des comptes à partir d'une liste.

#### <span id="page-16-0"></span>**Compte MeterNet (suite)**

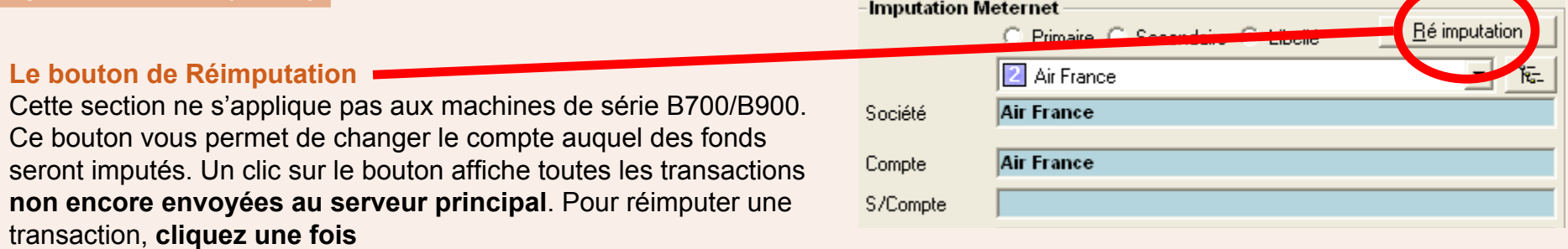

**sur une entrée spécifique que vous souhaitez changer**  un indicateur de menu déroulant apparaît. Utilisez ce menu déroulant ou tapez la correction pour amender l'entrée.

#### **La touche F5**

La touche **F5** du clavier de l'ordinateur peut servir à grouper des transactions en colonne contenant les mêmes données. Cela peut simplifier le processus de réimputation. Un nouvel appui sur F5 dégroupe les transactions.

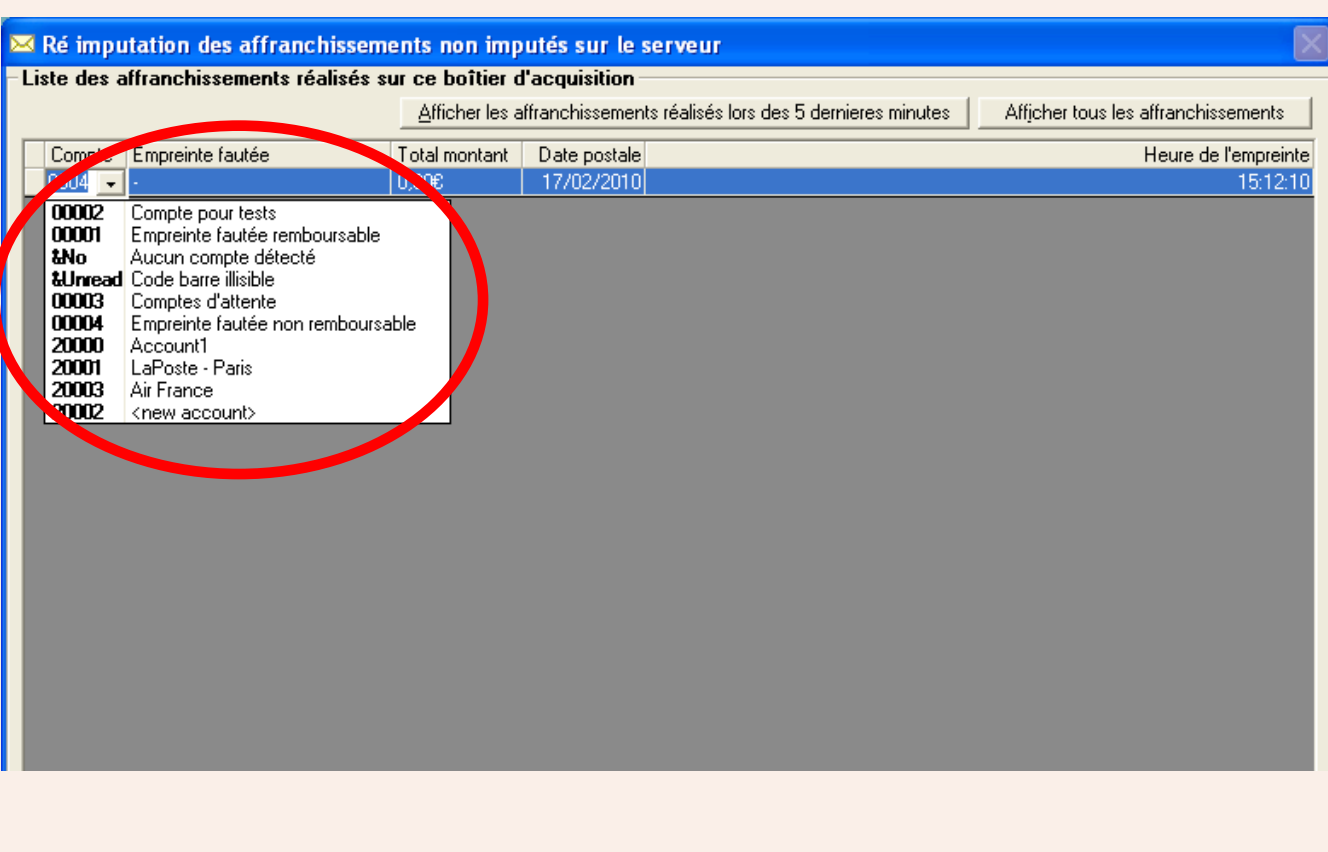

#### <span id="page-17-0"></span>**Job**

Cette sélection s'utilise pour identifier des transactions au moyen d'un identifiant de job. Les identifiants de job sont utiles pour identifier des transactions dans la perspective d'une identification et d'un reporting ultérieurs. Au besoin, on peut sélectionner un job sur le menu déroulant ou, si la configuration le permet, on peut taper le numéro de code du job et ensuite Entrée (voir option "logiciel"). Le job sera sélectionné. Si on utilise le scanneur de code barre à main, on peut scanner les jobs sur une liste.

Cette saisie est normalement optionnelle, mais peut être configurée de manière à être obligatoire (voir option "logiciel").

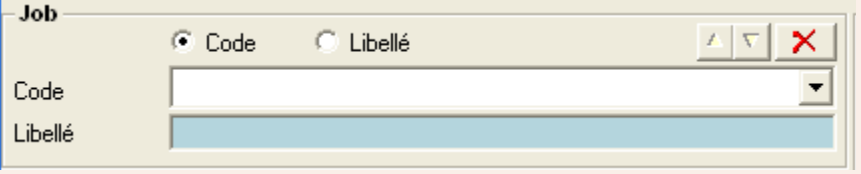

Si la création de nouveaux jobs en mode affranchissement a été permise par les options logiciel, on peut taper le nouveau code dans la zone Code du job, puis appuyer sur Entrée. MeterNet vous demande alors si vous voulez créer un nouveau job, et dans l'affirmative, de saisir un nom pour ce job.

#### **Enveloppes**

Cette sélection **optionnelle** établit la taille des enveloppes. Une fois la sélection effectuée, les objets affranchis avec cette sélection d'enveloppe ont la valeur stockée dans la transaction. La taille d'enveloppe doit également être sélectionnée, si vous avez la licence d'utilisation de la "gestion de stocks d'enveloppes", pour enregistrer la consommation d'enveloppes contre le stock d'enveloppes.

Si la création de nouvelles enveloppes en mode affranchissement est permise par les options logiciel, saisissez la taille de la nouvelle enveloppe et appuyez sur Entrée. MeterNet vous demande si vous voulez créer un nouveau type d'enveloppe et, dans l'affirmative, vous demande la largeur, la hauteur, la machine et la description. Entrez l'information requise puis cliquez sur **Valider**.

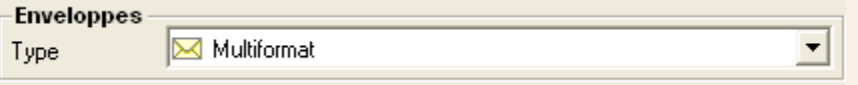

<span id="page-18-0"></span>**NOTA :** Cette page ne concerne QUE le système de traitement du courrier Paragon. Si vous utilisez le système de traitement du courrier Mega, prière de [suivre ce lien.](#page-20-0)

#### **Plateau de pesée (Paragon seulement)**

Cette section montre le poids fourni par un plateau de pesée relié au MeterNet. Ce poids ne doit pas être confondu avec la pesée au passage (PAP) de la Paragon.

Pour remettre la balance à zéro, cliquez sur le bouton **Tare**.

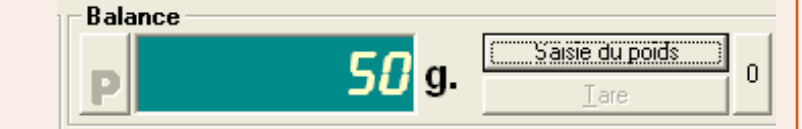

Pour saisir un poids manuellement, appuyez sur le bouton **Saisie du poids**. Puis tapez le poids voulu, suivi de **Entrée**, ou utilisez la souris pour cliquer sur le pavé numérique qui apparaît à l'écran.

Le fait de placer un poids sur le plateau effacera subséquemment la valeur de poids saisie.

#### **Pesée différentielle**

L'appui sur le bouton **P** active la "pesée différentielle".

Le premier appui sélectionne le mode '**+ P**' (incrementiel). Dans ce mode, on pose un pli sur le plateau et la Paragon génère automatiquement une étiquette de valeur correcte.

Le deuxième appui sélectionne le mode '**– P**' (décrémentiel). Placez un lot de plis sur le plateau. Au retrait de chaque pli, la Paragon génère automatiquement une étiquette d'affranchissement de valeur correcte.

Un troisième appui provoque la sortie de la pesée différentielle, le témoin vert '**P**' indique alors que le système a repris son mode d'exploitation normal.

<span id="page-19-0"></span>**NOTA :** Cette page ne concerne QUE les machines à affranchir de série B700/B900. Si vous utilisez le système de traitement du courrier de la Mega, prière de [suivre ce lien](#page-20-0).

#### **Balances (B700/B900 seulement)**

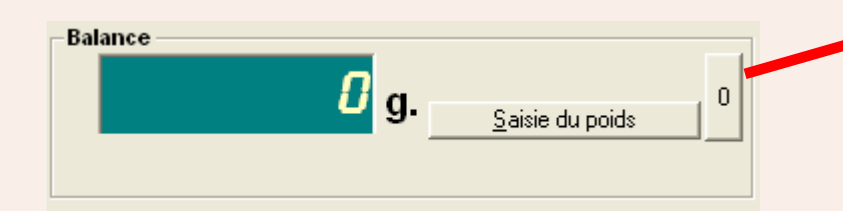

Pour remettre la balance à zéro, cliquez sur le bouton 0, aucun objet n'étant placé sur le plateau.

Posez le pli à peser sur le plateau et cliquez sur **Obtenir le poids**. Le poids du pli apparaît alors dans la zone d'affichage.

Pour saisir un poids manuellement, appuyez sur le bouton **Saisie du poids**. Puis tapez le poids voulu, suivi de **Entrée**, ou utilisez la souris pour cliquer sur le pavé numérique qui apparaît à l'écran.

### <span id="page-20-0"></span>**Catégorie postale**

Affiche le nom du transporteur et la catégorie postale, ainsi que tous frais additionnels sélectionnés sur le système de traitement du courrier En plus, si les frais sont sélectionnés, un rappel clignote en rouge.

Si votre machine à affranchir ne supporte PAS les tarifs postaux (cas de la série B700/B900), la catérogie postale à laquelle affecter les transactions doit être sélectionnée à l'aide du menu déroulant ou en cliquant sur le bouton **Autre catégorie postale** .

#### **Compteurs**

Affiche les détails du lot en cours de traitement.

L'appui du bouton **RAZ compteurs** remet les indicateurs à zéro.

Sur la B700/B900 seulement, un clic sur le bouton **Compteurs** permet de configurer et d'imprimer un rapport d'activité de la machine depuis sa dernière RAZ. Les données de ce rapport peuvent être remises à zéro en cliquant sur le bouton **RAZ tableau** .

#### **Empreinte**

Sur l'écran d'affranchissement de la B700/B900 seulement, cette zone montre la valeur et la date qui seront imprimées par la machine à affranchir.

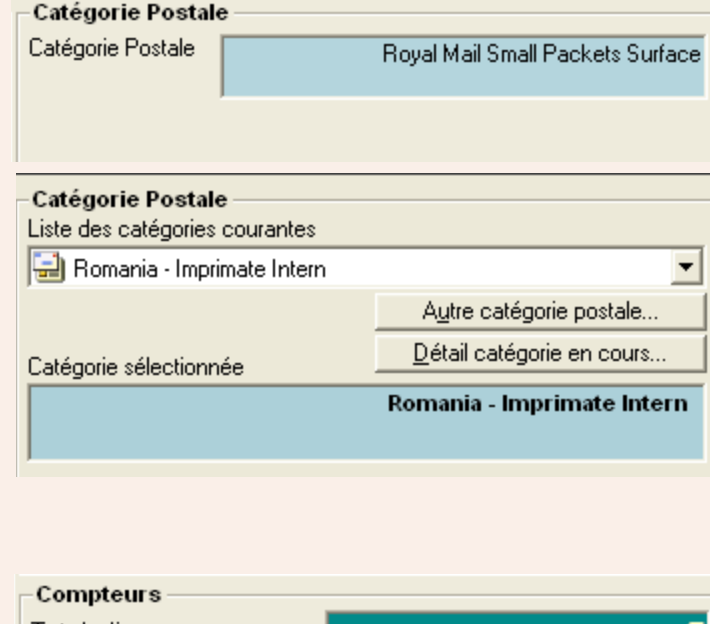

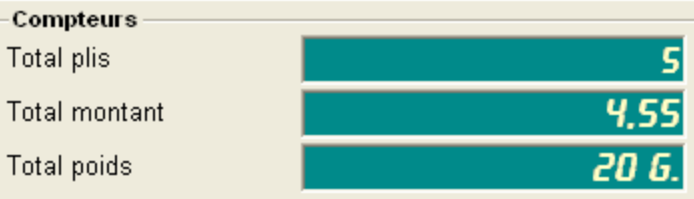

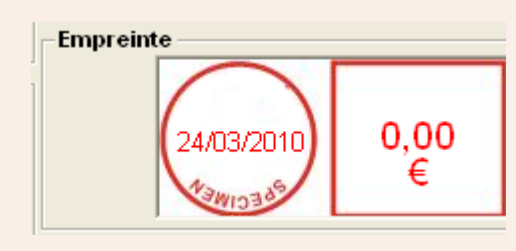

#### *[à suivre](#page-21-0) …*

#### <span id="page-21-0"></span>**Code barre**

Cette zone de l'écran n'apparaît que si le scanneur de code barre fixe optionnel est monté et couvert par une licence. Le scanneur peut lire les numéros de compte et/ou de suivi contenus dans les codes barre imprimés sur les enveloppes lorsqu'elles quittent le système de traitement du courrier.

La **Correction d'erreur de code barre** définit la manière dont le système gère les codes barre fautés.

"Répétition de la dernière saisie" impute la transaction au même compte que l'enveloppe précédente, indiqué dans le champ "Dernier".

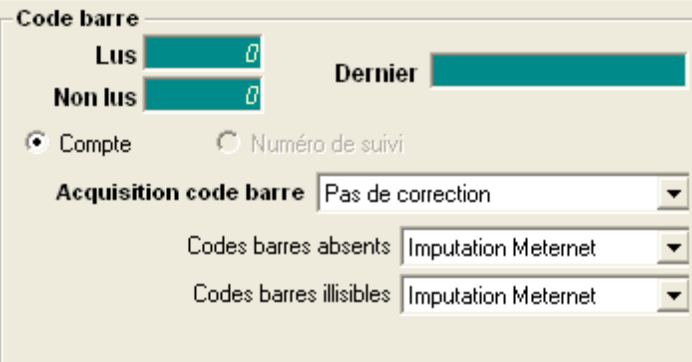

"Pas de correction" impute automatiquement la transaction fautée. On peut choisir de l'imputer au compte affiché dans la zone Compte MeterNet de l'écran d'affranchissage, ou à un compte spécial qui placera les transactions dans des Comptes d'ajustement en attendant leur réimputation ultérieure par une "tâche d'administration" du menu.

#### **Saisie manuelle**

Il s'agit d'une fonctionnalité **optionnelle** qui peut ou non avoir été activée sur votre système. Un clic sur le bouton **Saisie manuelle** constitue un raccourci vers l'écran de saisie de transactions manuelles. [Suivez ce lien](#page-30-0) pour plus de précisions.

#### **Répartitions**

Il s'agit d'une fonctionnalité **optionnelle** qui peut ou non avoir été activée sur votre système. Un clic sur le bouton **Répartitions** constitue un raccourci vers l'écran Paramètres de répartition. [Suivez ce lien](#page-234-0) pour plus de précisions.

#### <span id="page-22-0"></span> **Traitement des plis**

#### **Machines à affranchir B700/B900**

- 1. Cliquez sur le bouton **Affranchir**.
- 2. Traitez le courrier sur la machine, un rappel clignotant en rouge **"Affranchissement en cours"** est affiché.
- 3. Lorsque le traitement est terminé, cliquez sur le bouton **Fin de transaction** sur l'écran d'affranchissement MeterNet.

**NOTA :** Selon la configuration de votre système, lorsqu'on clique sur le bouton Fin de transaction, on peut être invité à choisir l'étape suivante que MeterNet devra effectuer :

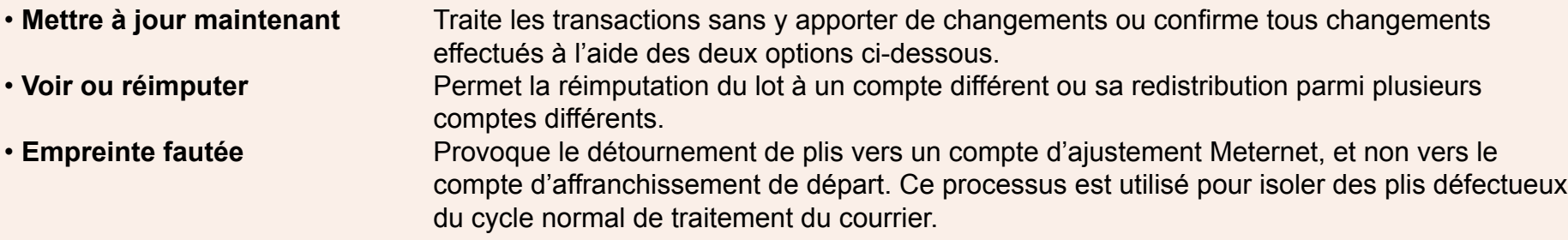

#### **Tous les autres systèmes de traitement du courrier**

- 1. Appuyez sur le bouton **Démarrage** du système de traitement du courrier.
- 2. Traitez le courrier sur la machine, un rappel clignotant en rouge **"Affranchissement en cours"** est affiché.
- 3. Appuyez sur le bouton **Stop** du système de traitement du courrier.

#### **Fermer**

En fermant l'écran d'affranchissage, on quitte le mode de traitement du courrier.

#### <span id="page-23-0"></span>**Changement d'utilisateur**

On peut changer l'utilisateur directement à partir du centre de contrôle IntellilLink de la machine à affranchir Mega pendant que l'écran d'affranchissement du MeterNet est actif.

Appuyez sur le bouton **Verrouiller** sur le centre de contrôle IntelliLink et vous serez invités à saisir l'identifiant du nouvel opérateur. A l'aide du clavier du centre de contrôle, tapez l'ID/le nom du nouvel utilisateur puis appuyez sur **Entrée**. Saisissez maintenant le mot de passe utilisateur MeterNet puis appuyez sur **Entrée**. MeterNet a maintenant changé d'utilisateur, les affranchissements étant désormais affectés à ce nouvel utilisateur.

Lorsque vous fermez l'écran d'affranchissement, MeterNet vous demande si vous souhaitez passer au nouvel utilisateur, ou fermer l'écran d'affranchissement et retourner à l'utilisateur initial.

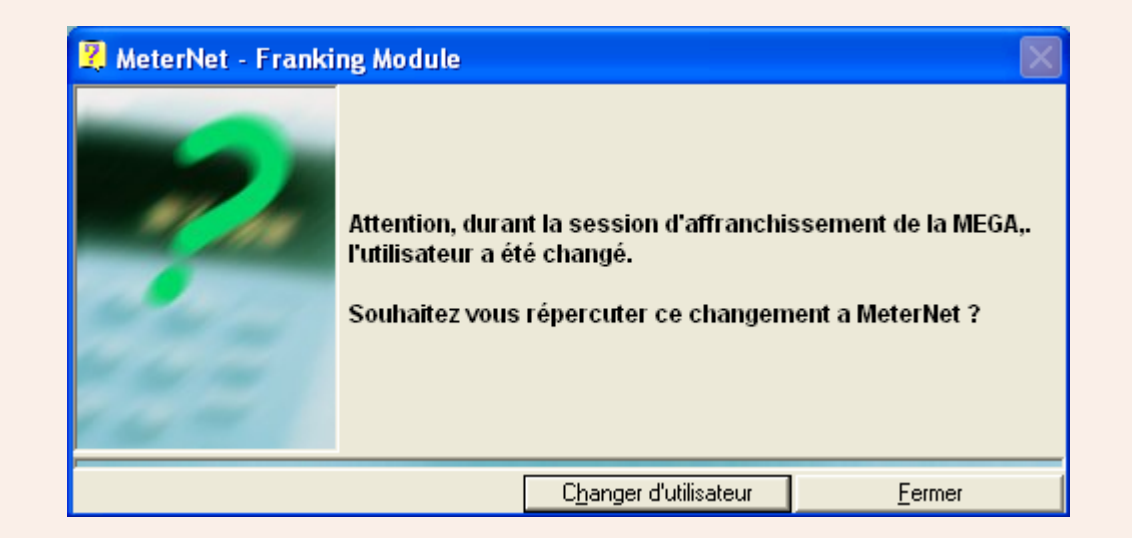

#### <span id="page-24-0"></span>**Mode "Secours" sur Mega**

Si le boîtier d'acquisition MeterNet local n'est pas disponible pour une courte période, il est possible de poursuivre les affranchissements sur le système Mega.

Si vous entrez en session au niveau du centre de contrôle IntelliLink de la Mega et que le boîtier d'acquision MeterNet n'est pas disponible, l'affichage de la Mega vous en alertera et vous demandera si vous souhaitez stocker les données comptables localement. Confirmez que vous souhaitez continuer en appuyant sur le bouton **Oui** et confirmez votre mot de passe. Vous pouvez maintenant traiter du courrier de la manière normale.

**Nota :** La limite de stockage interne du centre de contrôle IntelliLink de la Mega est de 88 transactions. Si vous utilisez le mode PAP sur la Mega, chaque fois que le poids d'un pli change, une nouvelle transaction est créée. Dans d'autres modes, où le même poids reste constant, tous les plis traités en séquence et de même poids sont compris dans une seule transaction. Pour utiliser au mieux les capacités du système, il est donc recommandé de minimiser l'emploi du mode PAP.

Lorsque le boîtier d'acquisition est de nouveau disponible et l'écran d'affranchissement est actif, toutes transactions en suspens stockées dans le système de traitement du courrier Mega seront téléchargées sur MeterNet.

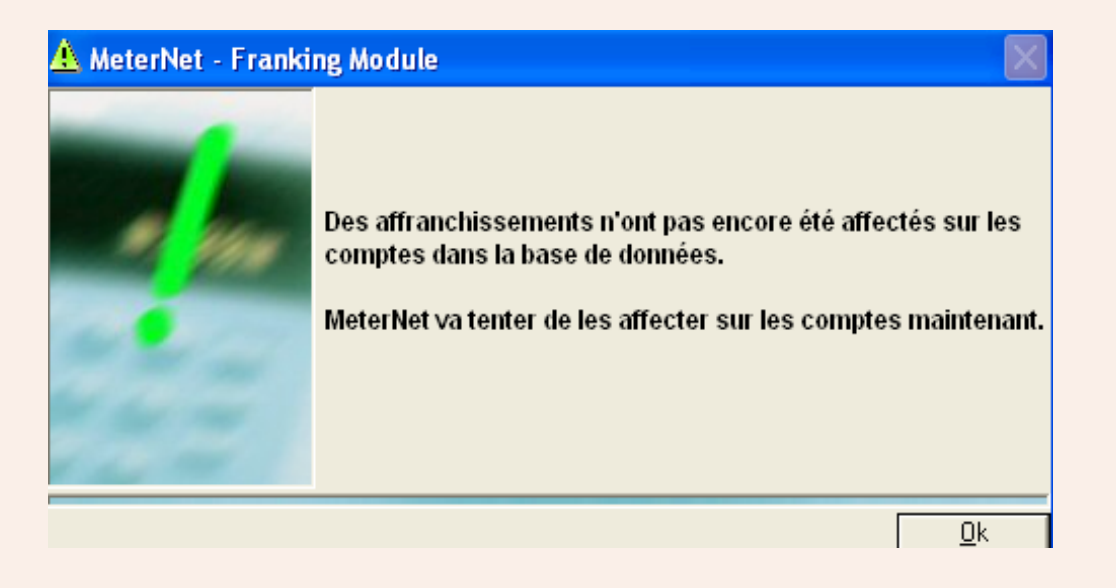

#### <span id="page-25-0"></span>**Mode "Autonome"**

Dans le cas où le réseau MeterNet deviendrait indisponible, MeterNet affichera une erreur et il vous faudra sortir de MeterNet. Cependant il sera possible de continuer les affranchissements sur le système MeterNet local.

A votre prochaine ouvertue de session, MeterNet vous avertis, après un bref délai, qu'il y a un problème d'accès à la base de données. Confirmez que vous voulez continuer en appuyant sur le bouton **Mode Autonome**, et connectez-vous au MeterNet. Vous pouvez maintenant traiter du courrier de la manière normale mais ne pourrez pas changer de têtes d'affranchissement.

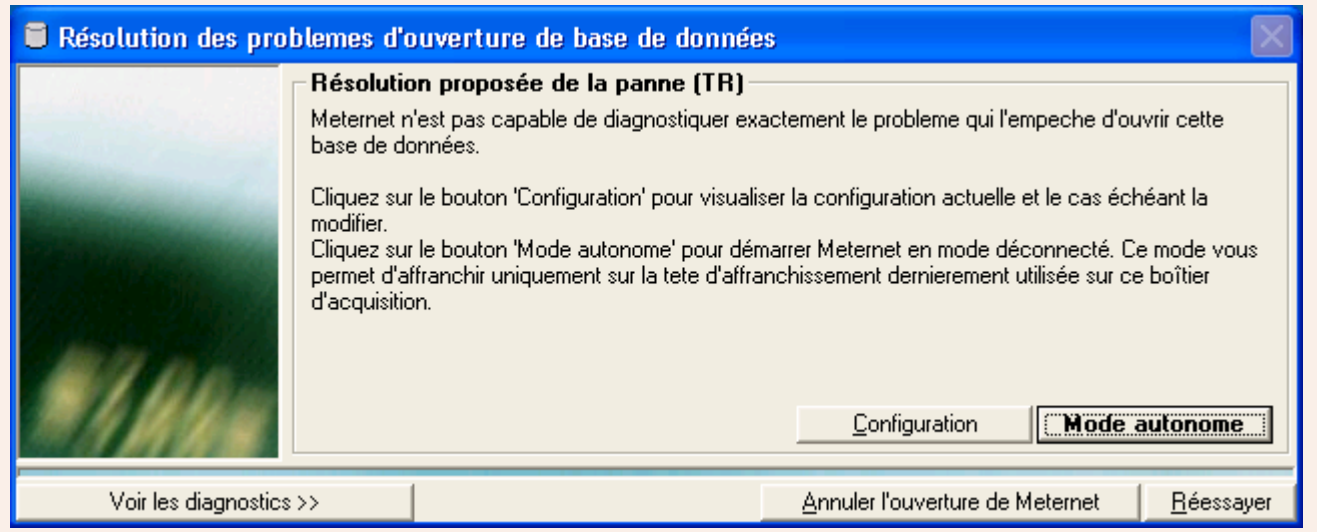

Lorsque le réseau MeterNet redevient disponible, sortez de MeterNet puis relancez MeterNet pour quitter le Mode Autonome. Les transactions en suspens, stockées sur le boîtier d'acquisition local, seront automatiquement téléchargées sur le serveur MeterNet.

# <span id="page-26-0"></span>**Le menu principal - Module Affranchissement**

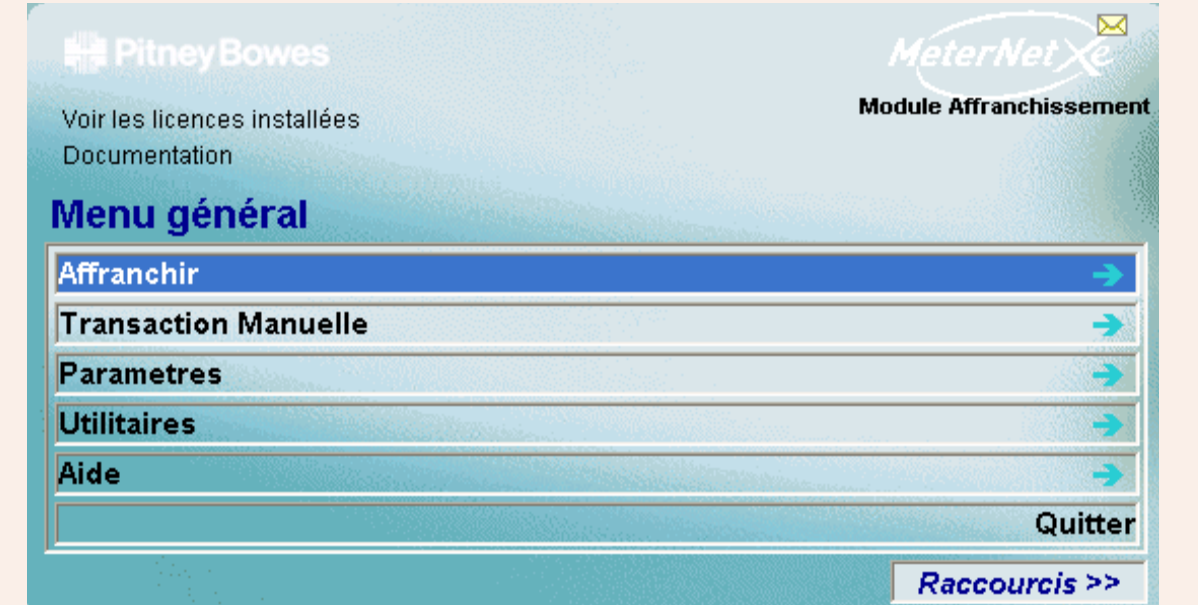

# **RAPPEL**

L'illustration du menu contient des liens directs. Cliquez sur l'un quelconque pour passer directement à la section pertinente.

# **Options du menu principal**

Le menu principal constitue la porte d'accès aux fonctions suivantes du MeterNet.

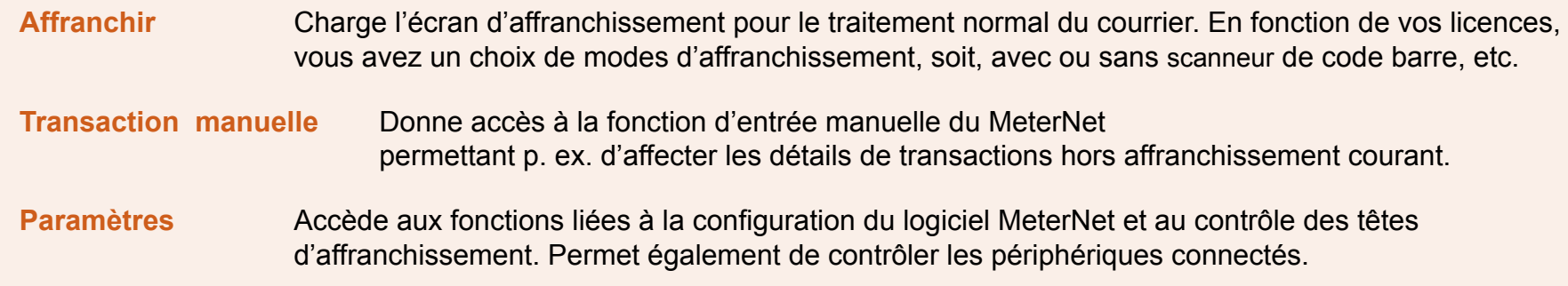

# **• Module d'affranchissement MeterNet • Module d'affranchissement MeterNet •**

# <span id="page-27-0"></span>**Options du menu principal (suite)**

**Utilitaires** Offre des fonctions de ménage concernant les bases de données de MeterNet. Permet aussi de corriger des écarts entre compteurs de tête d'affranchissement et compteurs MeterNet.

#### **Aide**

Permet de voir les versions logicielles, les fichiers log de MeterNet et la présente Notice.

**Voir les licences installées** Affiche les licences MeterNet actuellement installées.

La zone **Ajouter une licence** permet l'adjonction d'une nouvelle licence ou le renouvellement d'une licence existante par la saisie d'un code d'activation obtenu auprès de Pitney Bowes.

#### **Documentation**

Sélectionnée, cette fonction ouvre automatiquement la Notice dans Adobe Reader.

**Fermer** 

Quitte le module MeterNet.

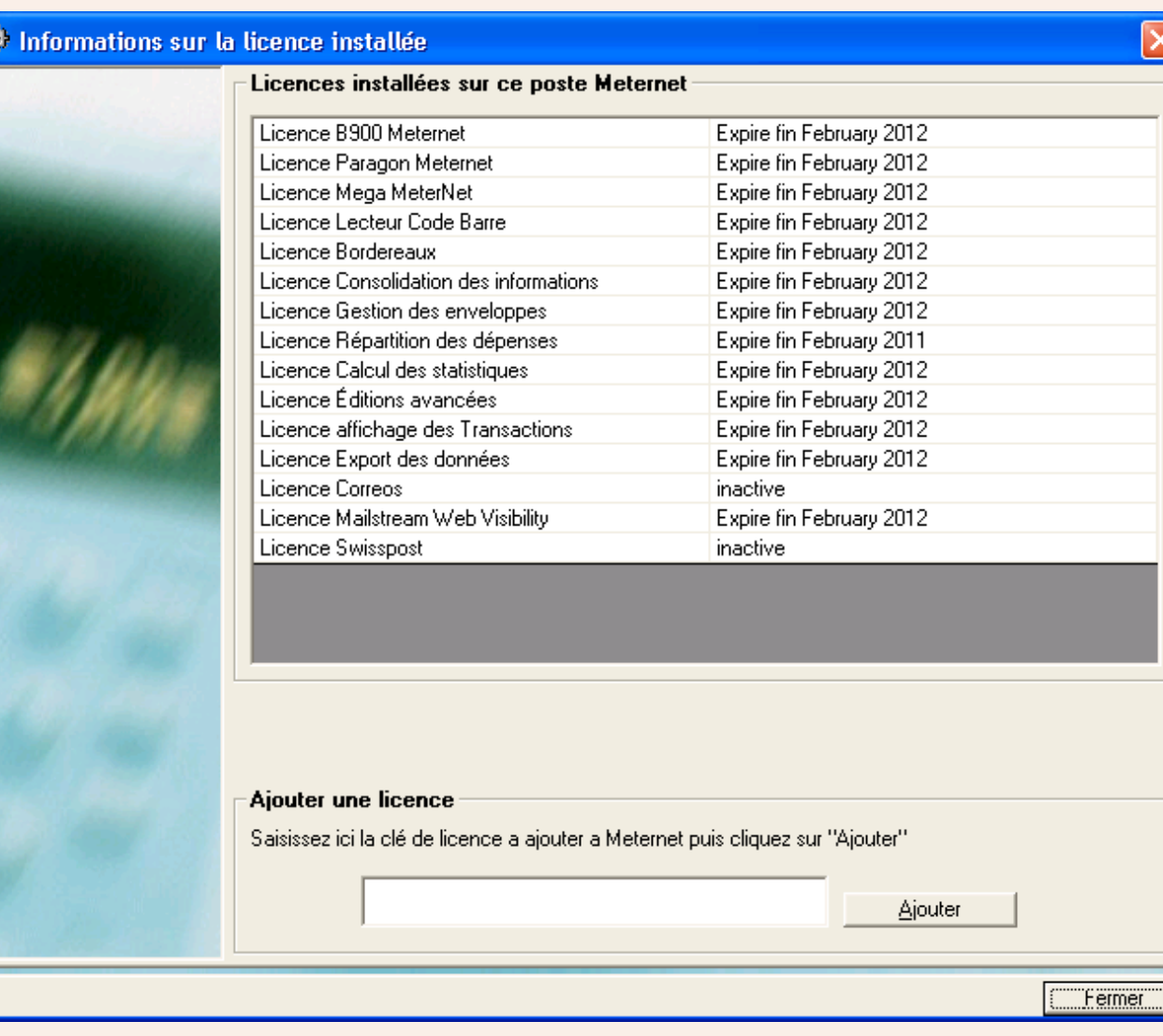

# <span id="page-28-0"></span>**Tâches d'administration à réaliser**

La barre d'icône des **Tâches d'administration à réaliser** n'apparaît que si de telles tâches nécessitent d'être exécutées. Cette fonction sert de rappel de la nécessité d'accomplir des "tâches de ménage".

Des tâches typiques seraient :

- Transactions gardées dans des comptes d'attente
- Des fichiers export attendent d'être importés dans la base de données de consolidation
- Une nouvelle tête d'affranchissement doit être enregistrée dans MeterNet
- Sauvegarde de base de données échue
- Ecarts entre compteurs (nécessite des mises à jour externes)
- Arrivée à expiration d'une licence
- Rappel de mise à jour de devise

Une icône différente apparaît pour chaque type de tâche.

En amenant le curseur sur l'icône, on fait apparaître une **case d'assistance** décrivant la tâche et les mesures à prendre.

Un clic gauche sur l'icône vous conduit directement à la fonction MeterNet objet de la tâche à exécuter.

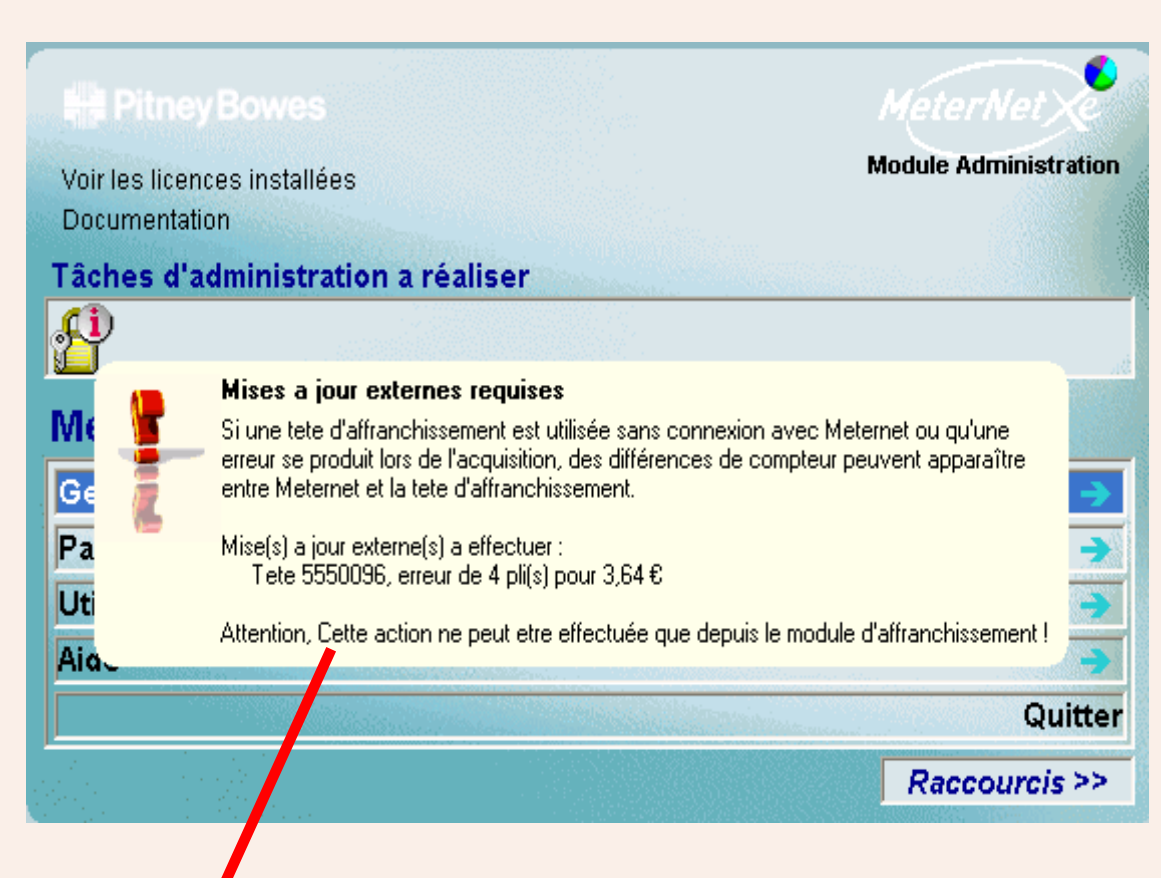

# <span id="page-29-0"></span>**Raccourcis**

Un maximum de 10 raccourcis peut être généré pour automatiser la sélection d'éléments de menu fréquemment utilisés dans le Meternet. Les raccourcis affichés sont particuliers à l'utilisateur qui s'est signé dans le système. Un tel élément de menu peut alors être sélectionné par un simple clic sur le raccourci.

Cliquez sur le bouton **Raccourcis >>** pour faire apparaître le menu des raccourcis à la droite des écrans du menu. Similairement, en cliquant sur **Raccourcis <<**, on escamote le menu étendu.

Pour créer un nouveau raccourci, naviguez à travers les menus pour gagner la fonction requise. Faites un clic droit sur l'élément de menu puis un clic gauche sur le bouton **Ajouter aux raccourcis** qui apparaît. Le nouveau raccourci sera créé.

Pour supprimer un raccourci, faites un clic droit sur le raccourci puis un clic gauche sur le bouton **Supprimer des raccourcis** qui apparaît.

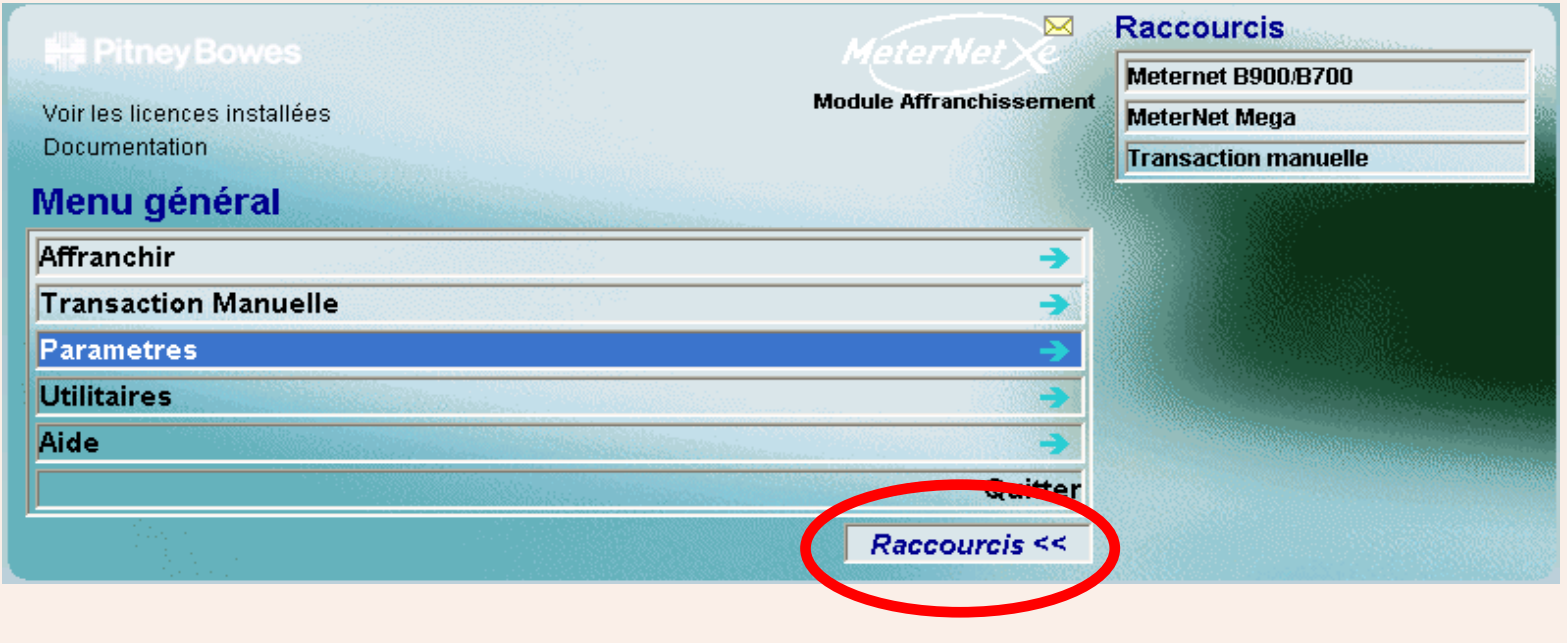

# <span id="page-30-0"></span>**Transaction manuelle**

Sélectionnez **Transaction manuelle** et l'écran suivant apparaît.

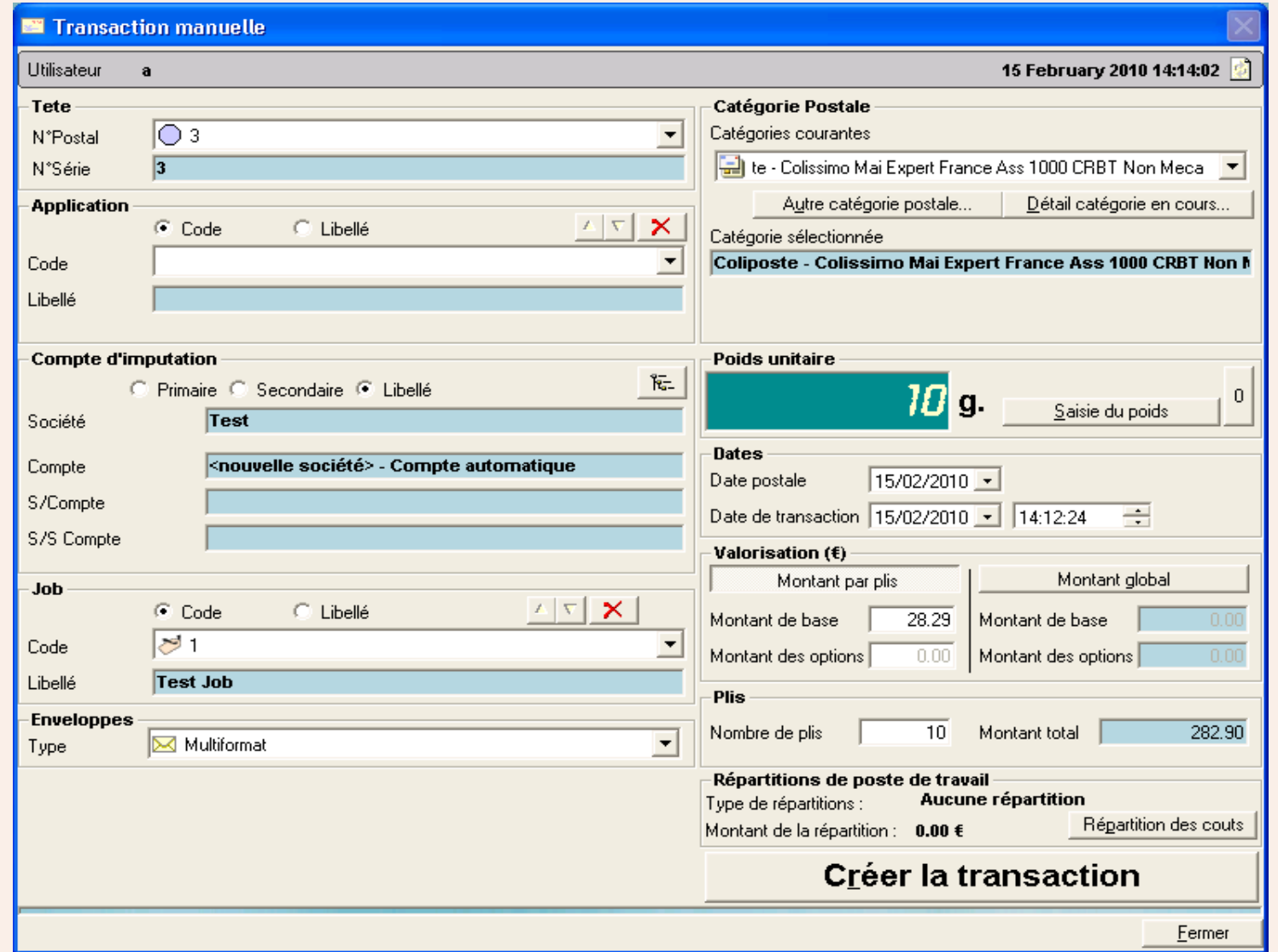

Cet [écran est sem](#page-1-0)blable à l'écran d'affranchissement standard utilisé pour le traitement normal du courrier.

 *[à suivre…](#page-31-0)*

#### <span id="page-31-0"></span>**Barre supérieure**

Cette zone de l'écran affiche le nom de l'opérateur actuel et la date courante.

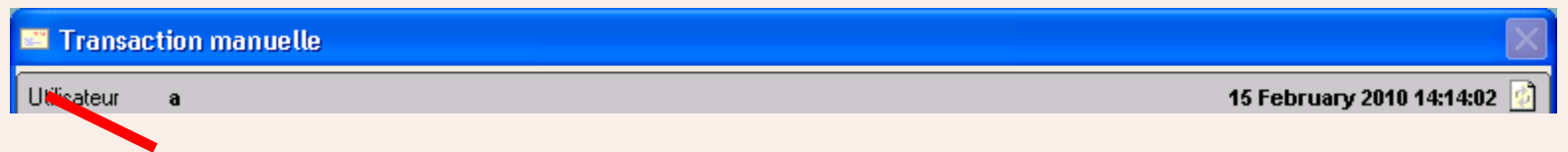

Un clic sur **l'icône "Utilisateur"** sur la gauche de la barre supérieure permet un changement temporaire d'utilisateur. Une case de logon apparaît, demandant le nom d'utilisateur et le mot de passe de l'utilisateur temporaire. Ce logon d'utilisateur temporaire ne sera actif que jusqu'à la fermeture de l'écran d'affranchissement, moment auquel l'utilisateur initial est rétabli.

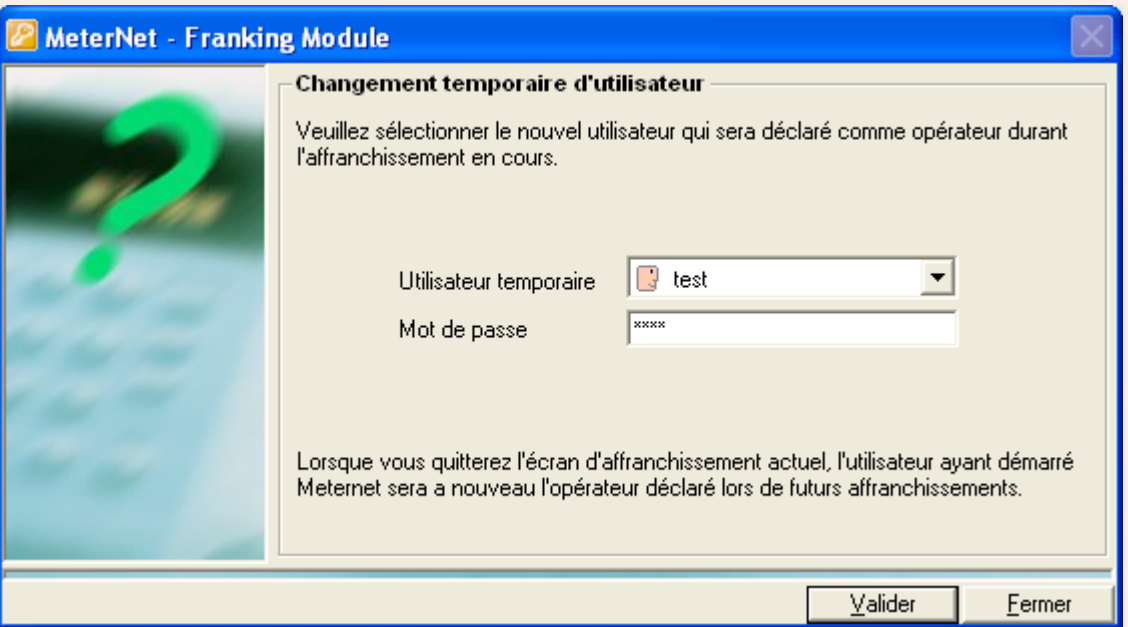

#### <span id="page-32-0"></span>**Tête d'affranchissement**

Il est nécessaire de sélectionner une tête d'affranchissement "virtuelle" afin de pouvoir y affecter la transaction.

Comme son nom l'indique, une tête "virtuelle", n'est pas réelle. Il s'agit d'une tête "fictive" permettant au MeterNet d'enregistrer des transactions hors affranchissement courant.

Cliquez sur le menu déroulant et sélectionnez la tête "virtuelle" requise.

#### **Application**

Cette zone de l'écran n'est pas applicable dans votre pays.

#### **Compte d'imputation**

Cette zone affiche le compte du MeterNet auquel les transactions manuelles subséquentes devront être imputées. Ce compte peut être sélectionné comme sur l'écran d'affranchissement normal.

#### **Job**

Cette section s'utilise pour identifier des transactions au moyen d'un identifiant de job. Les identifiants de job sont utiles pour identifier des transactions dans la perspective d'une identification et d'un reporting ultérieurs.

Cette saisie est normalement optionnelle, mais peut être configurée de manière à être obligatoire (voir option "logiciel").

Si la création de nouveaux jobs en mode affranchissement a été permise par les options logiciel, on peut taper le nouveau code dans la zone Code du job, puis appuyer sur Entrée. MeterNet vous demande si vous souhaitez créer un nouveau job et, dans l'affirmative, la description du nouveau job.

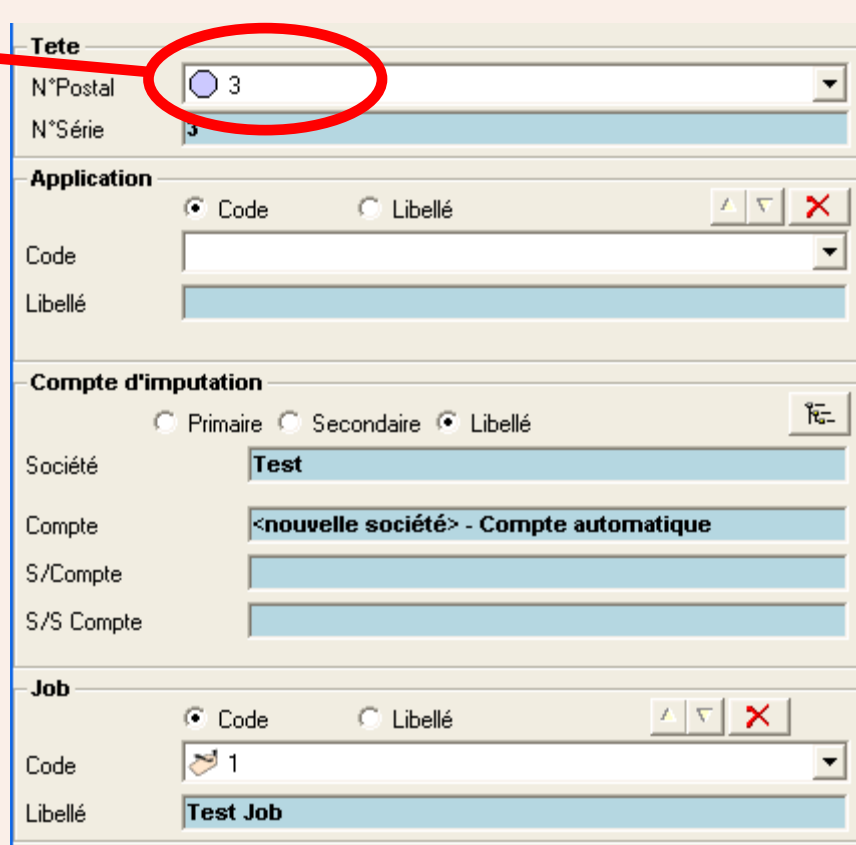

 *[à suivre…](#page-33-0)*

#### <span id="page-33-0"></span>**Enveloppes**

Cette option sert à sélectionner le format d'enveloppe si des formats ont été définis dans l'écran "enveloppes" et s'utilise conjointement avec la "gestion de stocks d'enveloppes" pour suivre la consommation d'enveloppes.

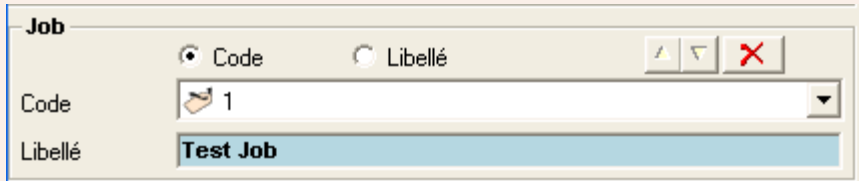

#### **Catégorie postale**

Cette zone de l'écran permet de sélectionner la classe/catégorie à laquelle la transaction sera affectée.

Si la catégorie souhaitée se trouve dans le menu déroulant des catégories prédéfinies, sélectionnez-la immédiatement sur le menu.

Si la catégorie n'apparaît pas, cliquez sur le bouton **Autre catégorie postale**.

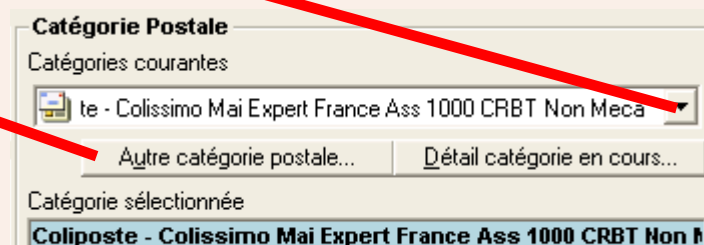

Sélectionnez le type de catégorie postale souhaité :

**CCF Import** - catégories postales prédéfinies ou bien **Défini par l'utilisateur**

Puis cliquez sur **Valider**.

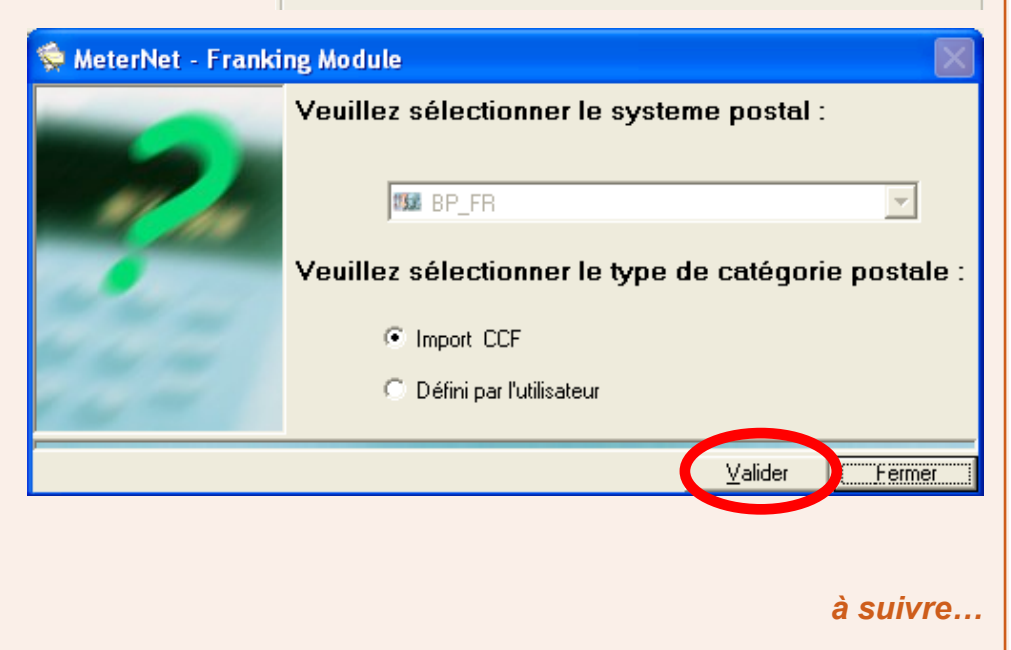

#### <span id="page-34-0"></span>**Catégorie postale (suite)**

Il vous est maintenant présenté une suite d'écrans vous permettant de sélectionner le transporteur, puis la classe, puis les frais, etc.

Sur chaque écran, surlignez votre sélection puis cliquez sur **Suivant** pour l'ajouter au panneau "Eléments déjà sélectionnés". Lorsque vous aurez sélectionné tous les critères requis, cliquez sur **Valider**.

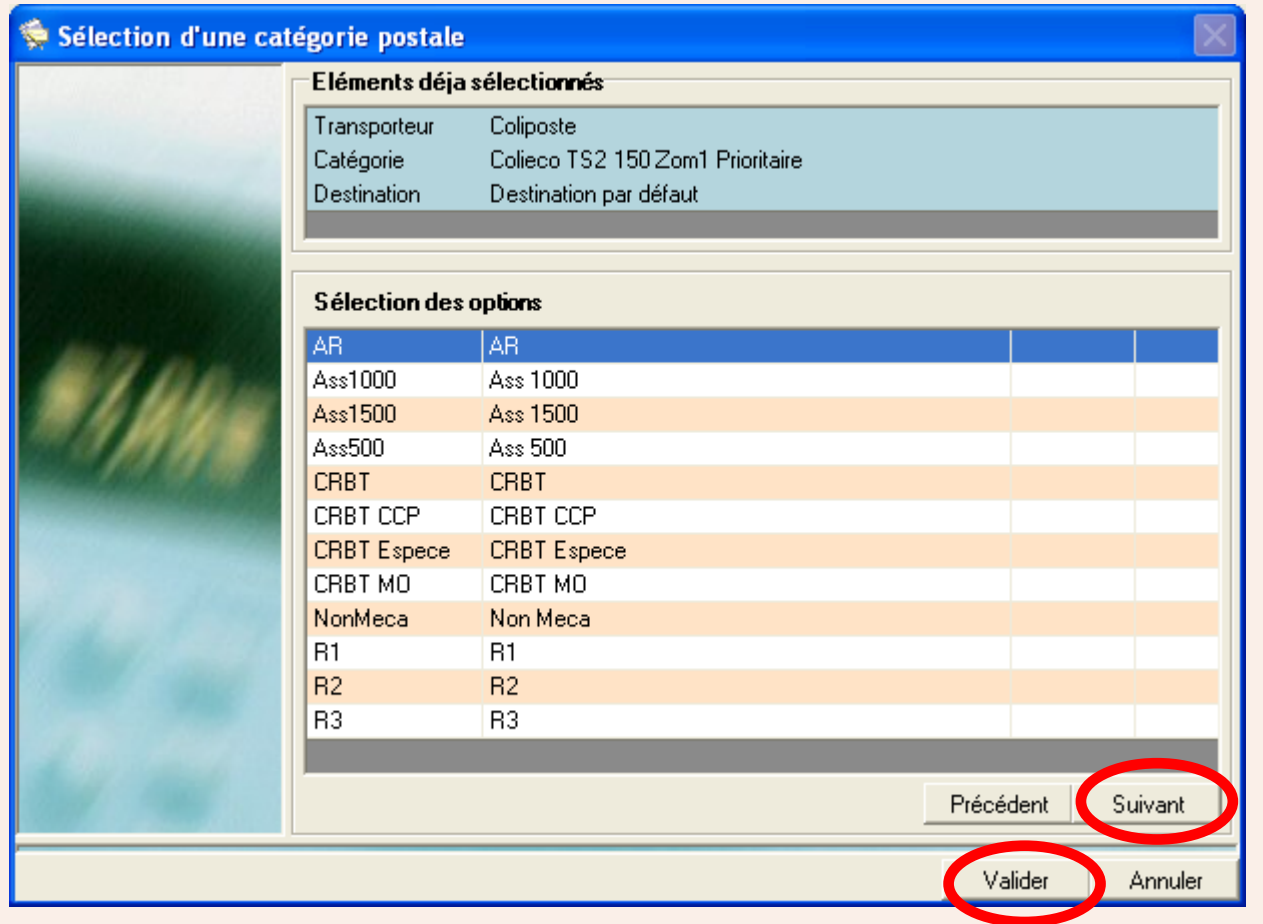

#### <span id="page-35-0"></span>**Catégorie postale (suite)**

MeterNet peut vous donner l'option de charger la catégorie sans la sauvegarder ou de l'ajouter au menu déroulant des catégories prédéfinies en vue d'un usage futur. Choisissez l'option requise puis cliquez sur **Valider**.

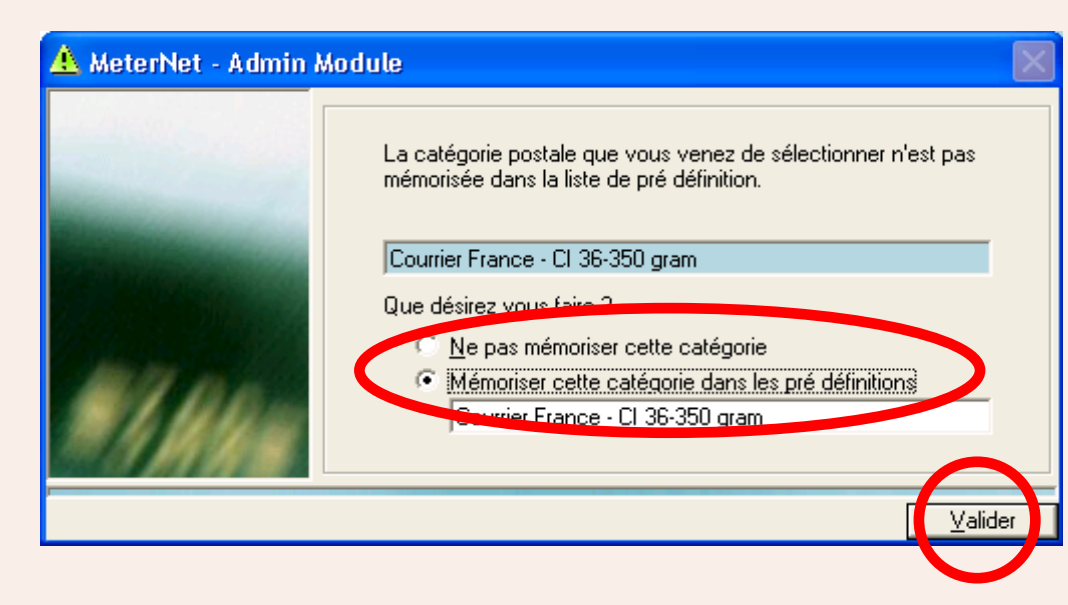

#### **Poids unitaire**

Cette section montre un poids unitaire pour chaque pli qui sera enregistré dans la base de données du MeterNet. Il est nécessaire de saisir un poids afin de pouvoir exécuter une transaction manuelle.

Cliquez sur le bouton **Saisie du poids**. Puis saisissez le poids du pli simple et ensuite cliquez sur **Valider**.

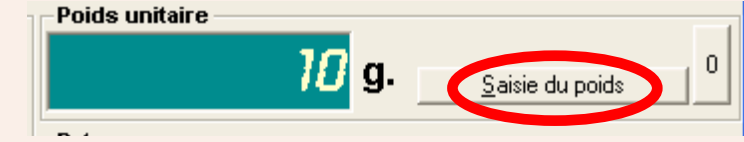

Alternativement, si une balance séparée de série JBxx, Jnxx ou J0xx est connectée à votre système, un bouton intitulé **Obtenir le poids** sera

disponible. Placez le pli sur le plateau, cliquez sur **Obtenir le poids** et le poids sera automatiquement saisi dans la zone poids unitaire.
# **Transaction manuelle (suite)**

#### **Dates**

Sélectionnez les dates pour la transaction manuelle:

Date postale : C'est la date à laquelle vous souhaitez affecter la transaction. Celle-ci apparaîtra donc comme ayant eu lieu à cette date.

**Date de transaction :** C'est la date et l'heure que le MeterNet reconnaîtra comme étant celles de la saisie de cette transaction manuelle. Normalement, ce sera la date d'aujourd'hui, mais on peut la changer

**Dates** 

Date postale

#### **Valorisation (€)**

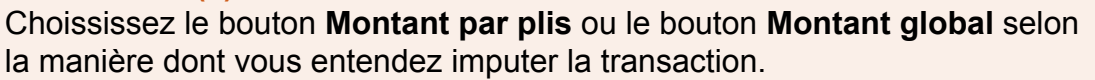

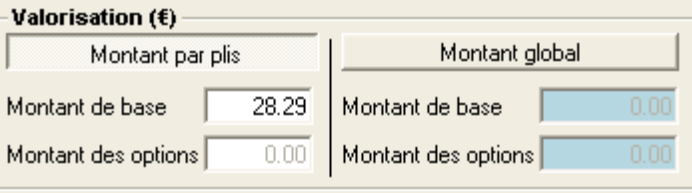

÷

 $15/02/2010$   $\cdot$ 

Date de transaction 15/02/2010 | 14:12:24

- **Montant par plis** Vous permet de sélectionner un montant pour CHAQUE pli. Utilisez cette méthode si vous connaissez le prix unitaire par pli.
- **Montant global** Vous permet d'imputer un prix TOTAL pour TOUS les plis. MeterNet calculera un prix unitaire à partir du montant global en divisant celui-ci par le nombre de plis. Utilisez cette méthode si vous connaissez une valeur totale, mais non nécessairement le prix de chaque pli individuel.

#### **Plis**

Entrez le nombre de plis dans la case **Nombre de plis**. La case Montant total **affichera le montant total de la transaction manuelle**.

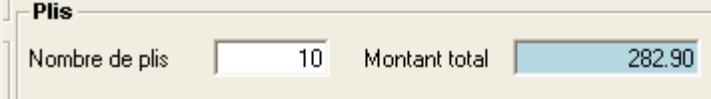

# <span id="page-37-0"></span>**Transaction manuelle (suite)**

# **Répartition de poste de travail**

Il s'agit d'une fonctionnalité **optionnelle** qui peut ou non avoir été activée sur votre système. Cliquez sur le bouton **Répartition de poste de travail**, ce qui opère un raccourci vers l'écran Paramètres de répartition. [Suivez ce lien](#page-234-0) pour plus de précisions.

# **Créer une transaction**

Cliquez sur **Créer une transaction**. Une case de validation apparaît.

Cliquez sur le bouton **Créer** pour affecter la transaction manuelle à la base de données ou cliquez sur **Changer** pour modifier les détails. MeterNet confirme la transaction. Cliquez sur **OK** pour retourner à l'écran de transaction manuelle.

#### **Fermer**

En fermant l'écran de transaction manuelle, on est ramené au menu principal.

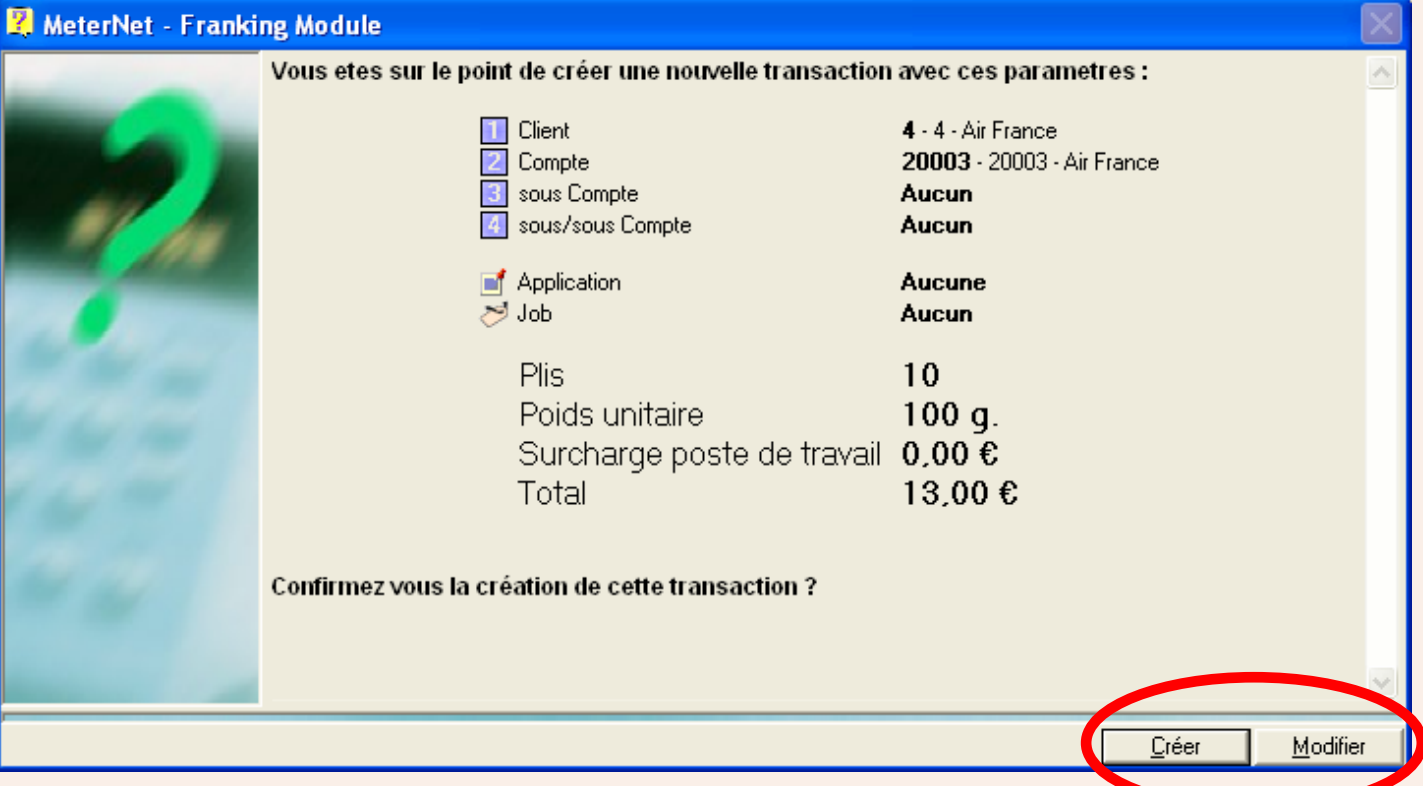

**RAPPEL**

# **Le menu Paramètres**

On accède à ce menu en cliquant sur **Paramètres** dans le **menu principal**. Il contient des fonctions concernant la configuration du logiciel MeterNet.

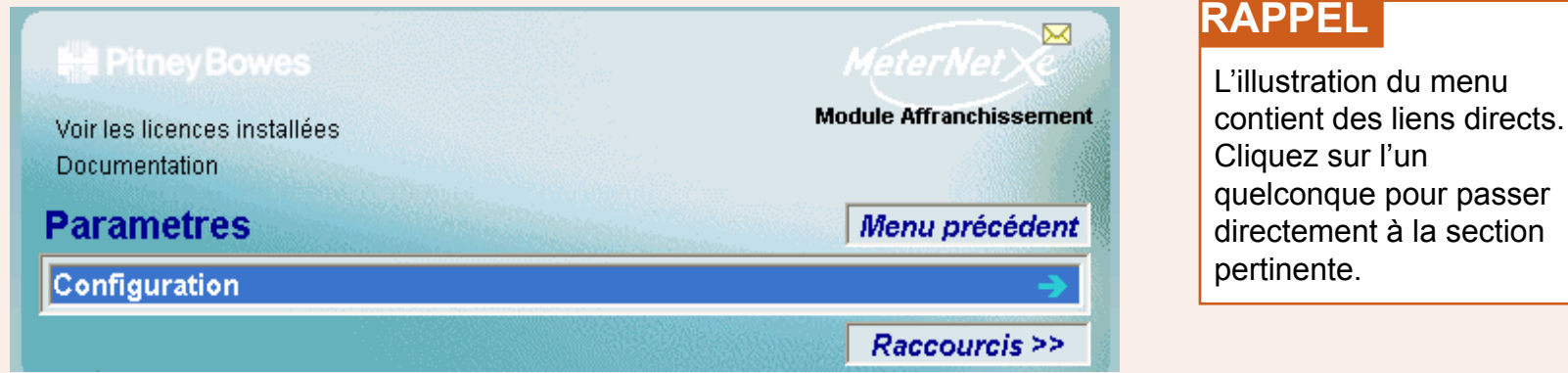

La fonction suivante est accessible depuis ce menu :

**Configuration Configuration** *Vous permet de définir l'environnement MeterNet. On l'utilise pour contrôler*  les têtes d'affranchissement et les périphériques, configurer d'autres paramètres MeterNet et visualiser les licences MeterNet installées.

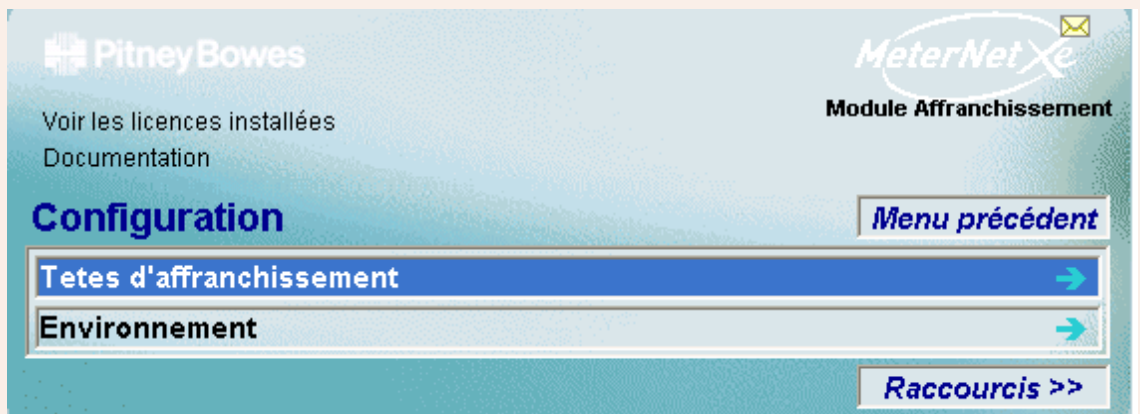

# **RAPPEL**

L'illustration du menu contient des liens directs. Cliquez sur l'un quelconque pour passer directement à la section pertinente.

On accède au **sous-menu Configuration** en cliquant sur **Configuration** dans le **menu Paramètres**. Ce sous-menu donne accès aux fonctions suivantes :

**Têtes** Accède à un autre menu permettant d'enregistrer ou de libérer des têtes locales.

**Environnement** Accède à un autre menu lié à tous les aspects du contrôle par l'utilisateur, de la configuration du logiciel MeterNet et des paramétrages des périphériques connectés. Affiche également les licences MeterNet actuellement activées.

# <span id="page-40-0"></span>**Têtes d'affranchissement**

On accède à ce menu en cliquant sur Têtes dans le sous-menu Configuration. Il donne accès aux fonctions suivantes :

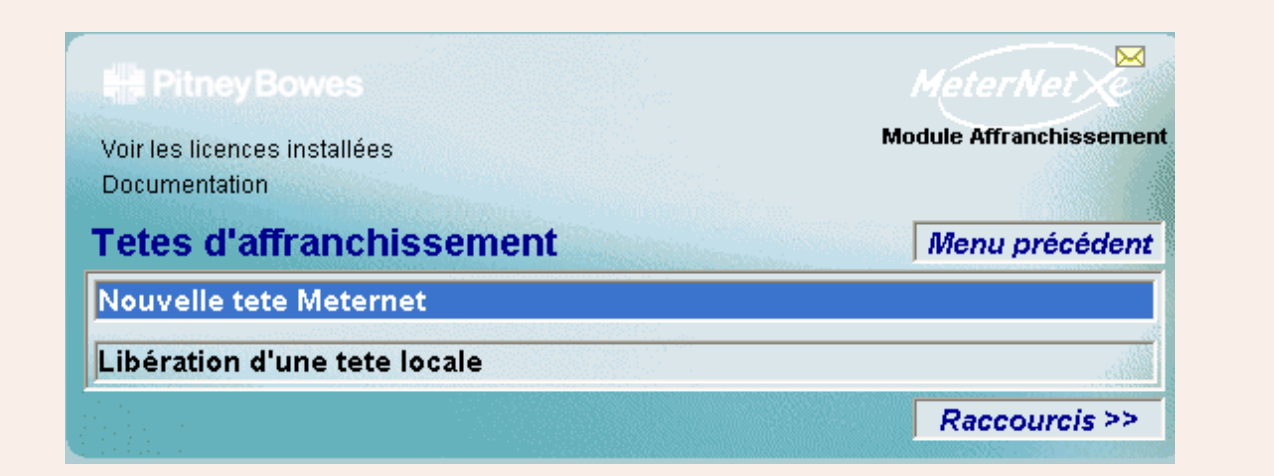

# **RAPPEL**

L'illustration du menu contient des liens directs. Cliquez sur l'un quelconque pour passer directement à la section pertinente.

**Nouvelle tête Meternet** Permet d'enregistrer une tête non précédemment utilisée dans le système MeterNet.

**Libération d'une tête locale** Libère une tête hors de MeterNet afin de pouvoir la déplacer, par exemple, vers un autre système d'affranchissement.

# <span id="page-41-0"></span>**Têtes d'affranchissement (suite)**

# **Création d'une nouvelle tête**

Cette option permet d'enregistrer une nouvelle tête d'affranchissement non précédemment utilisée avec MeterNet.

Si vous avez tenté d'entrer dans l'écran d'affranchissement ayant connecté une tête non enregistrée, MeterNet vous invite à enregistrer cette nouvelle tête en utilisant cette fonction.

Cliquez sur **OK** .

réaliser" qui apparaîtra.

#### A MeterNet - Franking Module

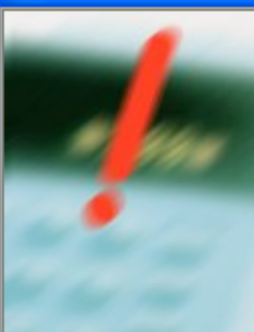

Tete d'affranchissement non déclarée Compteur 1D70 N° 9624791 Pour déclarer cette tete utilisez le menu 'Configuration', 'Tete d'affranchissement', 'Création d'une nouvelle tete'."

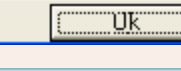

**• Module d'affranchissement MeterNet • Module d'affranchissement MeterNet •** 

# $\boxtimes$ **Module Affranchissement** Voir les licences installées **Documentation** Tâches d'administration a réaliser Nouvelles tetes d'affranchissement a créer Lorsque Meternet détecte de nouvelles tetes d'affranchissement, il est nécessaire de En compléter certaines informations avant de pouvoir les utiliser. Tete(s) détectée(s) : Log N° Série 5550096 (1D20) Périphenques Voir les licences installées Raccourcis >>

L'écran de la page suivante s'affiche…

Vous pouvez maintenant soit aller à l'option **Création d'une nouvelle tête**, soit cliquer sur l'icône "Tâches d'administration à

 *[à suivre](#page-42-0) …*

# <span id="page-42-0"></span>**Têtes d'affranchissement (suite)**

#### **Création d'une nouvelle tête (suite)**

MeterNet aura automatiquement saisi le numéro de série et le modèle de cette tête. Saisissez le n° postal dans la case pertinente (cette entrée correspond au n° de série de la tête).

Description de la tête est le libellé que vous souhaitez utiliser pour la nouvelle tête.

Vérifiez que la devise de la tête est correcte et, dans le cas contraire, corrigez-la en utilisant le menu déroulant.

Sélectionnez le transporteur à associer à cette tête.

Réglez le menu déroulant "Sélectionnez l'origine associée à la tête" à **Local**.

Vérifiez que les détails Client sont corrects pour la tête, effectuant toute modification nécessaire.

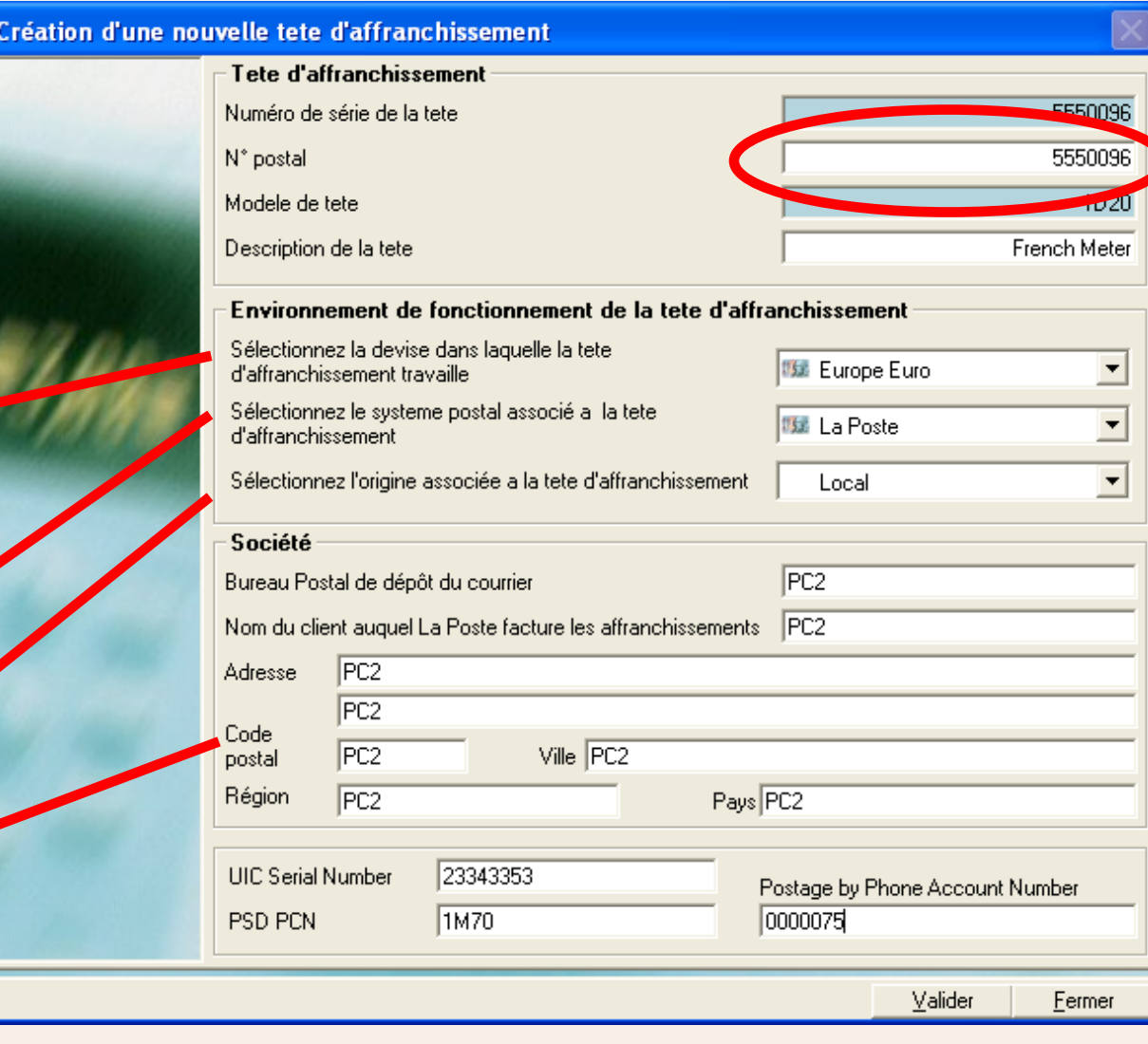

# <span id="page-43-0"></span>**Têtes d'affranchissement (suite)**

#### **Création d'une nouvelle tête (suite)**

Si la fonction Mailstream Web Visibility est employée, il est indispensable de compléter l'information UIC, PSD et TéléRelevé dans cette zone. Si cela n'est pas fait, la machine ne sera pas enregistrée auprès des services en ligne de Pitney Bowes.

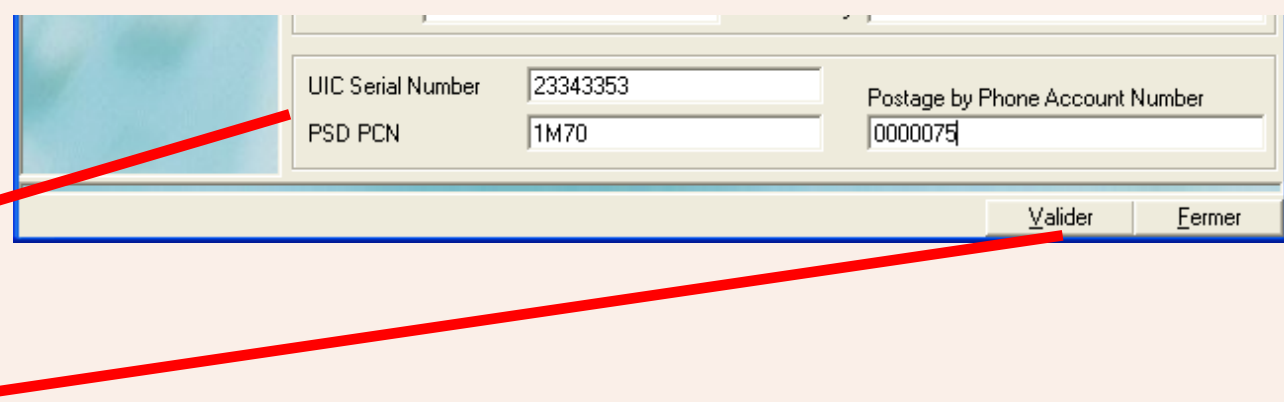

Cliquez sur **Valider**.

MeterNet confirme alors les détails de la nouvelle tête. Cliquez sur **OK** et vous êtes ramenés au menu précédent. La nouvelle tête est maintenant disponible pour les opérations de traitement du courrier.

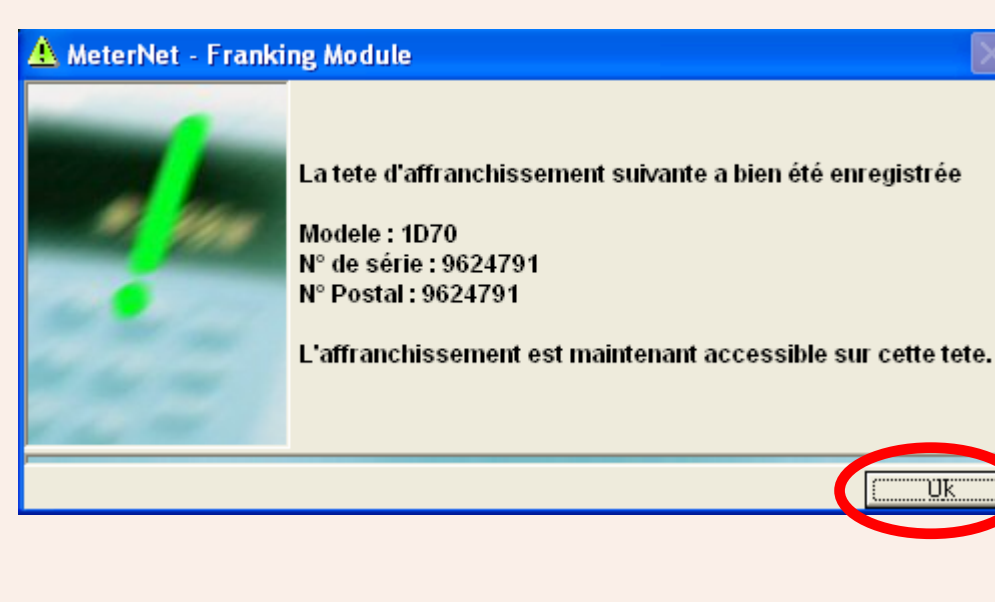

# <span id="page-44-0"></span>**Têtes d'affranchissement (suite)**

#### **Libérer une tête locale**

Si vous avez à déplacer une tête d'un système de traitement du courrier à l'autre dans un environnement MeterNet, avant de physiquement déplacer la machine, utilisez cette fonction pour la libérer du contrôle de son propre boîtier d'acquisition local.

Cet écran affiche les détail de la tête actuellement associée à ce boîtier d'acquisition. Cliquez sur le bouton Libération de tête d'affranchissement. MeterNet affecte automatiquement toutes transactions en suspens au serveur, libère la tête et le confirme en l'affichant sur cet écran...

Cliquez sur Fermer est vous êtes ramenés au sous-menu Têtes d'affranchissement.

Lorsque cette tête aura été déplacée vers le système destinataire de traitement du courrier, il suffit de réinstaller la machine. MeterNet détectera automatiquement la présence de la nouvelle tête et

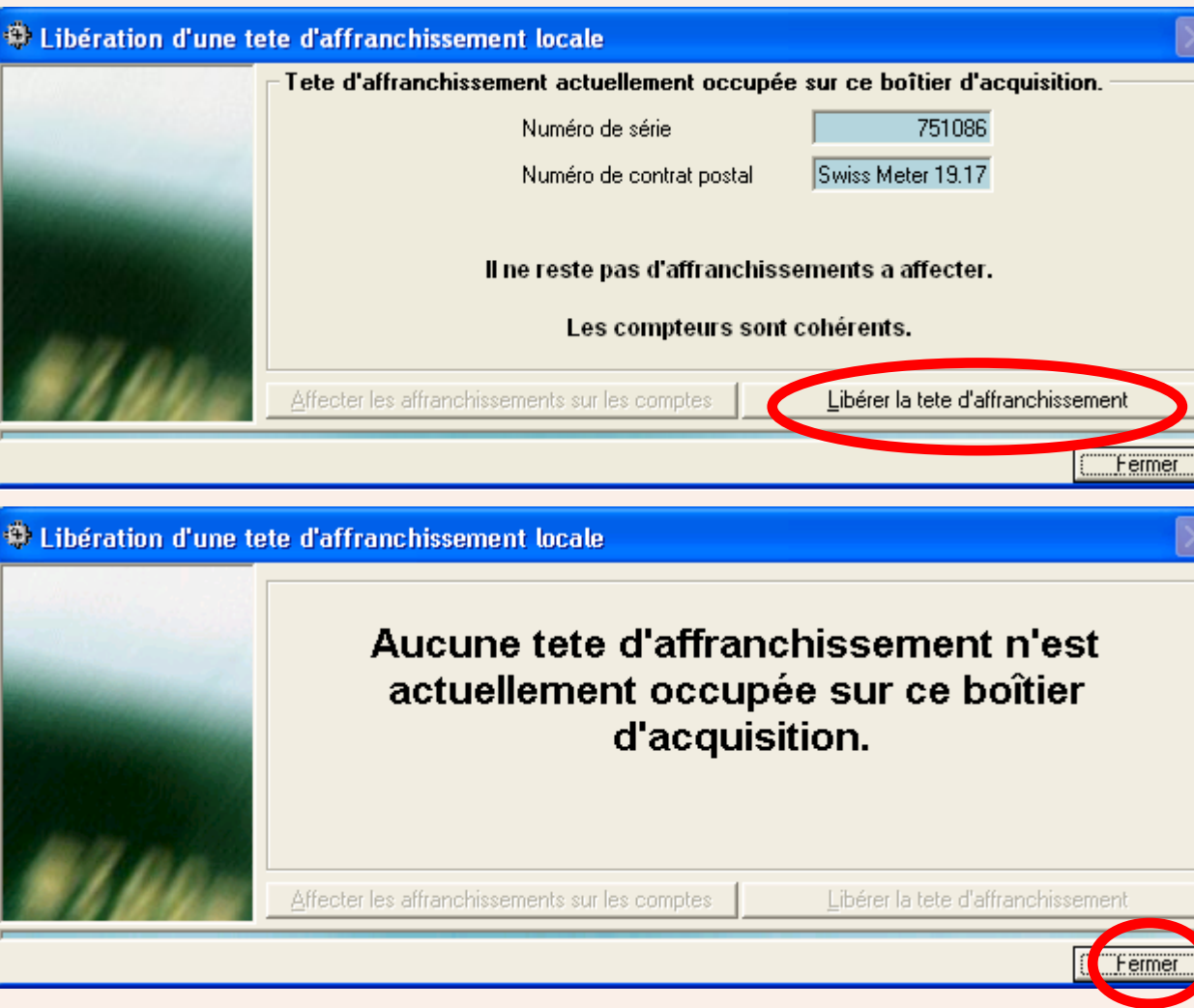

l'enregistrera comme associée au nouveau boîtier d'acquisition lorsque vous ouvrirez l'écran d'affranchissement.

# **Environnement**

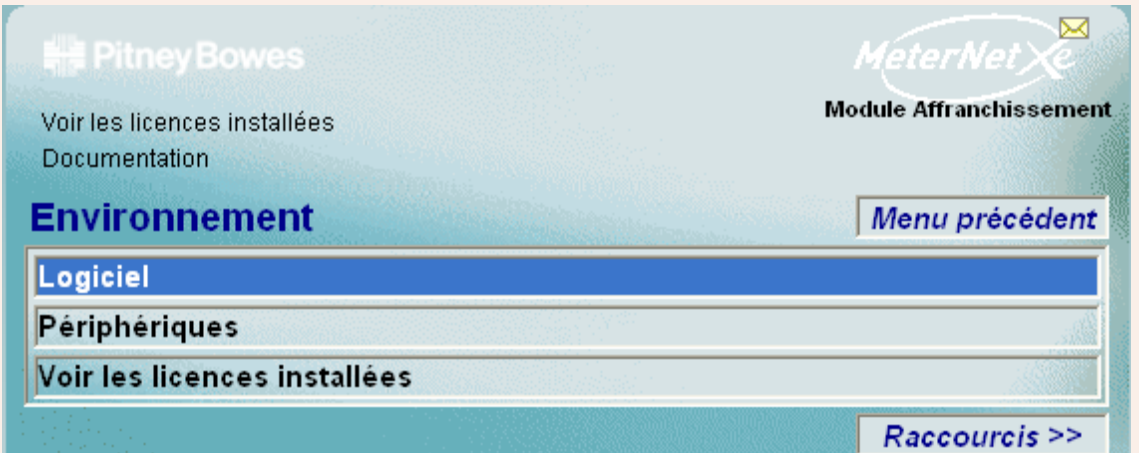

# **RAPPEL**

L'illustration du menu contient des liens directs. Cliquez sur l'un quelconque pour passer directement à la section pertinente.

On accède à ce menu par le chemin Menu Principal>Paramètres>Configuration>Environnement dans le module Affranchissement. Il donne accès à :

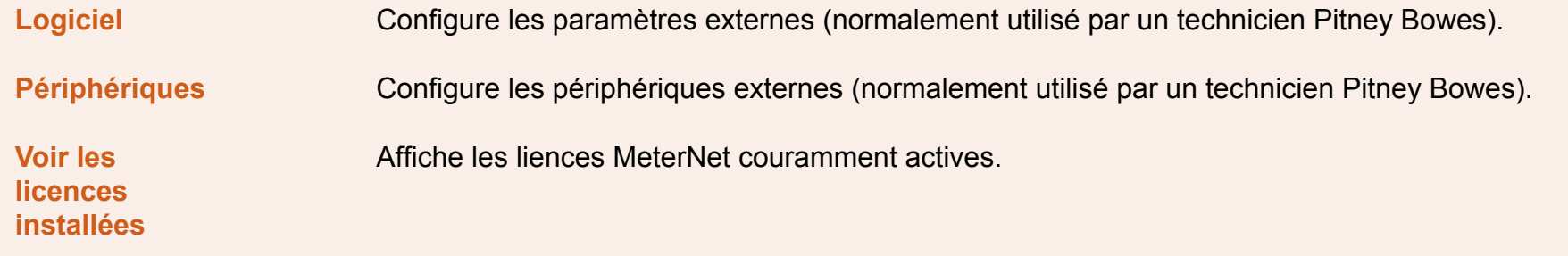

# **Environnement (suite)**

#### **Logiciel**

Quand vous cliquez sur cette fonction, un écran apparaît vous demandant votre mot de passe utilisateur. Entrez-le et cliquez sur **Valider** .

L'écran affiché comporte des onglets touchant aux options de configuration du logiciel MeterNet. La plupart de ces fonctions auront été configurées à l'installation par votre technicien Pitney Bowes. Il est donc recommandé de ne modifier aucun des paramétrages, hormis ceux qui sont spécifiquement décrits dans les menus sous les onglets suivants :

**Options de fonctionnement Saisie par codes barre Divers Base de données Code barre fixe**

Les pages suivantes expliquent en détail ce qui peut être modifié sous ces onglets…

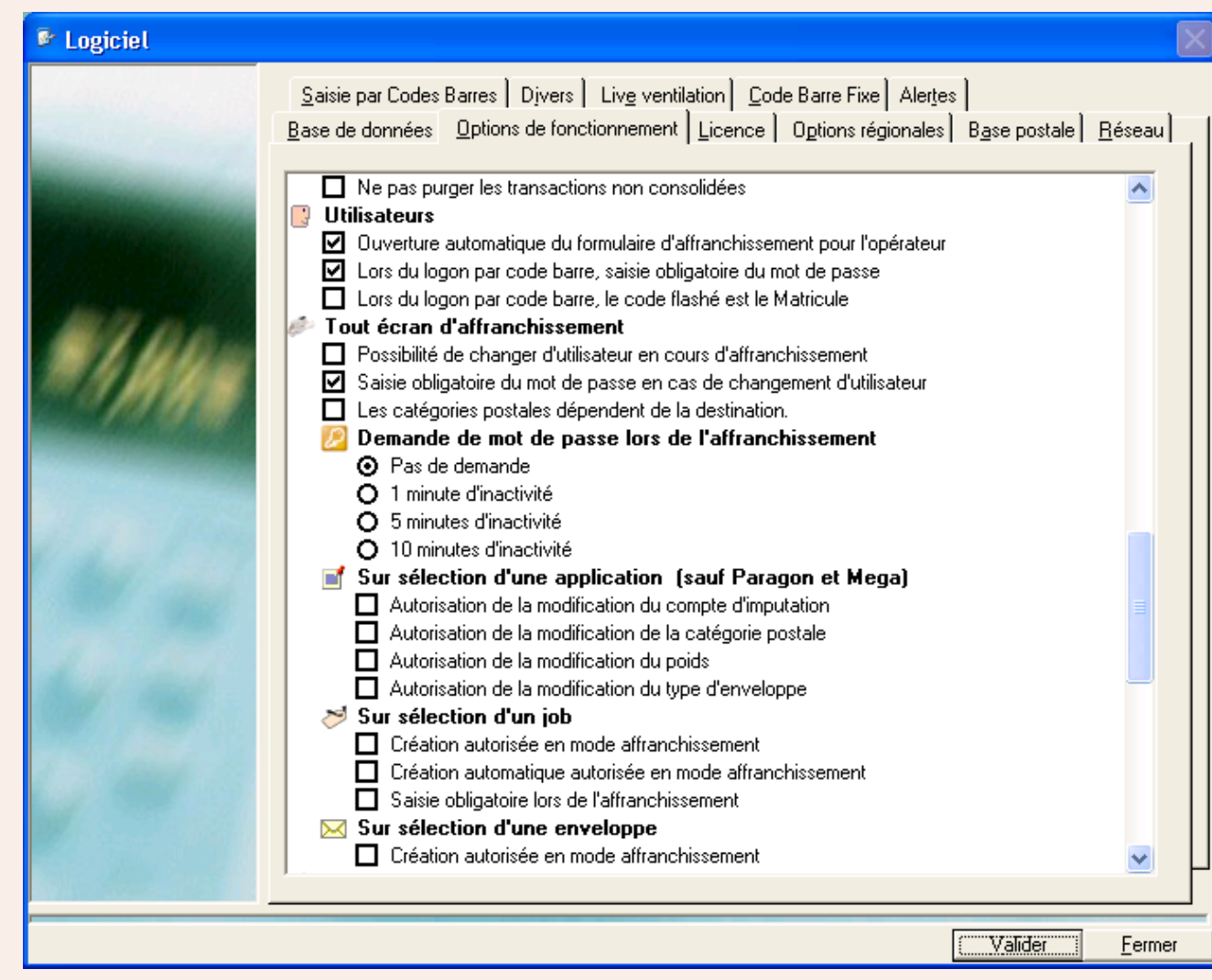

# <span id="page-47-0"></span>**Environnement (suite)**

#### **Logiciel (suite)**

**Onglet Options de fonctionnement**  Sous cet onglet, les options suivantes peuvent être utiles pour la configuration du MeterNet suivant vos besoins :

#### **Utilisateurs**

#### **Ouverture automatique du formulaire d'affranchissement pour l'opérateur**

Lorsque que cette case est cochée, un utilisateur aux droits "Opérateur" ne pourra traiter du courrier qu'à partir de l'écran d'affranchissement. Si la case est décochée, cet utilisateur aura un accès limité à des fonctionnalités supplémentaires telles que génération de rapports, transactions manuelles, correction d'écarts entre compteurs, etc.

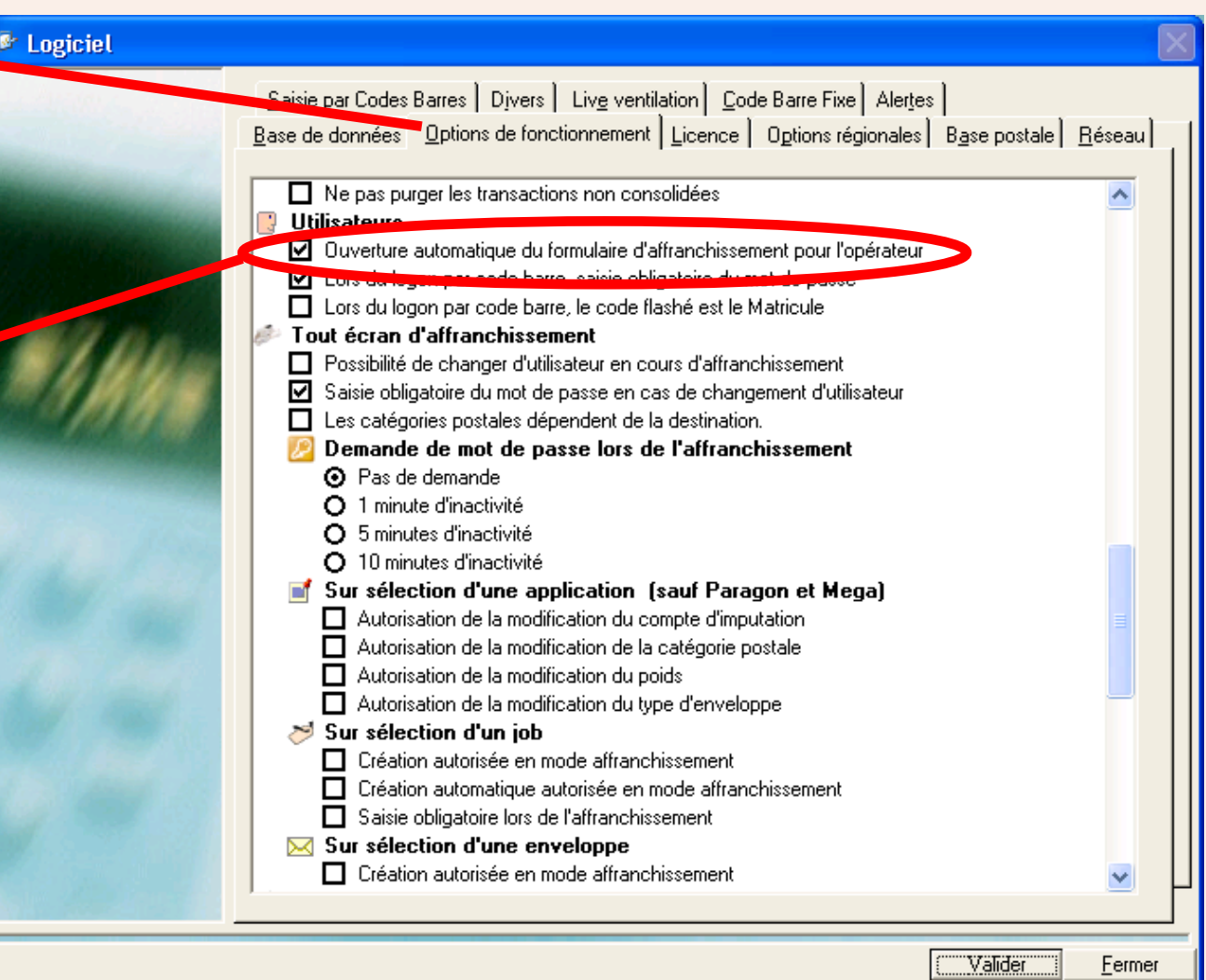

# <span id="page-48-0"></span>**Environnement (suite)**

#### **Logiciel (suite)**

# **Lors du logon par code barre**

Ces options ne sont pertinentes que si votre système utilise l'option scanneur de code barre manuel. Sur un système muni d'un scanneur de code barre à main, il est possible d'utiliser ce scanneur pour connecter un utilisateur au système. Exemple : logon automatique en scannant la carte d'autorisation de l'utilisateur.

La première option force l'utilisateur à saisir son mot de passe unique quand il se connecte au système avec un code barre. Cela rend le système potentiellement mieux sécurisé.

La deuxième option permet au MeterNet de lire et d'utiliser un "Matricule unique", à savoir un numéro ou code d'employé, pour identifier un utilisateur dans MeterNet. Cette méthode peut remplacer le nom d'utilisateur conventionnel afin d'automatiser l'entrée en session.

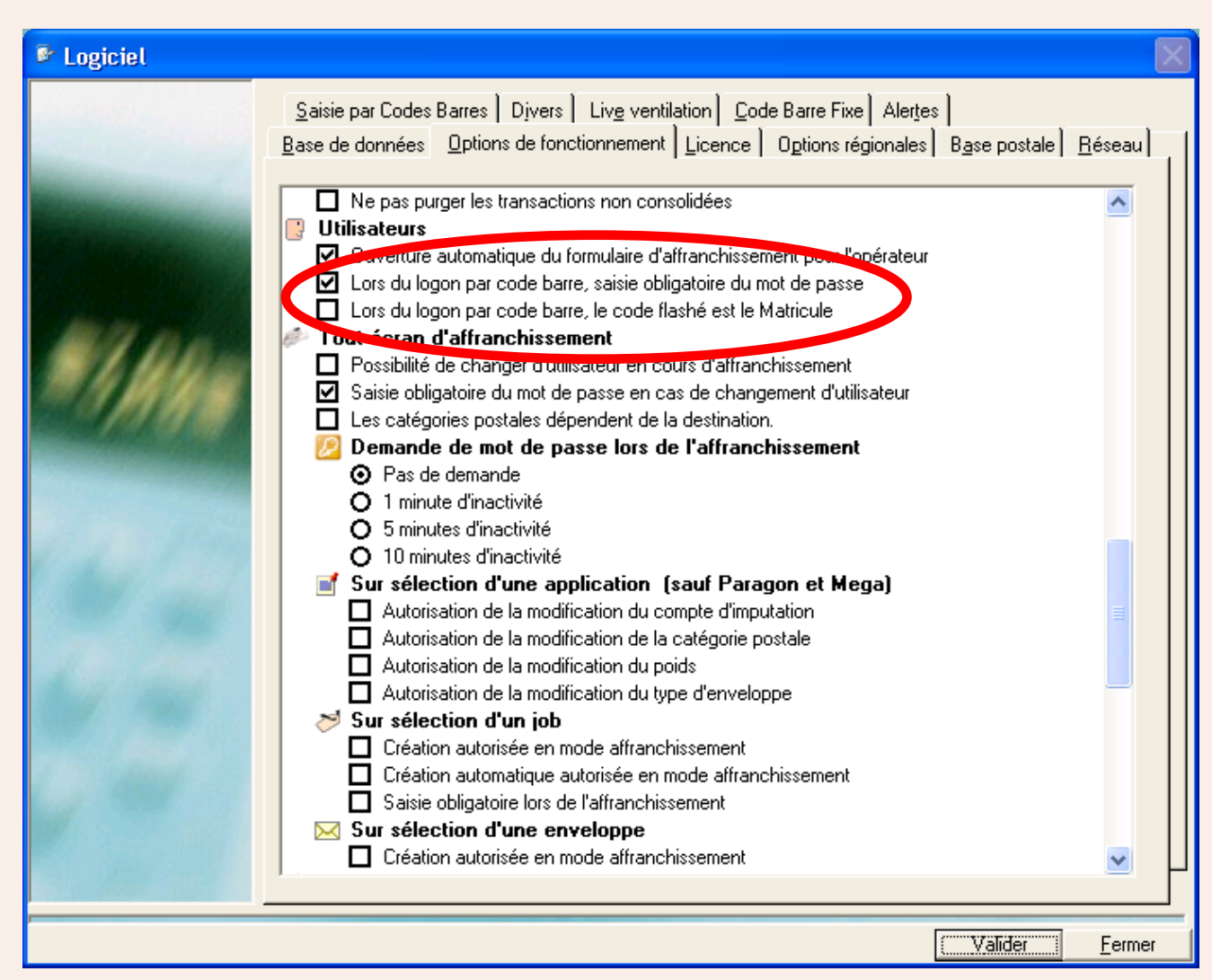

# <span id="page-49-0"></span>**Environnement (suite)**

#### **Logiciel (suite)**

#### **Tout écran d'affranchissement Possibilité de changer d'utilisateur en cours d'affranch./saisie de MdP**

Sélectionnée, cette option permet de changer l'utilisateur sans devoir quitter l'écran d'affranchissement.

La seconde option oblige l'utilisateur à saisir son mot de passe unique au moment d'un changement d'utilisateur. Cela rend le système potentiellement mieux sécurisé.

Délai de déconnexion d'un utilisateur pendant l'affranchissement. Ces "boutons radio" vous permettent de définir si le système se déconnectera au bout d'un délai d'inactivité de l'écran d'affranchissement. Fixer un tel délai rend le système potentiellement mieux sécurisé.

Lorsque le délai d'inactivité s'est écoulé, la barre supérieure de l'écran d'affranchissement clignote en rouge et l'utilisateur est obligé de se reconnecter avant de pouvoir reprendre l'affranchissement.

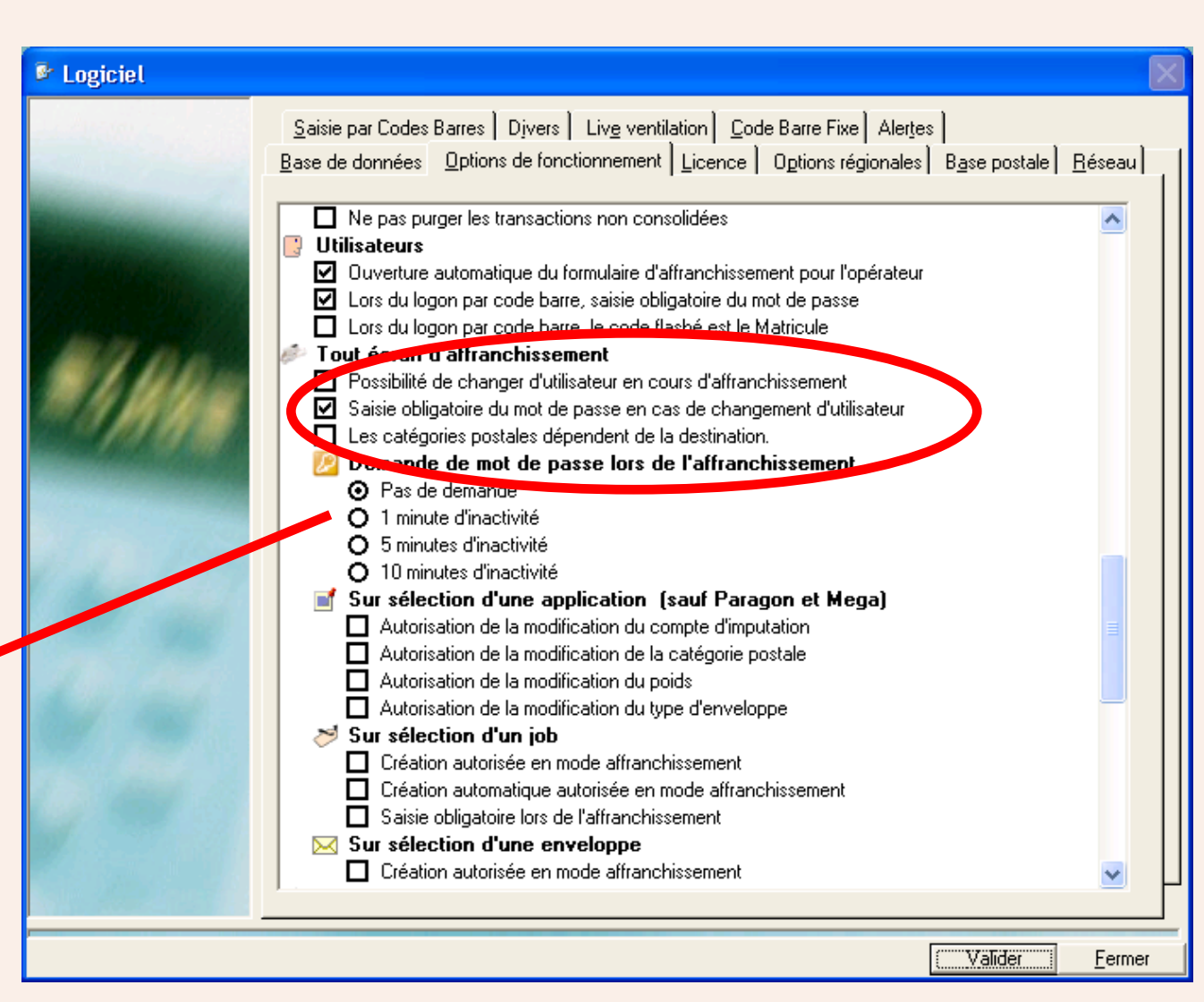

# <span id="page-50-0"></span>**Environnement (suite)**

# **Logiciel (suite)**

# **Sur sélection d'un job**

"Création autorisée en mode affranchissement", si cochée, donne à l'utilisateur l'option de créer un nouveau job directement depuis l'écran d'affranchissement ou l'écran de transaction manuelle. Tapez le nouveau code dans la zone de saisie de job et appuyez sur Entrée. MeterNet vous demande si vous voulez créer un nouveau job et, dans l'affirmative, la description du nouveau job.

"Saisie obligatoire lors de l'affranchissement", si cochée, impose la création d'un job avant de pouvoir exécuter des affranchissements ou des transactions manuelles.

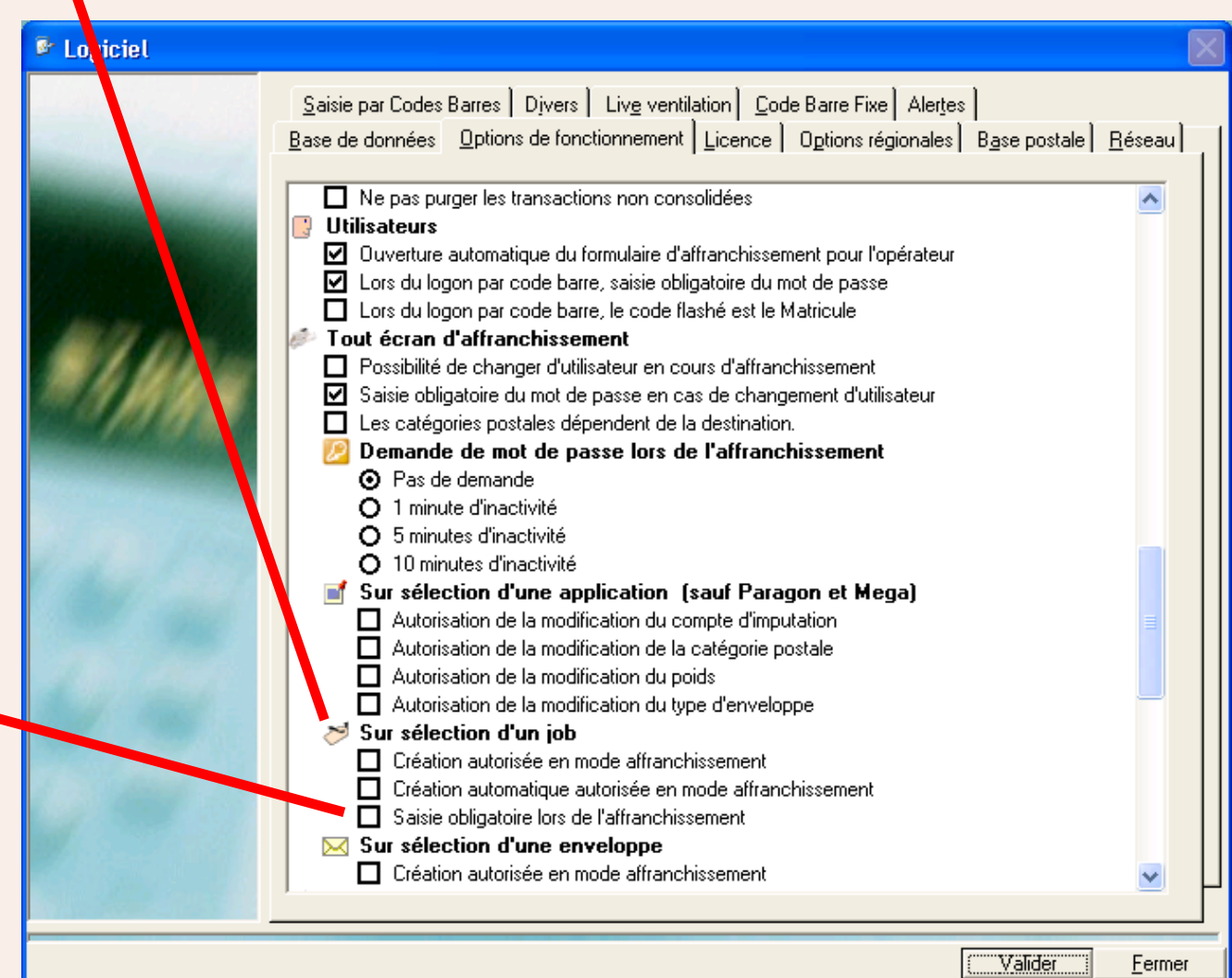

# <span id="page-51-0"></span>**Logiciel (suite)**

# **Logiciel (suite)**

**Sur sélection d'une enveloppe**

"Création autorisée en mode affranchissement", si cochée, donne à l'utilisateur l'option de créer un nouveau format d'enveloppe directement depuis l'écran d'affranchissement ou l'écran de transaction manuelle. Surlignez les mots "Tout format" dans la case Enveloppes et tapez la description de la nouvelle enveloppe, puis **Entrée**. MeterNet vous demande si vous voulez créer un nouveau type d'enveloppe. Dans l'affirmative, cliquez sur **Oui** .

Tapez les dimensions de l'enveloppe, l'unité et la description de la nouvelle enveloppe. Cliquez sur le bouton **Valider** pour enregistrer les changements.

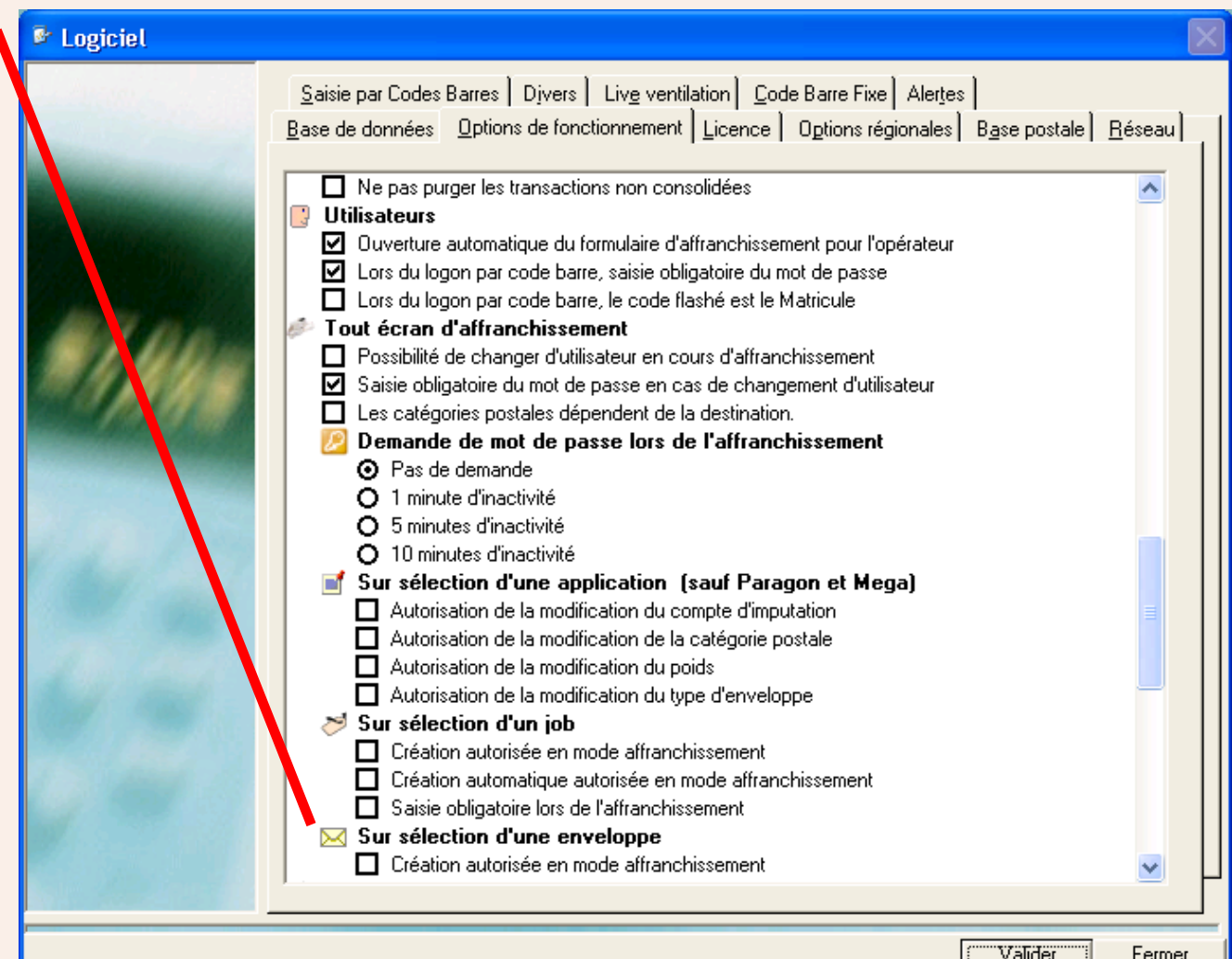

**• Module d'affranchissement MeterNet • Module d'affranchissement MeterNet •**  //odule d'affranchissement MeterNet • Module d

# <span id="page-52-0"></span>**Configuration (continued)**

# **Environnement (suite)**

#### **Logiciel (suite)**

**Onglet Saisie par codes barre Constantes pour création de nouvelles données...** Etablit une valeur par défaut de code primaire, utilisée lors de la création d'un nouveau compte, sous-compte ou sous-sous-compte par le MeterNet.

#### **Suppression de zéros non significatifs**

Sélectionnée, cette option ignor sur le utilise un scanneur de code barre à ma

# **Reconnaissance de codes barre**

manière analogue, un code barre J\$ 56789 sélectionnera le job 56789.

 $\blacksquare$  Logiciel

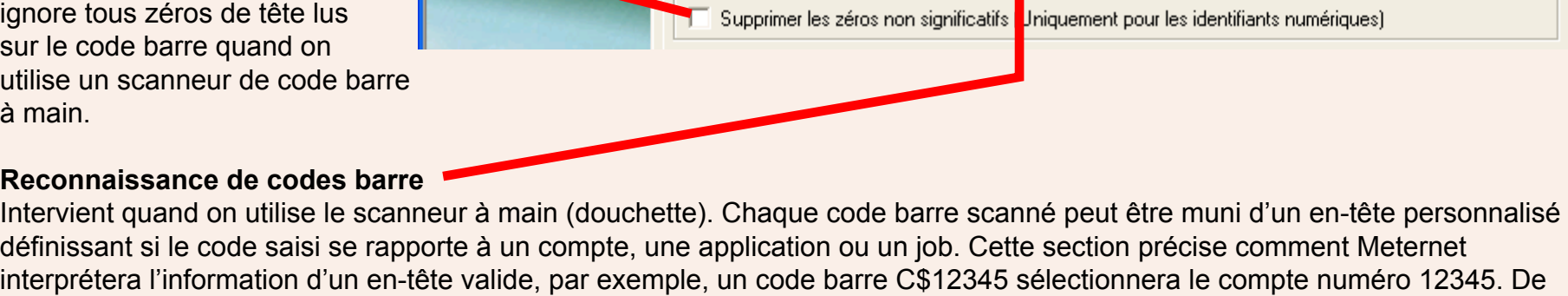

Compte

Reconnaissance

Instructions

'Aucun'

Base de données | Options de fonctionnement | Licence | Options régionales | Base postale | Réseau |

30000 S/S Compte

Jobs

J\$

Jobs

0\$

40000

**Destinations** 

D\$

**Destinations** 

0\$

■ Saisie par Codes Barres │ Divers │ Live ventilation │ Code Barre Fixe │ Alertes │

20000 S/Compte

**Reconnaissance des Codes barres** 

Comptes

Comptes

C\$

0\$

Constantes pour création de nouvelles données dans la gestion des Comptes

**Applications** 

**Applications** 

A\$

0\$

Les zones "Instructions" définissent les codes d'en-tête provoquant l'effacement du compte, de l'application ou du job actuellement sélectionné. Dans l'exemple représenté, le code barre 0\$ (zéro et le symbole \$) effacera le compte, l'application et le job actuellement sélectionnés.

# <span id="page-53-0"></span>**Environnement (suite)**

#### **Logiciel (suite)**

**Comportement par défaut si aucun entête sur le code barre**

MeterNet peut être configuré pour agir de l'une de deux façons si aucun en-tête de code barre n'est lu.

Si on sélectionne "Le code barre scanné correspond à un compte d'imputation Meternet", le système suppose qu'un code barre sans en-tête se rapporte à un compte. Ainsi, le code barre 12345 sera interprété comme concernant le compte 12345.

Si on sélectionne "Le code barre scanné correspond à la concaténation de plusieurs codes", l'écran de la section suivante apparaît.

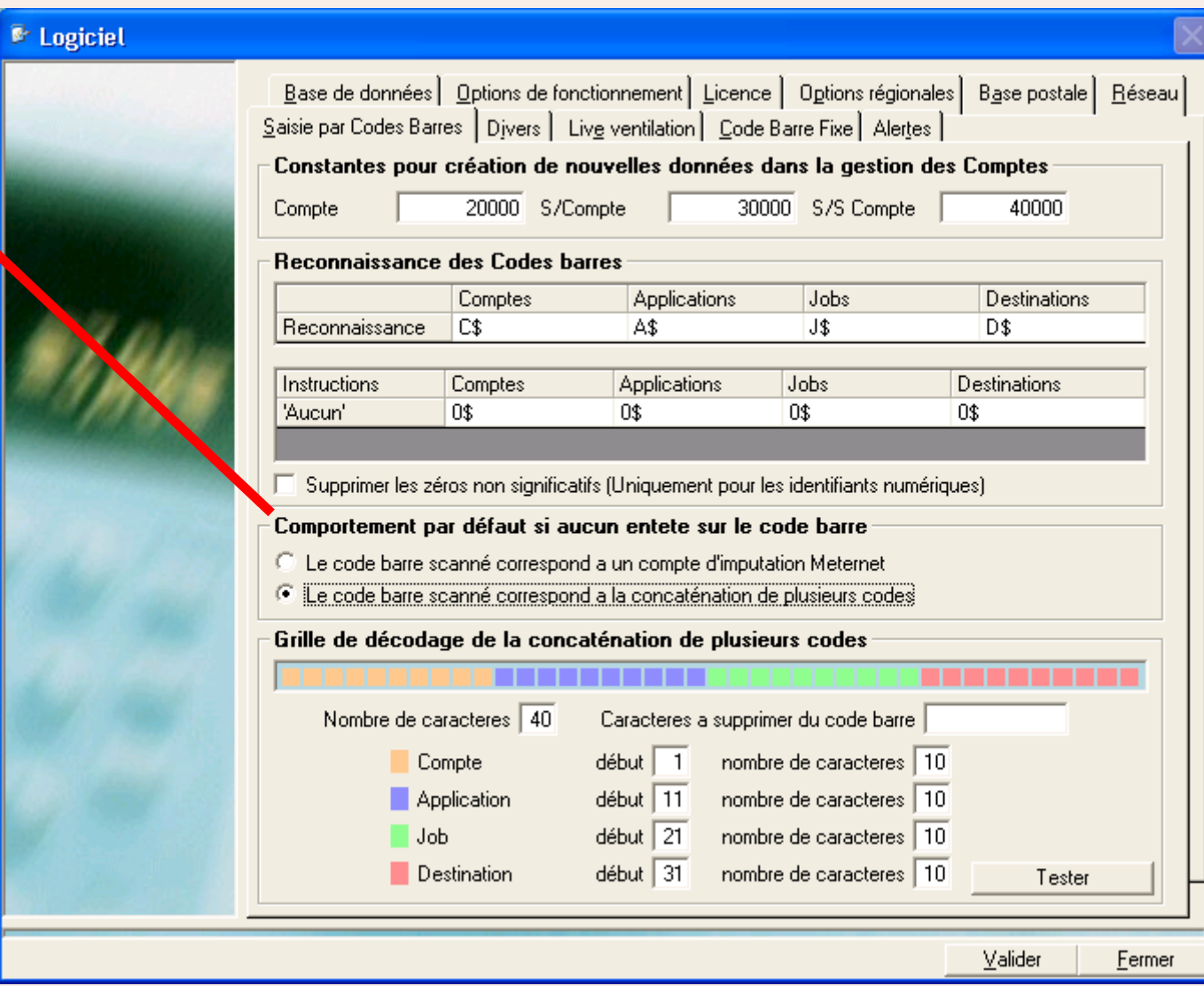

# <span id="page-54-0"></span>**Environnement (suite)**

#### **Logiciel (suite)**

**Grille de décodage de la concaténation de plusieurs codes**

Cette section de l'écran vous permet de définir des codes barre à zones multiples portant sur des comptes, applications et jobs dans MeterNet.

Le champ **Caractères du code** doit avoir une longueur au moins égaleà celle du code barre utilisé par MeterNet.

Les cases **Compte, Application et Job** permettent de sélectionner le caractère de début et le nombre de caractères de chaque "zone".

Les caractères saisis dans le champ **Caractères à supprimer du code barre** seront automatiquement filtrés et ignorés par MeterNet. Ce champ peut contenir un maximum de 10 caractères. Aucun caractère de séparation (virgule, etc.) n'est requis.

#### <sup>®</sup> Logiciel

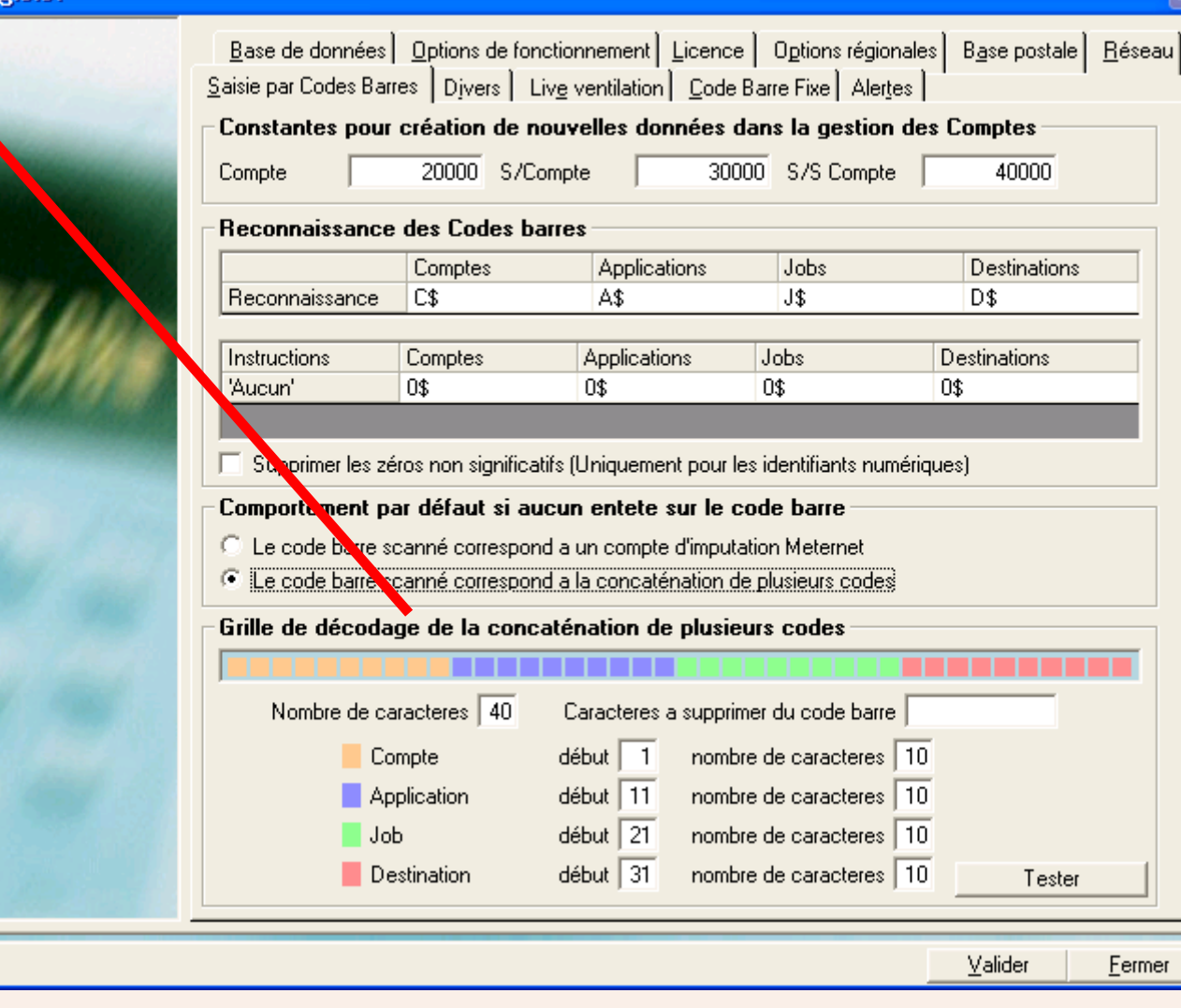

<span id="page-55-0"></span>**Environnement (suite)**

**Logiciel (suite) Onglet Divers**

> **Sensibilité de pesée différentielle (balance Paragon seulement)**

La pesée différentielle permet au système de traitement du courrier de produire automatiquement des étiquettes postales quand des plis sont retirés/placés sur le plateau de pesée. Pour les besoins d'une bonne exploitation, **la sensibilité de pesée différentielle pourrait** devoir être modifiée par rapport à sa valeur normale de 3 g.

La plage de réglage est de 3 g - 40 g. Le seuil de sensibilité de pesée différentielle doit toujours être mis à une valeur inférieure au poids minimum des plis que vous allez traiter. Des plis plus lourds nécessiteront un seuil plus élevé.

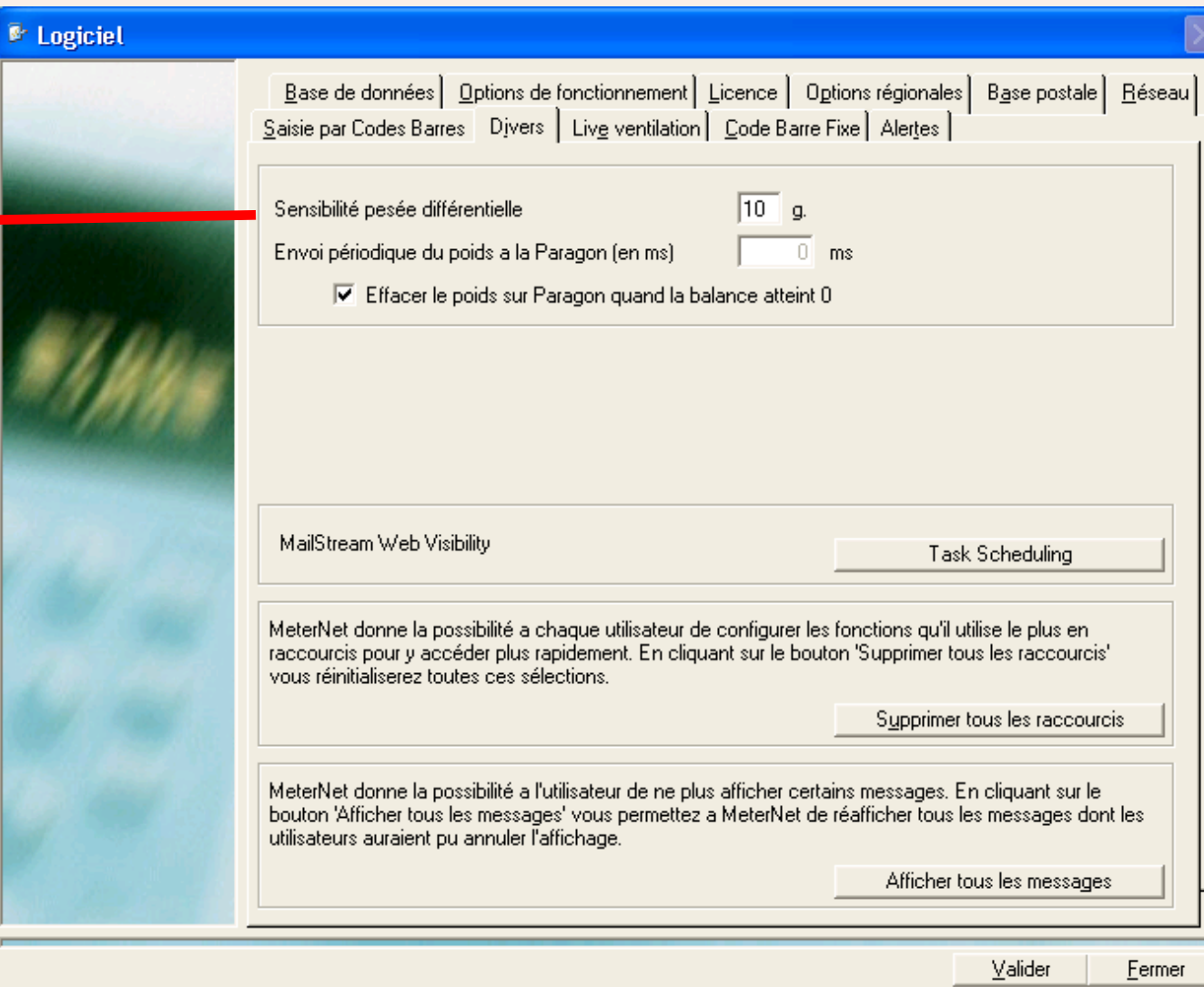

Parmi les symptômes d'une sensibilité incorrectement réglée figure l'apparition occasionnelle d'étiquettes de valeur basse indésirable lors d'un cycle de pesée différentielle.

# <span id="page-56-0"></span>**Environnement (suite)**

# **Logiciel (suite)**

#### **Supprimer tous les raccourcis**

L'utilisateur individuel peut créer ses propres raccourcis qui apparaîtront sur la droite des écrans de menu. Les raccourcis pour TOUS LES UTILISATEURS peuvent être supprimés en cliquant sur **Supprimer tous les raccourcis**.

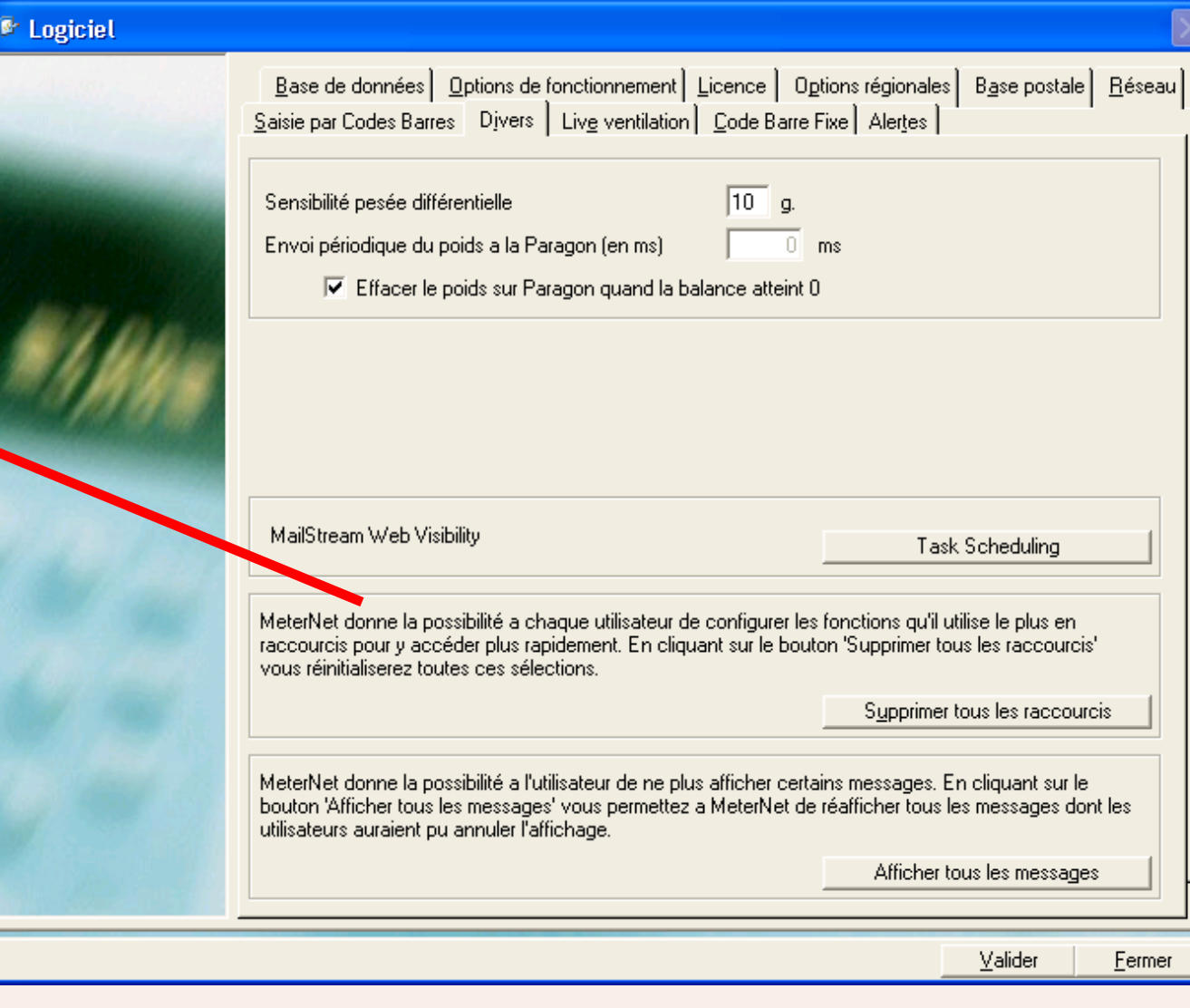

 *[à suivre](#page-57-0) …*

# <span id="page-57-0"></span>**Environnement (suite)**

#### **Logiciel (suite) Onglet Base de données**

Cette section de l'écran montre les "types" de bases de données MeterNet.

# **Base de données générale de Travail MeterNet**

Cette base de données est partagée par tous les boîtiers d'acquisition de la salle de courrier locale ou du réseau d'entreprise.

#### **Base de données générale de Consolidation MeterNet**

La base de données de "consolidation" peut contenir des données toutes les salles de courrier.

#### **Base de données générale d'Archivage**

Il s'agit d'une archive des transactions créée par un superviseur utilisant la commande Archiver dans le sous-menu Maintenance du

#### $\blacksquare$  Logiciel Saisie par Codes Barres | Divers | Live ventilation | Code Barre Fixe | Alertes | Base de données | Options de fonctionnement | Licence | Options régionales | Base postale | Réseau | **Localisation des bases** Base de données générale MeterNet Microsoft SQL Server 2005 - 9.00.1399.06 (Intel X86) ۸ Oct 14 2005 00:33:37 Copyright (c) 1988-2005 Microsoft Corporation Standard Edition on Windows NT 5.1 (Build 2600: Service Pack 3) Base de données générale consolidation MeterNet Microsoft SQL Server 2005 - 9.00.1399.06 (Intel X86).  $\hat{\phantom{a}}$ Oct 14 2005 00:33:37 Copyright (c) 1988-2005 Microsoft Corporation Standard Edition on Windows NT 5.1 (Build 2600: Service Pack 3)  $\checkmark$ Base de données générale archivage MeterNet Microsoft SQL Server 2005 - 9.00.1399.06 (Intel X86) Oct 14 2005 00:33:37 Copyright (c) 1988-2005 Microsoft Corporation Standard Edition on Windows NT 5.1 (Build 2600: Se Acces a plusieurs bases de données Parametres de sauvegarde Configurer la base temporaire SQL BCP <u>| esterna pase component organistic</u> Localisation du programme d'aide Non installé Välider Fermer

module Administration. Voir la commande Archiver pous plus de précisions.

**Par[amètres pou](#page-1-0)r la sauvegarde** n'est disponible que sur le serveur. Un clic sur ce bouton ouvre l'écran suivant :

 *[à suivre…](#page-58-0)*

# <span id="page-58-0"></span>**Environnement (suite)**

# **Logiciel (suite) Onglet Base de données (suite)**

La section **Paramètres pour la sauvegarde** de cet écran permet de basculer entre une base de données à sauvegarder et l'autre et de choisir les emplacements de sauvegarde de fichiers.

# **Rappel automatique de la sauvegarde**

Vous permet de demander à MeterNet de placer un rappel de sauvegarde dans la section "Tâches d'administration à réaliser" du menu principal. Vous pouvez également choisir la fréquence souhaitée des rappels.

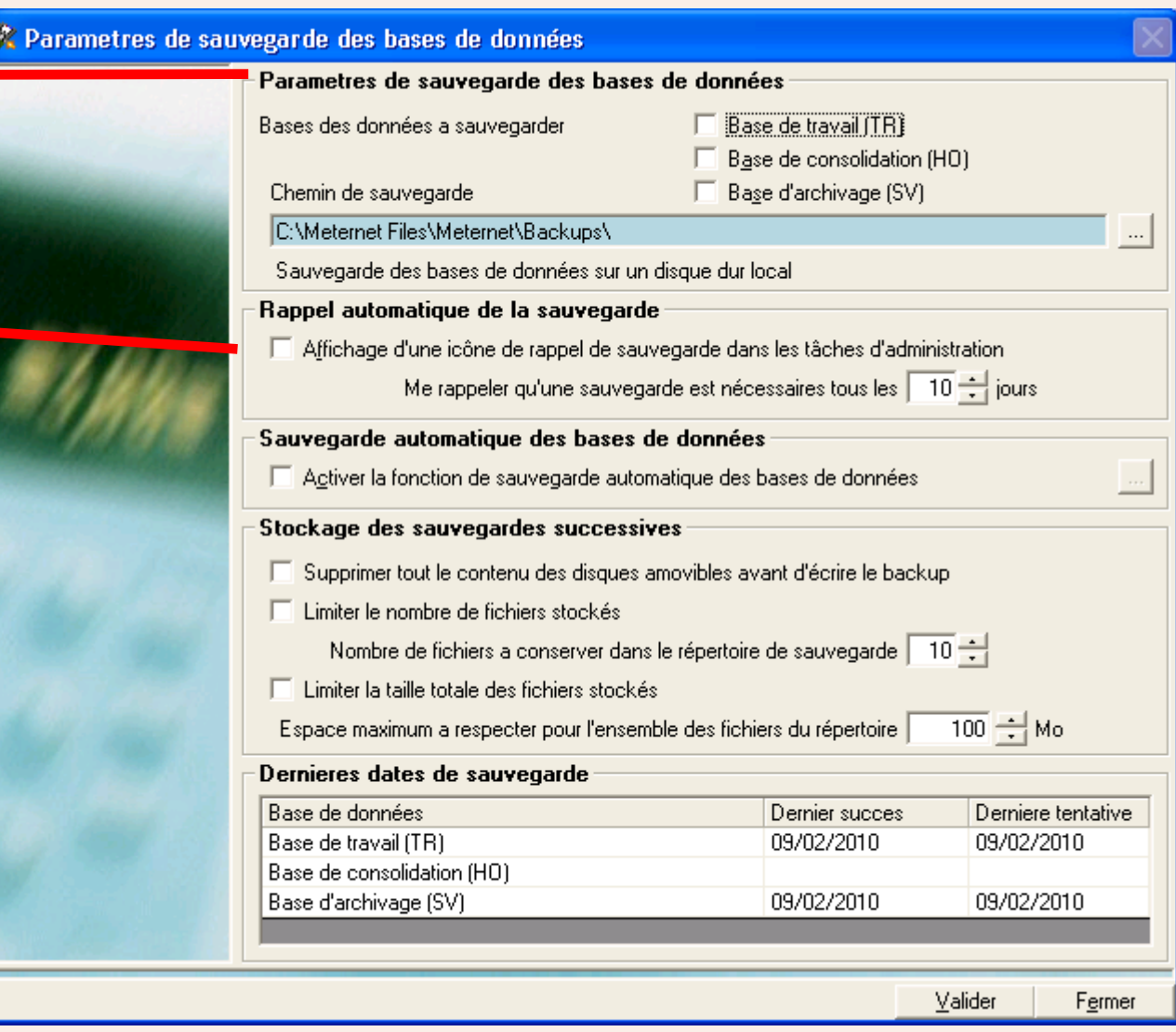

# <span id="page-59-0"></span>**Environnement (suite)**

# **Logiciel (suite) Onglet Base de données (suite)**

La section **Sauvegarde automatique** de cet écran vous permet de définir un calendrier pour l'exécution automatique de la sauvegarde. On peut utiliser cette option OU le **Rappel automatique de sauvegarde** pour exécuter une sauvegarde manuelle. On ne peut activer qu'une seule option à la fois.

**Stockage de données successives** définit les critères limites à retenir en faisant la sauvegarde sur le media choisi, par exemple réseau, scanneur, cédérom, stick mémoire, etc.

**Dernières dates de sauvegarde** énumère les dernières tentatives et réussites de sauvegarde.

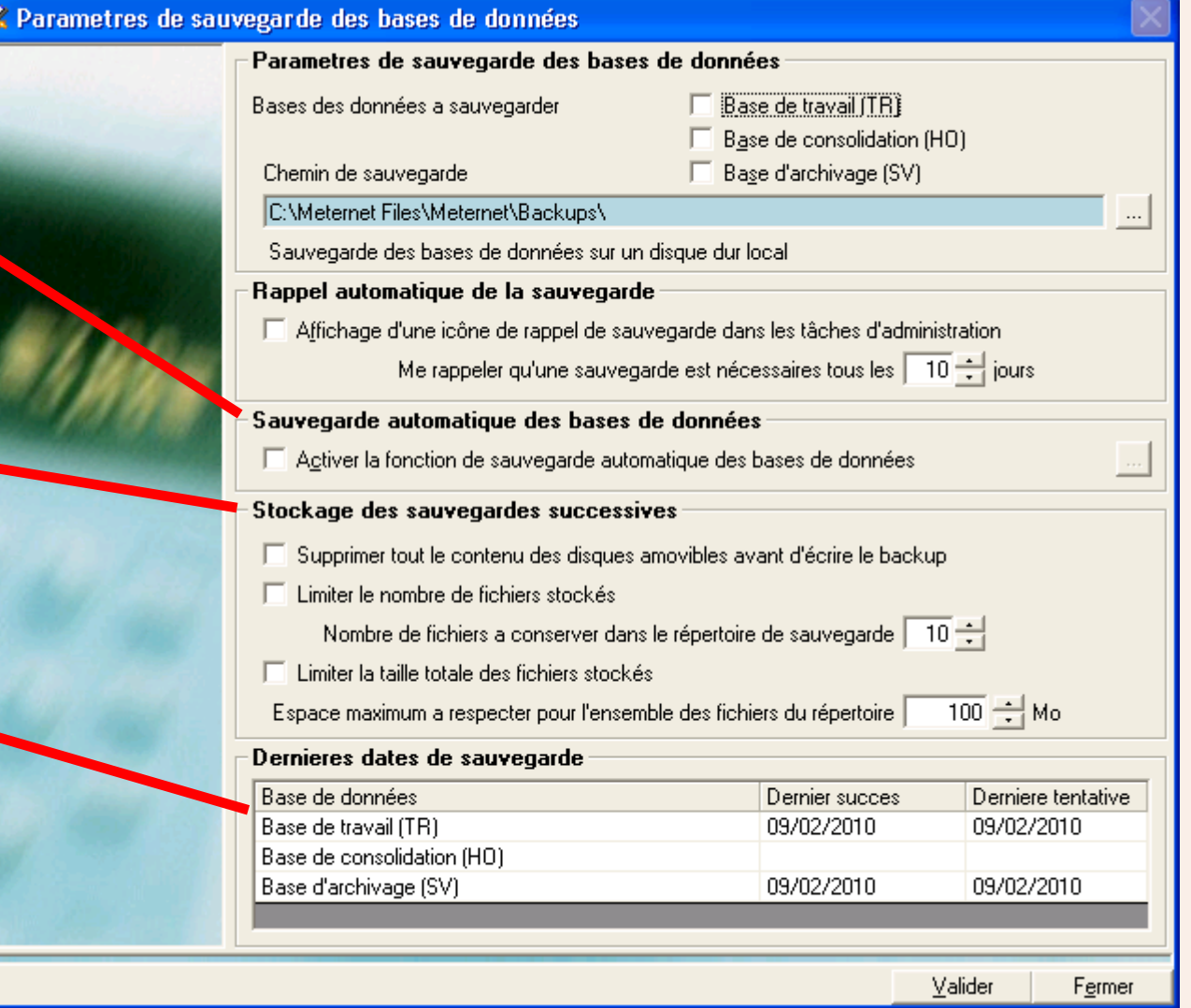

# <span id="page-60-0"></span>**Environnement (suite)**

#### **Logiciel (suite) Onglet Code barre fixe**

Cet onglet n'est applicable que si vous utilisez le scanner de code barre fixe optionnel.

# **Mode de fonctionnement du**

scanner définit le contenu du code barre apposé aux plis. Ce code barre peut contenir un numéro de compte, un numéro de suivi ou les deux combinés dans un seul code par concaténation.

Cette section n'est applicable que si l'option "Code barre est la concaténation de plusieurs codes" est sélectionnée. Elle vous permet de prescrire les zones du code barre qui seront affectées à chaque élément.

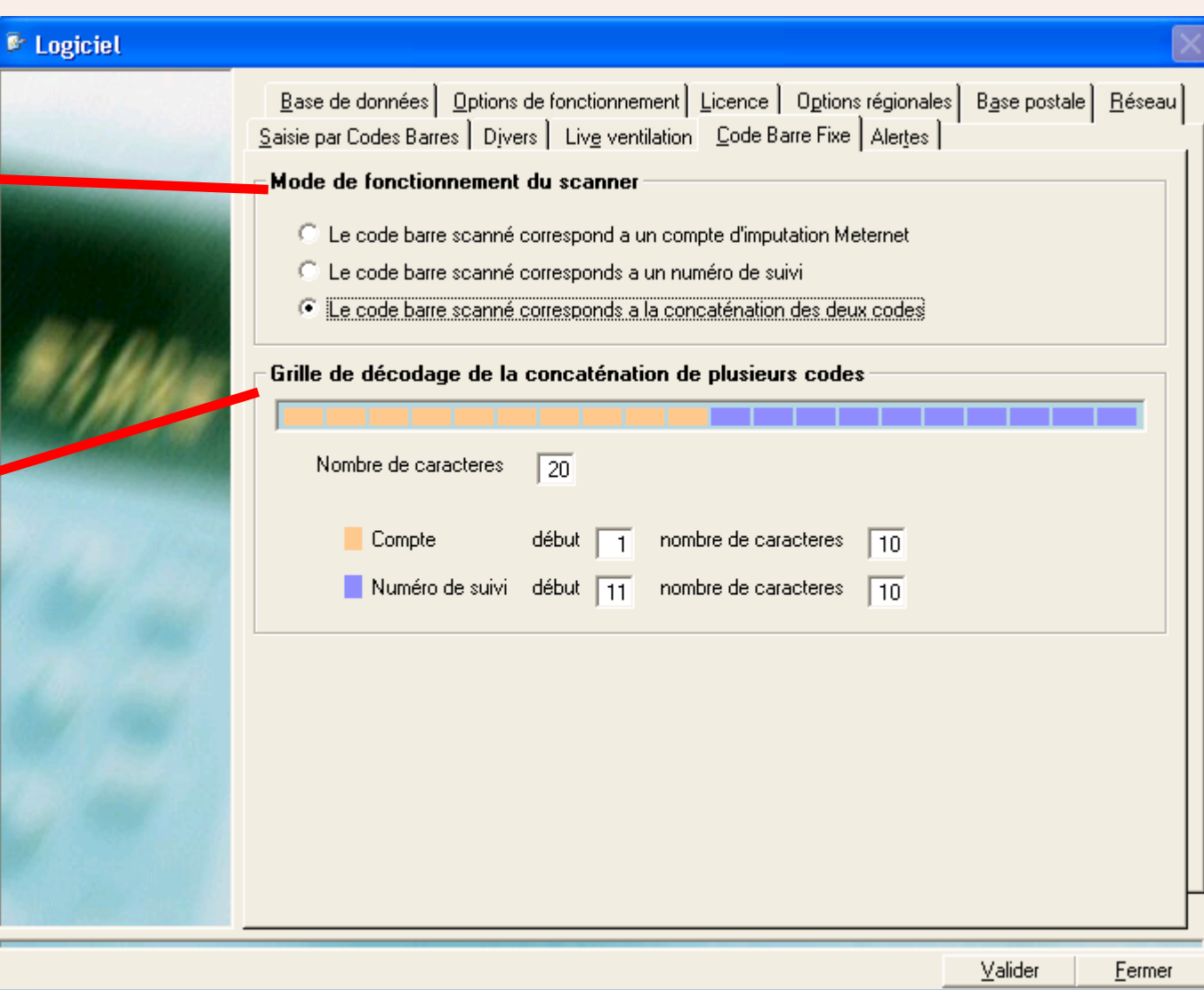

Page 6 1

# **• Module d'affranchissement MeterNet • Module d'affranchissement MeterNet •**   *[à suivre](#page-61-0) …*

# <span id="page-61-0"></span>**Environnement (suite)**

# **Logiciel (suite) Onglet Alertes**

Cette fonctionnalité optionnelle s'utilise au niveau de l'ordinateur hôte de la transaction pour signaler la présence possible d'un problème de système en configuration LAN.

Pour plus de précisions, voir la section connectivité LAN de ce guide.

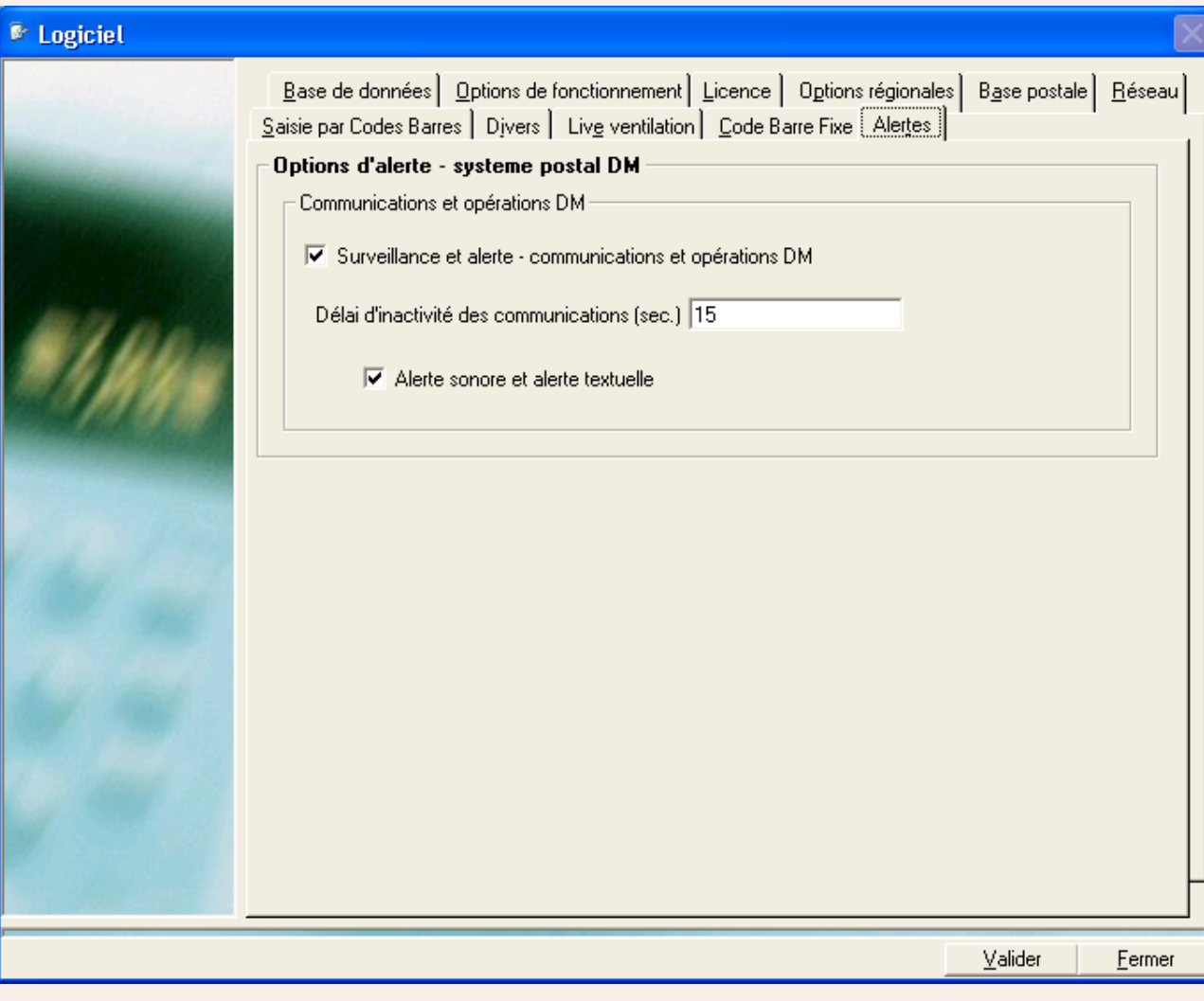

**• Module d'affranchissement MeterNet • Module d'affranchissement MeterNet •** 

# <span id="page-62-0"></span>**Environnement (suite)**

# **Périphériques**

Quand vous cliquez sur cette fonction, un écran apparaît vous demandant un mot de passe utilisateur. Entrez ce mot de passe et cliquez sur **Valider**.

Cet écran s'utilise pour configurer le matériel connecté au boîtier d'acquisition MeterNet. La configuration aura été effectuée par votre technicien Pitney Bowes et aucun changement ne devrait donc être apporté aux paramétrages.

On peut tester l'état prêt d'un périphérique en cliquant une fois sur un périphérique du panneau "Périphériques connectés" puis en cliquant sur **Tester le port**. Selon le périphérique choisi, le dispositif fournit une réponse si tout est OK et permet dans certains cas (scanner fixe/douchette) de tester le bon fonctionnement du périphérique.

Si vous utilisez une B900 avec un plateau de pesée extérieur MP33, cliquez cette case.

Si une B900 est utilisée et que l'affranchissement pourrait se faire au-delà de minuit, donc à travers un changement de date, cliquez cette case.

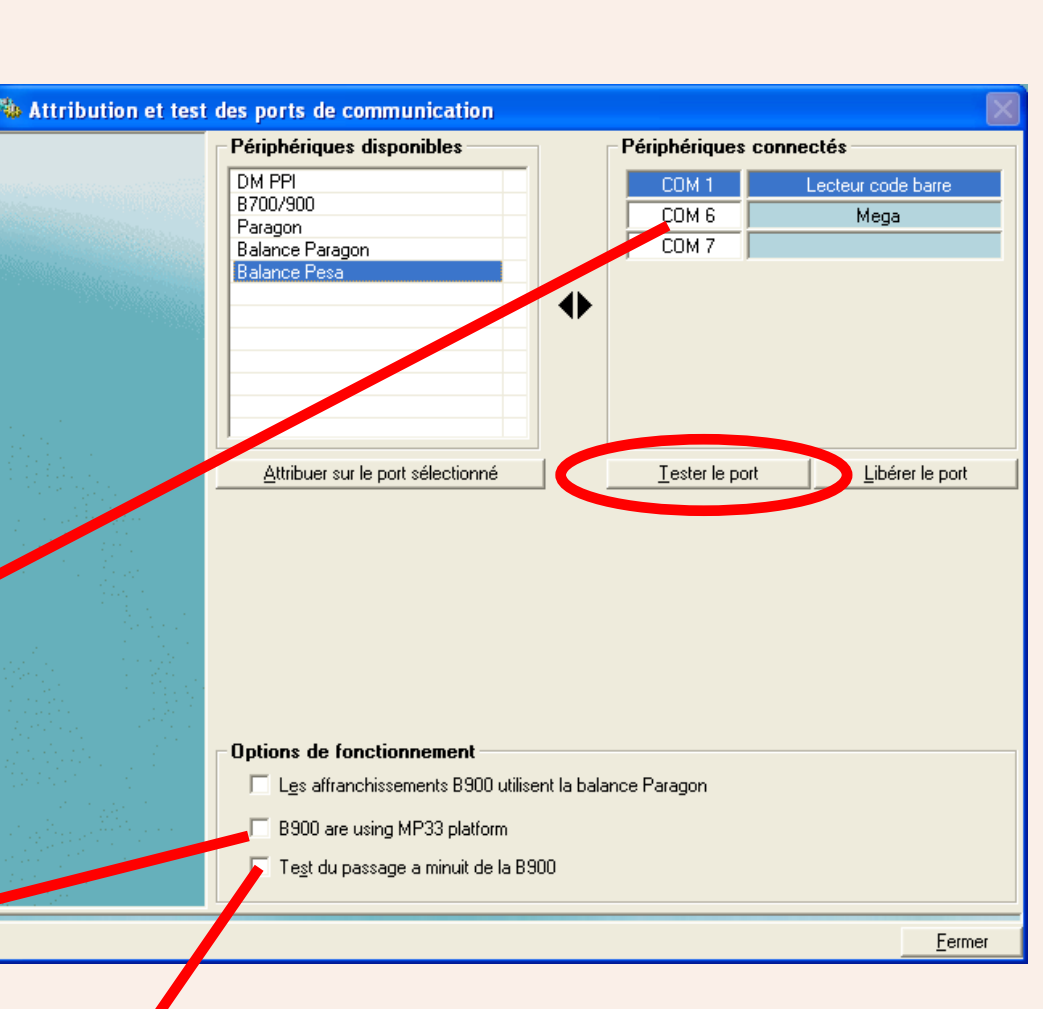

# <span id="page-63-0"></span>**Environnement (suite)**

#### **Voir les licences installées**

Affiche les licences MeterNet présentement installées. Celles-ci auront été configurées par votre technicien d'installation Pitney Bowes.

La zone **Ajouter une licence**  permet l'adjonction d'une nouvelle licence ou le renouvellement d'une licence existante en saisissant un code d'activation obtenu auprès de Pitney Bowes.

MeterNet vous avertit également de l'expiration imminente d'une licence en plaçant une icône dans la section "Tâches d'administration à réaliser" du menu principal. Prière de contacter Pitney Bowes pour renouveler la licence en question.

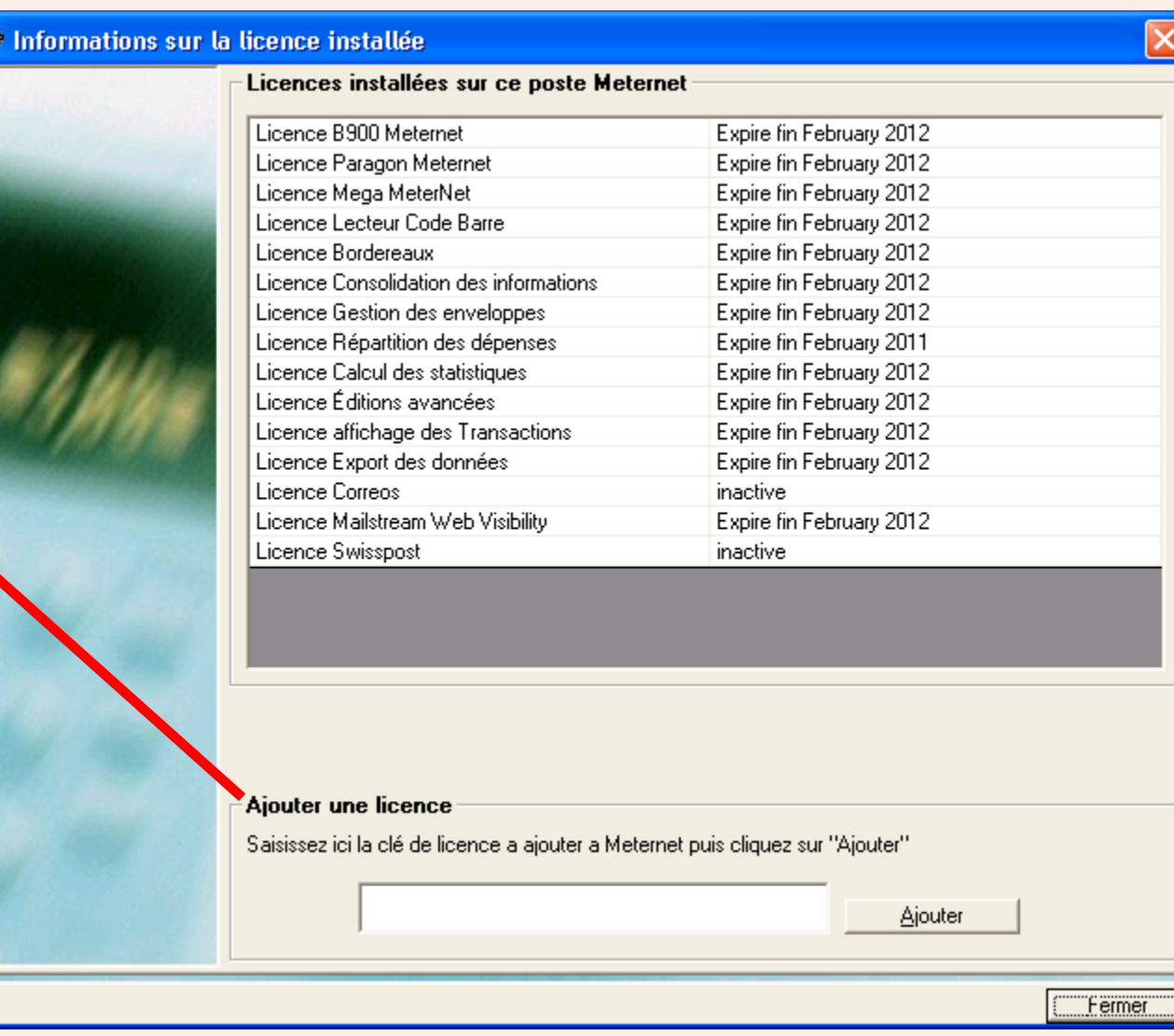

# **• Module d'affranchissement MeterNet • Module d'affranchissement MeterNet •**

# **Le menu Utilitaires**

On accède au menu Utilitaires en sélectionnant **Utilitaires** dans le **menu principal**. Il donne accès aux fonctions suivantes :

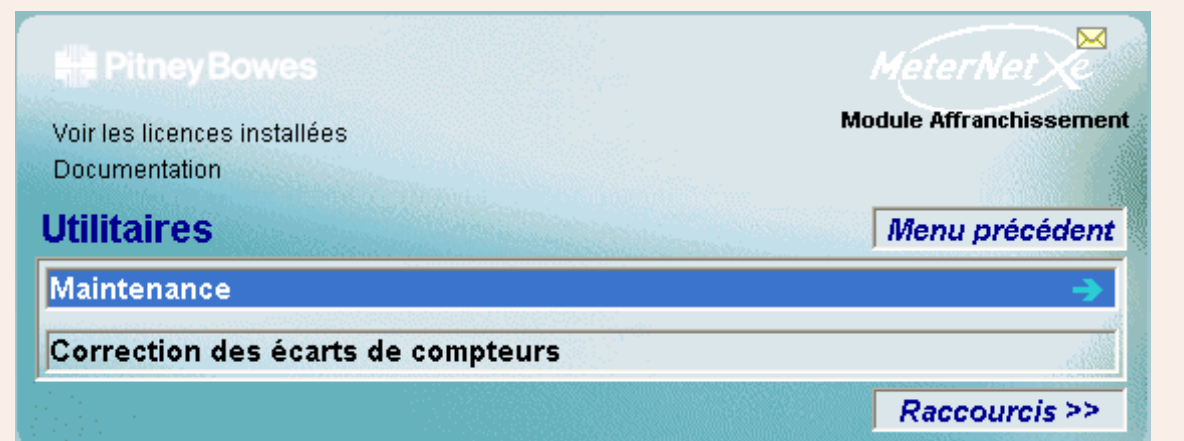

# **RAPPEL**

L'illustration du menu contient des liens directs. Cliquez sur l'un quelconque pour passer directement à la section pertinente.

# **Maintenance** Un sous-menu contenant la fonction **Réparer et compacter** qui est utilisée pour réparer et compacter une base de données en vue d'accélérer la marche de MeterNet. Elle permet aussi de vider le journal des transactions dans les bases de données du serveur principal.

**Correction des écarts** S'utilise pour corriger une différence entre le compteur d'une tête d'affranchissement et la valeur **de compteurs** enregistrée dans MeterNet pour ce compteur.

# **Le sous-menu Maintenance**

**D** Ré

#### **Réparer et compacter**

La section supérieure de l'écran comporte un menu déroulant qui permet de sélectionner la base de données à gérer.

#### **Base de travail**

La base d'acquisition des tous les boîtiers de la salle de courrier locale ou reliés au réseau d'entreprise.

#### **Base Consolidation**

La base de données de consolidation pouvant contenir des données d'autres salles de courrier.

#### **Base Archivage**

Il s'agit d'une archive de transactions créée par un

superviseur en utilisant la commande Enregistre du sous-menu Maintenance. Voir la commande Enregistrer pous plus de précisions.

# **Base de données tampon**

Il s'agit de la base de données locale du boîtier d'acquisition que vous êtes en train d'utiliser. Elle contient des données temporaires qui seront automatiquement transmises à la base de travail du Serveur pendant la session d'affranchissement. Elle ne peut être réparée qu'au niveau du boîtier d'acquisition où le problème se situe.

#### **Base d'archivage locale**

C'est la base de données locale archivant toutes les transactions effectuées à ce jour sur le boîtier local. Elle ne peut être réparée qu'au niveau du boîtier où le problème se situe.

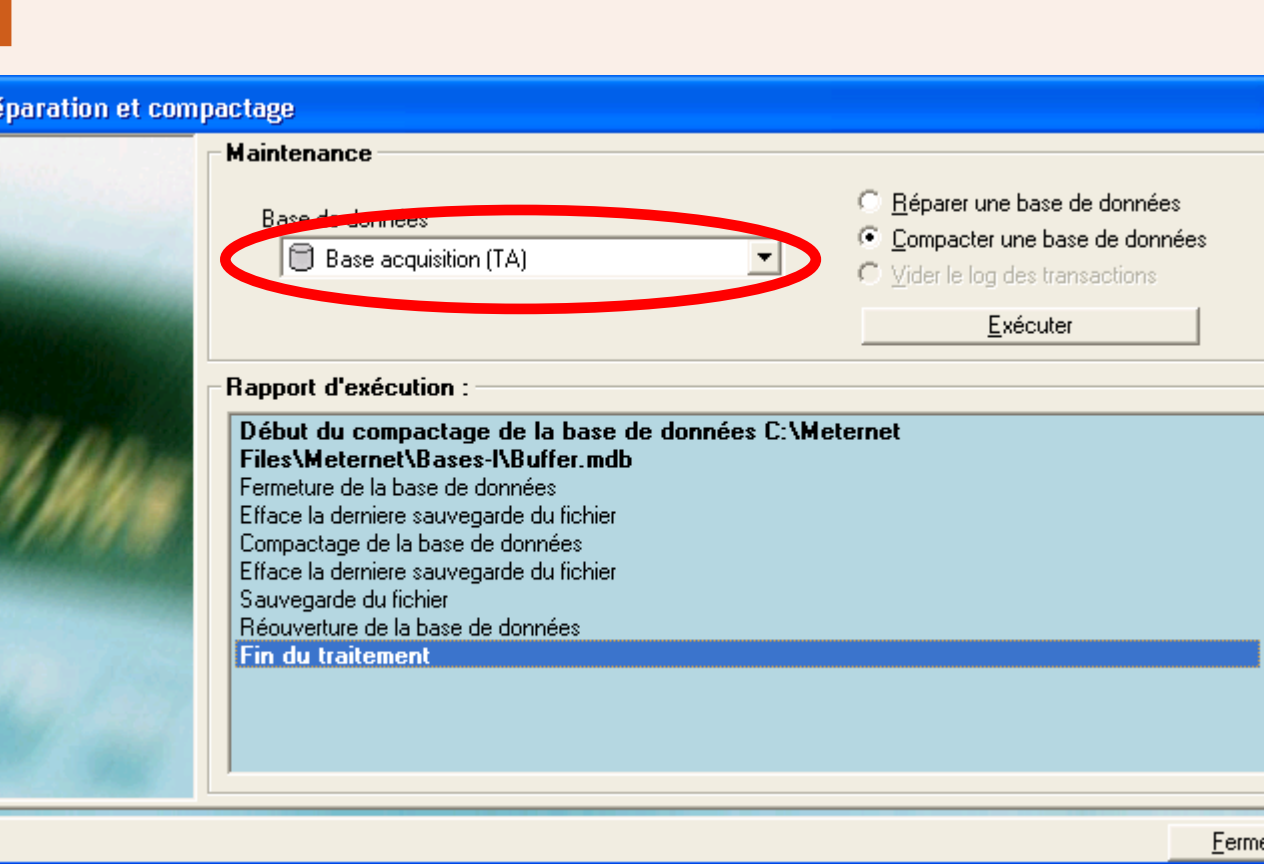

# <span id="page-66-0"></span> **Le sous-menu Maintenance (suite)**

#### **Réparer et compacter (suite)**

Les bases de données MeterNet sont de deux types :

Les bases de données **Travail, Consolidation** et **Archivage** sont des bases de données de type serveur SQL. Les bases de données **MeterNet** et **Acquisition d'archive** sont des bases de données de type "Jet".

Seules les bases de données de type "Jet" peuvent être réparées ou compactées à partir de ce menu.

Les deux boutons radio vous permettent de choisir entre réparation et compactage de la base de données sélectionnée.

#### **Réparation**

Si vous obtenez des erreurs indiquant la présence de problèmes dans une base de données.

#### **Compacter**

S'utilise périodiquement pour nettoyer la base de données. Cette fonction compacte la base de

**Maintenance** Réparer une base de données Base de données C Compacter une base de données  $\bigoplus$  Base acquisition (TA)  $\blacktriangledown$ ider le log des transactions Exécuter

données et permet d'y accéder plus rapidement. Pour une bonne tenue de ménage, il est conseillé de l'utiliser mensuellement, bien que cette périodicité puisse varier en fonction des volumes et de votre installation. Le compactage effectue aussi une réparation majeure de la base de donnée et peut résoudre des problèmes non réglés par l'option réparation.

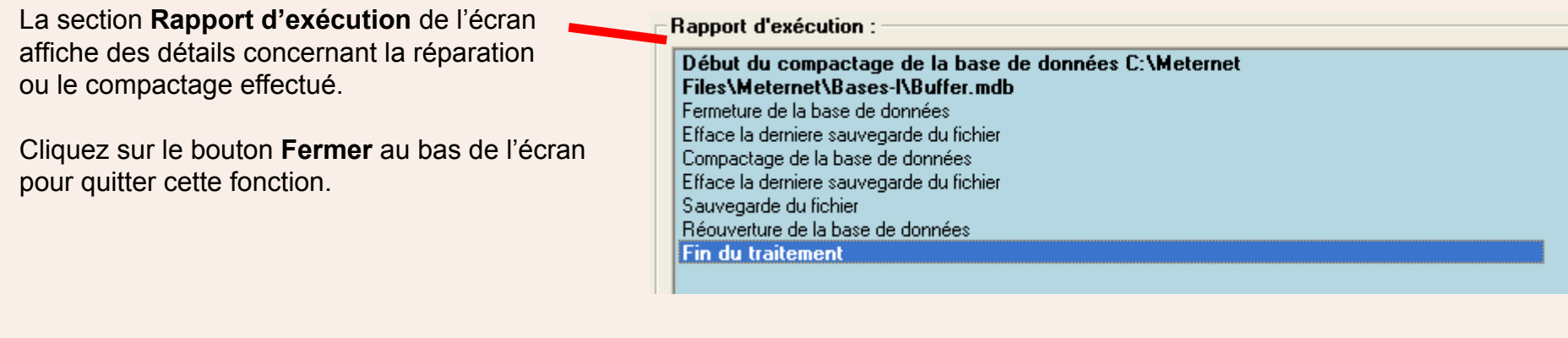

# <span id="page-67-0"></span>**Le sous-menu Maintenance (suite)**

# **Réparer et compacter (suite)**

#### **Vider le log des transactions**

Cette fonction ne s'applique qu'aux trois bases de données du serveur (Travail, Consolidation et Archivage)

Le log des transactions contient une liste de toutes les actions exécutées par MeterNet depuis la dernière sauvegarde de la base de données concernée.

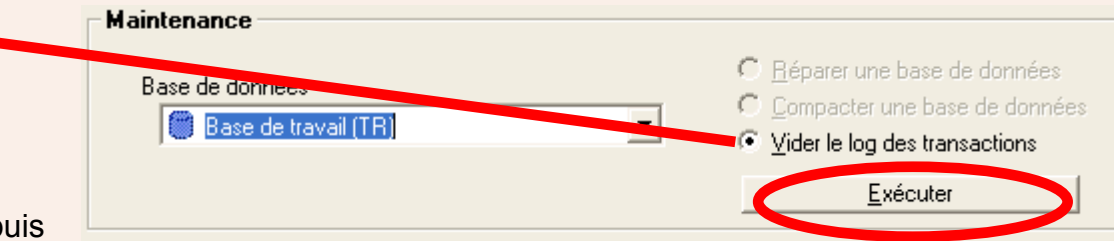

En cas de problème indiquant que le log concerné est plein, celui-ci peut être vidé. Il est cependant conseillé d'effectuer une sauvegarde complète de la base de données avant de vider le log.

Si les bases de données sont gérées localement par Meternet, la procédure de sauvegarde est contrôlée par les paramètres de sauvegarde de MeterNet. Suivez ce lien pour plus de précisions.

Si les bases de données sont gérées par votre groupe informatique, celui-ci aura ses propres procédures de gestion des sauvegardes.

Si vous souhaitez vider le log, sélectionnez la base de données voulue sur le menu déroulant et, ayant sélectionné "Vider le log des transactions", cliquez sur le bouton **Exécuter la maintenance**.

# **Corection des écarts de compteurs**

Si le traitement du courrier a été effectué sans faire intervenir MeterNet ou sur un système d'affranchissement hors ligne, un écart entre compteurs se produira.

Lors de votre prochaine tentative pour accéder à l'écran d'affranchissement, un écran d'alerte apparaîtra.

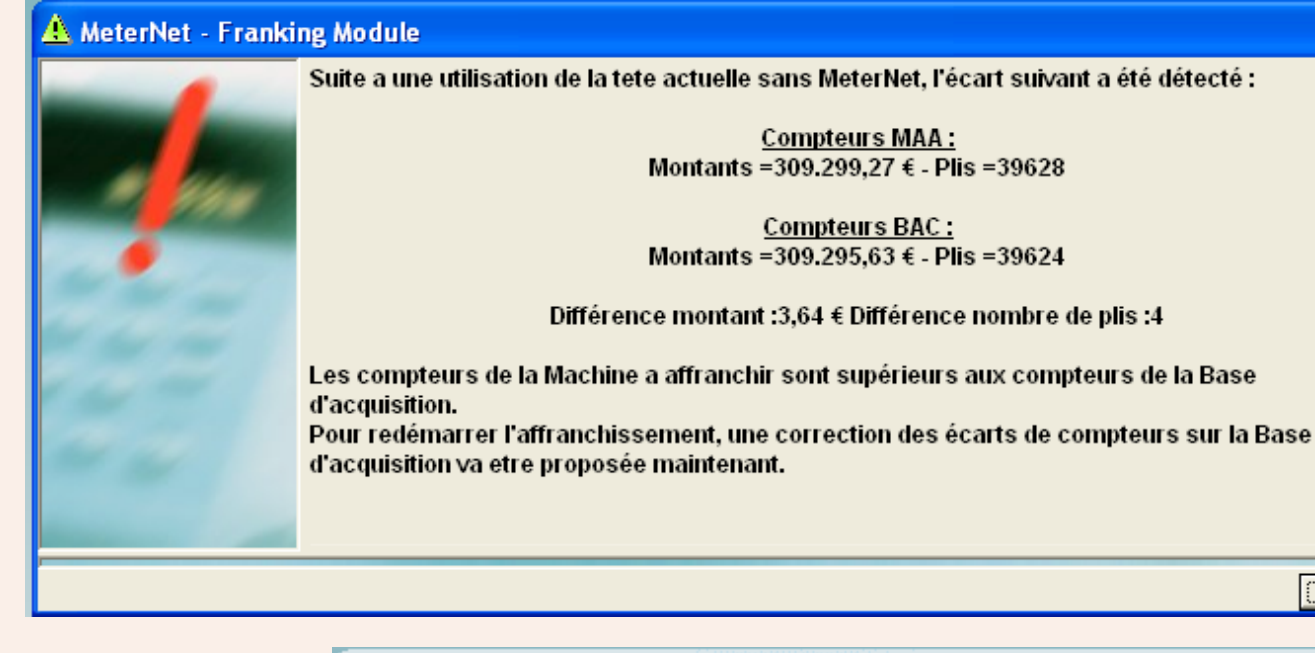

Mε

Ge

Par

Uti

Aid

Le menu principal affichera également une "Tâche d'administration à réaliser".

Un clic sur **OK** dans l'écran d'alerte ou sur l'icône de tâche d'administration vous amène sur l'écran de la page suivante…

# Voir les licences installées **Documentation**

#### Tâches d'administration a réaliser

Mises a jour externes requises

Si une tete d'affranchissement est utilisée sans connexion avec Meternet ou qu'une erreur se produit lors de l'acquisition, des différences de compteur peuvent apparaître entre Meternet et la tete d'affranchissement.

Mise(s) a jour externe(s) a effectuer : Tete 5550096, erreur de 4 pli(s) pour 3,64  $\epsilon$ 

Attention, Cette action ne peut etre effectuée que depuis le module d'affranchissement !

ΪÜ

MeterNet

**Module Administration** 

# <span id="page-69-0"></span>**Corection des écarts de compteurs (suite)**

La section supérieure de l'écran identifie la tête d'affranchissement et donne les valeurs courantes des compteurs dans MeterNet. Dans la zone **Nouveaux compteurs B.A.** vous avez l'option d'afficher les nouvelles valeurs des compteurs Meternet avec ou sans la correction (dans ce dernier cas, la valeur courante et les écarts de montant et de plis sont affichés).

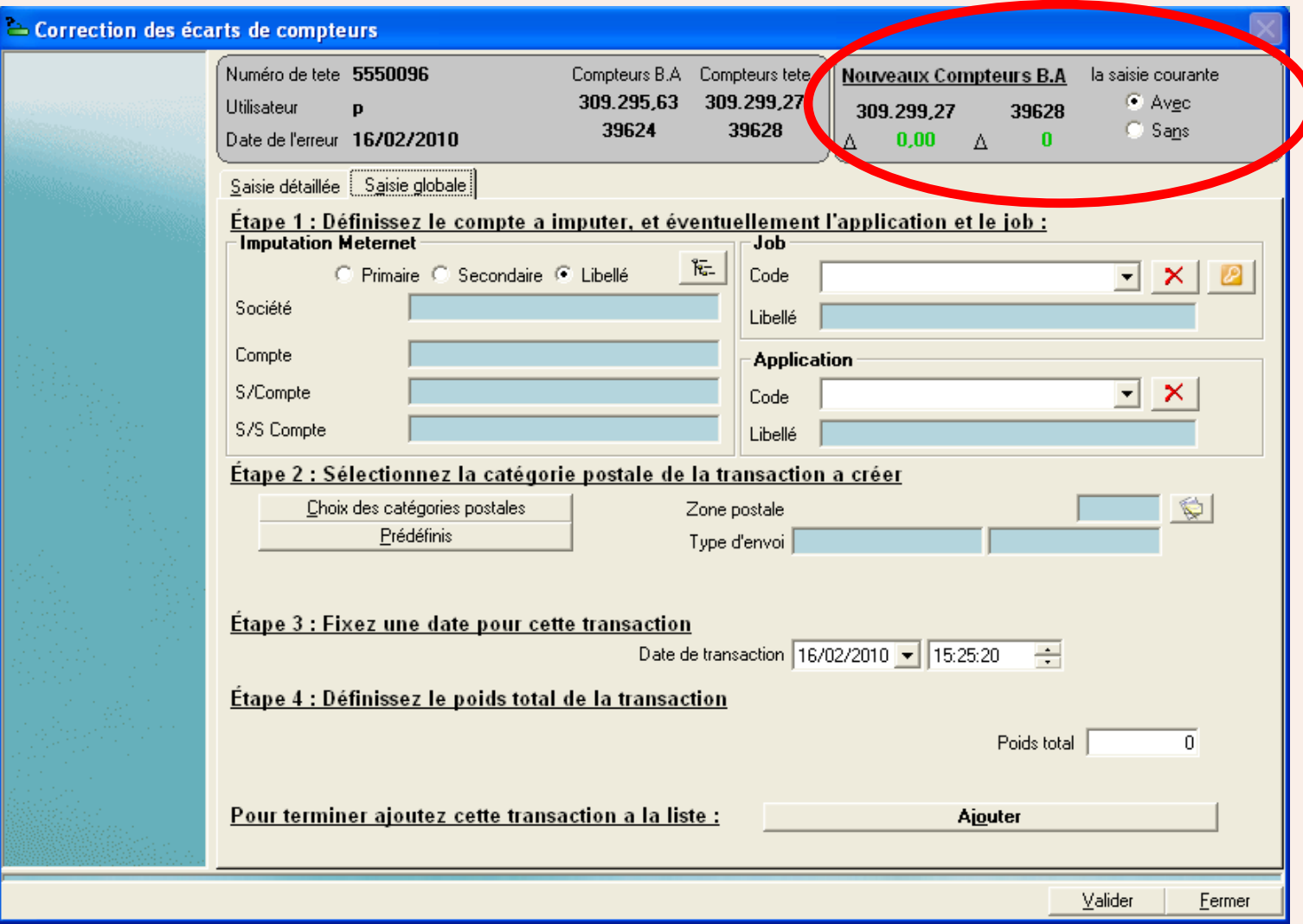

# <span id="page-70-0"></span>**Correction des écarts de compteurs (suite)**

Vous devez maintenant identifier la cause de l'écart avant de poursuivre le traitement. Si tous les plis peuvent ête réimputés à un compte unique, sélectionnez l'onglet **Saisie globale** (offert par défaut). S'il est nécessaire de les imputer à plusieurs comptes, sélectionnez l'onglet **Saisie détaillée**.

L'écart doit maintenant être imputé à un compte (**étape 1** sur l'écran). Il peut s'agir d'un Sociétét/Compte que vous avez créé (indiqué en noir) ou de l'un des "Compte d'adjustement" créés par le système (orangé). En plaçant la transaction dans Pas de compte détecté ou Comptes d'attente, on fait apparaître une icône de tâche dans le menu principal, vous invitant à résoudre le problème ultérieurement, lorsque le compte destinataire correct sera connu.

Pour imputer un compte, cliquez sur le **bouton afin d'afficher une liste de comptes**. Sélectionnez le compte requis et confirmez votre sélection en cliquant sur **Valider**. Votre sélection sera affichée dans la partie "Compte MeterNet" de l'écran.

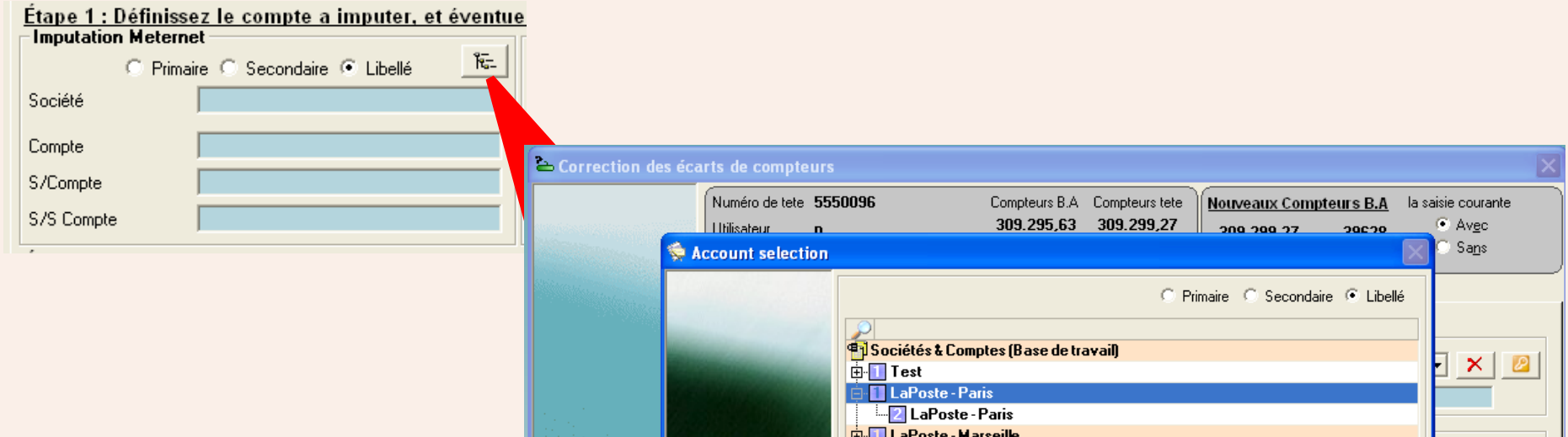

**NOTA :** Les comptes d'adjustement sont automatiquement créés par MeterNet et sont utilisés pour stocker des données que vous ne souhaitez pas affecter à un compte "actif". Il pourrait s'agir de données que MeterNet ne parvient pas à affecter correctement, de données d'essai, ou d'autres éléments exceptionnels tels que des affranchissements fautés remboursables, etc.

# <span id="page-71-0"></span>**Correction des écarts de compteurs (suite)**

A **l'étape 2** sur l'écran, définissez la catégorie postale à laquelle l'écart devra être imputé.

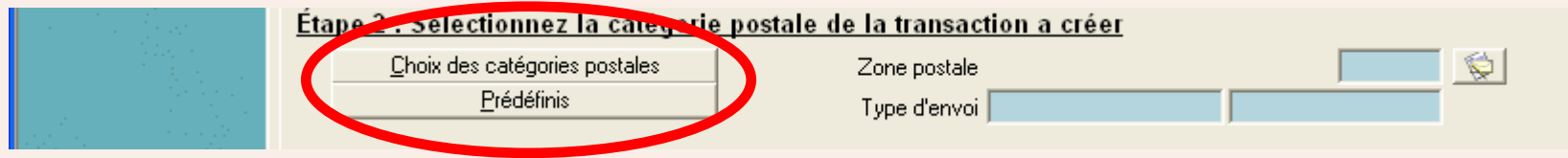

Si la catégorie souhaitée se trouve parmi les catégories prédéfinies, sélectionnez le bouton **Prédéfinis** et faites la sélection sur la liste affichée.

Si la catégorie n'a pas été prédéfinie, cliquez sur le bouton **Choix des catégories postales**.

Sélectionnez le type de catégorie postale souhaité :

**CCF Import** - catégories postales prédéfinies ou bien **Défini par l'utilisateur**

Puis cliquez sur **Valider**.

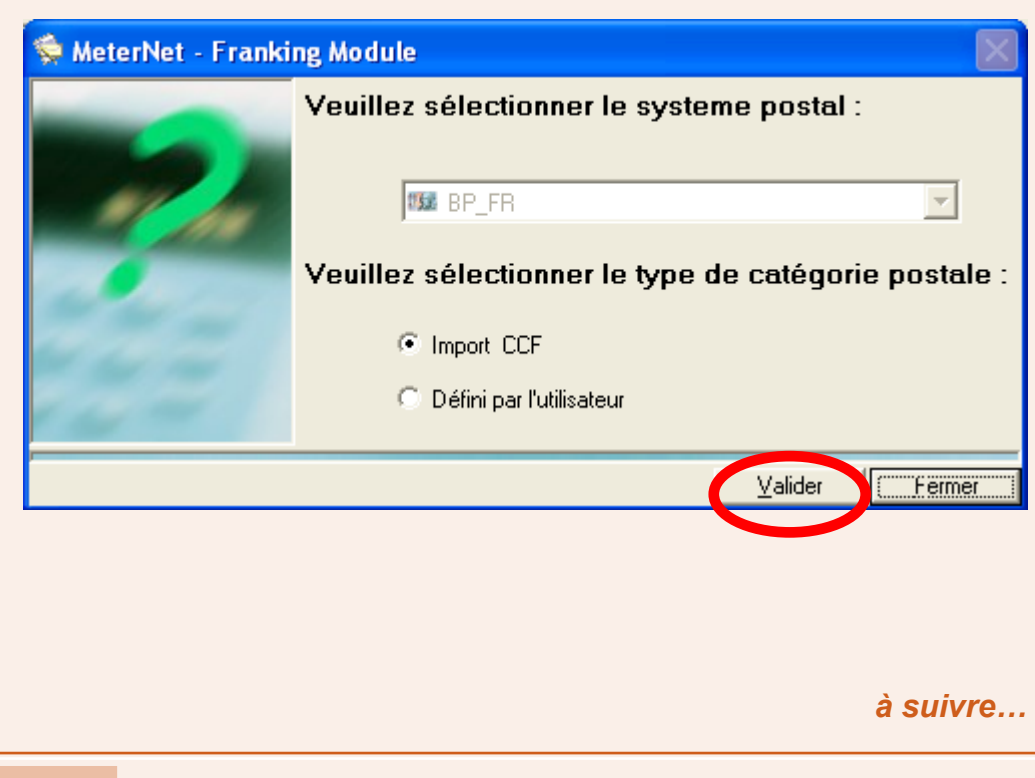
### **Corection des écarts de compteurs (suite)**

Une série d'écrans apparaît pour vous permettre de sélectionner un transporteur, puis une classe, puis les frais, etc.

Sur chaque écran, surlignez votre sélection puis cliquez sur **Suivant** pour l'ajouter au panneau "Eléments déjà sélectionnés".

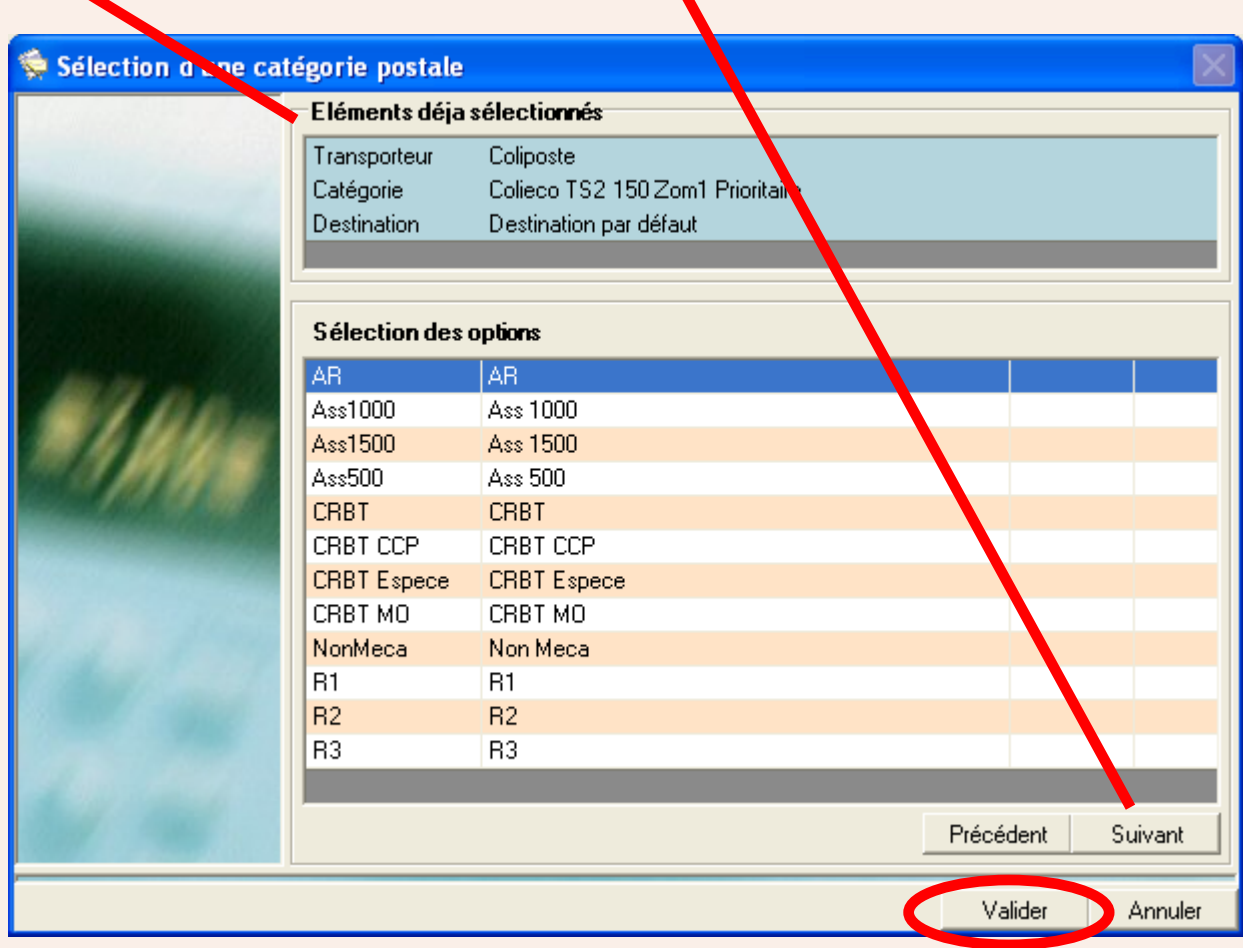

Lorsque vous aurez sélectionné tous les critères requis, cliquez sur **Valider**. L'option vous est donnée d'enregistrer ce choix de [catég](#page-1-0)orie en vue de sa réutilisation dans la liste "Prédéfiis". Votre choix étant fait, cliquez sur **Valider**.

 *[à suivre…](#page-73-0)*

#### <span id="page-73-0"></span>**Correction des écarts de compteurs (suite)**

**L'étape 3** établit la date de la transaction. Par défaut, ce sera la date et l'heure d'aujourd'hui.

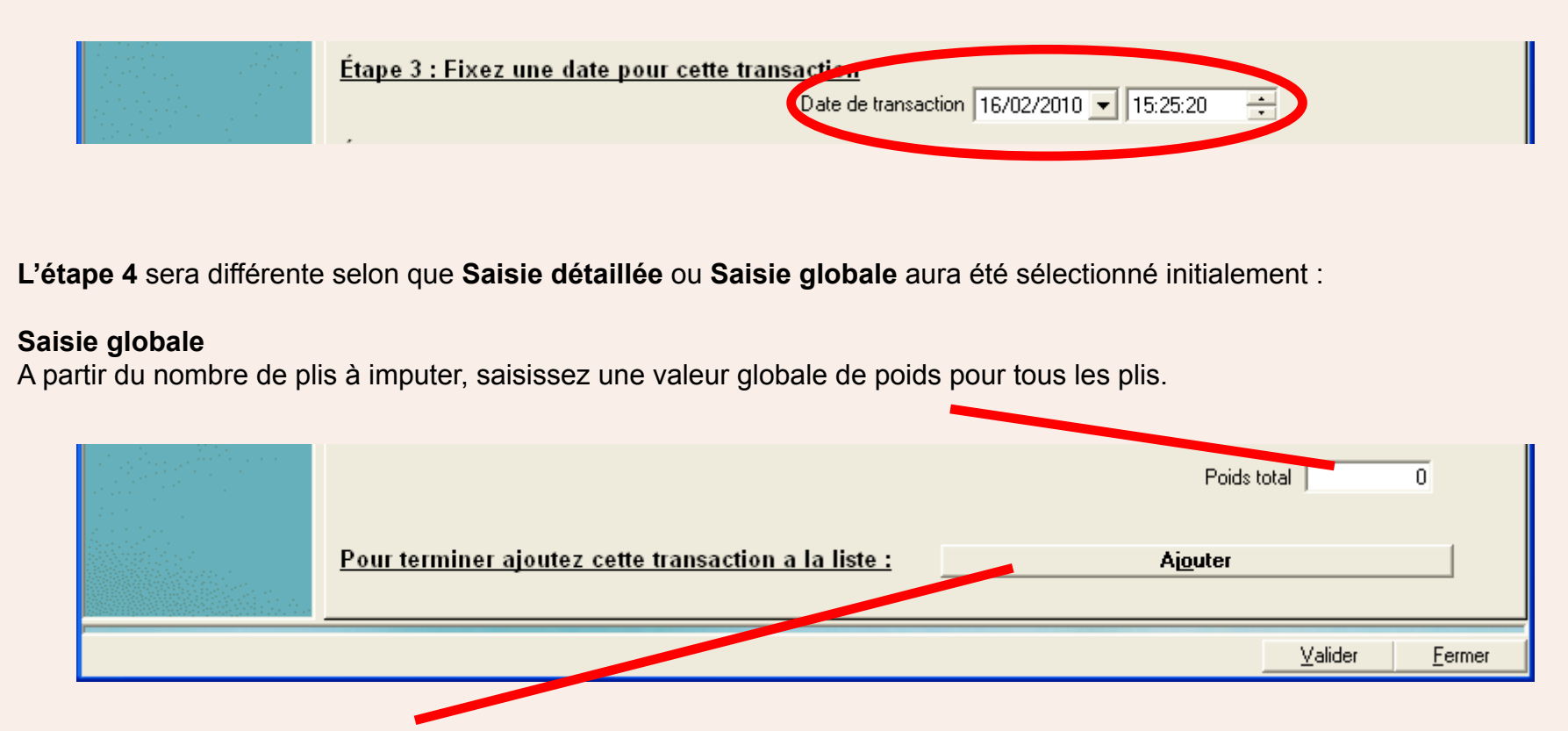

Enfin, cliquez sur le bouton **Ajouter** au bas de l'écran.

Vous êtres invités à confirmer - cliquez sur **OK** puis cliquez sur **Valider**. L'écart est maintenant corrigé.

#### **Saisie détaillée**

La saisie détaillée permet d'imputer l'écart, occasionné lors de transactions multiples, à des comptes différents jusqu'à ce que tous les écarts relatifs à des plis aient été résolus. Cette opération implique un certain nombre de répétitions de l'étape 4 en créant chaque fois une transaction par un clic sur **Ajouter**, puis en confirmant toutes les transactions par un clic sur **Valider**.

# <span id="page-74-0"></span>**Correction des écarts de compteurs (suite)**

#### **Saisie détaillée (suite)**

Pour la première transaction, tapez le poids unitaire et le nombre de plis.

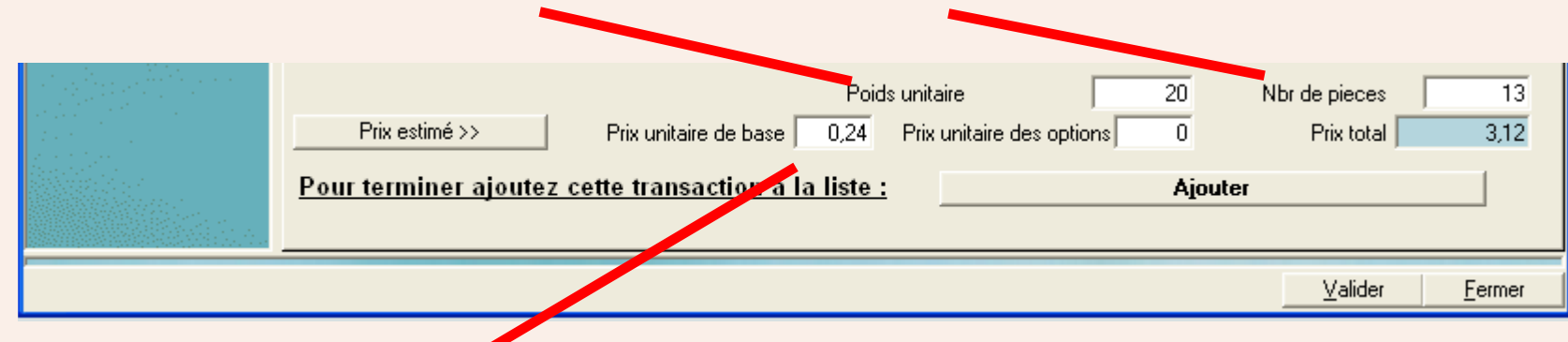

Vous avez maintenant à définir le prix unitaire. Cela peut se faire de deux façons :

*Soit* Manuellement taper un prix unitaire dans la case "Prix unitaire de base" et, le cas échéant, le coût de frais éventuels dans la case "Prix unitaire des options".

*Soit* Permettre à MeterNet d'estimer le prix en cliquant sur le bouton **Prix estimé>>**.

Après avoir terminé l'étape 4 lors de chaque transaction de correction, vous pourrez vérifier l'effet de l'application des données saisies en cliquant sur le bouton radio **avec** dans la case "Nouveaux compteurs B.A." au haut de l'écran à droite.

Lorsque vous jugerez que la transaction est correcte, cliquez sur **Ajouter** pour inclure la première transaction à la liste.

S'il reste encore un écart à corriger, MeterNet vous en alertera par un message contextuel. Continuez à ajouter des transactions jusqu'à ce que l'écart soit résolu.

Lorsque tous les écarts auront été corrigés, cliquez sur le bouton **Valider** pour enregistrer toutes les transactions.

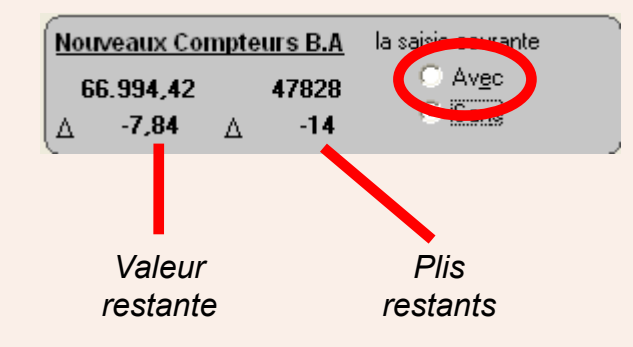

# **Le menu d'Aide**

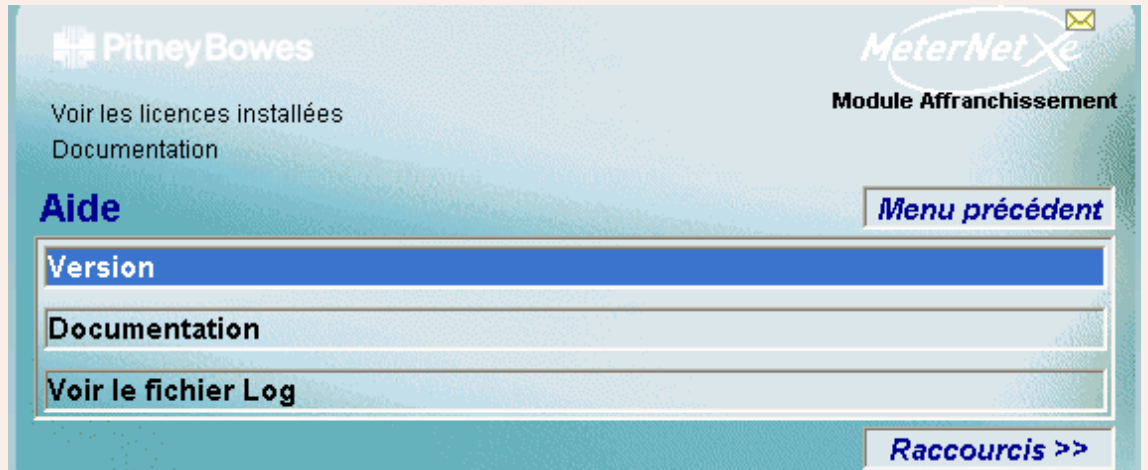

# **RAPPEL**

L'illustration du menu contient des liens directs. Cliquez sur l'un quelconque pour passer directement à la section pertinente.

On accède au **menu d'Aide** en cliquant sur **Aide** dans le menu principal.

Il donne accès aux options suivantes :

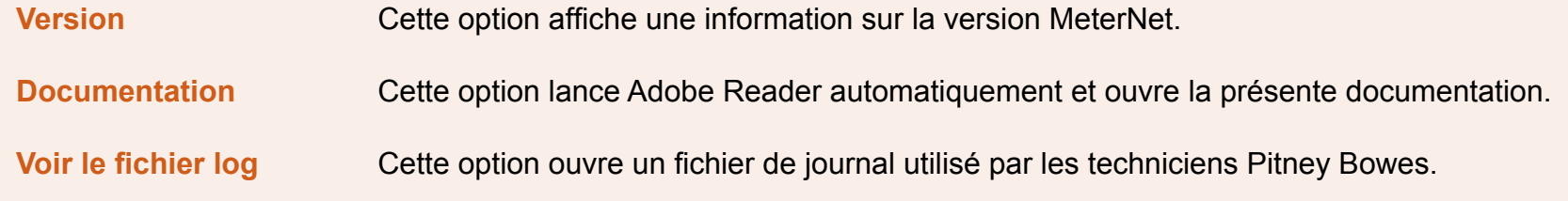

# **Version**

#### L'écran suivant est affiché :

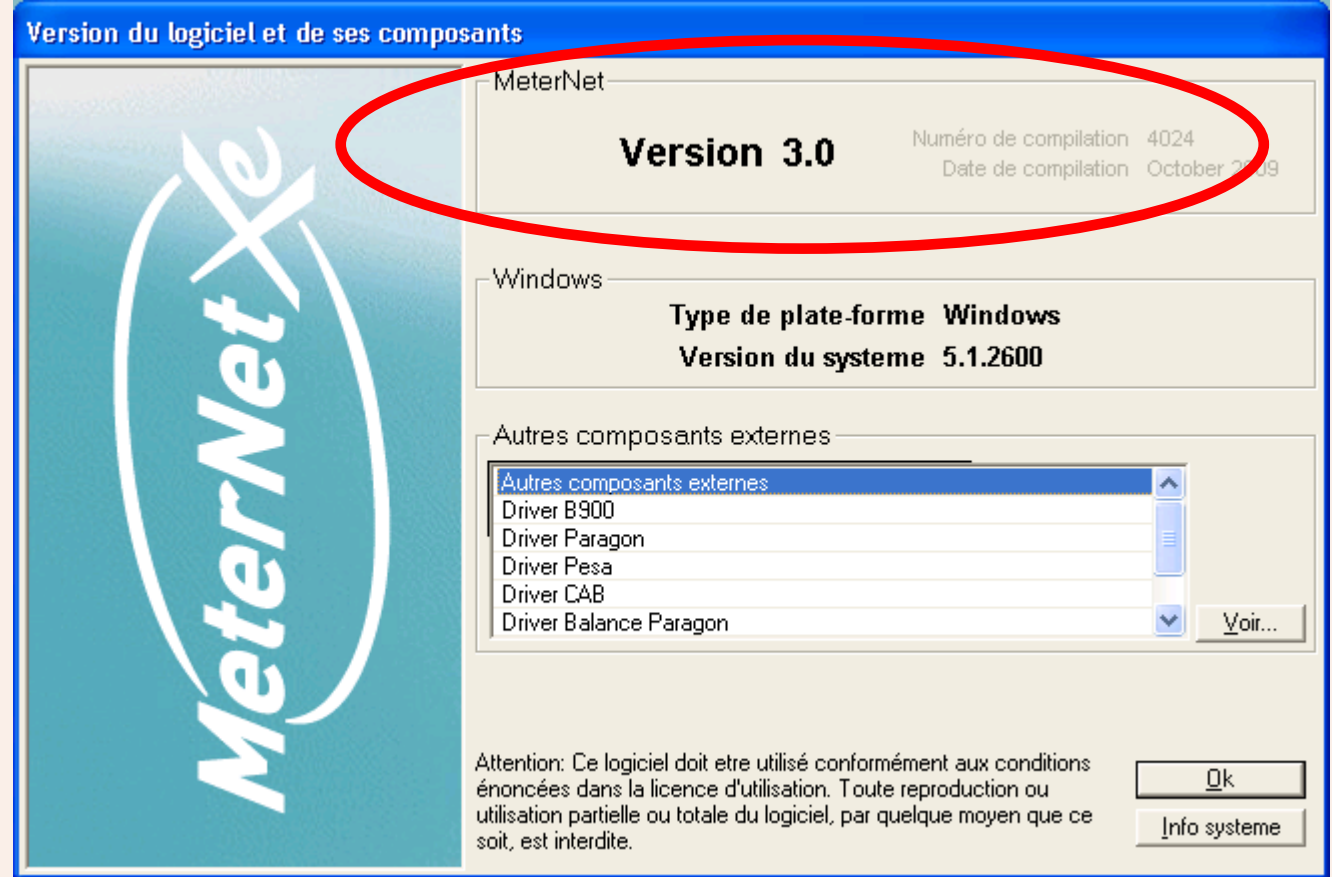

Cette option affiche une information concernant la version de MeterNet. Prenez note de cette information avant d'appeler Pitney Bowes pour une assistance téléphonique. Vous devez en particulier noter toute l'information figurant dans la partie MeterNet de l'écran.

# **Documentation**

Un clic sur cette option lance automatiquement Adobe Reader et ouvre le présent document.

# **Voir le fichier log**

Cette option ouvre un fichier de journal utilisé par les techniciens Pitney Bowes pour les aider dans le diagnostic de problèmes.

# **Le Menu Principal - Module Administration**

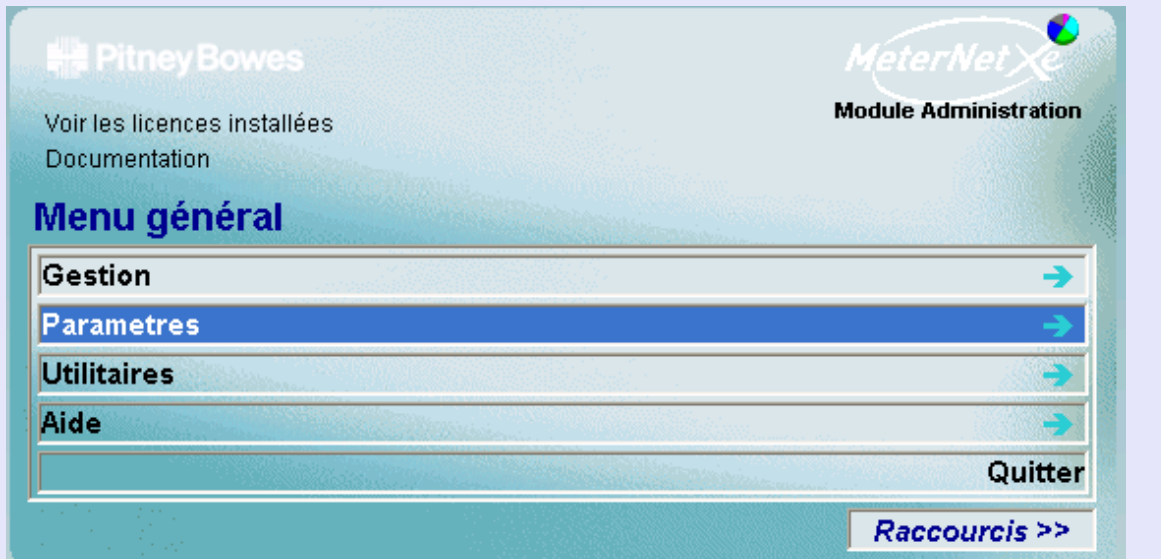

# **RAPPEL**

L'illustration du menu contient des liens directs. Cliquez sur l'un quelconque pour passer directement à la section pertinente.

#### **Options du menu principal**

Le menu principal constitue la porte d'accès aux fonctions suivantes du MeterNet.

- **Transactions** Donne accès à des fonctions liées à la correction/saisie manuelle de transactions, à la consolidation de transactions provenant d'autres sites et à l'analyse/reporting de données.
- **Paramètres** Accède aux fonctions liées à la configuration du logiciel MeterNet et à la création/modification de configurations utilisateur et de la structure comptable du MeterNet.

#### **M e t e r N e tA d** $\overline{B}$  **nM o d u l eM e t e rz e tA d m i n od u l e**

**•** 

# <span id="page-79-0"></span>**Options du menu principal (suite)**

**Utilitaires** Offre des fonctions de ménage concernant les bases de données de MeterNet. Permet également d'imputer des comptes d'attente, situés dans la zone des comptes d'ajustement, à des comptes connus. Enfin, cette option permet l'envoi de messages textuels à des boîtiers d'acquisition sur le même réseau.

#### **Aide**

Permet de voir les versions logicielles, les fichiers log du MeterNet et la présente Notice.

**Voir les licences installées** Affiche les licences MeterNet présentement installées.

La zone **Ajouter une licence** permet l'adjonction d'une nouvelle licence ou le renouvellement d'une licence existante par la saisie d'un code d'activation obtenu auprès de Pitney Bowes.

#### **Documentation**

Sélectionnée, cette fonction ouvre automatiquement cette Notice dans Adobe Reader.

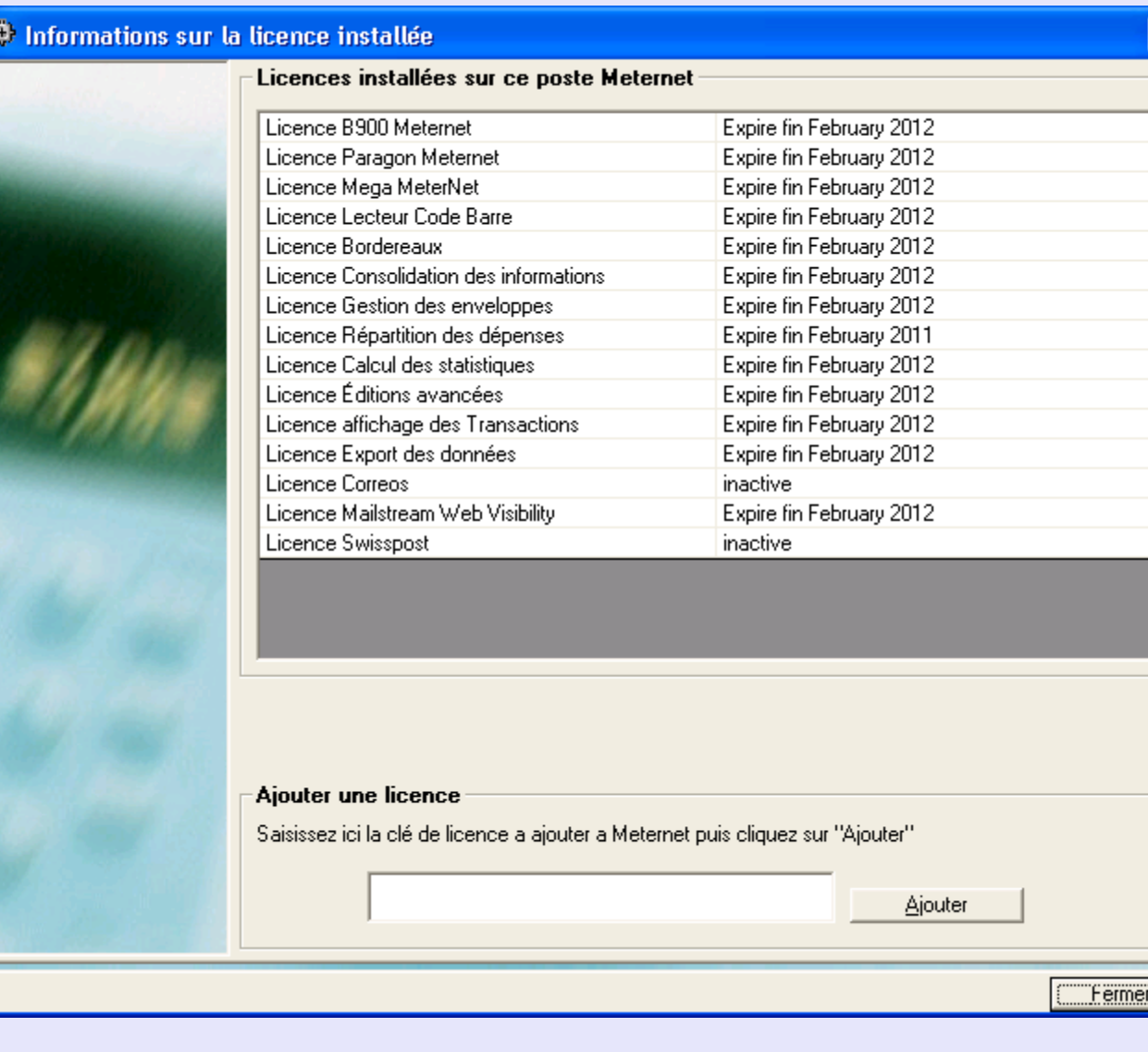

#### **Tâches d'administration à réaliser**

La barre d'icônes des **Tâches d'administration à réaliser** n'apparaît que si de telles tâches nécessitent d'être résolues. Cette fonction sert de rappel de la nécessité d'accomplir des "tâches de ménage".

Des tâches typiques seraient :

- Transactions gardées dans des comptes d'attente
- Des fichiers export attendent d'être importés dans la base de données de consolidation
- Une nouvelle tête d'affranchissement doit être enregistrée dans MeterNet
- Sauvegarde de base de données échue
- Ecarts entre compteurs (nécessite des mises à jour externes)
- Arrivée à expiration d'une licence
- Rappel de mise à jour de devise

Une icône différente apparaît pour chaque type de tâche.

En amenant le curseur sur l'icône, on fait apparaître une **case d'assistance** décrivant la tâche et les mesures à prendre.

Un clic gauche sur l'icône vous conduit directement à la fonction MeterNet objet de la tâche à exécuter.

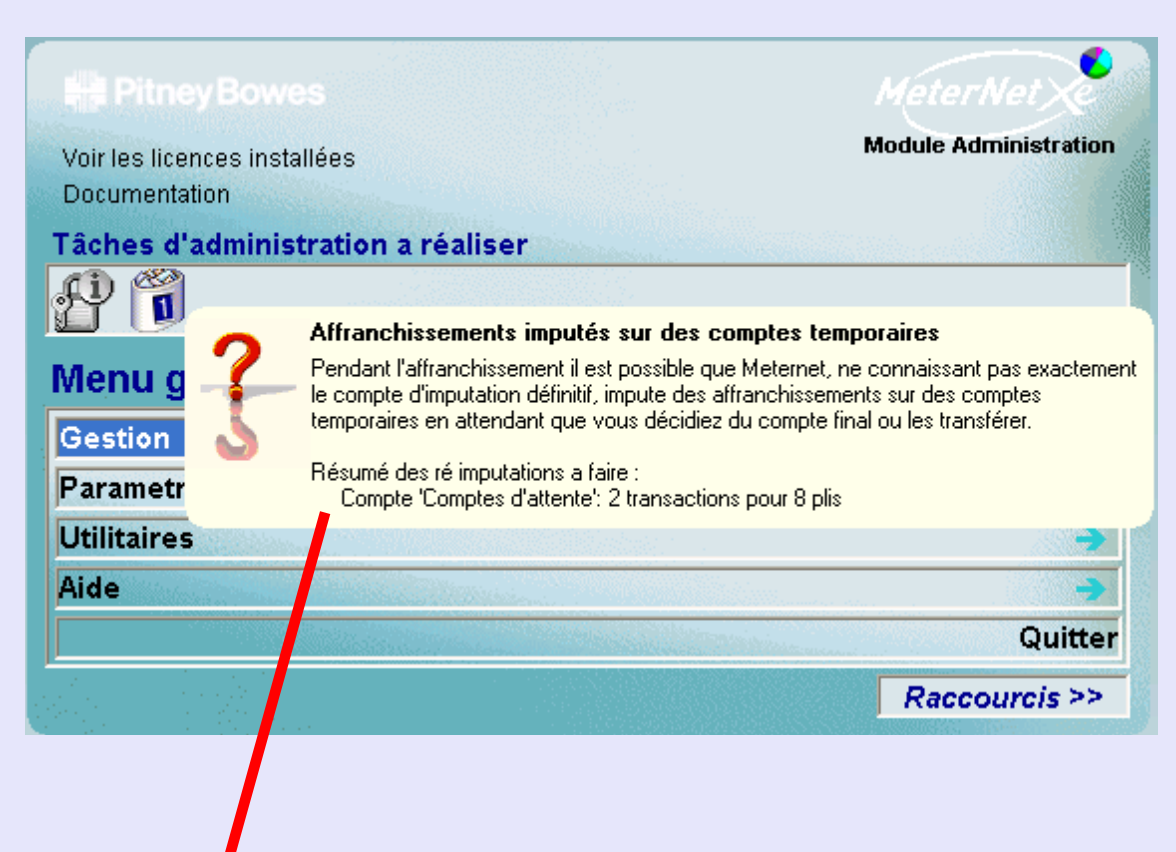

**•** 

#### **Raccourcis**

Un maximum de 10 raccourcis peut être généré pour automatiser la sélection d'éléments de menu fréquemment utilisés dans Meternet. Les raccourcis affichés sont particuliers à l'utilisateur qui s'est signé dans le système. Un tel élément de menu peut alors être sélectionné par un simple clic sur le raccourci.

Cliquez sur le bouton **Raccourcis >>** pour faire apparaître le menu des raccourcis à la droite des écrans du menu. Similairement, en cliquant sur **Raccourcis <<**, on escamote le menu étendu.

Pour créer un nouveau raccourci, naviguez à travers les menus pour gagner la fonction requise. Faites un clic droit sur l'élément de menu souhaité puis un clic gauche sur le bouton **Ajouter aux raccourcis** qui apparaît. Le nouveau raccourci sera créé.

Pour supprimer un raccourci, faites un clic droit sur le raccourci puis un clic gauche sur le bouton **Supprimer des raccourcis** qui apparaît.

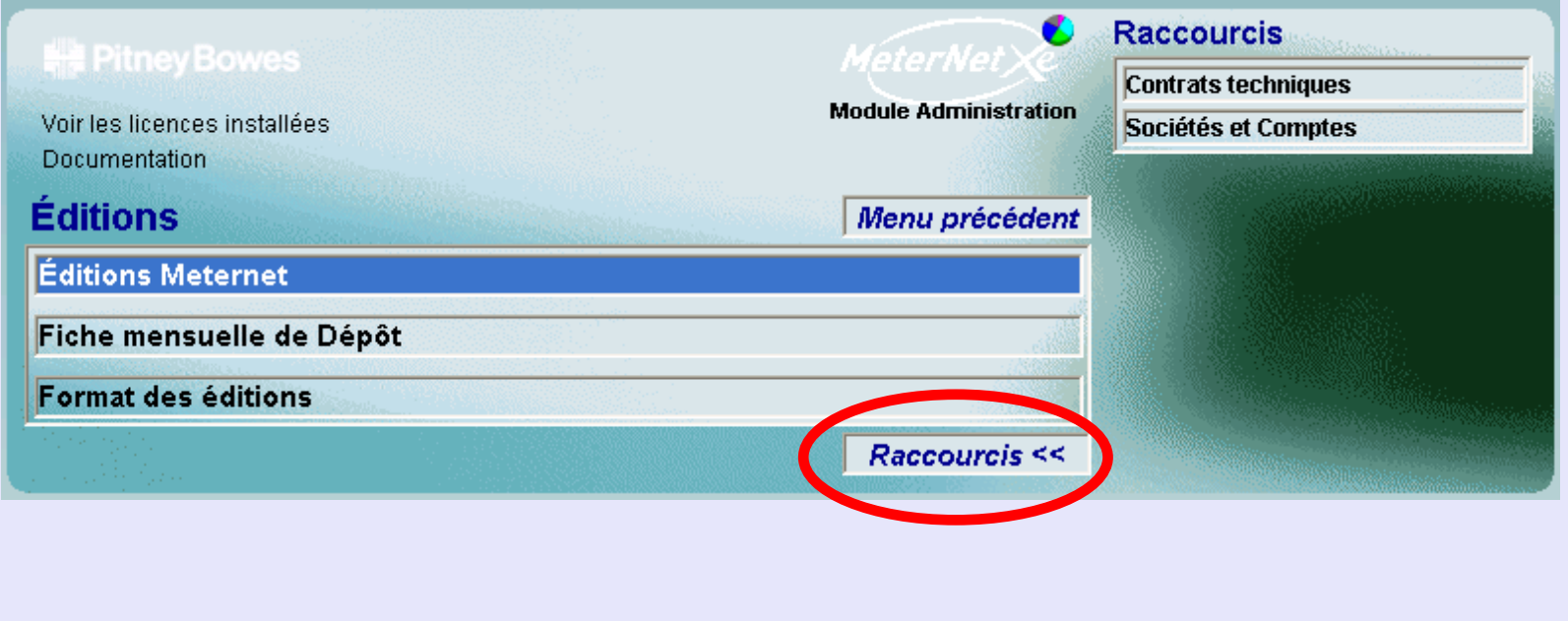

# **Le menu Transactions**

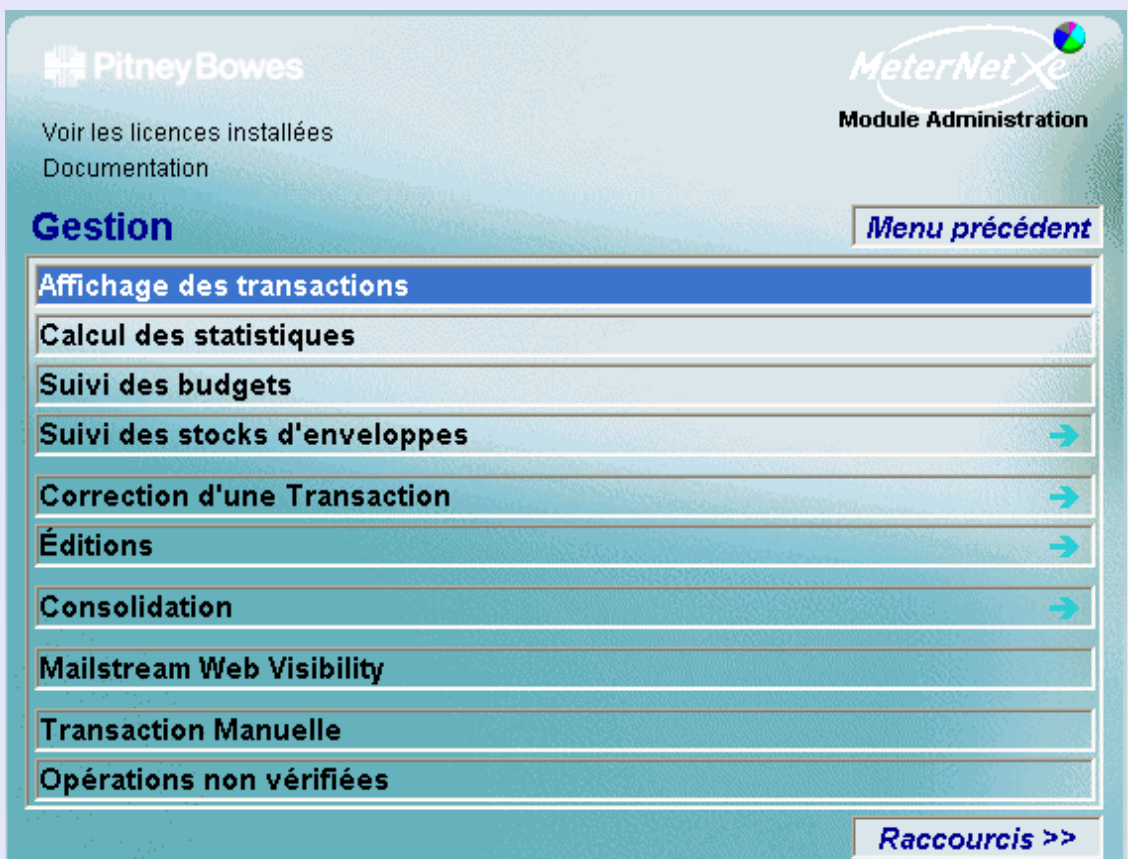

# **RAPPEL**

L'illustration du menu contient des liens directs. Cliquez sur l'un quelconque pour passer directement à la section pertinente.

On accède au **menu Transactions** en cliquant sur **Transactions** dans le menu principal.

Comme son nom l'indique, toutes les fonctions de cette zone concernent des actions touchant à des enregistrements de transactions gardées dans les bases de données de MeterNet.

Un aperçu général de chaque rubrique du menu est donné à la page suivante...

**•** 

# <span id="page-83-0"></span>**Options du menu Transactions**

 $\sim$ 

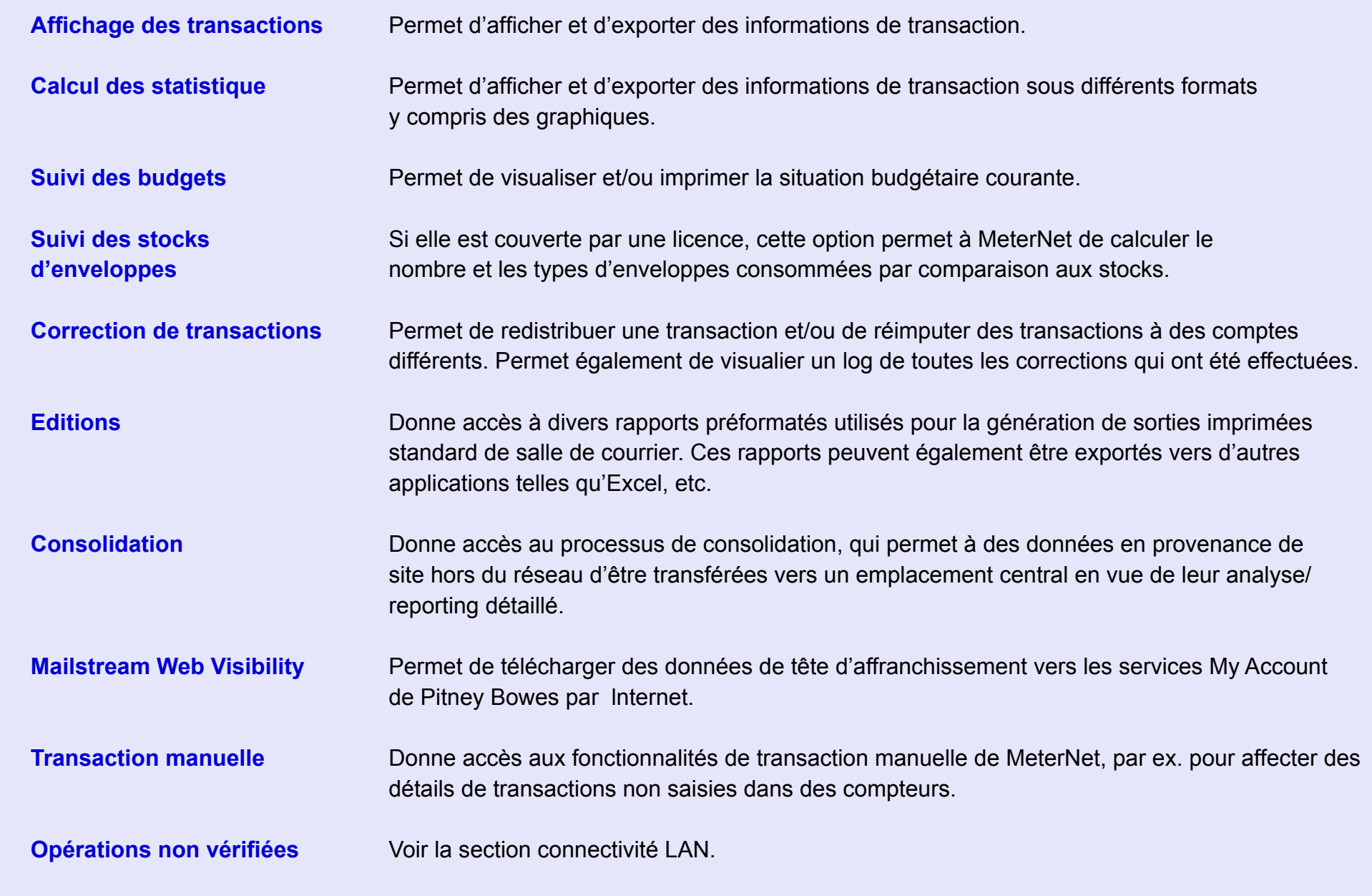

# **Affichage des transactions**

星

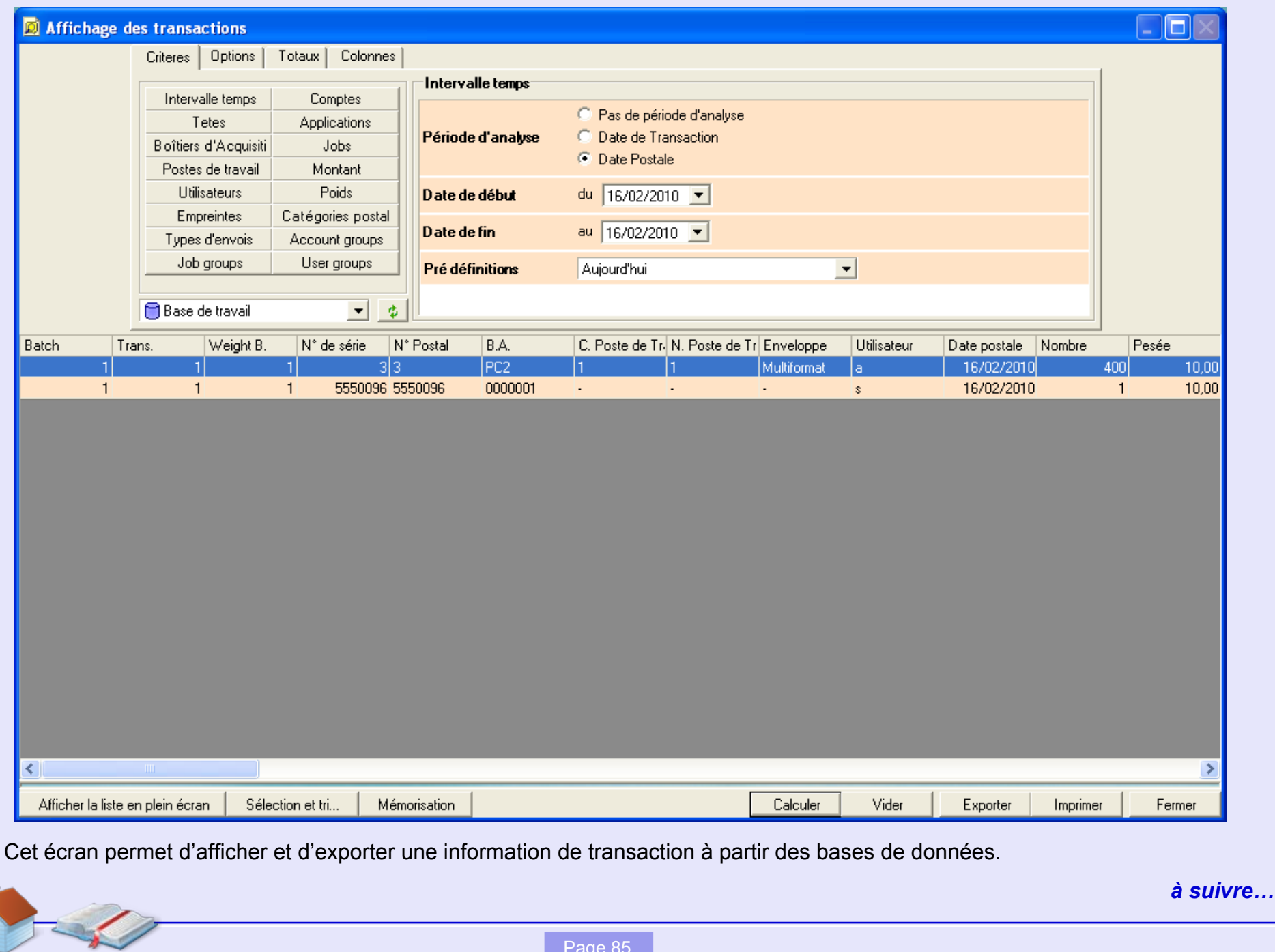

**•** 

#### <span id="page-85-0"></span>**Affichage des transactions (suite)**

Les diverses commandes de cet écran permettent de sélectionner des transactions suivant différents critères et de formater et afficher l'information de la manière requise.

Utilisées de façon combinée, les commandes disponibles représentent un outil puissant pour interroger les bases de données et obtenir des jeux de données personnalisés qui peuvent ensuite être exportés ou imprimés selon les besoins.

Cette section fournit un aperçu des principales fonctions disponibles. Comme les permutations possibles de ces commandes sont pratiquement infinies, vous êtes encouragés à explorer les fonctionnalités de cet outil pour réaliser une analyse de données conforme aux impératifs de votre entreprise. Affichage des transactions affiche les renseignements des bases de données de diverses façons. Comme il est IMPOSSIBLE de modifier des détails quelconques du contenu des bases de données avec cet outil, vous avez tout le loisir d'expérimenter !

Lorsque vous aurez établi les paramètres requis, ou après avoir changé des paramètres quelconques, appuyez sur le bouton **Calculer** au bas de l'écran pour mettre à jour l'information affichée.

Les transactions affichées ont parfois trop de colonnes pour être affichées simultanément sur l'écran. Dans un tel cas, une barre de défilement horizontal sera présentée au bas de l'écran.

#### **Bouton de rafraîchissement**

En cliquant sur le bouton de rafraîchissement, on met à jour l'affichage des données résultant de toute opération effectuée après l'ouverture de l'affichage des transactions et non précédemment enregistrées dans la base de données MeterNet.

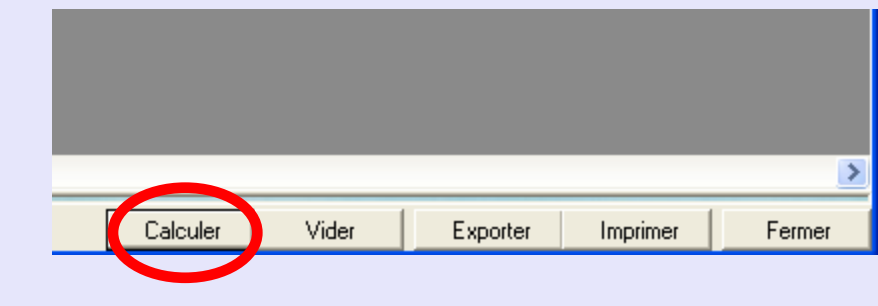

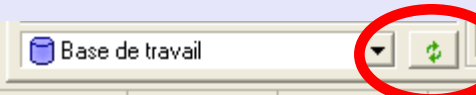

**•** 

# <span id="page-86-0"></span>**Affichage des transactions (suite)**

#### **Onglet Critères**

Les 15 boutons de la zone des **Critères de sélection** de l'écran permettent de fixer les critères qui filtreront les transactions récupérées de la base de données. Chaque bouton sur lequel on a appuyé présente des critères contextuels de sélection supplémentaires vous permettant d'affiner votre sélection.

Le menu déroulant **de sélection de base de données** offre la "Base de travail" par défaut. Il s'agit de la base de travail partagée par tous les boîtiers d'acquisition, y compris ceux d'autres salles de courrier. Si on utilise la fonction de consolidation pour recueillir des données en provenance d'autres sites, on peut accéder à cette base consolidée et y travailler en sélectionnant "Base de données consolidée" sur le menu déroulant. On peut également accéder à la "Base de données d'archive" pour afficher des transactions plus anciennes, qui ont été extraites de la base de données de travail.

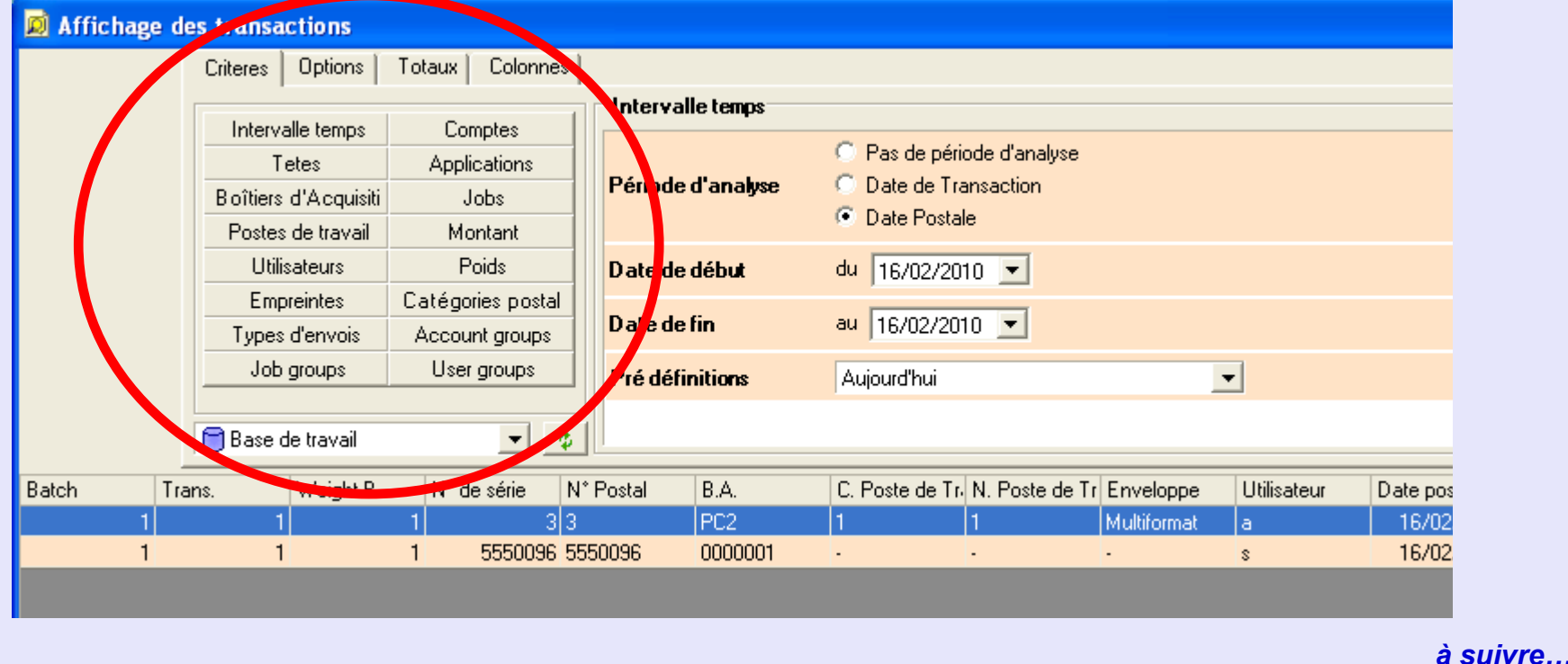

#### <span id="page-87-0"></span>**Onglet des Totaux**

#### **Affichage des totaux par colonnes**

Quand l'un des 25 boutons de cette zone est sélectionné, les données de transaction seront groupées selon les critères du bouton. Une ligne nouvelle, mise en évidence en violet, sera immédiatement insérée au-dessus de chaque groupe, donnant le total des valeurs dans ce groupe. A noter qu'on ne peut totaliser que des colonnes contenant des données numériques.

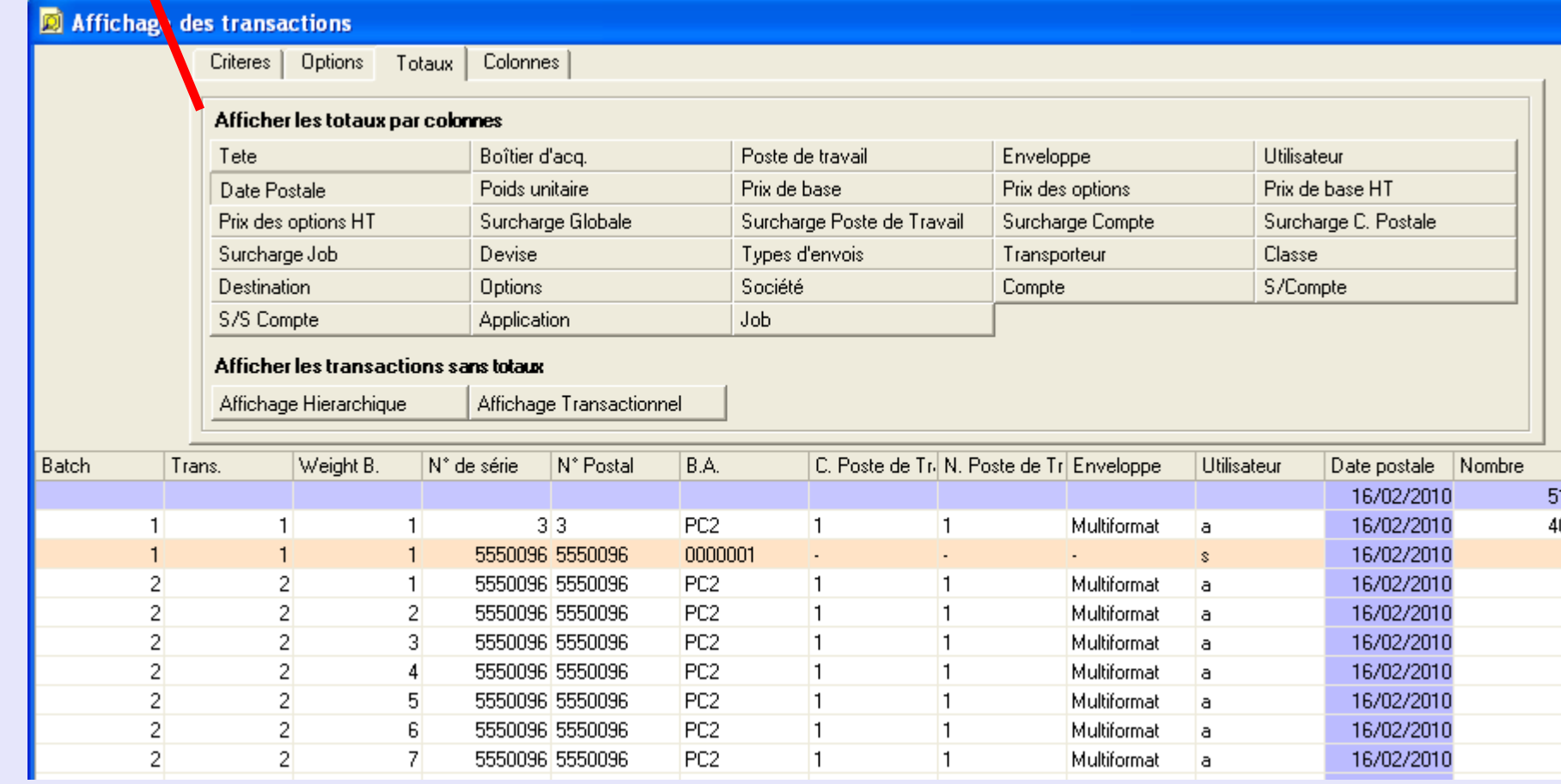

#### <span id="page-88-0"></span>**Onglet des Totaux (suite)**

#### **Affichage des transactions**

Ces deux colonnes permettent d'afficher des transactions sans totaliser les colonnes.

En cliquant sur "Affichage par transactions", on liste chaque transaction sous une forme récapitulative.

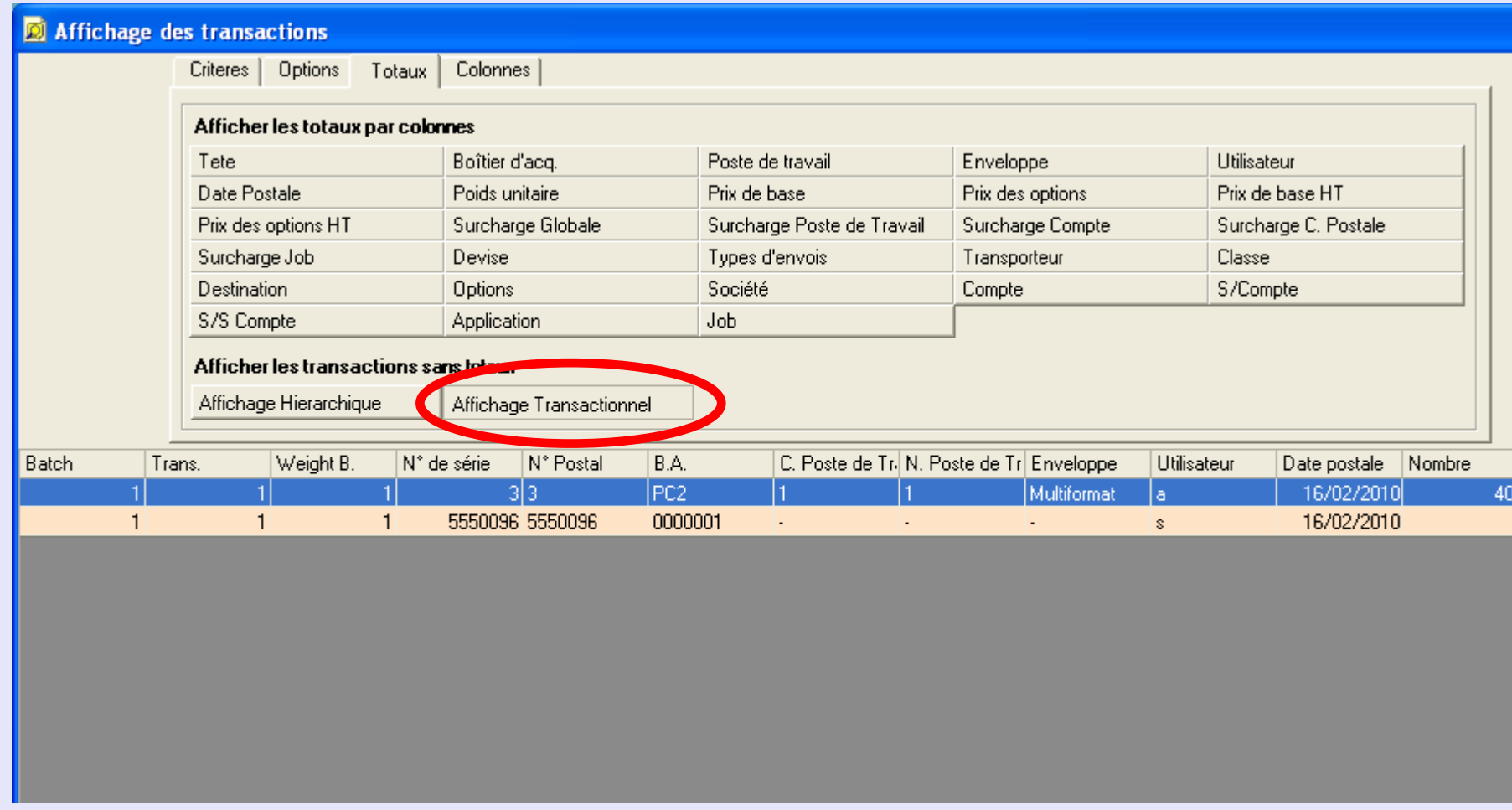

#### <span id="page-89-0"></span>**Onglet des Totaux (suite)**

En cliquant sur "Affichage hiérarchique", on obtient la liste des transactions avec des détails étendus.

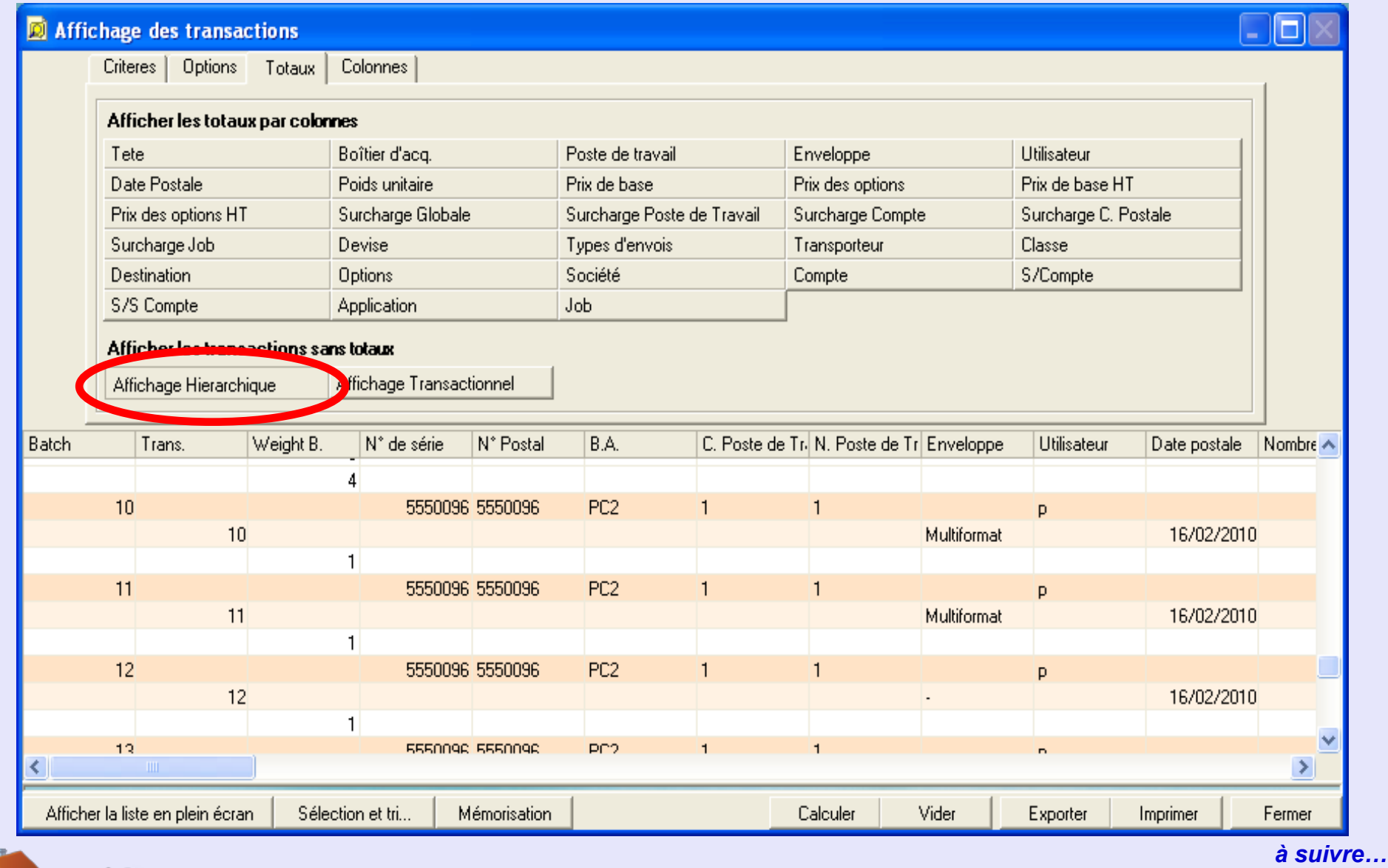

#### <span id="page-90-0"></span>**Onglet des Colonnes**

La zone Colonnes affichées de l'écran permet de sélectionner les colonnes d'information à afficher, de trier l'ordre de ces colonnes, et de mémoriser les réglages choisis.

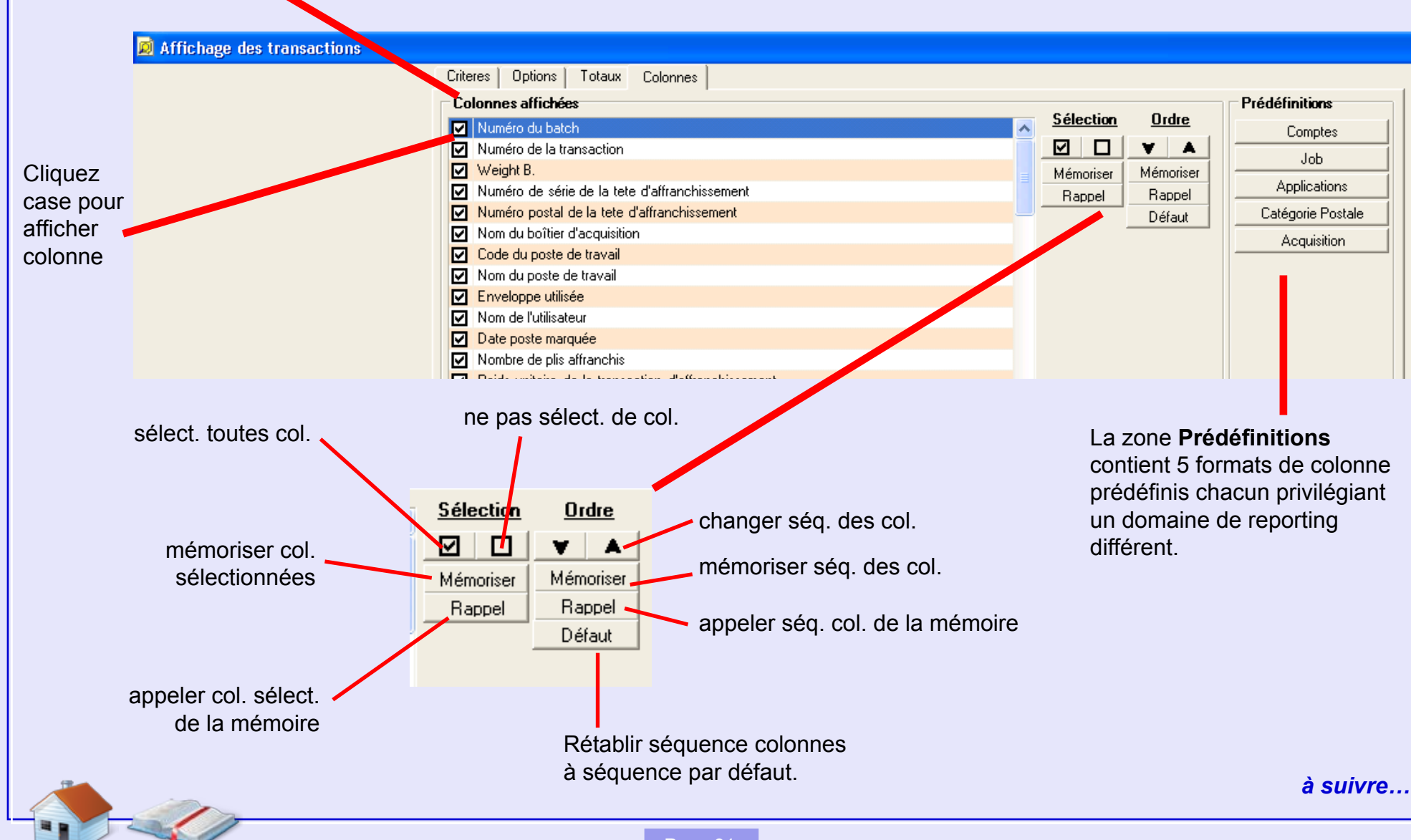

#### <span id="page-91-0"></span>**Exportation de données**

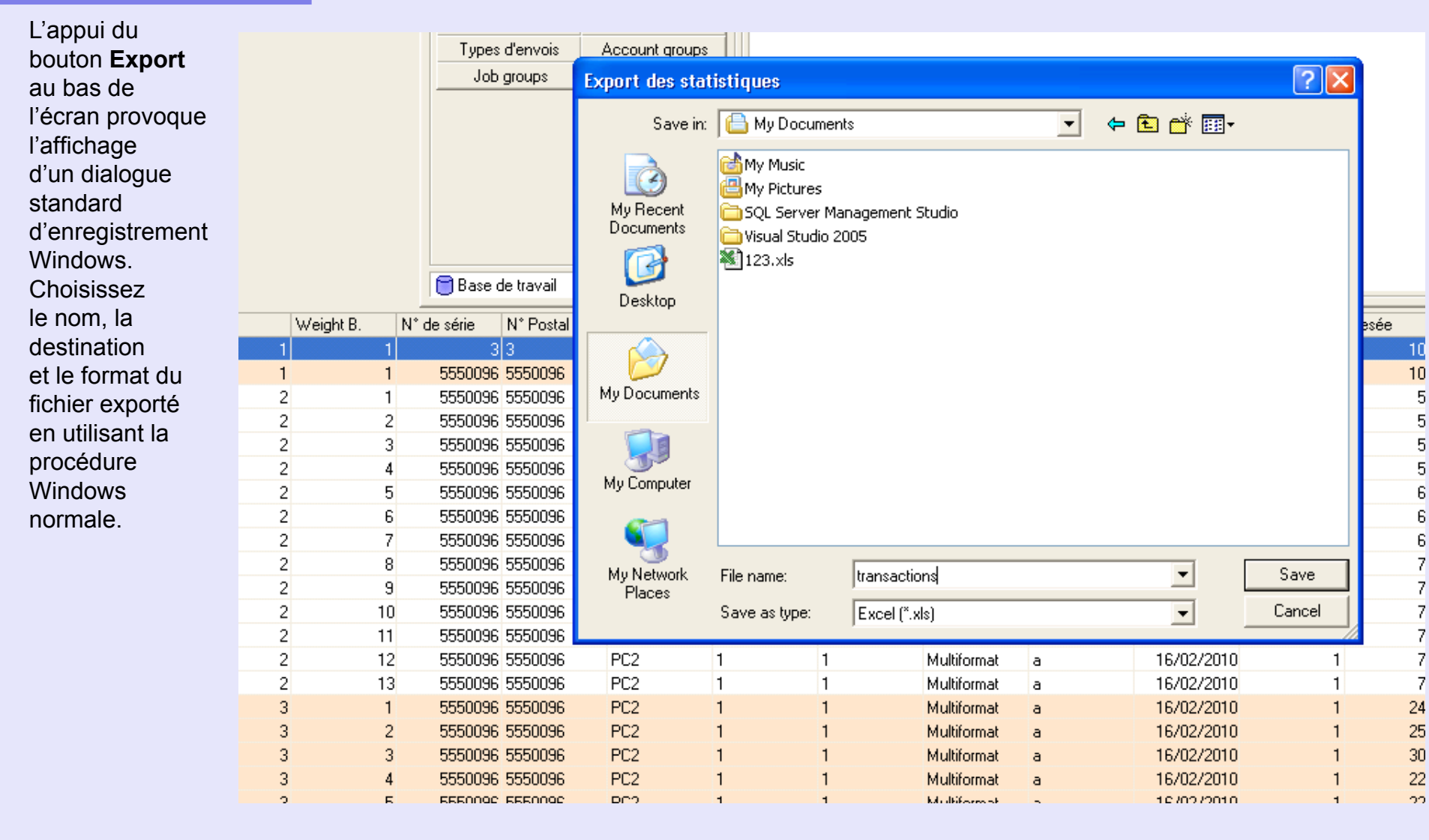

#### <span id="page-92-0"></span>**Impression de données**

Un clic que le bouton **Imprimer** au bas de l'écran fait apparaître un écran d'aperçu avant impression.

Quand vous êtes prêts à imprimer, cliquez sur **Imprimer** sur la gauche supérieure de la fenêtre. Une boîte de dialogue d'impression standard Windows apparaît, vous permettant de configurer l'impression suivant les procédures normales de Windows.

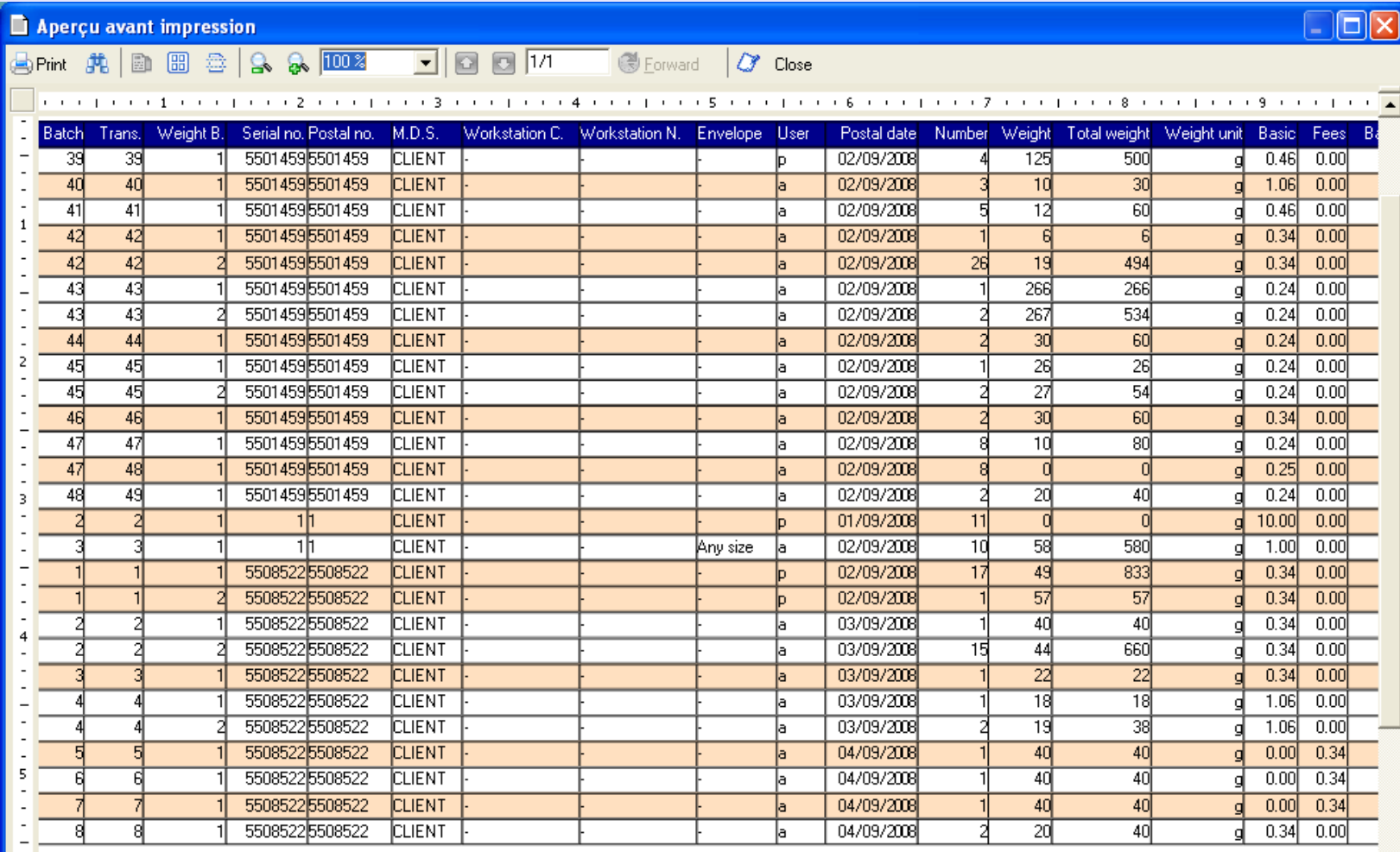

# **Calcul des statistiques**

Ce écran permet de sélectionner, formater et exporter une information de gestion depuis la Base de données de travail, la Base de données de consolidation ou la Base de données d'archivage.

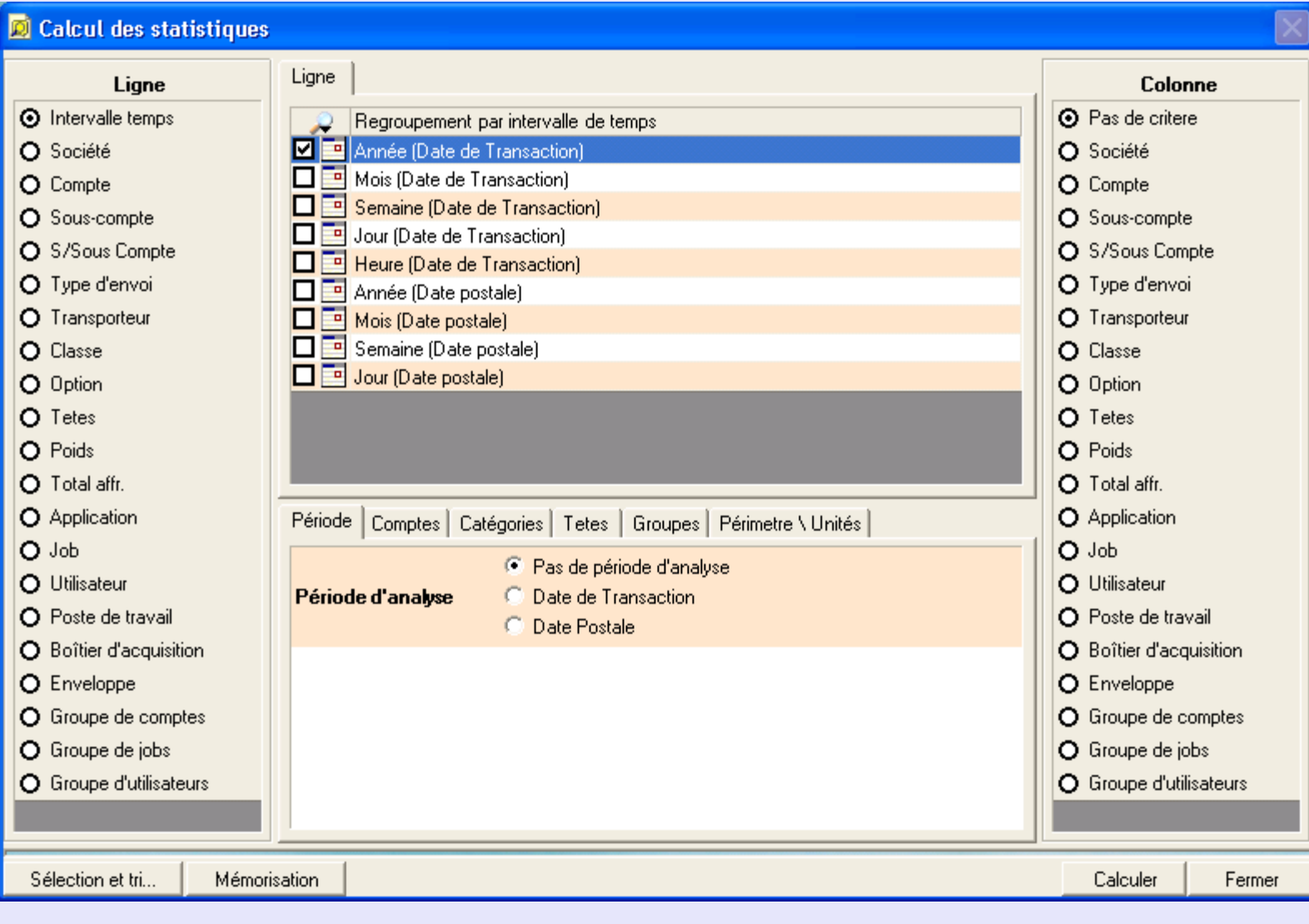

**•** 

 *[à suivre…](#page-95-0)*

#### <span id="page-94-0"></span>**Calcul des statistiques (suite)**

Les commandes de cet écran permettent de sélectionner des transactions suivant différents critères et de formater et d'afficher l'information de la manière requise. Par de nombreux aspects, cet écran est semblable à l'écran **Affichage des transactions**. Cependant, l'accent de l'écran **Calcul des statistiques** est placé sur la manipulation d'une information de gestion, et non sur les enregistrements de transactions individuelles. Cet écran offre également l'accès à un module graphique puissant qui permet d'afficher les donnés statistiques sous la forme de graphiques à 2 et 3 dimensions.

Utilisées de façon combinée, les commandes disponibles représentent un outil puissant pour interroger les bases de données et obtenir des jeux de données personnalisés qui peuvent ensuite être exportés ou imprimés selon les besoins.

Cette section fournit un aperçu des principales fonctions disponibles. Comme les permutations possibles de ces commandes sont pratiquement infinies, vous êtes encouragés à explorer les fonctionnalités de cet outil pour réaliser une analyse de données conforme aux impératifs de votre entreprise. Cette zone affiche des renseignements de base denrées de diverses façons. Comme il est IMPOSSIBLE de modifier des détails quelconques du contenu des bases de données avec cet outil, vous avez tout le loisir d'expérimenter!

Lorsque vous aurez établi les paramètres requis, ou après avoir modifié un paramètre quelconque, appuyez sur le bouton **Calculer** au bas de l'écran afin de mettre à jour l'information affichée.

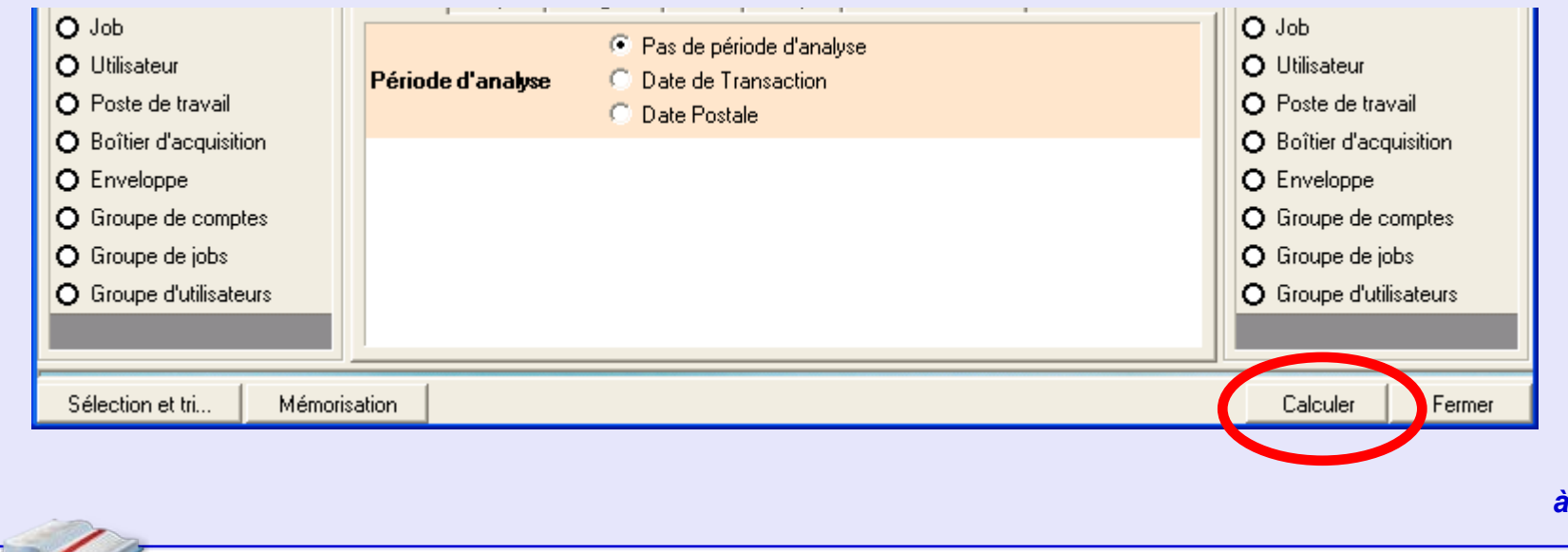

#### <span id="page-95-0"></span> **Les zones Ligne et Colonne d'écran**

Les boutons dans les zones **Ligne** et **Colonne** de l'écran vous permettent d'établir des critères qui filtreront l'information récupérée de la base de données. Chaque bouton sur lequel on a appuyé présente des critères contextuels de sélection supplémentaires vous permettant d'affiner votre sélection.

**NOTA :** Le nombre de colonnes pouvant être affiché sur l'écran de présentation de données est limité à 135.

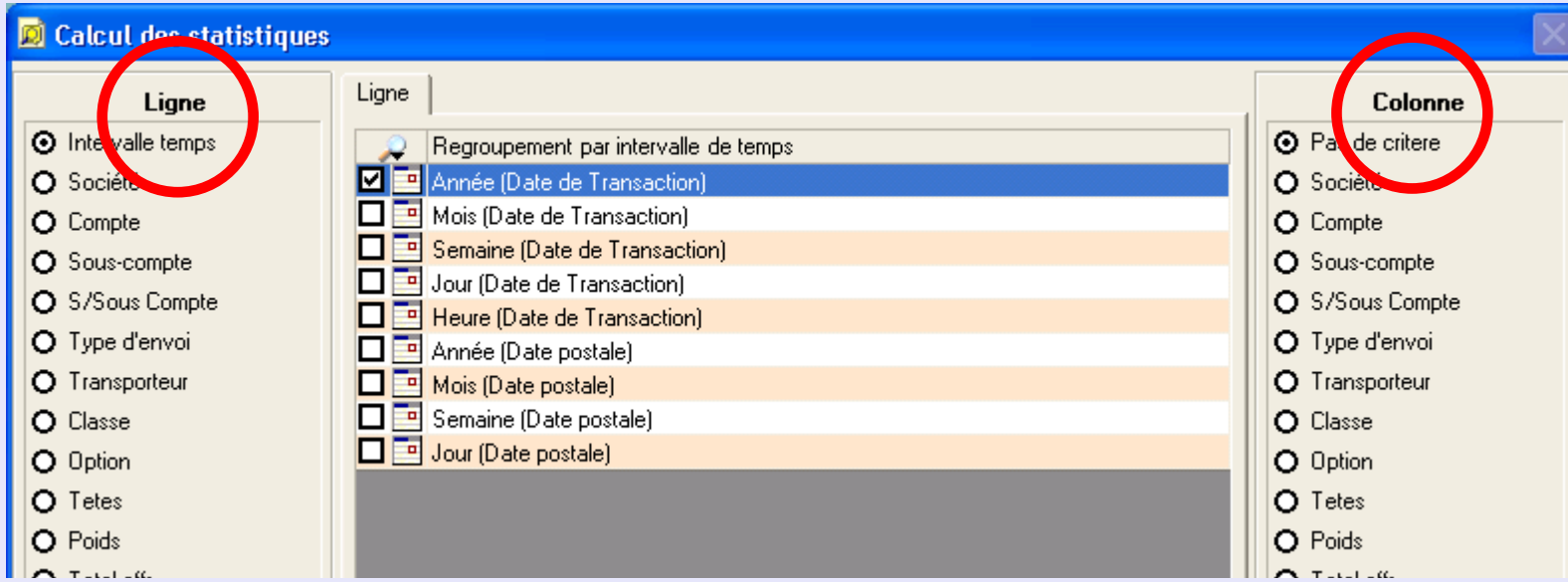

#### **Le bouton Sélection et Triage**

Ce bouton permet de définir l'ordre préféré de listage des comptes, etc.

Cette fonction est décrite dans la section Clients et Comptes de ce guide. Cliquez ici pour plus de précisions.

#### <span id="page-96-0"></span>**La partie inférieure de l'écran**

Des onglets de sélection supplémentaire sont proposés dans la partie centrale inférieure de l'écran. Ces fonctions permettent un choix détaillé d'information à prélever de la base de données. Ces onglets deviendront atténués (désactivés) si une sélection est faite parmi les boutons de **Ligne** et de **Colonne** qui entrerait en conflit avec le thème de l'onglet.

#### **REMARQUE IMPORTANTE :**

Du fait que les critères de sélection apparaissent en plusieurs emplacements et pourraient être cachés dans une zone occupée par un onglet de l'écran **IL EST CONSEILLE DE VERIFIER LES REGLAGES DE TOUS LES CRITERES/ONGLETS DE SELECTION AVANT D'APPUYER SUR LE BOUTON CALCULER.**

Le menu déroulant de **sélection de base de données** sous l'onglet "Options/Unités" offre par défaut "Base de travail". Il s'agit de la base d'acquisition partagée par tous les boîtiers sur un réseau, parmi lesquels peuvent figurer les boîtiers d'autres salles de courrier.

Dans la section des options, on peut choisir d'inclure tous les comptes dans les résultats en cochant **Afficher tous les comptes**.

En cliquant sur le symbole couramment sélectionné pour l'option **Symbole à afficher lorsque aucune donnée n'est disponible**, on peut sélectionner des symboles alternatifs qui s'afficheront quand aucune donnée ne sera disponible. Les symboles proposés sont **- # x / 0**

Si vous souhaitez supprimer les résultats pour des transactions de valeur zéro, cliquez la case à côté de **Exclure les empreintes à zéro**.

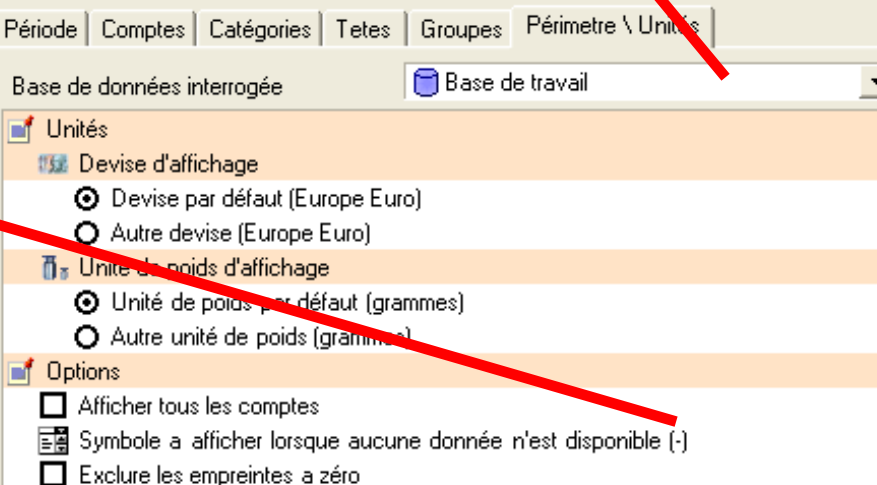

#### <span id="page-97-0"></span>**Présentation des données**

Lorsque tous les critères de sélection ont été choisis et que le bouton **Calculer** a été enfoncé, MeterNet affiche les données de gestion en format tabulaire. Une fenêtre de texte au haut de l'écran montre alors une brève description des critères de sélection utilisés.

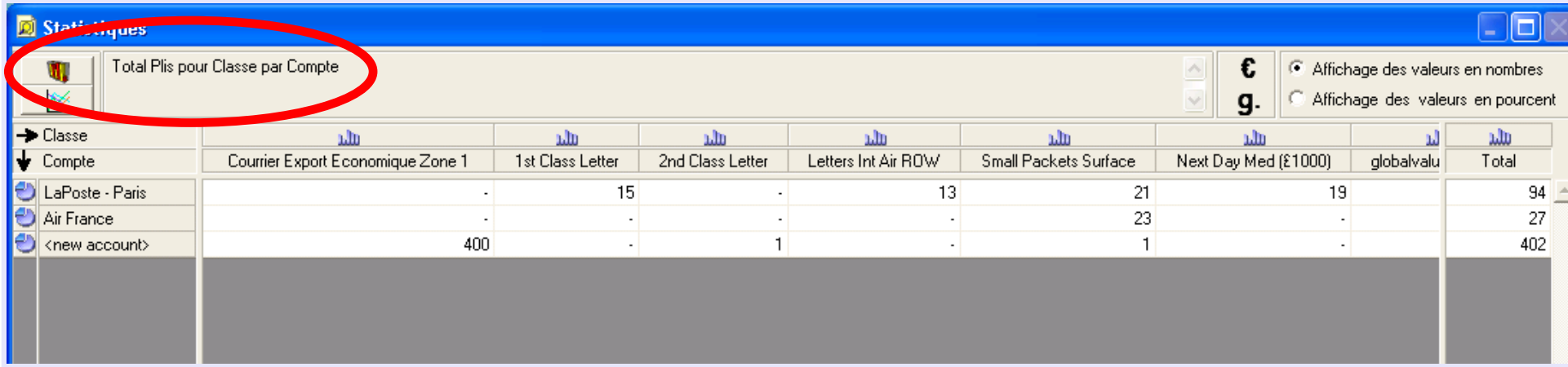

**NOTA :** Si vous souhaitez enregistrer les critères de sélection courants pour un usage futur, fermez la fenêtre Présentation des données et cliquez sur le bouton **Mémorisation** en bas à gauche de l'écran Calcul des statistiques. Vous pourrez alors dénommer et enregistrer ces réglages et les réutiliser au moyen de quelques clics de la souris. Sachez qu'une prédéfinition ne contient que les données couramment disponibles. Ainsi, par exemple, dans le cas où l'on doit enregistrer une nouvelle tête,

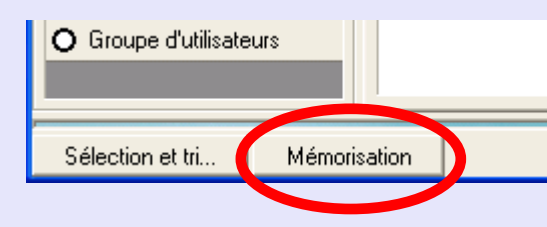

la prédéfinition devra être appelée, la nouvelle tête devra être ajoutée au critère, et la prédéfinition devra être réenregistrée avec les critères mis à jour.

Plusieurs options sont maintenant proposées pour afficher et exporter cette information...

#### <span id="page-98-0"></span>**Exportation de données**

Cliquer sur le bouton **Export** au bas de l'écran ouvrira un boîte de dialogue Windows pour l'exportation.

Choisissez le nom, la destination et le format du fichier exporté en utilisant la procédure de dialogue Windows normale.

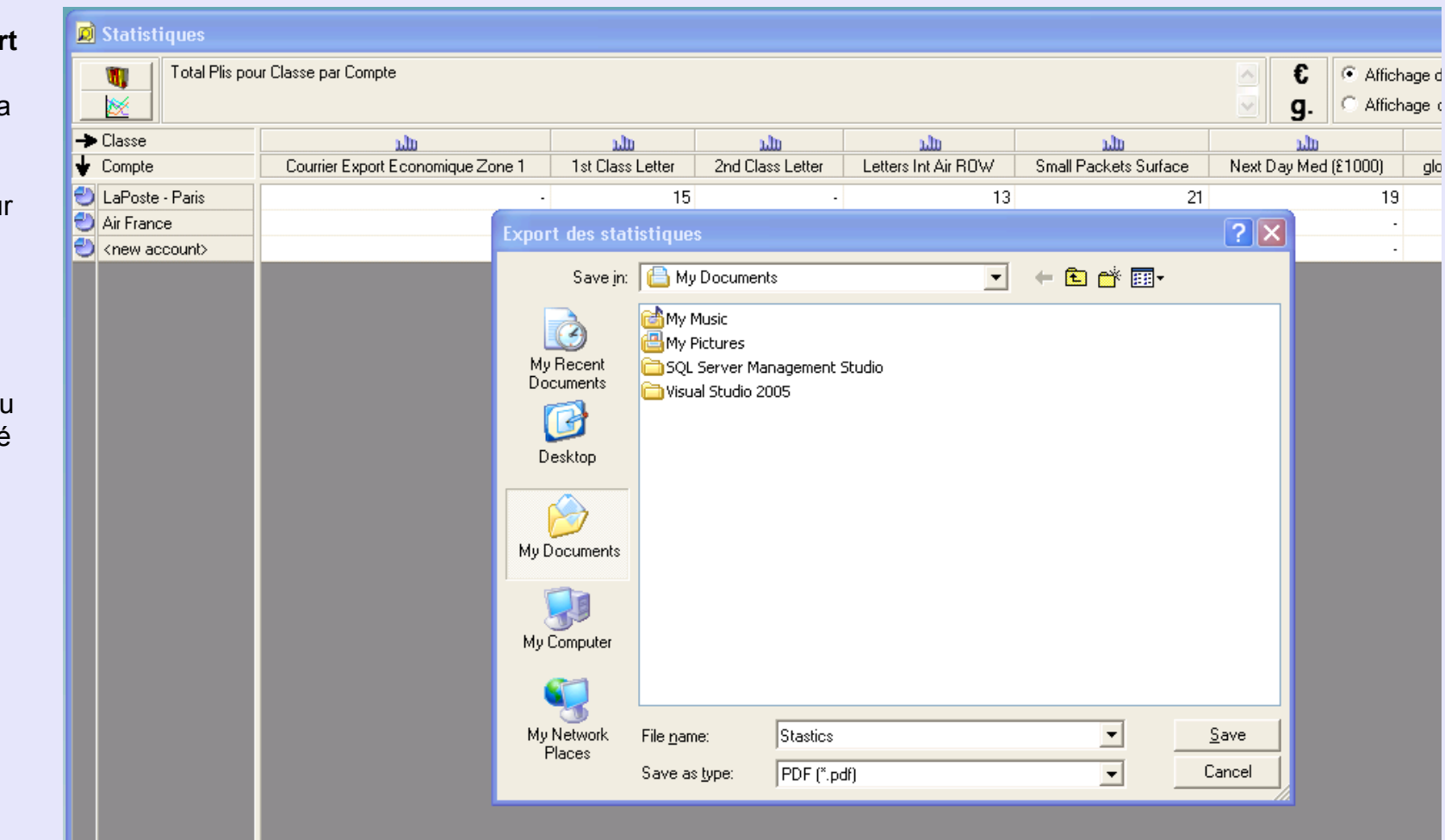

glo

#### <span id="page-99-0"></span>**Impression de données**

 $\begin{bmatrix} 1 \\ 2 \\ 3 \end{bmatrix}$ 

Un clic sur bouton **Imprimer** au bas de l'écran fait apparaître un écran d'aperçu avant impression. Quand vous êtes prêts à imprimer, cliquez sur **Imprimer** sur la gauche supérieure de la fenêtre. Une boîte de dialogue d'impression standard Windows apparaît, vous permettant de configurer l'impression suivant les procédures normales de Windows.

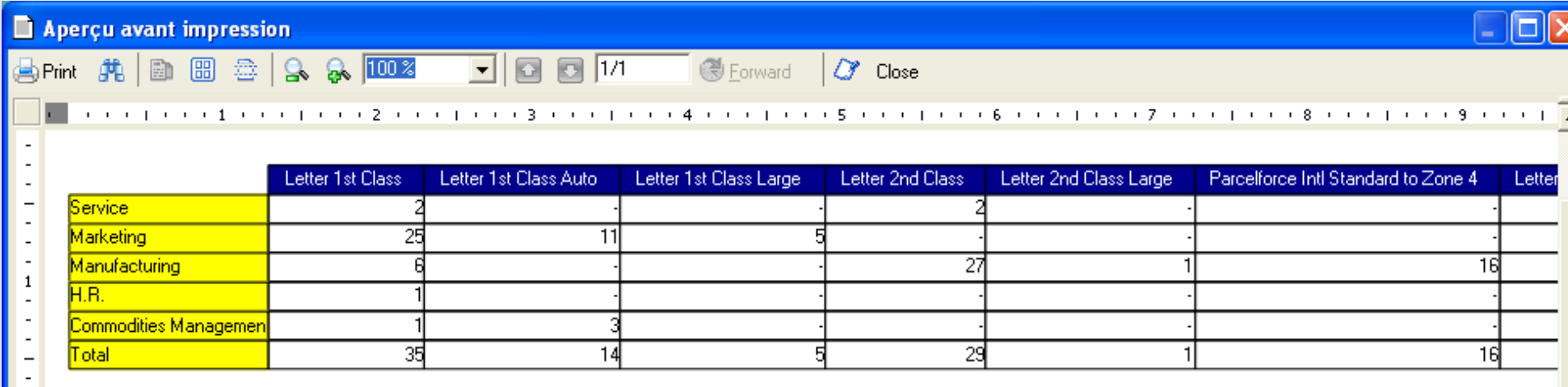

#### <span id="page-100-0"></span>**Production de graphiques**

On peut produire des graphiques de tables de données affichées, ou transformer les lignes et colonnes individuelles en graphiques.

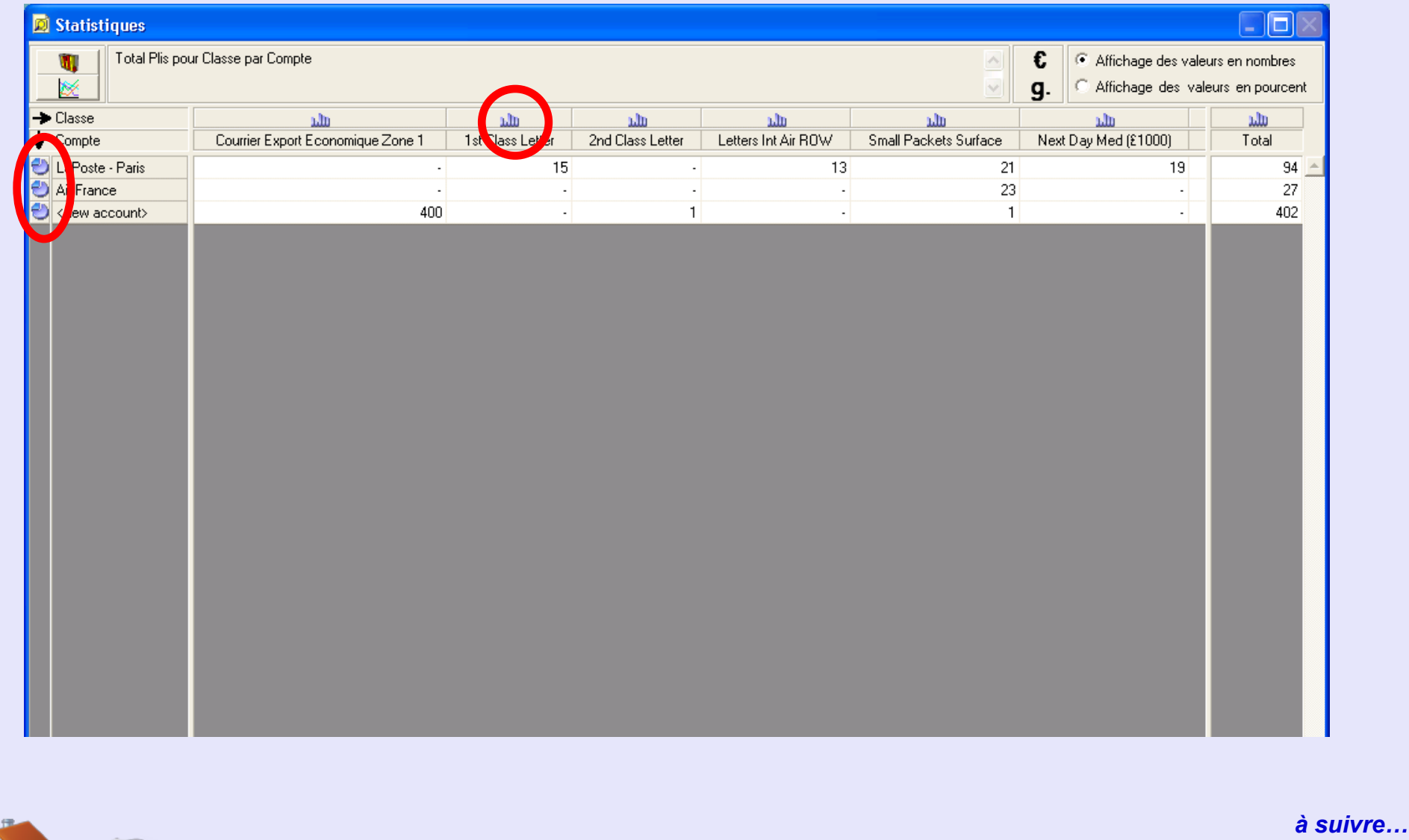

<span id="page-101-0"></span>Alternativement, il est possible de représenter des lignes individuelles sous la forme de camemberts et des colonnes sous la forme de graphiques à barres. Pour produire le graphique, appuyez sur le bouton voulu à gauche de la ligne ou au-dessus de la colonne. Des flèches sur la partie inférieure gauche de l'écran permettent de modifier l'orientation du graphique.

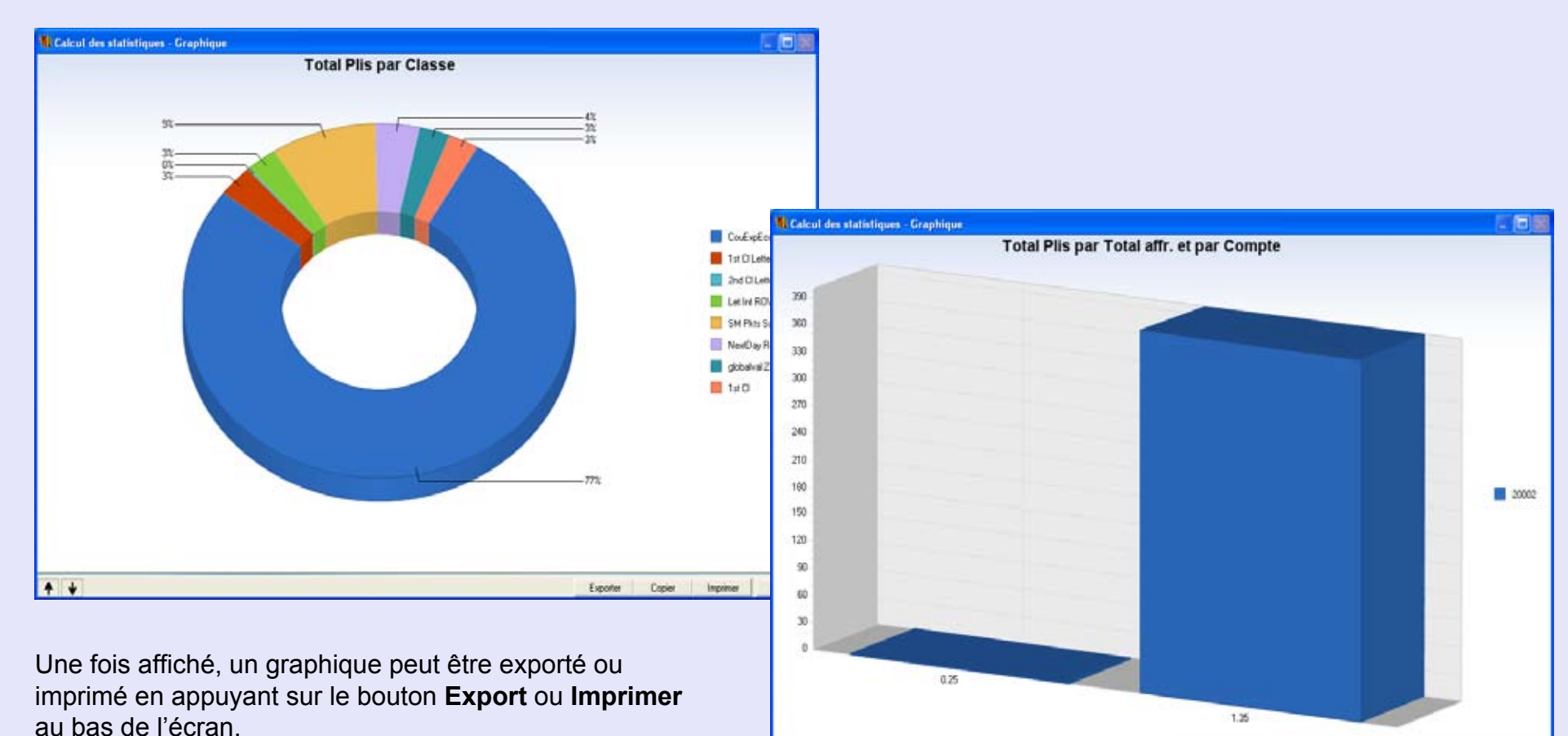

 $+ + + +$ 

**M e t e r N e tA d m i nM o d u l e•M e t e rz e tA dD**<br>**D**<br>**D**<br>**D M o d u l e•** 

Inpriner Femer

Exporter

Copier

# **Suivie des budgets**

Si des clients et des comptes ont été créés avec de l'information budgétaire, cet écran permet de visualiser et/ou imprimer la situation courante. L'exercice budgétaire correspond à l'année civile ou à toute période sélectionnée par incréments mensuels.

A noter que le budget établi est un budget annuel. MeterNet montrera un budget pour des périodes autres qu'une année, calculées au pro rata par incréments mensuels.

Sélectionnez le Client, l'Année, la Période pour l'année sur les menus et cliquez sur le bouton **Calculer** pour afficher l'information pertinente.

Les Comptes/Clients qui sont inférieurs au budget sont affichés en vert. Ceux qui sont supérieurs au budget sont affichés en rouge .

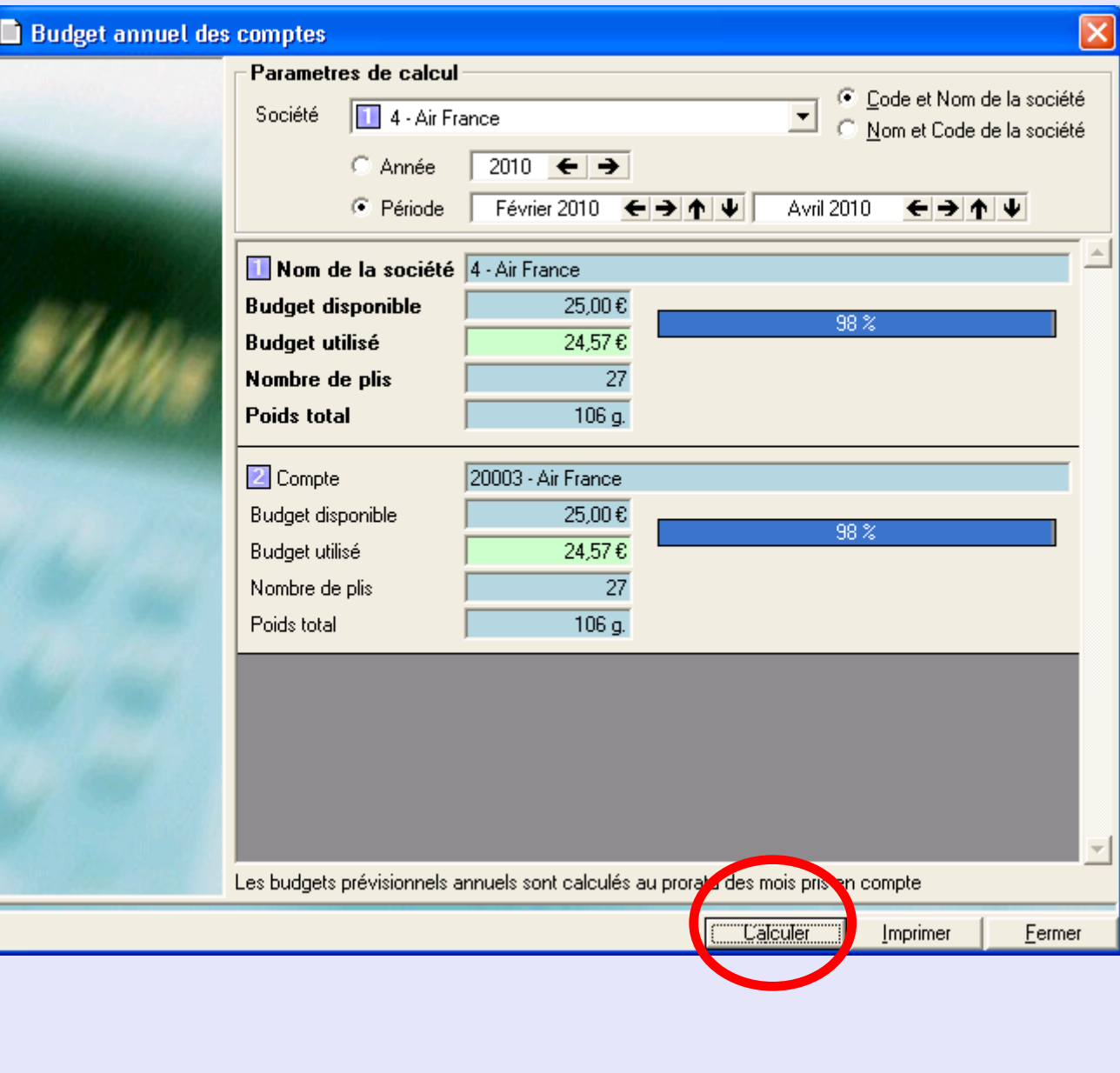

**M e t e r N e t**

 $\triangleright$ 

# <span id="page-103-0"></span>**Suivie des budgets (suite)**

Un clic sur le bouton **Imprimer** vous permet d'imprimer l'information sur une page formatée de Rapports. Le format de rapport est défini dans la fonction "Format de rapport" dans le sous-menu Rapport.

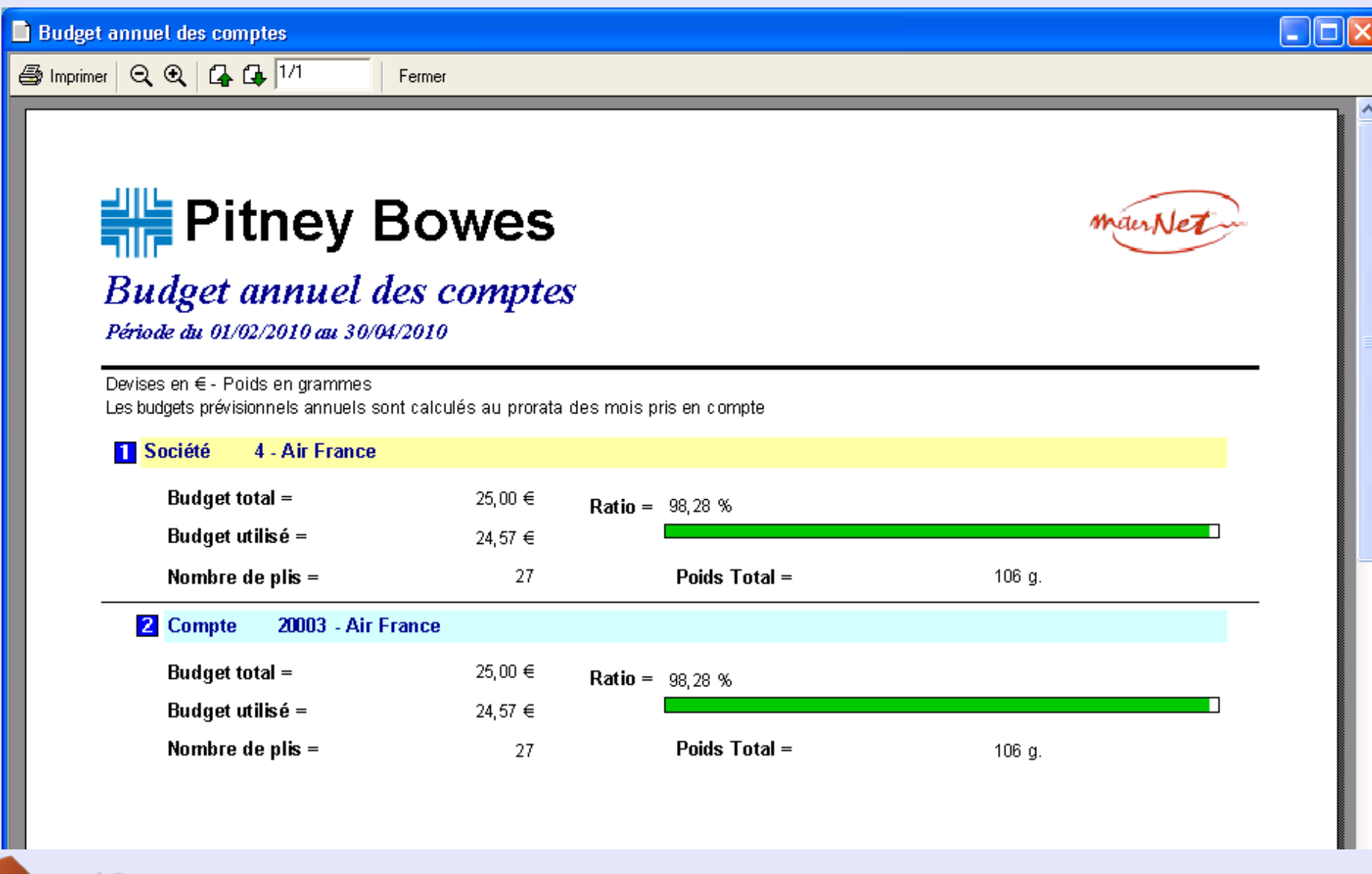

# **Suivi des stocks d'enveloppes**

Si elle est couverte par une licence, cette option permet au MeterNet de calculer le nombre et les types d'enveloppes consommées par comparaison aux stocks.

#### **Gestion de stock**

En sélectionnant **Suivi des stocks**, on fait apparaître un écran où l'on peut choisir un client et la période que l'on souhaite analyser. Cliquez sur **Calculer** et MeterNet calculera la consommation d'enveloppes.

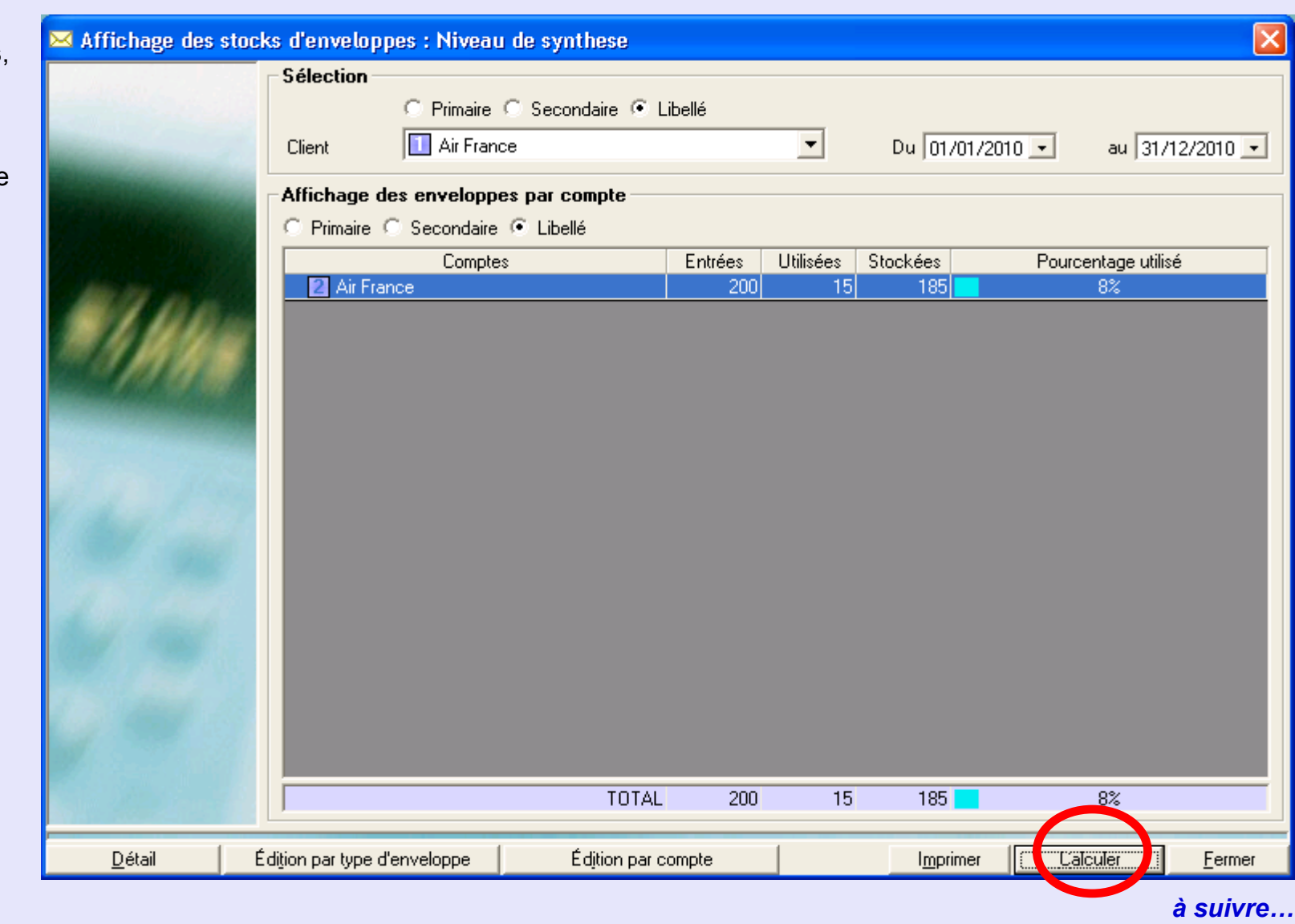

# <span id="page-105-0"></span>**Suivi des stocks d'enveloppes (suite)**

Les boutons suivants sont proposés :

#### **Imprimer**

Cliquer sur cette affiche un aperçu avant impression. Les données affichées à l'écran peuvent alors être imprimées via une boîte de dialogue Windows.

**Détail**  Faites un clic simple sur un compte, souscompte ou soussous compte individuel pour le sélectionner puis appuyez sur le bouton **Détail**. Une analyse détaillée de la consommation d'enveloppes sera

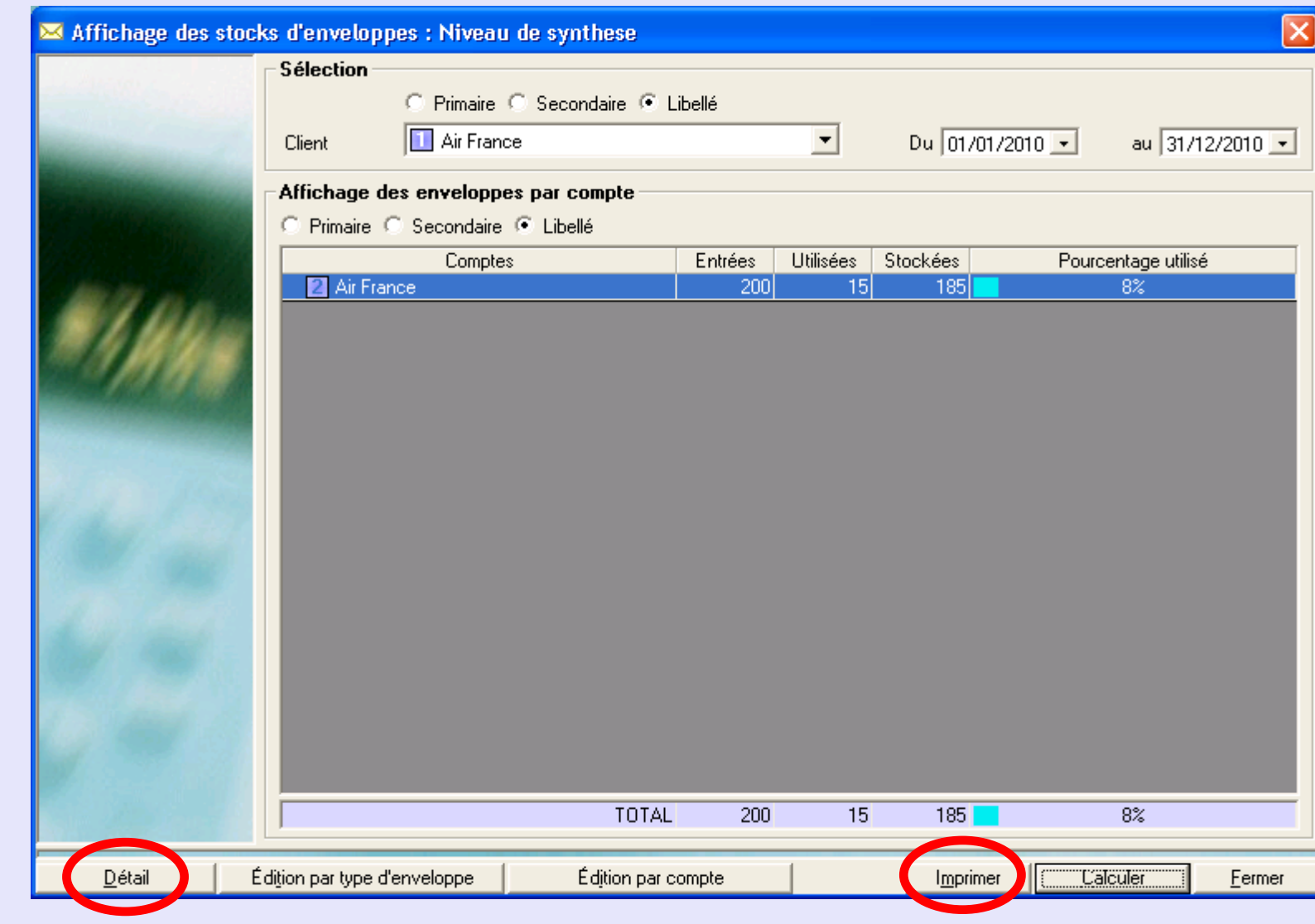

présentées pour la sélection effectuée. Un clic sur **Graphique types consommés** affichera cette information graphiquement par un camembert.

▁

#### <span id="page-106-0"></span>**Rapport par type d'enveloppe**

Cliquer sur cette option vous présente un écran permettant la sélection du Client et de la période.

Ce choix fait, cliquez sur **Valider** pour créer un rapport de type d'enveloppe. L'en-tête et le bas de page utilisés pour le rapport seront établis par la fonction "Format de rapport".

Cliquez sur **Imprimer ou Export** comme il convient.

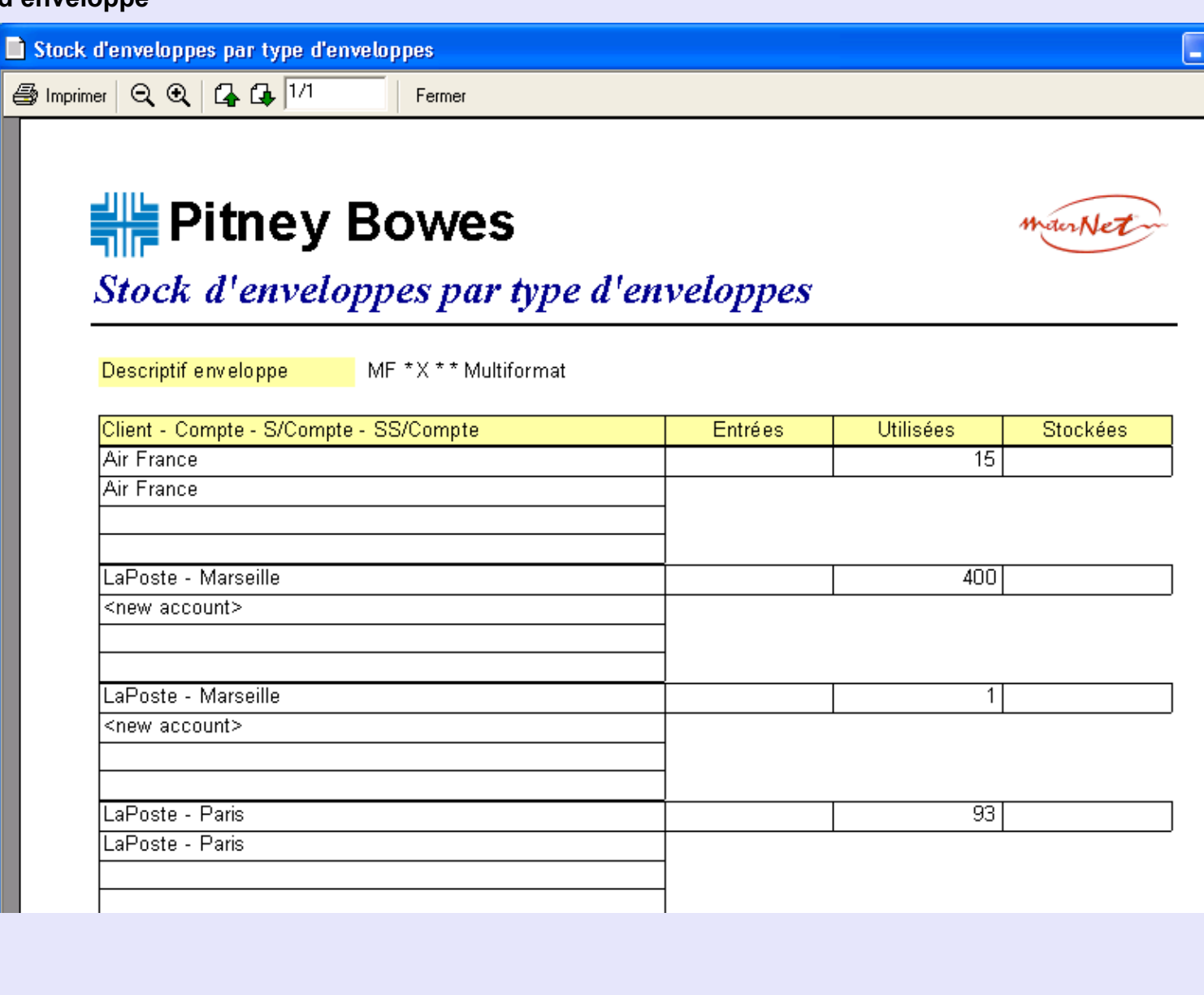

 $\overline{\ln}$ 

 *[à suivre](#page-107-0) …*

#### <span id="page-107-0"></span>**Suivi des stocks d'enveloppes (suite)**

#### **Rapport par compte**

Un clic sur cette option vous présente un écran permettant la sélection de client et de période. Le choix étant fait, cliquez sur **Valider** pour créer un rapport de compte d'enveloppes. L'en-tête et le bas de page utilisés pour le rapport seront définis par la fonction "Format de rapport".

Cliquez sur **Imprimer** ou **Export** comme il convient.

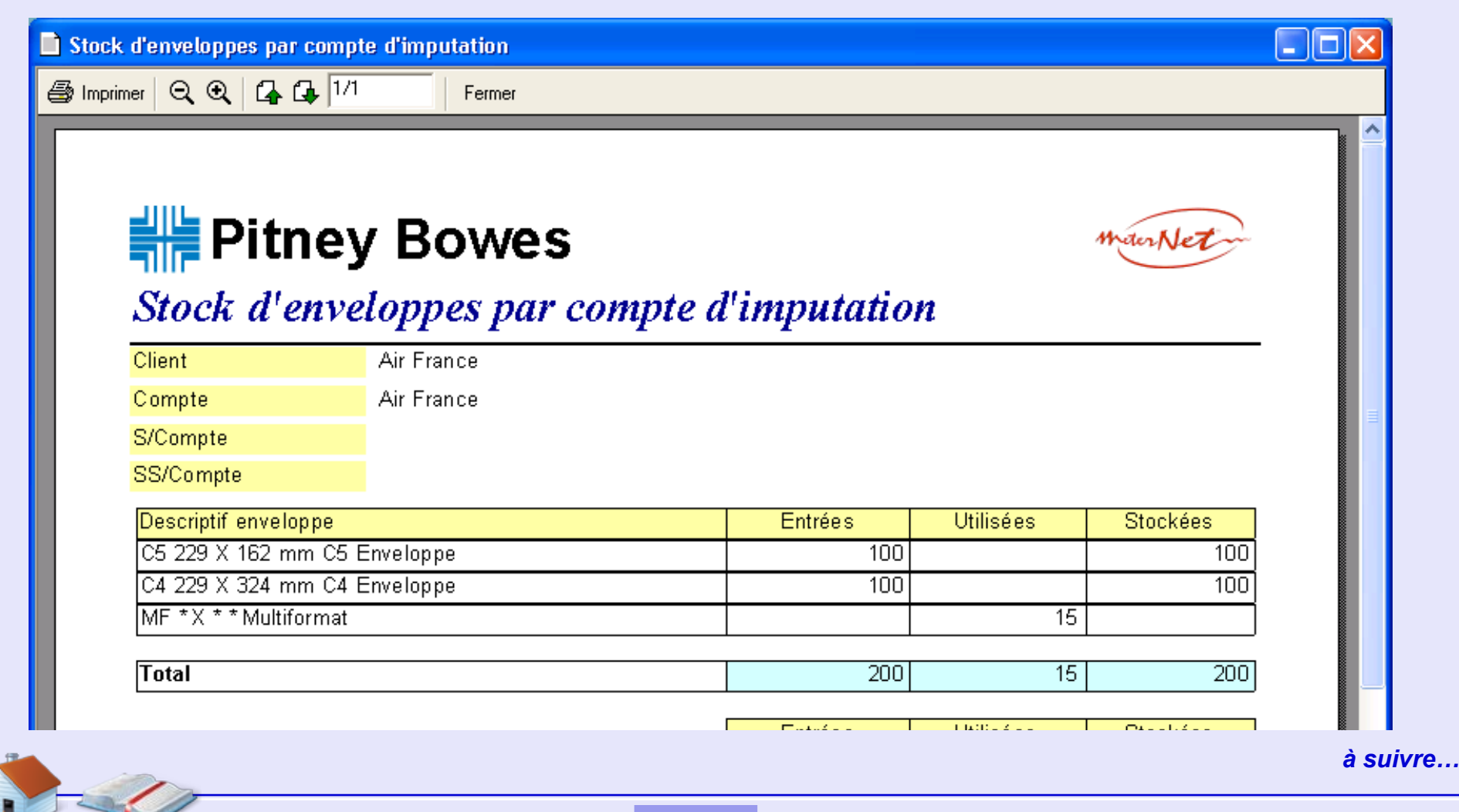
# **Suivi des stocks d'enveloppes (suite)**

#### **Entrées en stock**

En sélectionnant **Entrées en stock** on fait apparaître un écran permettant de saisir les récépissés du stock d'enveloppes.

Vous devez saisir la société, le compte, sous-compte ou sous-sous-compte auquel le stock est affecté. Vous devez également choisir le type d'enveloppe, la date du récépissé et la quantité d'enveloppes reçues.

Si le lot d'enveloppes a été préalablement codé par barre, vérifiez que la case **Code barre** est cochée.

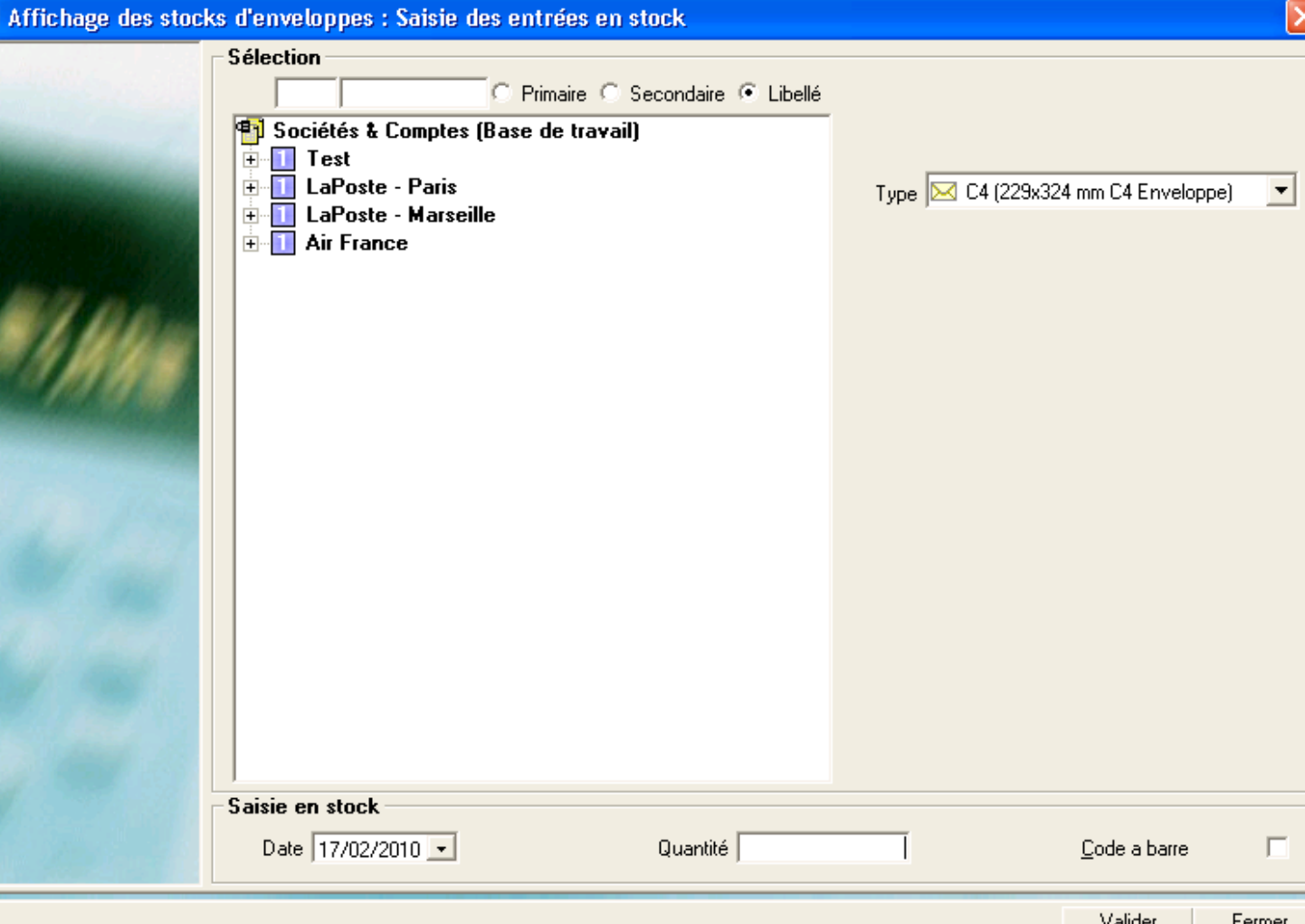

MeterNet utilise cette information pour gérer les stocks d'enveloppe en tenant compte de la consommation.

# **Le sous-menu Correction d'une transaction**

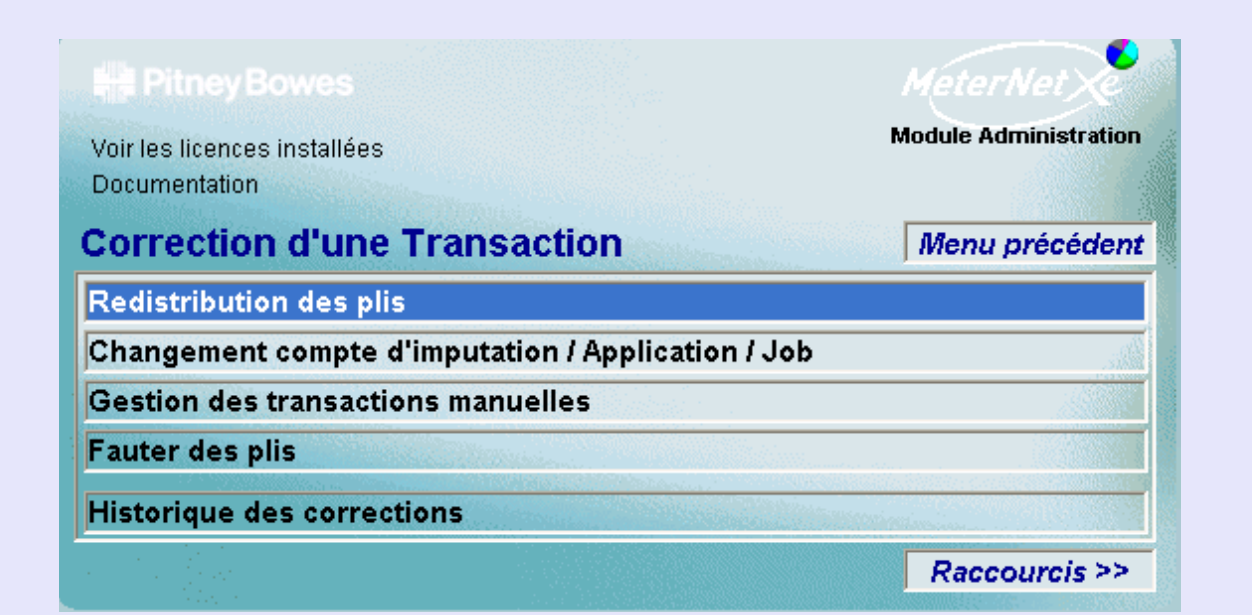

## **RAPPEL**

L'illustration du menu contient des liens directs. Cliquez sur l'un quelconque pour passer directement à la section pertinente.

On accède au sous-menu **Correction de transactions** en cliquant sur **Correction d'une transaction** dans le menu Transactions. Ce sous-menu donne accès aux fonctions suivantes :

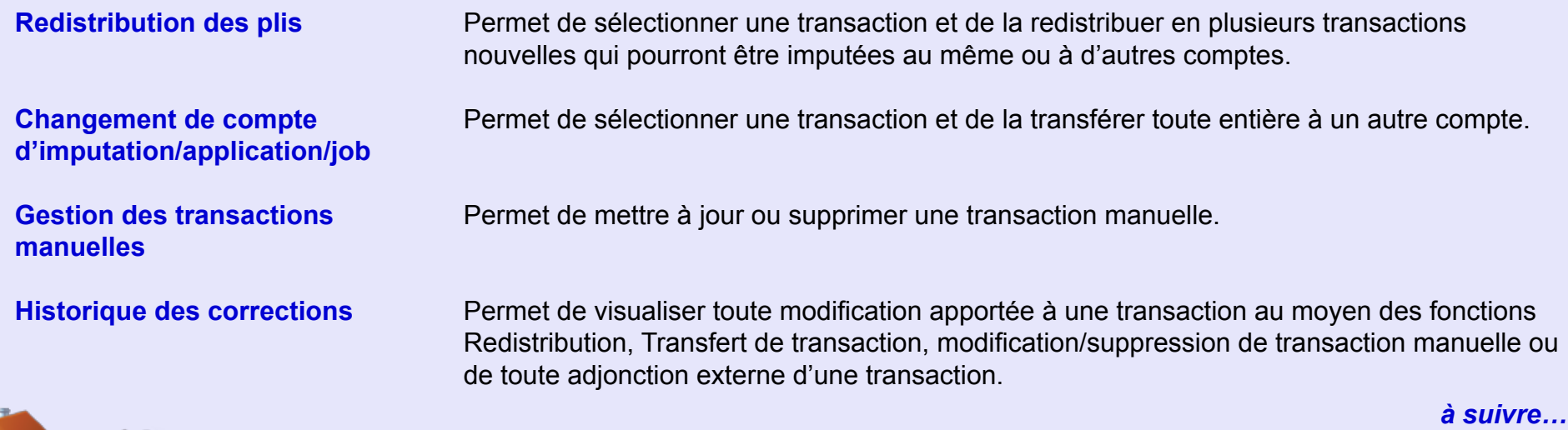

#### <span id="page-110-0"></span>**Redistribution des plis**

Cette fonction permet de sélectionner une transaction et de la répartir en deux transactions ou plus qui pourront être imputées au même compte ou à d'autres comptes.

Sur la zone **Critères** de l'écran, on peut choisir de sélectionner des transactions par tête d'affr., utilisateur et/ou période. En décochant les cases, on sélectionne "tous".

La section **Comptes** de l'écran permet de sélectionner les transactions associées à des clients/comptes particuliers etc. La sélection est hiérarchique autrement dit, sélectionner un compte sélectionnera simultanément tous ses sous-comptes et sous-sous-comptes. Par défaut, tous les comptes/

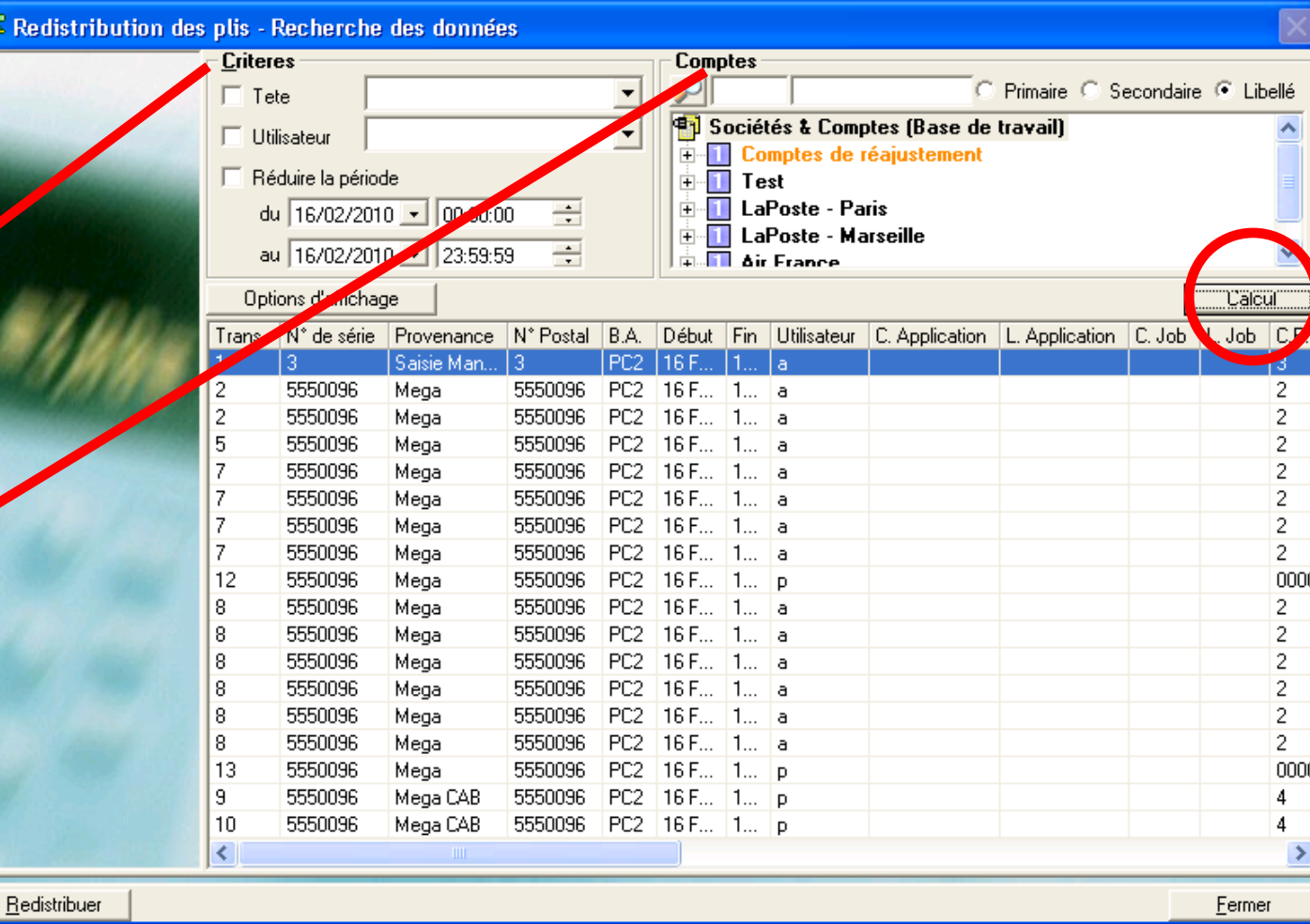

clients, y compris les comptes d'ajustement, sont sélectionnés.

Cliq[uez sur le bou](#page-1-0)ton **Calculer** pour afficher les transactions sélectionnées.

# <span id="page-111-0"></span>**Redistribution des plis (suite)**

Cliquez sur la transaction requise pour la sélectionner puis cliquez sur le bouton **Redistribuer** au bas de l'écran (ou bien faites un double clic sur la transaction requise).

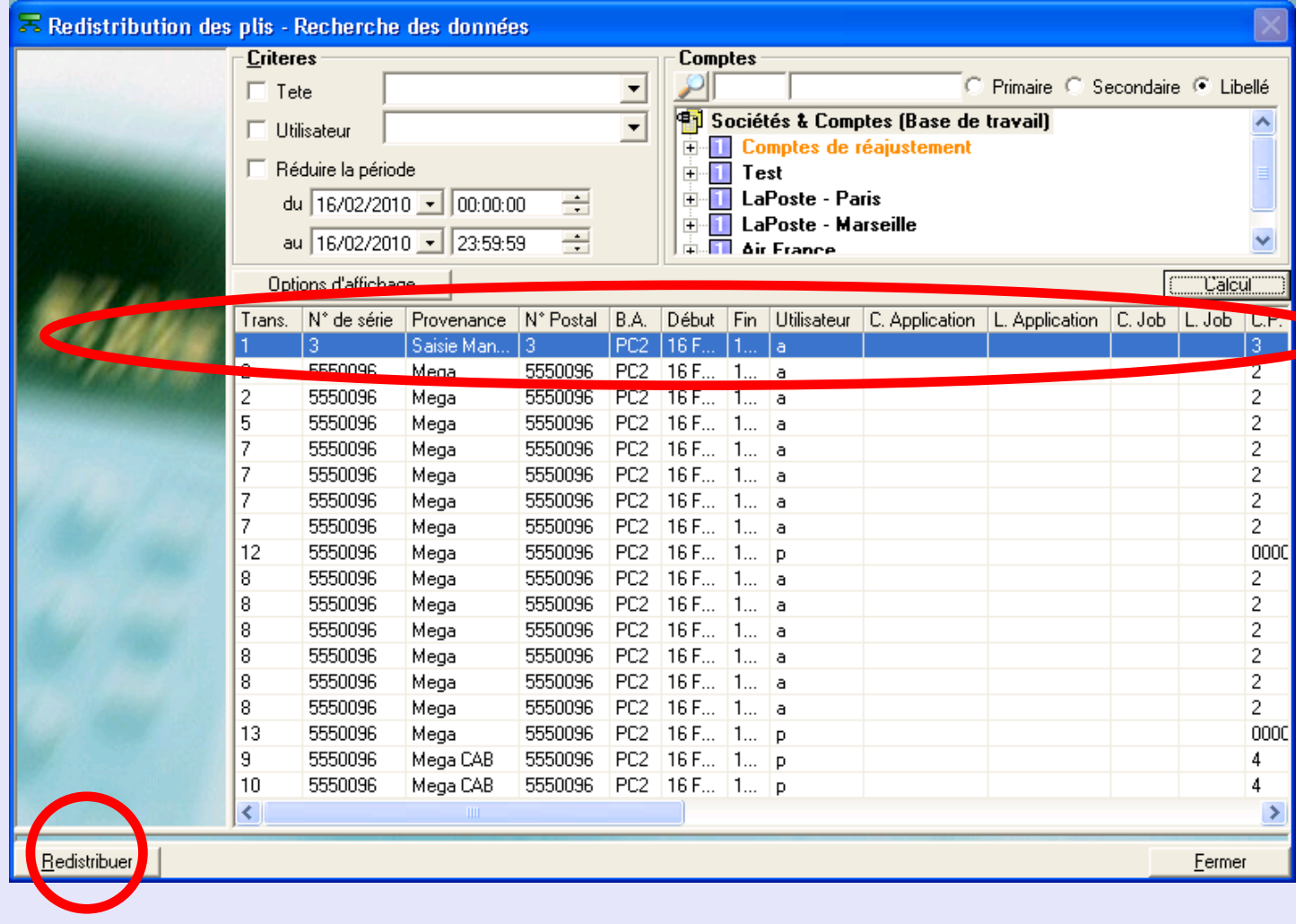

## <span id="page-112-0"></span>**Redistribution des plis (suite)**

L'écran qui apparaît fournit des détails sur la ransaction sélectionnée sur la gauche et comporte, sur la droite, une zone affichant les nouvelles transactions à créer.

Cliquez sur le bouton jaune **+** au bas de l'écran pour créer la première nouvelle transaction.

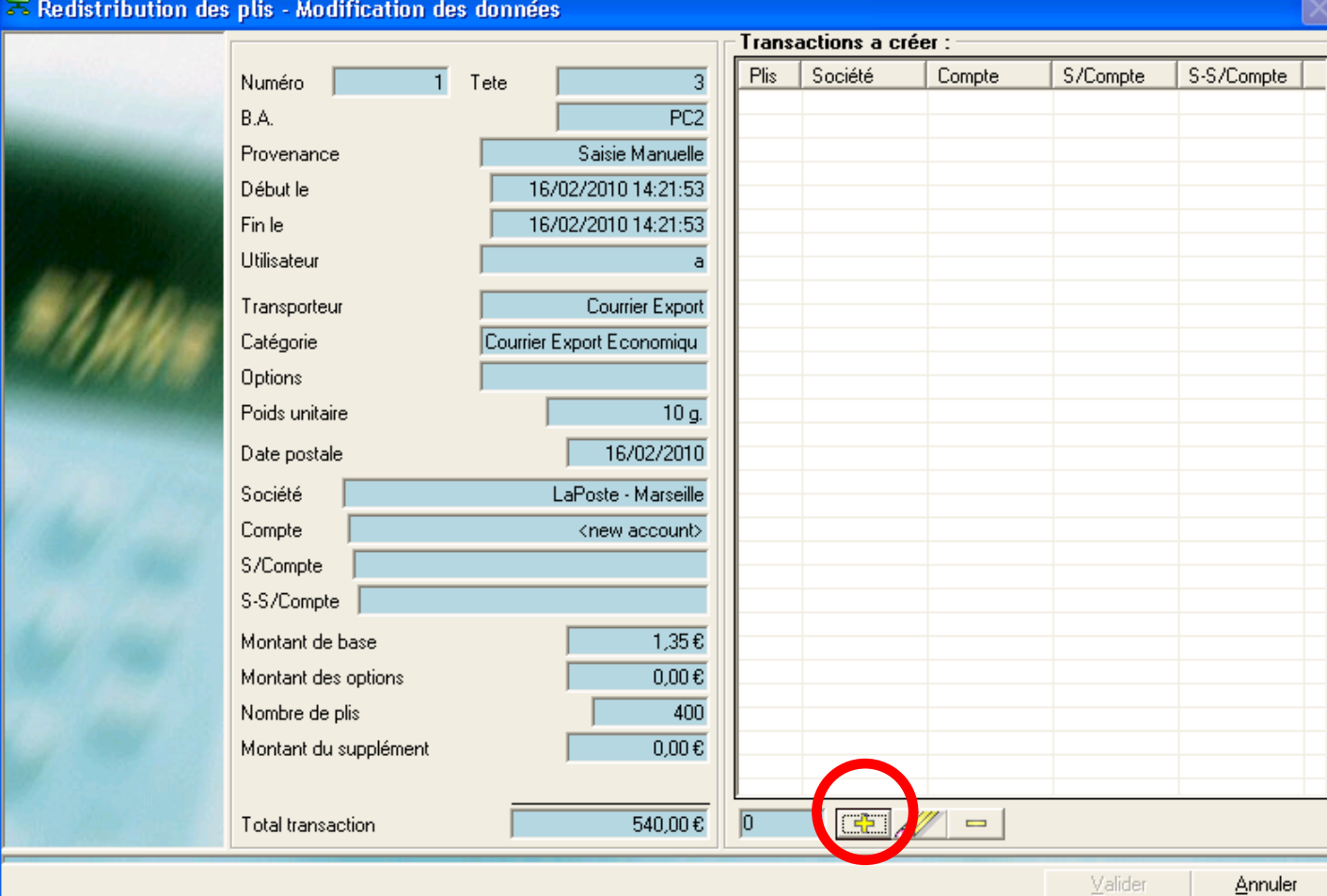

# <span id="page-113-0"></span>**Redistribution des plis (suite)**

L'écran suivant apparaît :

Sélectionnez le compte à imputer de la première tranche de la transaction à redistribuer.

Précisez le nombre de plis dans la première redistribution (3 rubriques dans l'exemple illustré) et cliquez sur le bouton **Valider**.

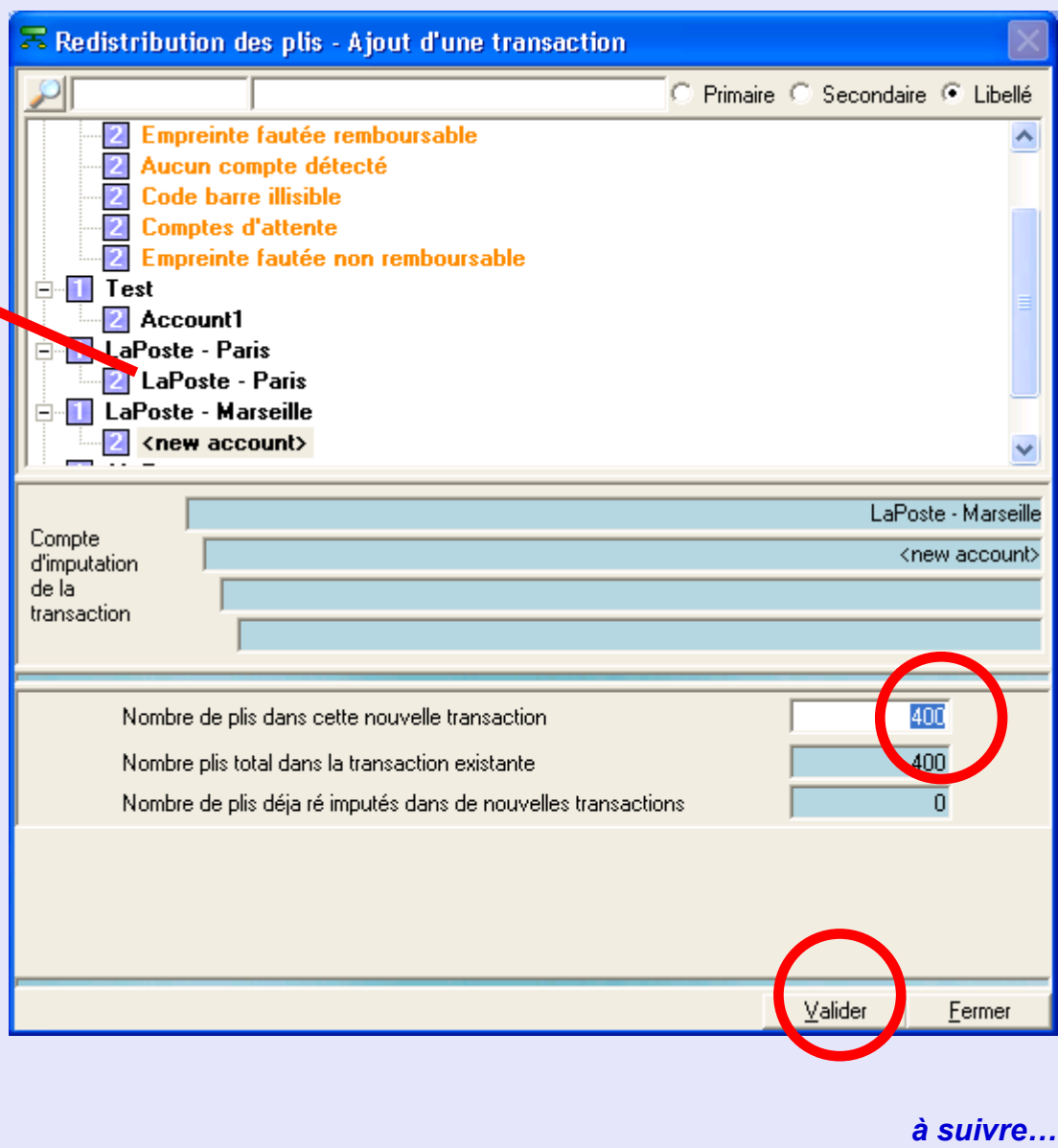

#### <span id="page-114-0"></span>**Redistribution des plis (suite)**

La première "redistribution" sera ajoutée à la liste dans la zone des **Transactions à créer** de l'écran.

Cliquez sur le bouton jaune **+** de nouveau et répétez l'opération pour imputer la "redistribution" suivante. Continuez à redistribuer la transaction comme requis jusqu'à ce que tous les plis soient affectés.

Cette case montre le nombre total de plis qui a été affecté à la redistribution.

Cliquez sur le bouton **Valider.** Un message de confirmation apparaît. - Cliquez sur le bouton **OK**, ce qui achève le processus.

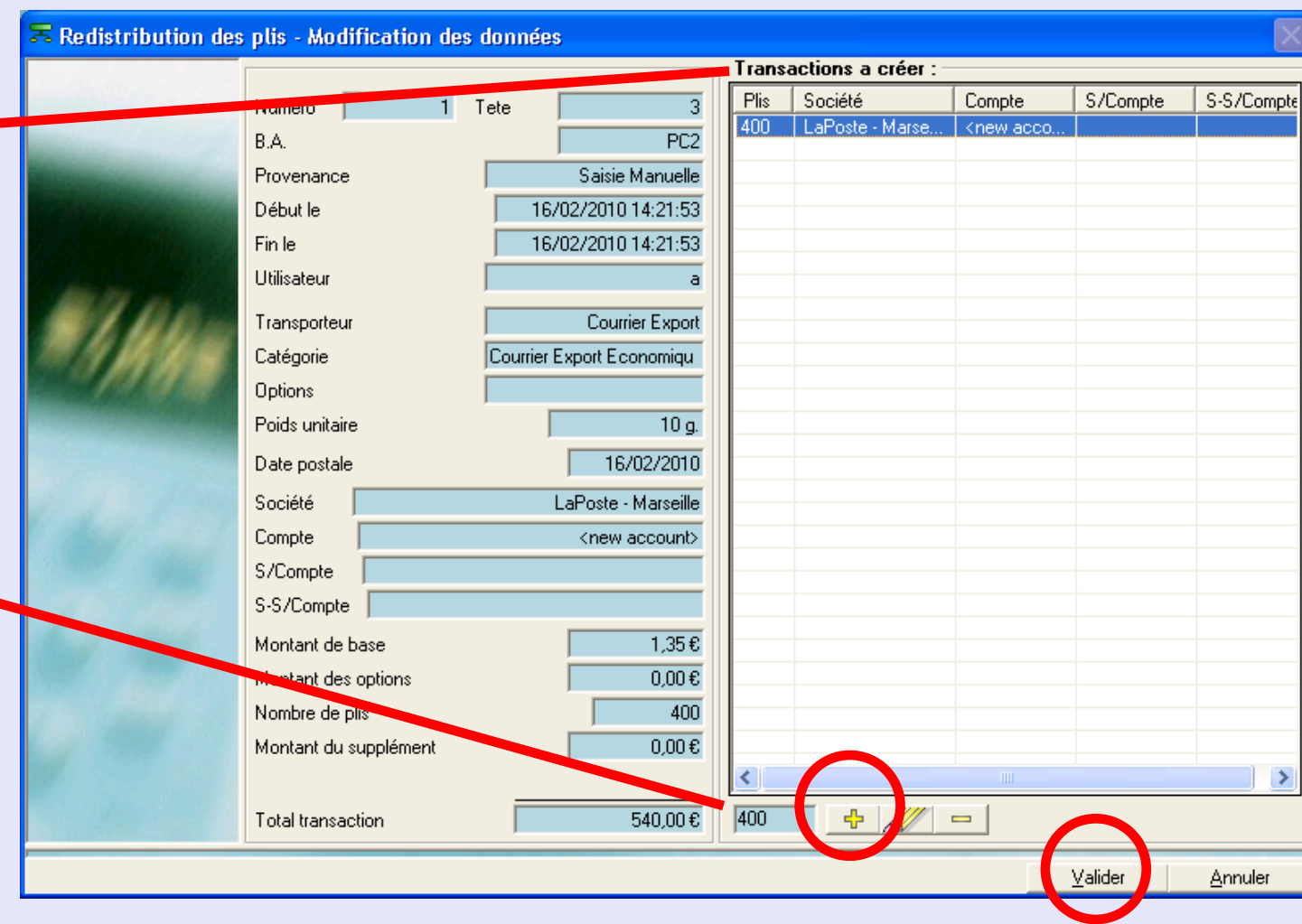

### <span id="page-115-0"></span>**Changement de compte d'imputation/application/job**

Cette fonction permet de sélectionner une transaction et de transférer un ou plusieurs plis sur un autre compte.

Dans la zone Critères de l'écran, on peut choisir de sélectionner des transactions manuelles par tête d'affr., utilisateur et/ou période. En décochant les cases, on sélectionne "tous".

La section **Comptes** de l'écran permet de sélectionner des transactions manuelles associées à des clients/ comptes particuliers etc. La sélection est hiérarchique, à savoir, la sélection d'un compte entraîne la sélection sélection de tous ses s-comptes et s-s-comptes. Par défaut, tous les clients/ comptes, y compris la zone des comptes d'ajustement, sont sélectionnés.

Cliquez sur **Calculer** pour afficher les transactions sélectionnées.

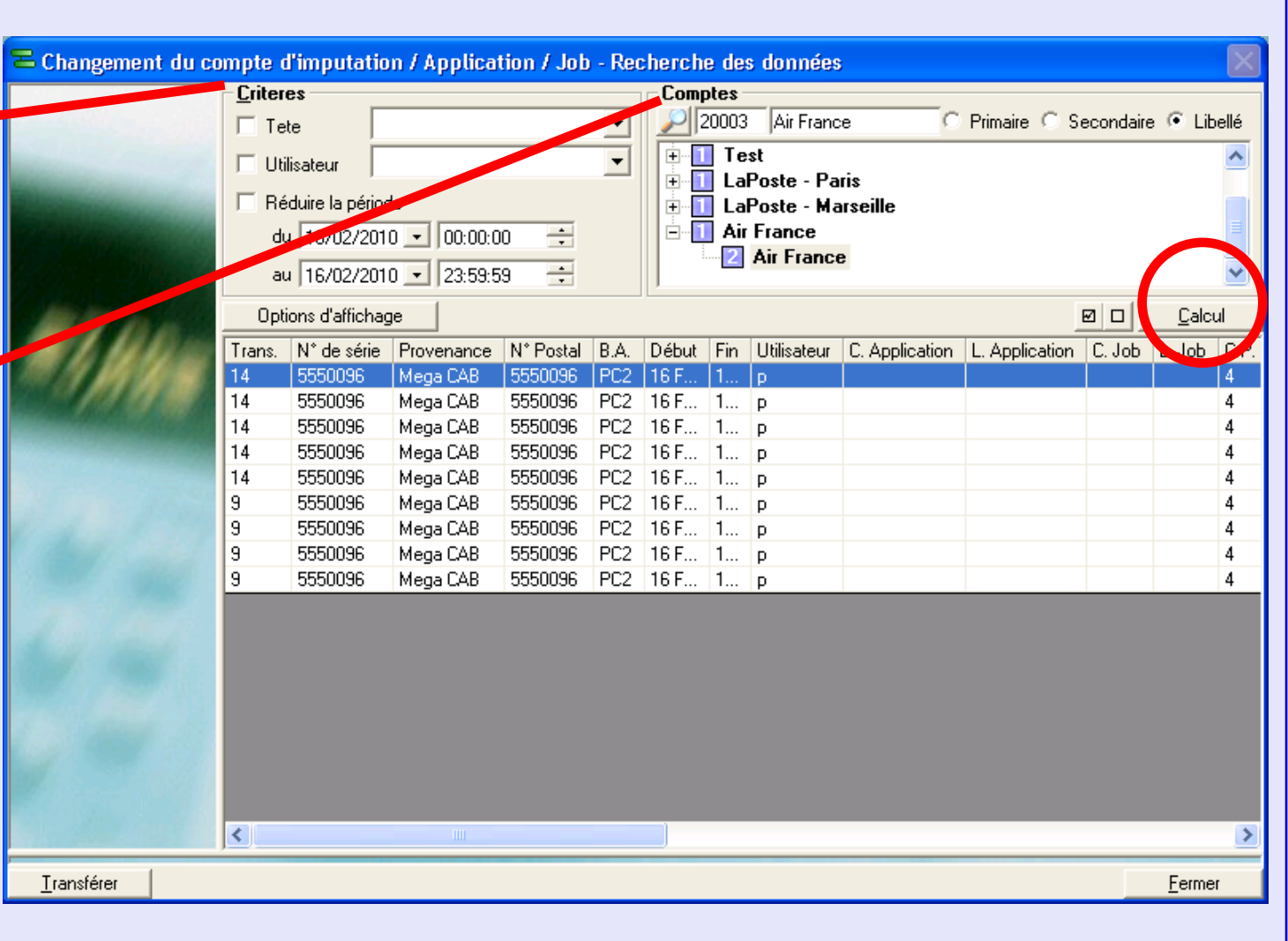

### <span id="page-116-0"></span>**Changement de compte d'imputation/application/job (suite)**

Sélectionnez le/les éléments requis du tableau.

Pour sélectionner plusieurs éléments de la liste, utilisez la procédure Windows normale : La touche majuscule sélectionne des éléments contigus et la touche Ctrl sélectionne des éléments non contigus.

Puis cliquez sur le bouton **Transférer** au bas de l'écran.

L'écran suivant apparaît...

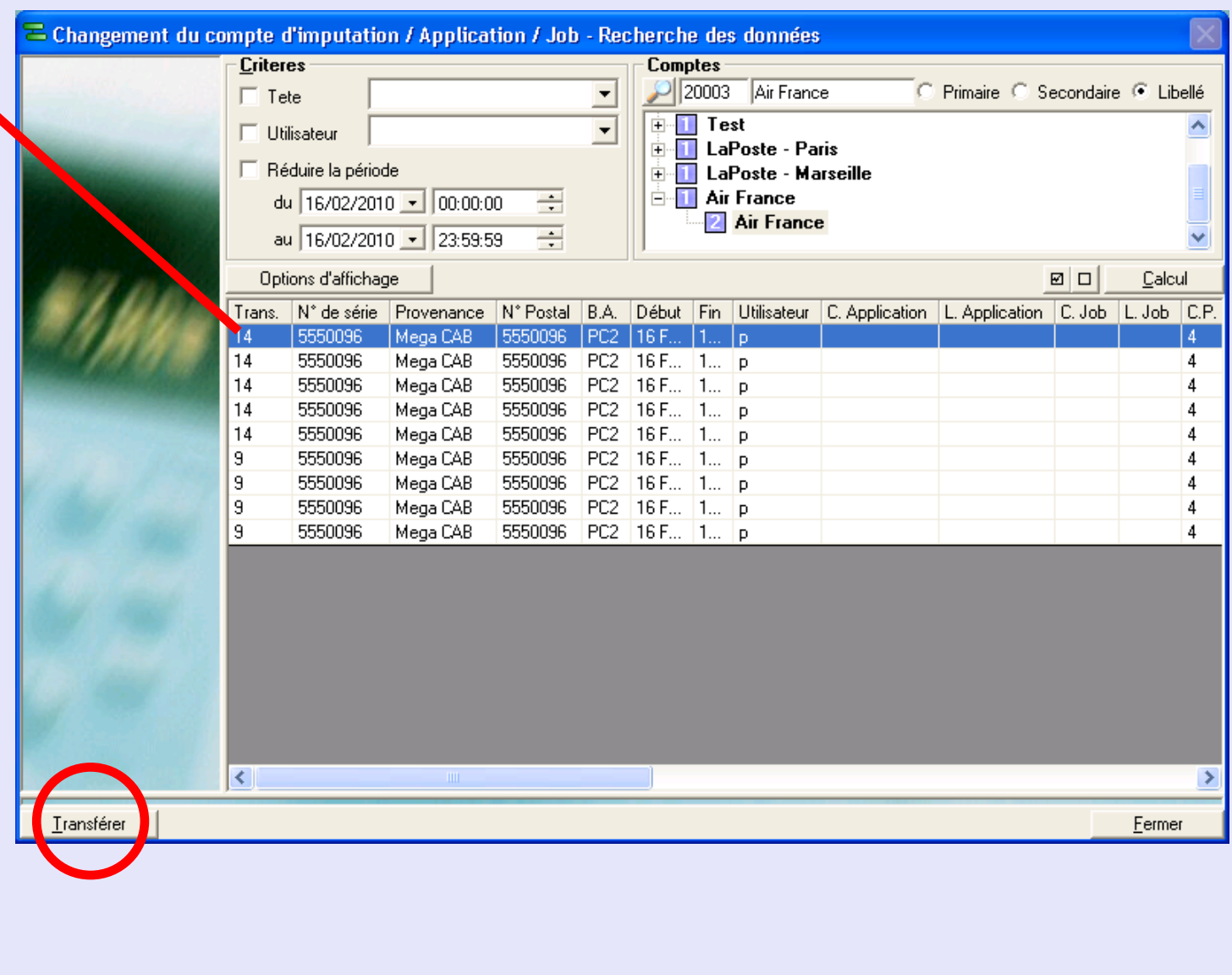

**M e t e r N e t**

**A d m i n**

**M o d u l e**

**•**

**M e t e r N e t**

**A**

 **d m i n** 

**M o d u l e**

# <span id="page-117-0"></span> **Changement de compte d'imputation/application/job (suite)**

L'écran qui apparaît fournit des détails sur le/les éléments sélectionnés sur la gauche et comporte une zone sur la droite pour localiser le compte destinataire.

Au besoin, sélectionnez l'Application et/ou le Job nouveau associé à/aux éléments corrigés.

Trouvez et sélectionnez le compte destinataire (celui auquel vous voulez transférer le ou les éléments).

Si Type d'enveloppe est utilisé sur votre système, vous pouvez le sélectionner sur le menu déroulant.

Cliquez sur le bouton **Valider**. Un message de confirmation apparaît cliquez sur le bouton **OK**, ce qui achève le processus.

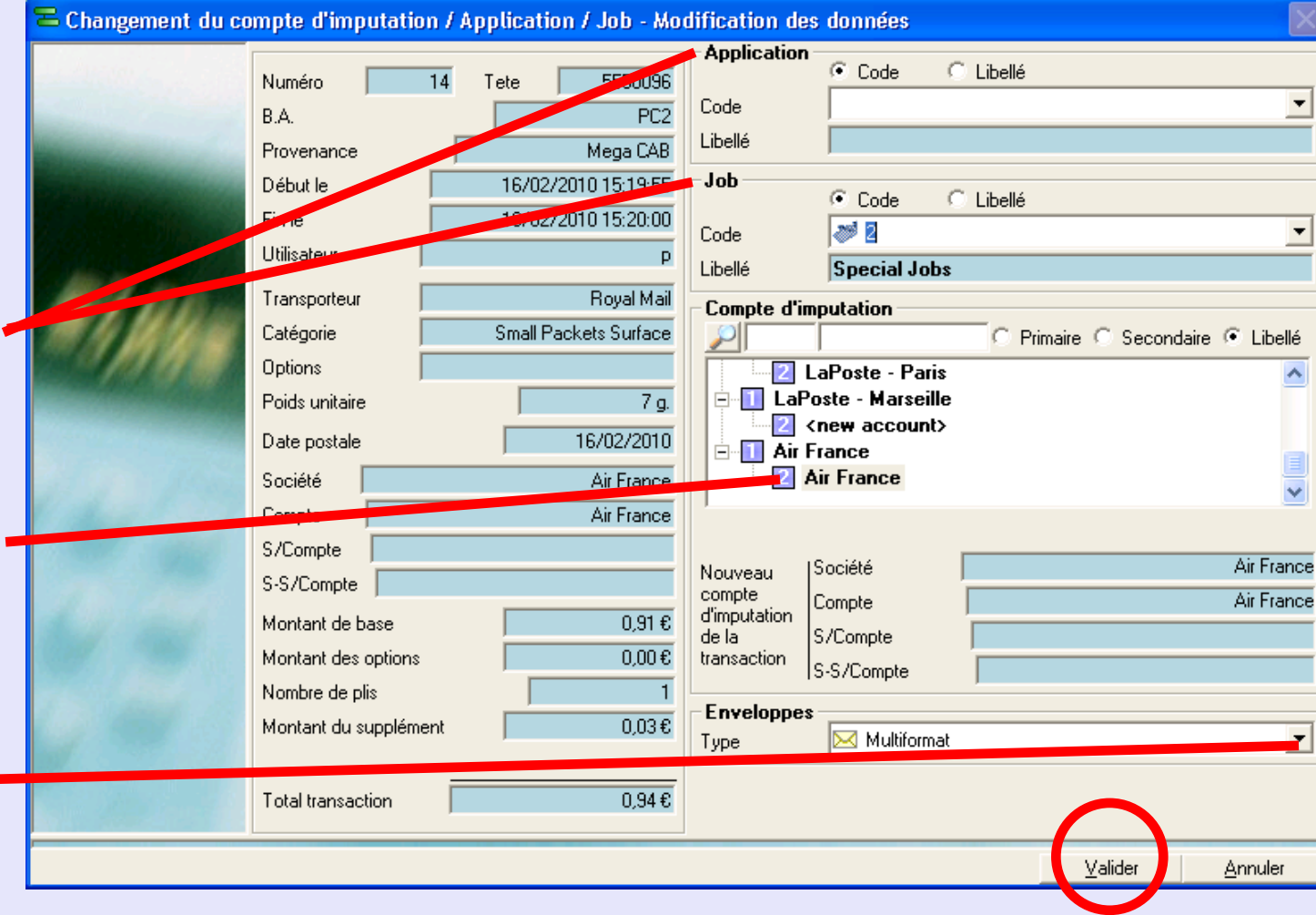

#### <span id="page-118-0"></span>**Gestion des transactions manuelles**

Cette fonction permet de sélectionner, supprimer ou modifier les propriétés d'une transaction manuelle.

Dans la zone **Critères** de l'écran, on peut choisir de sélectionner des transactions manuelles par tête d'affr., utilisateur et/ou période. En décochant les cases, on sélectionne "tous

La section **Comptes** de l'écran vous permet de sélélectionner les transactions manuelles associées à des clients/ comptes particuliers etc. La sélection est hiérarchique à savoir, la sélection d'un compte conduira à la sélection automatique de et sous-sous-comptes. Par défaut, tous les clients/ comptes, y compris la zone des comptes d'ajustement, sont sélectionnés.

Cliquez sur **Calculer** pour afficher les transactions sélectionnées.

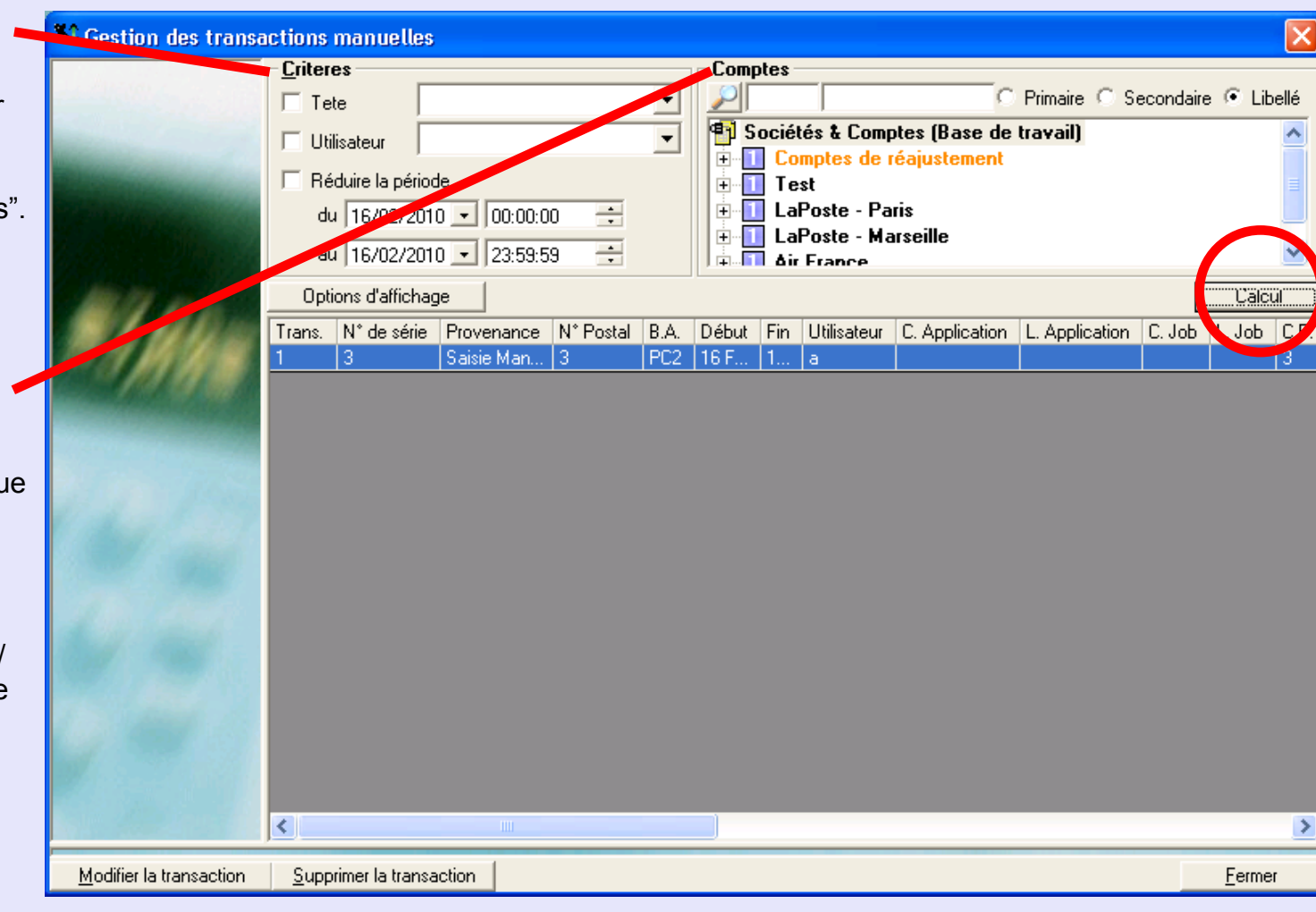

### <span id="page-119-0"></span>**Gestion des transactions manuelles (suite)**

Sélectionnez la transaction requise. Puis cliquez sur le bouton pertinent :

#### **Supprimer**

Cela supprime la transaction. MeterNet vous demandera de confirmer l'action avant de supprimer la transaction.

#### **Modifier la transaction**

Affiche l'écran de transaction manuelle, ce qui vous permet de modifier les propriétés de la transaction.

Les changements étant faits, cliquez sur **Modifier la transaction**.

MeterNet confirme les nouveaux détails. Cliquez sur **Valider** ou **Changer** comme il convient.

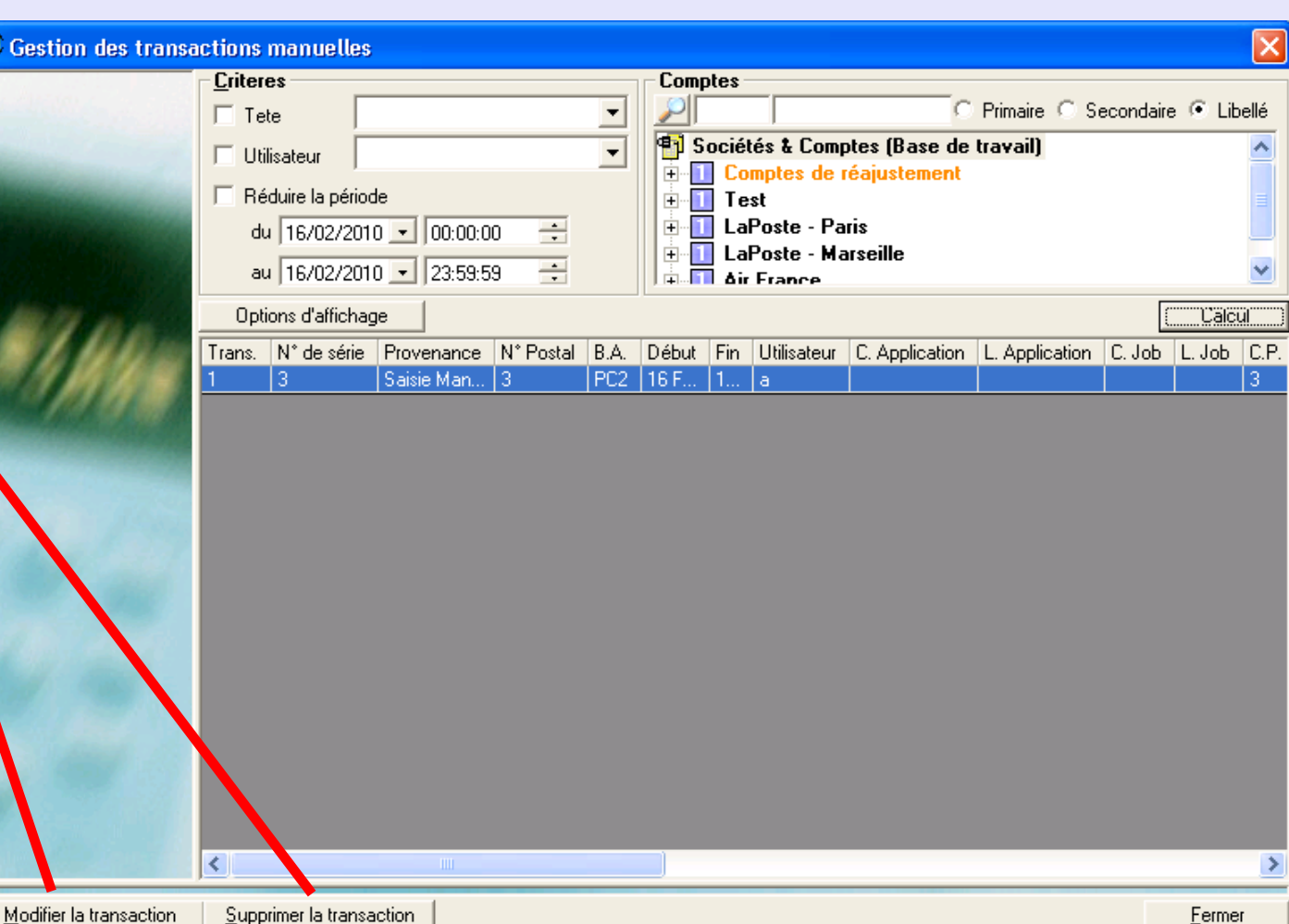

#### <span id="page-120-0"></span>**Historique des corrections**

Cette option permet de visualiser toute modification effectuée sur des transactions (Une différence entre compteurs de tête et compteurs Meternet peut provoquer l'exécution d'un "ajout externe".)

La section **Type de correction** sur les transactions de l'écran permet de sélectionner le type de modification que l'on veut afficher.

L'icône situé à côté de la transaction indique le "type" de modification effectuée.

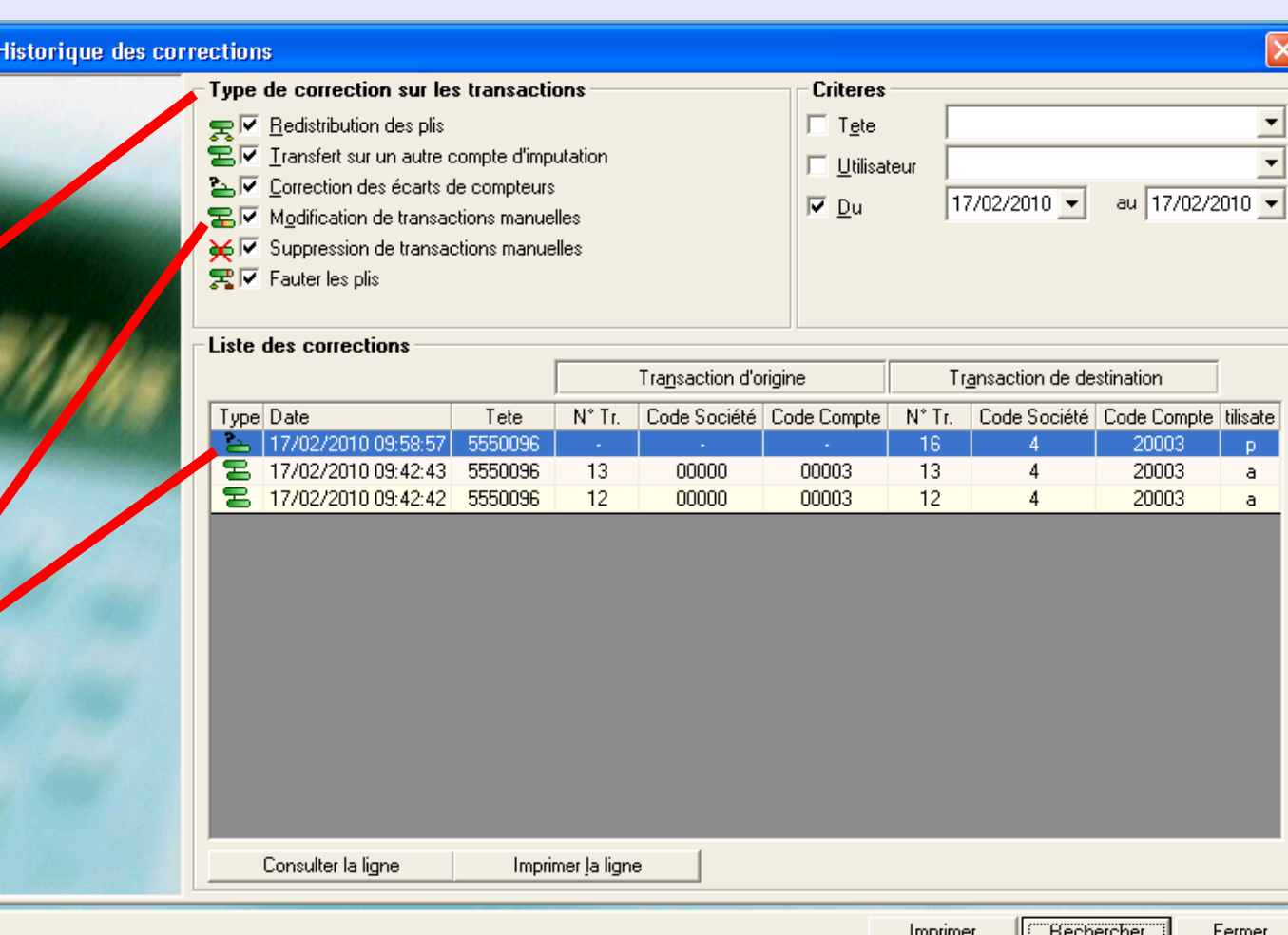

**M e**

## <span id="page-121-0"></span>**Historique des corrections (suite)**

Dans la zone **Critères** de l'écran, on peut choisir de sélectionner des transactions manuelles par tête, utilisateur et/ou période.

En décochant les cases, on sélectionne "tous".

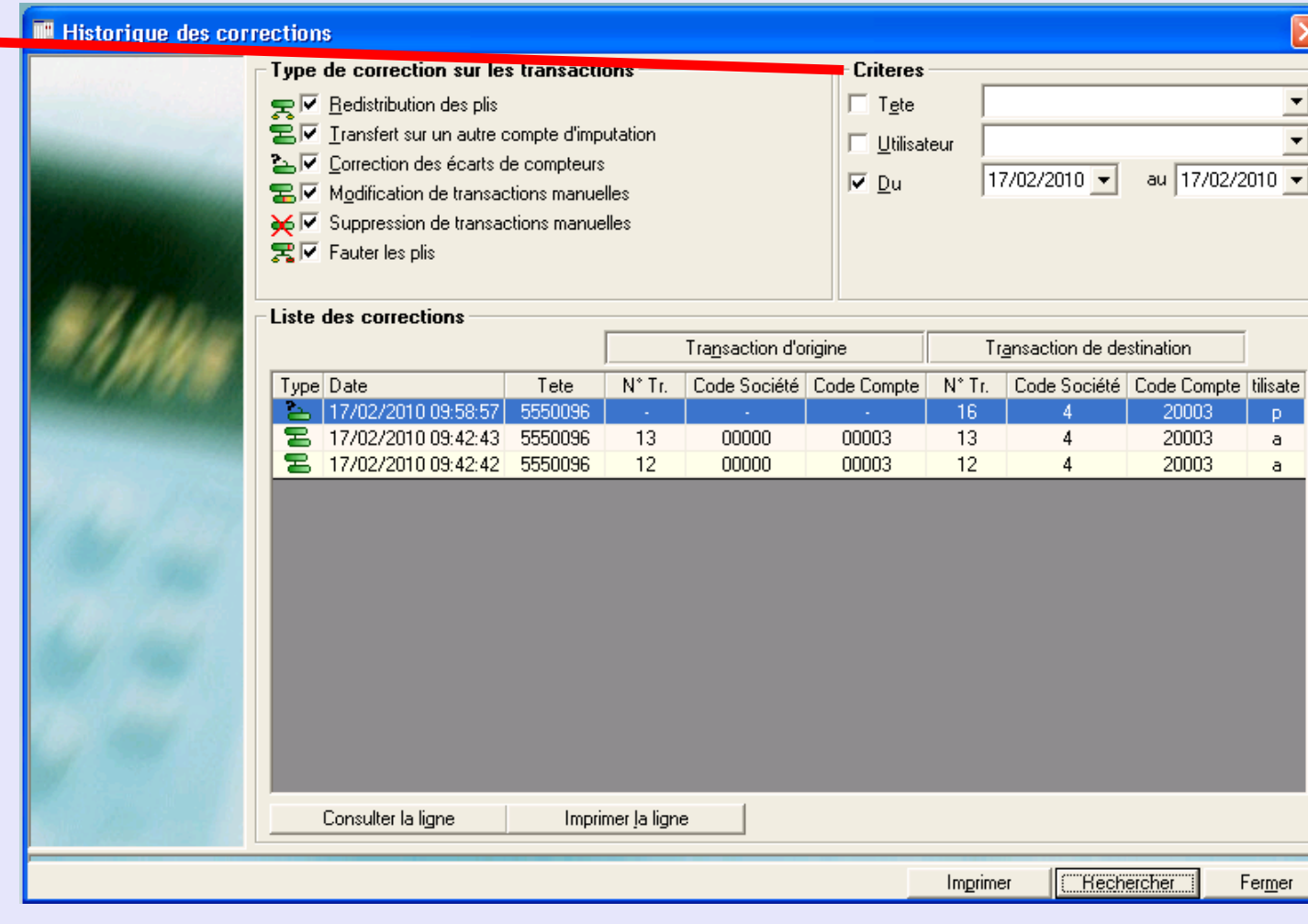

**•** 

 *[à suivre](#page-122-0) …*

Page 122

### <span id="page-122-0"></span>**Historique des corrections (suite)**

Cliquez sur Rechercher au bas de l'écran pour afficher une liste des corrections remplissant les critères sélectionnés. Chaque enregistrement affiche de brefs détails de la transaction d'origine et de la transaction finale (de destination) crée à la suite de la modification.

Cliquez une fois sur la transaction à afficher pour la sélectionner.

Un clic sur la **Transaction d'origine** ou sur la **Transaction de destination** permet d'afficher tous les détails de la transaction concernée.

Un clic sur **Consulter la ligne** vous permet de parcourir les détails d'origine et de destination de la transaction.

Cliquez sur **Imprimer la ligne** pour formater un rapport d'historique donnant les détails de l'enregistrement de correction individuel.

Cliquez sur **Imprimer** pour formater un rapport d'historique de tous les enregistrements de correction affichés.

Chaque rapport peut être imprimé ou exporté en cliquant sur le lien pertinent au haut de la page.

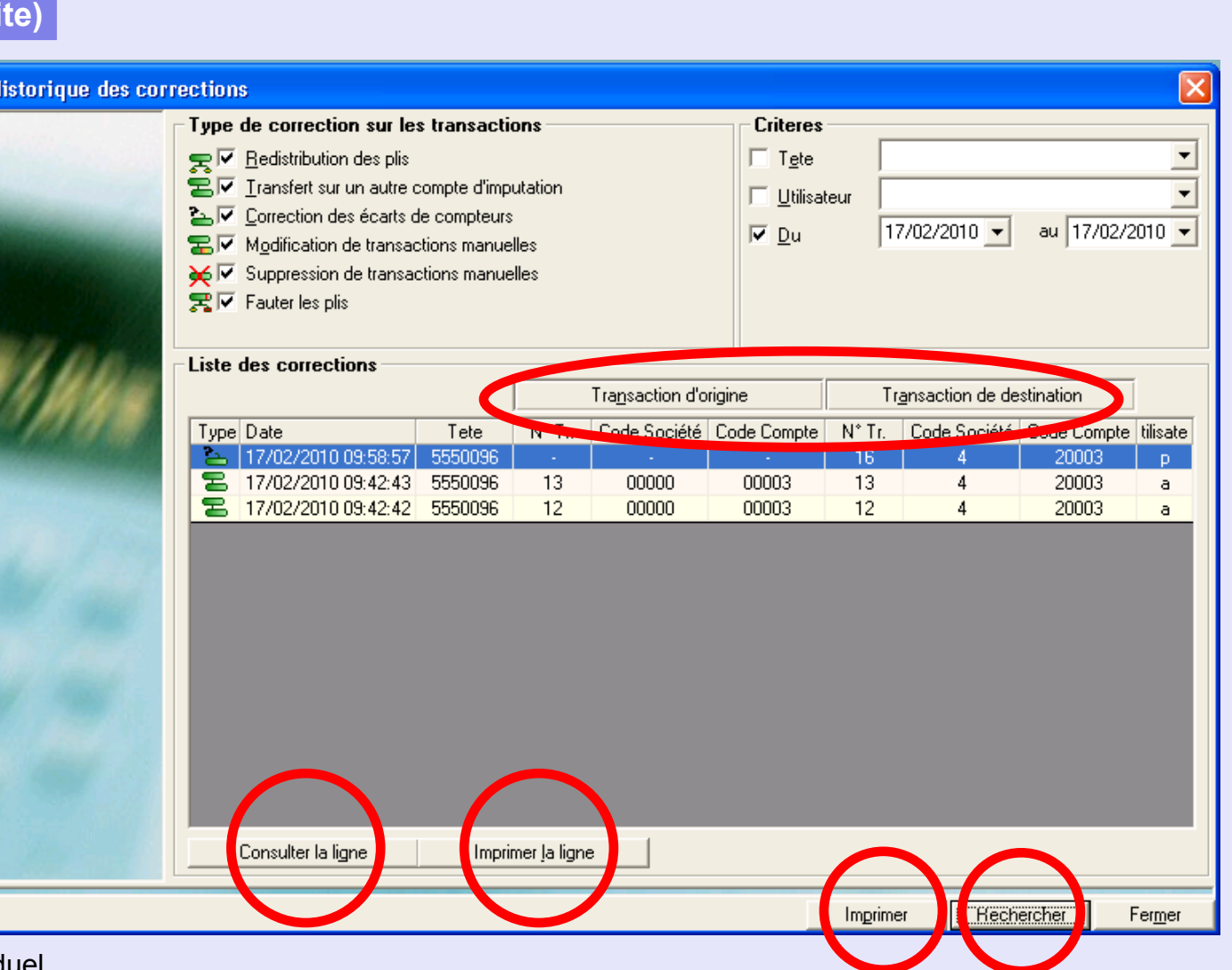

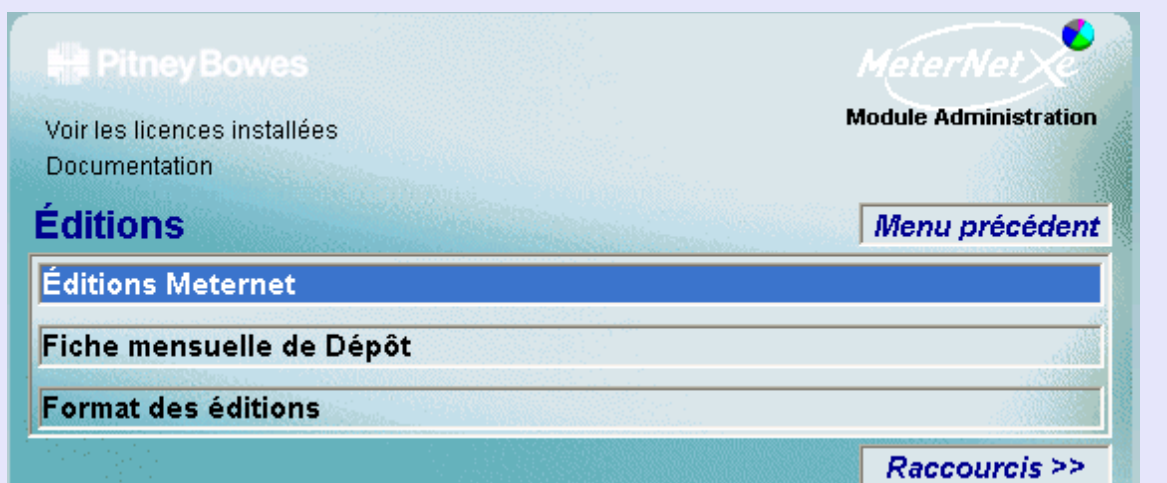

# **RAPPEL**

L'illustration du menu contient des liens directs. Cliquez sur l'un quelconque pour passer directement à la section pertinente.

On accède au **sous-menu Editions** en cliquant sur **Editions** dans le menu Transactions.

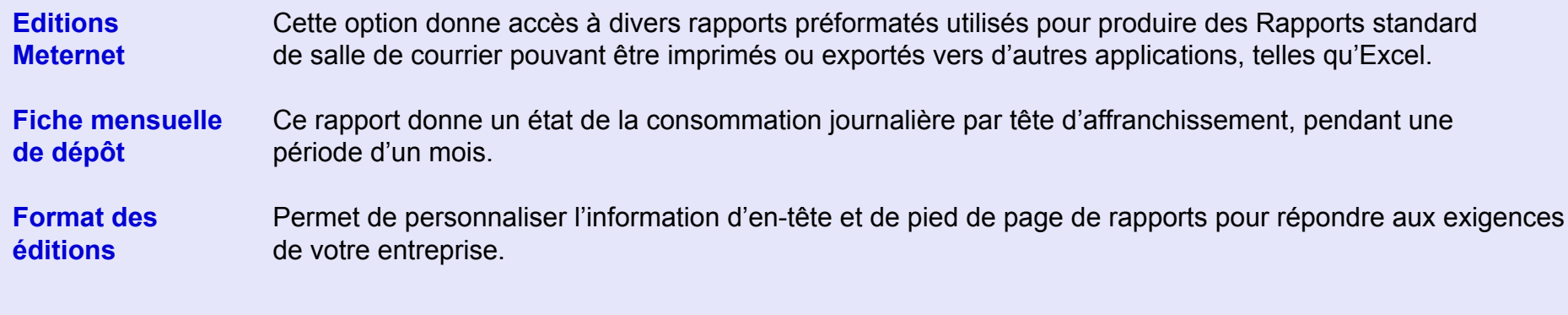

### <span id="page-124-0"></span>**Editions MeterNet**

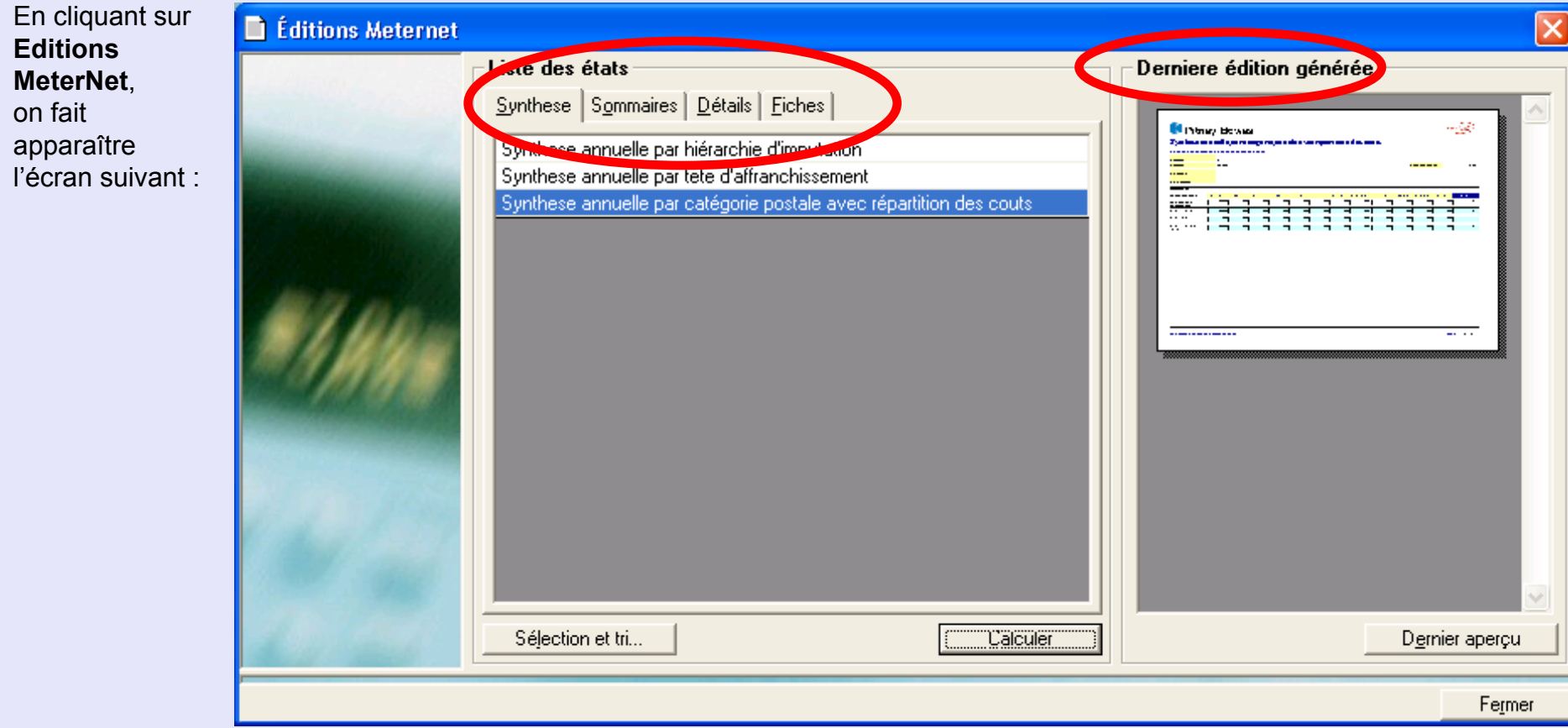

Les Rapports disponibles sont groupés en quatre zones respectivement accessibles au moyen d'un onglet. La section **Dernière édition générée** montre une image du dernier rapport. Un double clic sur cette image ouvre le rapport, lequel peut être réimprimé (le mot "réimpression" apparaît à travers le rapport) ou être recalculé en utilisant les même critères que précédemment.

Comme la gamme de rapports disponibles est importante, vous êtes encouragés à explorer les rapports disponibles ainsi que leur pertinence pour les besoins de votre entreprise. Les rapports affichent, de façons diverses, une information de base de données. Comme il est impossible de modifier ainsi des détails quelconques du contenu des bases de données, vous avez tout le loisi[r d'expérimen](#page-1-0)ter!

**M e t e r N e t** 

#### <span id="page-125-0"></span>**Editions MeterNet (suite)**

Ci-dessous est affiché un exemple type de rapport MeterNet. Chaque rapport peut être imprimé ou exporté en cliquant le lien pertinent au haut de la page.

#### $\Box$ e $\mathsf{X}$ Récapitulatif périodique par Compte d'Imputation **图 Imprimer Q Q Q Q Q 1/4** Fermer MacrNet Récapitulatif périodique par Compte d'Imputation Devises en € **Code Primaire** Nom / Libellé Code Secondaire **1** Société 3 3. LaPoste - Marseille 2 Compte 20002 20002 <new account> 3 S/Compte 4 SS/Compte **Budget annuel** Période 1 Période 2  $0.00$ Mars 2010 Février 2010 Catégorie postale **Plis** Poids Plis Poids Couts Couts Cour Export - CouExpEco Z1 540,00  $4.000$  g. 400 Total  $4.000$  g. 540,00  $0,00$ 400  $|0|$  $0<sub>q</sub>$ .

## <span id="page-126-0"></span>**Fiche mensuelle de dépôt**

Ce rapport produit une analyse de consommation journalière par tête par mois.

Dans la zone **Paramètres de calcul** sélectionnez la tête sur le menu déroulant et le mois et l'année requis.

Appuyez sur le bouton **Calculer** pour produire le rapport.

Un clic sur le bouton **Imprimer** donne un aperçu avant impression du du rapport.

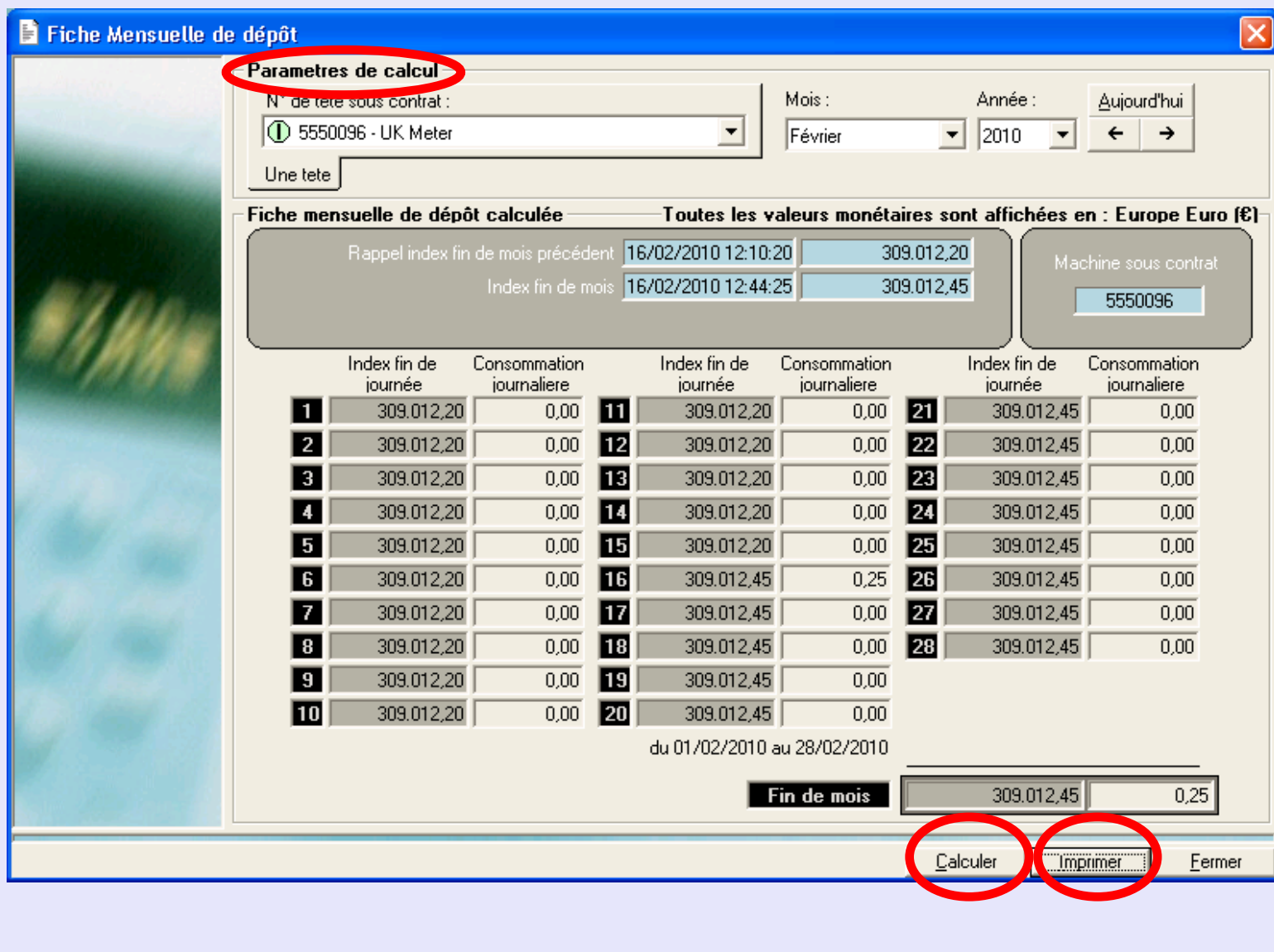

**M e**

 **t e r N**

 **e t**

**A d m i n**

**M o d u l e**

**•**

**M**

 **e t e r N**

 **e t**

**A d m i n**

**M o d u l e**

# <span id="page-127-0"></span> **Rapport de consommation mensuelle**

Cliquez sur le lien **Imprimer** pour imprimer le rapport, ou sur **Exporter** pour l'exporter.

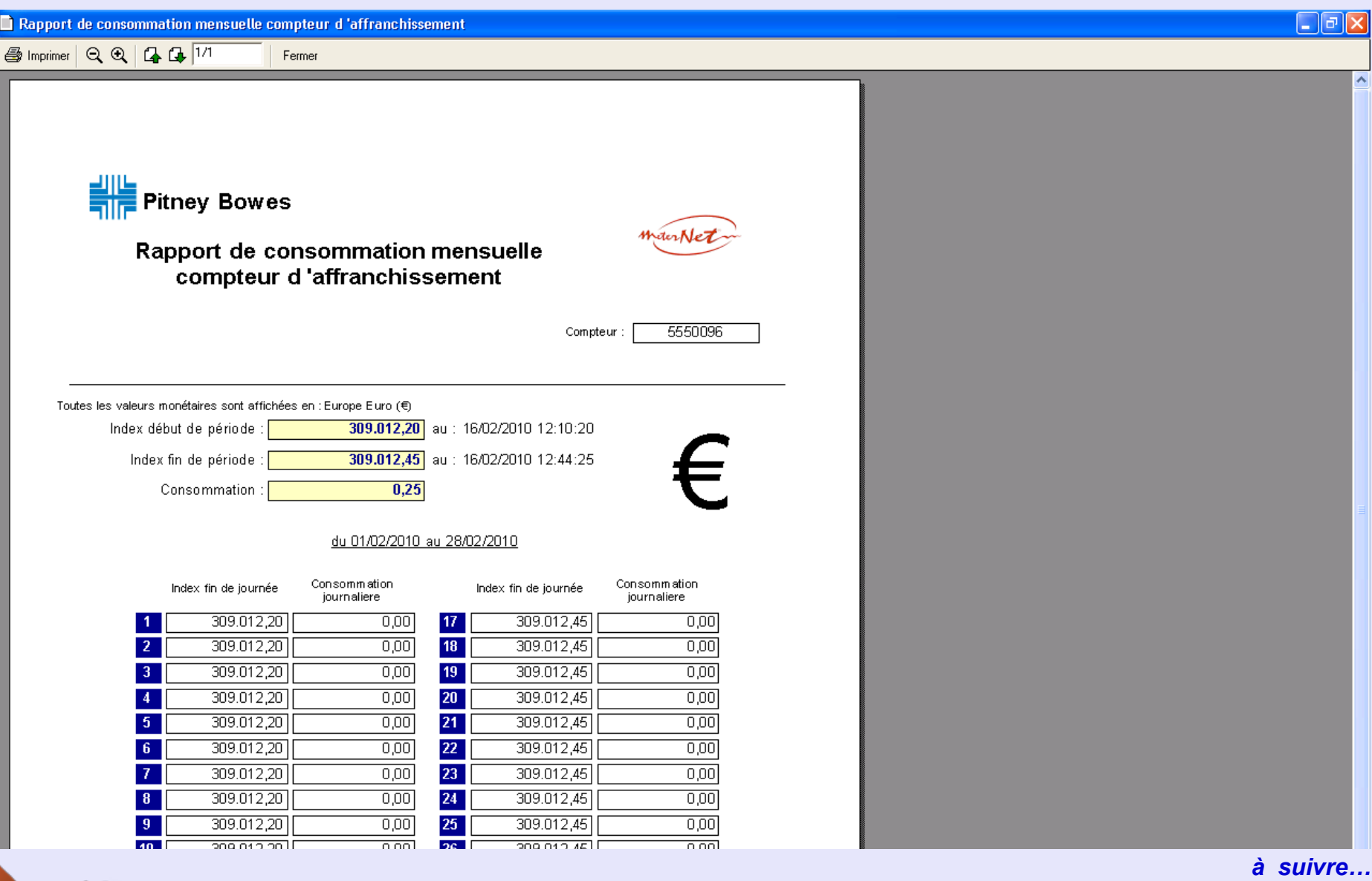

# **M e t e r N e t A d m i nM o d u l eM**<br> **D**<br> **D**<br> **D**<br> **D**<br> **D**<br> **D t A d m i n** $\leq$  **o d u l e**

**•** 

# <span id="page-128-0"></span>**Sous-menu Editions (suite)**

### **Format des éditions**

Cet écran vous permet de personnaliser l'allure de l'en-tête et/ou du pied de page des rapports afin de répondre à vos propres besoins.

La section **En-tête** offre deux options.

**Afficher un logo avec le nom de l'entreprise** réalise l'importation d'un logo, suivie d'un texte descriptif. Ce texte peut être formaté avec les polices de caractères et couleurs disponibles sur votre système.

**Afficher une bannière** permet d'importer un élément graphique simple et de l'utiliser comme en-tête, sa position dans le rapport pouvant mise à gauche, au centre ou à droite avec les boutons radio.

Les graphiques s'importent en cliquant sur le bouton Importer et en naviguant vers le fichier du graphique. Ce fichier doit être en format Windows bitmap (.bmp) et sa taille sera automatiquement ajustée par MeterNet pour prendre place dans le tableau. La présence de liens MeterNet vers le fichier graphique source

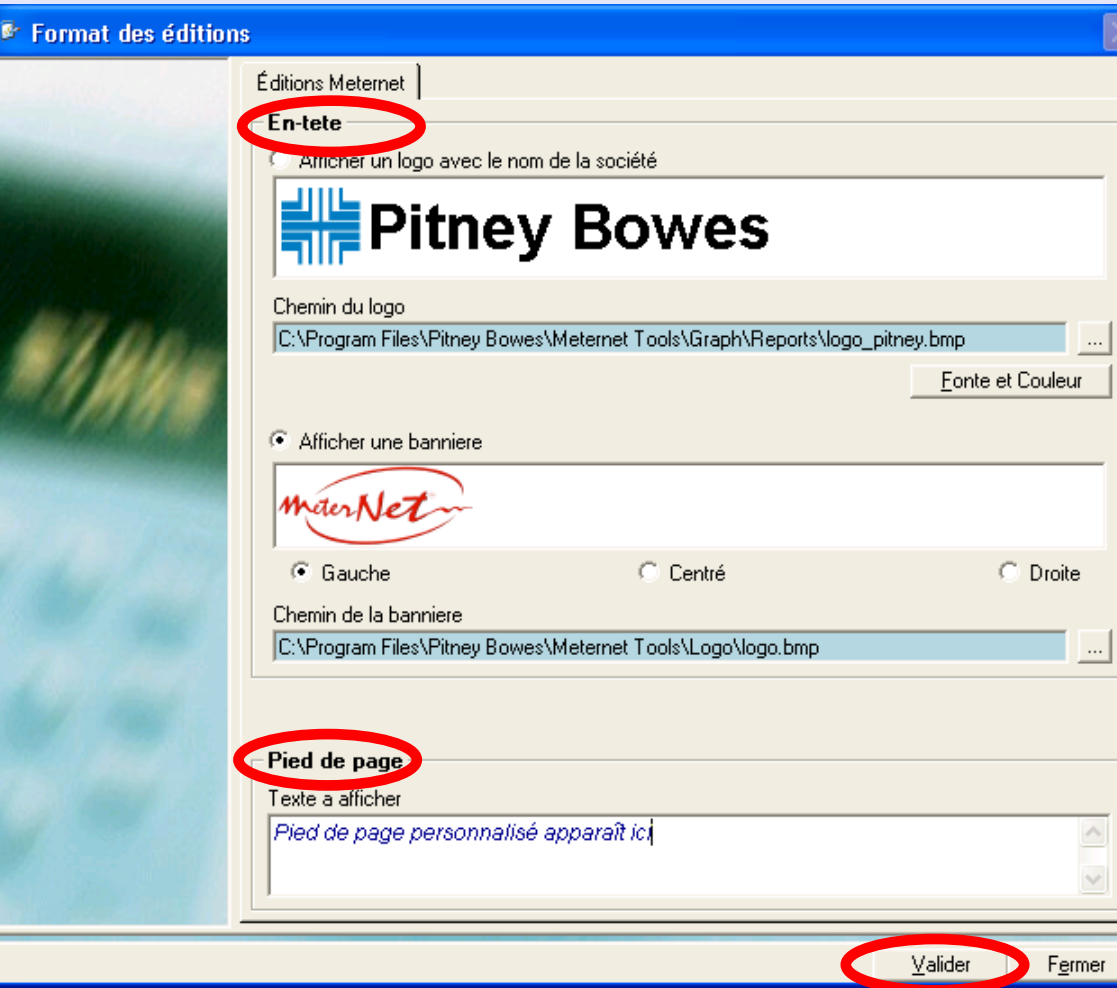

(sur le disque dur local ou le réseau) est nécessaire pour la génération de rapports.

La section **Pied de page** de l'écran vous permet de taper un texte simple en bas de page.

Cliquez sur **Valider** pour enregistrer tous changements.

# **Le sous-menu Configuration**

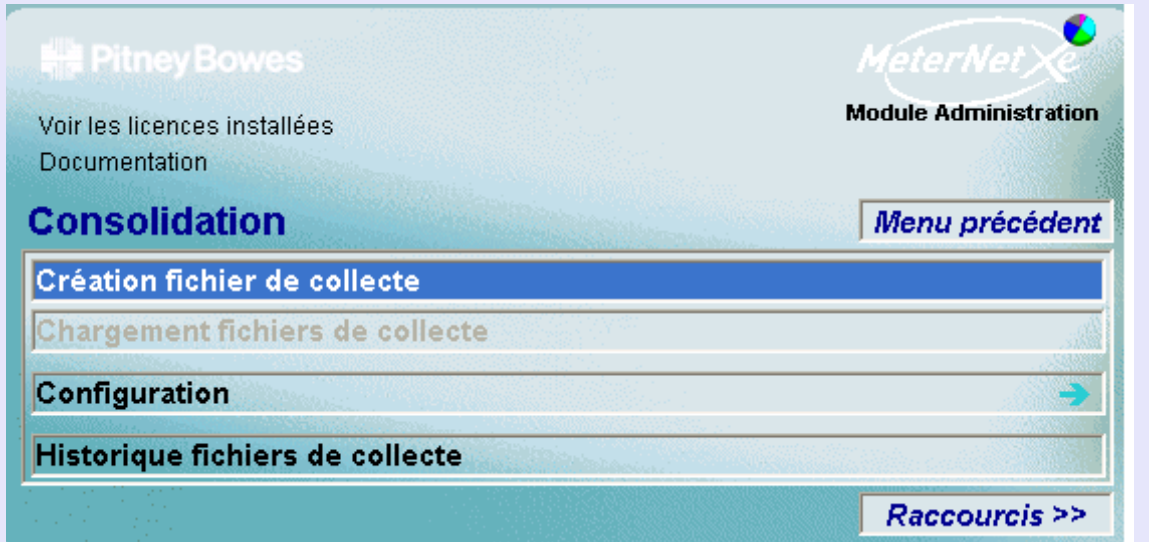

# **RAPPEL**

L'illustration du menu contient des liens directs. Cliquez sur l'un quelconque pour passer directement à la section pertinente.

Un aperçu général du processus de consolidation est donné à la page suivante.

On accède au sous-menu **Consolidation** en cliquant sur **Consolidation** dans le menu Transactions. Ce sous-menu donne accès aux fonctions suivantes :

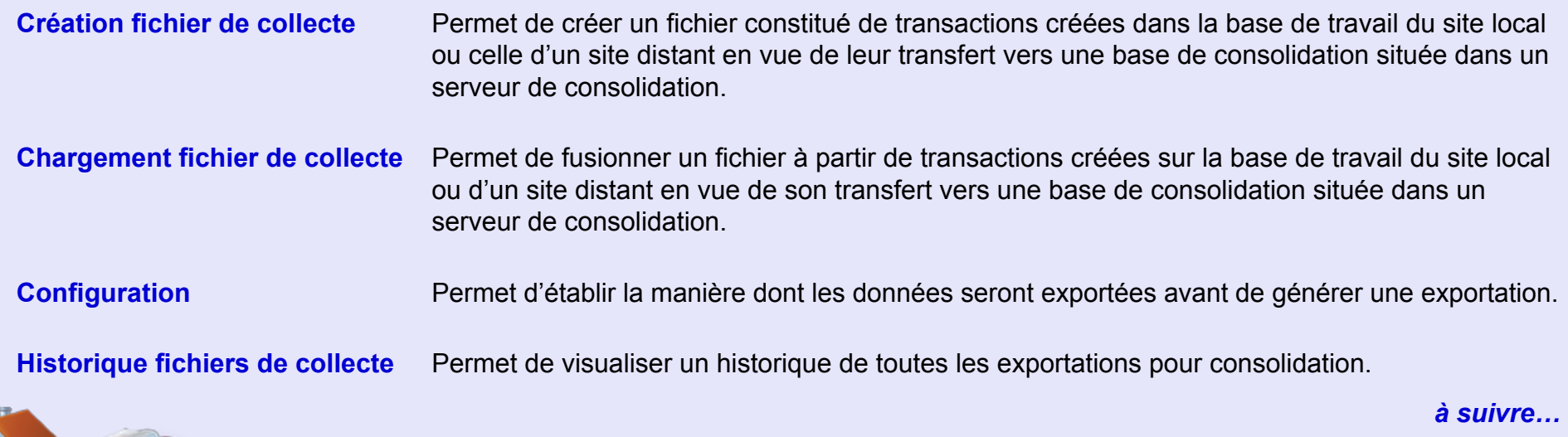

#### <span id="page-130-0"></span>**Aperçu général du processus de consolidation**

La Consolidation assure le transfert de données de plusieurs sites vers un point central en vue de leur analyse détaillée.

Si le système MeterNet de votre entreprise consiste en sites non mis en réseau, la consolidation constitue le seul moyen de combiner les données de tous les sites pour réaliser une analyse et un reporting détaillés.

#### **EXPORT**

Le processus de consolidation consiste en l'exportation des données de toutes les bases de travail de boîtier d'acquisition (y compris la base de travail du serveur de consolidation si celui-ci agit comme boîtier d'acquisition). Ces données s'exportent par l'un ou l'autre des moyens suivants :

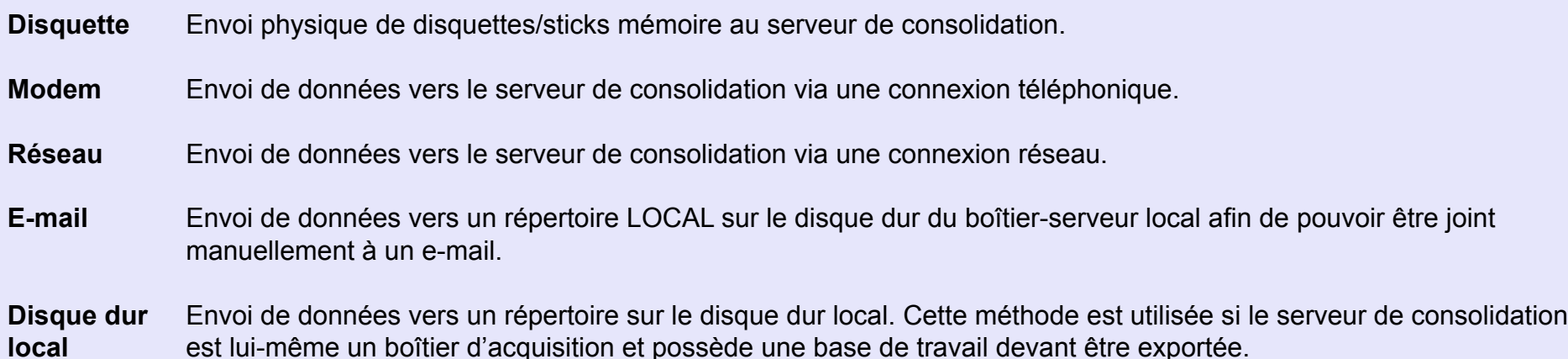

La méthode employée et la destination sont réglées par la fonction **Configuration** du sous-menu Consolidation.

 *[à suivre…](#page-131-0)*

### <span id="page-131-0"></span> **Aperçu général du processus de consolidation (suite)**

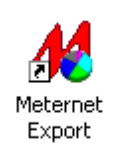

La consolidation peut, dans certains cas (emploi d'un modem), être exécutée automatiquement depuis un point extérieur à MeterNet en cliquant deux fois sur l'icône **MeterNet Export** du bureau Windows. Cela automatise entièrement le processus d'exportation. Cependant les détails (noms de fichier) des exportations ne sont pas affichés sur l'écran de confirmation. Si on a besoin de noms de fichier, on peut les obtenir sous "Historique des exports".

Comme il s'agit d'un programme exécutable distinct, il peut également être paramétré pour intervenir automatiquement en utilisant le **"Gestionnaire de tâches"** de Windows selon un périodicité prescrite.

La consolidation peut, dans certains cas (emploi d'un modem), être exécutée automatiquement depuis un point extérieur à MeterNet en cliquant deux fois sur l'icône

#### <span id="page-132-0"></span> **Aperçu général du processus de consolidation (suite)**

#### **IMPORT**

Les données exportées doivent ensuite être **importées** dans la **base de données de consolidation** du serveur de consolidation.

Cette base de données réunit les données exportées en une seul base de données où des travaux analytiques, portant sur tous les sites MeterNet, pourront être exécutés.

Lors du processus d'importation, l'opérateur est prié de localiser les données à importer (fichiers de collecte). Ces données peuvent se trouver sur une disquette ou dans un répertoire local sur le disque dur du serveur de consolidation, selon la méthode d'exportation utilisée.

Les importations de consolidation peuvent se faire automatiquement depuis le menu principal du module Administration. Cliquez sur l'icône "Tâches d'administration à réaliser" - ce qui vous conduit à l'écran "Sélection des fichiers de collecte à importer".

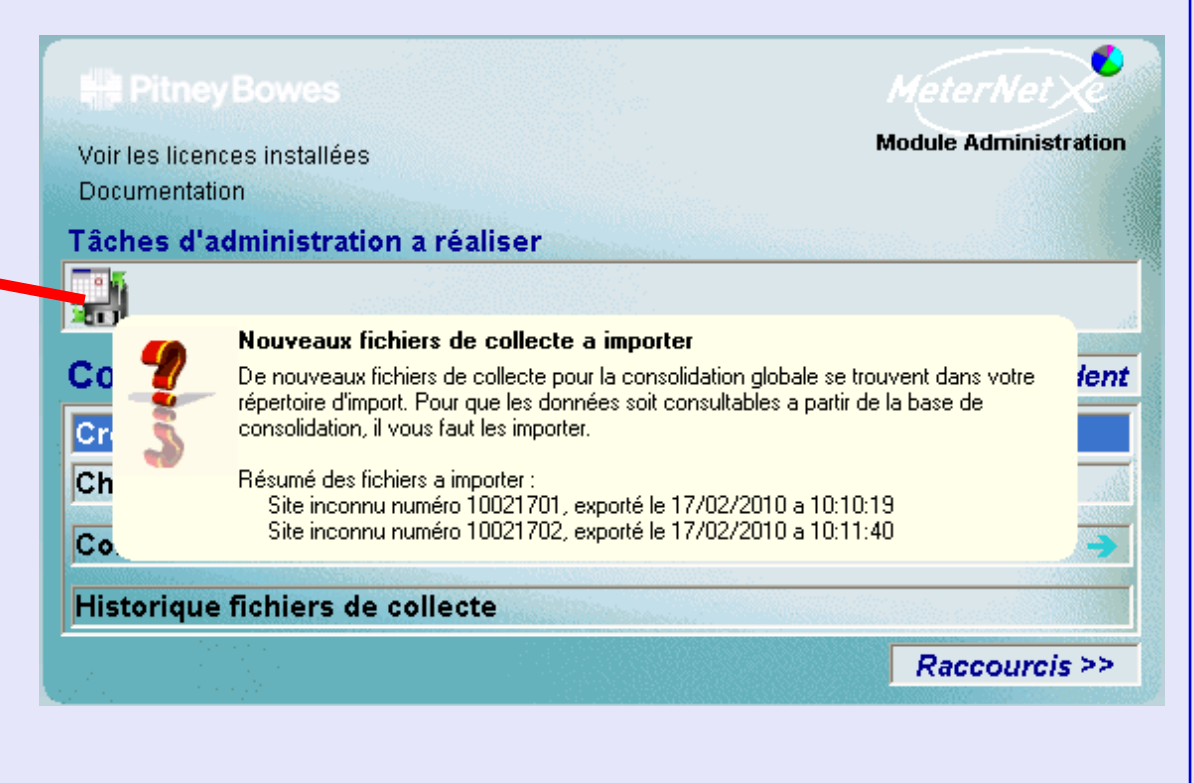

### <span id="page-133-0"></span>**Création d'un fichier de collecte**

Cette sélection fait apparaître l'écran suivant :

**Nota :** De manière générale, ce paramétrage aura été effectué par votre technicien Pitney Bowes et par conséquent ne devrait pas nécessiter de changement.

Cet écran permet de sélectionner la tête, la période et les options d'exportation. La période indiquée par défaut est celle couvrant la fourchette entière des données dans la base de travail.

#### Il est donc conseillé de cocher la case **N'exporter**

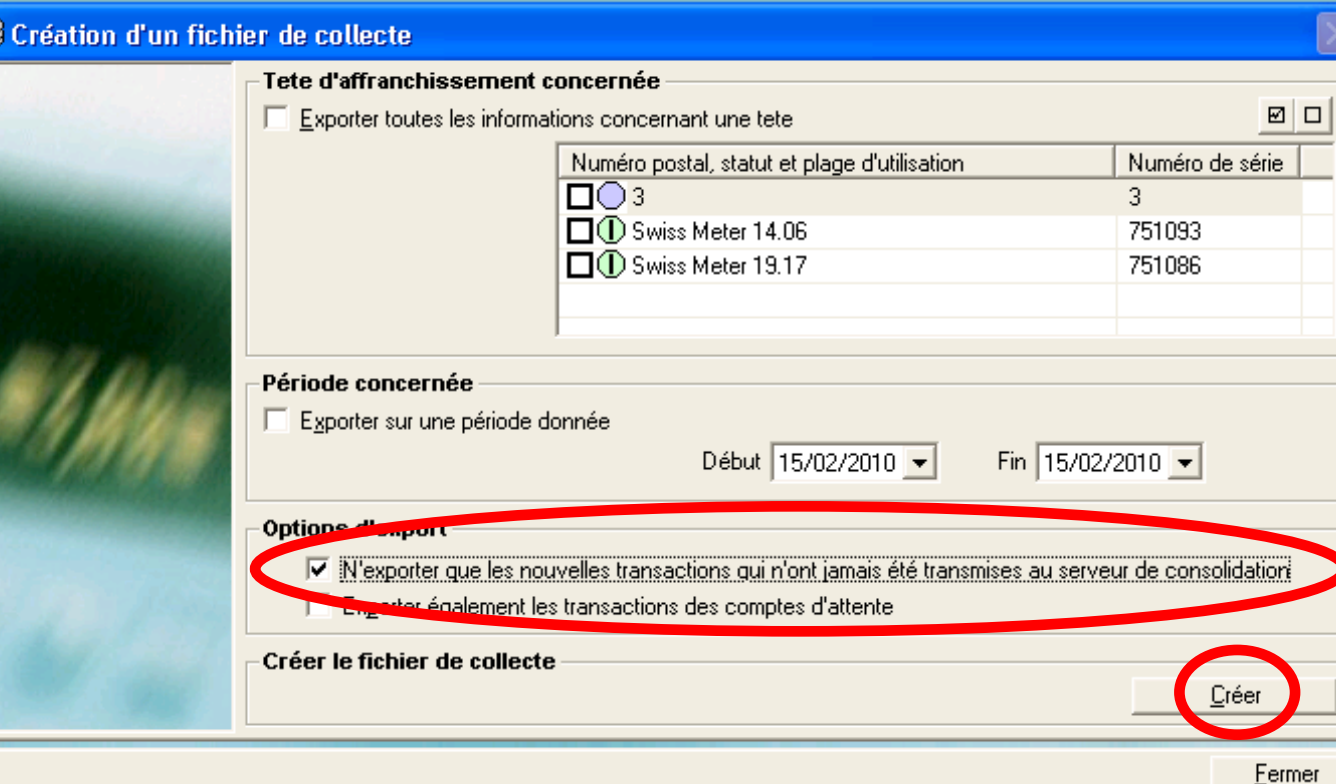

**que les nouvelles transactions qui n'ont jamais été transmises au serveur de consolidation**. Si cela est fait et si tous les autres paramètres sont inchangés, MeterNet n'enverra automatiquement que les nouvelles données de toutes les têtes enregistrées pour consolidation.

Il est préférable de ne pas exporter des transactions se trouvant dans des comptes d'attente car elles doivent être résolues localement avant d'être exportées pour consolidation.

Cliquez sur **Créer** génère un fichier pour exportation (bien qu'il soit préférable d'utiliser le raccourci du bureau pour l'exportation de fichiers).

## <span id="page-134-0"></span>**Création d'un fichier de collecte (suite)**

Un écran apparaît pour confirmer les détails d'exportation qui auront été définis sous les fonctions **Configuration** du sous-menu Consolidation. Vérifiez que ces détails sont corrects, puis cliquez sur **Valider** pour exécuter l'exportation de données pour consolidation.

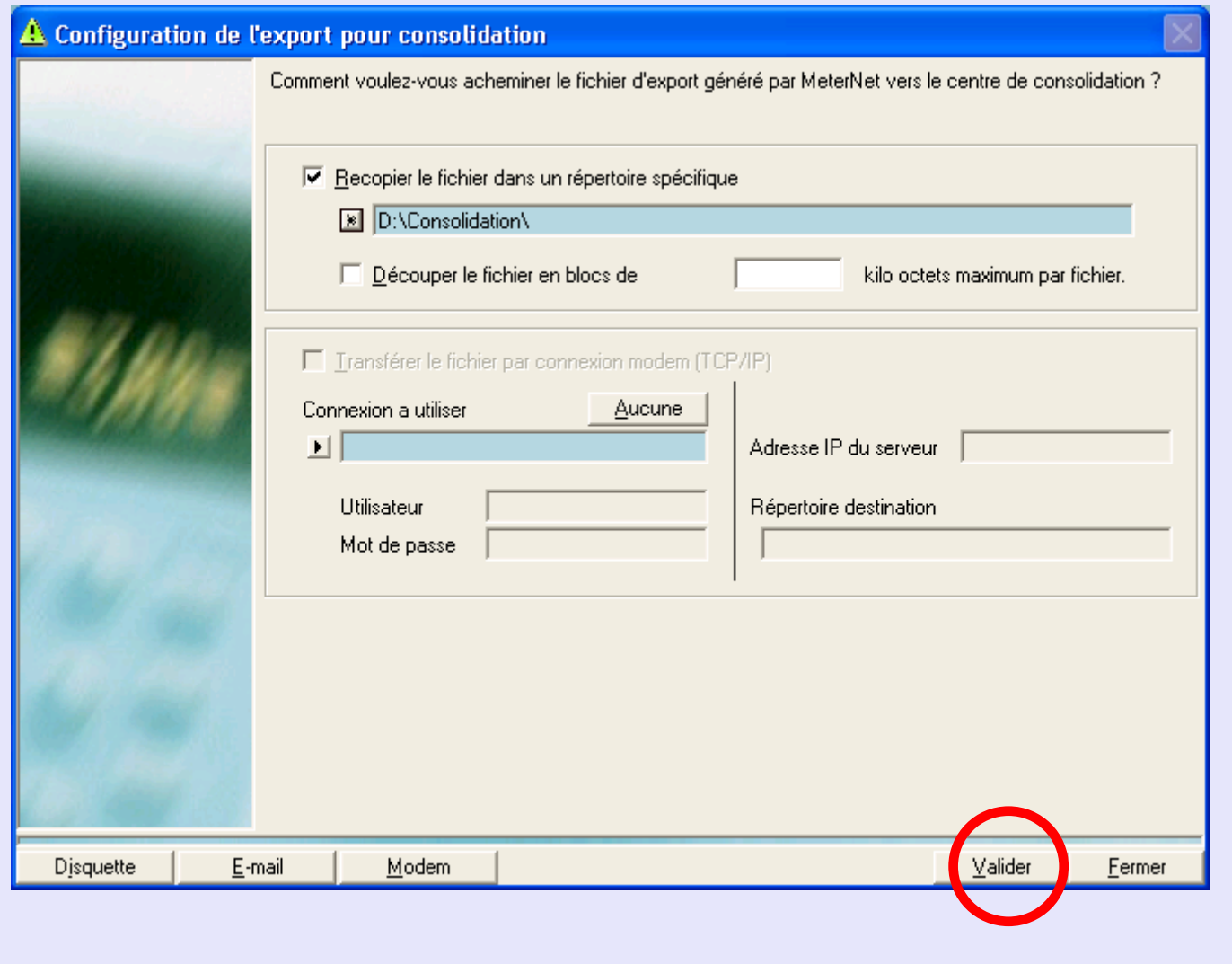

**•** 

 *[à suivre…](#page-135-0)*

# <span id="page-135-0"></span> **Création d'un fichier de collecte (suite)**

Lorsque l'exportation est terminée, un écran apparaît pour confirmer que les fichiers ont été écrits dans la destination choisie. Il y aura toujours deux fichiers – un fichier index ("idx") et le fichier d'exportation principal. Si vous effectuez l'exportation par une disquette, inscrivez le nom du fichier principal sur la disquette – cela sera utile lors de l'importation du ficher dans le serveur de consolidation.

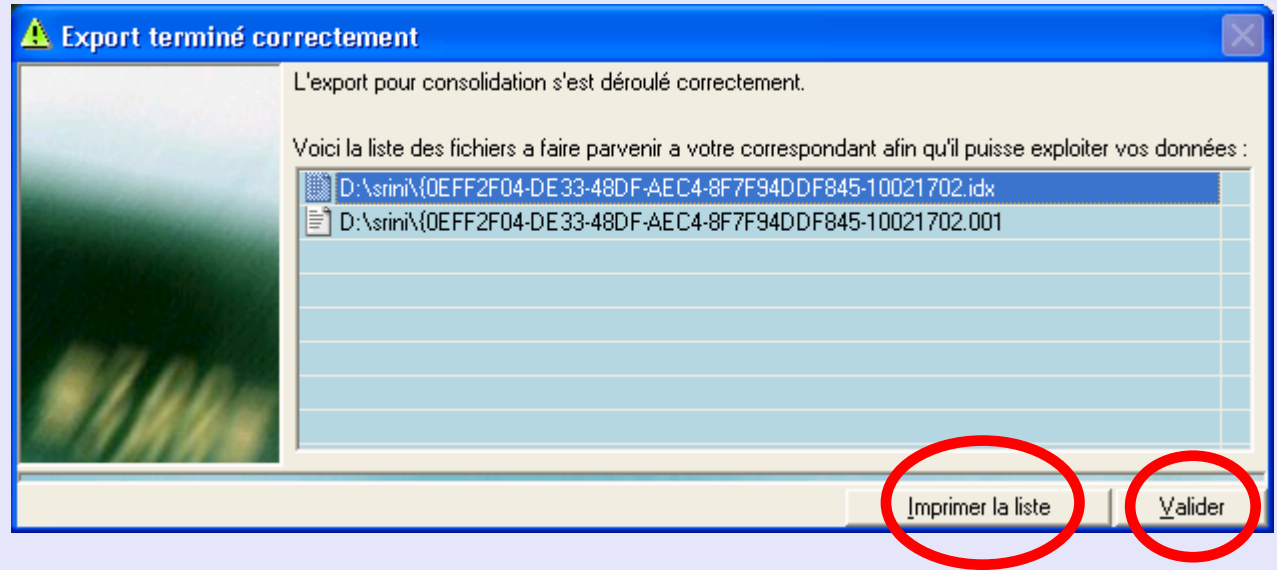

On peut également imprimer les détails des fichiers exportés en cliquant sur le bouton **Imprimer la liste**.

Cliquez sur le bouton **Valider**. Le log qui s'affiche à l'écran confirme que l'exportation a été achevée avec succès.

Cliquez sur le bouton **Fermer** pour retourner au menu.

#### <span id="page-136-0"></span>**Chargement d'un fichier de collecte**

Des fichiers qui ont été exportés pour consolidation depuis un serveur de boîtier d'acquisition local ou distant doivent être importés dans la base de données du serveur de consolidation en utilisant cette fonction.

**NOTA :** Si le serveur de consolidation fait partie de l'exploitation d'une salle de courrier, il importe de se rappeler que la base de travail locale doit également être exportée et subséquemment importée en utilisant cette fonction. Ce processus N'EST PAS automatique.

#### Cliquez sur **Importer pour**

**consolidation**, MeterNet tentera de localiser les fichiers exportés dans le répertoire (ou la disquette) utilisé le plus récemment. Si nécessaire, MeterNet vous demande de naviguer et localiser les fichiers que vous souhaitez importer.

Une fois que des fichiers acceptables ont été localisés, l'écran reproduit à droit apparaît, montrant le(s) nom(s) de fichiers et le site le(s) ayant exporté(s).

#### Si la case **Masquer les fichiers**

invalides est cochée, seuls les fichiers de consolidation MeterNet couramment valides seront affichés.

Il est donc vivement recommandé de cocher **Masquer les fichiers déjà importés dans la base de données de consolidation**. Cela préviendra l'importation accidentelle de fichiers déjà traités.

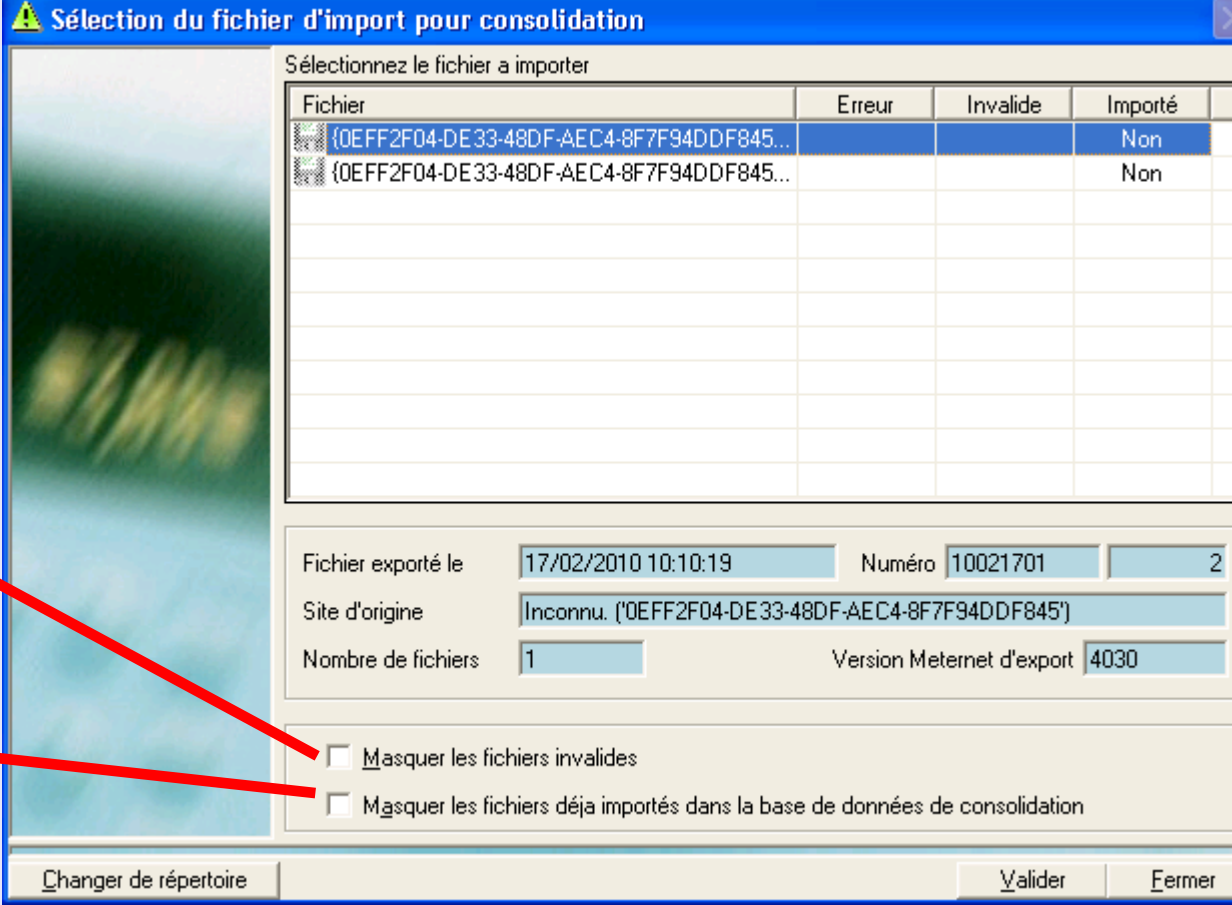

#### *[à suivre…](#page-137-0)*

#### <span id="page-137-0"></span> **Chargement d'un fichier de collecte (suite)**

**NOTA :** Si le nom du fichier exporté n'est pas connu, on le trouvera en consultant l'option "Historique des exportations" sur le serveur distant à l'origine de fichier.

Assurez-vous de surligner le fichier dont vous avez besoin en cliquant dessus puis en cliquant sur **Valider**. Un écran de confirmation apparaît, affichant les détails du fichier sélectionné.

**IMPORTANT :** On pourra à ce

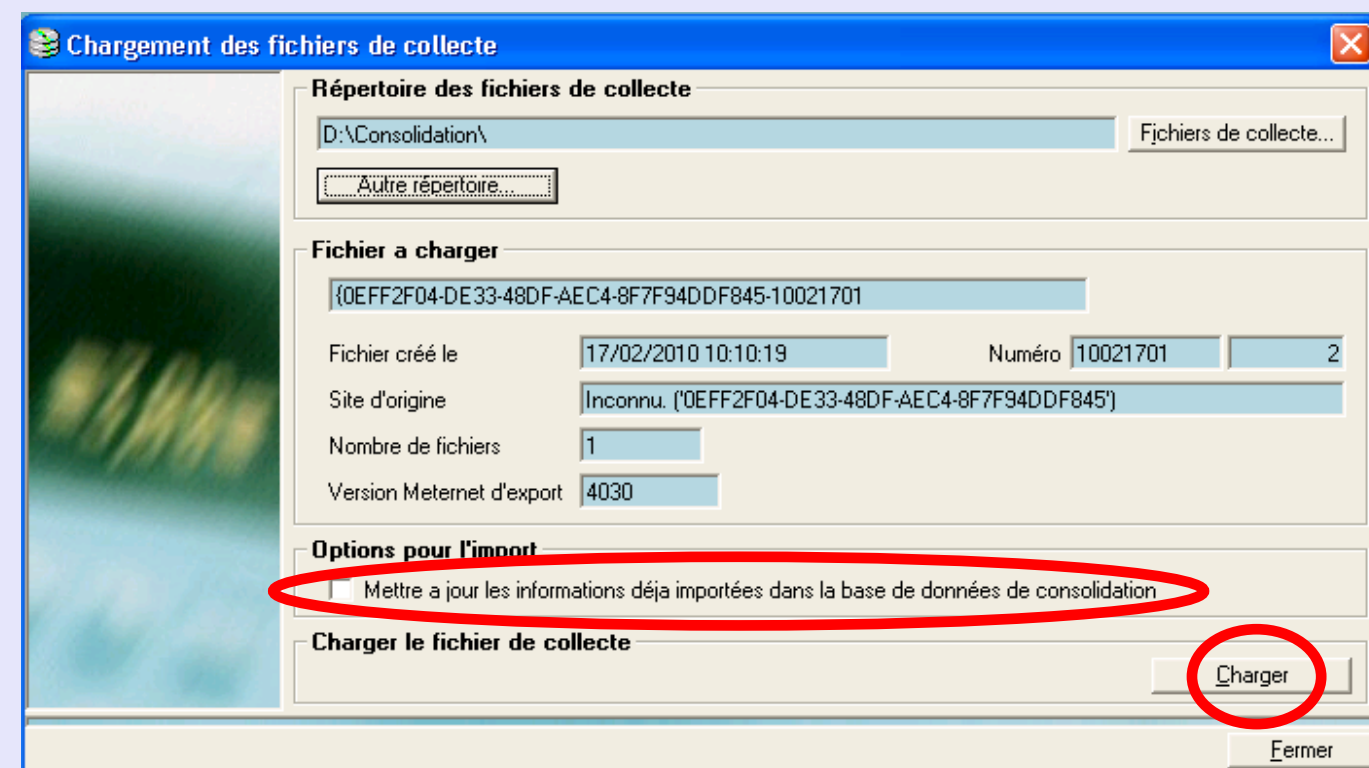

moment là cocher "Mettre à jour les informations déjà importées dans la base de données de consolidation" pour permettre la mise à jour de l'information existante de cette base de données, telle que les noms de compte, etc. La mise à jour n'aura lieu que si le fichier importé contient une activité liée à cet élément particulier.

Si OK, cliquez sur le bouton **Charger**. Si l'importation se fait depuis une disquette, MeterNet vous demande, le cas échéant, de confirmer que la disquette est toujours dans le scanneur en cliquant sur **OK**.

### <span id="page-138-0"></span> **Chargement d'un fichier de collecte (suite)**

Si le fichier à importer contient une nouvelle information de site (nouvel utilisateur, nouveau boîtier, nouveau client, nouveau compte, etc.) inconnue de a base de données de consolidation, vous serez invités à créer une nouvelle rubrique dans la base de données ou de fusionner cette nouvelle information avec une rubrique existante dans la base de données.

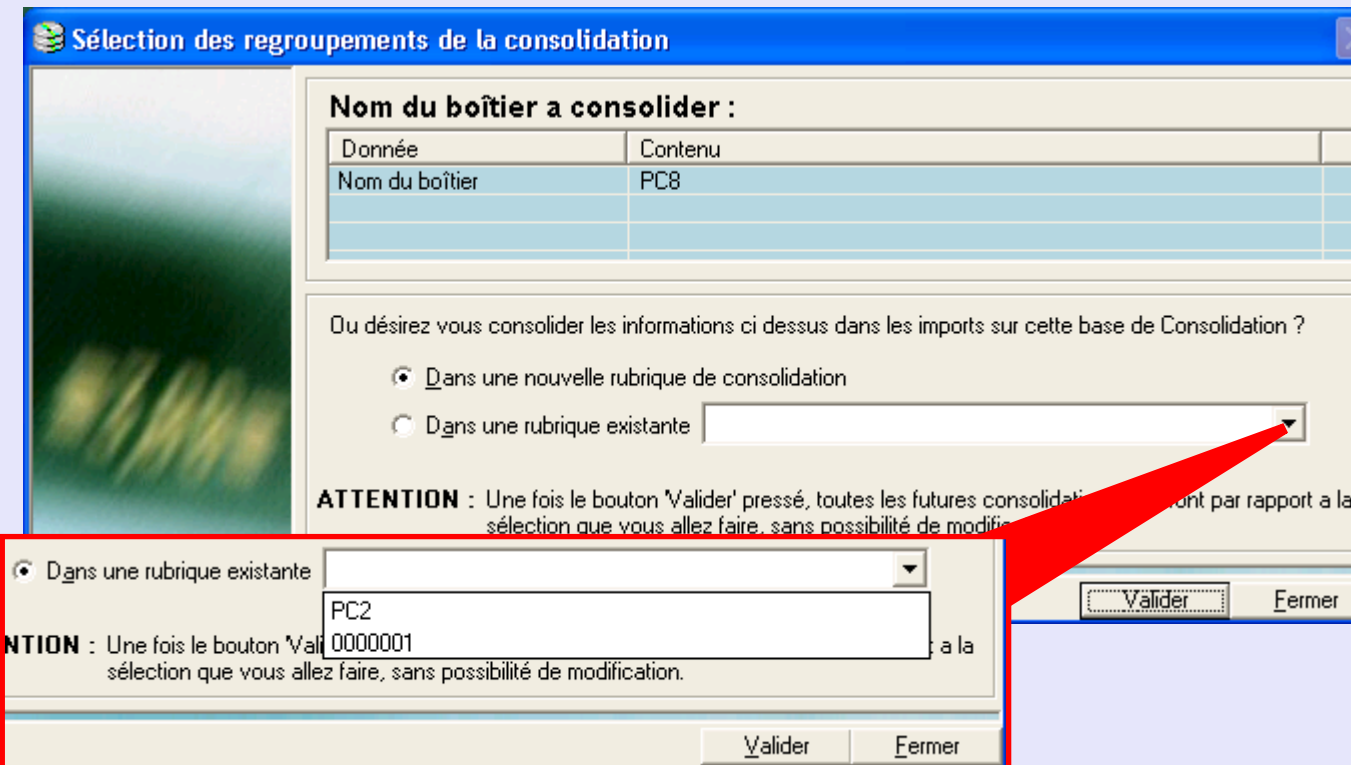

**IMPORTANT : Soyez attentifs avant de fusionner une information de site nouveau avec une rubrique existante. Une fois cette décision prise, toutes les importations supplémentaires seront automatiquement fusionnées de la même façon et la base de consolidation ne POURRA PAS être modifiée à l'avenir pour l'empêcher. Autrement dit, si vous avez fusionné un nouvel utilisateur avec un utilisateur existant, un traitement de courrier futur par le nouvel utilisateur sera automatiquement enregistré, dans la base de données de consolidation, comme ayant été effectué par l'utilisateur existant.**

Le log de l'écran indique si l'importation est réussie. Si OK, cliquez sur **Fermer** pour retourner au menu.

**M e t e rz e t**

**A**

 **d m i n**

**M o d u l e**

**M e t e rz e t**

**A d m** $\overline{\mathbf{b}}$ 

 $\leq$  **o d u e**

<span id="page-139-0"></span>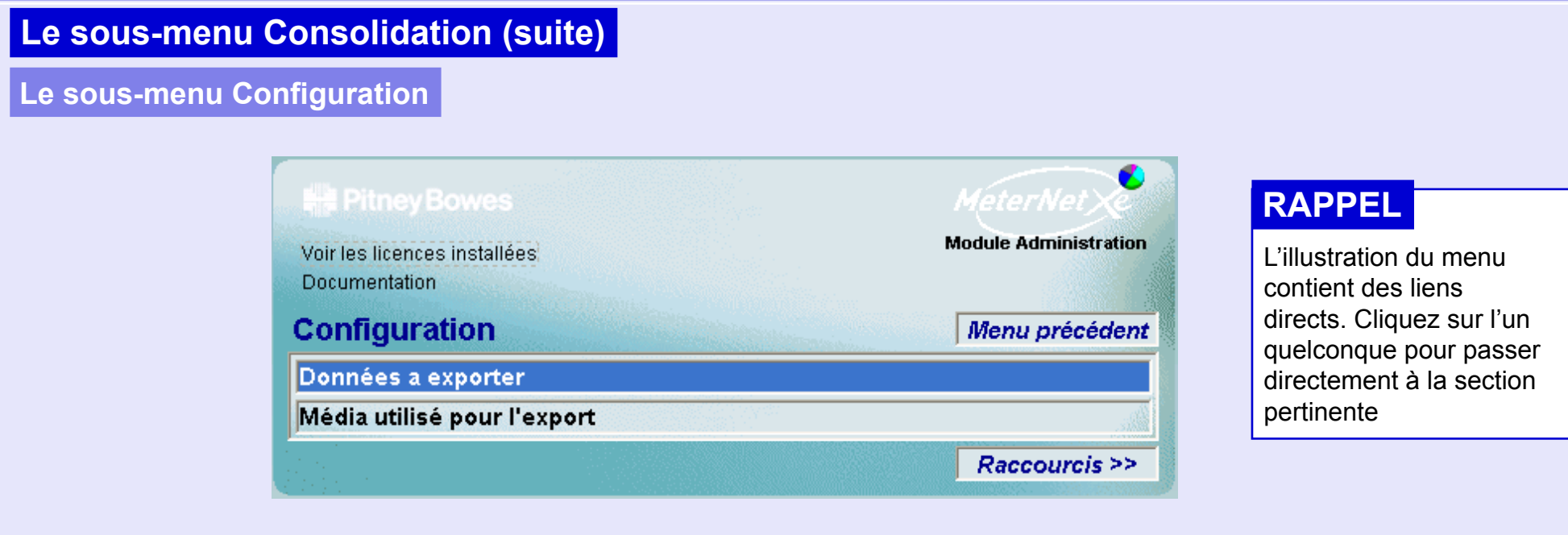

Ce sous-menu est utilisé pour configurer les critères d'exportation utilisés dans le processus "exportation pour consolidation".

On accède au **sous-menu Configuration** par le chemin suivant :

#### **Menu principal > Transactions > Consolidation > Configuration.**

Ce sous-menu donne accès aux fonctions suivantes :

**Données à exporter** Permet de déterminer quelles données seront automatiquement exportées pour consolidation.

**Média utilisé** Permet de configurer comment les données seront automatiquement exportées pour consolidation. **pour l'export** 

#### <span id="page-140-0"></span>**Le sous-menu Configuration (suite)**

#### **Données à exporter**

Cet écran permet de configurer les paramètres déterminant les données à exporter automatiquement pour consolidation.

L'écran vous permet de sélectionner la tête, la période et les options d'exportation. La période indiquée par défaut est celle couvrant la fourchette entière des données qui sont dans la base de travail.

Il est conseillé de cocher la case **N'exporter que les nouvelles transactions qui n'ont jamais été transmises au serveur de consolidation**. Si on le fait et si tous

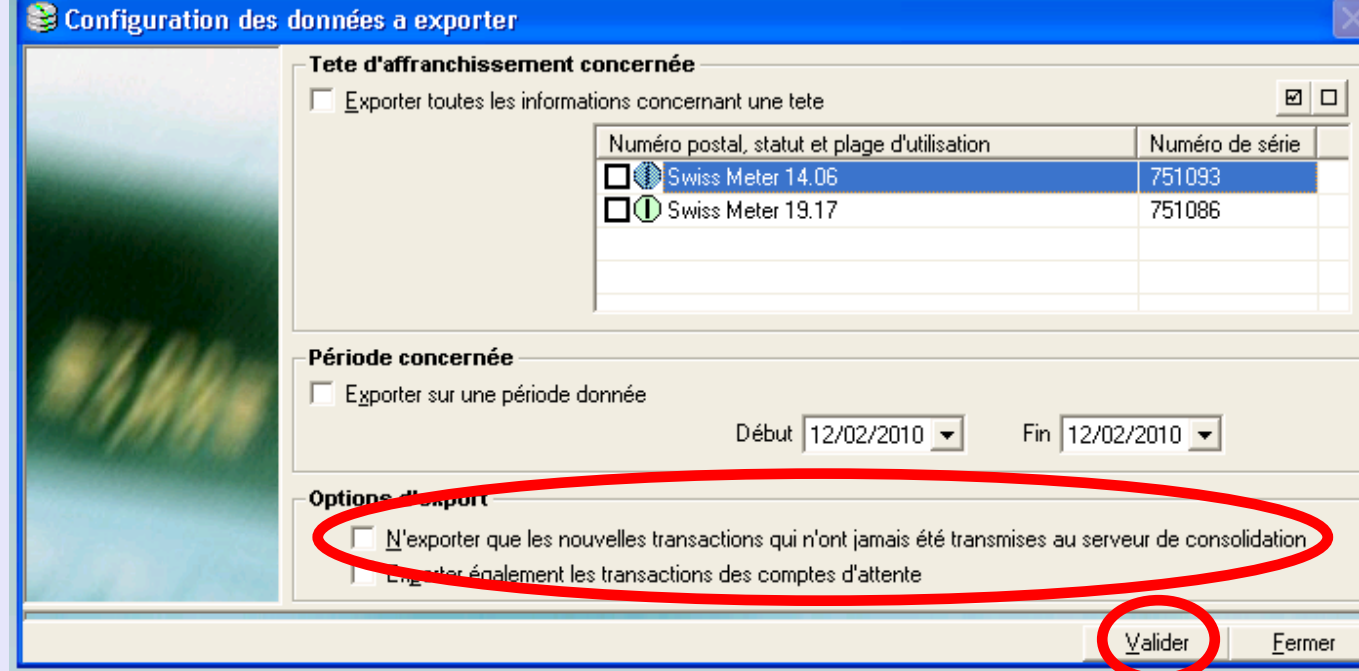

les autres paramètres sont inchangés, MeterNet n'enverra automatiquement que les nouvelles données de toutes les têtes enregistrées pour consolidation.

Il est préférable de ne PAS sélectionner **Exporter des transactions se trouvant dans des comptes d'attente** car elles doivent être résolues localement avant d'être exportées pour consolidation.

Cliquez sur **Valider** pour automatiquement enregistrer la configuration pour l'exportation automatique.

### <span id="page-141-0"></span>**Le sous-menu Configuration (suite)**

**Média utilisé pour l'export**  Cet écran permet de configurer les paramètres pour l'exportation automatique de données pour configuration.

Sélectionnez la méthode que vous entendez utiliser pour envoyer des fichiers au serveur avec les boutons sur la partie inférieure gauche de l'écran.

La méthode et le paramétrage associé auront normalement été été configurés par votre technicien installateur Pitney Bowes. Si pour une raison exceptionnelle, vous souhaitez modifier la méthode d'exportation, des options de configuration supplémentaires sont offertes. **Ne modifiez ces paramètres que si vous êtes entièrement sûr de ce que vous faites**. De toutes façons, il est prudent de prendre note des paramètres avant de procéder à des modifications, afin de pouvoir rétablir la configuration de départ si nécessaire.

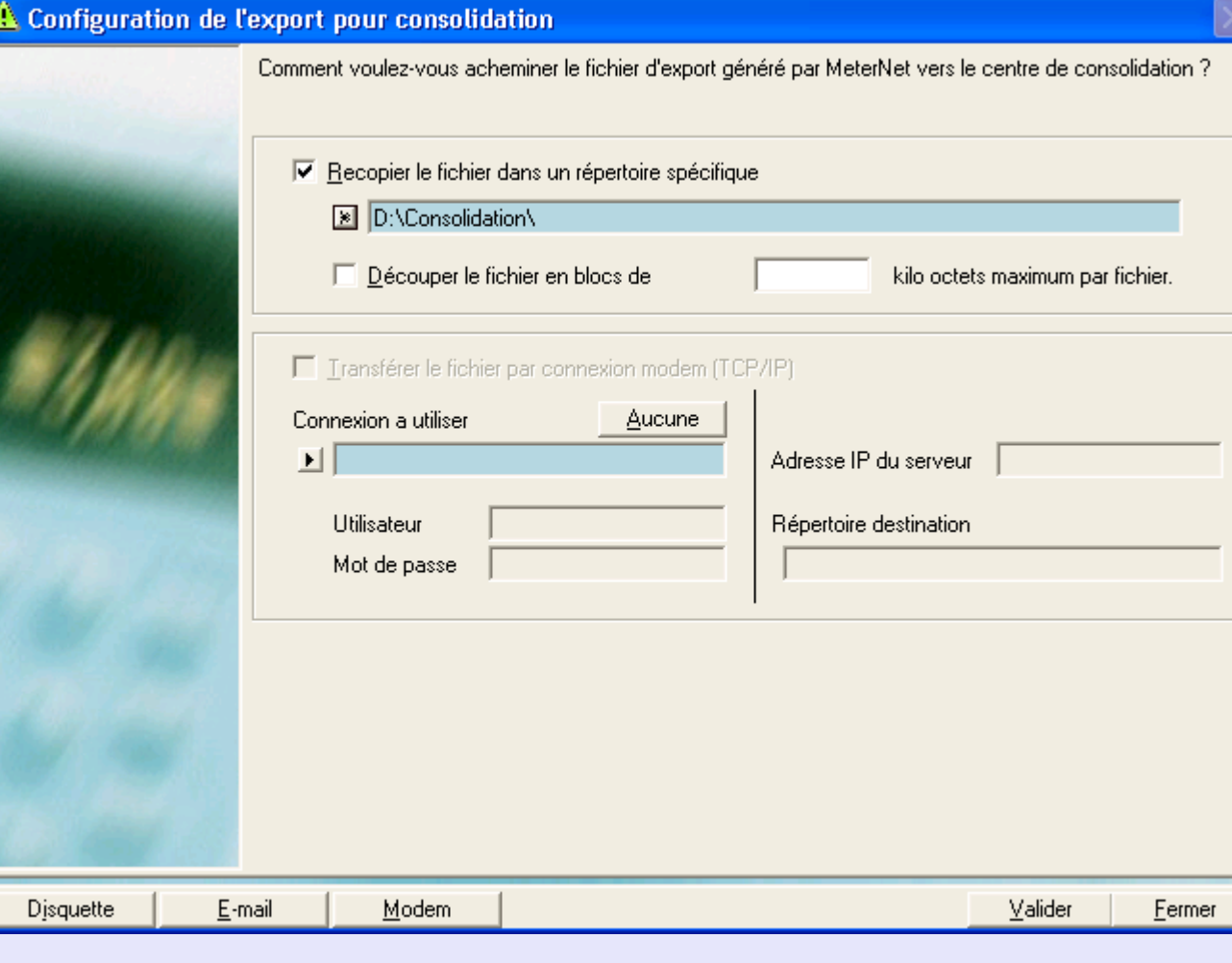

**M e t e**

# <span id="page-142-0"></span>**Le sous-menu Configuration (suite)**

**Média utilisé pour l'exportation (suite)**

Cliquez sur **Valider** pour enregistrer automatiquement la configuration d'exportation automatique.

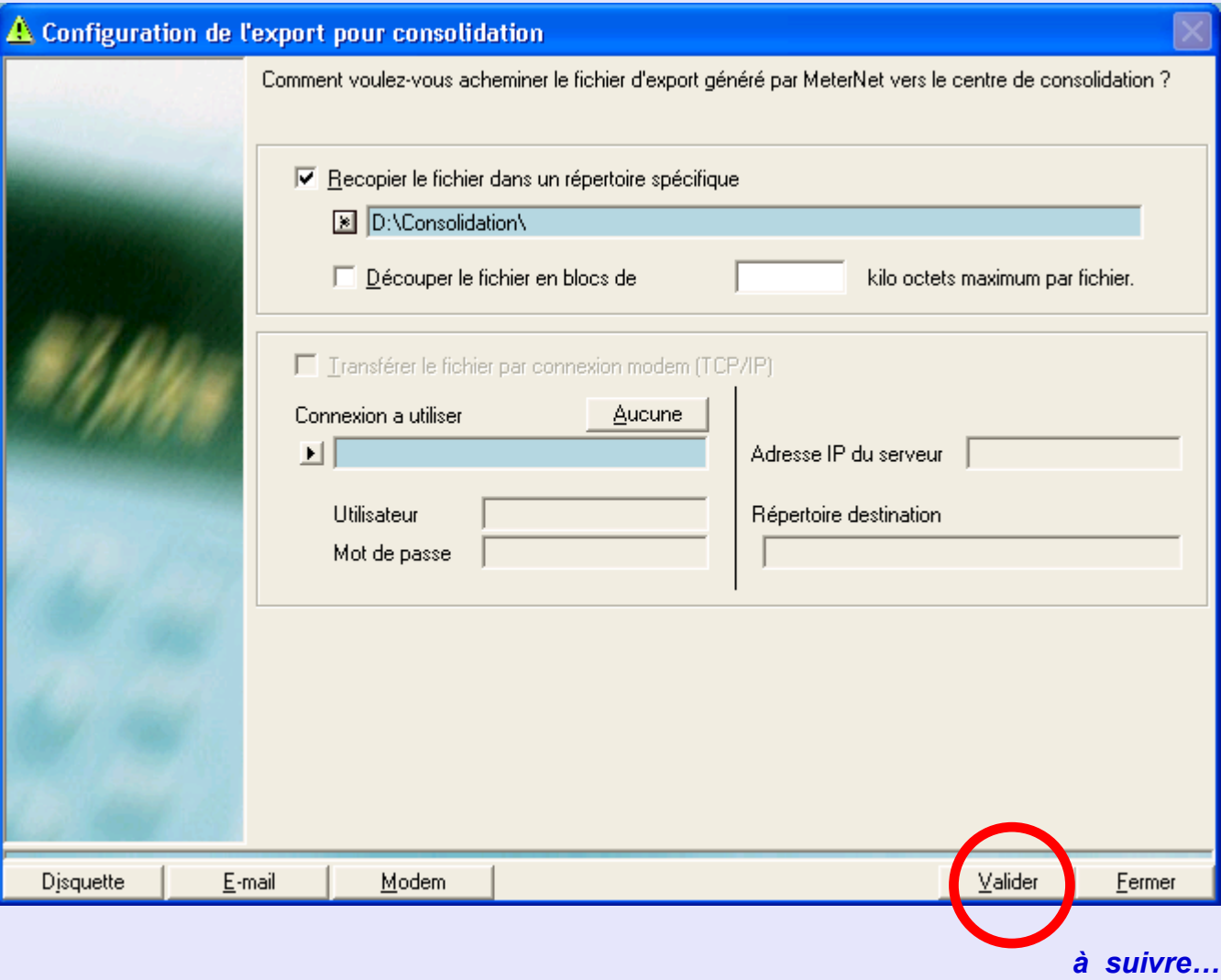

### <span id="page-143-0"></span>**Historique des fichiers de collecte**

Cet écran affiche une liste des exportations pour consolidation depuis la base de données locale de la salle de courrier.

La colonne **Export** donne les noms de fichier.

La colonne **Date** donne la date et l'heure de la génération du fichier d'exportation (fichier de collecte).

La colonne **Statut** décrit l'état de l'exportation, soit, succès, échec ou absence de données. En cas d'échec de l'exportation, MeterNet tentera de réexporter les données lorsque le fichier d'exportation suivant sera généré.

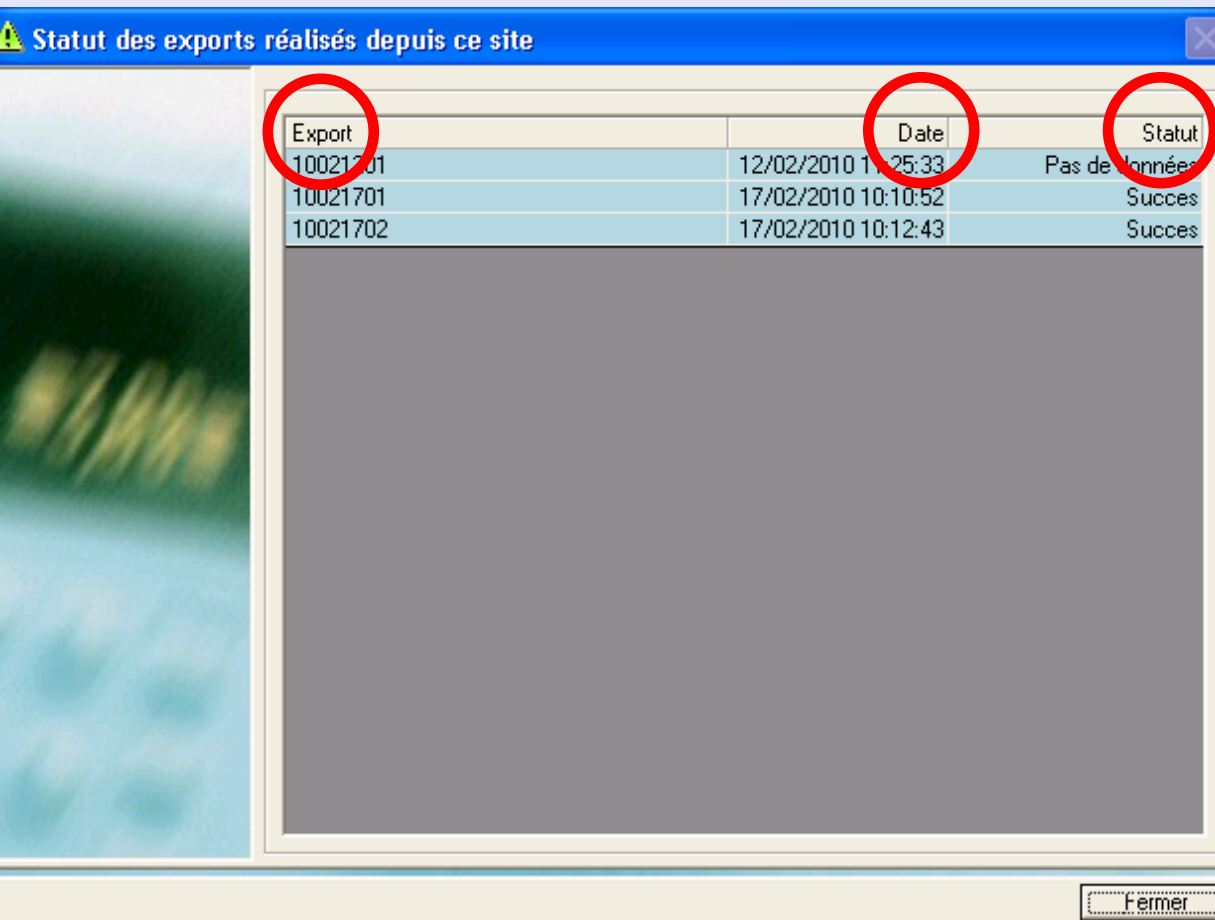
**•** 

### **Mailstream Web Visibility**

La fonction Mailstream Web Visibility contrôle l'interface entre le MeterNet et les fonctionnalités en ligne offertes par le système "My Account" de Pitney Biowes. Votre technicien vous indiquera les têtes d'affranchissement de votre système qui sont compatibles avec cette fonctionnalité.

### **Register Meter(s)**

En cliquant sur le bouton **Register Meter(s)**, on enregistre toutes les têtes d'affranchissement DM compatibles auprès des services en ligne de Pitney Bowes. Cela permettra à ces systèmes en ligne d'enregistrer les données téléchargées depuis les têtes d'affranchissement enregistrées.

Il convient de noter qu'avant de pouvoir enregistrer une tête d'affranchissement auprès des services en ligne de Pitney Bowes, il faut avoir saisi l'information relative au numéro de série UIC, au PSD PCN et au numéro de compte de Télé Recharge lors de l'enregistrement de la tête dans MeterNet, comme décrit dans la section "Enregistrer une nouvelle tête" de ce guide.

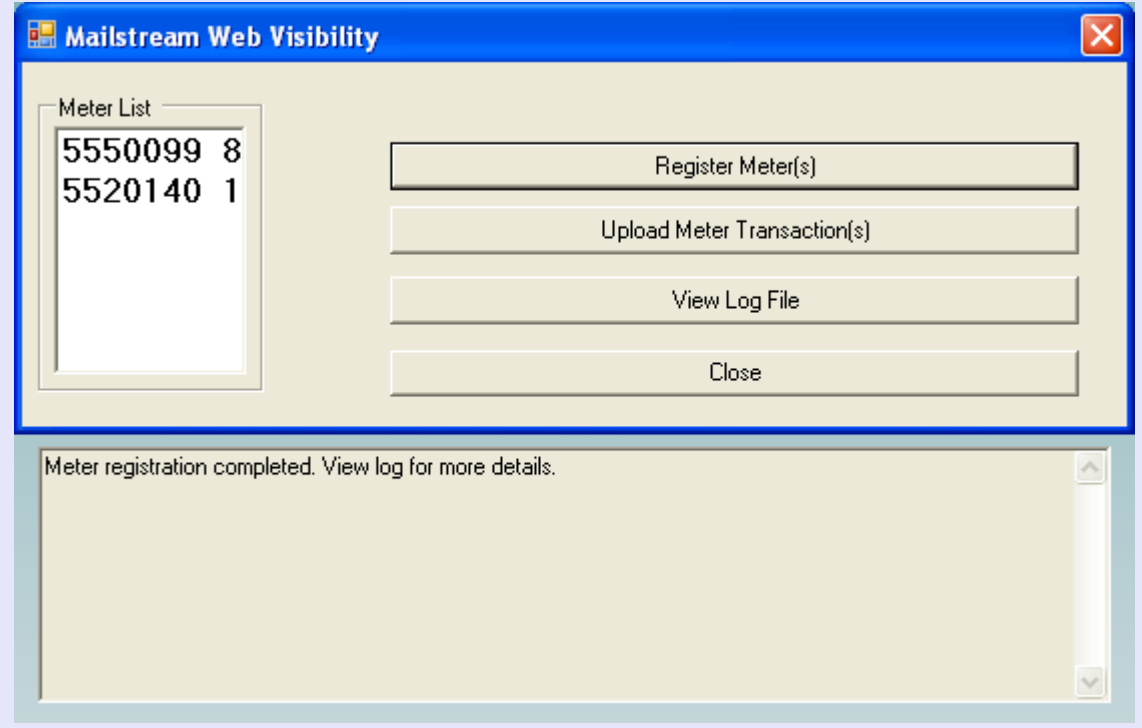

# <span id="page-145-0"></span>**Mailstream Web Visibility (suite)**

### **Téléchargement de transactions à partir de têtes d'affranchissement**

En cliquant sur le bouton **Upload Meter Transaction(s)**, on envoie les données de transactions de toutes les têtes enregistrées pour le Mailstream Web Visibility aux services en ligne de Pitney Bowes dans le cadre de "My Account".

A noter que l'administrateur/gestionnaire a la faculté de programmer une tâche en vue d'assurer le téléchargement automatique des données. Il accède à cette fonctionnalité en utilisant l'onglet Divers de la configuration du logiciel.

**NOTA :** Si la fonctionnalité Mailstream Web Visibility est en service, la purge de transactions sera impossible tant que celles-ci n'auront pas été téléchargées vers les services en ligne de Pitney Bowes.

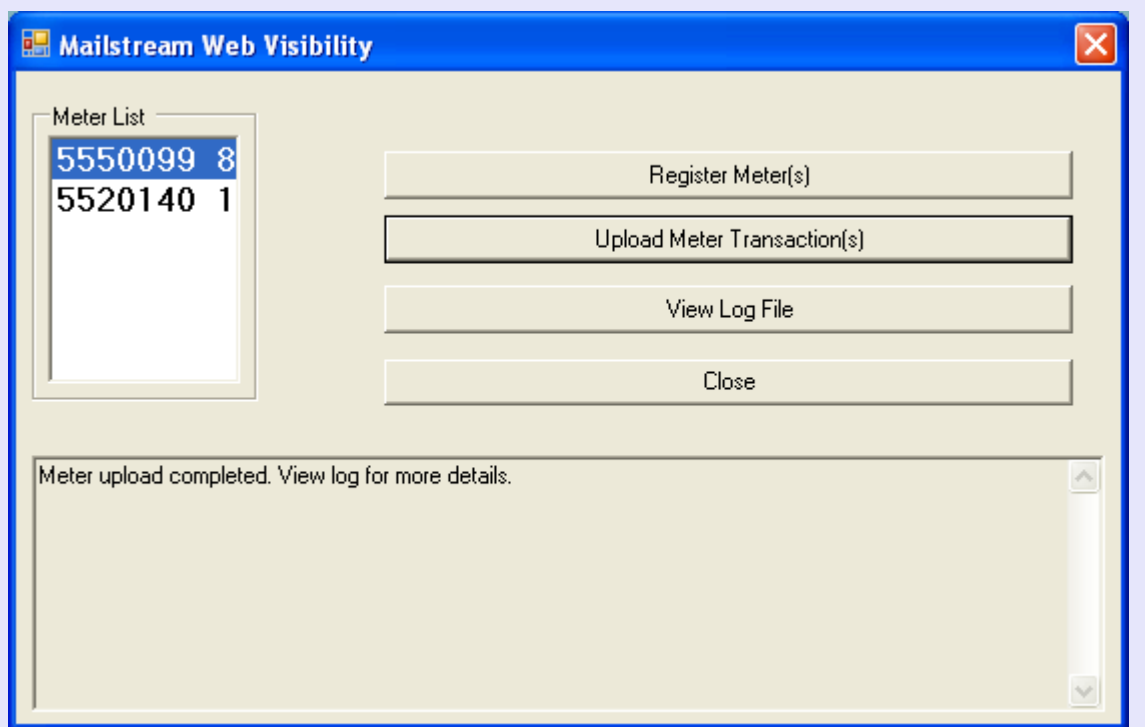

 *[à suivre…](#page-146-0)*

# <span id="page-146-0"></span>**Mailstream Web Visibility (suite)**

### **Voir l'historique d'activité**

Cliquer sur **View Log File** fait apparaître un historique de toute l'activité passée sous Mailstream Web Visibility.

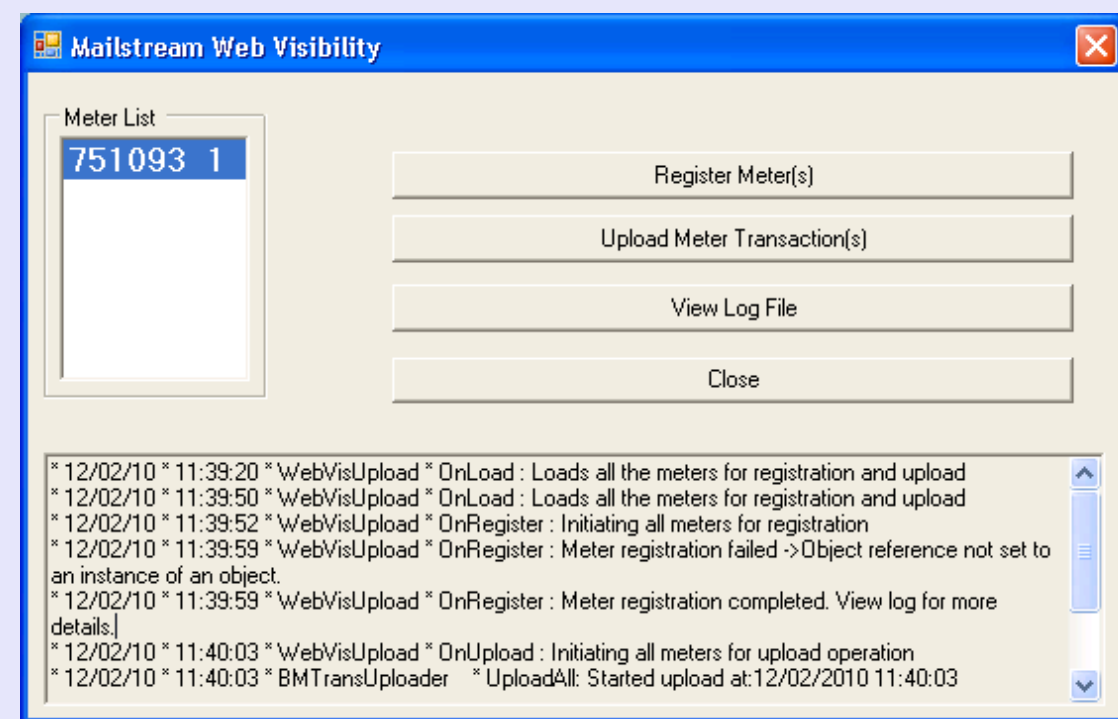

**Close**

Ce bouton clôt le dialogue Mailstream Web Visibility.

# **Transaction manuelle**

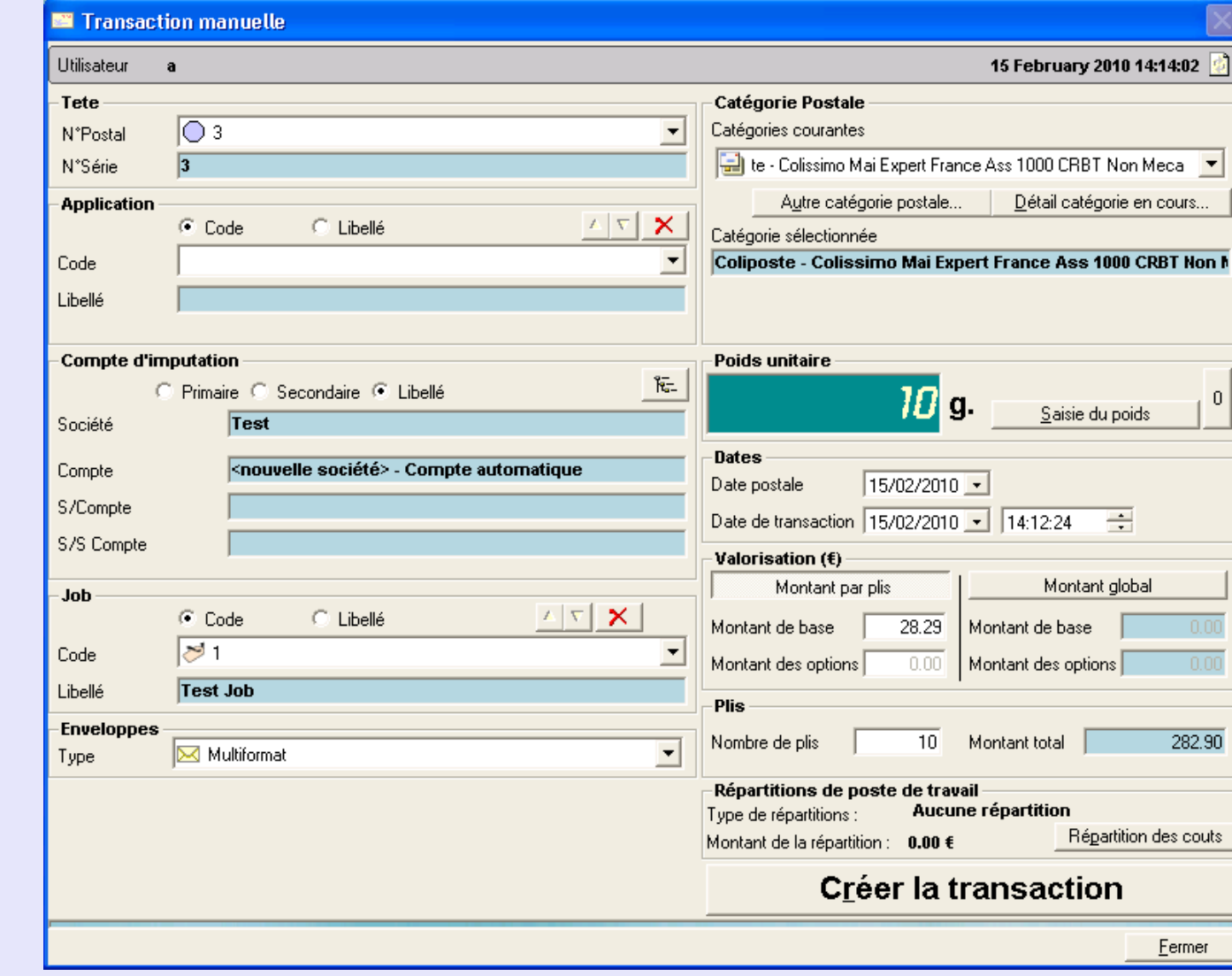

Sélectionnez **Transactions manuelle** et l'écran suivant apparaît.

Cet [écran est sem](#page-1-0)blable à l'écran Affranchissement utilisé pour le traitement normal du courrier.

 *[à suivre…](#page-148-0)*

**M e**

**•** 

# <span id="page-148-0"></span>**Transaction manuelle (suite)**

#### **Barre supérieure**

Cette zone de l'écran affiche le nom de l'utilisateur actuel et de la date courante.

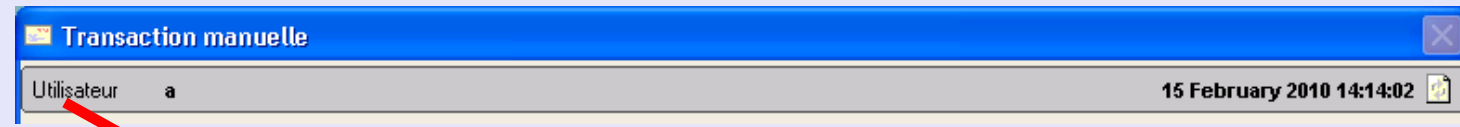

Un clic sur **l'icône "Utilisateur"** sur la gauche de la barre supérieure permet un changement temporaire d'utilisateur. Une case de dialogue de logon d'utilisateur temporaire apparaît, demandant le nom et le mot de passe de l'utilisateur temporaire. Ce logon d'utilisateur temporaire ne sera actif que jusqu'au moment où l'écran Affranchissement sera fermé, l'utilisateur initial étant alors rétabli.

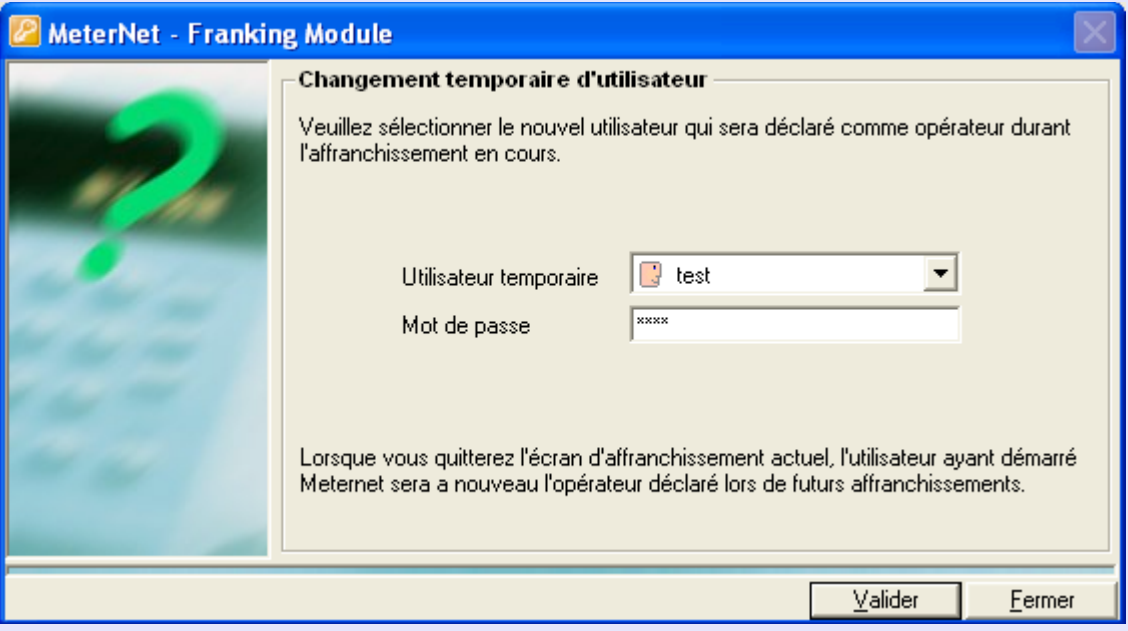

### <span id="page-149-0"></span>**Transaction manuelle (suite)**

#### **Tête**

Il faut sélectionner une tête d'affranchissement "virtuelle" afin de pouvoir y affecter la transaction.

Comme son nom l'indique, une tête "virtuelle" n'est pas une tête réelle, mais une tête "fictive" créée par le MeterNet pour permettre l'enregistrement d'une transaction hors affranchissement courant.

Cliquez sur le menu déroulant et sélectionner la tête "virtuelle" dont vous avez besoin.

#### **Application**

Cette zone de l'écran n'est pas applicable dans votre pays.

#### **Compte d'imputation**

Cette zone affiche le compte MeterNet auquel les transactions manuelles subséquentes seront imputées. Ce compte peut être sélectionné de la manière prévue pour l'écran d'affranchissement normal.

#### **Job**

Cette section s'utilise pour identifier des transactions par rapport à un identifiant de job. Les identifiants de job sont utiles pour identifier un "lot" de transactions afin de pouvoir ultérieurement les identifier et les rapporter.

Cette saisie est normalement optionnelle, mais elle peut être configurée pour devenir obligatoire (voir l'option "logiciel").

Si la création de nouveaux jobs en mode affranchissement est permise par vos options logiciel, vous pouvez tapez le nouveau code dans la zone Code de Job et appuyer sur Entrée. MeterNet vous demande si vous souhaitez créer un nouveau job et, dans l'affirmative, une description pour le nouveau job.

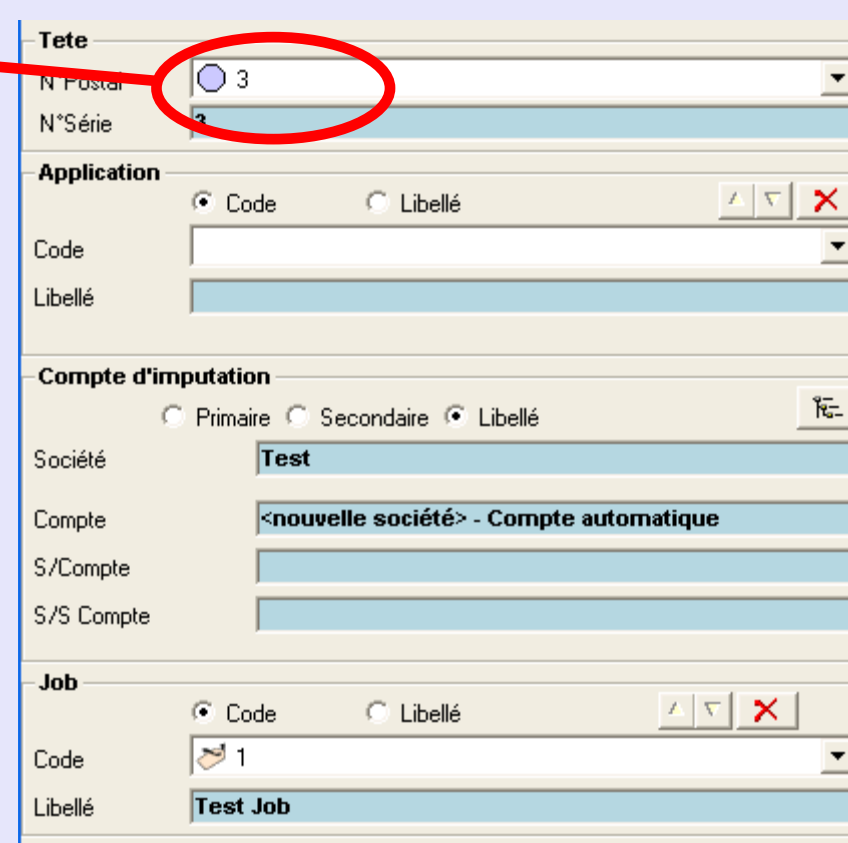

### <span id="page-150-0"></span>**Transaction manuelle (suite)**

#### **Enveloppes**

Cette option peut s'utiliser pour sélectionner le format d'enveloppe si vous en avez définis dans l'écran "enveloppes" et peut servir conjointement avec la fonction "gestion de stock d'enveloppes" pour le suivi de la consommation d'enveloppes.

#### **Catérogie postale**

Cette zone de l'écran permet de sélectionner la classe/catégorie à laquelle la transaction sera affectée.

Si la catégorie souhaitée est disponible dans le menu déroulant des catégories prédéfinies, sélectionnez-la immédiatement sur ce menu.

Si la catégorie n'y apparaît pas, cliquez sur le bouton **Autre catégorie postale** .

Sélectionnez le type de catégorie postale dont vous avez besoin.

**CFF Import –** catégories postales prédéfinies ou **Défini par l'utilisateur**

Puis cliquez sur **Valider** .

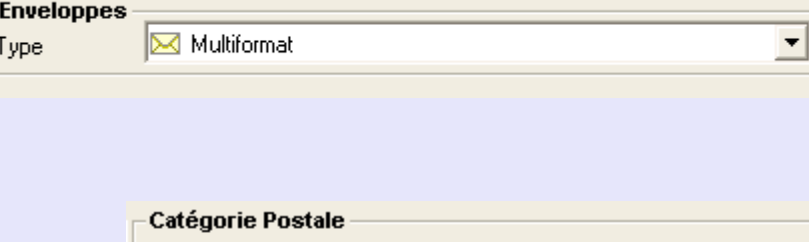

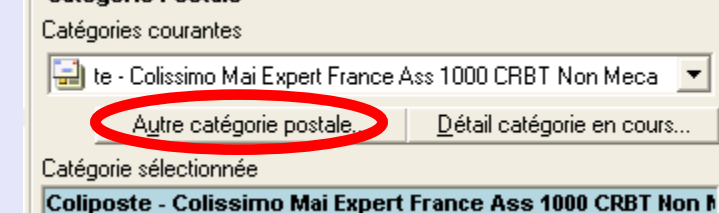

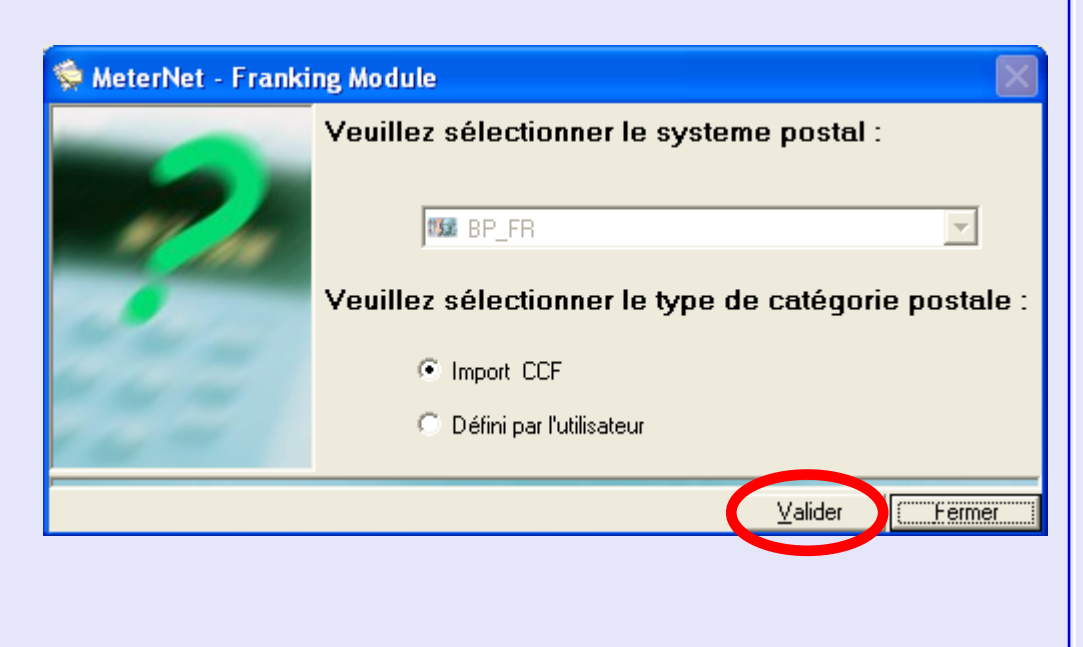

**M e t e rz e t**

> **A d** $\overline{B}$  **n**

**M**

 **o d u**

 **l e**

**M e t e rz e t**

> **A d**

**D**<br>**D**<br>**D**<br>**D** 

 $\geq$  **o d u e**

**•** 

# <span id="page-151-0"></span>**Transaction manuelle (suite)**

#### **Catégorie postale (suite)**

Une série d'écrans vous est maintenant présentée, vous permettant de sélectionner le transporteur, puis la classe, puis les frais, etc.

Dans chaque écran, surlignez la sélection souhaitée puis cliquez sur **Suivant** pour ajouter cet élément au panneau "Eléments déjà sélectionnés". Lorsque vous avez sélectionné tous les critères requis, cliquez sur **Valider**.

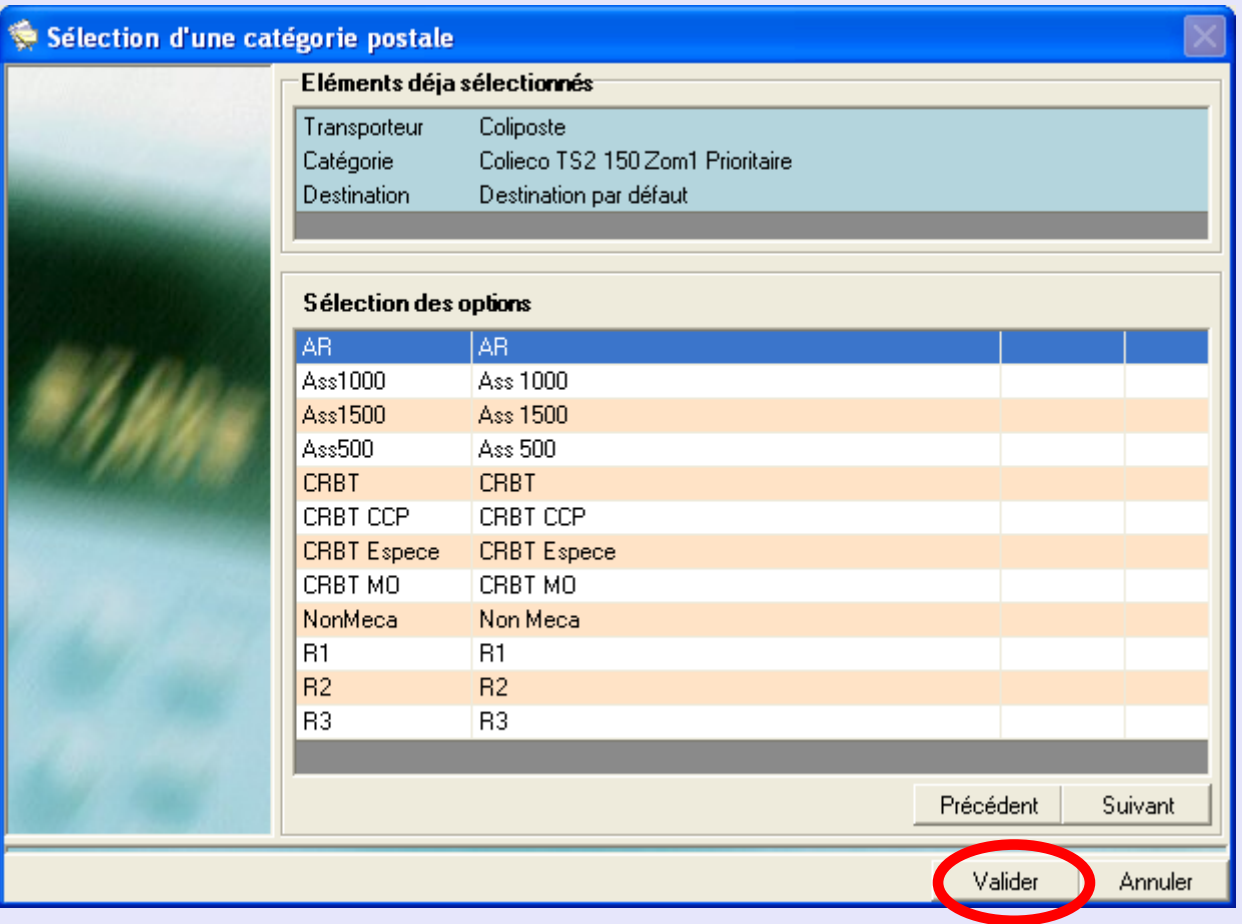

### <span id="page-152-0"></span>**Transaction manuelle (suite)**

#### **Catégorie postale (suite)**

MeterNet offre l'option de charger la catégorie sans la mémoriser, ou de l'ajouter au menu déroulant des catégories prédéfinies en vue d'un usage futur. Choisissez l'option souhaitée, puis cliquez sur **Valider**.

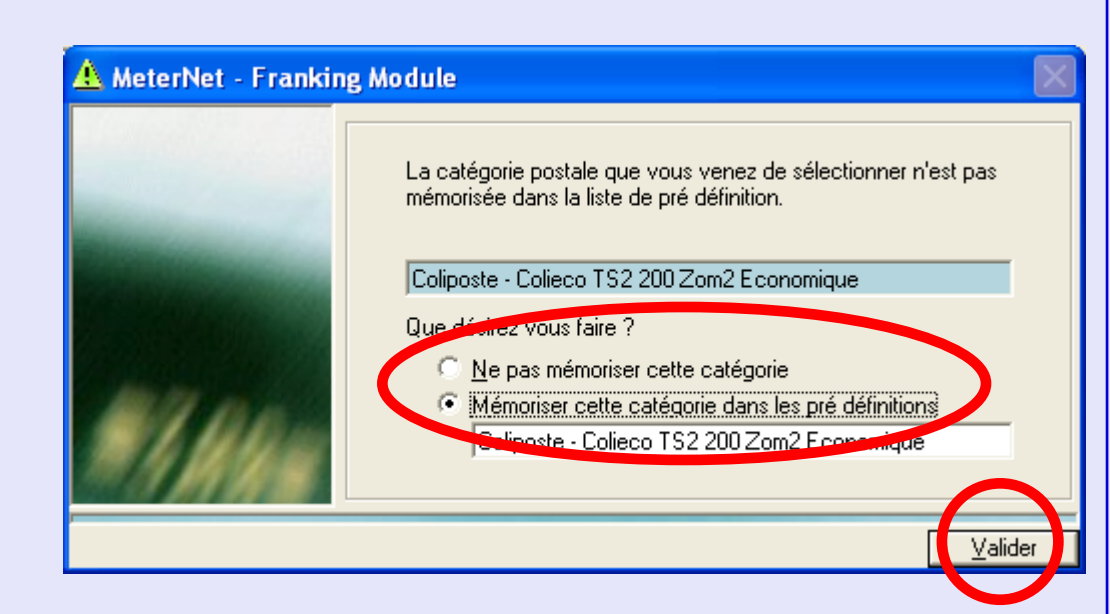

#### **Poids unitaire**

Cette section montre un poids unitaire pour chaque pli qui sera enregistré dans la base de données du MeterNet. Il est toujours nécessaire de saisir un poids pour exécuter une transaction manuelle.

Cliquez sur le bouton **Saisie du poids**. Puis saisissez le poids du pli unique souhaité, et cliquez ensuite sur **Valider**.

Alternativement, si vous disposez d'une balance séparée de série JBxx, Jnxx ou J0xx, un bouton **Obtenir le poids** apparaîtra. Placez le pli sur la balance, cliquez sur **Obtenir le poids**, et le poids sera saisi automatiquement dans le champ réservé au poids.

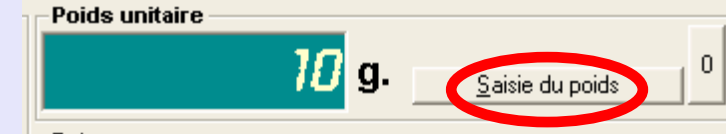

 *[à suivre…](#page-153-0)*

# <span id="page-153-0"></span>**Transaction manuelle (suite)**

#### **Dates**

Sélectionnez les dates pour la transaction manuelle :

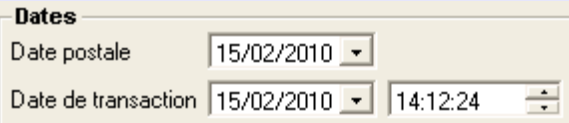

**Date postale :** C'est la date que vous souhaitez affecter à la

transaction. La transaction apparaîtra donc comme si elle avait eu lieu à cette date.

**Date de transaction :** C'est la date et l'heure que MeterNet reconnaîtra comme étant celles de la saisie de la transaction manuelle. Il s'agit normalement de la date d'aujourd'hui, mais elle peut être modifiée au besoin.

#### **Valorisation (€)**

Choisissez le bouton **Montant par pli** ou le bouton **Montant global** selon la manière dont vous souhaitez imputer la transaction

**Montant par pli** Vous permet de sélectionner un montant pour CHAQUE pli. Utilisez cette méthode si vous connaissez le prix unitaire par pli.

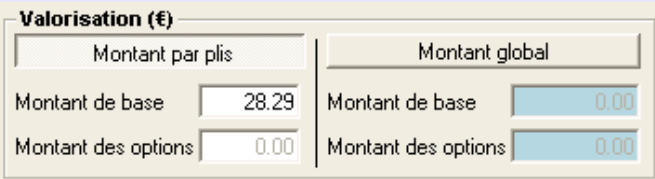

**Montant global** Vous permet d'affecter un prix TOTAL à TOUS les plis. MeterNet calcul alors un prix unitaire en divisant le montant global par le nombre de plis. Utilisez cette méthode si vous connaissez une valeur totale mais non nécessairement le prix de chaque pli individuel.

#### **Plis**

Saisissez le nombre de plis dans la cas **Nombre de plis**. La case **Montant total** affichera le montant de la transaction manuelle.

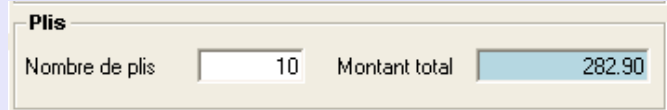

 *[à suivre…](#page-154-0)*

**•** 

# <span id="page-154-0"></span>**Transaction manuelle (suite)**

#### **Répartition de poste de travail**

Il s'agit d'une fonctionnalité optionnelle qui pourrait avoir été activée ou non sur votre système. En cliquant sur le bouton **Répartition de poste de travail**, on obtient un raccourci vers l'écran Paramètres de répartition. [Suivez ce lien](#page-234-0) pour plus de précisions.

**Créer une transaction** Cliquez sur **Créer une Transaction**. Une case de confirmation apparaît.

Cliquez sur le bouton **Créer** pour affecter la Transaction à la base de données ou Cliquez sur **Modifier** pour changer les détails. MeterNet confirme la transaction. Cliquez sur **OK** pour retourner à l'écran Transaction Manuelle.

#### **Fermer**

En fermant l'écran Transaction manuelle, vous êtes ramenés au menu principal.

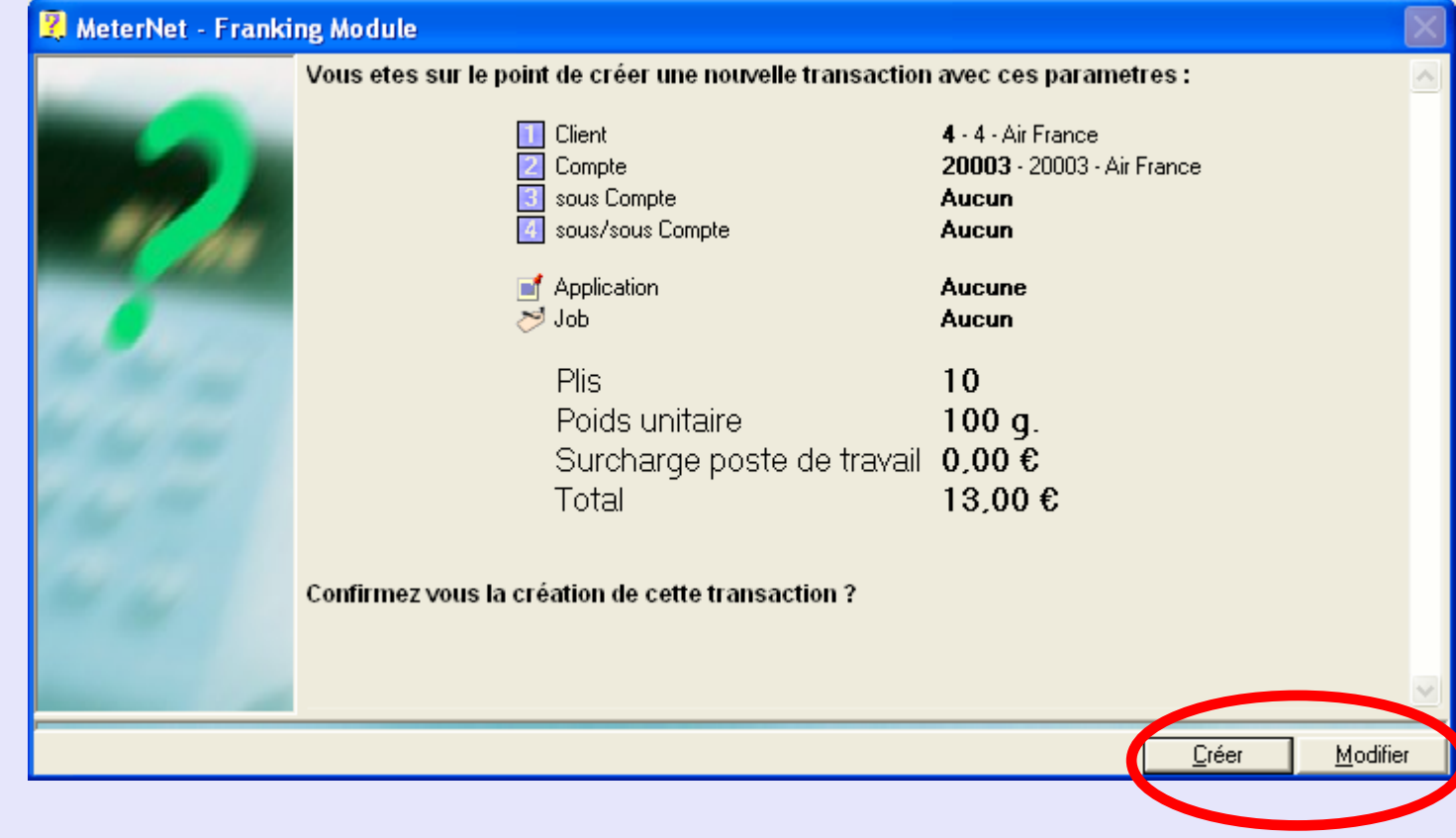

Page 155

# **Le menu Paramètres**

On accède à ce menu en cliquant sur **Paramètres** dans le **menu princpal**. Il donne accès à des fonctions liées à la configuration du logiciel MeterNet et à la création/modification de la structure comptable du MeterNet.

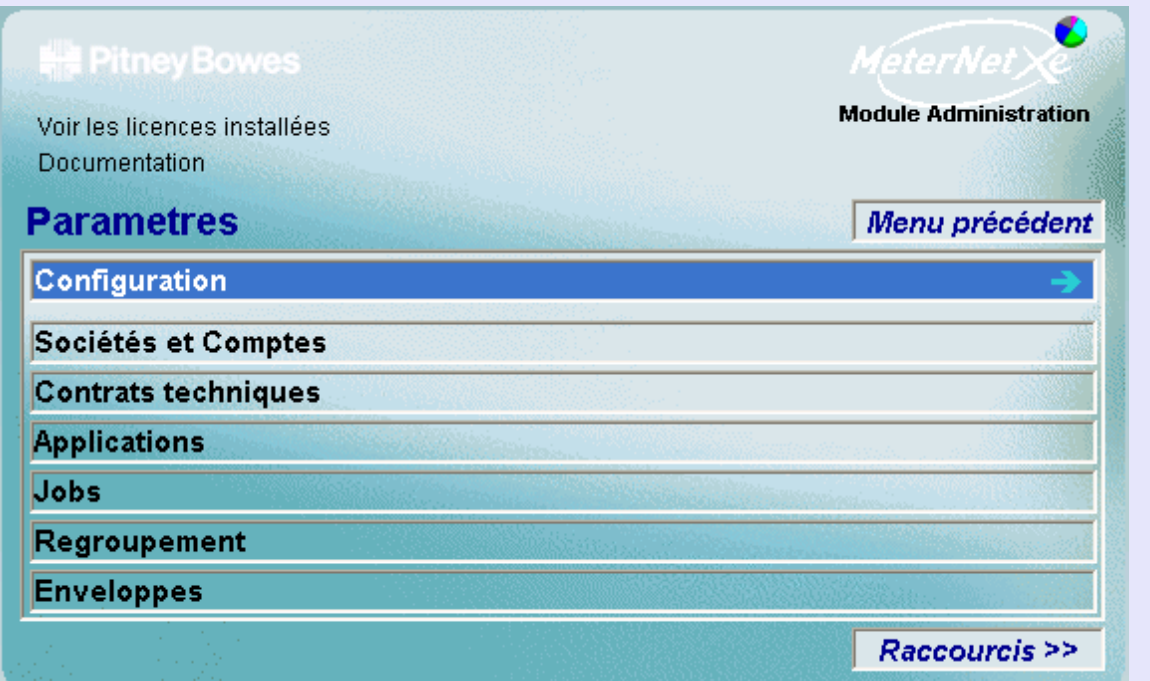

Les fonctions suivantes sont accessibles depuis ce menu :

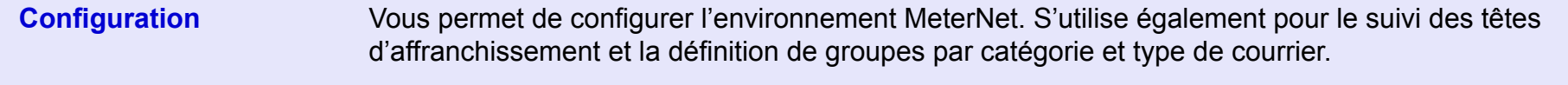

**Sociétés et Comptes** Cette fonction permet de créer des Clients et la structure comptable qui y est associée. Elle permet également de modifier, de verrouiller et de déverrouiller des comptes, sous-comptes et sous-sous compte et de mettre en place des répartitions.

**RAPPEL**

pertinente.

L'illustration du menu contient des liens directs.

quelconque pour passer directement à la section

Cliquez sur l'un

 **u l e**

**•** 

 *[à suivre…](#page-156-0)*

**•** 

# <span id="page-156-0"></span>**Le menu Paramètres (suite)**

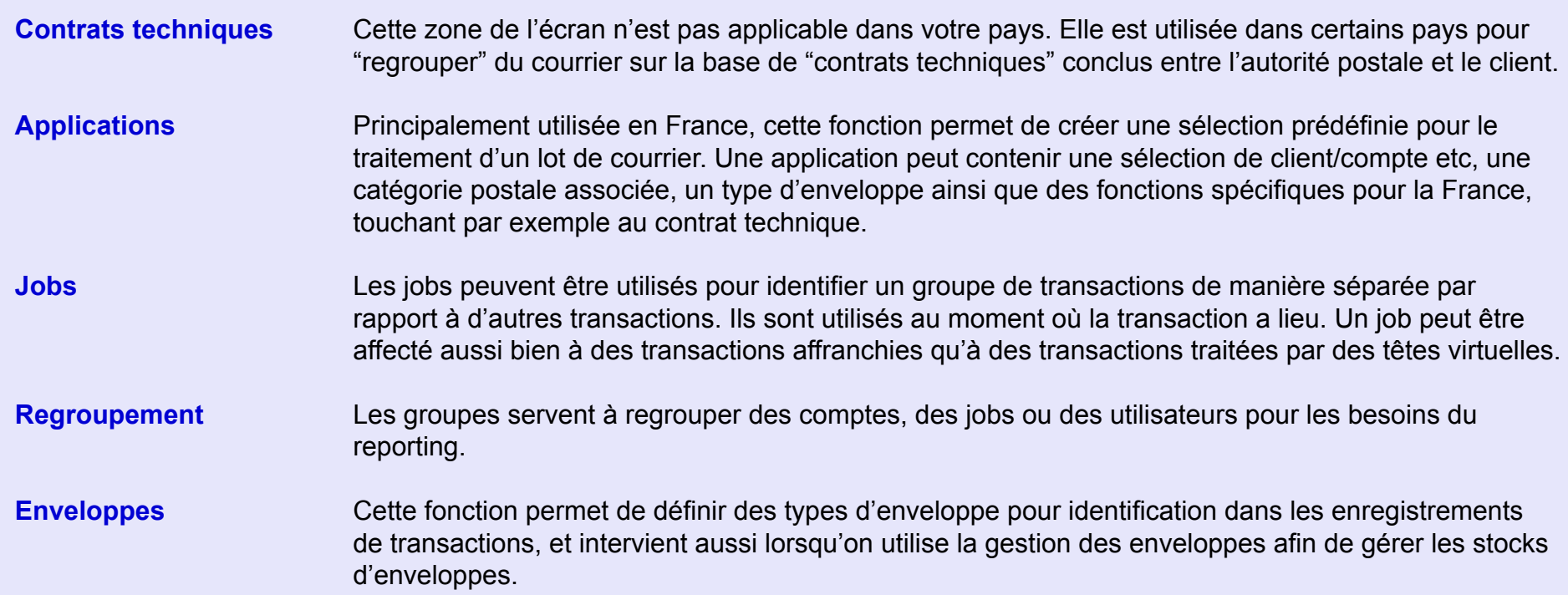

# **Le sous-menu Configuration**

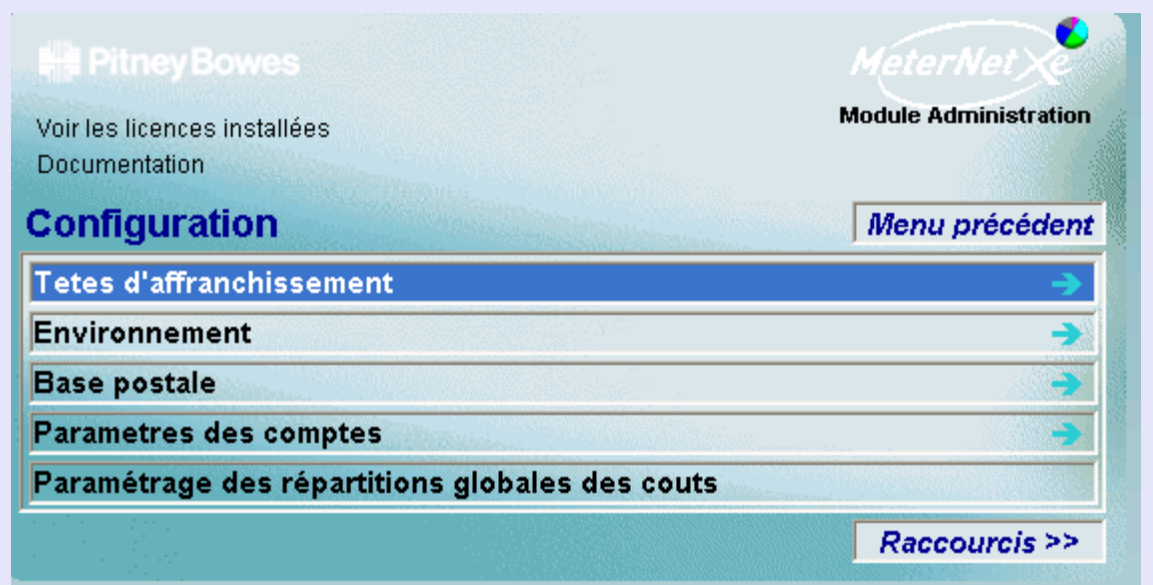

# **RAPPEL**

L'illustration du menu contient des liens directs. Cliquez sur l'un quelconque pour passer directement à la section pertinente.

On accède au **sous-menu Configuration** en cliquant sur **Configuration** dans le **menu Paramètres**. Ce sous-menu donne accès aux fonctions suivantes :

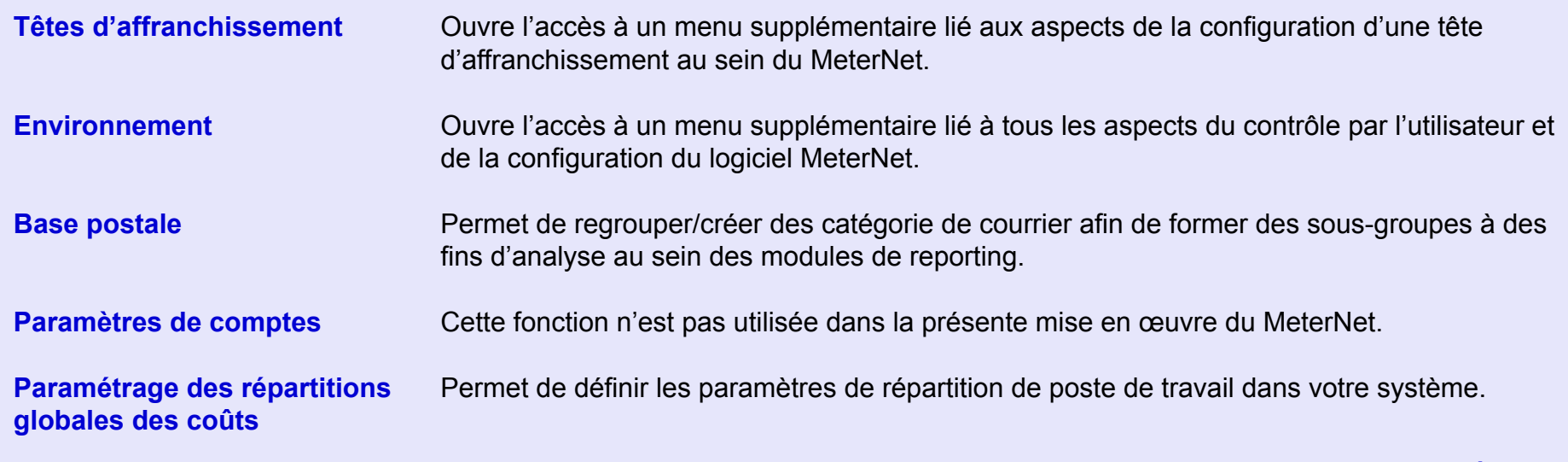

### <span id="page-158-0"></span>**Têtes d'affranchissement**

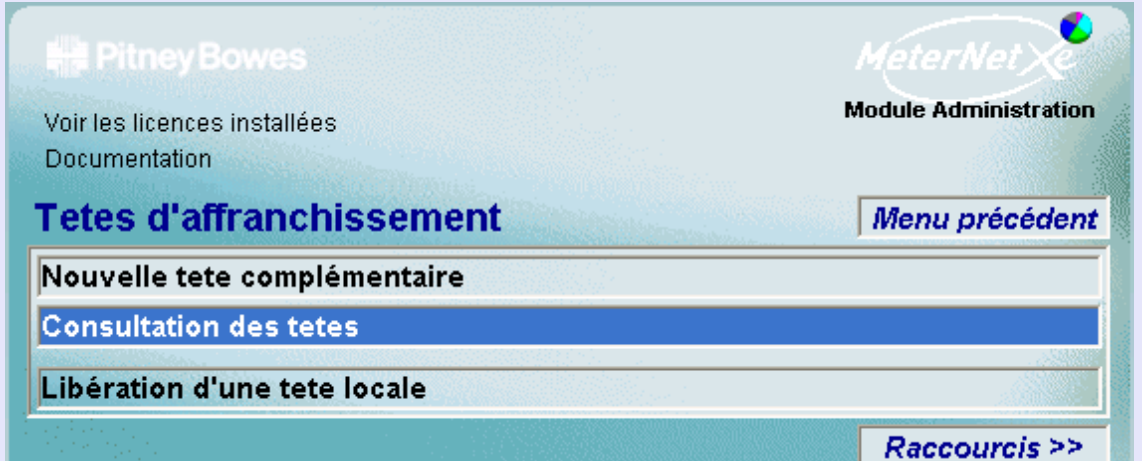

# **RAPPEL**

L'illustration du menu contient des liens directs. Cliquez sur l'un quelconque pour passer directement à la section pertinente.

On accède à ce menu en cliquant sur **Têtes** dans le s**ous-menu Configuration**. Il donne accès à :

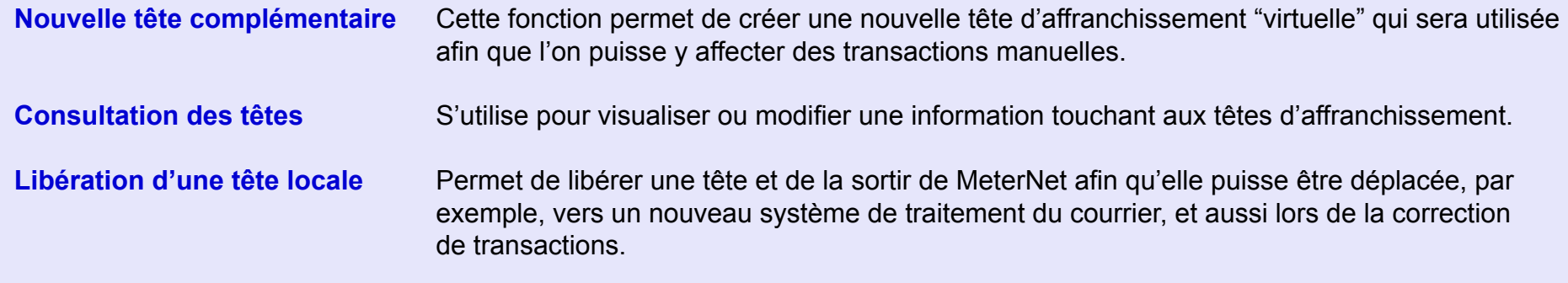

### <span id="page-159-0"></span>**Têtes d'affranchissement (suite)**

#### **Déclaration d'une tête non compatible**

Cette fonction s'utilise pour créer une nouvelle tête "virtuelle". Une tête virtuelle est une tête qui n'existe pas physiquement - elle est créée afin que certaines transactions manuelles puissent être imputées dans le MeterNet.

#### **Zone Informations générales**

Remplissez les cases n° de série et n° postal. Il est conseillé d'utiliser des numéros courts (3 ou 4 chiffres) pour le numéro de série de la tête afin qu'une tête d'affranchissement virtuelle ne puisse jamais entrer en conflit avec une tête réelle. Il est également conseillé de choisir un même numéro pour le n° de série et le n° postal de la tête virtuelle.

Le modèle de la tête peut prendre la forme de tout nombre alphanumérique. Il est conseillé d'utiliser la lettre "V" afin qu'une tête virtuelle puisse être facilement distinguée d'une tête réelle.

Normalement, il convient de garder les cases "compteur" à leurs valeurs par défaut.

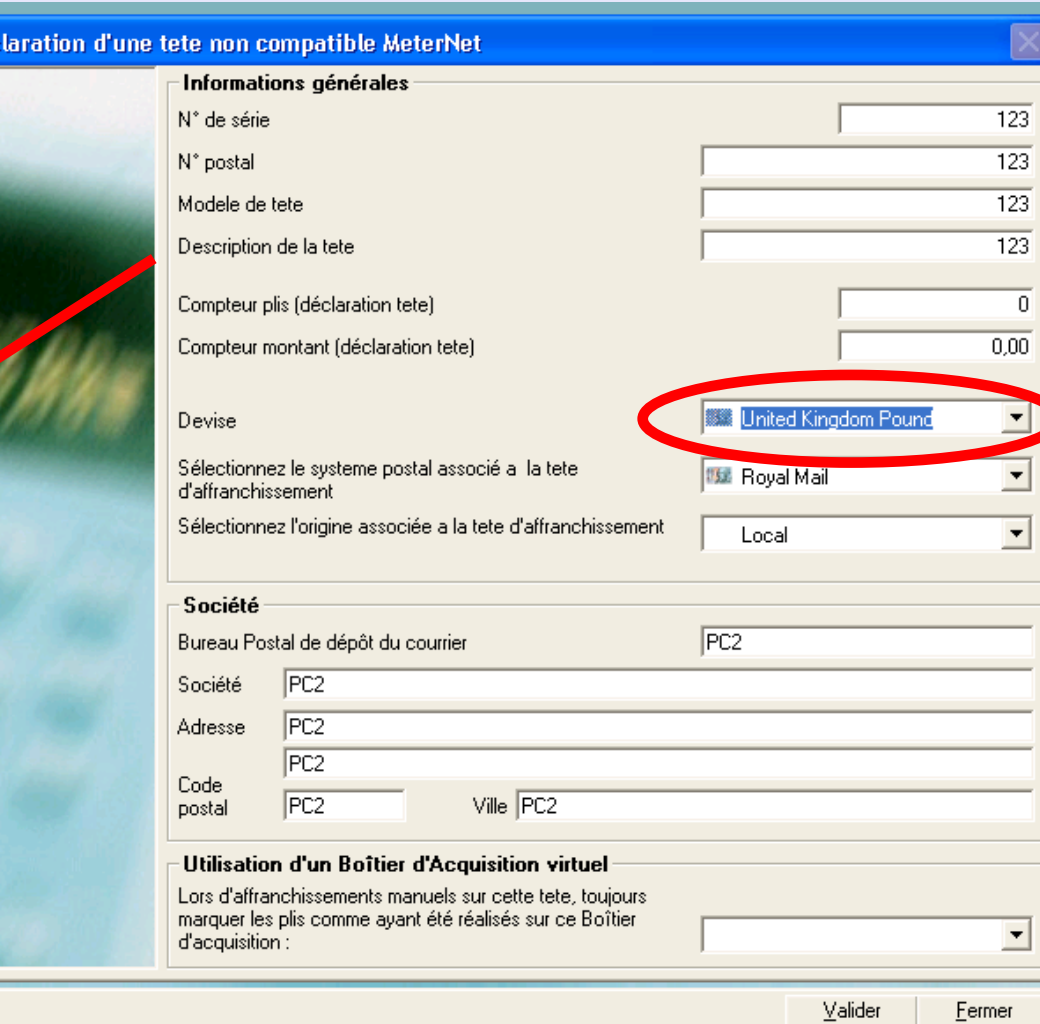

Vérifiez que la devise est correcte, la modifiant au besoin en utilisant le menu déroulant.

Vérifiez que le système postal correct a été saisi pour votre pays en utilisant le menu déroulant "Sélectionnez le système postal associé à la tête d'affranchissement.

Sél[ectionnez](#page-1-0) **Local** dans le menu déroulant "Sélectionnez l'origine associée à la tête d'affranchissement".

 $\bullet$  Déc

### <span id="page-160-0"></span>**Têtes d'affranchissement (suite)**

#### **Déclaration d'une tête non compatible (suite)**

#### **Zone Société**

Saisissez les détails de Client dont vous avez besoin pour cette tête virtuelle.

#### **Utilisation d'un boîtier d'acquisition virtuel**

Si cette case est laissée vide, les transactions enregistrées comme relevant de cette tête virtuelle seront reconnues comme ayant été générées par le boîtier d'acquisition physique en usage.

Si un boîtier d'acquisition virtuel a été précédemment créé, un menu déroulant permettra de sélectionner le boîtier d'acquisition virtuel requis. Le fait de sélectionner un boîtier virtuel fait que les transactions passant par ce nouveau boîtier virtuel seront reconnues comme ayant été générées par ce boîtier virtuel, et non par le boîtier d'acquisition physique effectivement utilisé.

Cliquez sur **Valider** pour confirmer.

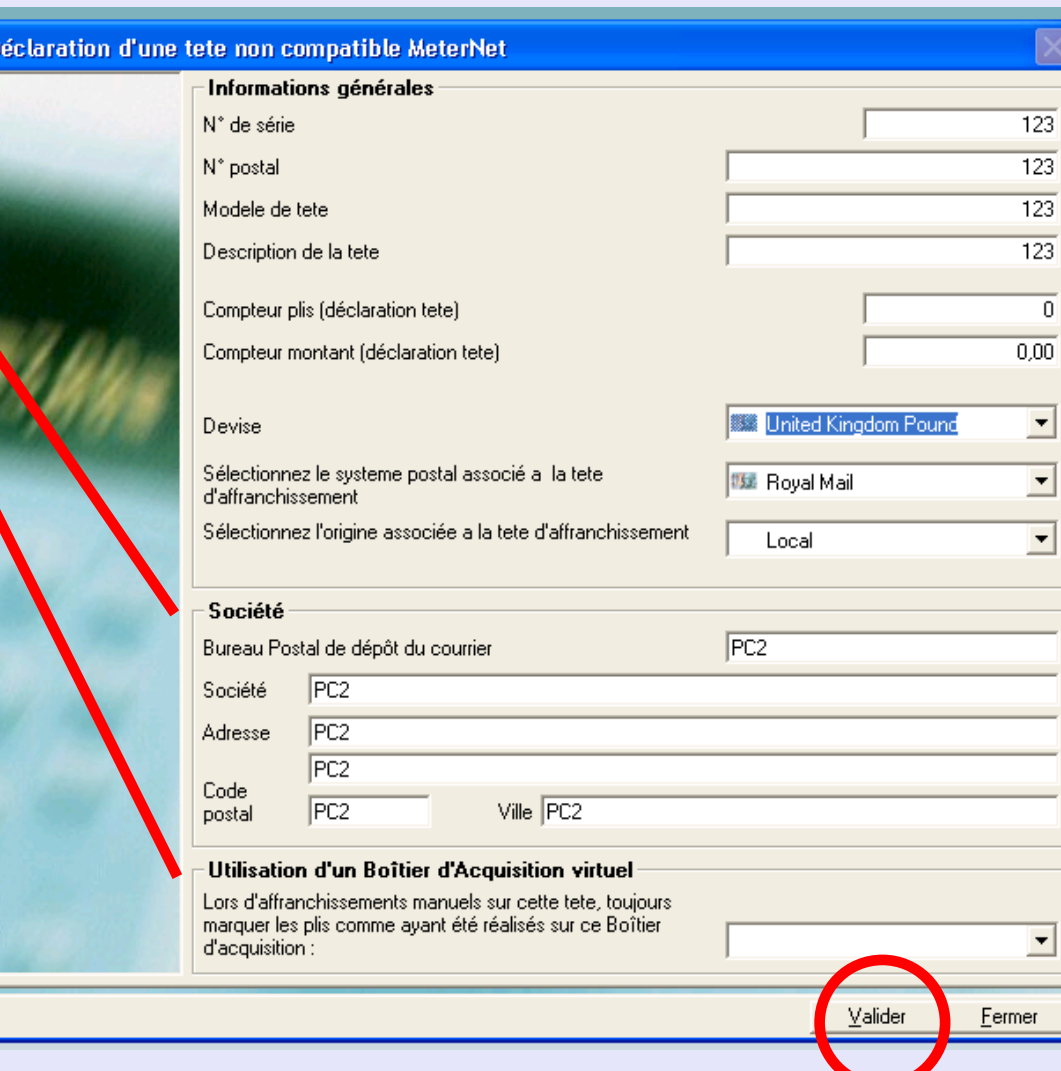

**M e t**

### <span id="page-161-0"></span>**Têtes d'affranchissement (suite)**

#### **Déclaration d'une tête non compatible (suite)**

MeterNet confirmera les détails de la nouvelle tête virtuelle.

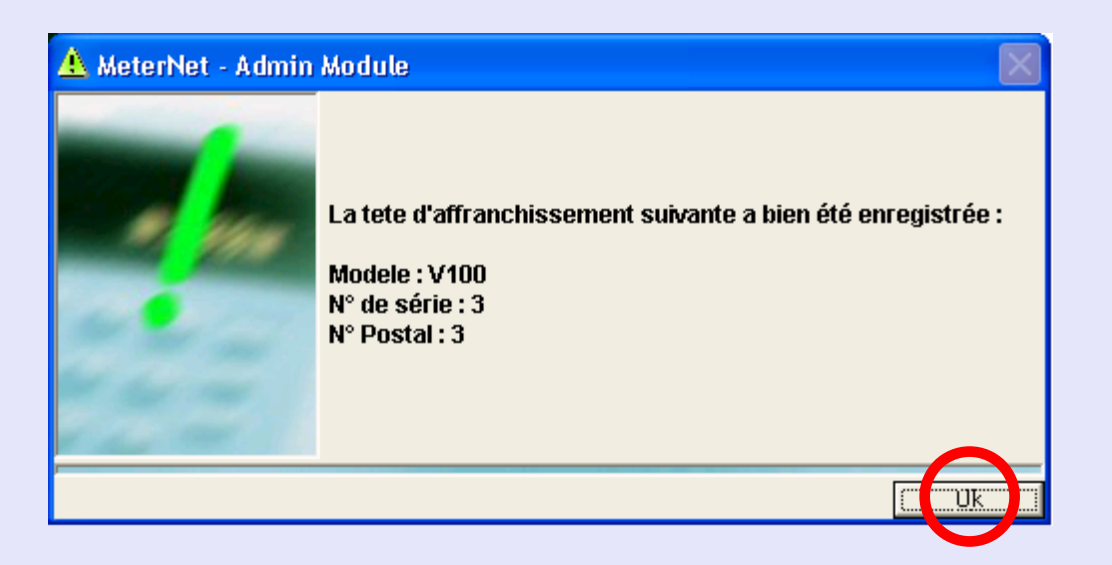

Cliquez sur **OK**. La nouvelle tête virtuelle est alors créée et vous être ramenés au sous-menu Têtes d'affranchissement.

### <span id="page-162-0"></span>**Têtes d'affranchissement (suite)**

#### **Consultation des têtes d'affranchissement**

Un clic sur cette option fait apparaître cet écran :

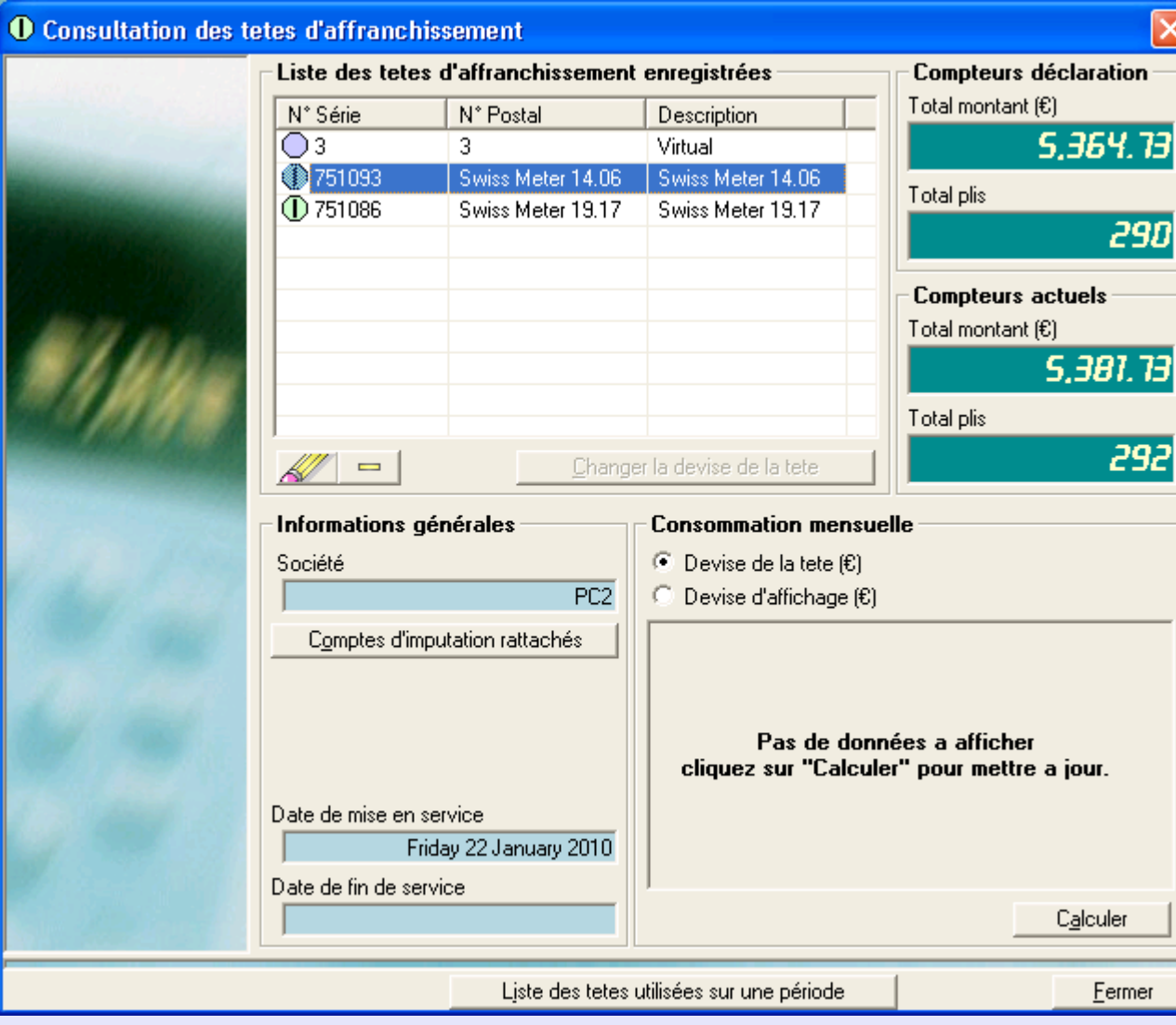

<span id="page-163-0"></span>**Têtes d'affranchissement (suite)**

#### **Consultation des têtes d'affranchissement (suite)**

**Liste des têtes d'affranchissement enregistrées** montre les têtes réelles et virtuelles qui ont été enregistrées dans MeterNet.

Cliquez une fois sur la tête requise pour la sélectionner, puis cliquez sur le bouton **Calculer**.

L'écran affiche des informations diverses concernant la tête sélectionnée.

Le bouton  $\frac{1}{2}$  peut être utilisé pour modifier l'information relative à la tête. Cliquez une fois sur la tête pour la sélectionner puis cliquez

sur le bouton **AV** Vous pouvez maintenant modifier le n° postal, le "propriétaire" de la tête et, si une tête

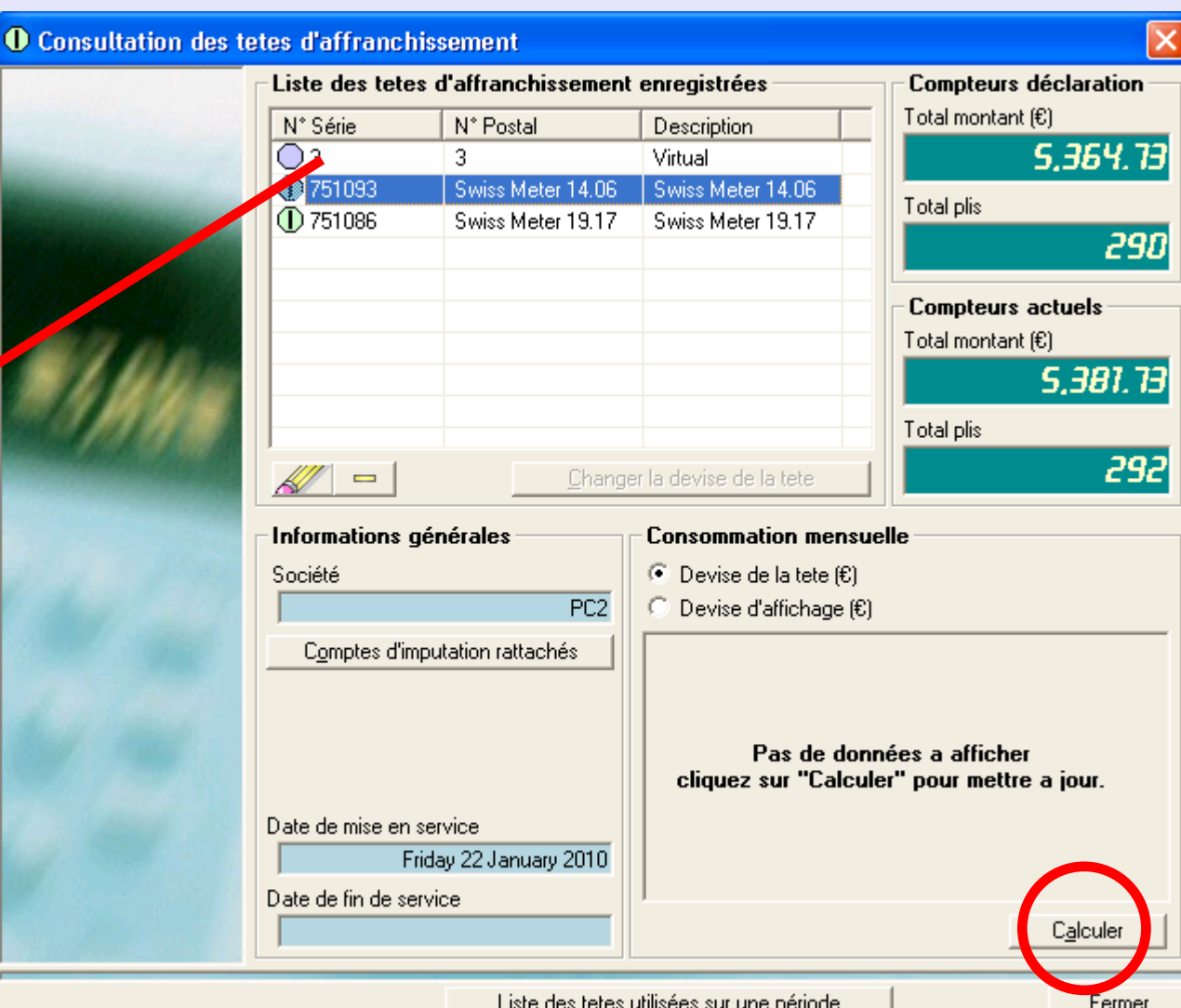

virtuelle est sélectionnée, vous pouvez l'affecter comme étant la tête enregistrée d'un boîtier d'acquisition virtuel.

Le bouton peut être utilisé pour supprimer une tête. Cliquez une fois sur la tête pour la sélectionner, puis cliquez sur le bouton '-' Du moment où une transaction a été affectée à une tête, cette dernière ne peut plus être supprimée.

### <span id="page-164-0"></span>**Têtes d'affranchissement (suite)**

#### **Libération d'une tête locale**

Si vous avez à déplacer une tête d'affranchissement d'un système de traitement du courrier à l'autre dans un environnement MeterNet, avant d'effectuer le déplacement physique, vous devez utiliser cette fonction pour libérer la machine du contrôle de son boîtier d'acquisition local.

L'écran affiche les détails de la tête couramment enregistrée comme étant associée à ce boîtier. Cliquez sur **Libérer la tête d'affranchissement**. MeterNet affectera toutes transactions en suspens au serveur, libérera la tête, et confirmera cela en affichant l'écran suivant:

Cliquez sur **Fermer**, ce qui vous ramènera au sous-menu Têtes d'affranchissement.

Lorsque la machine aura été déplacée vers le système d'affranchissement destinataire, il suffira de la réinstaller. MeterNet détectera automatiquement la présence de la nouvelle tête d'affranchissement et l'enregistrera

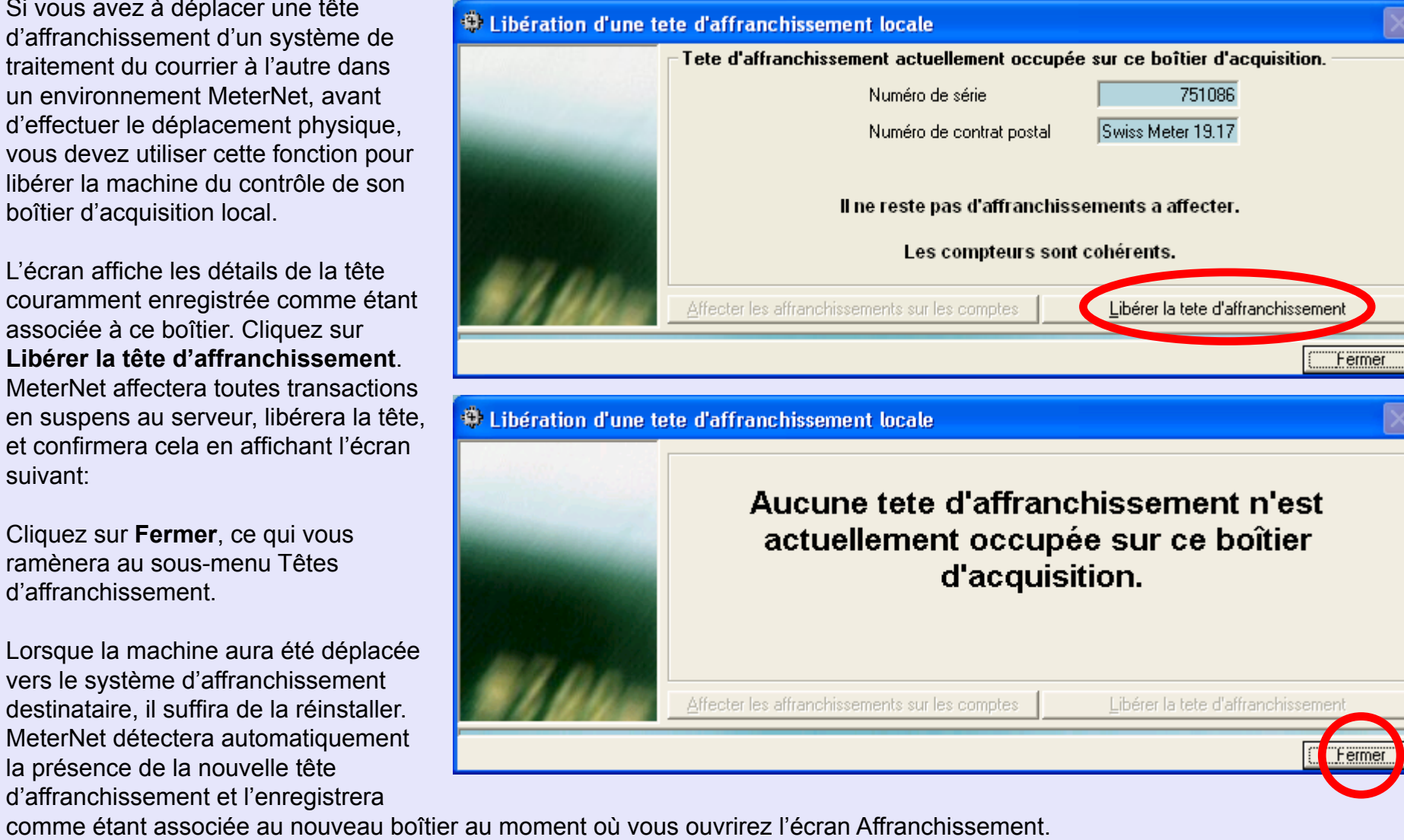

**•** 

 *[à suivre…](#page-165-0)*

Page 165

<span id="page-165-0"></span>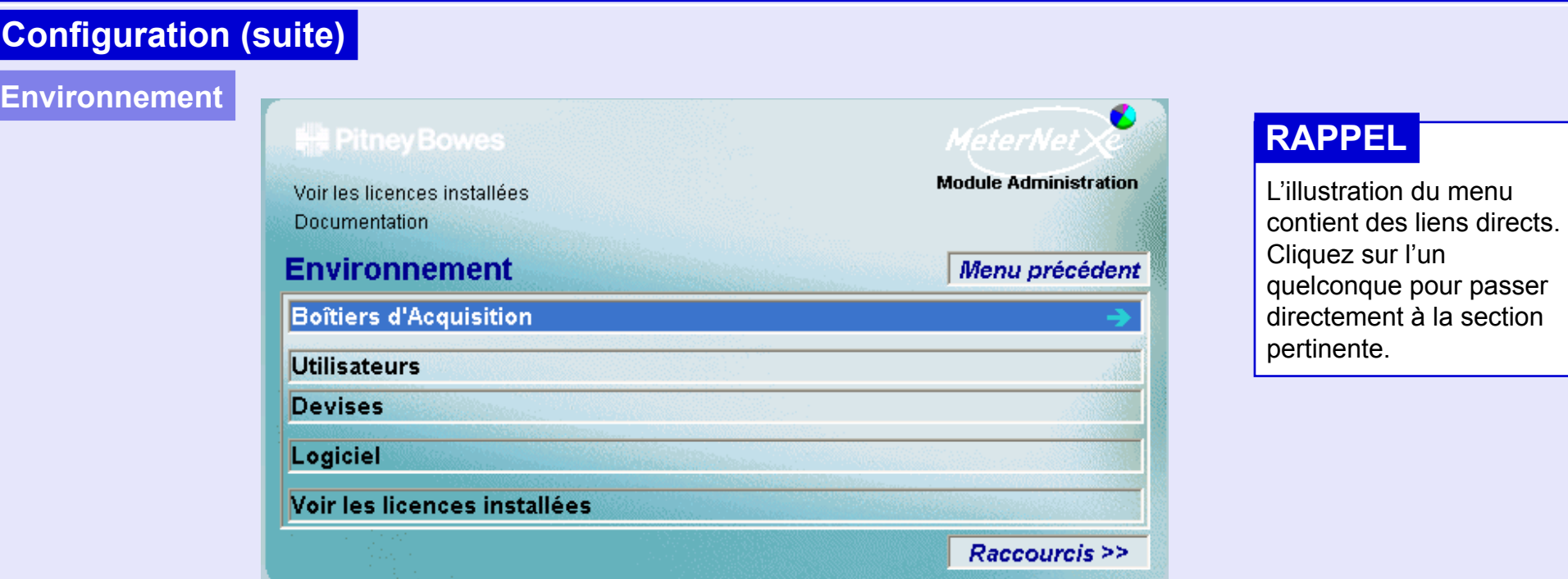

On accède à ce menu en cliquant sur **Environnement** dans le **sous-menu Configuration**. Il donne accès à :

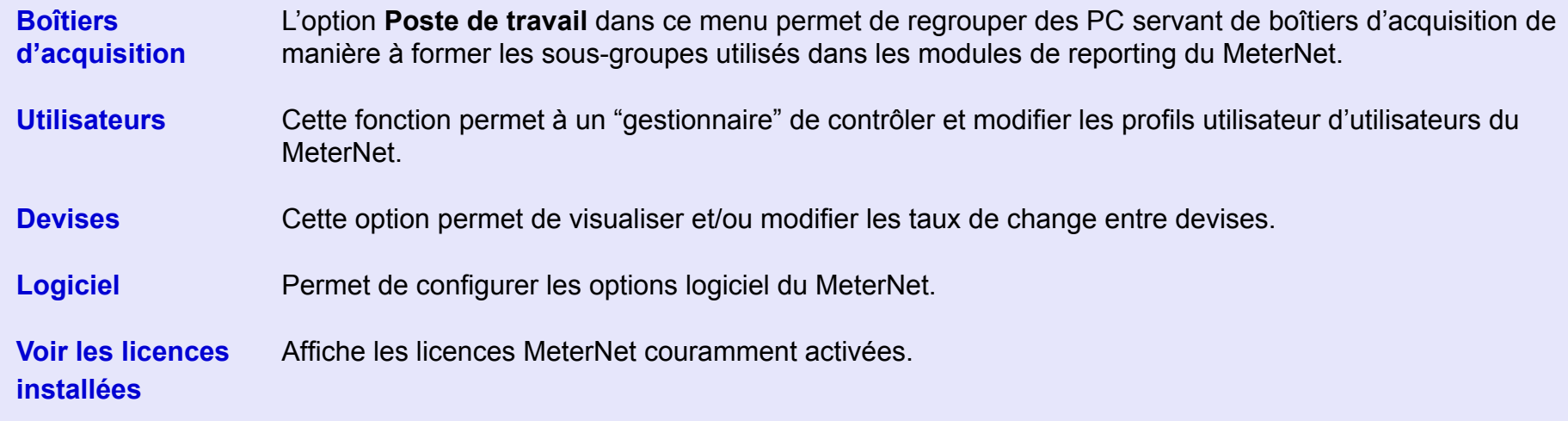

### <span id="page-166-0"></span>**Environnement (suite)**

#### **Boîtiers > Gestion des postes de travail**

Pour les besoins du reporting, il est parfois utile de regrouper des boîtiers d'acquisition de manière à former des sous-groupes. Cela facilite le reporting séparé, par exemple, de certains sites, boîtiers d'acquisition ou salles de courrier distincts.

Lorsqu'un boîtier d'acquisition a été affecté à un groupe à poste de travail, il NE POURRA PAS être affecté à un autre groupe.

Cet écran montre tous les groupes à poste de travail couramment créés.

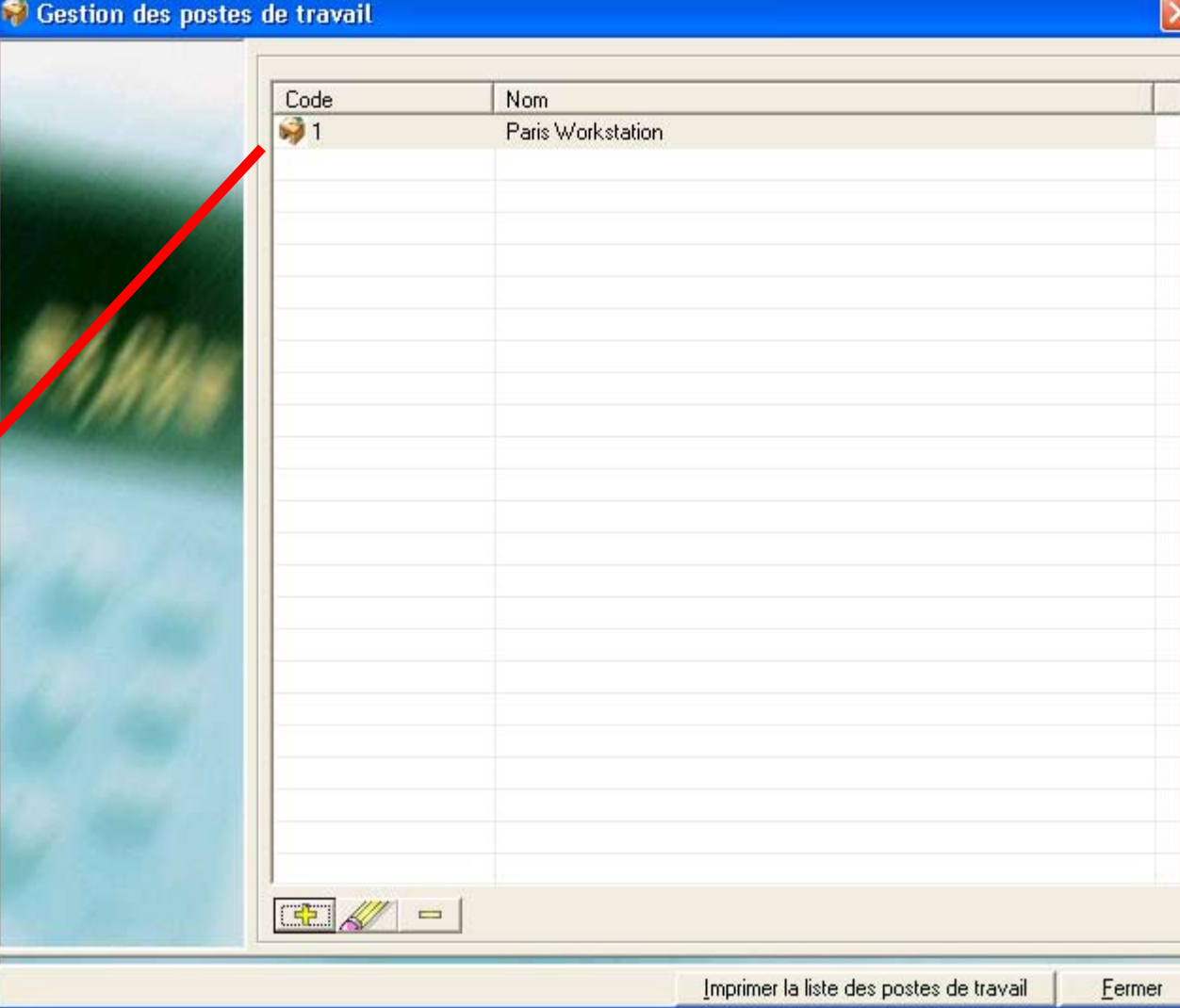

### <span id="page-167-0"></span>**Environnement (suite)**

**Gestion des postes de travail (suite)**

Le bouton <sub>+</sub> + peut être utilisé pour créer un nouveau groupe de postes de travail. Saisissez un code unique, le nom du poste de travail et les boîtiers faisant partie du groupe. Pour affecter des boîtiers, cliquez une fois sur le boîtier dans la colonne **Boîtiers disponibles** puis cliquez sur la flèche vers la gauche afin de transférer ce boîtier au groupe. Répétez l'opération pour tous les autres boîtiers que vous souhaitez ajouter au groupe.

Le bouton **AV** peut être utilisé pour changer l'information relative à un groupe de travail existant. Cliquez une fois sur le groupe de travail pour le sélectionner,

puis cliquez sur le bouton **AV** Le code et le nom du groupe, ainsi que les boîtiers qui appartiennent, peuvent maintenant être modifiés.

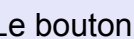

permet de supprimer un

groupe de travail. Cliquez une fois sur le groupe de travail pour le sélectionnez, puis cliquez sur le bouton .

Quand u[n changemen](#page-1-0)t a été effectué, cliquez sur **Valider** pour l'enregistrer.

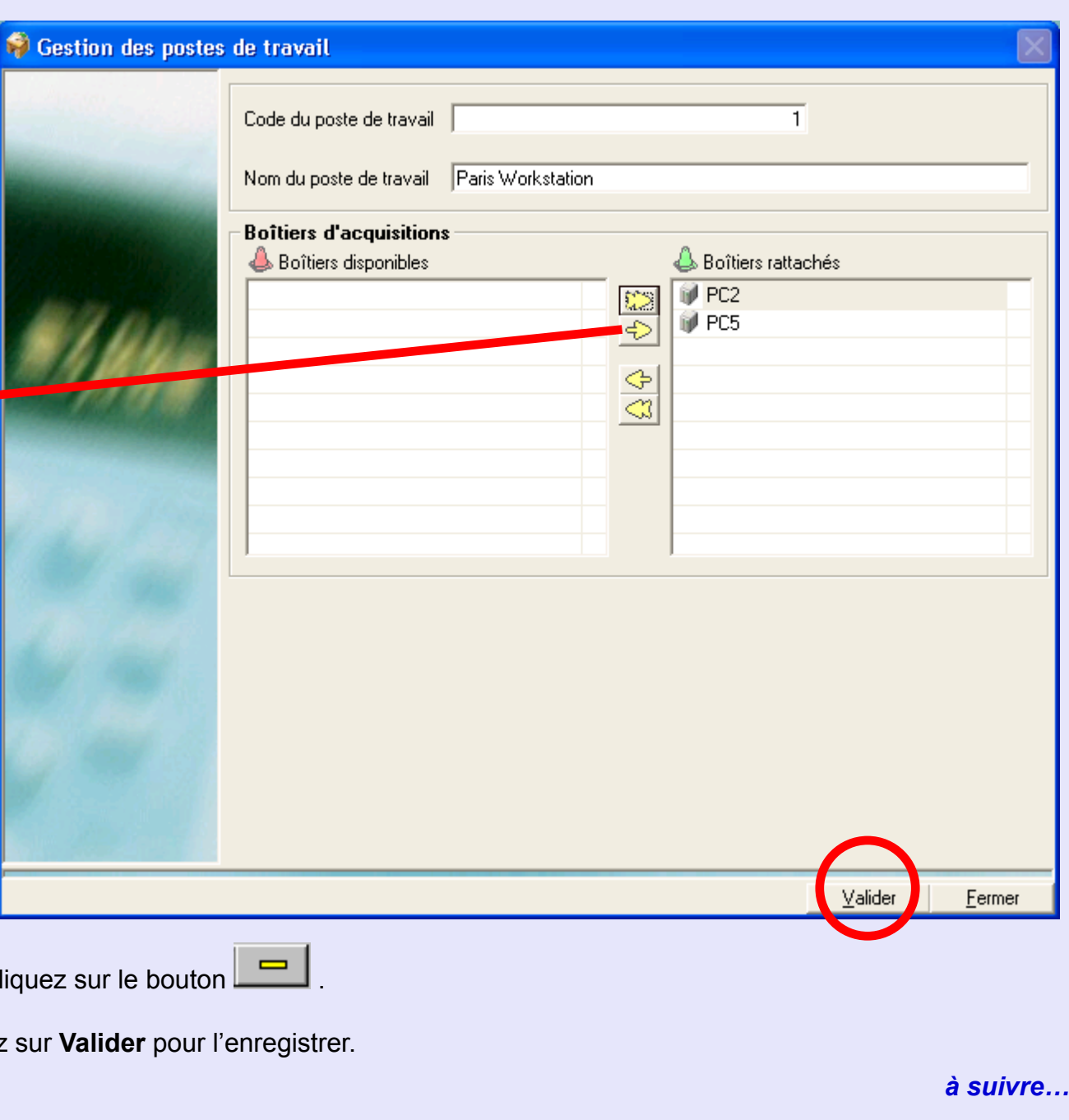

### <span id="page-168-0"></span>**Environnement (suite)**

#### **Utilisateurs**

Cette fonction permet à un "gestionnaire" de modifier les profils utilisateur d'utilisateurs du MeterNet.

Quand on clique sur cette fonction, un écran apparaît, vous demandant votre mot de passe utilisateur. Saisissez-le puis cliquez sur **Valider**.

MeterNet affiche une liste d'utilisateurs courants, en mesure d'accéder au système avec les "droits" qui leur sont accordés. Le système prévoit trois niveaux de "droits".

**Niveau opérateur** - donne accès uniquement aux opérations d'affranchissement.

#### **Niveau administrateur** -

donne accès aux fonctions d'affranchissement et à toutes les fonctions de gestion décrites dans ce document.

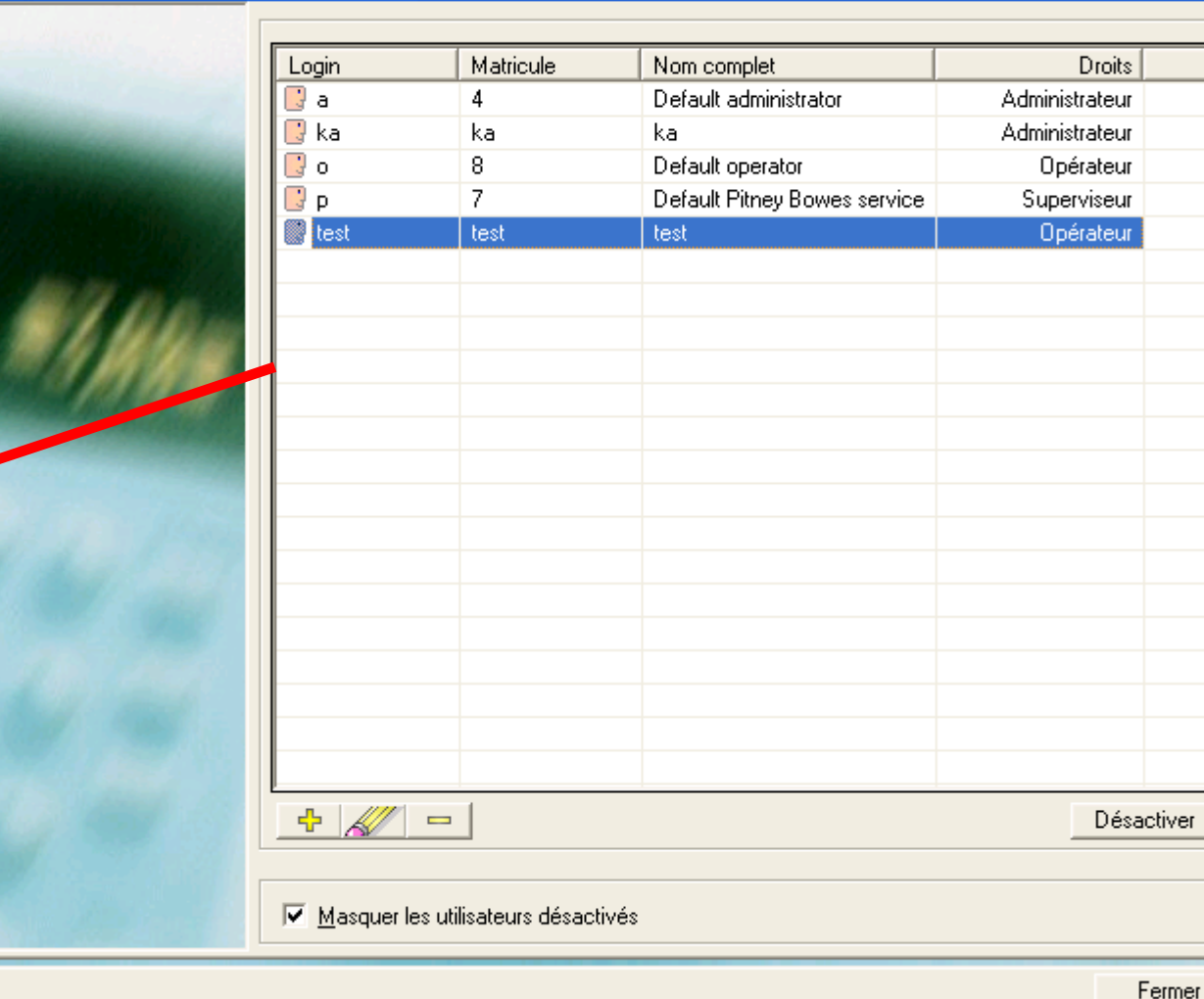

**Niveau superviseur** - niveau d'accès spécial réservé aux agents de maintenance Pitney Bowes (cet utilisateur ne peut être modifié).

**Utilisateurs** 

<span id="page-169-0"></span>**Environnement (suite)**

#### **Utilisateurs (suite)**

Les trois boutons au bas à gauche ont les fonctions suivantes :

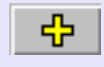

Permet de créer un nouvel utilisateur.

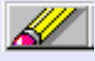

 Permet de modifier un utilisateur existant sélectionné sur la liste.

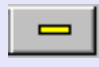

Permet de supprimer de la liste un utilisateur sélectionné qui n'a jamais traité du courrier.

#### **Désactiver**

Permet d'empêcher un utilisateur existant, sélectionné sur la liste, d'accéder au système.

**NOTA :** Une fois qu'un utilisateur a traité du courrier, il est conseillé de ne jamais le supprimer car la base de données contient des enregistrements de son activité. A la place, on utilisera l'option **Désactiver** .

Si Créer ou Modifier est sélectionné, l'écran suivant apparaît :

#### **Utilisateurs**

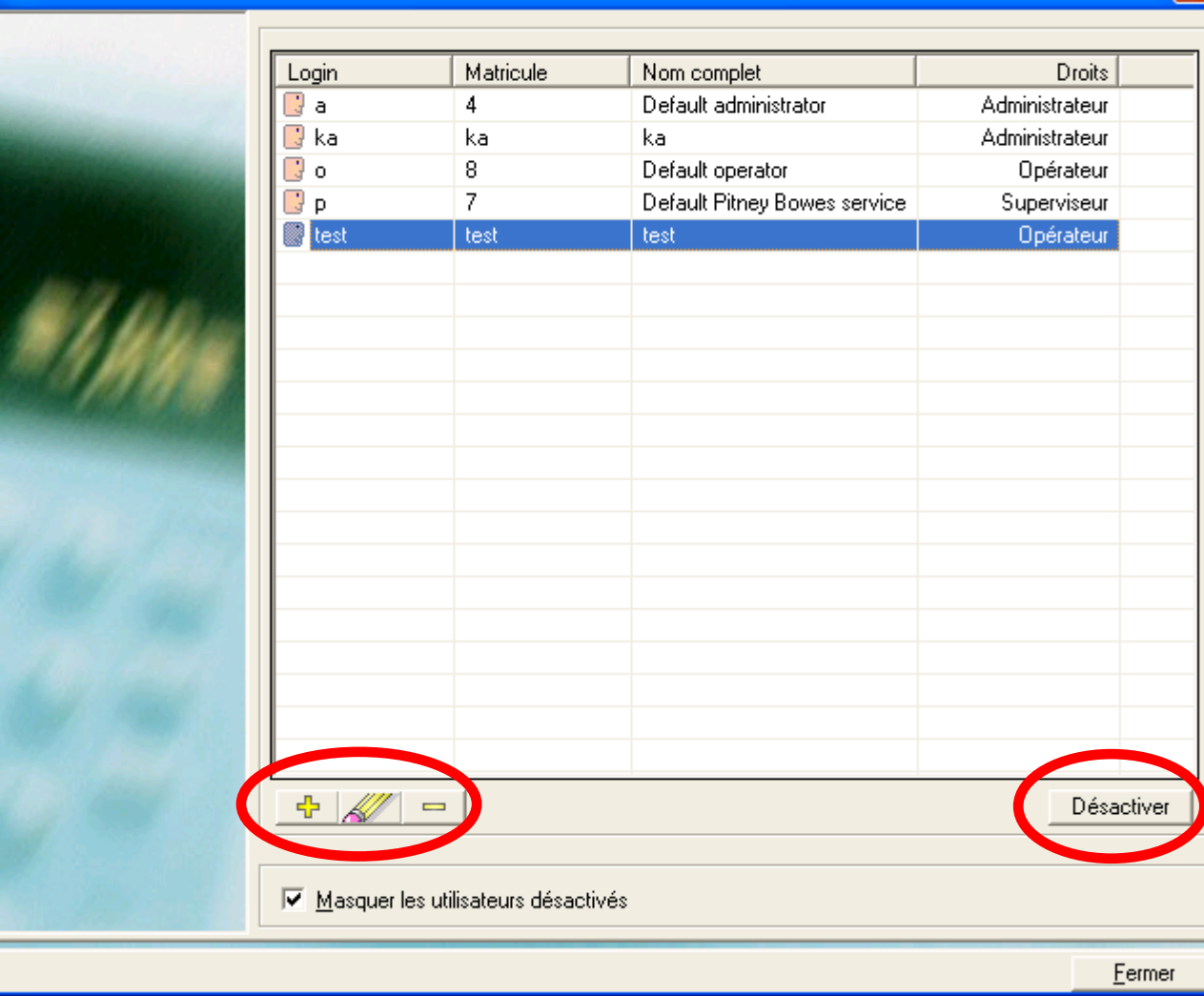

**•** 

 *[à suivre…](#page-170-0)*

### <span id="page-170-0"></span>**Environnement (suite)**

**Utilisateurs (suite)**

#### **Login**

Le nom d'utilisateur à utiliser pour l'entrée en session.

#### **Mot de passe**

Le mot de passe à utiliser pour l'entrée en session de cet utilisateur (ce mot de passe peut être alphanumérique). **Dans un système en configuration LAN, le mot de passe doit être numérique et à quatre chiffres.**

#### **Matricule**

Ce code optionnel peut être utilisé pour connecter un utilisateur à l'aide d'une scanneur de code barre. Il s'agit d'un code propre à cet utilisateur, et pourrait par exemple être son numéro d'employé, etc.

#### **Nom complet**

Il s'agit du nom complet de l'utilisateur, correspondant à la référence de cet utilisateur dans MeterNet.

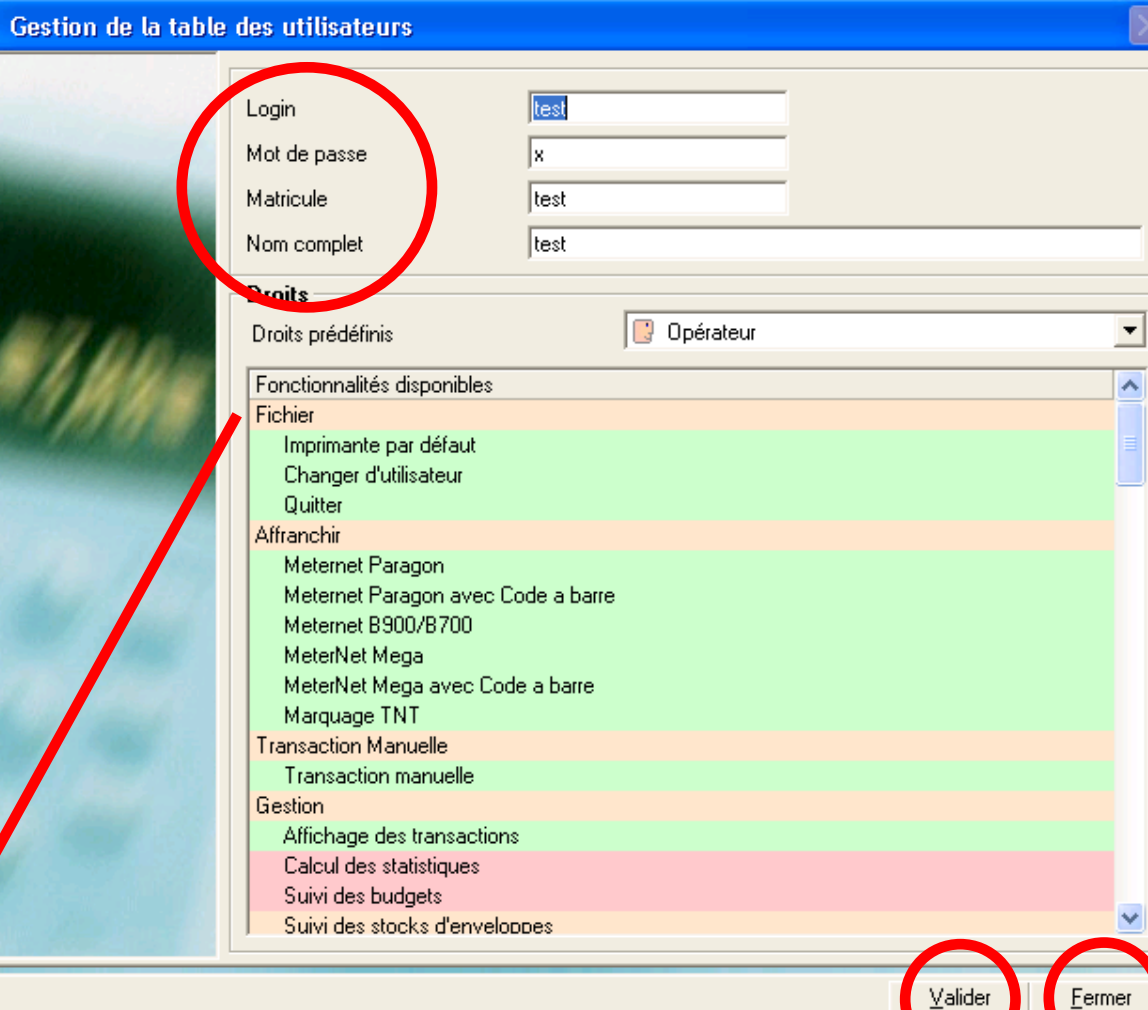

Choisissez **Droits prédéfinis**, soit, Opérateur ou Gestionnaire, puis cliquez sur le bouton Valider au bas de l'écran.

Page 171

Un clic sur **Fermer** au bas de l'écran vous ramène au sous-menu Environnement.

 *[à suivre…](#page-171-0)*

<span id="page-171-0"></span>**Environnement (suite)**

#### **Devises**

Cette option vous permet de visualiser et/ou de modifier les taux de change entre diverses monnaies et l'euro.

**Devises** 

**ATTENTION: NE FAITES ICI AUCUNE MODIFICATION SANS AVOIR PRIS CONSEIL AUPRES DE PITNEY BOWES. La plupart des installations n'utiliseront qu'une seule devise, de sorte que cette option n'est pas pertinente. Sachez qu'une modification des détails de ces devises peut se répercuter, de manière rétroactive, sur les valeurs des devises situées dans la base de données du MeterNet.** 

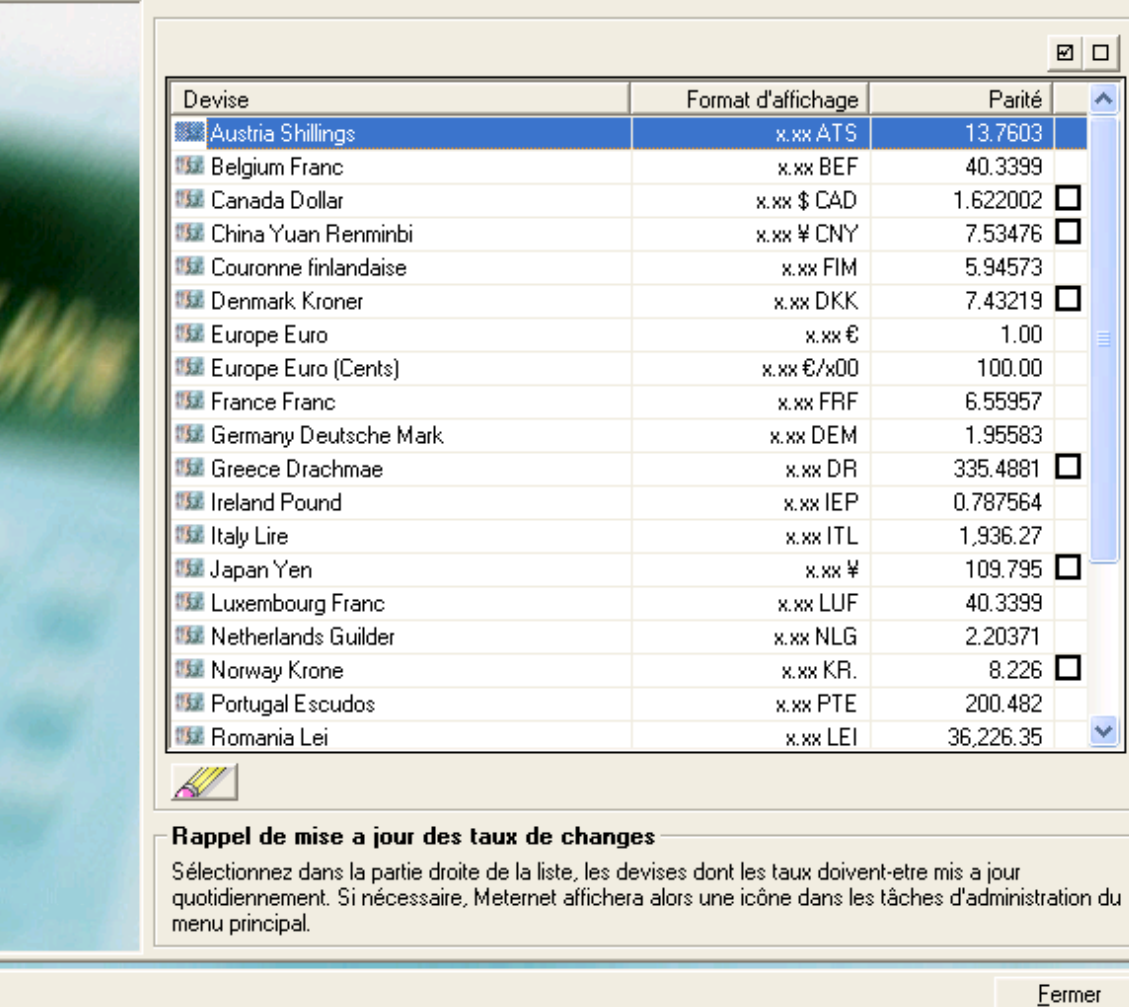

A titre d'exemple, si on affranchit en livre sterling et que l'on souhaite rendre compte des frais en euros (ou en toute autre devise de la liste), le montant fixé dans la colonne Parité régira la conversion de devises.

**M e t e**

> **r N e**

# **M e t e r N e t A d m i nM o d u l eM**<br> **D**<br> **D**<br> **D**<br> **D**<br> **D**<br> **D tA d m i nM o d u l e**

# <span id="page-172-0"></span>**Configuration (suite)**

**Environnement (suite)**

#### **Devises (suite)**

Comme la parité (taux de channe) de la livre par rapport à l'euro variera avec le temps, il faudra l'actualiser. En cochant la case à droite de la parité, on demande au MeterNet d'afficher un rappel de Tâche d'administration prévoyant de corriger la parité quotidiennement.

||| Devises

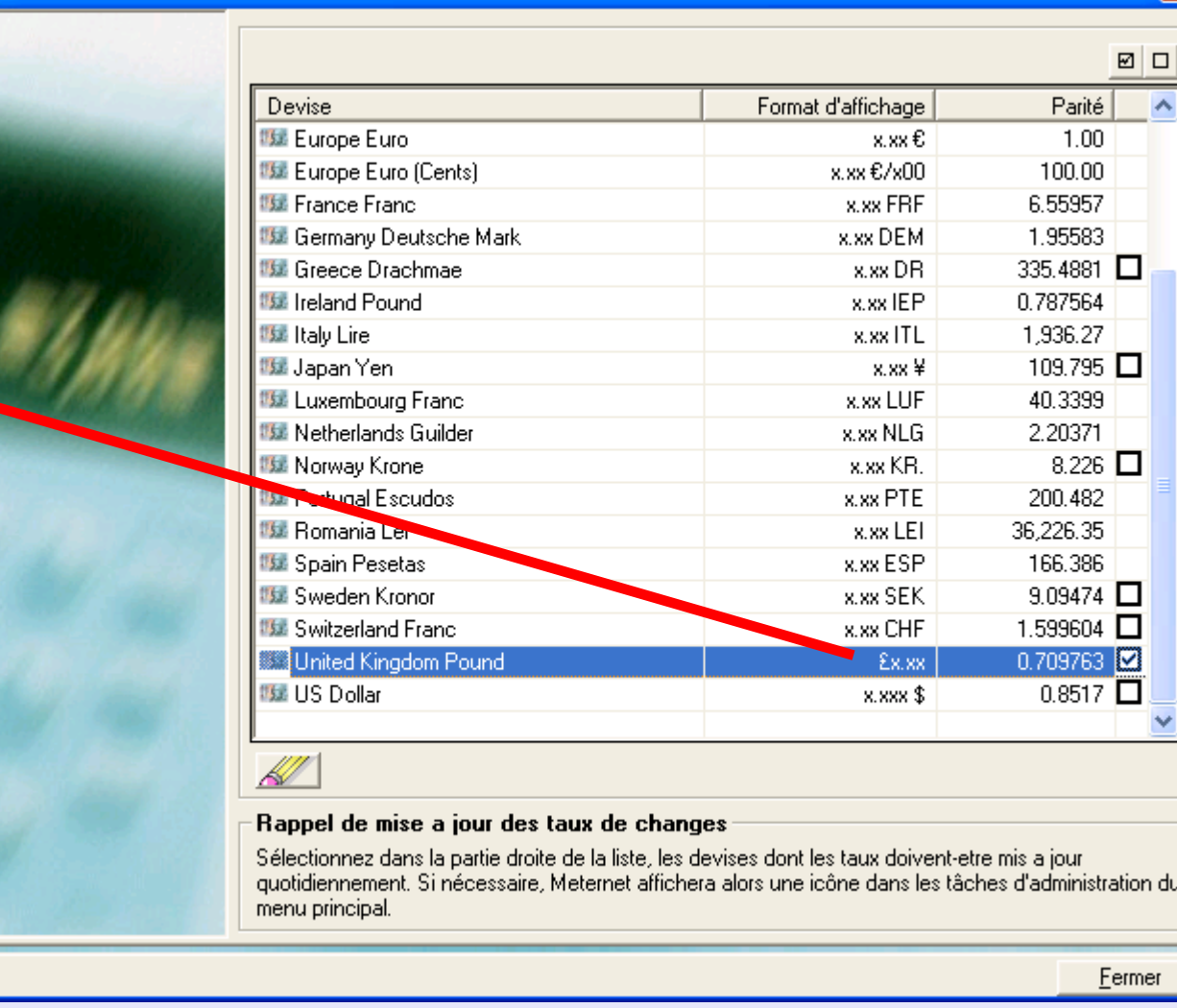

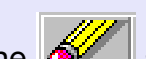

En cliquant sur l'icône de tâche d'administration, ou en cliquant sur l'icône sur cet écran, on ouvre **l'écran de gestion de la table des devises**.

 *[à suivre…](#page-173-0)*

### <span id="page-173-0"></span>**Environnement (suite)**

#### **Devises (suite)**

Cet écran permet de modifier la parité avec l'euro et d'établir la date effective de la modification.

#### **IMPORTANT**

**En cochant la case Valeur fixe, ON VERROUILLE EN PERMANENCE LA PARITE COURANTE AVEC L'EURO.**

**Pour cette raison, la seule fois que vous pourriez cocher cette case interviendra le jour où votre devise nationale adhèrerait à l'Eurozone et où sa parité avec l'euro deviendrait fixe.**

Quand les nouveaux détails ont été saisis, cliquez sur **Valider** .

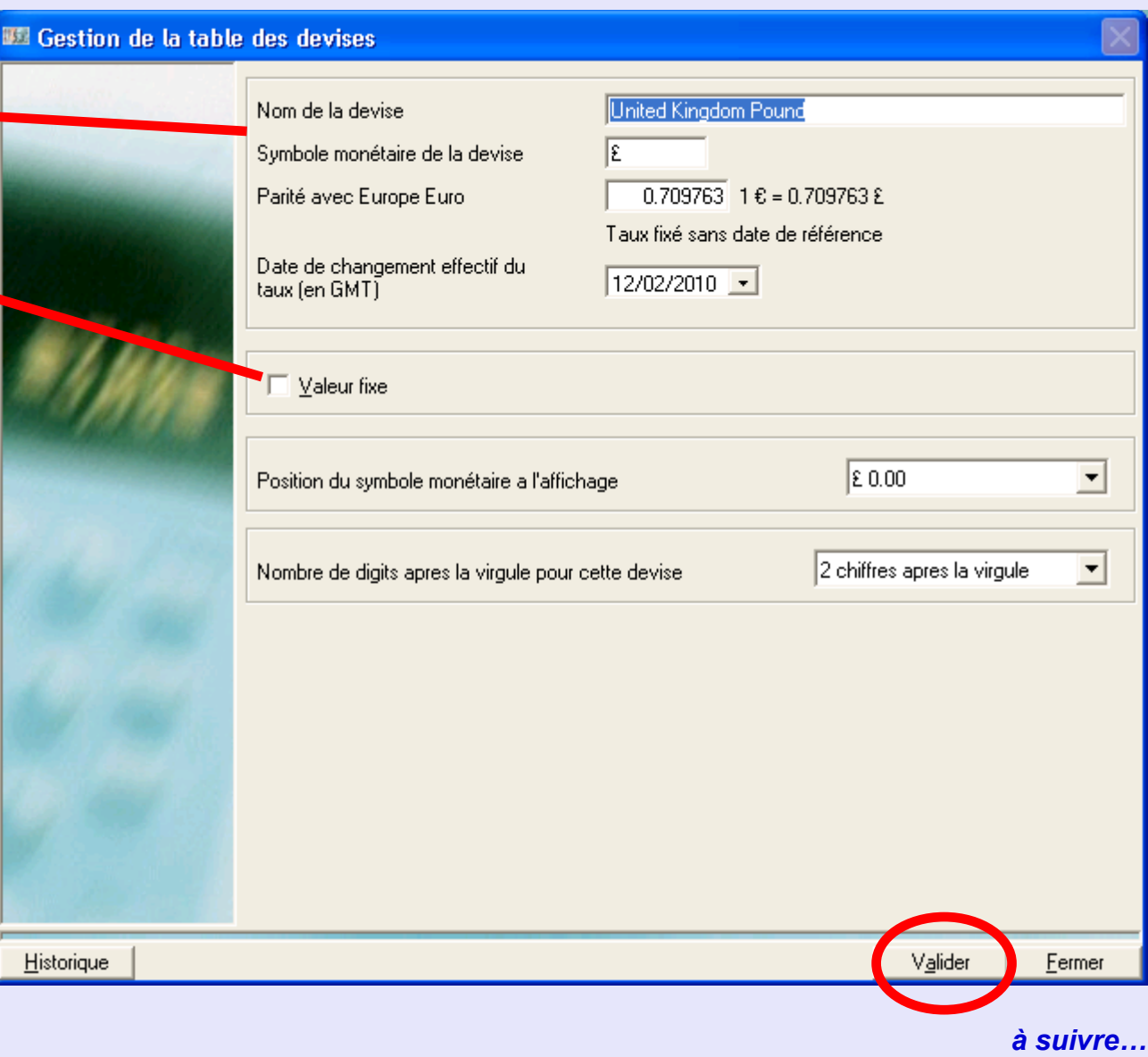

### <span id="page-174-0"></span>**Environnement (suite)**

#### **Logiciel**

Un clic sur cette fonction fait apparaître un écran qui vous demande votre mot de passe utilisateur. Saisissez-le puis cliquez sur **Valider** .

L'écran affiché contient des onglets touchant aux options de configuration du MeterNet. La plupart de ces fonctions auront été configurées à l'installation par votre technicien Pitney Bowes. Il est donc recommandé de ne modifier aucun des paramétrages hormis ceux qui sont spécifiquement décrits dans les menus sous les onglets suivants :

**Options de foncionnement Saisie par code barre Divers Base de données Code barre fixe Alertes Options régionales**

Les pages suivantes fournissent des descriptions détaillées de ce qui peut être modifié sous ces onglets.

#### **Logicial**

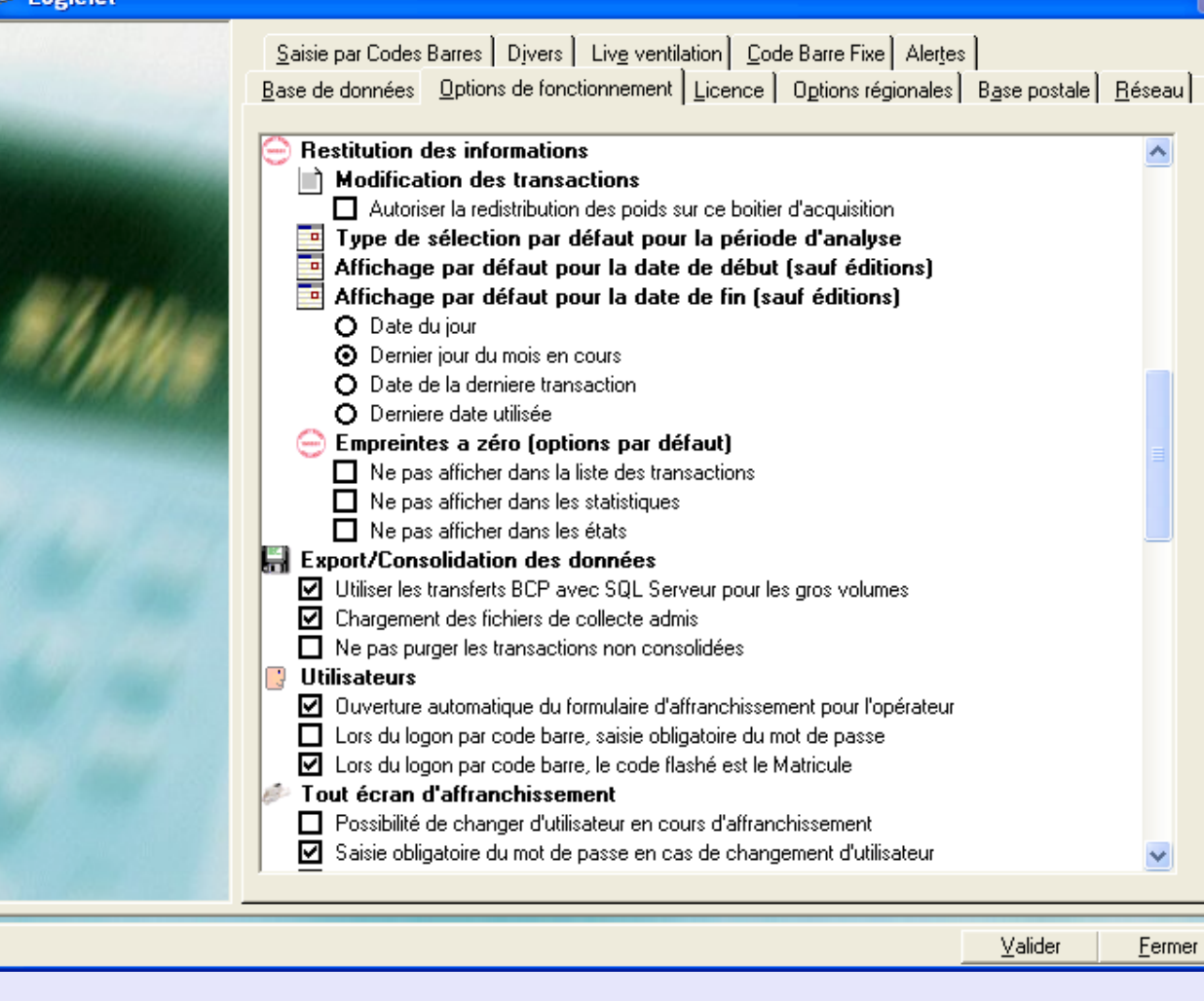

### <span id="page-175-0"></span>**Environnement (suite)**

#### **Logiciel (suite)**

**Onglet Options de fonctionnement**

Sous cet onglet, les options suivantes peuvent être utiles pour la configuration du MeterNet suivant vos besoins :

#### **Paramètres par défaut**

Quand on clique sur l'icône, de nouvelles options apparaissent vous permettant de spécifier les paramètres que MeterNet présentera par défaut lors de la sélection de transactions, etc.

#### **Utilisateurs**

#### **Ouverture automatique du formulaire d'affranchissement pour l'opérateur**

Lorsque que cette case est cochée, un utilisateur aux droits "Opérateur" ne pourra traiter du courrier qu'à partir de l'écran d'affranchissement. Si la case est décochée, Cet utilisateur aura un accès limité à des fonctionnalités supplémentaires telles que génération de rapports, transactions manuelles, correction d'écarts entre compteurs, etc.

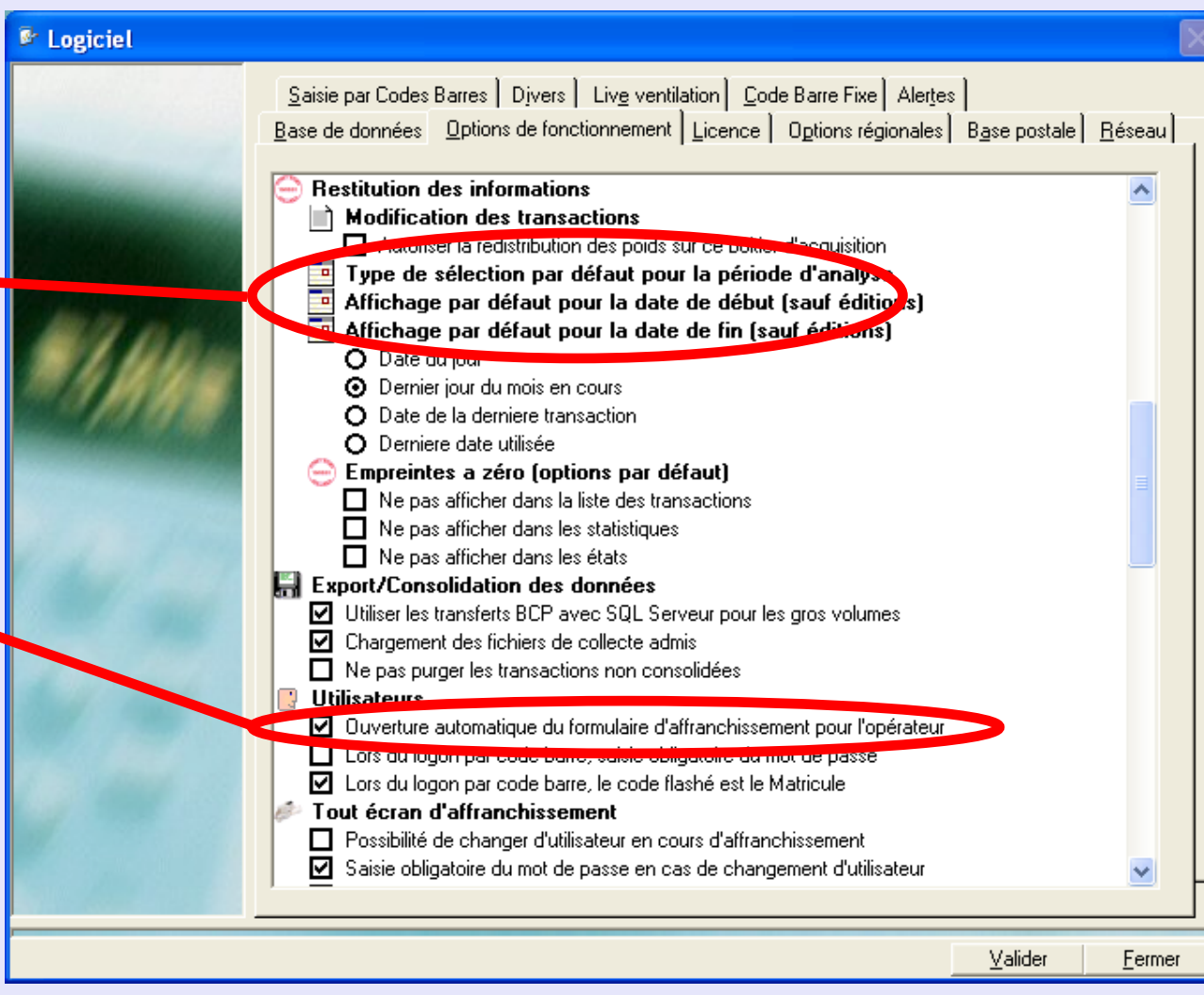

 **e r N e tA d m i nM o d u l e•M**<br> **D**<br> **D**<br> **D**<br> **D**<br> **D**<br> **D tA d m i nM o d u e•** 

**M e t**

### <span id="page-176-0"></span>**Environnement (suite)**

#### **Logiciel (suite) Code barre...**

Ces options ne sont pertinentes que si votre système utilise l'option scanneur de code barre manuel. Sur un système muni d'un scanneur de code barre à main, il est possible d'utiliser ce scanneur pour connecter un utilisateur au système. Exemple: logon automatique en scannant la carte d'autorisation de l'utilisateur.

La première option force l'utilisateur à saisir son mot de passe unique quand il se connecte au système avec un code barre. Cela rend le système potentiellement mieux sécurisé.

La deuxième option permet au MeterNet de lire et d'utiliser un "Matricule unique", à savoir un numéro ou code d'employé, pour identifier un utilisateur dans le MeterNet. Cette méthode peut remplacer le nom d'utilisateur conventionnel afin d'automatiser l'entrée en session.

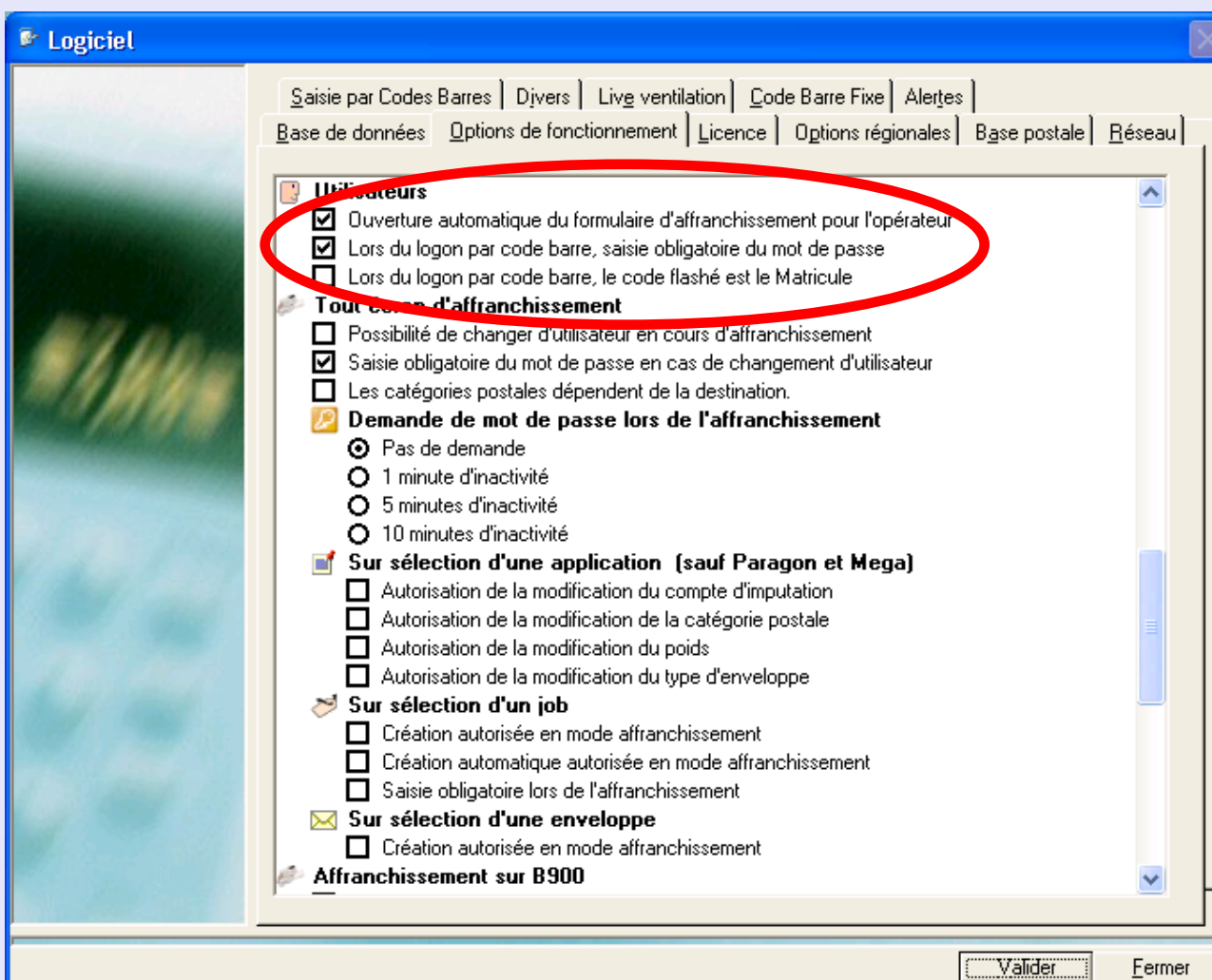

### <span id="page-177-0"></span>**Environnement (suite)**

#### **Logiciel (suite)**

**Tout écran d'affranchissement Possibilité de changer d'utilisateur en cours d'affranch./saisie de MdP**

Sélectionnée, cette option permet de changer l'utilisateur sans devoir quitter l'écran d'affranchissement.

La second option oblige l'utilisateur à saisir son mot de passe unique au moment d'un changement d'utilisateur. Cela rend le système potentiellement mieux sécurisé.

Délai de déconnexion d'un utilisateur pendant l'affranchissement. Ces "boutons radio" vous permettent de définir si le système se déconnectera au bout d'un délai d'inactivité donné de l'écran d'affranchissement. Fixer un tel délai rend le système potentiellement mieux sécurisé.

Lorsque le délai d'inactivité s'est écoulé, la barre supérieure de l'écran d'affranchissement clignote en rouge et l'utilisateur est obligé de se reconnecter avant de pouvoir reprendre l'affranchissement.

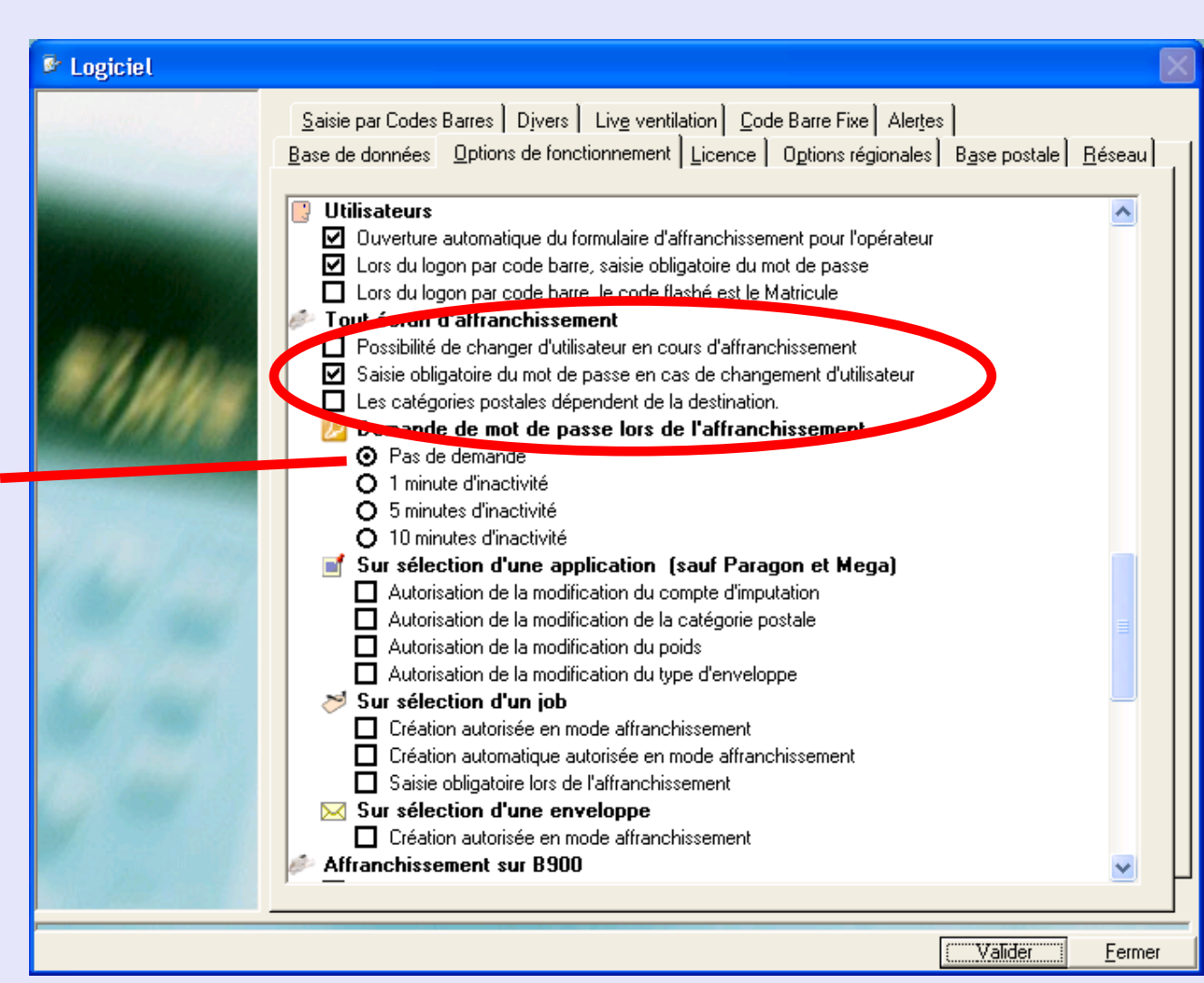

**z e tA<u><br><b>B** <u>**D**</u></u>  **nM o d u l eM e t e rz e tA d m i nM o d u e•** 

**M e t e r**

### <span id="page-178-0"></span>**Environnement (suite)**

### **Logiciel (suite)**

**Sur sélection d'un job** 

"Création autorisée en mode affranchissement", si coché, donne à l'utilisateur l'option de créer un nouveau job directement depuis l'écran d'affranchissement ou l'écran de transaction manuelle. Tapez le nouveau code dans la zone de saisie de job et appuyez sur **Entrée**. MeterNet vous demande si vous voulez créer un nouveau job et, dans l'affirmative, la description du nouveau job.

"Saisie obligatoire lors de l'affranchissement", si cochée, impose la création d'un job avant de pouvoir exécuter des affranchissements ou des transactions manuelles.

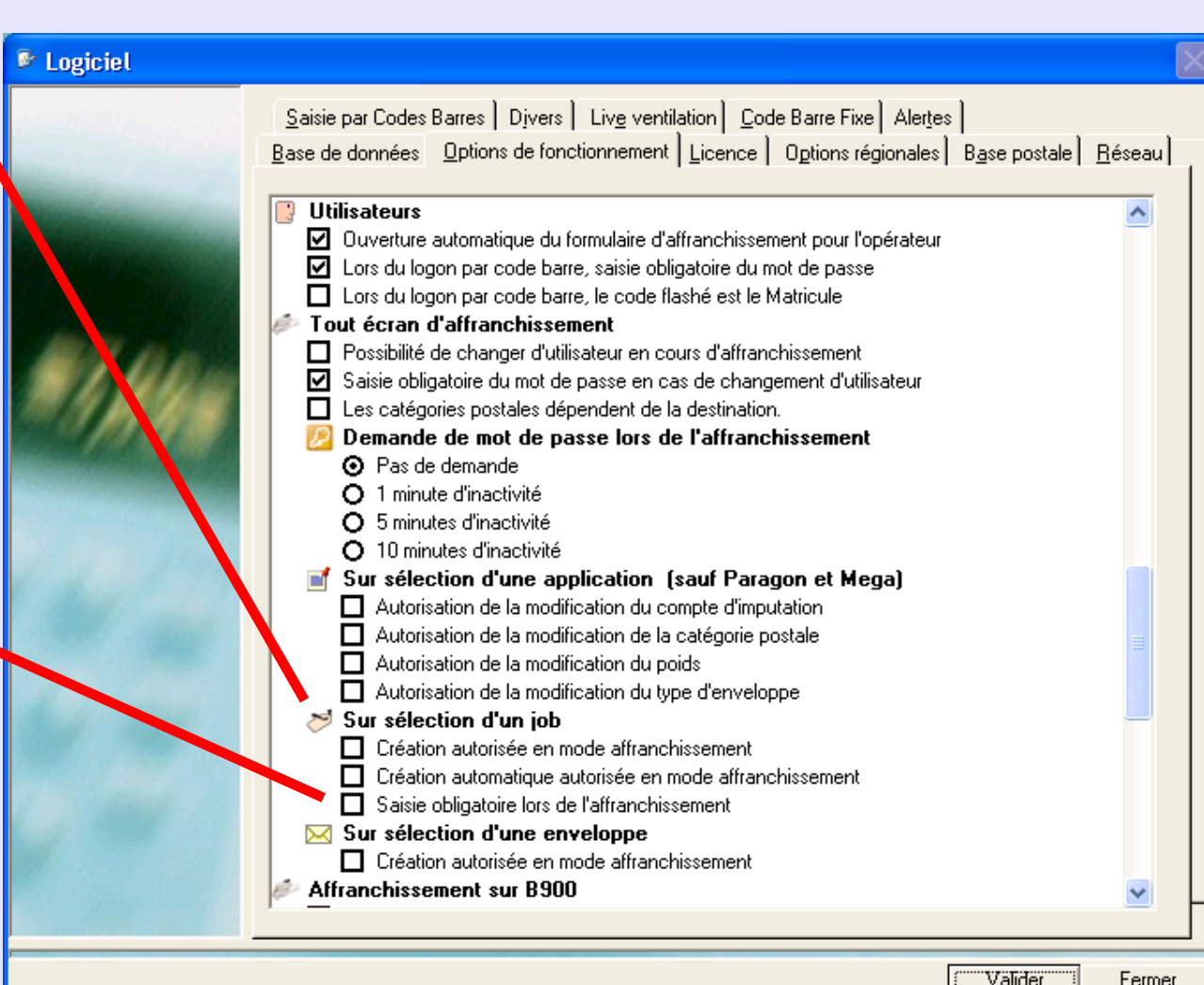

 *[à suivre…](#page-179-0)*

**M e t e**

### <span id="page-179-0"></span>**Environnement (suite)**

#### **Logiciel (suite)**

**Sur sélection d'une enveloppe** "Création autorisée en mode

affranchissement", si coché, donne à l'utilisateur l'option de créer un nouveau format d'enveloppe directement depuis l'écran d'affranchissement ou l'écran de transaction manuelle. Surlignez les mots "Tout format" dans la case Enveloppes et tapez la description de la nouvelle enveloppe, puis **Entrée**. MeterNet vous demande si vous voulez créer un nouveau type d'enveloppe. Dans l'affirmative, cliquez sur **Oui**.

Tapez les dimensions de l'enveloppe, l'unité et la description de la nouvelle enveloppe. Cliquez sur le bouton **Valider** pour enregistrer les changements.

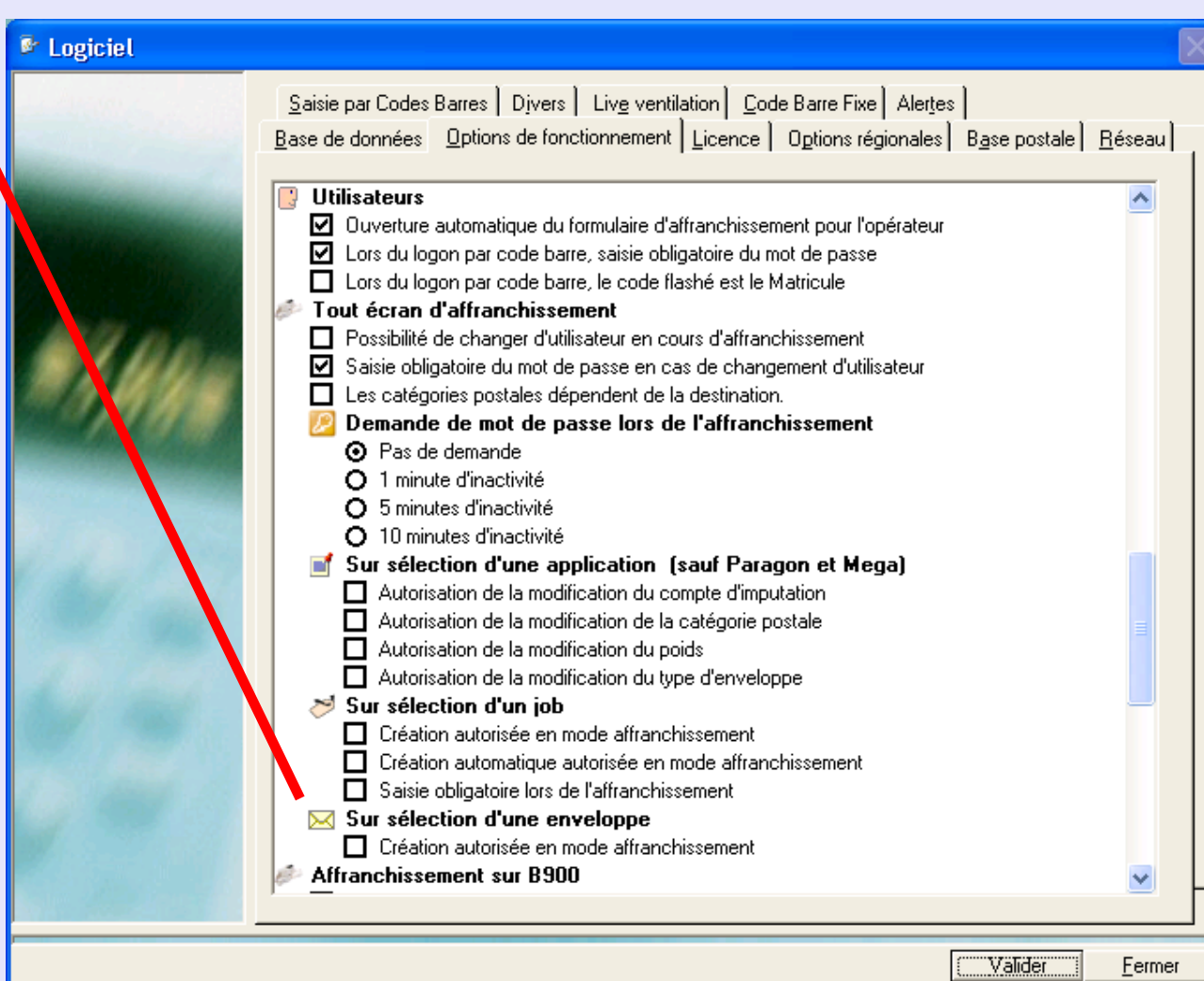
#### **Environnement (suite)**

#### **Logiciel (suite)**

**Onglet Saisie par codes barre Constantes de base de données utilisées...**

> Etablit une valeur par défaut de code primaire, utilisée lors de la création d'un nouveau compte, sous-compte ou soussous-compte par le MeterNet.

#### **Suppression de zéros non significatifs**

Sélectionnée, cette option ignore tous zéros de tête lus sur le code barre quand on utilise un scanneur de code barre à main.

#### **Reconnaissance de codes barre**

Intervient quand on utilise le scanneur à main (douchette). Chaque code barre scanné peut être muni d'un en-tête personnalisé définissant si le code saisi se rapporte à un compte, une application ou un job. Cette section précise comment le MeterNet interprétera l'information d'un en-tête valide, par exemple, un code barre C\$12345 sélectionnera le compte numéro 12345. De manière analogue, un code barre J\$ 56789 sélectionnera le job 56789.

Les zones "Instructions" définissent les codes d'en-tête provoquant l'effacement du compte, de l'application ou du job actuellement sélectionné. Dans l'exemple représenté, le code barre 0\$ (le zéro et le symbole \$) effacera le compte, l'application et le job actuellement sélectionnés.

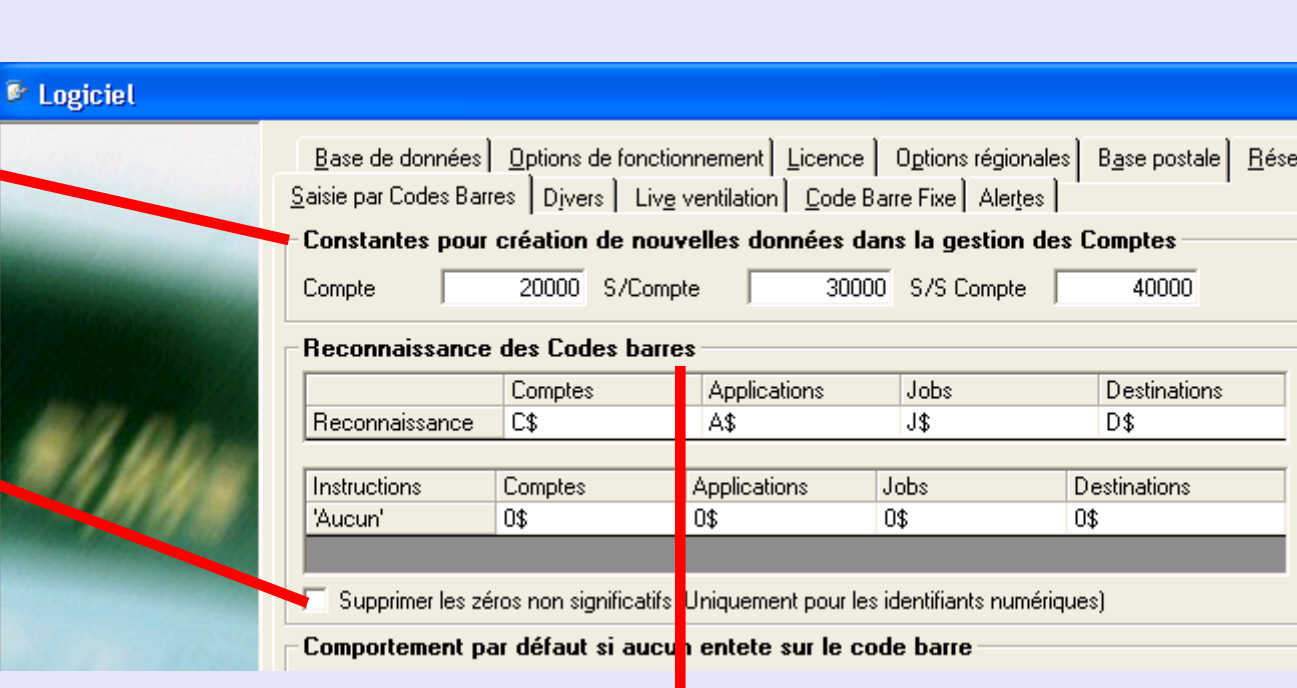

### <span id="page-181-0"></span>**Environnement (suite)**

#### **Logiciel (suite)**

**Comportement par défaut si aucun en-tête sur le code barre**

MeterNet peut être configuré pour agir de l'une de deux façons si aucun en-tête de code barre n'est lu.

Si on sélectionne "Le code barre scanné correspond à un compte d'imputation MeterNet", le système suppose qu'un code barre sans en-tête se rapporte à un compte, ainsi le code barre 12345 sera interprété comme concernant le compte 12345.

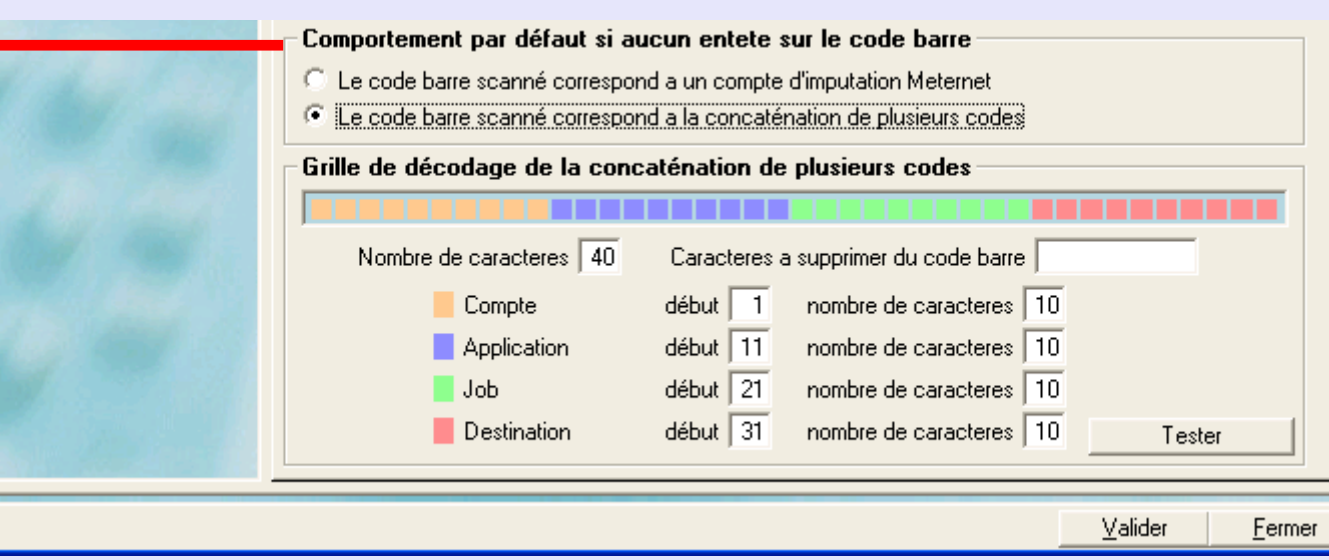

Si on sélectionne "Le code barre scanné correspond à la concaténation de plusieurs codes", l'écran de la section suivante apparaît.

### <span id="page-182-0"></span>**Environnement (suite)**

#### **Logiciel (suite)**

**Grille de décodage de la concaténation de plusieurs codes**

Cette section de l'écran vous permet de définir des codes barres à zones multiples portant sur des comptes, applications et jobs dans le MeterNet.

Posez **Nombre de caractères** au moins égal au nombre de

caractères de la zone de code barre utilisée par MeterNet.

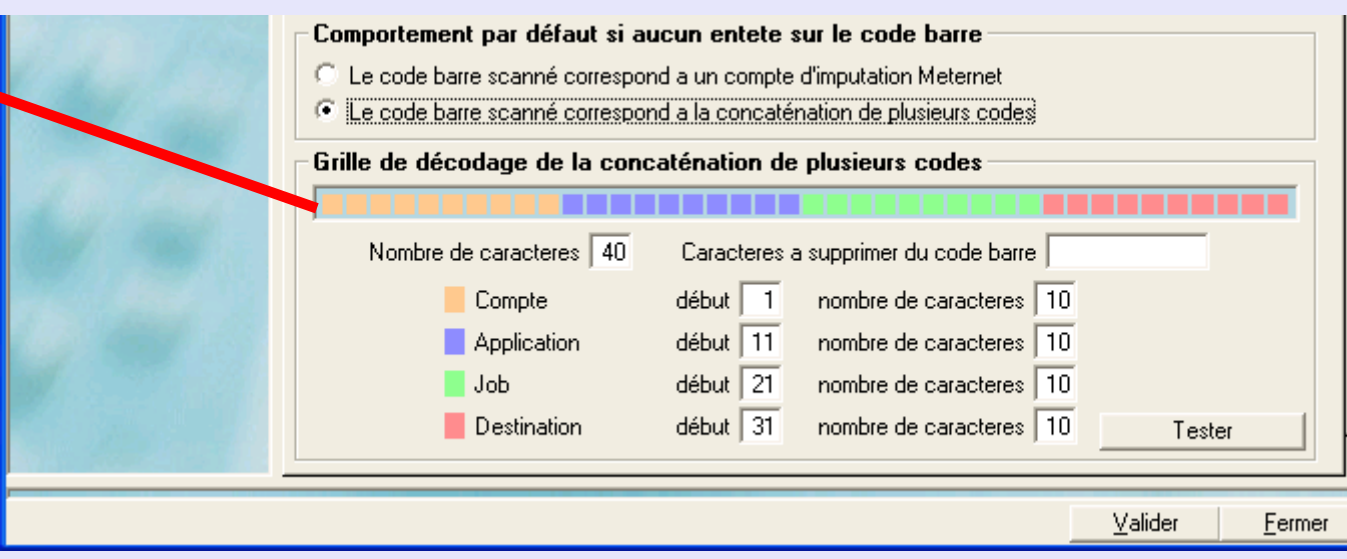

Les cases Compte, Application et Job permettent de sélectionner le caractère de début et le nombre de caractères de chaque "zone".

Les caractères saisis dans le champ Caractères à supprimer du code barre seront automatiquement filtrés et ignorés par MeterNet. Ce champ peut contenir un maximum de 10 caractères. Aucun caractère de séparation (virgule, etc.) n'est requis.

**M e t e r**

 *[à suivre…](#page-183-0)*

<span id="page-183-0"></span>**Environnement (suite)**

#### **Logiciel (suite) Onglet Divers**

#### **Sensibilité de pesée différentielle (balance Paragon seulement)**

La pesée différentielle permet au système de traitement du courrier de produire automatiquement des étiquettes postales quand des plis sont retirés/placés sur le plateau de pesée. Pour les besoins d'une bonne exploitation, **la sensibilité de pesée différentielle pourrait** devoir être modifiée par rapport à sa valeur normale de 3 g.

La plage de réglage est de 3 g à 40 g. Le seuil de sensibilité de pesée différentielle doit toujours être mis à une valeur inférieure au poids minimum des plis que vous allez traiter. Des plis plus lourds nécessiteront un seuil plus élevé.

Parmi les symptômes d'une sensibilité incorrectement réglée figure l'apparition occasionnelle d'étiquettes de valeur basse indésirable lors d'un cycle de pesée différentielle.

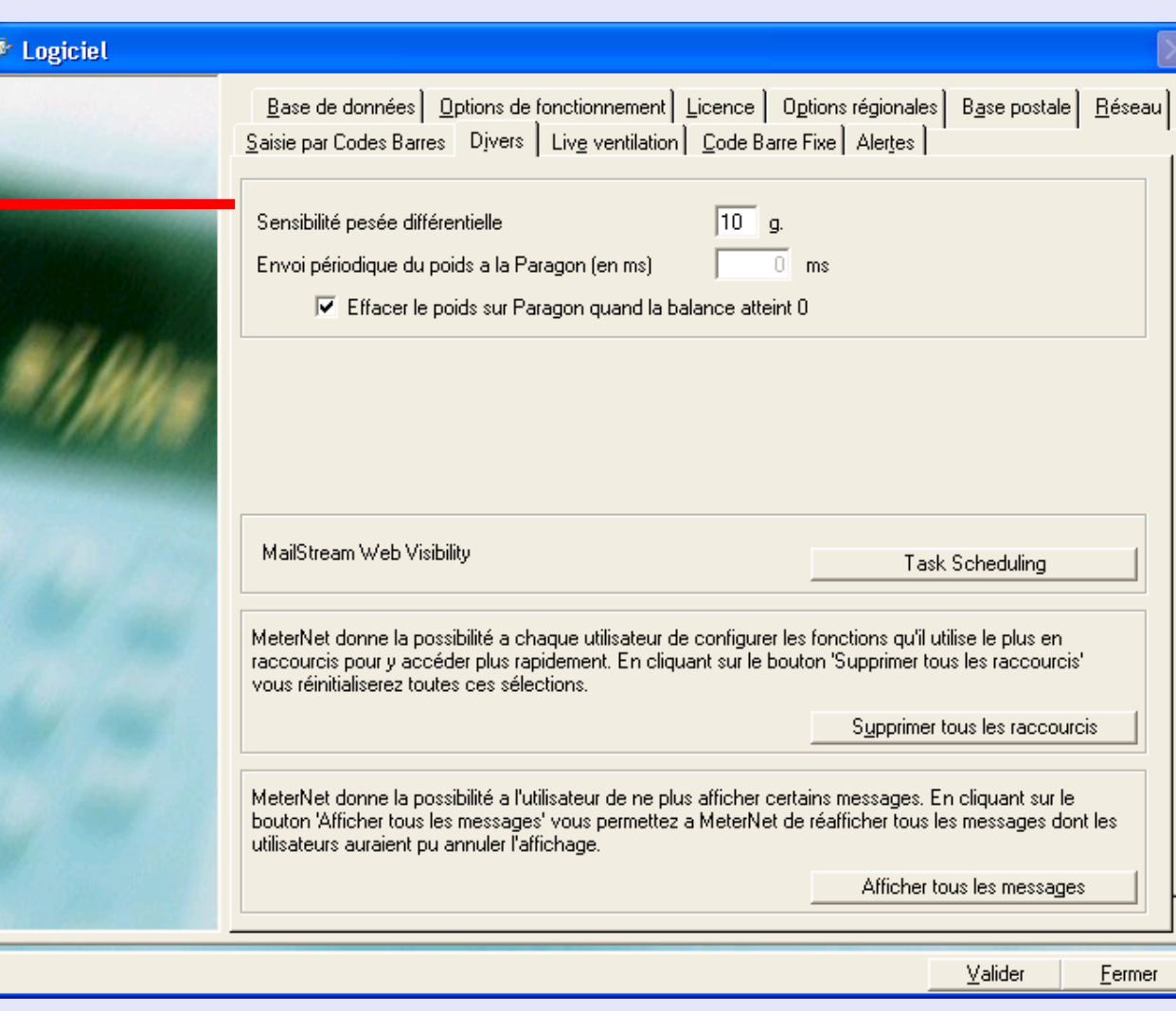

### <span id="page-184-0"></span>**Environnement (suite)**

**Logiciel (suite)**

#### **Mailstream Web Visibility - Task Scheduling**

Cliquez sur ce bouton si vous souhaitez configurer la programmation de téléchargements prévus vers les services en ligne de Pitney Bowes.

#### **Supprimer tous les raccourcis**

L'utilisateur individuel peut créer ses propres raccourcis qui apparaîtront sur la droite des écrans de menu. Les raccourcis pour TOUS LES UTILISATEURS peuvent être supprimés en cliquant sur **Supprimer tous les raccourcis**.

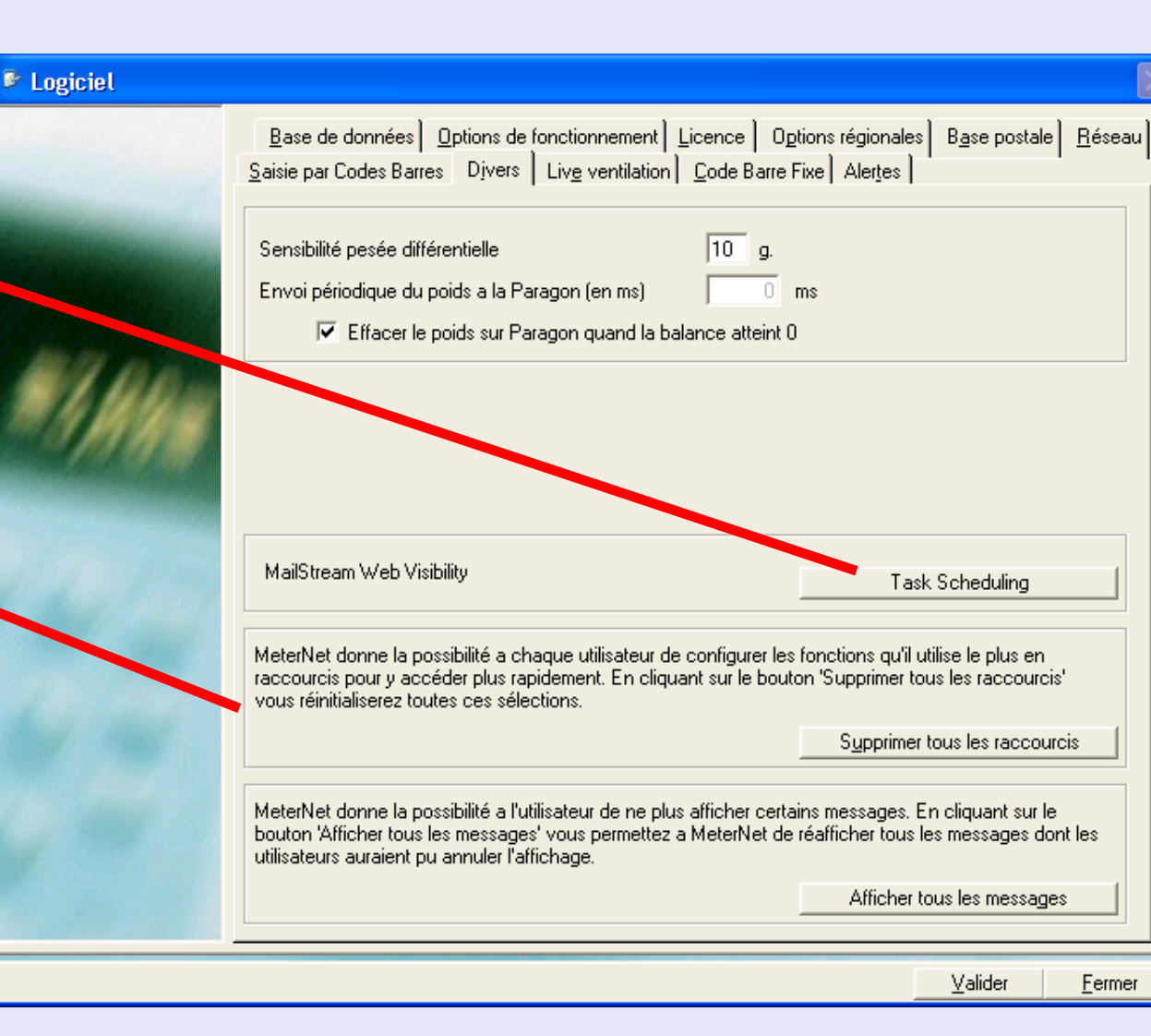

### <span id="page-185-0"></span>**Environnement (suite)**

#### **Logiciel (suite) Onglet Base de données**

Cette section de l'écran montre les "types" de bases de données MeterNet.

#### **Base de données générale de Travail MeterNet**

Cette base de données est partagée par tous les boîtiers d'acquisition de la salle de courrier locale ou du réseau d'entreprise.

#### **Base de données générale de Consolidation MeterNet**

La base de données de "consolidation" peut contenir des données de toutes les salles de courrier.

#### **Base de données générale d'Archivage**

Il s'agit d'une archive des transactions créée par un superviseur utilisant la commande Mémoriser dans le sous-menu Maintenance du module Administration. Voir la commande Enregistrer plus de précisions.

### **Paramètres pour la sauvegarde**

n'es[t disponible q](#page-1-0)ue sur le serveur. Un clic sur ce bouton ouvre l'écran suivant :

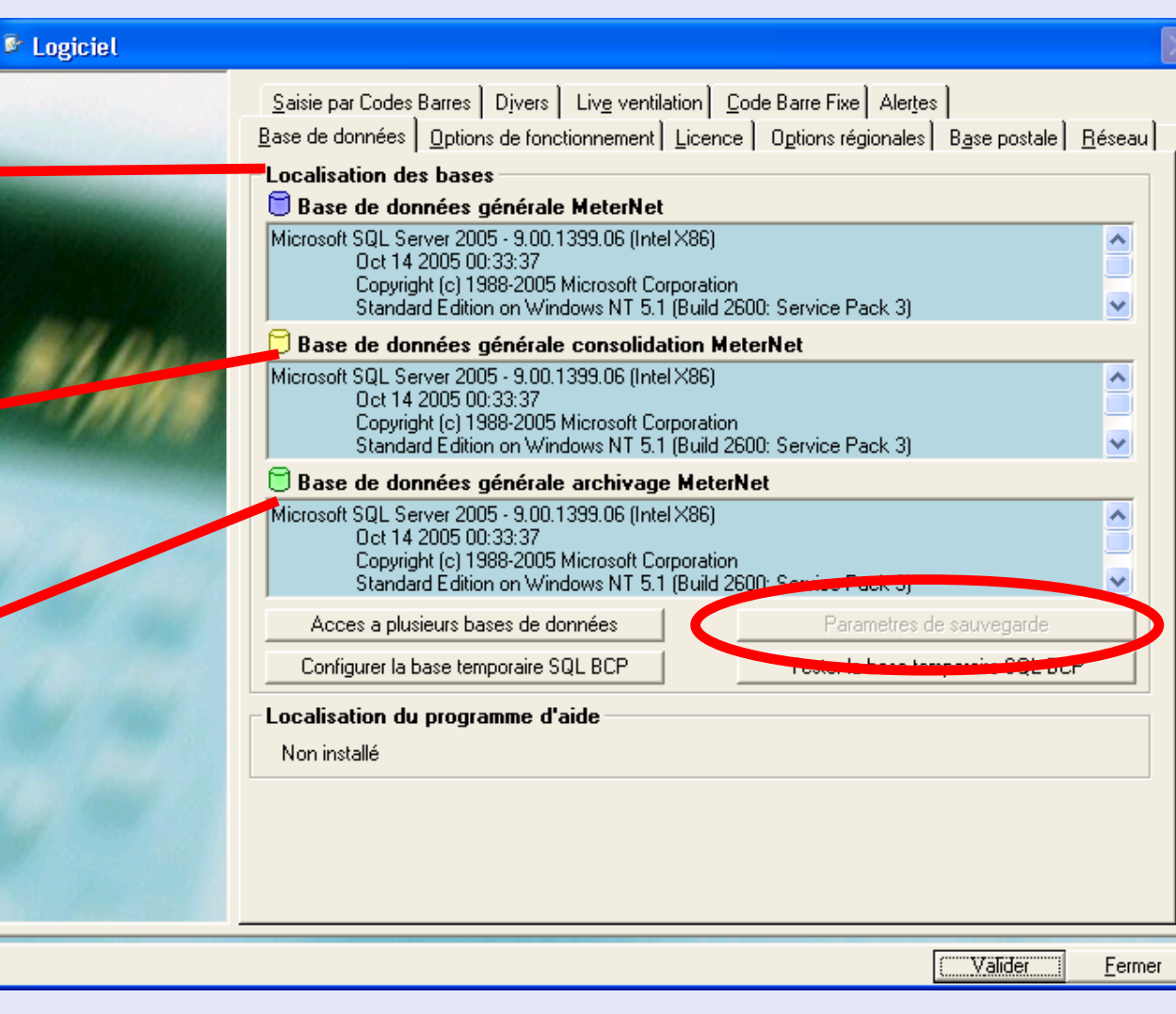

### <span id="page-186-0"></span>**Environnement (suite)**

#### **Logiciel (suite) Onglet Base de données (suite)**

La section **Paramètres pour la sauvegarde** de cet écran permet de basculer entre bases de données à sauvegarder, et de choisir les localisations de sauvegarde de fichiers

像

**Rappel automatique de la sauvegarde** vous permet de demander au MeterNet de placer un rappel de sauvegarde dans la section "Tâches d'administration à réaliser" du menu principal. Vous pouvez également choisir la fréquence souhaitée des rappels.

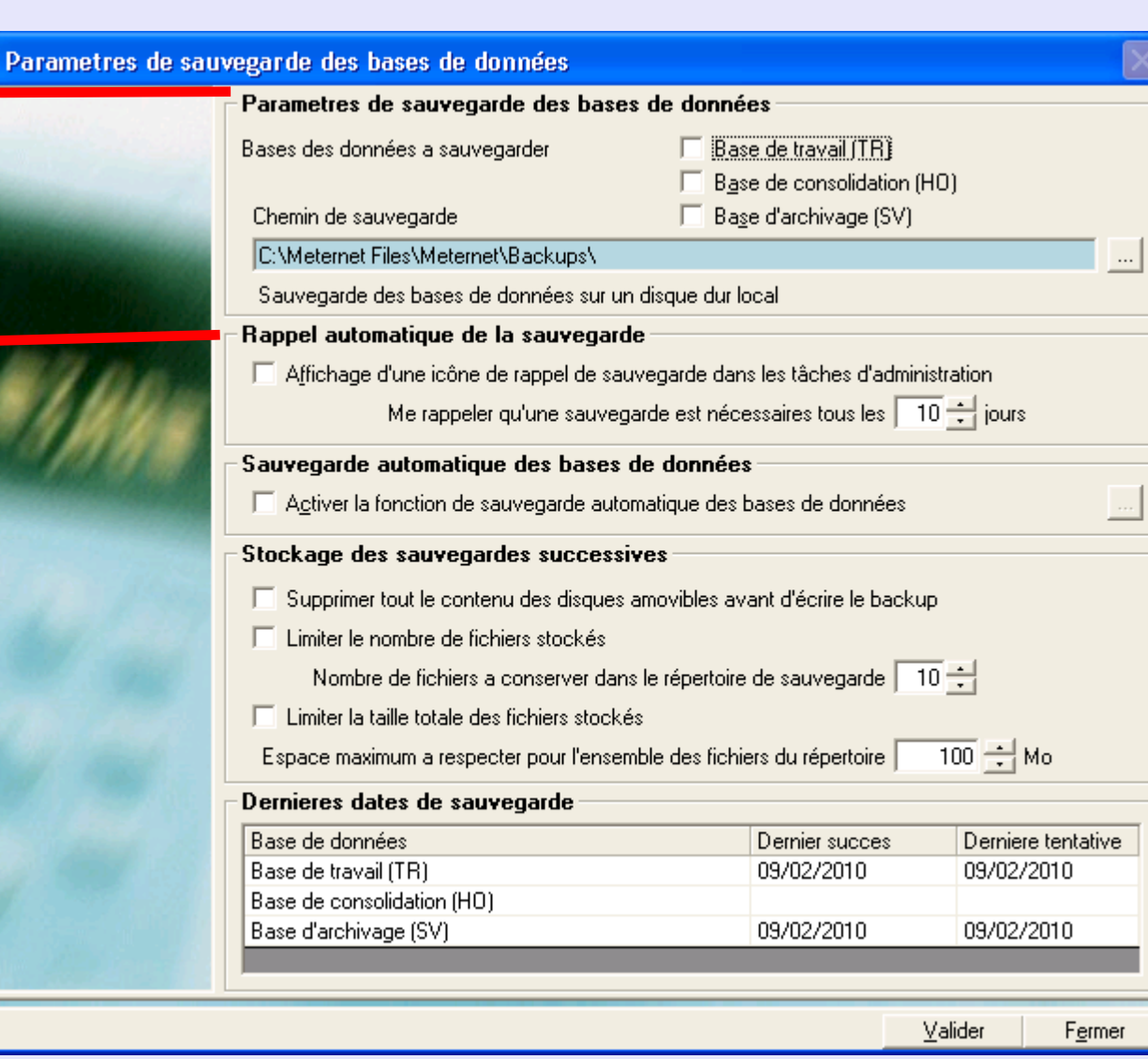

**M e t e r N e t** 

**A d m i n**

**M o d u l e**

**•**

**M e t e r N e t** 

**A d m i n**

**M o d u**

 **l e**

### <span id="page-187-0"></span>**Environnement (suite)**

**Logiciel (suite) Onglet Base de données (suite)**

> La section **Sauvegarde automatique** de cet écran vous permet de définir un calendrier pour l'exécution automatique de la sauvegarde. On peut utiliser cette option OU le **Rappel automatique de sauvegarde** pour exécuter une sauvegarde manuelle. On ne peut activer qu'une seule option à la fois.

**Stockage de données successives** définit les critères limites à retenir en faisant la sauvegarde sur le media choisi, par exemple réseau, scanneur, cédérom, stick mémoire, etc.

**Dernières dates de sauvegarde** énumère les dernières tentatives et réussites de sauvegarde dates.

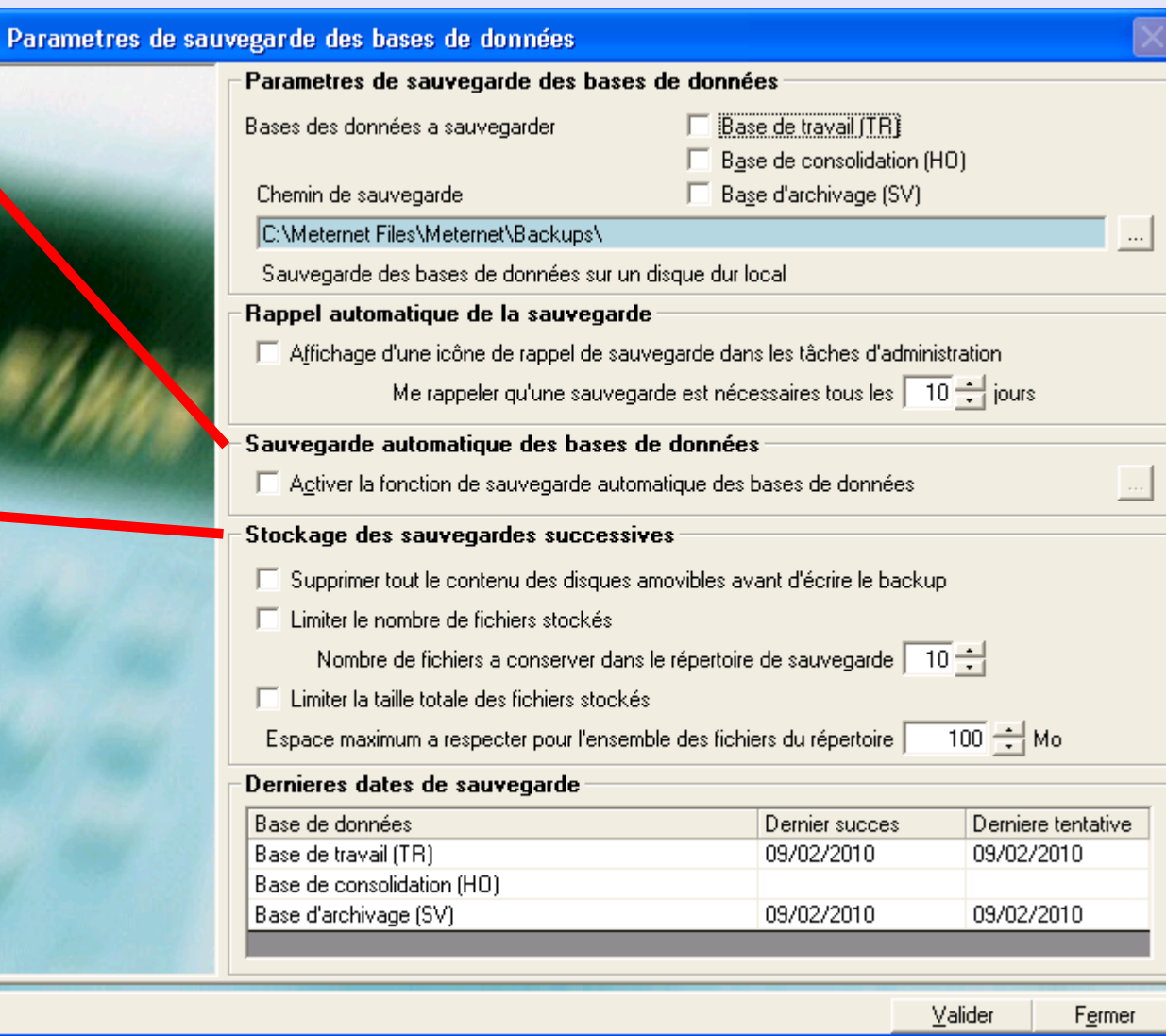

**•** 

**M e t e r N e t** 

**A d m i n**

**M o d u l e**

**M**<br> **D**<br> **D**<br> **D**<br> **D**<br> **D**<br> **D** 

 **t** 

**A d m i n**

### <span id="page-188-0"></span>**Environnement (suite)**

#### **Logiciel (suite) Onglet de code barre fixe**

Cet onglet n'est applicable que si vous utilisez le scanneur de code barre fixe optionnel.

La section **Mode de fonctionnement du scanner** définit le contenu du code barre apposé aux plis. Ce code barre peut contenir un numéro de compte, un numéro de suivi ou les deux combinés dans un seul code par concaténation.

Cette section n'est applicable que si l'option "Code barre est la concaténation de plusieurs codes" est sélectionnée. Elle vous permet de prescrire les zones du code barre qui seront affectées à chaque élément.

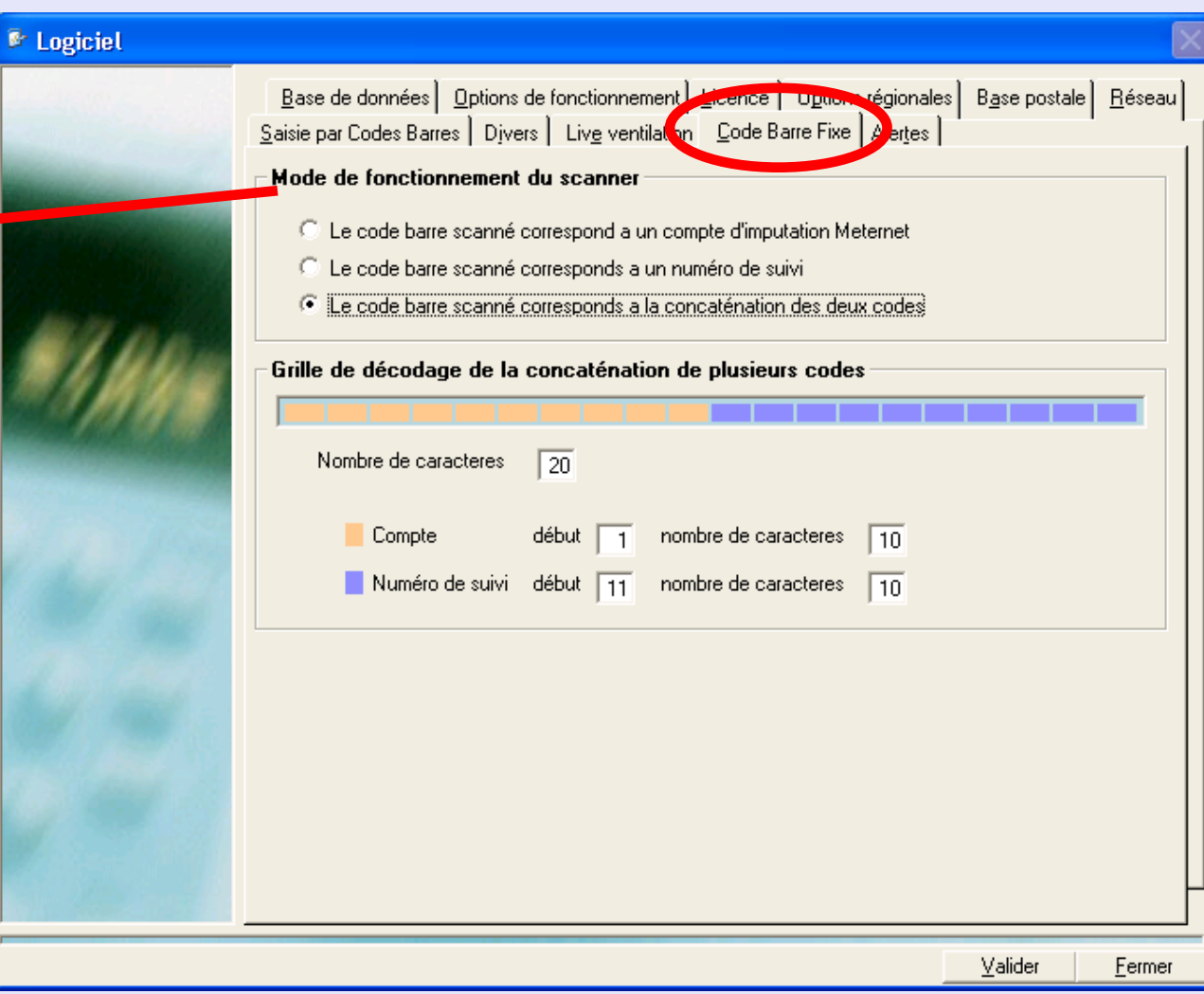

### <span id="page-189-0"></span> **Environnement (suite)**

#### **Logiciel (suite) Onglet Alertes**

Cette fonctionnalité optionnelle s'utilise au niveau de l'ordinateur hôte de la transaction pour signaler la présence possible d'un problème de système en configuration LAN.

Pour plus de précisions, voir la section connectivité LAN de ce guide.

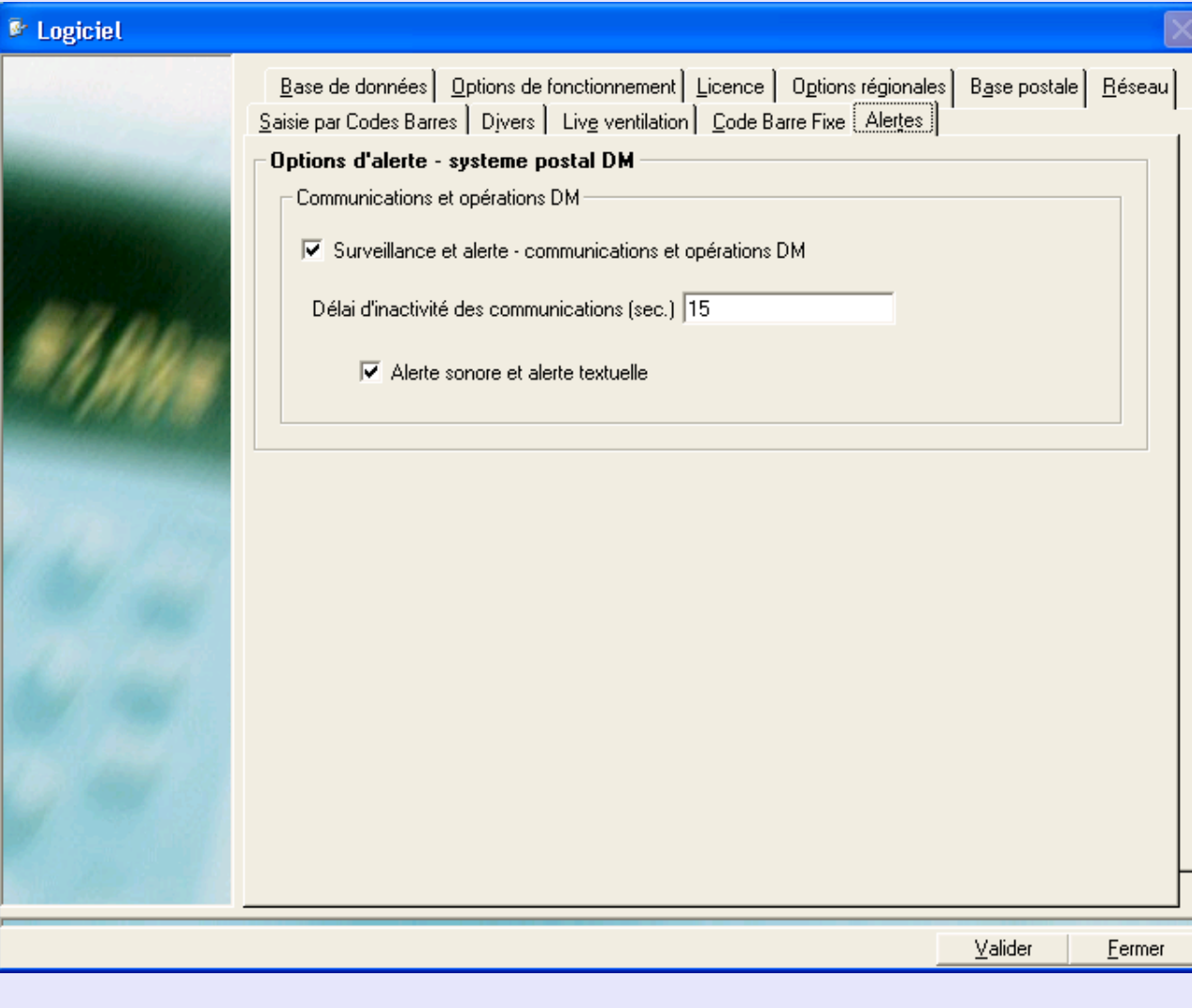

**M**<br> **D**<br> **D**<br> **D**<br> **D**<br> **D**<br> **D t A d m i nM o d u l e•** 

 *[à suivre…](#page-190-0)*

**M e t e**

 **r N**

 **e t** 

**A d m i n**

**M o d u l e**

### <span id="page-190-0"></span>**Environnement (suite)**

#### **Logiciel (suite) Onglet Options régionales**

Les deux boutons à la droite de l'écran permettent de régler l'heure, la date et les paramètres régionaux.

La case **Affichage en heures GMT**, quand elle est cochée, oblige les fonctions de réimputation et de reporting du MeterNet à utiliser l'heure GMT.

Si cette fonction est utilisée, certains écrans afficheront l'icône GMT pour vous avertir du fait que l'heure GMT est utilisée.

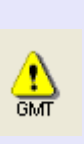

Ces zones de l'écran vous permettent de configurer la langue, la devise et les unités de poids locales. Un changement de langue nécessite, pour prendre effet, de relancer MeterNet.

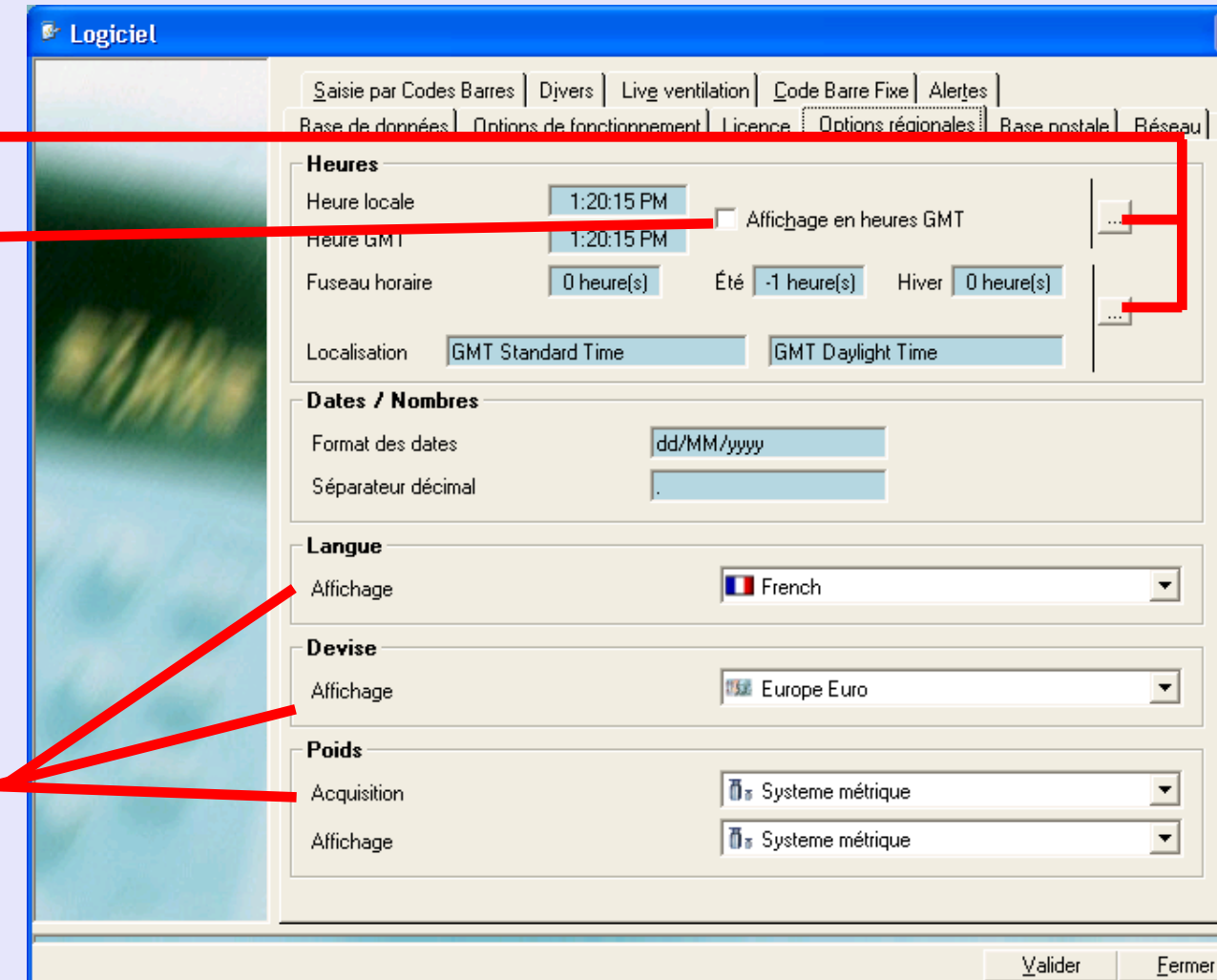

 **e**

### <span id="page-191-0"></span>**Environnement (suite)**

#### **Voir les licences installées**

Affiche les licences MeterNet présentement installées. Celles-ci auront été configurées par votre technicien d'installation Pitney Bowes.

La zone **Ajouter une licence** permet l'adjonction d'une nouvelle licence ou le renouvellement d'une licence existante en saisissant un code d'activation obtenu auprès de Pitney Bowes.

MeterNet vous avertit également de l'expiration imminente d'une licence en plaçant une icône dans la section "Tâches d'administration à réaliser" du menu principal. Prière de contacter alors Pitney Bowes pour renouveler la licence en question.

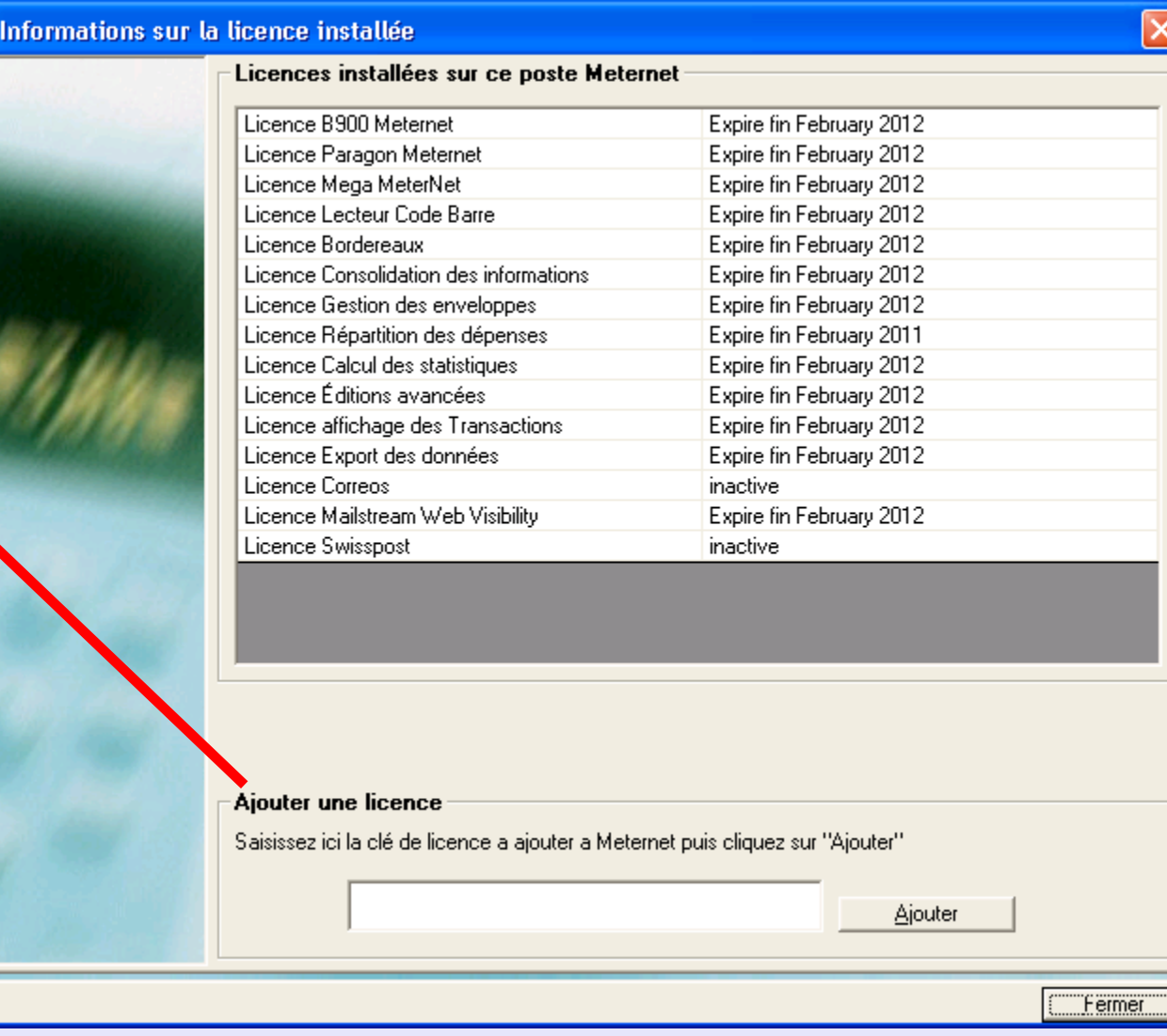

 *[à suivre…](#page-192-0)*

### <span id="page-192-0"></span>**Sous-menu Base de données postale**

On accède à ce menu par le chemin **Menu principal > Paramètres > Configuration > Base postale**.

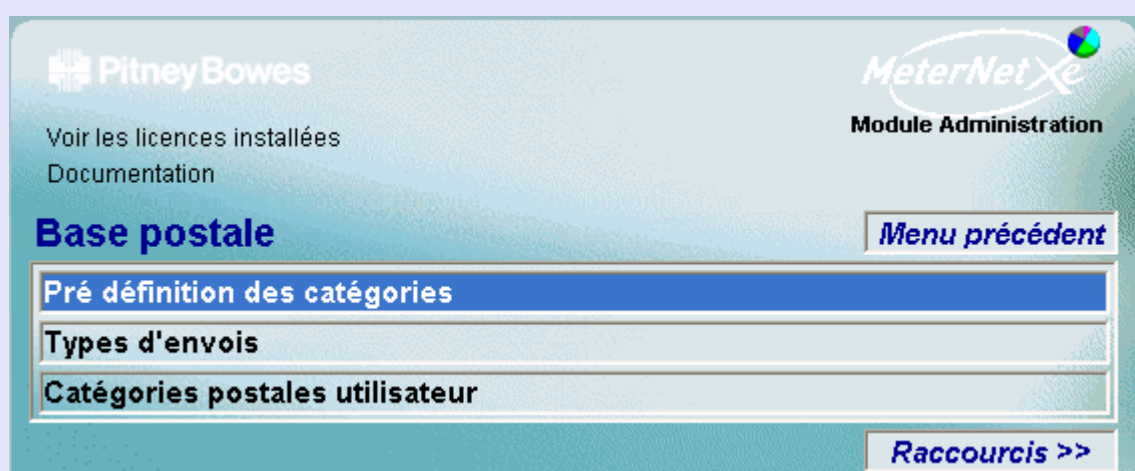

### **RAPPEL**

L'illustration du menu contient des liens directs. Cliquez sur l'un quelconque pour passer directement à la section pertinente.

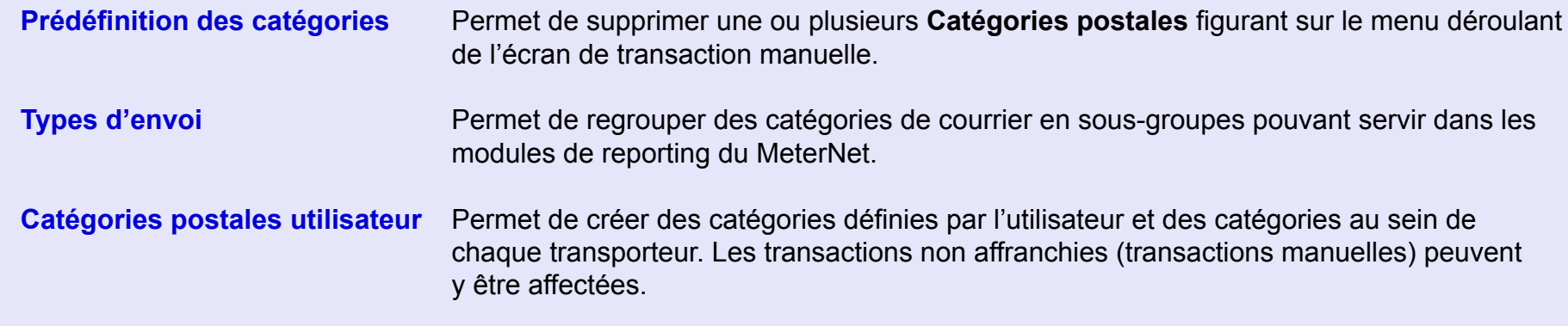

### **Base postale (suite)**

### **Prédéfinition des catégories**

Cette fonction s'utilise principalement dans la version française de MeterNet.

Cependant, dans d'autres pays, elle permet de supprimer une ou plusieurs des **Catégories postales** listées dans le menu déroulant de l'écran de transaction manuelle.

Pour supprimer une catégorie, cliquez une fois sur la description de la catégorie pour la sélectionner, puis

cliquez sur le bouton

Confirmez votre choix en cliquant sur le bouton **Oui** dans l'écran de confirmation qui apparaît.

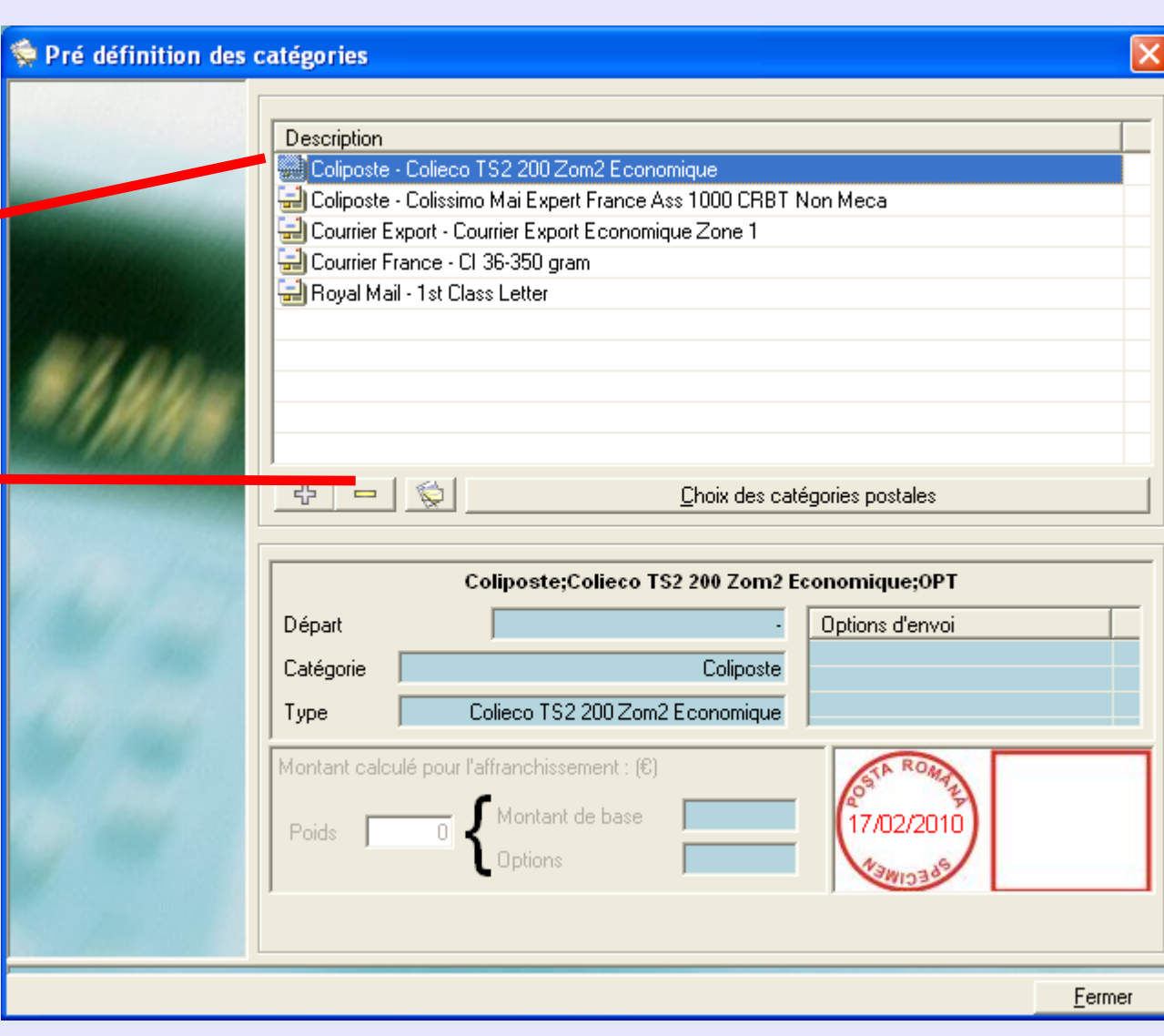

### <span id="page-194-0"></span>**Base postale (suite)**

#### **Types d'envoi**

Pour les besoins du reporting, il est parfois utile de combiner des catégories de courrier afin de former un groupe que l'on pourra dénommer d'une manière commode. Cela facilite l'analyse de types d'envoi spécifiques. On pourra par exemple regrouper deux catégories d'envoi de lettre sur le territoire national dans un groupe désigné "Lettres intérieures".

Une fois qu'un type d'envoi a été affecté à un groupe de types d'envoi, ce type d'envoi NE POURRA PAS être affecté à un autre groupe.

Cet écran montre tous groupes de types d'envoi couramment créés.

Un clic sur "Imprimer la liste des types d'envoi" produit un aperçu avant impression du rapport Liste des types d'envoi. On pourra soit imprimer ce rapport, soit l'exporter en utilisant les liens au haut de la page d'aperçu avant impression.

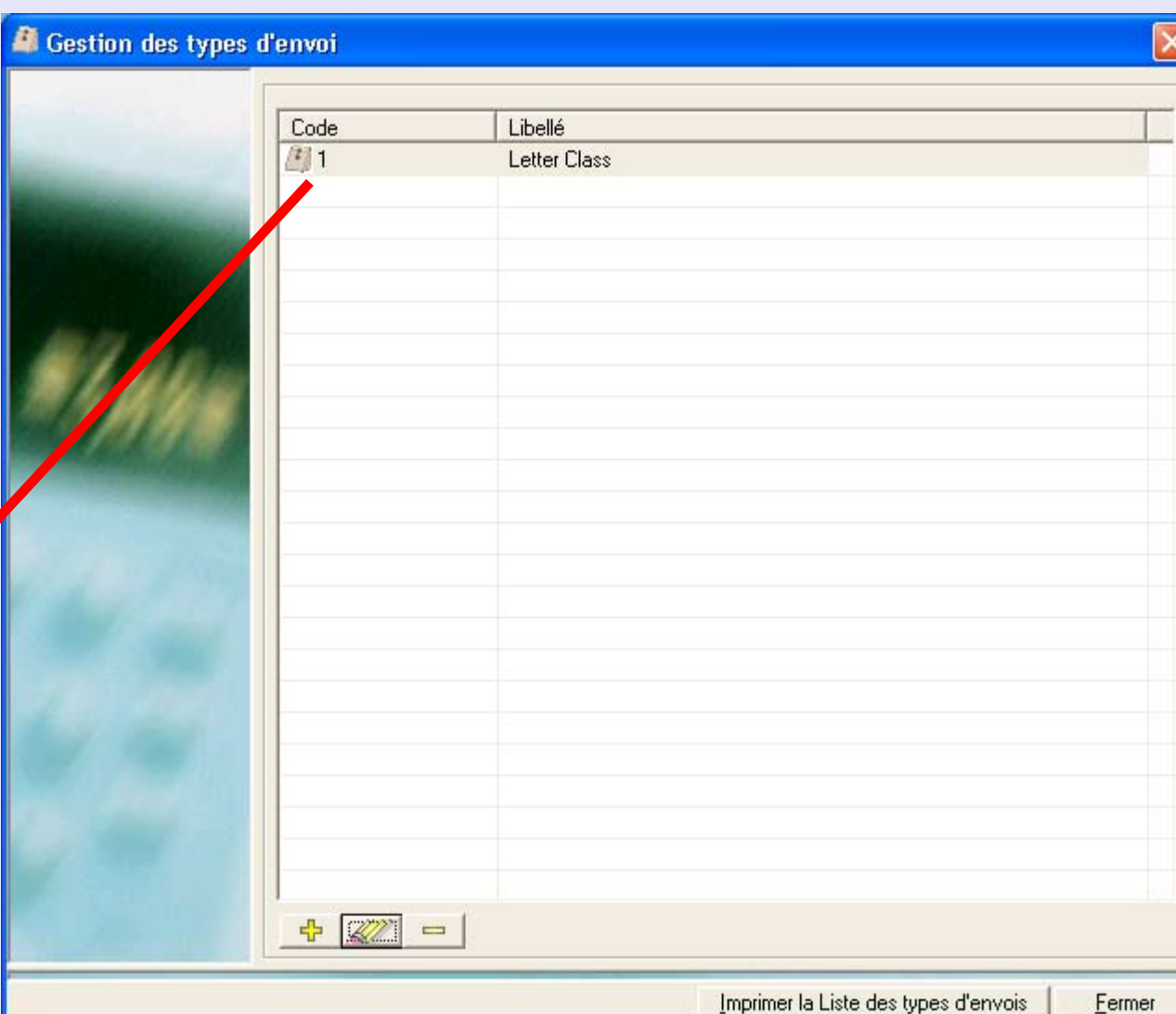

### <span id="page-195-0"></span>**Base postale (suite)**

**Types d'envoi (suite)**

Le bouton <del>1</del> permet de créer un nouveau groupe de types d'envoi. On peut alors saisir une code unique, le nom du groupe et les catégories d'envoi au sein du groupe. Pour affecter des catégories, cliquez une fois sur la catégorie dans la colonne **Catégories disponibles** puis cliquez sur la flèche à droite pour transférer la catégorie vers le groupe. Refaites cela pour toutes les autres catégories que vous souhaitez ajouter au groupe.

Le bouton **AV** permet de modifier toute information liée à un groupe existant de type d'envoi. Cliquez une fois sur le groupe de type d'envoi pour le sélectionner, puis

cliquez sur le bouton **AV** Le code, le nom et les catégories au sein du groupe peuvent maintenant être modifiés.

Le bouton peut être utilisé pour supprimer un groupe de types d'envoi. Cliquez une fois sur le groupe de type d'envoi pour le sélectionner puis cliquez

sur le bouton L

Ayant eff[ectué vos cha](#page-1-0)ngements, appuyez sur **Valider** pour les enregistrer.

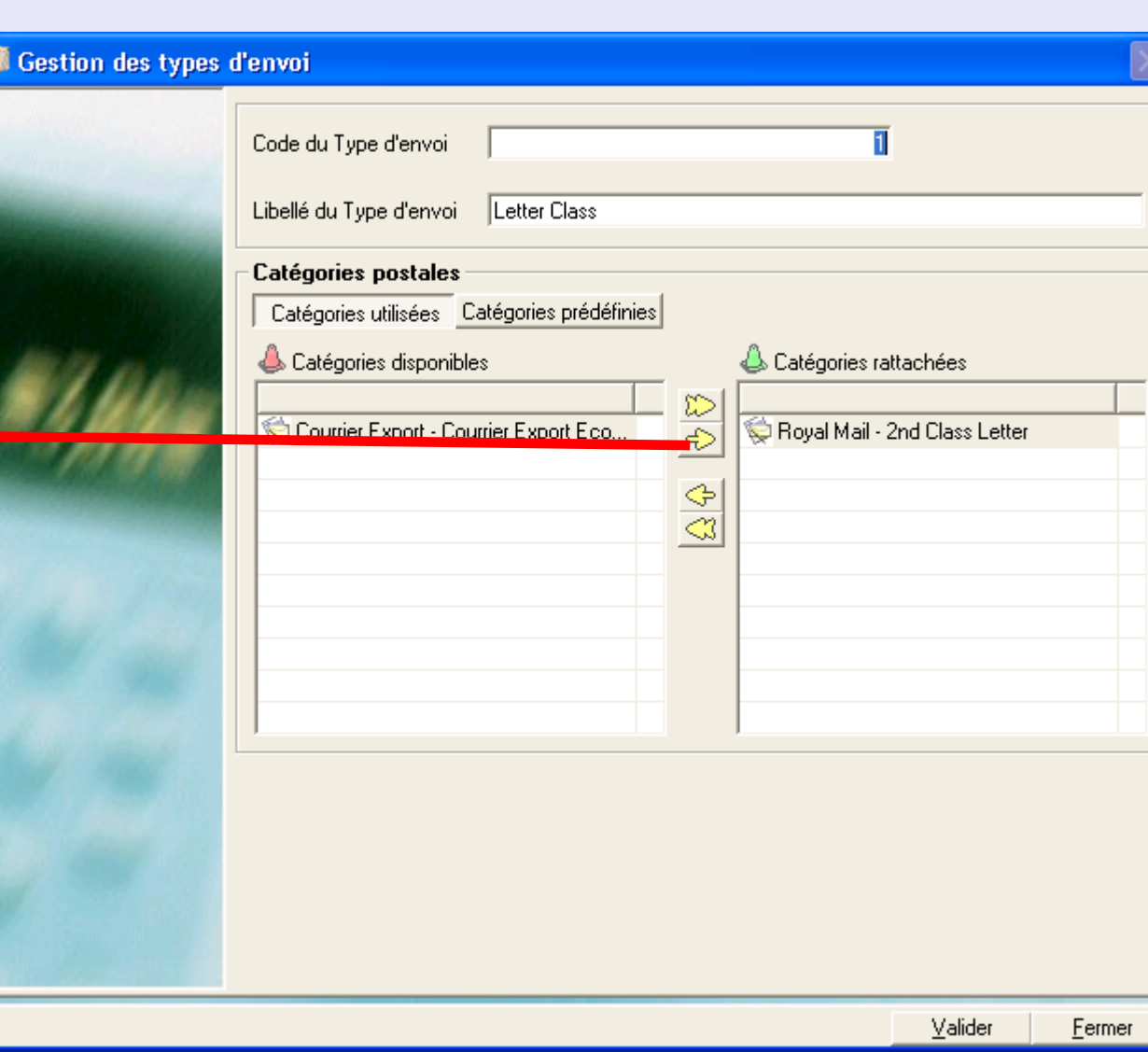

**M e t e r N e tA d m i nM o d u l eM e t e r N e tA d m i n** $\leq$  **o d u e**

### <span id="page-196-0"></span>**Base postale (suite)**

#### **Catégories postales utilisateur**

Permet à l'utilisateur de définir des catégories postales et des catégories au sein de chaque transporteur. Les transactions non affranchies (transactions manuelles) peuvent être affectées à ces catégories, par exemple pour rendre compte de frais supplémentaires de salle de courrier.

La section Transporteur de cet écran permet de créer, modifier ou supprimer des transporteurs définis par l'utilisateur.

La section Catégorie permet de créer, modifier et supprimer des catégories associées au transporteur sélectionné.

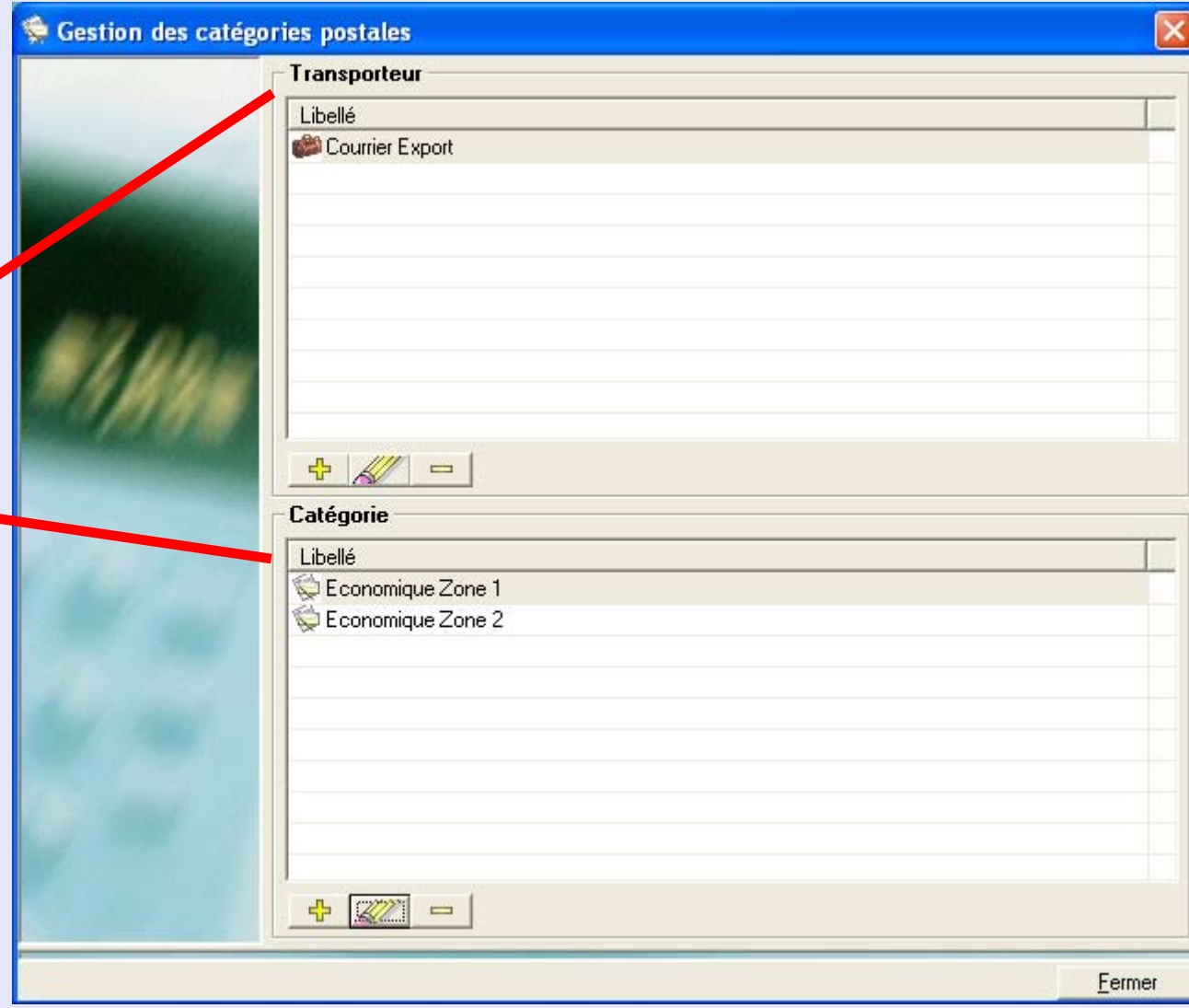

### <span id="page-197-0"></span>**Base postale (suite)**

**Catérogies postales utilisateur**

Le bouton <sub>+</sub> <del>마</del> permet de créer un nouveau transporteur ou une nouvelle catégorie.

Le bouton **AV** permet de modifier une information concernant un transporteur ou une catégorie existant. Cliquez une fois sur le transporteur ou la catégorie pour le/la sélectionner puis cliquez sur le bouton

**A**  L'information peut maintenant être modifiée.

Le bouton permet de supprimer un transporteur ou une catégorie. Cliquez une fois sur le transporteur ou la catégorie pour le/la sélectionner, puis cliquez sur le

bouton  $\boxed{\phantom{a}}$ 

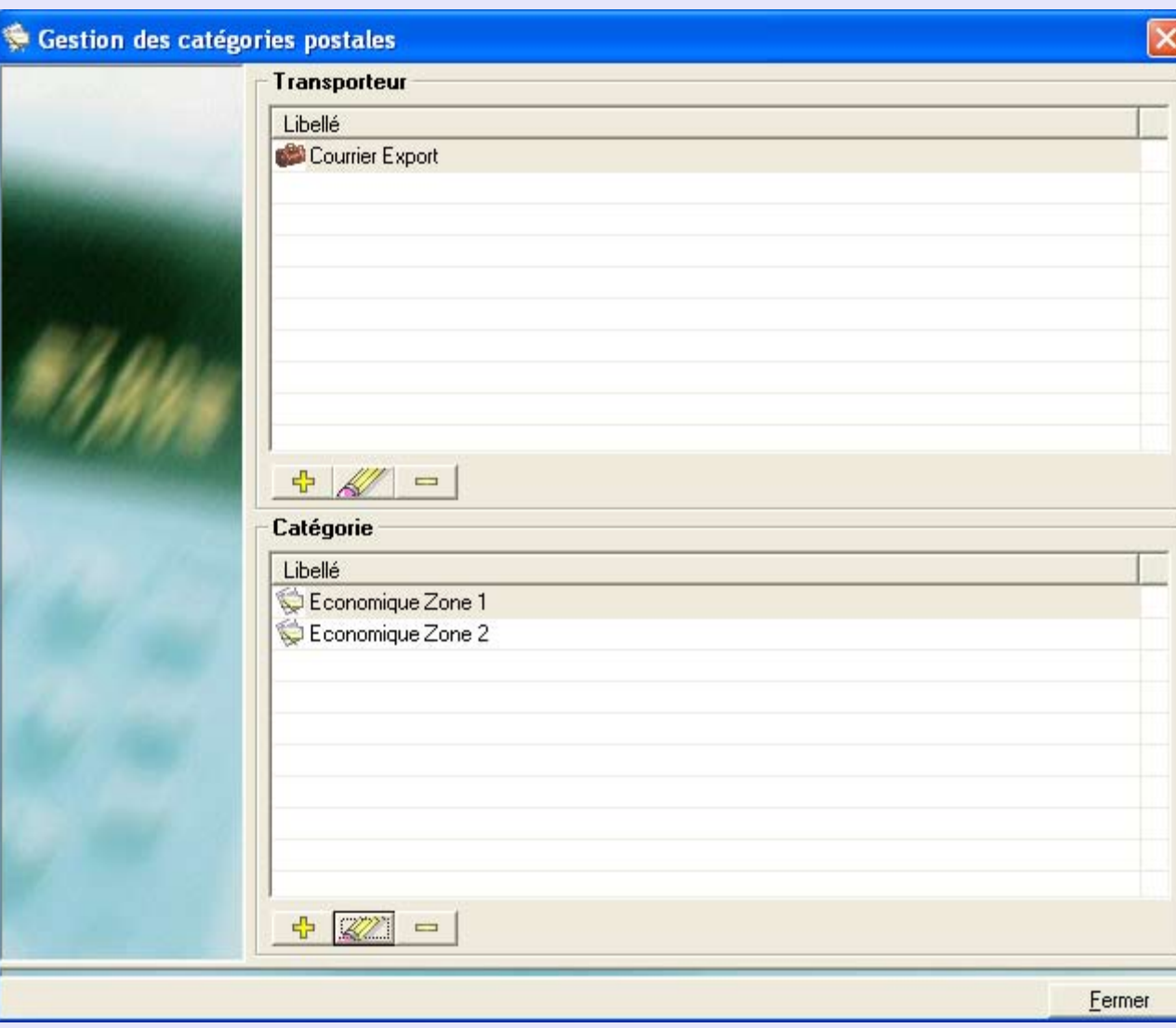

 *[à suivre…](#page-198-0)*

**•** 

# <span id="page-198-0"></span>**Configuration (suite)**

**Paramètres comptables**

Cette rubrique et les sous-menus qui y sont associés ne sont pas applicables dans ce pays.

### **Configuration de répartition globale**

Cette rubrique est décrite dans l'annexe "Répartition des coûts". <u>Cliquez sur ce lien</u> pour voir l'annexe.

### **Sociétés et Comptes**

Cette fonction permet de créer, modifier et supprimer des clients, comptes, sous-comptes et sous-sous-comptes.

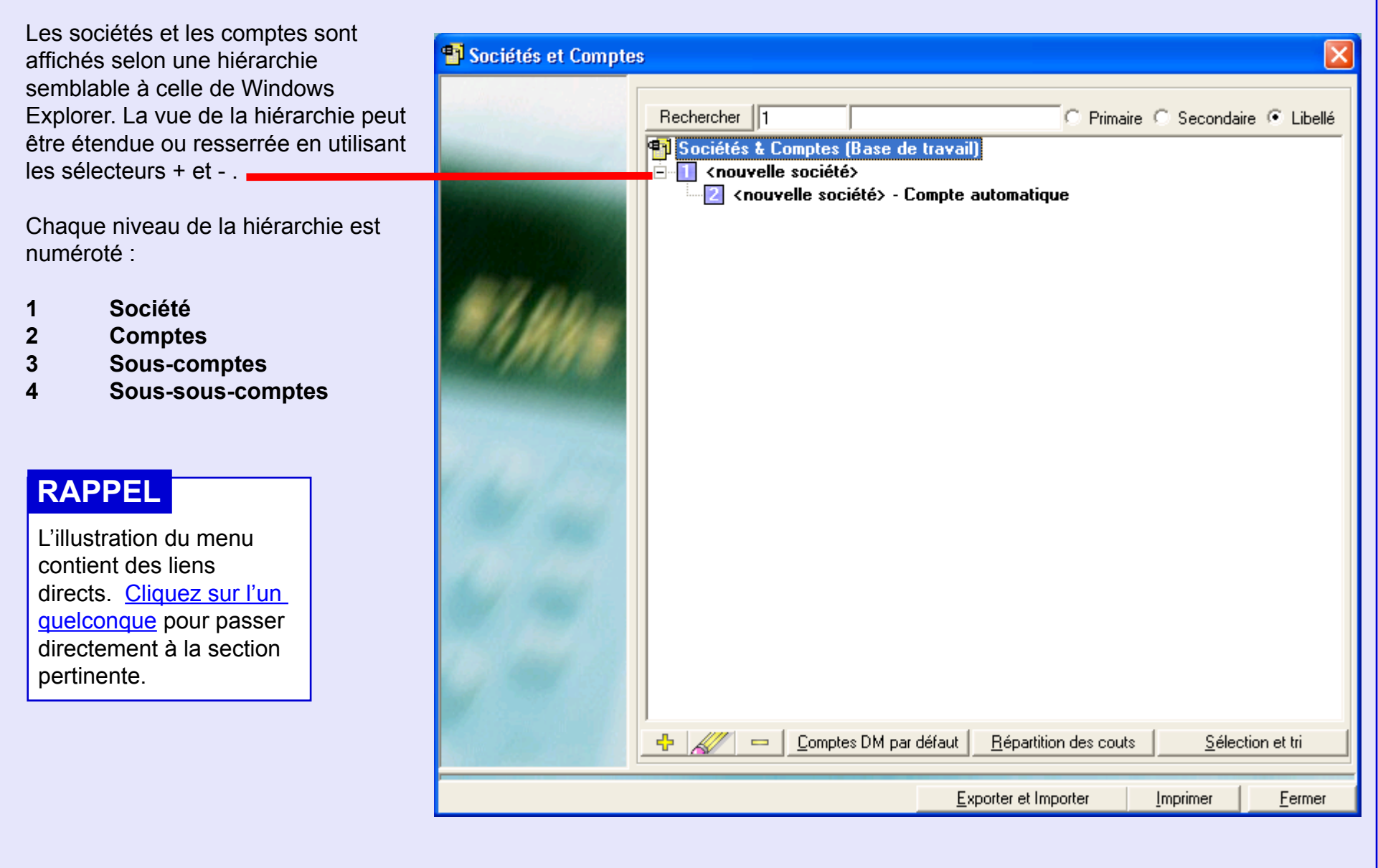

#### <span id="page-200-0"></span>**Définitions de Sociétés et Comptes**

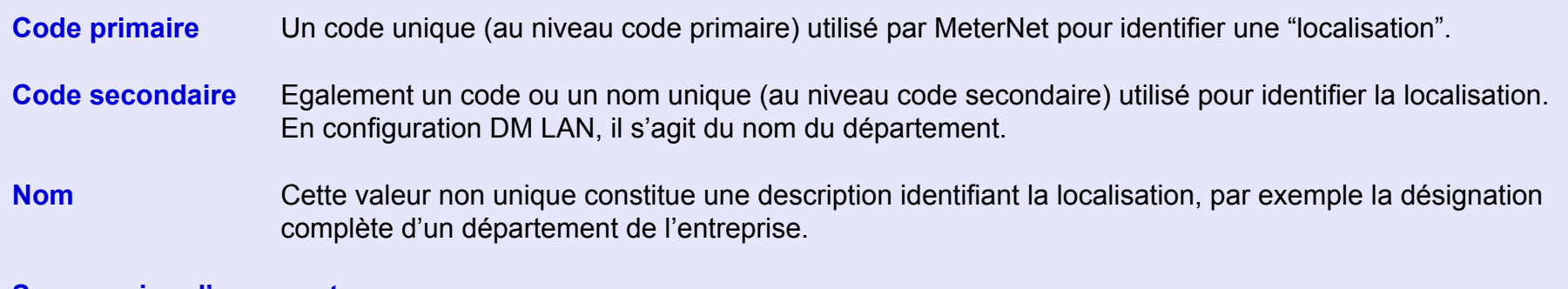

#### **Suppression d'un compte**

Pour supprimer un compte, sous-compte ou sous-sous-compte, cliquez une fois sur la description pour sélectionner le compte en

question puis cliquez sur le bouton au bas de l'écran.

Cela ne peut se faire que si aucune transaction n'a été imputée au compte en question.

#### **Ajout ou modification d'une Société/Compte**

Pour modifier un Client/Compte, cliquez une fois sur la description pour sélectionner cette société/compte puis cliquez sur le

bouton **AV** au bas de l'écran.

Pour ajouter une nouvelle entrée, il faut sélectionner le niveau "parent" en cliquant une fois sur une entrée existante. En cliquant sur le bouton <sup>十</sup>一, une nouvelle entrée sera générée **APPARTENANT** au "parent" sélectionné.

C'est dire que la nouvelle entrée sera à **un niveau en dessous** de la hiérarchie (la sélection d'un compte crée un nouveau souscompte appartenant audit compte).

 *[à suivre…](#page-201-0)*

<span id="page-201-0"></span>Si vous **ajoutez ou modifiez une société**, l'écran suivant apparaît :

La section supérieure de l'écran permet de spécifier les détails du client. Toutes modifications apportées à un client existant seront appliquées à toutes les transactions existantes dans la base de travail de MeterNet, ainsi qu'à toutes les transactions futures.

En cochant "Utilisation d'une flamme spéciale", l'opérateur est invité à modifier le slogan quand il sélectionne et quand il quitte le client. Cette fonction est typiquement utilisée quand un client donné exige l'emploi d'un slogan spécifique.

La partie inférieure de l'écran n'est utilisée que sur les machines à affranchir Pitney Bowes de série B900.

L'onglet **Caractéristiques** n'est pas employé au Royaume-Uni à l'heure actuelle.

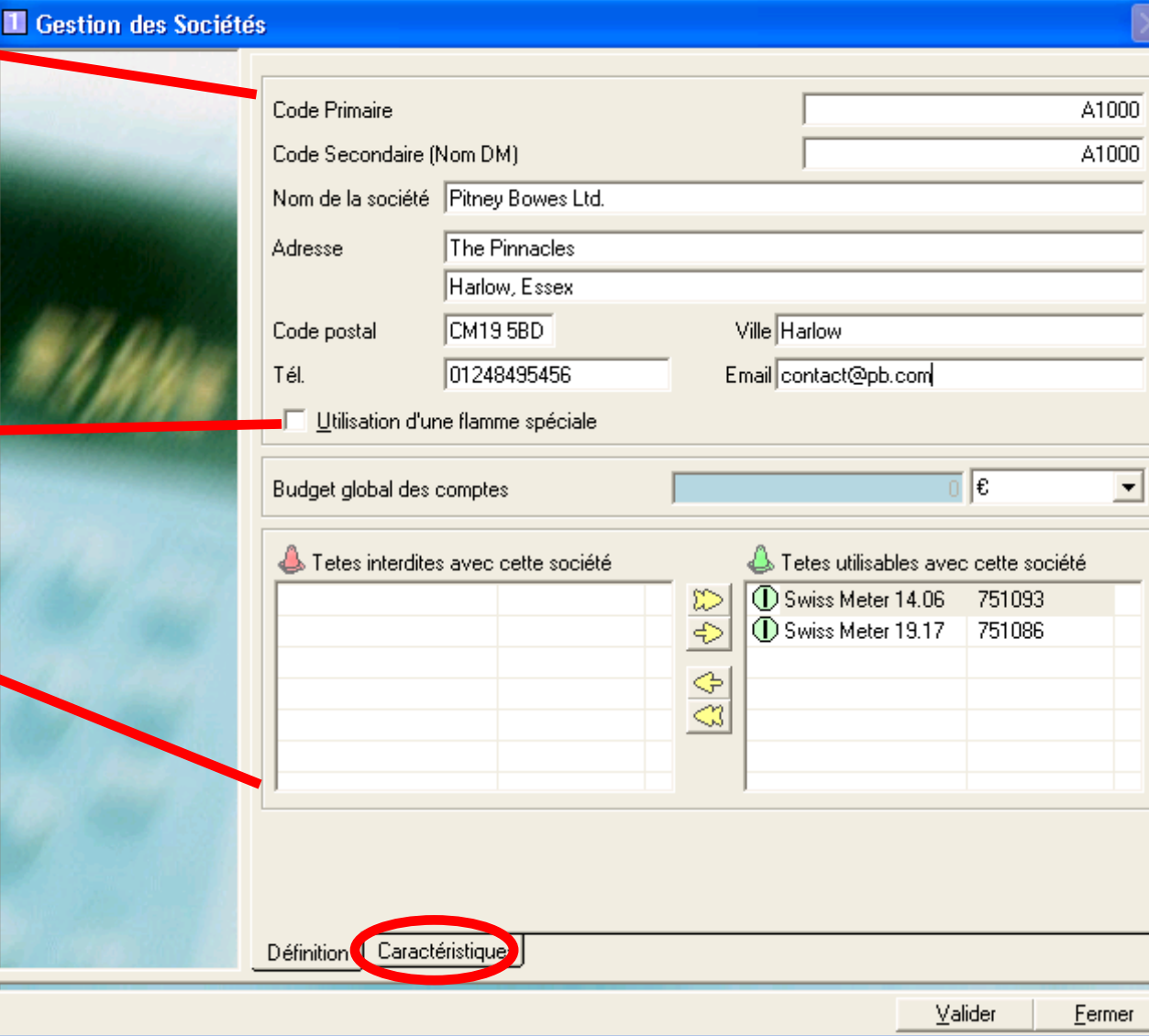

<span id="page-202-0"></span>Si vous **ajoutez ou modifiez un compte, sous-compte ou sous-sous-compte**, l'écran suivant apparaît :

La section supérieure de l'écran permet de spécifier les détails du compte. Toutes modifications apportées à un compte existant seront appliquées à toutes les transactions existantes dans la base de travail de MeterNet, ainsi qu'à toutes les transactions futures.

En cochant "Utilisation d'une flamme spéciale", l'opérateur est invité à modifier le slogan quand il sélectionne et quand il quitte le compte. Cette fonction est typiquement utilisée quand un client donné exige l'emploi d'un slogan spécifique.

Les cases à cocher permettent de désactiver des comptes, sous-comptes et sous-sous-comptes pour les besoins des affranchissements. Un compte verrouillé figure sur la liste des comptes en rouge. Si le compte est verrouillé et que l'on tente d'effectuer des affranchissements en recourant à ce compte sur l'écran d'affranchissement, les détails MeterNet de ce compte apparaîtront en rouge sur l'écran d'affranchissement.

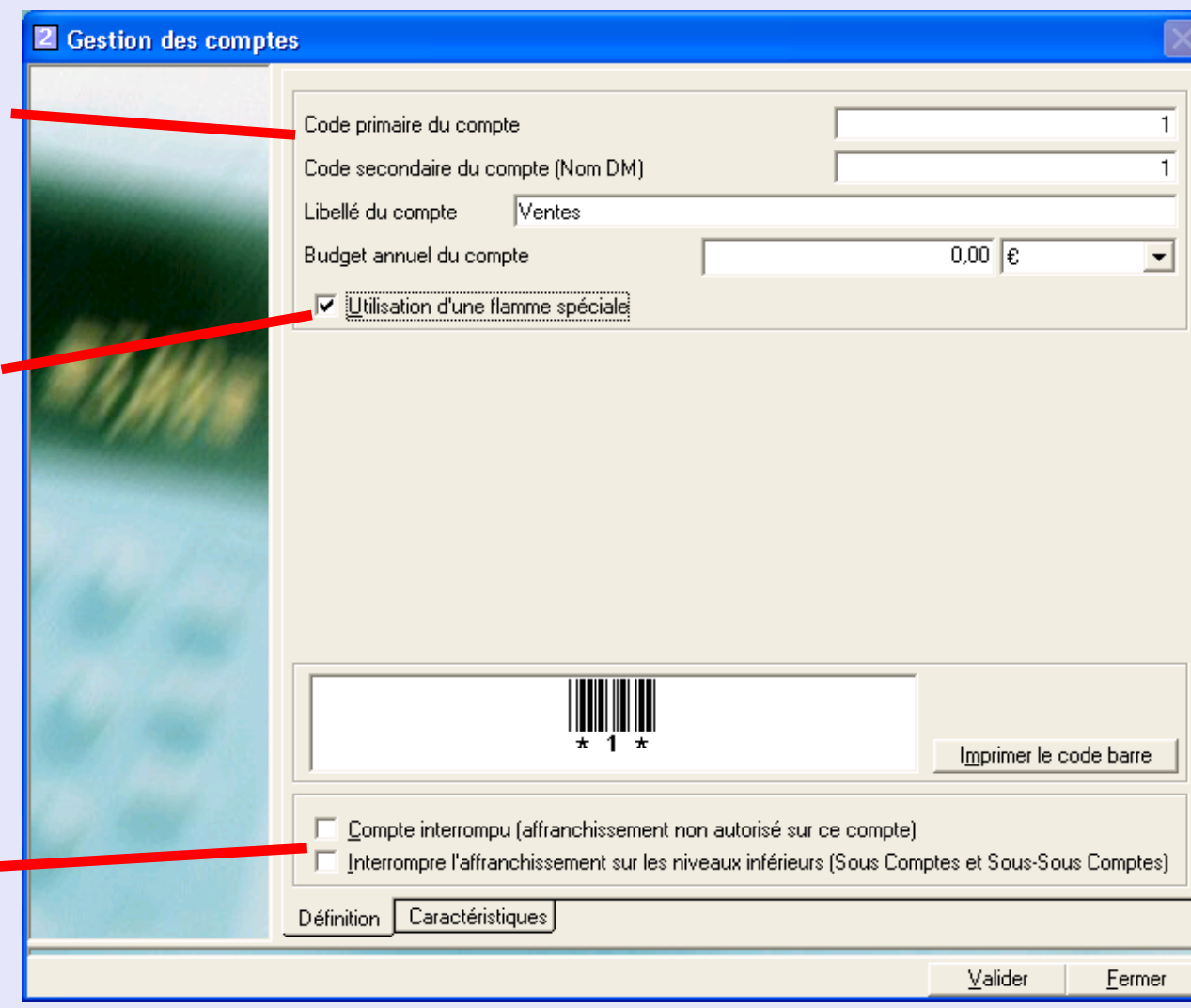

**M e t e r N e t** 

**A d m i n**

**M o d u l e**

**M**<br> **D**<br> **D**<br> **D**<br> **D**<br> **D**<br> **D** 

 **t** 

**A**

 **d m i n**

**M o d u**

 **e**

#### <span id="page-203-0"></span>**Répartitions**

En cliquant sur le bouton **Répartition des coûts** de l'écran "Sociétés et Comptes", il est possible de définir des répartitions à appliquer à des comptes, sous-comptes ou sous-sous-comptes quelconques.

Suivez ce lien pour atteindre l'annexe "Répartition des coûts" et obtenir davantage de précisions.

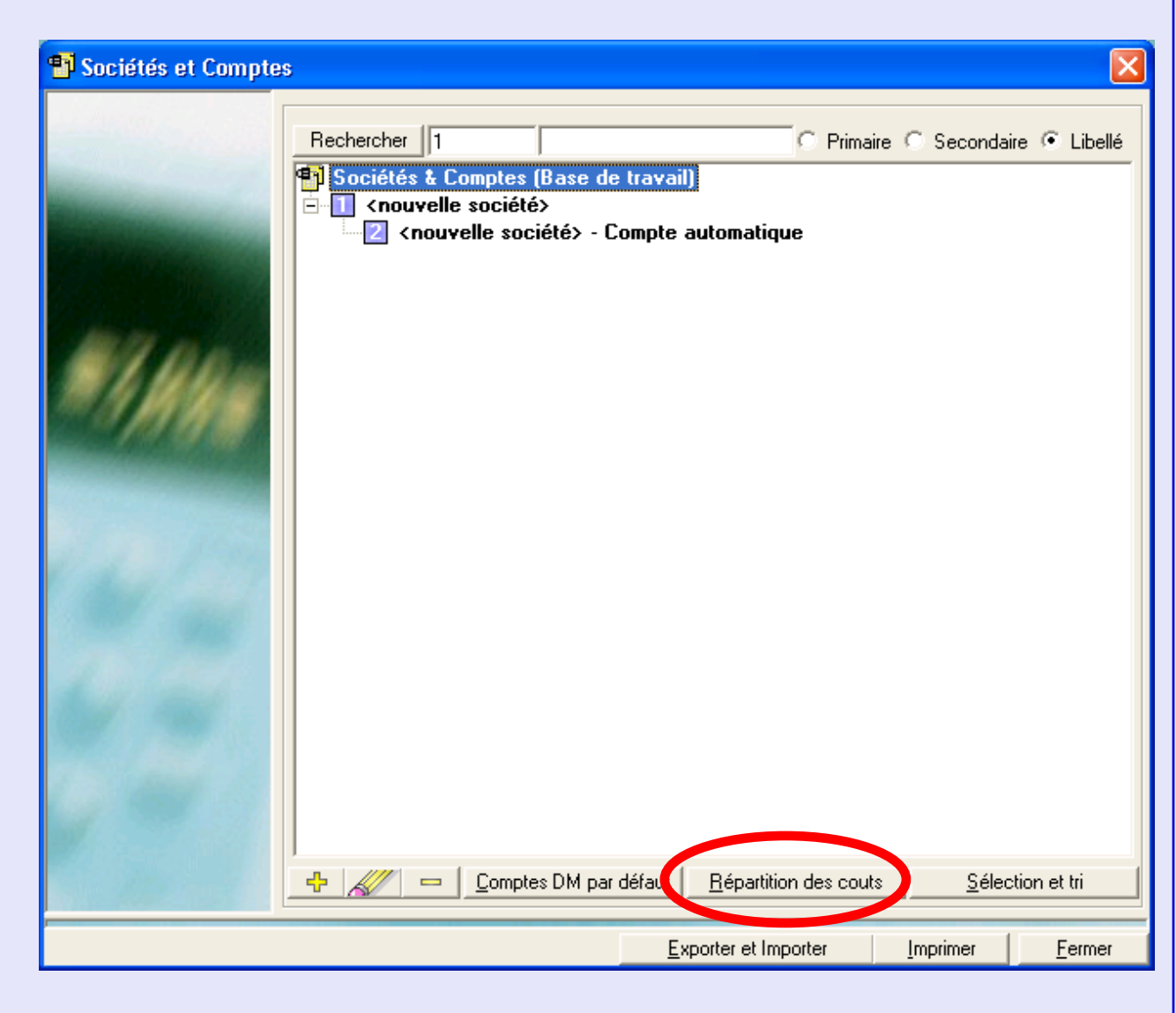

#### <span id="page-204-0"></span>**Sélection et tri**

Un clic sur le bouton **Trier** vous permettra d'ordonner les comptes, sous-comptes et sous-sous-comptes selon votre convenance à travers le MeterNet.

Cliquez une fois sur le compte, souscompte ou sous-sous-compte pour le sélectionner et utilisez les flèches bas et haut pour en modifier la position sur la liste.

En cliquant sur **Trier** on fait apparaître des menus déroulants qui permettent d'effectuer des tris sur la base de différents critères.

**Nota :** Le bouton **Trier** est également disponible dans les modules Affichage de transactions et Statistiques.

Le bouton **Sélectionner Désélectionner** permet de masquer des Clients et des Comptes pendant le cycle de reporting du module statistique et dans les rapports fixes.

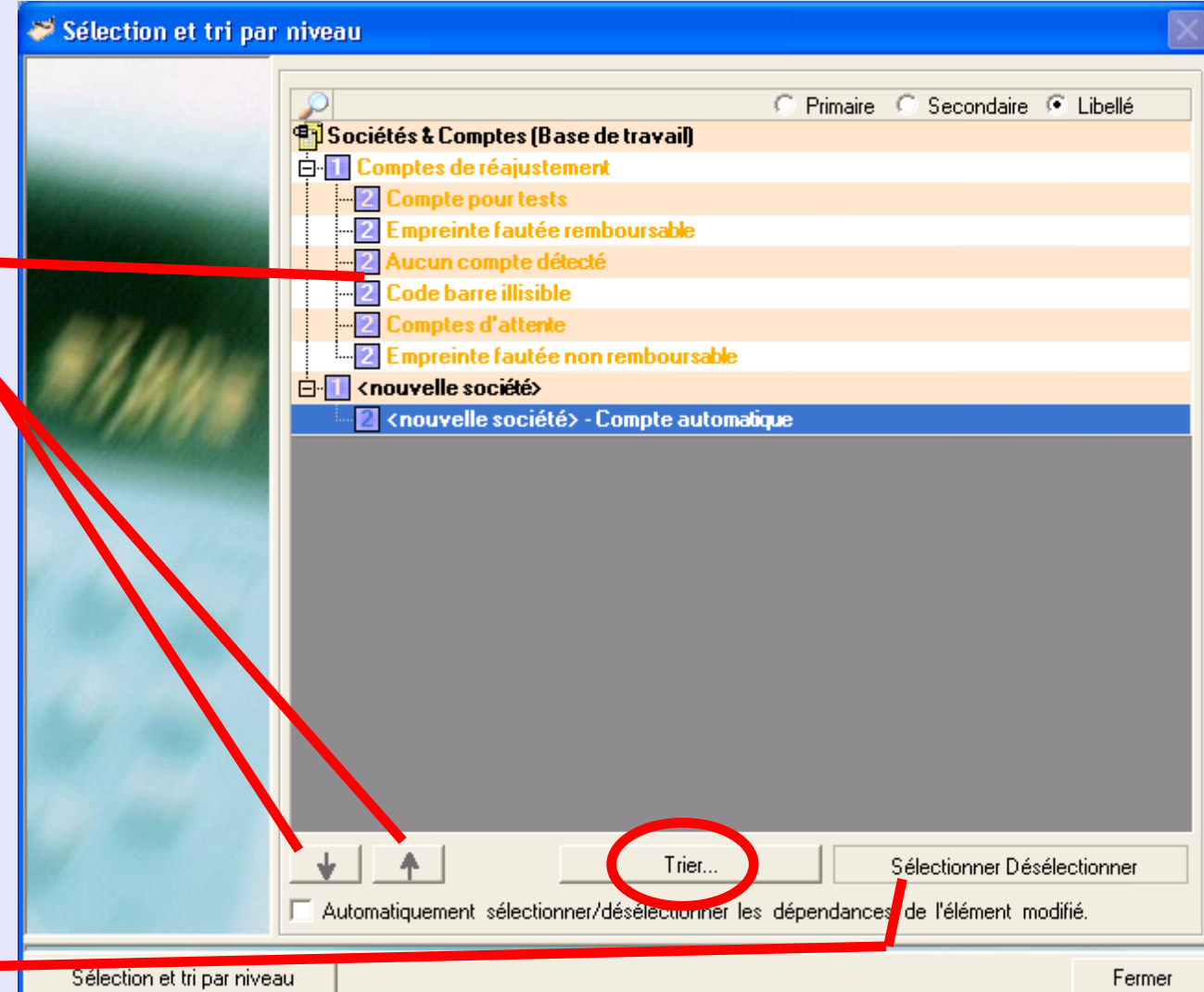

## **Contrats techniques**

Cette partie de l'écran n'est pas applicable dans votre pays. Elle est utilisée dans certains pays afin de "regrouper" des envois dans le cadre de "Contrats techniques" négociés entre l'autorité postale et le client.

### **Applications**

Cette partie de l'écran n'est pas applicable dans votre pays.

## **Jobs**

Les jobs peuvent servir à identifier un groupe de transactions de manière à séparer celui-ci des autres transactions. On utilise les jobs au moment où la transaction a lieu. On peut les affecter à des transactions affranchies et à des transactions par tête virtuelle.

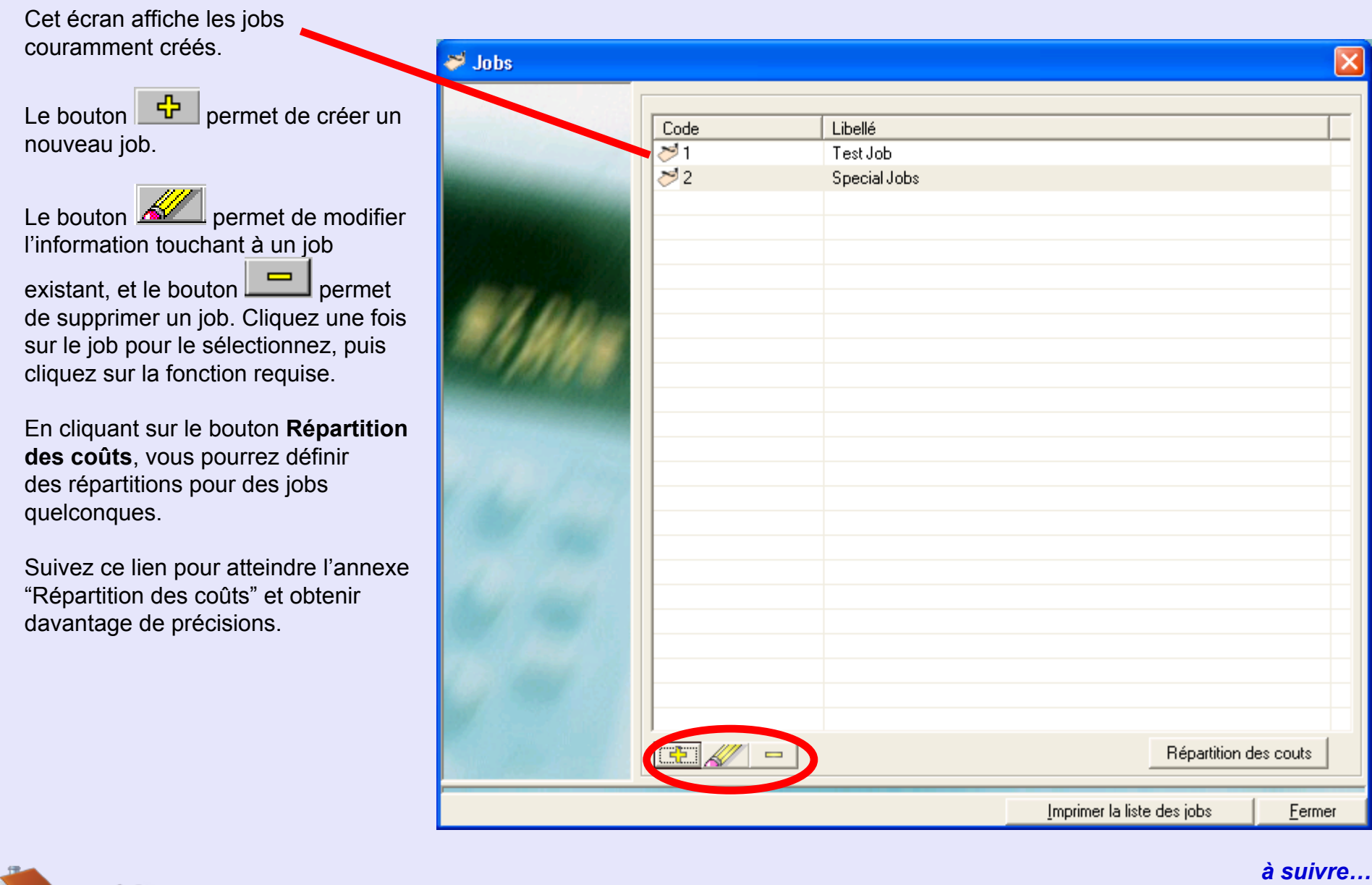

# <span id="page-207-0"></span>**Jobs (suite)**

Cette partie de l'écran permet de définir le code unique et le libellé du job.

La case "Job clôturé" est cochée quand aucun usage supplémentaire du job est attendu. Le job n'apparaîtra plus sur le menu déroulant de jobs des écrans d'affranchissement et de transaction manuelle.

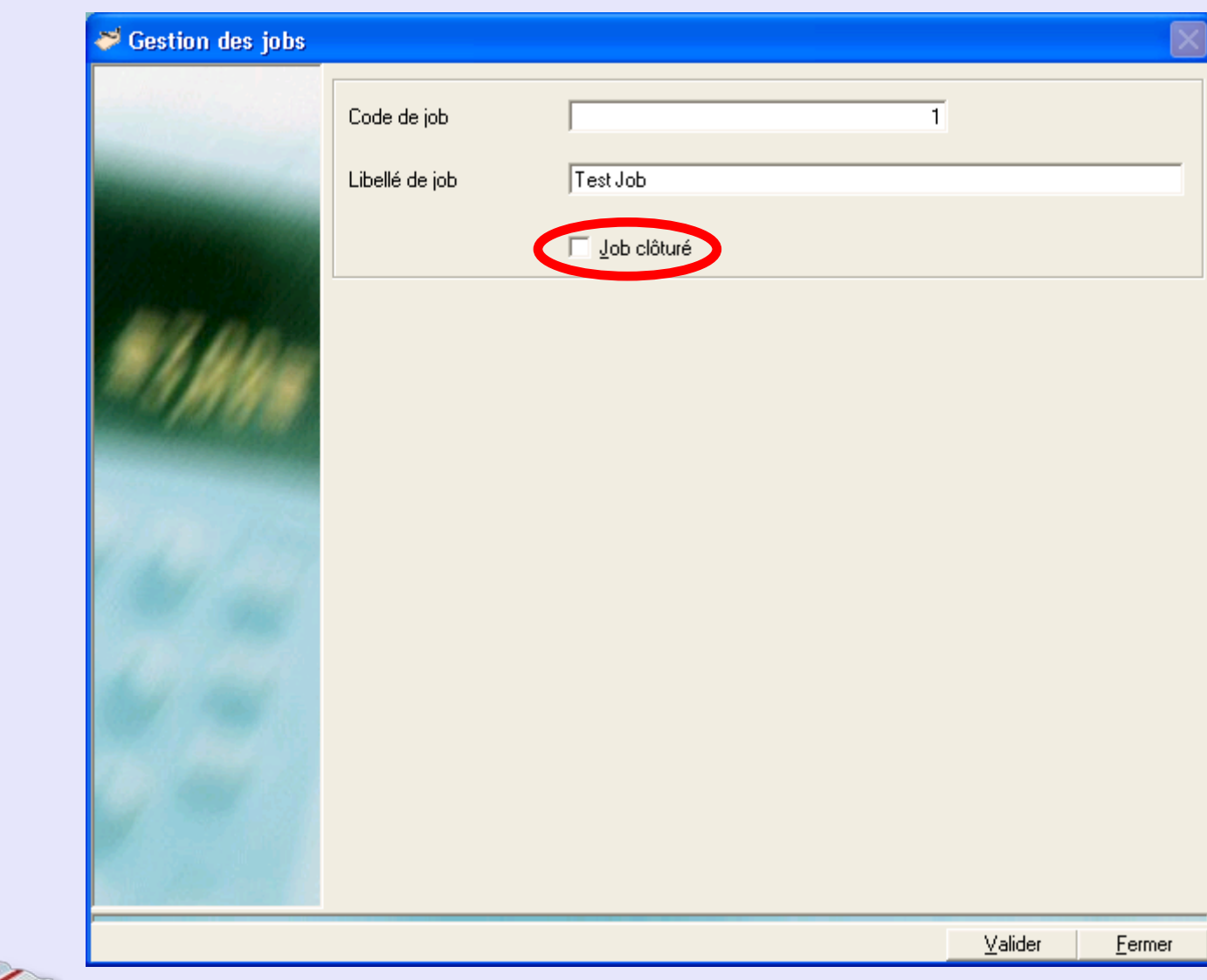

### **Gestion des groupes**

Pour les besoins du reporting, il est parfois utile de combiner soit des comptes, soit des jobs, soit des utilisateurs afin de former un groupe que l'on pourra nommer comme il conviendra.

Cet écran montre tous groupes couramment créée.

Le bouton **+** permet de créer un nouveau groupe.

Le bouton **AV** permet de modifier une information concernant un groupe

existant et le bouton de supprimer un groupe. Cliquez une fois sur le groupe pour le sélectionner, puis cliquez sur la fonction requise.

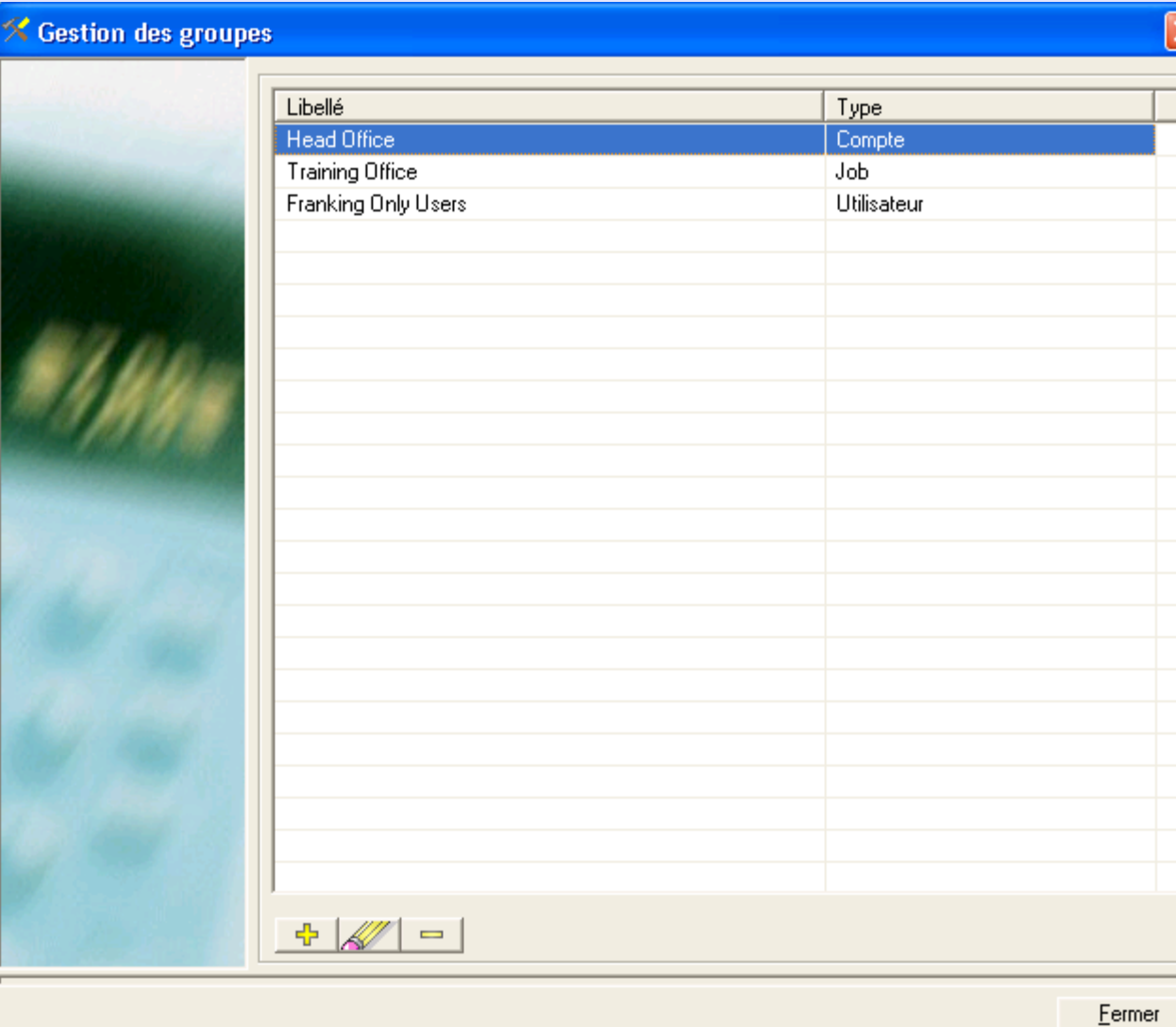

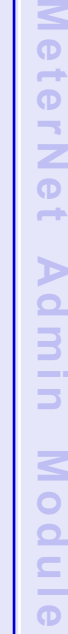

**•** 

**M e**

 **t e r N**

 **e t** 

**A d m i n**

**M o d u l e**

**•**

 *[à suivre…](#page-209-0)*

# <span id="page-209-0"></span>**Gestion des groupes (suite)**

Cet écran permet de définir un type de groupe et les membres de ce groupe.

Cliquez sur **Valider** pour enregistrer les changements.

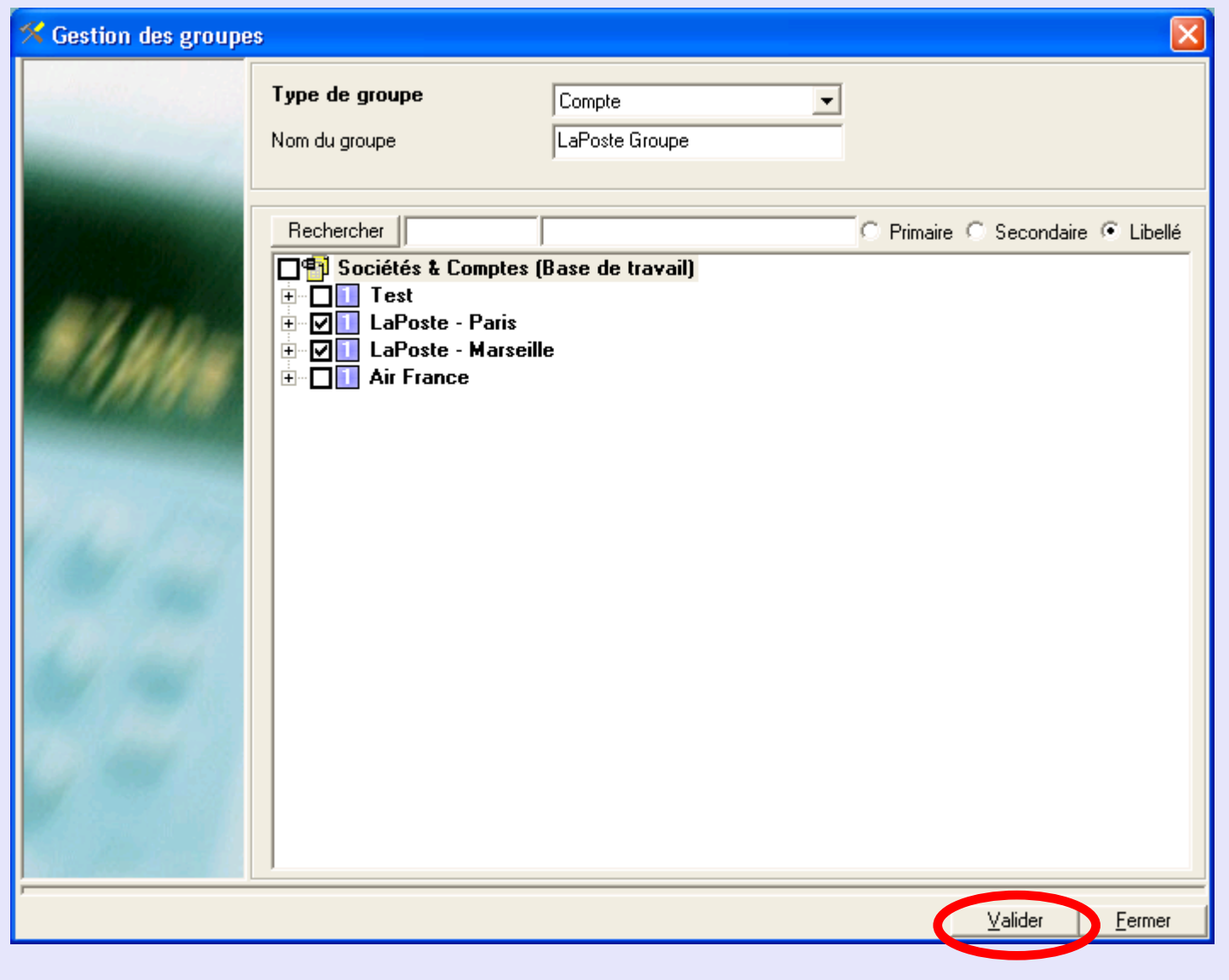

### **Enveloppes**

Pour les besoins du reporting, il est parfois utile d'identifier les enveloppes utilisées dans des transactions. Cela facilite l'analyse de la consommation de types spécifiques d'enveloppes.

"Enveloppes" est une fonctionnalité optionnelle qui permet de définir et d'identifier un type d'enveloppe. Ce type d'enveloppe apparaît sur les menus déroulants des écrans d'affranchissement et de transaction manuelle. On l'emploie également comme moyen de définition d'enveloppe dans la gestion MeterNet de stocks d'enveloppes.

Le bouton <sup>다</sup> permet de créer un nouveau type d'enveloppe.

Le bouton **AV** permet de modifier une information touchant à un type d'enveloppe

existant et le bouton permet de supprimer un type d'enveloppe. Cliquez une fois sur le type d'enveloppe pour le sélectionner, puis cliquez sur la fonction requise.

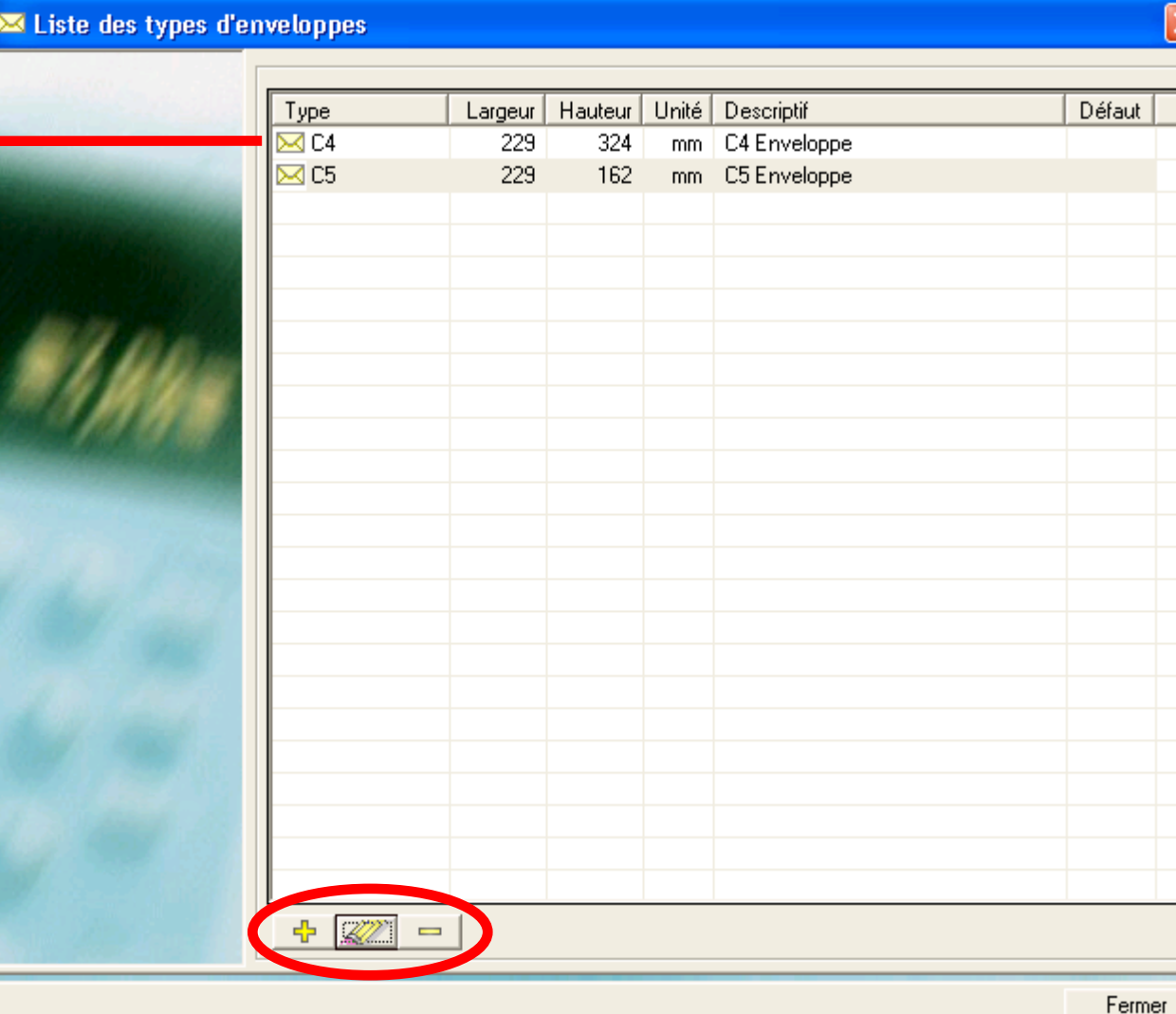

# **M e t e r N e tA dD**<br>**D**<br>**D**<br>**D M o d u l eM e t e**

 **r N e t**

**A**

 **d m i n**

**M o d u e**

# <span id="page-211-0"></span>**Enveloppes (suite)**

Cet écran permet de définir le type, les dimensions, l'unité et le descriptif du type d'enveloppe.

Cliquez sur **Valider** pour enregistrer les changements.

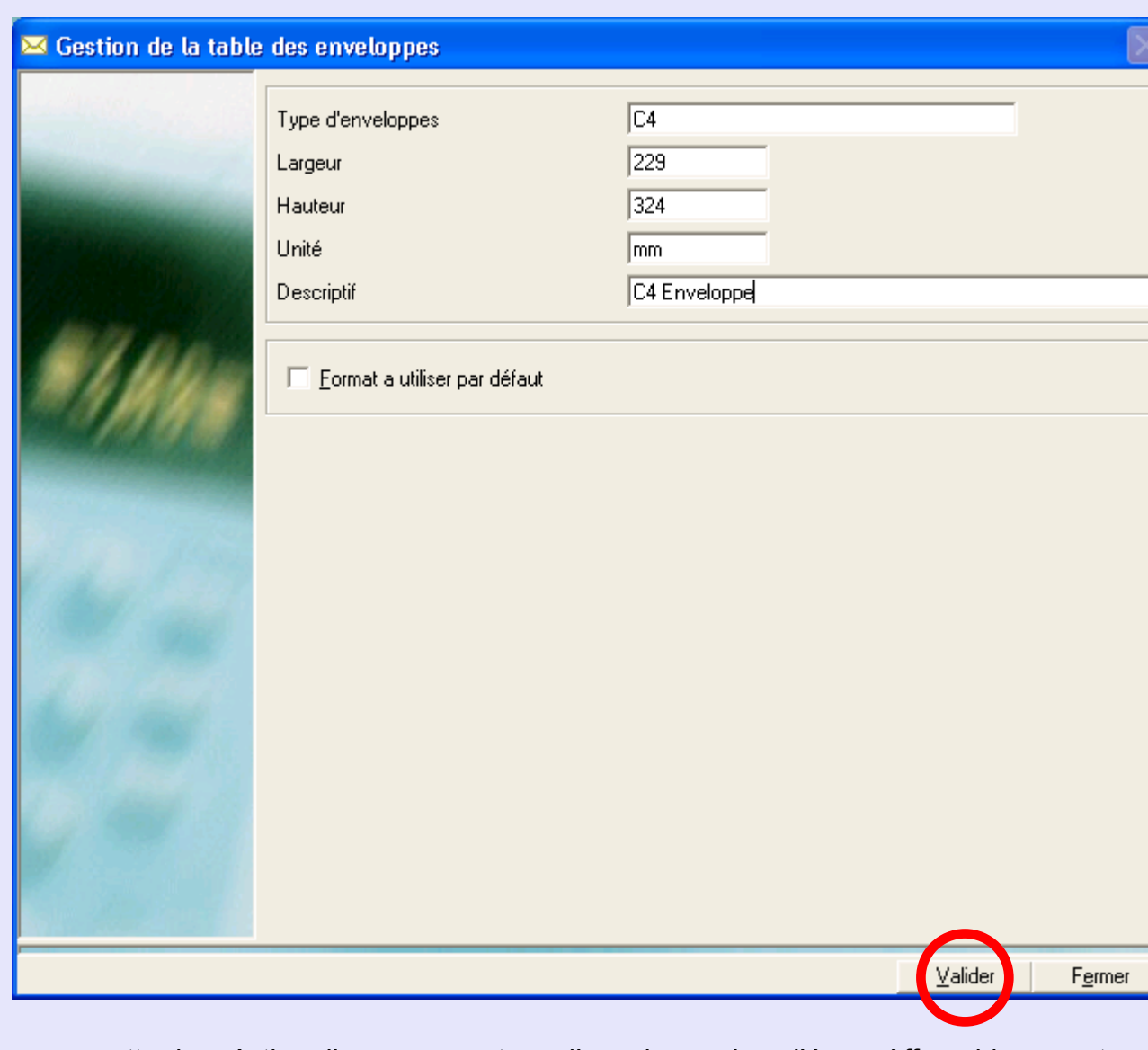

Nota : MeterNet peut être configuré pour permettre la création d'un nouveau type d'enveloppe dans l'écran Affranchissement [ou l'écran](#page-1-0) Transaction manuelle, si cela a été paramétré dans le menu "logiciel".

#### **M e t e rz e t** $\triangleright$  **d m i nM o d u l e•** $\leq$  **e t e rz e tA d m i nM o d u l e**

**RAPPEL**

Cliquez sur l'un

pertinente.

L'illustration du menu contient des liens directs.

quelconque pour passer directement à la section

**•** 

# **Le menu Utilitaires**

On accède au menu Utilitaires en sélectionnant **Utilitaires** dans le **Menu principal**. Il donne accès aux fonctions suivantes :

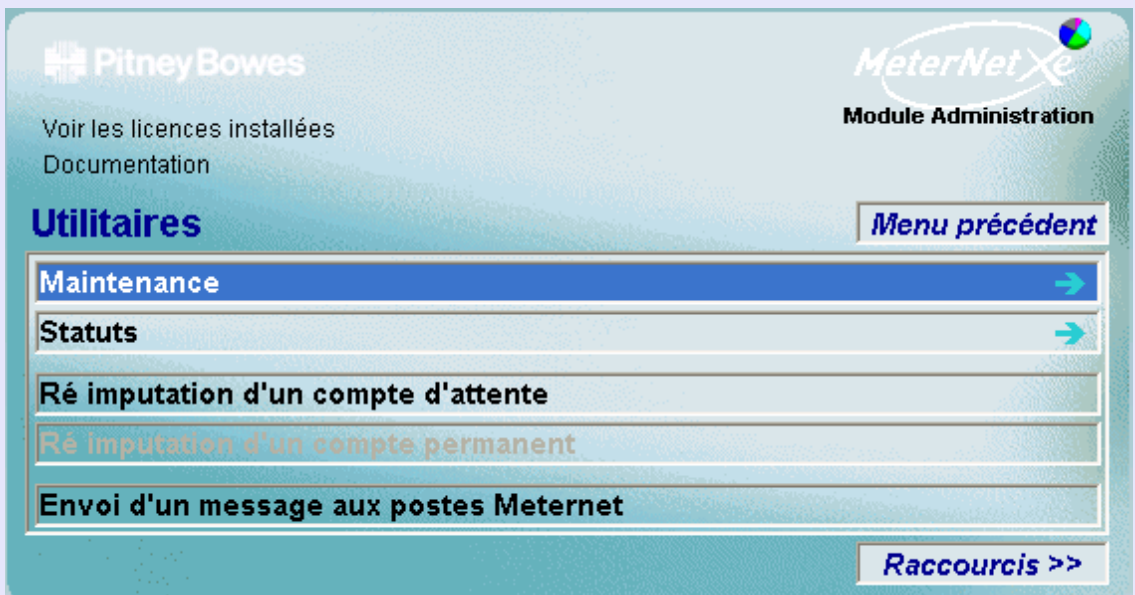

### **Maintenance** Un sous-menu de fonctions concernant la maintenance des bases de données. **Statuts** Un sous-menu de fonctions concernant le suivi de l'état de bases de données de boîtier d'acquisition et de serveur recevant des données d'affranchissements. **Réimputation d'un** Permet d'imputer correctement des transactions gardées dans un compte temporaire à un compte **compte d'attente** permanent.

**Envoi d'un message** Permet l'envoi de messages à des boîtiers d'acquisition sur le réseau MeterNet. **aux postes MeterNet**

#### Page 213

### **Le sous-menu Maintenance**

On accède au sous-menu Maintenance par le chemin suivant :  **Menu principal > Utilitaires > Maintenance**

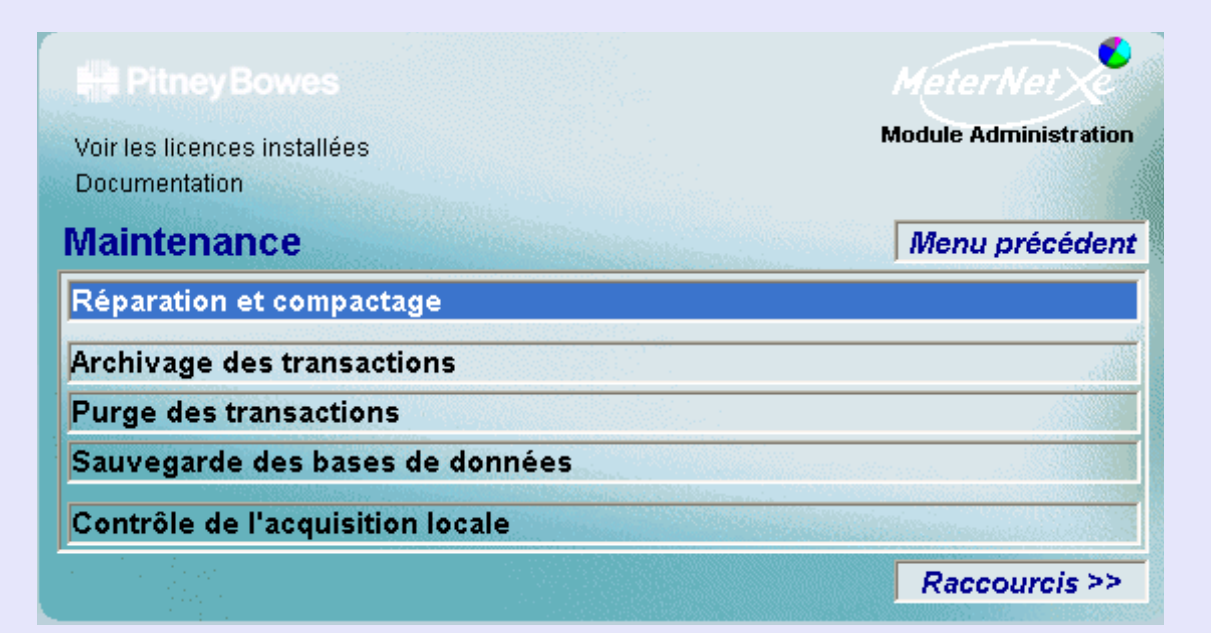

### **RAPPEL**

L'illustration du menu contient des liens directs. Cliquez sur l'un quelconque pour passer directement à la section pertinente.

Ce menu donne accès aux fonctions suivants :

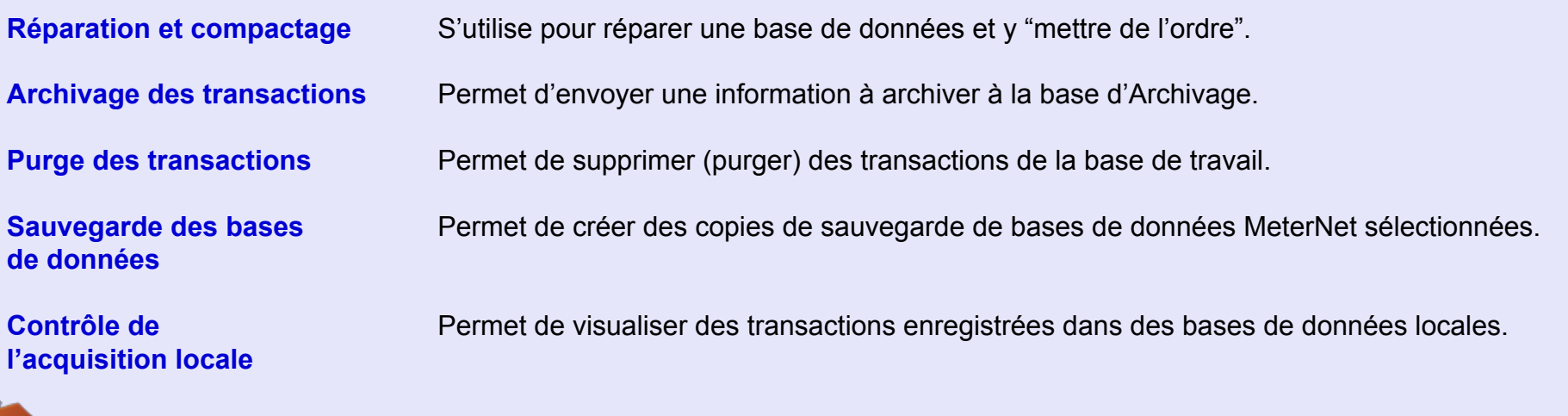

### **Le sous-menu Maintenance (suite)**

#### **Réparer et compacter (suite)**

La section supérieure de l'écran comporte un menu déroulant qui permet de sélectionner la base de données à gérer.

#### **Base de travail**

La base d'acquisition de tous les boîtiers de la salle de courrier locale ou du réseau d'entreprise.

#### **Base Consolidation**

La base de données de consolidation pouvant contenir des données d'autres salles de courrier.

#### **Base Archivage**

Il s'agit d'une archive de transactions créée par un superviseur en utilisant la

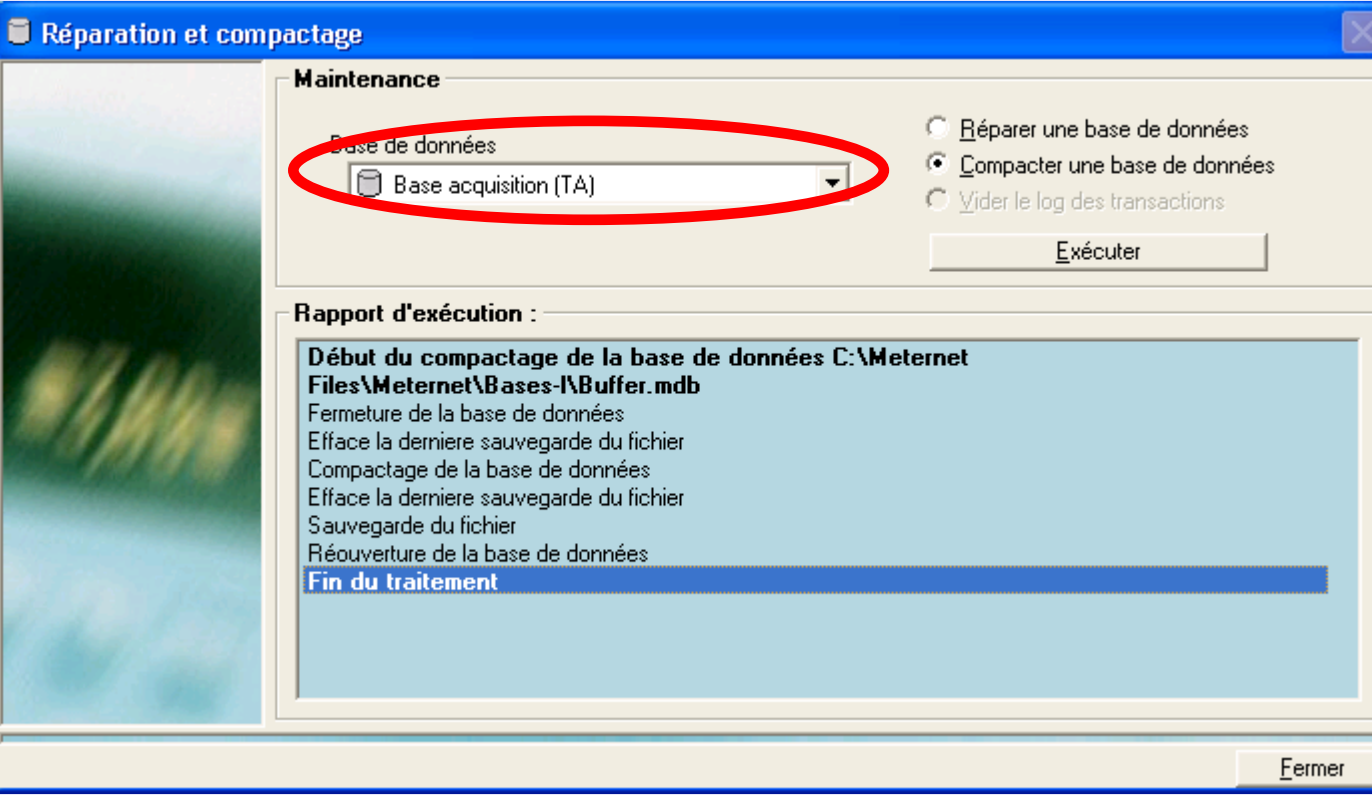

commande Enregistrer du sous-menu Maintenance. Voir la commande Enregistrer plus de précisions.

#### **Base de données tampon**

Il s'agit de la base de données locale du boîtier d'acquisition que vous êtes en train d'utiliser. Elle contient des données temporaires qui seront automatiquement transmises à la base de travail du Serveur pendant la session d'affranchissement. Elle ne peut être réparée qu'au niveau du boîtier d'acquisition où le problème se situe.

#### **Base d'archivage locale**

C'est la base de données locale contenant toutes les transactions effectuées à ce jour sur le boîtier local. Elle ne peut être réparée qu'au niveau du boîtier d'acquisition où le problème se situe.

### <span id="page-215-0"></span>**Le sous-menu Maintenance (suite)**

#### **Réparer et compacter (suite)**

MeterNet utilise deux types de base de données :

Les bases de données **Travail, Consolidation** et **Archivage** sont des bases de données de type serveur SQL. Les bases de données **MeterNet** et **Acquisition d'archive** sont des bases de données de type "Jet".

Seules les bases de données de type "Jet" peuvent être réparées ou compactées à partir de ce menu.

Les deux boutons radio vous permettent de choisir entre réparation et compactage de la base de données sélectionnée.

#### **Réparation**

Si vous obtenez des erreurs indiquant la présence de problèmes dans une base de données.

#### **Compacter**

S'utilise périodiquement pour nettoyer la base de données. Cette fonction compacte la base de données et permet d'y accéder plus rapidement. Pour une bonne tenue de ménage, il est conseillé de l'utiliser mensuellement, bien que cette périodicité puisse varier en fonction des

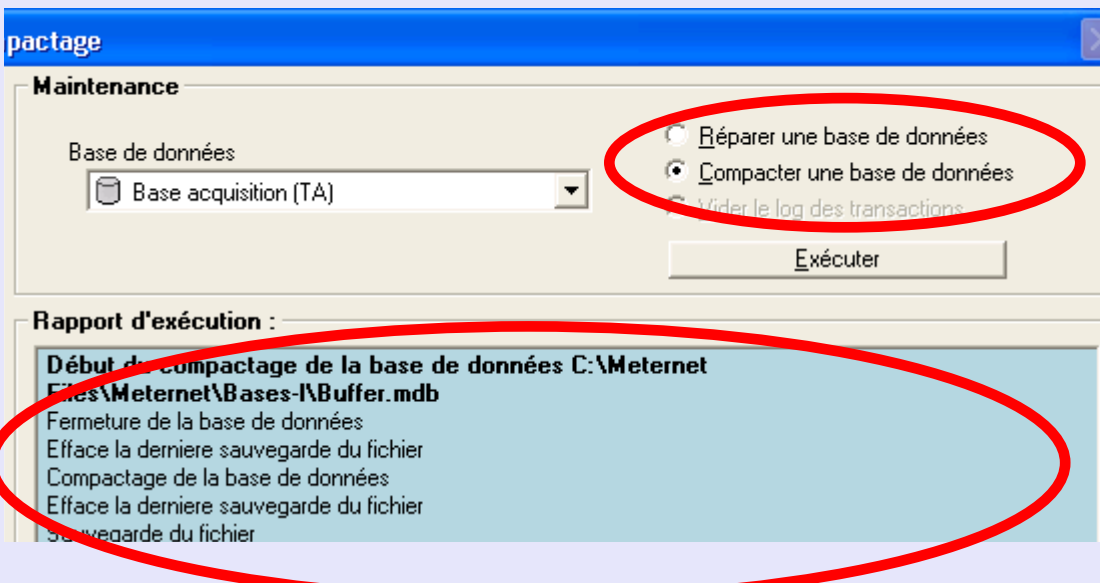

volumes et de votre installation. Le compactage effectue aussi une réparation majeure de la base de donnée et peut résoudre des problèmes non réglés par l'option réparation.

La section **Rapport d'exécution** de l'écran affiche des détails concernant la réparation ou le compactage effectué.

Cliquez sur le bouton **Fermer** au bas de l'écran pour quitter cette fonction.
#### **Réparer et compacter (suite)**

#### **Vider le log des transactions**

Cette fonction ne s'applique qu'aux trois bases de données de serveur (Travail, Consolidation et Archivage).

Le log des transactions contient une liste de toutes les actions exécutées par MeterNet depuis la dernière sauvegarde de la base de données concernée.

En cas de problème indiquant que le log concerné est plein, celui-ci peut être vidé. ll est cependant conseillé d'effectuer une sauvegarde complète de la base de données avant de vider le log.

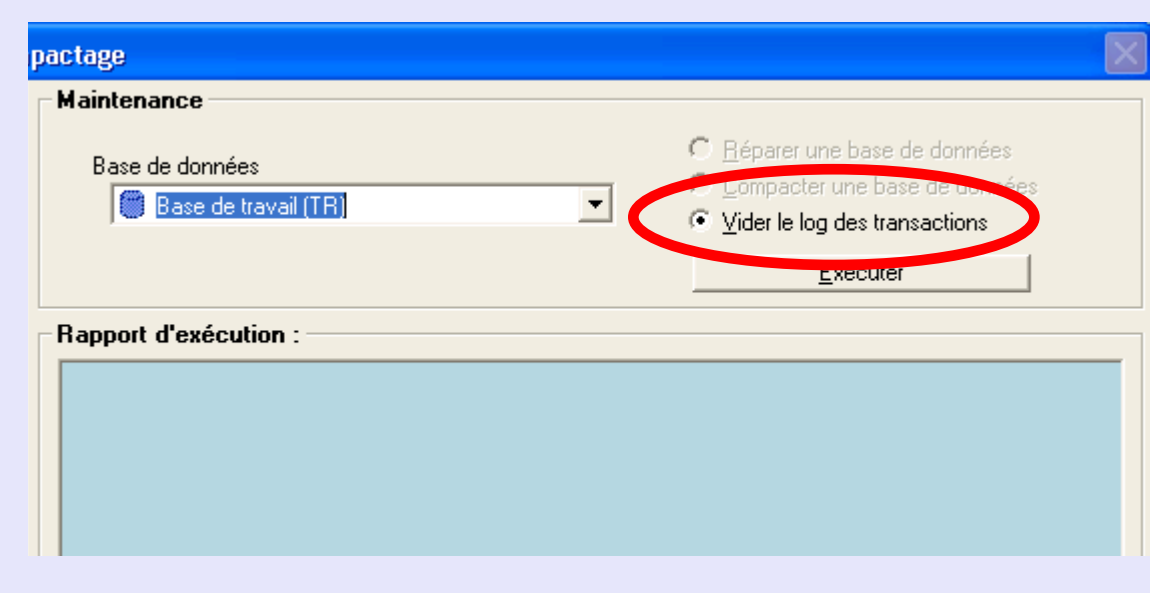

Si les bases de données sont gérées localement par Meternet, la procédure de sauvegarde est contrôlée par les paramètres de sauvegarde de MeterNet. Suivez ce lien pour plus de précisions.

Si les bases de données sont gérées par votre groupe informatique, celui-ci aura ses propres procédures de gestion des sauvegardes.

Si vous souhaitez vider le log, sélectionnez l'adresse du serveur voulu sur le menu déroulant et, ayant sélectionné "Vider le log des transactions", cliquez sur le bouton **Exécuter la maintenance**.

#### <span id="page-217-0"></span>**Archivage des transactions**

Un clic sur cette option fait apparaître l'écran suivant :

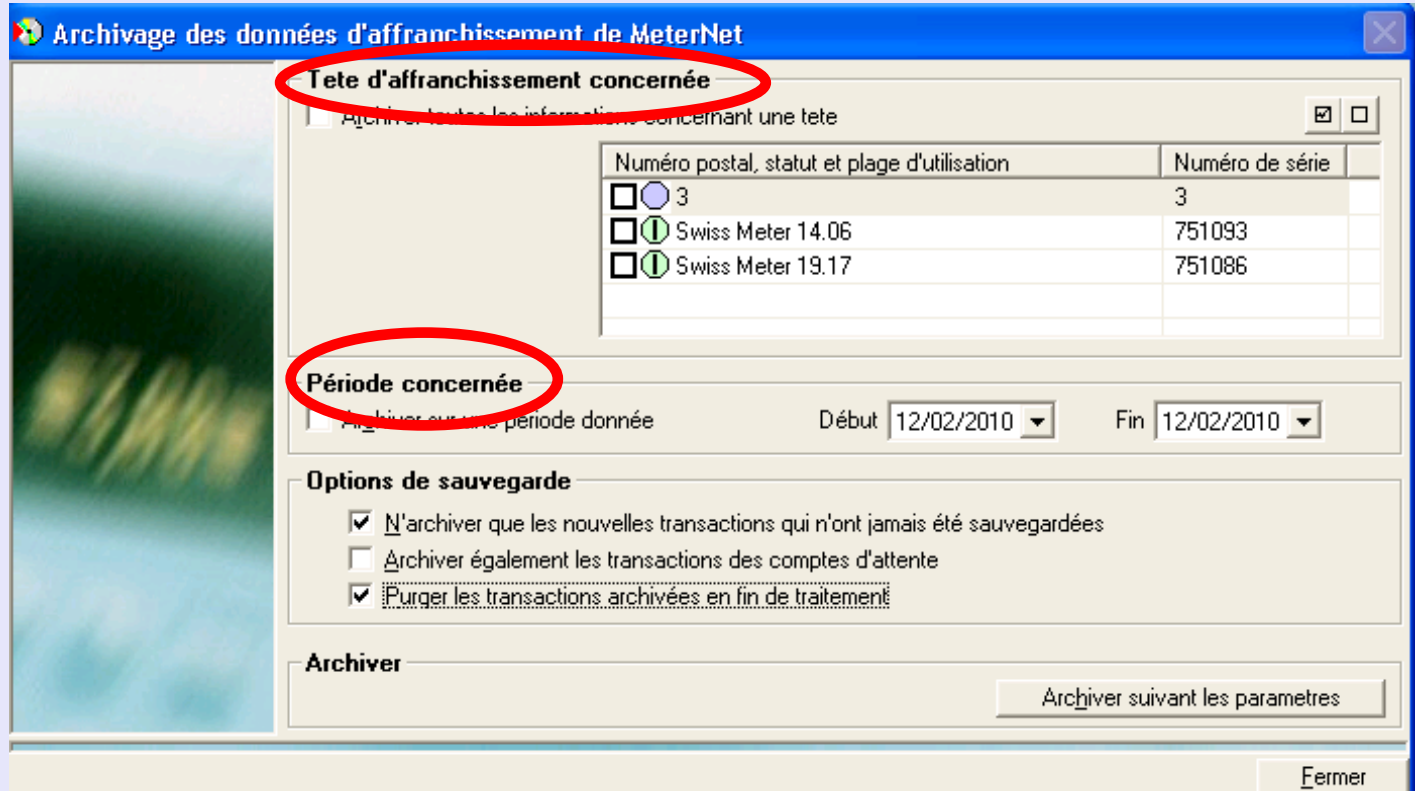

Cette fonction permet de sauvegarder toute information que l'on veut préserver dans la **base d'archivage** en recourant à différents critères. Chaque fois que des données sont sauvegardées, elles sont ajoutées à la base d'archivage existante.

La section **Tête d'affranchissement concernée** permet de n'archiver que des transactions sélectionnées sur des têtes d'affranchissement spécifiées.

La **[Période](#page-1-0)** concernée indiquée par défaut couvre la fourchette entière des données contenues dans la base de travail.

**•** 

 *[à suivre…](#page-218-0)*

#### <span id="page-218-0"></span>**Archivage des transactions (suite)**

Normalement, l'option **N'archiver que les nouvelles transactions qui n'ont jamais été sauvegardées** est celle qui est cochée. MeterNet n'archivera alors que les nouvelles données relatives aux têtes et périodes sélectionnées.

Par contre, si des détails de client ou de compte ont changé et que l'on souhaite refléter ces changements dans la base d'archivage pour les transactions antérieures à ces changements, il faudra décocher cette option.

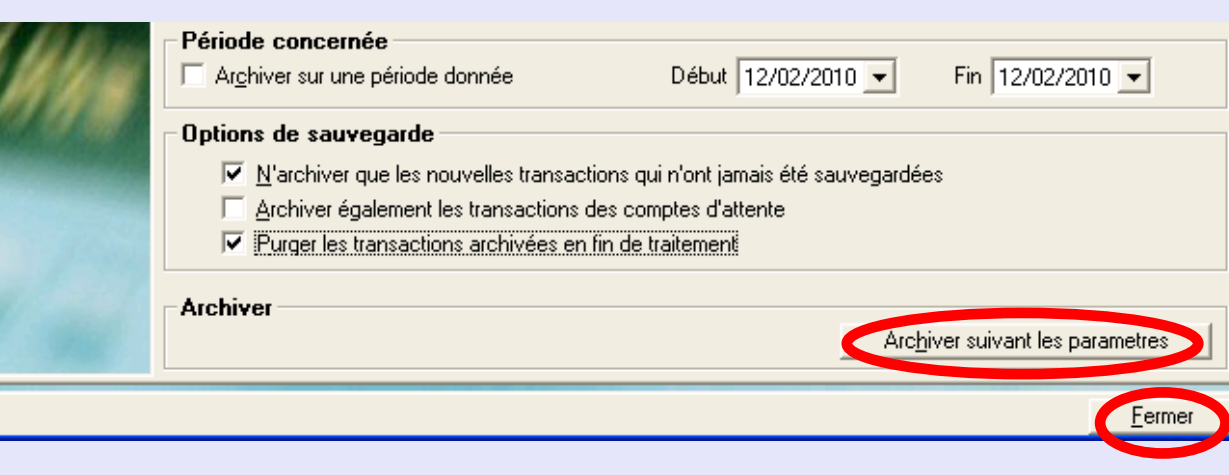

Il est normalement préférable de ne pas cocher **Archiver également les transactions des comptes d'attente** parce que ces transactions doivent être résolues dans la base de travail avant d'être sauvegardées dans l'archive.

Si l'on souhaite purger les transactions de la base de travail après leur archivage, cochez **Purger les transactions archivées en fin de traitement**. C'est la méthode recommandée de travailler à chaque occasion que l'on souhaite archiver des données.

Cliquez sur le bouton **Archiver suivant les paramètres** pour exécuter la fonction de sauvegarde.

Cliquez sur **Fermer** pour retourner au menu.

#### <span id="page-219-0"></span>**Purge des transactions**

Un clic sur cette option fait apparaître cet écran :

Cette fonction permet de supprimer (purger) des transactions de la base de travail. On ne peut purger des transactions qu'après les avoir archivées en utilisant la fonction **Sauvegarde de transactions** précédemment décrite.

L'écran permet de purger des transactions, jobs, prédéfinitions de transaction ou historiques de transactions par période, client/compte et tête d'affranchissement. Cette option s'applique à la base

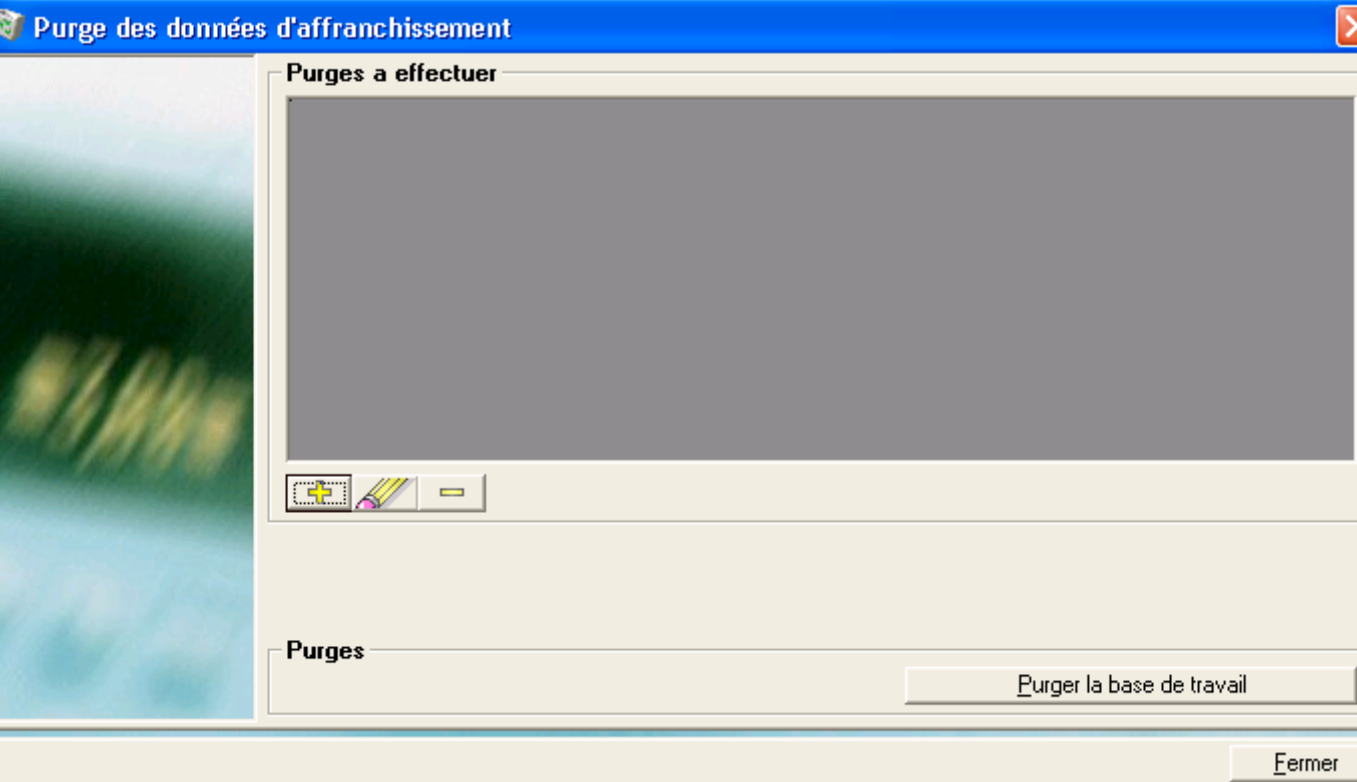

de travail et s'utilise pour élimination de l'information qui n'est plus nécessaire et de réduire ainsi le volume de la base de données. Des transactions ne peuvent être purgées que si elles ont déjà été sauvegardées dans la base d'archivage.

Le bouton  $\frac{1}{r}$  permet d'effectuer une nouvelle purge.

Le bouton permet de modifier une information concernant une purge existante, et le bouton permet de supprimer une purge existante. Cliquez une fois sur la purge pour la sélectionner, puis cliquez sur la fonction requise.

# <span id="page-220-0"></span>**Purge des transactions (suite)**

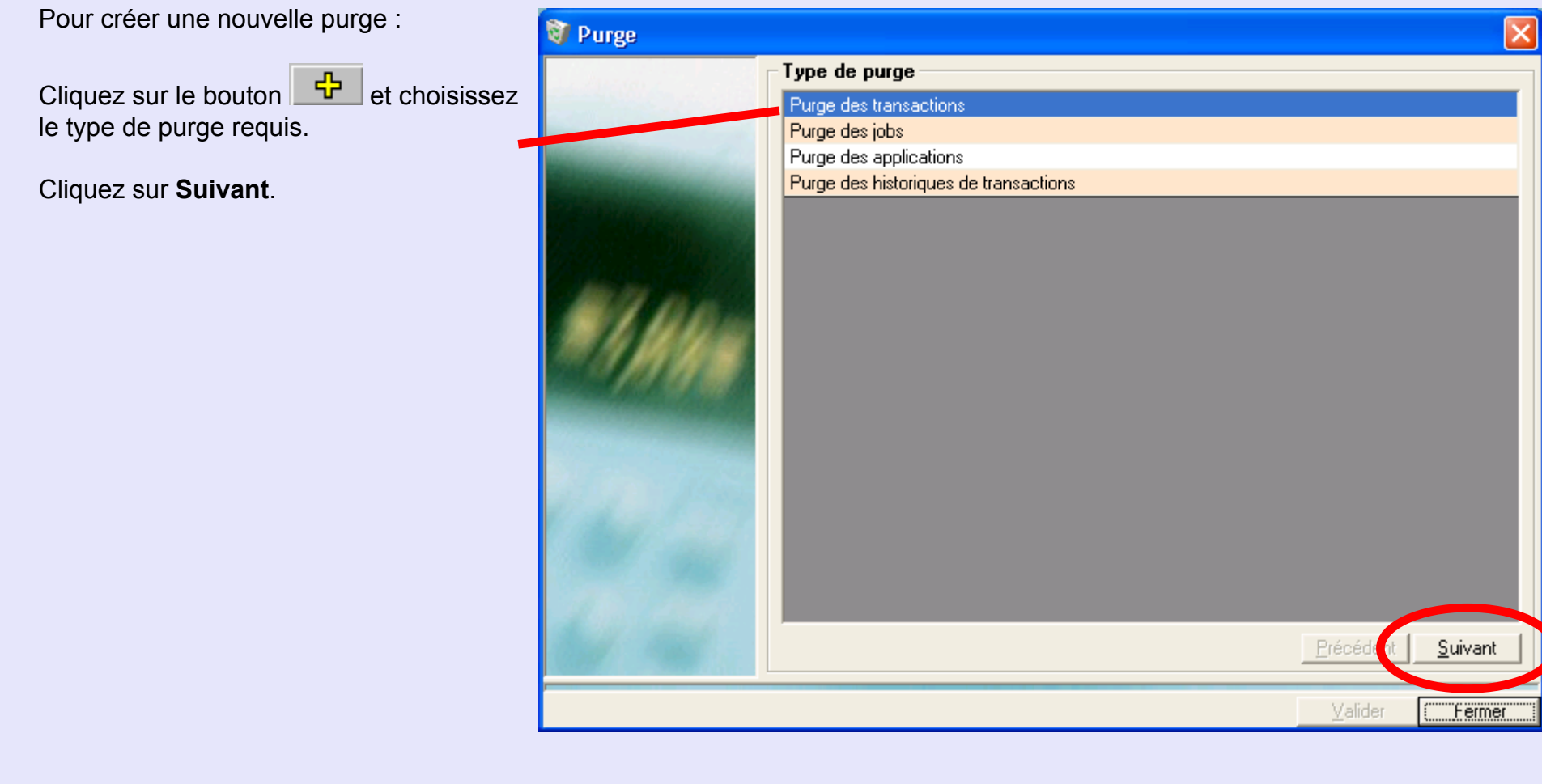

**M**<br> **D**<br> **D**<br> **D**<br> **D**<br> **D**<br> **D t A d m i n M o d u l e•**   *[à suivre…](#page-221-0)*

**M e**

 **t e r N**

 **e t** 

**A d m i n**

**M o d u l e**

**•** 

# <span id="page-221-0"></span>**Le sous-menu Maintenance (suite)**

#### **Purge des transactions (suite)**

Une suite d'écrans est présentée pour vous permettre de définir les critères de purge.

#### **Nota :**

En définissant une purge de transaction ou d'historique de transactions, soyez attentifs dans le choix des cases de sélection du critère :

- **□ Purge pour une période donnée**
- **□ Purge de toute l'information relative à un compte**
- **□ Purge de toute l'information relative à une tête d'affranchissement**

Si les cases sont décochées, les purges porteront sur toutes les données pour les critères présentés, c'est-à-dire pour toutes les dates (périodes), tous les comptes et toutes les têtes.

En cliquant sur le bouton **Archiver suivant les paramètres** au bas de l'écran, on exécute les purges et on fait apparaître un panneau à l'écran donnant les détails du processus de purge.

**NOTA :** En tant que gestionnaire, vous ne disposez pas de l'option de purger des transactions non archivées. Cette option est réservée aux seuls agents d'entretien Pitney Bowes.

 *[à suivre…](#page-222-0)*

**•** 

# <span id="page-222-0"></span>**Le sous-menu Maintenance (suite)**

# **Sauvegarde de bases de données**

Cette fonction n'est proposée que sur le serveur. Elle permet de manuellement effectuer des sauvegardes sur des bases de données sélectionnées dans le serveur.

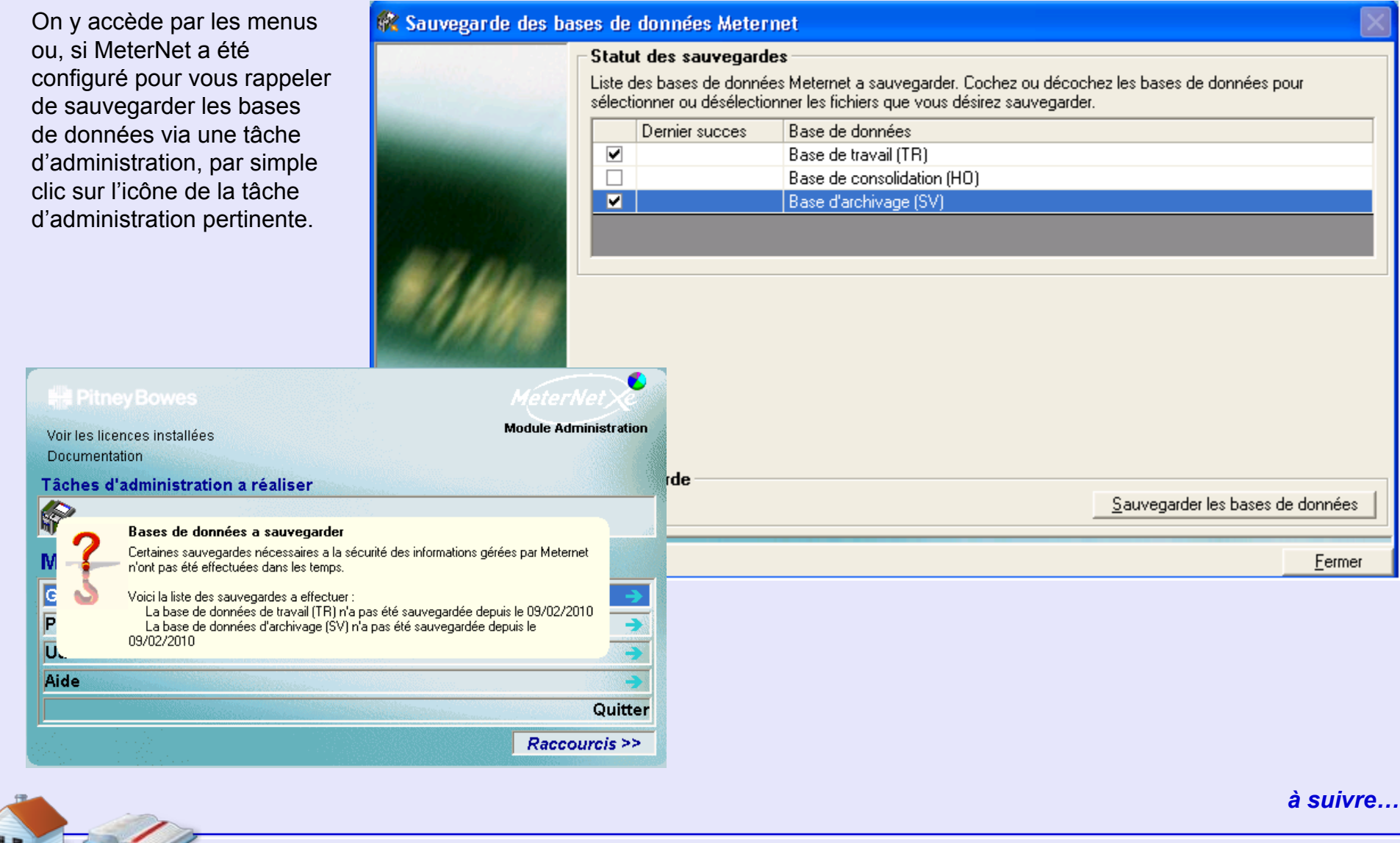

### <span id="page-223-0"></span>**Sauvegarde de bases de données (suite)**

La section **Statut des sauvegardes** de cet écran indique la date du dernier succès de sauvegarde de chacune des bases de données MeterNet.

Cochez la(les) base(s) de données que vous souhaitez sauvegarder et cliquez sur le bouton **Sauvegarder les bases de données**. Les fichiers sont compressés puis sauvegardés à l'emplacement qui aura été défini dans la configuration du logiciel.

Un panneau affiche ensuite un rapport d'exécution de la sauvegarde.

Lorsque la sauvegarde est achevée, cliquez sur le bouton **Fermer** au bas de l'écran.

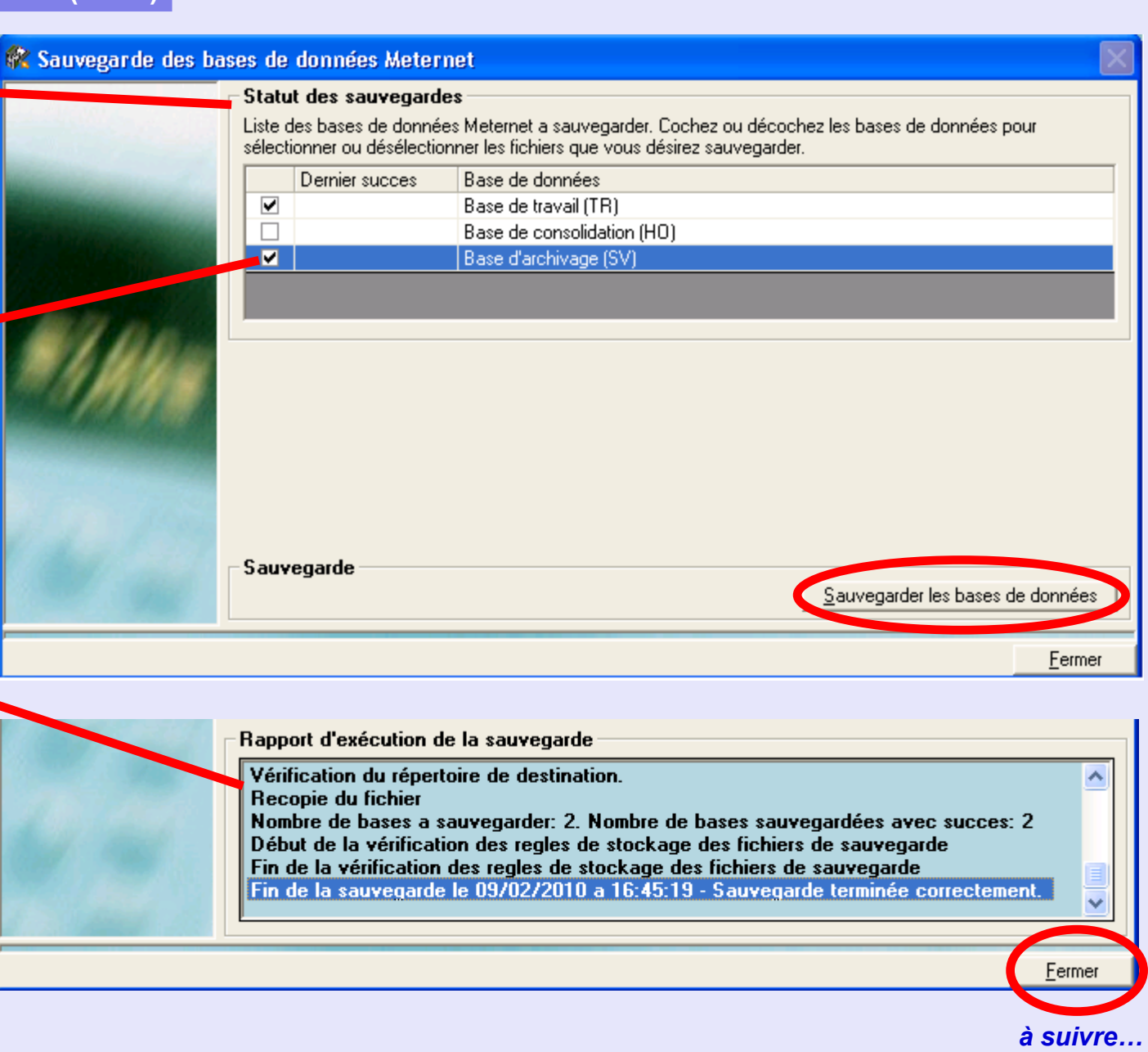

#### <span id="page-224-0"></span>**Contrôle de l'acquisition locale**

Cette fonction permet de visualiser les transactions enregistrées dans une base de données ou base archive tampon (locale).

La plupart du temps, la base de données locale sera vide parce que les transactions locales sont normalement transférées automatiquement à la base de travail située dans le serveur.

Cet écran permet de sélectionner la base de travail, la tête d'affranchissement et la date d'affranchissement voulues. En laissant vides les zones "tête d'affranchissement" et "date des affranchissements", on sélectionne "toutes" les têtes et les dates.

En cliquant sur le bouton **Rechercher** au bas de l'écran, on affiche la liste des transactions remplissant les critères de sélection.

Cliquez sur le bouton **Imprimer** au bas de l'écran pour imprimer l'information au moyen d'un dialogue d'impression normal Windows. Ayant terminé, cliquez sur le bouton **Fermer** .

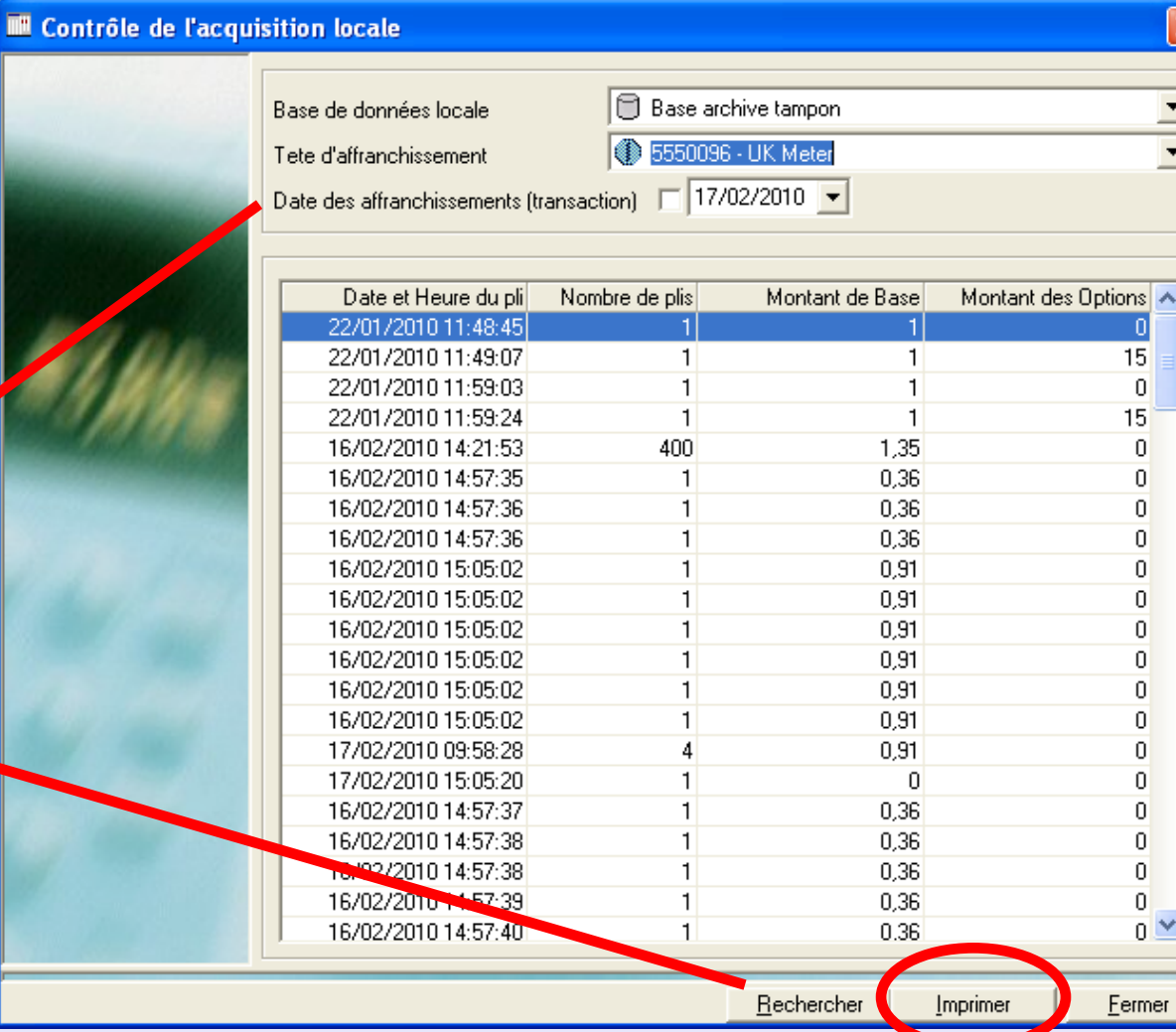

# **Statut**

#### **Statut d'acquisition**

Cette fonction affiche un écran donnant des détails sur l'activité courante du boîtier d'acquisition sélectionné. Seuls les boîtiers couramment actifs seront affichés.

Cochez la case pour le boîtier que vous souhaitez interroger puis cliquez sur **Demander le statut**. L'activité courante du boîtier sera affichée dans la section inférieure de l'écran.

Cliquez sur le bouton **Imprimer** pour imprimer l'information au moyen d'un dialogue d'impression Windows standard.

Ayant terminé, cliquez sur le bouton **Fermer** .

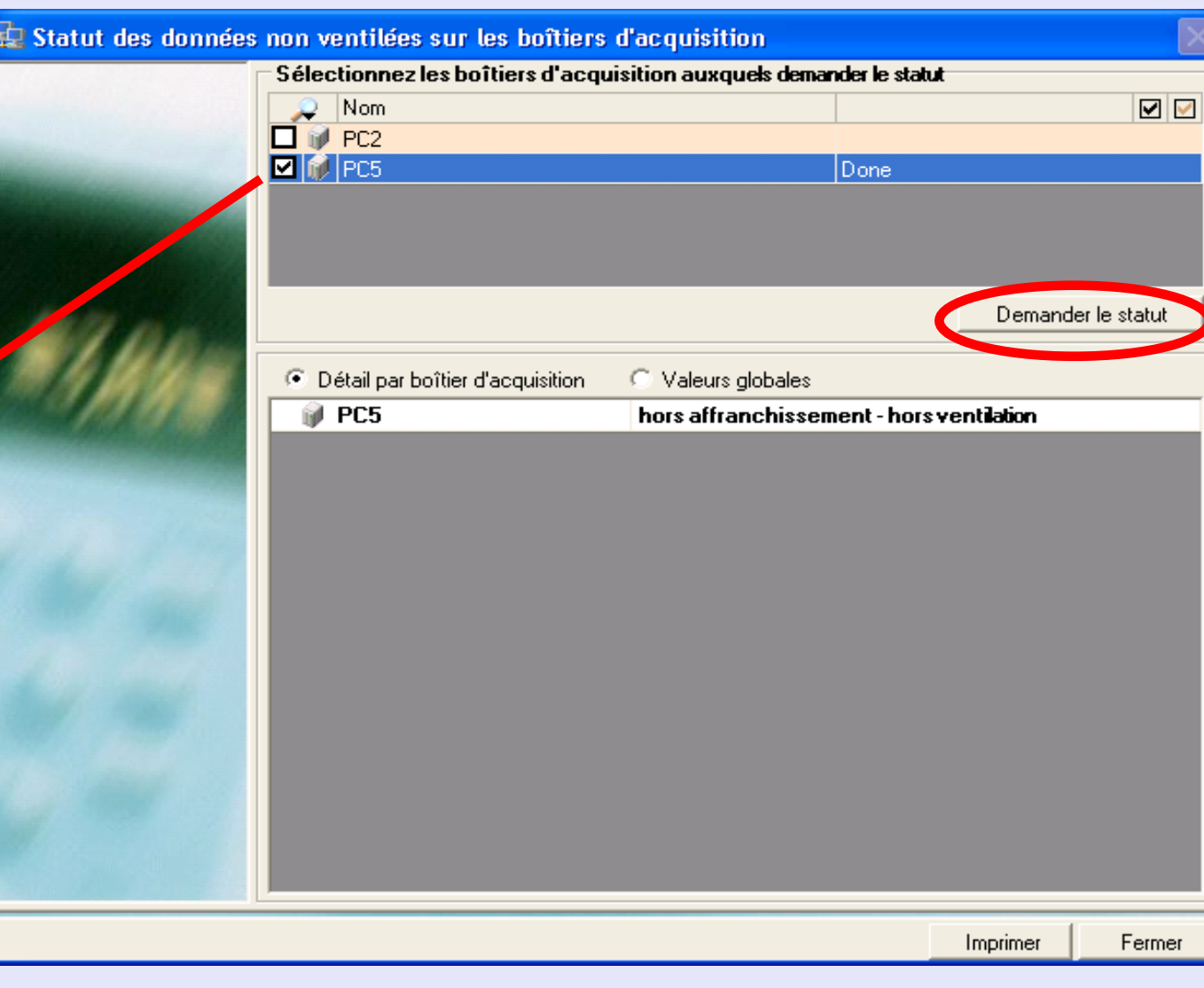

# <span id="page-226-0"></span>**Statut (suite)**

#### **Statut de base de données**

Cette fonction affiche un écran donnant les détails sur l'état courant de la base de données. Par défaut, fournit toute l'information logique et physique de l'ensemble des bases de données du serveur.

Si l'on veut affiner l'information affichée, il faudra recourir aux menus déroulants permettant de sélectionner le type de données et le type de base de base de données à afficher.

Cliquez sur le bouton **Afficher** pour afficher la nouvelle information.

Un clic sur le bouton **Imprimer** permet d'imprimer l'information au moyen d'un dialogue d'impression Windows standard.

Ayant terminé, cliquez sur le bouton **Fermer** .

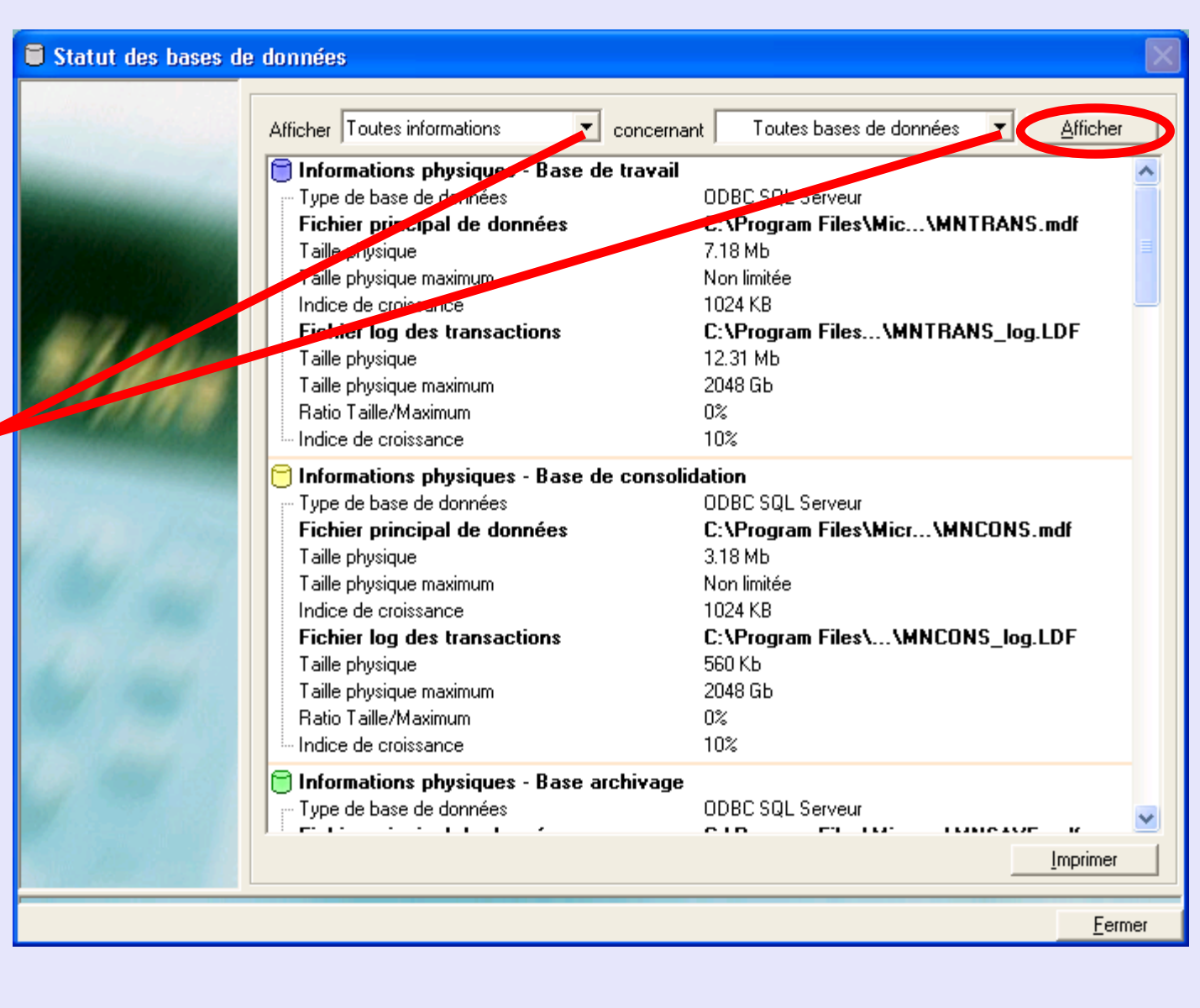

# **Transfert d'un compte d'attente**

Permet d'affecter correctement, à un compte permanent, les transactions contenues dans un compte temporaire.

Un clic sur cette option fait apparaître cet écran :

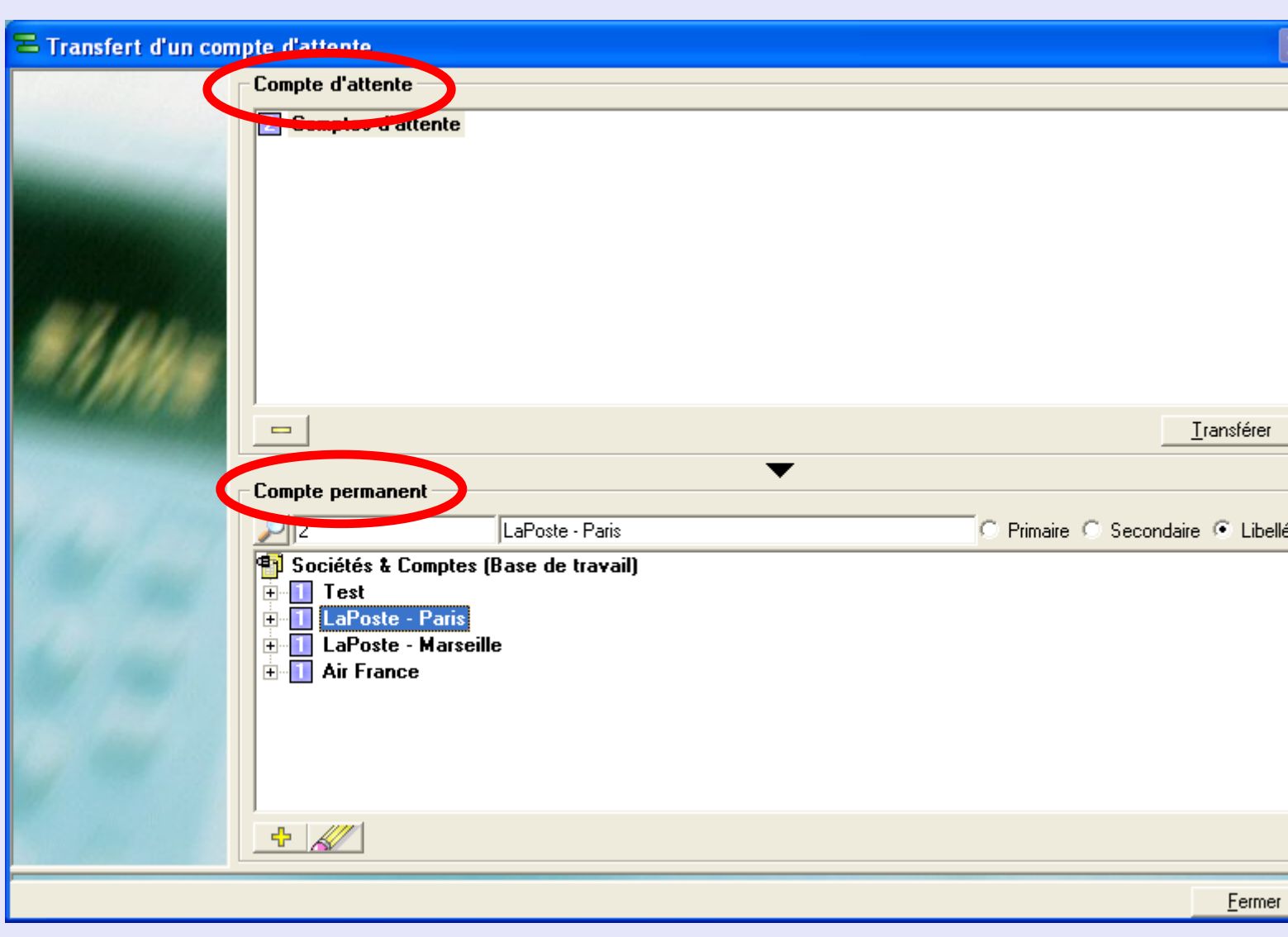

La section **Compte d'attente** affiche toutes transactions temporairement affectées à un compte d'attente. La section **Compte permanent** affiche les clients et comptes valides dans le système.

# <span id="page-228-0"></span>**Transfert d'un compte d'attente (suite)**

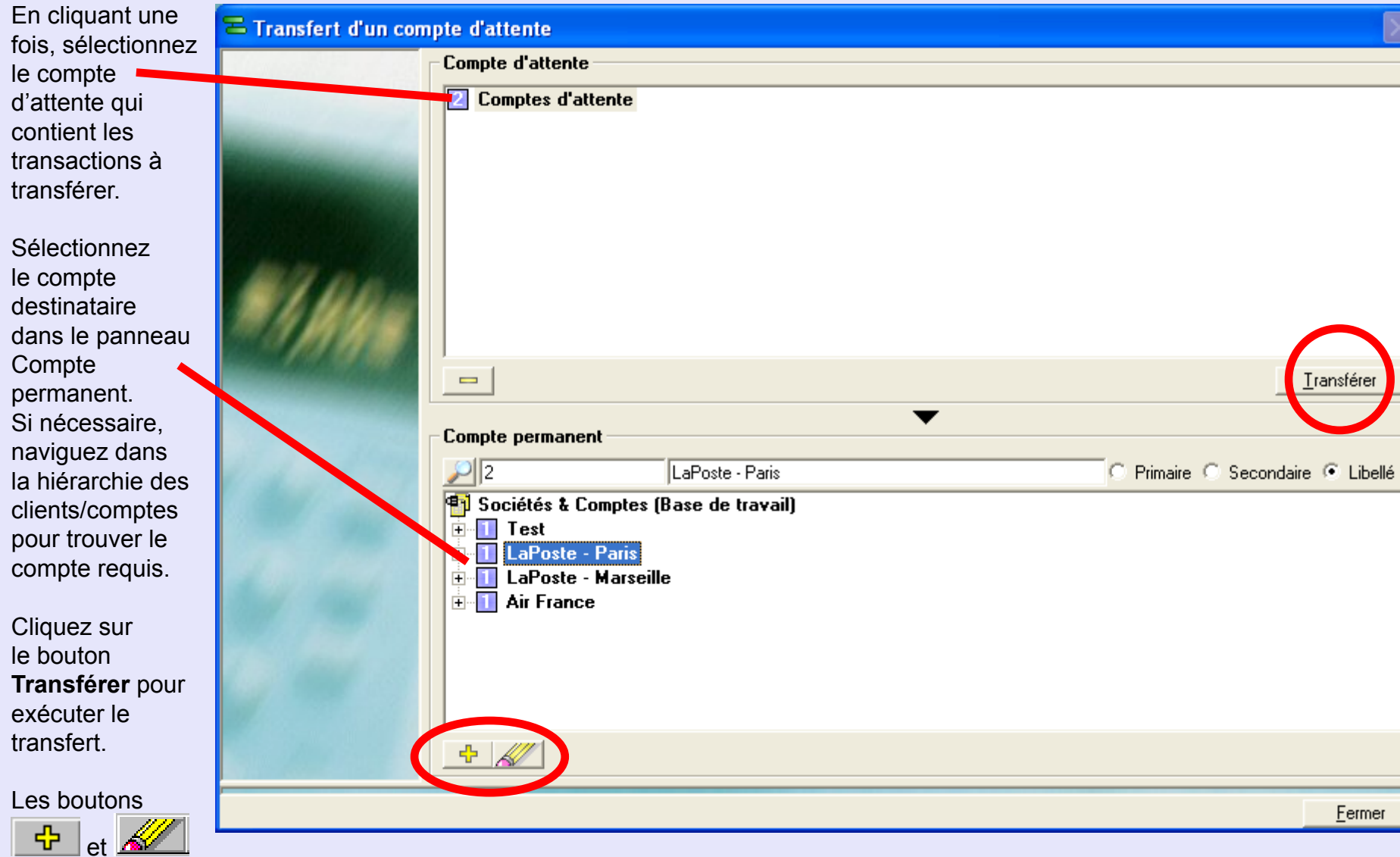

permettent de modifier un client, un compte, un sous-compte ou un sous-sous-compte dans la section Compte permanent de l'écran.

Valider

Fermer

**•** 

# <span id="page-229-0"></span>**Transfert d'un compte d'attente (suite)**

L'écran de confirmation suivant apparaît :

La section **Ré-imputation d'un compte permanent** affiche les détails du compte d'attente originaire et du compte permanent destinataire.

Les cases à cocher **Options pour la ré-imputation** ont les fonctions suivantes :

#### **Reporter également les informations du compte (code/libellé)**

Si on coche cette case, le libellé du compte d'attente écrasera automatiquement le libellé du compte permanent destinataire du transfert. Cette possibilité peut être utile dans le cas où un compte nouveau a été créé dans Paragon en vue de remplacer un compte existant.

#### **Supprimer l'ancien compte après la ré-imputation**

Si on coche cette case, le compte d'attente sera automatiquement supprimé après le transfert. Ce réglage est celui qui se recommande si l'on veut uniquement ré-imputer des transactions non encore affectées à des comptes.

#### **Ré-imputer également les comptes dépendants**

Cette option permet également les transferts de sous-comptes ou sous-sous-comptes liés au compte d'attente.

 $\equiv$  ns.

On ne peut sélectionner qu'une seule de ces options à la fois.

Cliquez sur le bouton **Valider** pour achever le transfert.

Un écran de confirmation apparaît – cliquez sur **OK**.

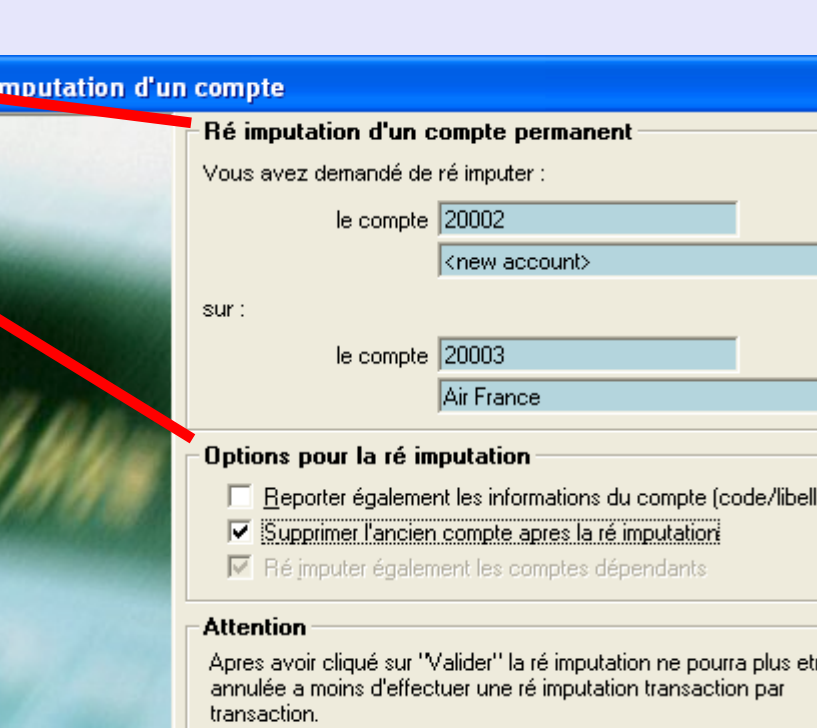

# **Envoi de messages aux boîtiers d'acquisition**

Cette fonction permet d'envoyer un message textuel à tous boîtiers d'acquisition actifs sur le réseau MeterNet (y compris tous postes de visualisation couverts par une licence). Cette fonction en temps réel suppose que le boîtier destinataire est connecté à MeterNet.

Le panneau supérieur de l'écran permet de taper le message voulu.

La section centrale permet de sélectionner le boîtier destinataire.

Un clic sur le bouton **Envoyer ce message** au bas de l'écran provoque l'envoi du message aux boîtiers sélectionnés.

Une confirmation s'affiche à l'écran – cliquez sur **OK** .

Cliquez sur **Fermer** pour quitter cette fonction.

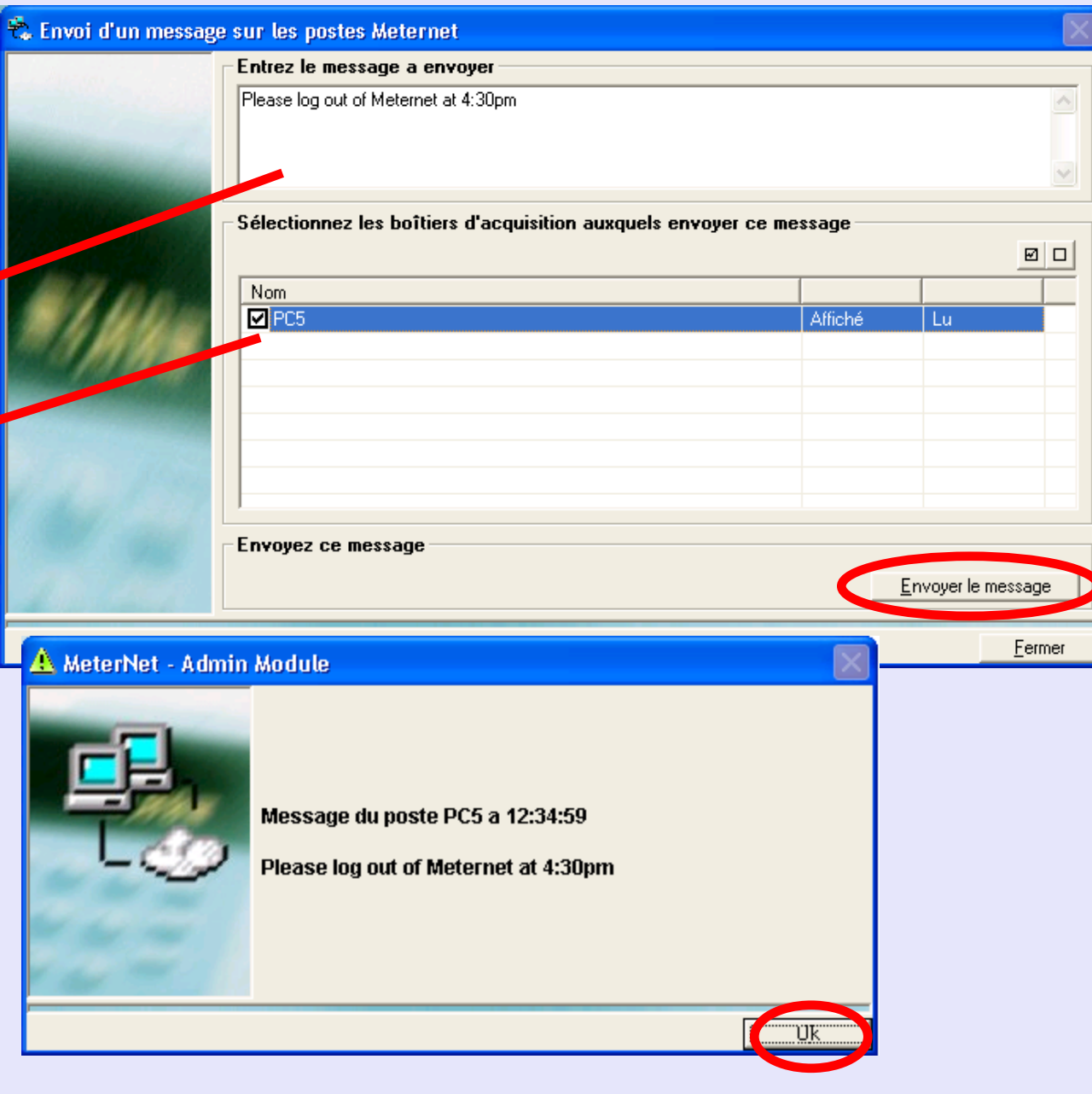

# **Le menu d'Aide**

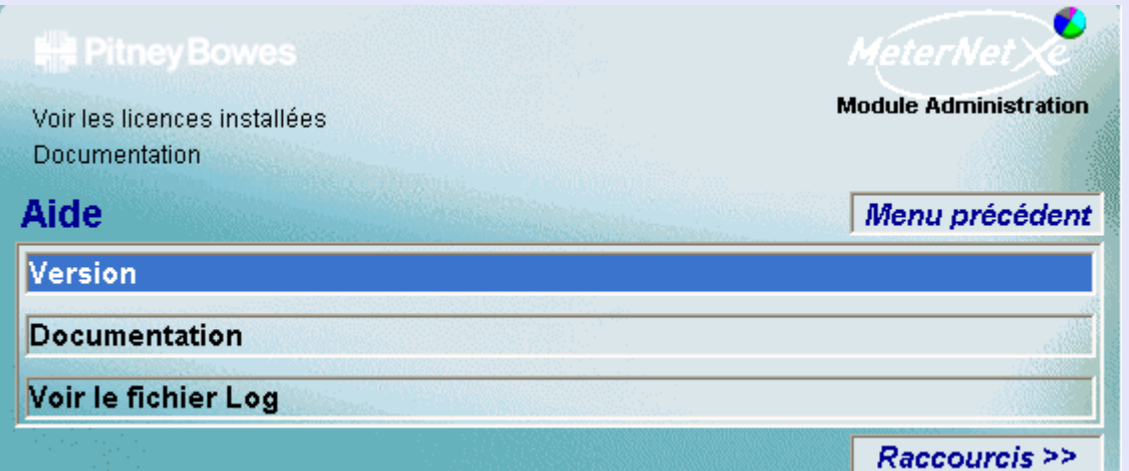

# **RAPPEL**

L'illustration du menu contient des liens directs. Cliquez sur l'un quelconque pour passer directement à la section pertinente.

On accède au **menu d'Aide** en cliquant sur **Aide** dans le menu principal.

Il donne accès aux options suivantes :

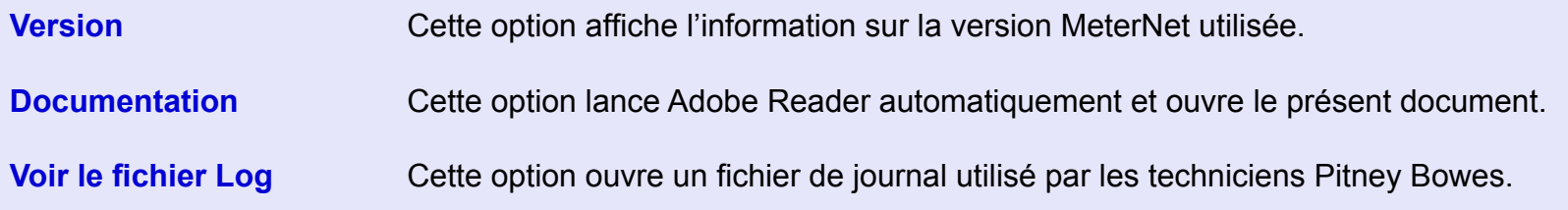

# **Version**

#### L'écran suivant apparaît :

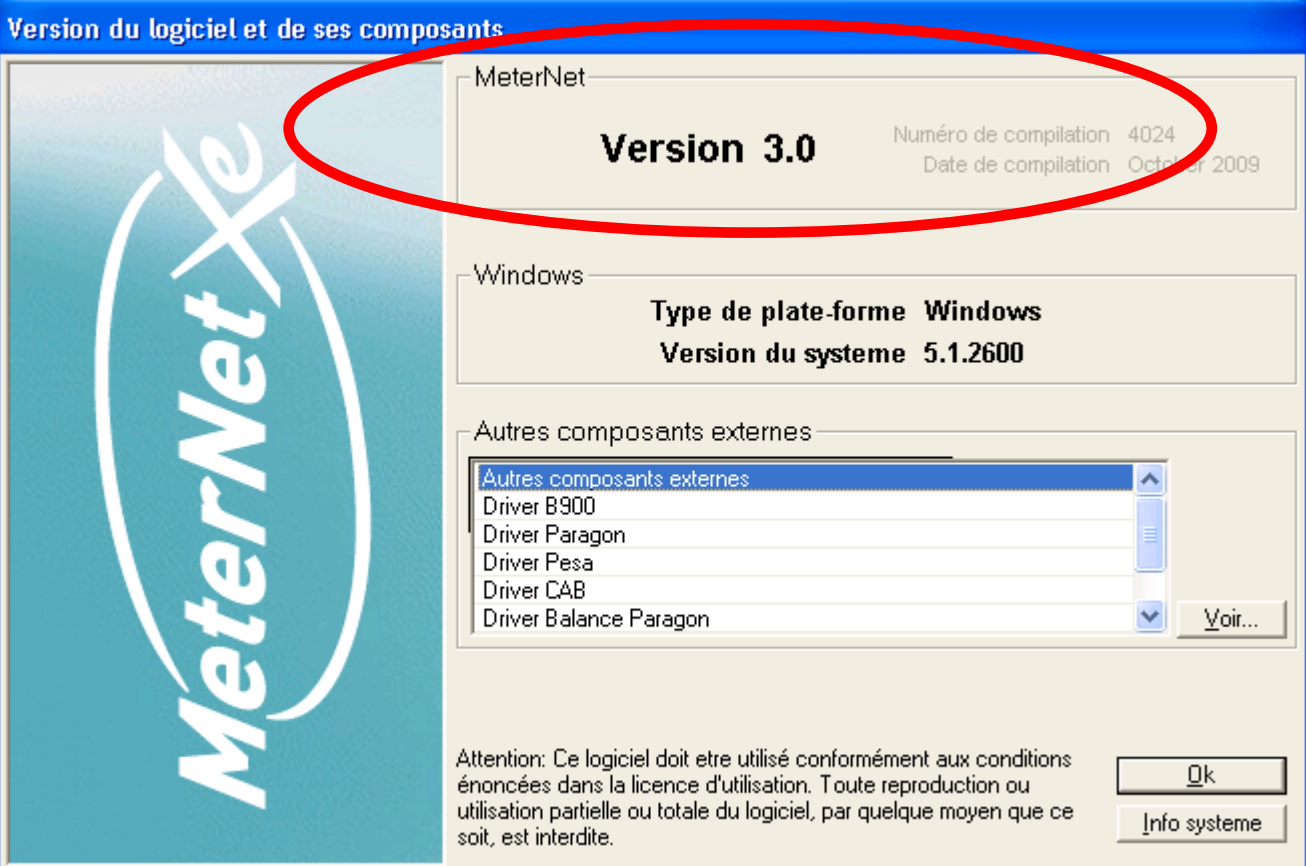

Cette option affiche l'information de la version du logiciel MeterNet. Prenez notre de cette information avant d'appeler Pitney Bowes pour toute assistance téléphonique. En particulier, inscrivez tous les renseignements de la section MeterNet de l'écran.

**•** 

# **Documentation**

Un clic sur cette option lance automatiquement Adobe Reader et ouvre le présent document.

# **Voir fichier Log**

Cette option ouvre un fichier de journal utilisé par les techniciens de Pitney Bowes pour les aider dans le diagnostic de problèmes de système.

# **Annexe 1 – Application de répartitions des coûts**

# **Types de répartition**

On peut appliquer les répartitions des coûts suivantes chaque fois qu'on traite du courrier :

#### **Répartition par compte**

Quand une transaction contenant un compte affecté d'un taux de répartition défini est reçue par le PC hôte, le montant de la répartition est calculé à partir du type de répartition sélectionné.

#### **Répartition par job**

Quand une transaction contenant un job affecté d'un taux de répartition défini est reçue par le PC hôte, le montant de la répartition est calculé à partir du type de répartition sélectionné.

#### **Répartition globale**

Celle-ci est appliquée à tous les envois. Le montant de la répartition est calculé à partir du *type* de répartition sélectionné.

#### **Répartition par poste de travail**

Celle-ci est appliquée au niveau du PC-boîtier de distribution lorsqu'on traite du courrier sur une machine à affranchir qui y est connectée. Le montant de la répartition est calculé à partir du *type* de répartition sélectionné.

#### **Répartition par catégorie**

Celle-ci est appliquée lorsqu'on utilise une classe donnée pour traiter du courrier. On peut appliquer une répartition à des catégories habituelles ou standard prédéfinies. Le montant de la répartition est calculé à partir du *type* de répartition sélectionné.

# <span id="page-235-0"></span>**Types de répartition (suite)**

On peu appliquer les types de répartition suivants :

- **Montant global** Un montant de répartition fixe est appliqué pour chaque lot ou série de plis.
- **Par pli** Un montant de répartition fixe est appliqué pour chaque pli.
- **Pourcentage** Le montant de répartition appliqué est égal à un pourcentage donné du montant de base pour le lot ou la transaction.

Il est également possible de combiner ces types de répartition. On peut par exemple appliquer une répartition à pourcentage et une répartition par pli à un même compte.

**Nota :** Les montants de répartition appliqués sont totalisés.

# **t**

# **Application de répartitions à des comptes**

Des répartitions sont appliquées à des comptes à l'aide du module Administration dans le PC hôte de MeterNet. Il faut être administrateur pour exécuter cette opération. Quand on ajoute un montant de répartition au niveau d'un compte, ce montant sera appliqué chaque fois que du courrier sera traité en utilisant ce compte.

Pour appliquer des répartitions :

1. Sélectionnez **Paramètres > Clients et comptes**. L'écran Clients et comptes apparaît.

2. Cliquez sur le bouton **Répartitions**  au bas de l'écran, ce qui ouvre l'écran Compte – Répartition des coûts.

3. Sélectionnez les ou les comptes auxquels vous prévoyez d'appliquer la répartition.

Pour sélectionner un compte, étendez la zone Client en utilisant la case '+' et choisissez le compte requis.

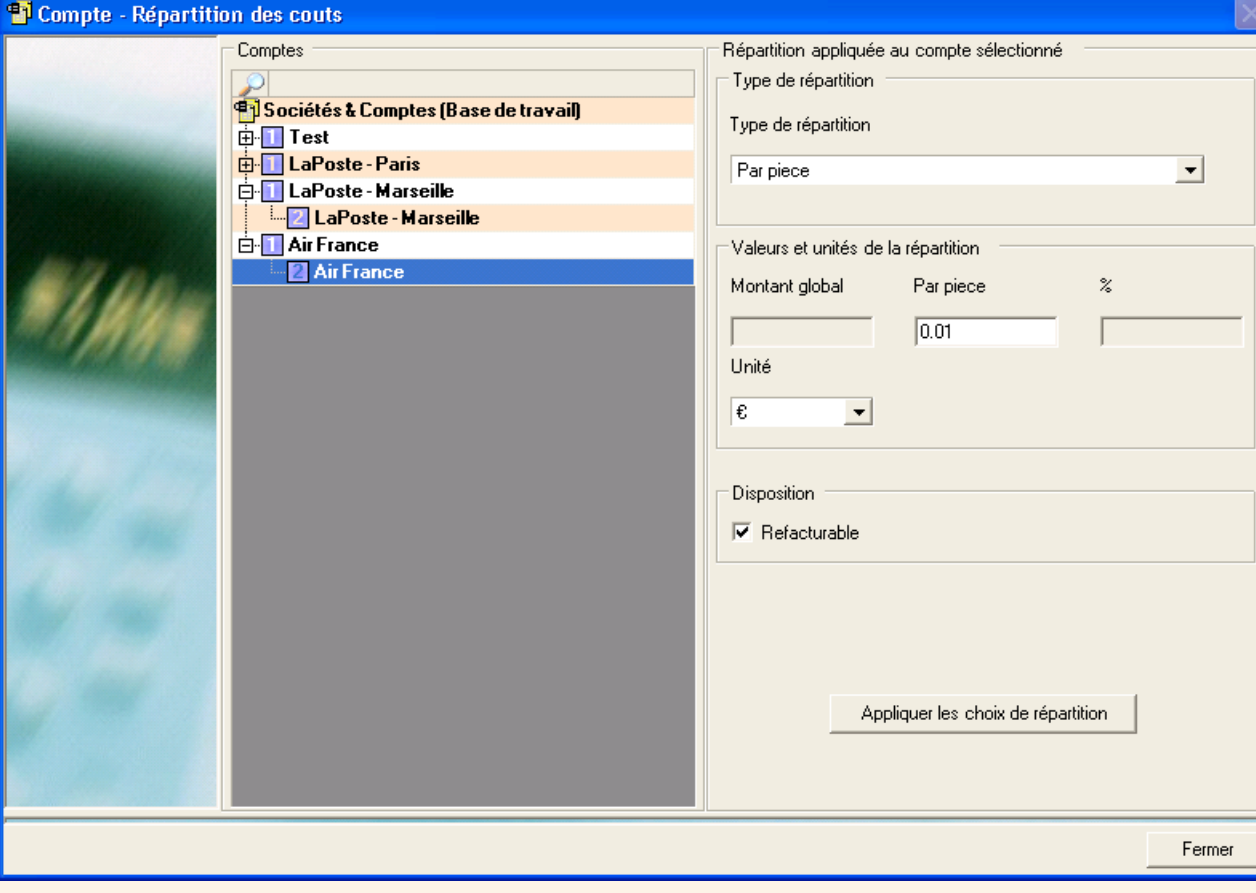

<span id="page-237-0"></span>4. Le ou les comptes ayant été sélectionnés, cliquez sur la flèche de déroulement sous "Type de répartition" et sélectionnez la répartition à appliquer.

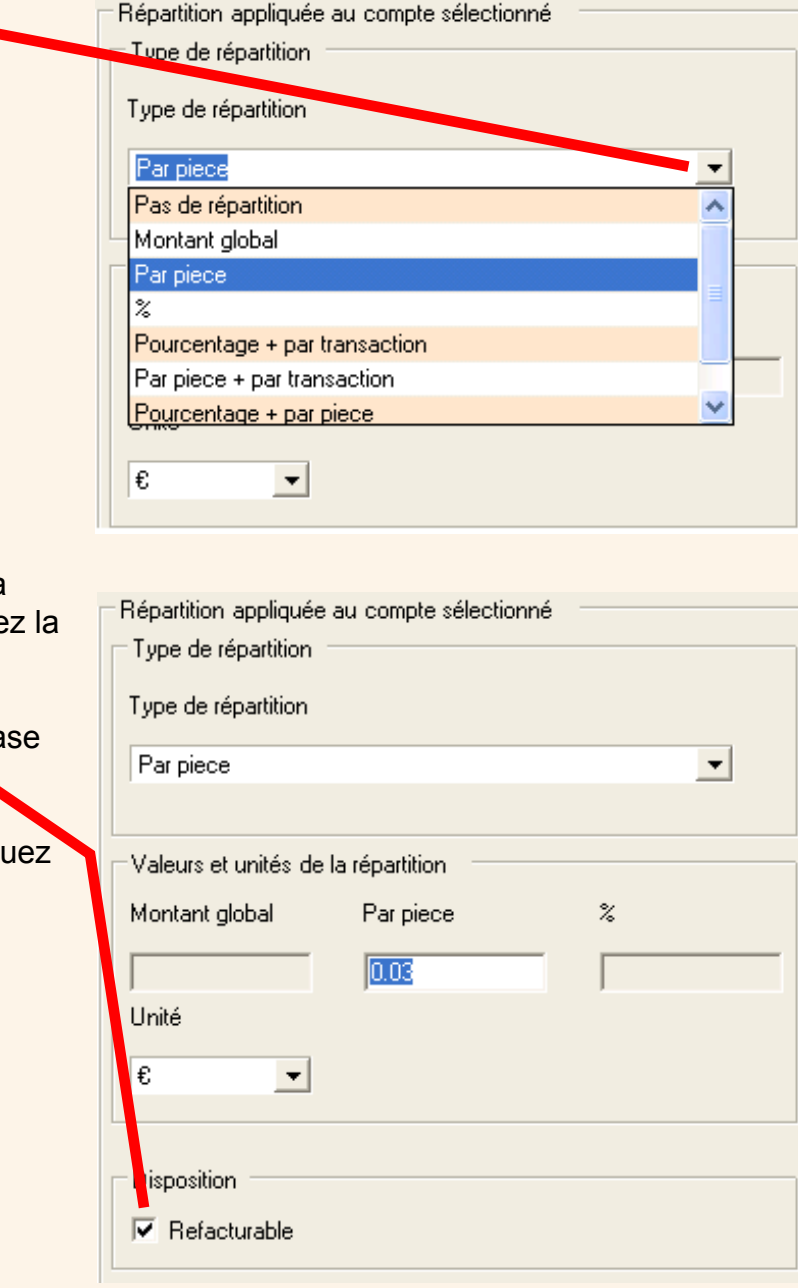

5. Une fois que vous aurez sélectionné le type de répartition, cliquez sur la zone appropriée dans la section "Valeur et unités de répartition" et saisisse valeur.

6. Pour afficher le montant de la répartition dans les rapports, cochez la cas "Refacturable" dans la section "Disposition".

7. Cela fait, cliquez sur le bouton **Appliquer les choix de répartition**, cliquez sur **Valider**, puis cliquez sur le bouton **Fermer** au bas de l'écran.

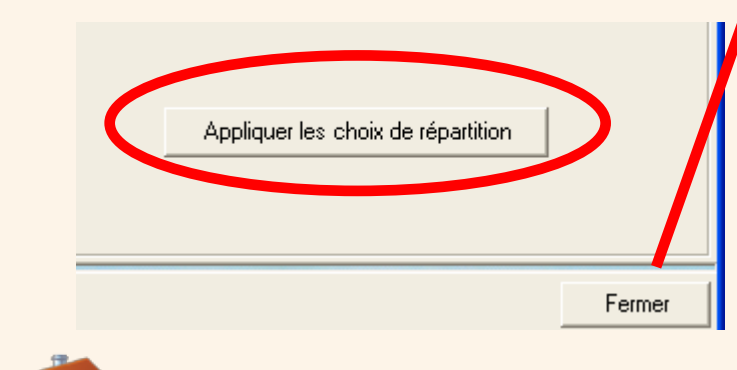

 **t**

# **Application de répartitions à des jobs**

L'application de répartitions à des jobs se fait au niveau de l'ordinateur hôte de MeterNet en utilisant le module Administration. Il faut être gestionnaire pour exécuter cette opération.

Pour appliquer des répartitions :

1. Sélectionnez **Paramètres > Jobs**. L'écran Jobs apparaît.

2. Cliquez sur le bouton **Répartitions** au bas de l'écran.

3. Cliquez sur le job auquel vous voulez appliquer une répartition pour le sélectionner.

4. Cliquez sur **Pas de répartition** dans la colonne "Type de répartition" et sélectionnez le type de répartition sur le menu déroulant.

5. Ayant sélectionné le type de répartition, cliquez sur la zone de valeur appropriée pour cette répartition, puis entrez le montant ou le pourcentage de répartition.

6. Pour afficher le montant de répartition sur les rapports, veuillez à cocher la case **Refacturable**.

7. Cela fait, cliquez sur le bouton **Valider**.

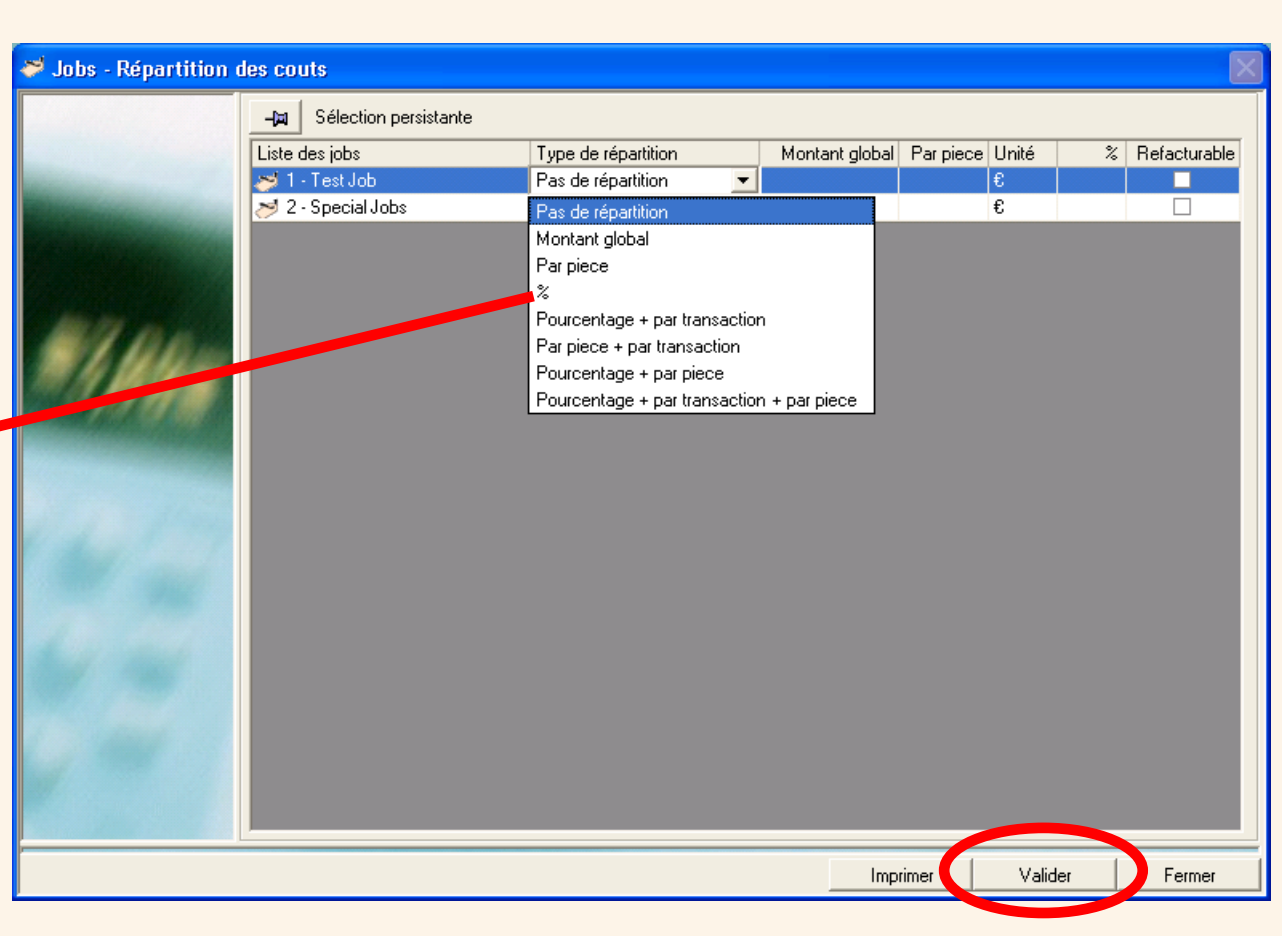

# **Application de répartitions globales**

L'application de répartitions globales se fait au niveau de l'ordinateur hôte du MeterNet en utilisant le module Administration. Il faut être gestionnaire pour exécuter cette opération.

Pour appliquer une répartition globale.

1. Sous "Paramètres de répartitions globales" sélectionnez **Paramètres > Configuration > Répartitions globales**.

2. Cliquez sur **Pas de répartition** dans la colonne "Type de répartition" et sélectionnez la répartition sur le menu déroulant.

3. Ayant sélectionné le type de répartition, cliquez sur la zone de valeur appropriée pour cette répartition et entrez le montant ou le pourcentage de répartition.

4. Pour afficher le montant de répartition globale sur les rapports, veuillez à cocher la case **Refacturable**.

- 5. Cela fait, cliquez sur le bouton **Valider**.
- **NOTA :** On peut également appliquer des répartitions aux postes de travail. Suivez les étapes 2 à 4 ci-dessus pour les "Paramètres des répartitions de poste de travail". Pour ajouter des répartitions de poste de travail au niveau d'un boîtier d'acquisition, voir Application de répartitions au boîtier d'acquisition à la page suivante.

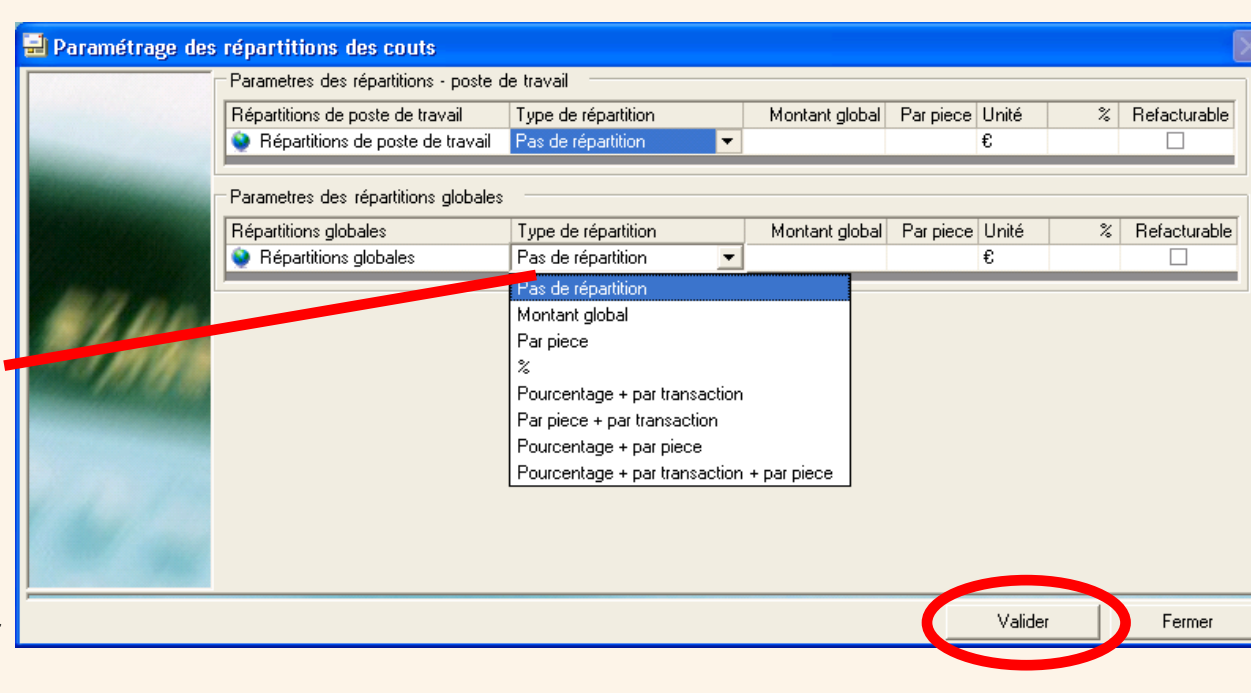

# **Application de répartitions au niveau du boîtier d'acquisition**

Quand on traite du courrier sur une tête d'affranchissement ou un système de traitement du courrier, on peut appliquer une répartition à la transaction au niveau du boîtier d'acquisition auquel la tête/le système est relié. Cette répartition est désignée répartition de poste de travail.

Une répartition de poste de travail peut également être appliquée lors de l'exécution de transactions manuelles.

Si une répartition a été précédemment prévue par un gestionnaire dans la configuration des répartitions globales, la valeur désormais introduite l'emportera sur la valeur de répartition qui a été prédéfinie.

Des répartitions peuvent être appliquées au niveau du boîtier par un opérateur ou un gestionnaire.

1. Pour appliquer une répartition de poste de travail, il faut se trouver sur l'écran de traitement de courrier ou de saisie manuelle.

2. Cliquez sur le bouton **Répartitions** au bas de l'écran de traitement de courrier ou de saisie manuelle. Cela ouvre l'écran des paramètres de répartition.

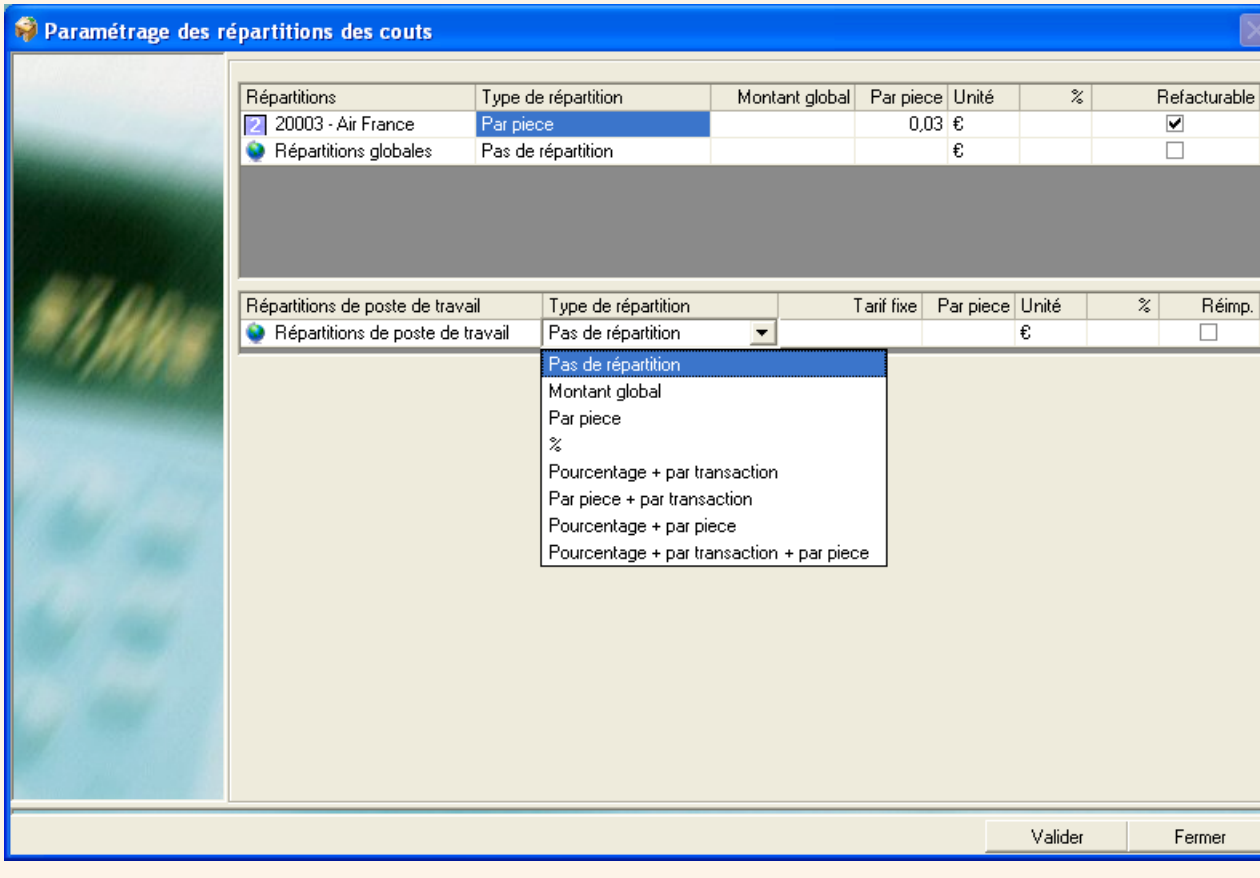

 **t**

**1**<br> **b**<br> **z** 

# <span id="page-241-0"></span>**Applications de répartitions au niveau du boîtier d'acquisition (suite)**

3. La zone supérieure de l'écran Paramètres des répartitions affiche les répartitions globales appliquées. Aucune de ces répartitions ne peut être modifiée sur cet écran.

4. Pour appliquer une répartition de poste de travail à cette transaction, cliquez sur **Pas de répartition** dans la colonne "Type de répartition" et sélectionnez la répartition voulue sur le menu déroulant.

5. Ayant sélectionné le type de répartition, cliquez sur la zone de valeur appropriée pour cette répartition et saisissez le montant ou le pourcentage de répartition.

6. Pour afficher le montant de la répartition de poste de travail sur les rapports, veillez à cocher la case **Refacturable** .

7. Cliquez sur **Valider** lorsque cela est fait.

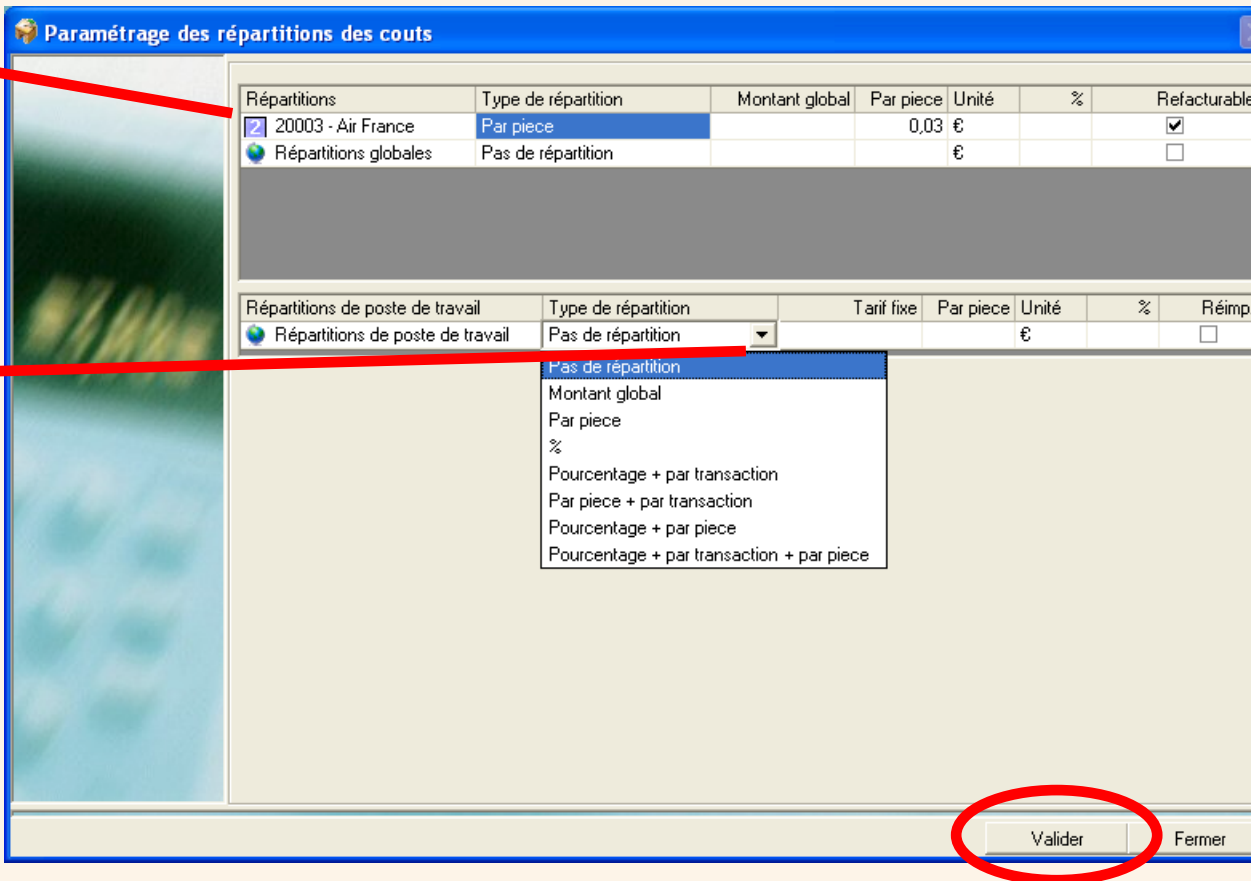

# **Annexe 2 – Emploi de Data Views**

## **Introduction**

Dans MeterNet XE version 3.0, onze Data Views SQL sont prévues pour permettre l'importation de données dans d'autres systèmes (MS Excel, MS Access, rapports Crystal, etc.), en utilisant un logiciel conforme à ODBC, en vue de l'analyse ultérieure de ces données et la génération de rapports.

# **Information**

Les 11 Data Views sont disponibles pour chacune des 3 bases de données gérées par MeterNet 3.0 :

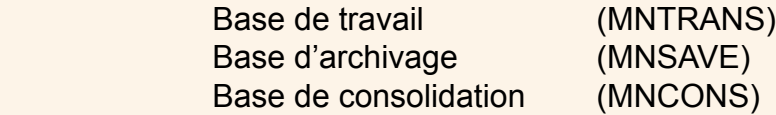

Utilisez un accès conforme à ODBC pour accéder au serveur des bases de données en vous signant comme suit :

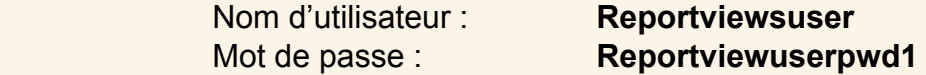

Les Data Views disponibles sont :

vwAccountList vwAdminOperatordata vwBatchdata vwAdminJobdata vwTransactiondata vwPostalCarrier vwTransactionMailPiecedata vwPostalClass vwTransactionFeesdata vwPostalFe vwAccountingPeriod

# **Emploi des Data Views – un exemple**

Cet exemple illustre la manière d'envoyer des données transactionnelles de la base de travail vers Excel 2003.

# **1. Création d'une source de données**

- a. Ouvrez MS Excel et commencez une nouvelle fiche de calcul.
- b. Sur le menu **Données,** amenez le curseur sur **Importer données externes**, puis cliquez sur **Importer données**.

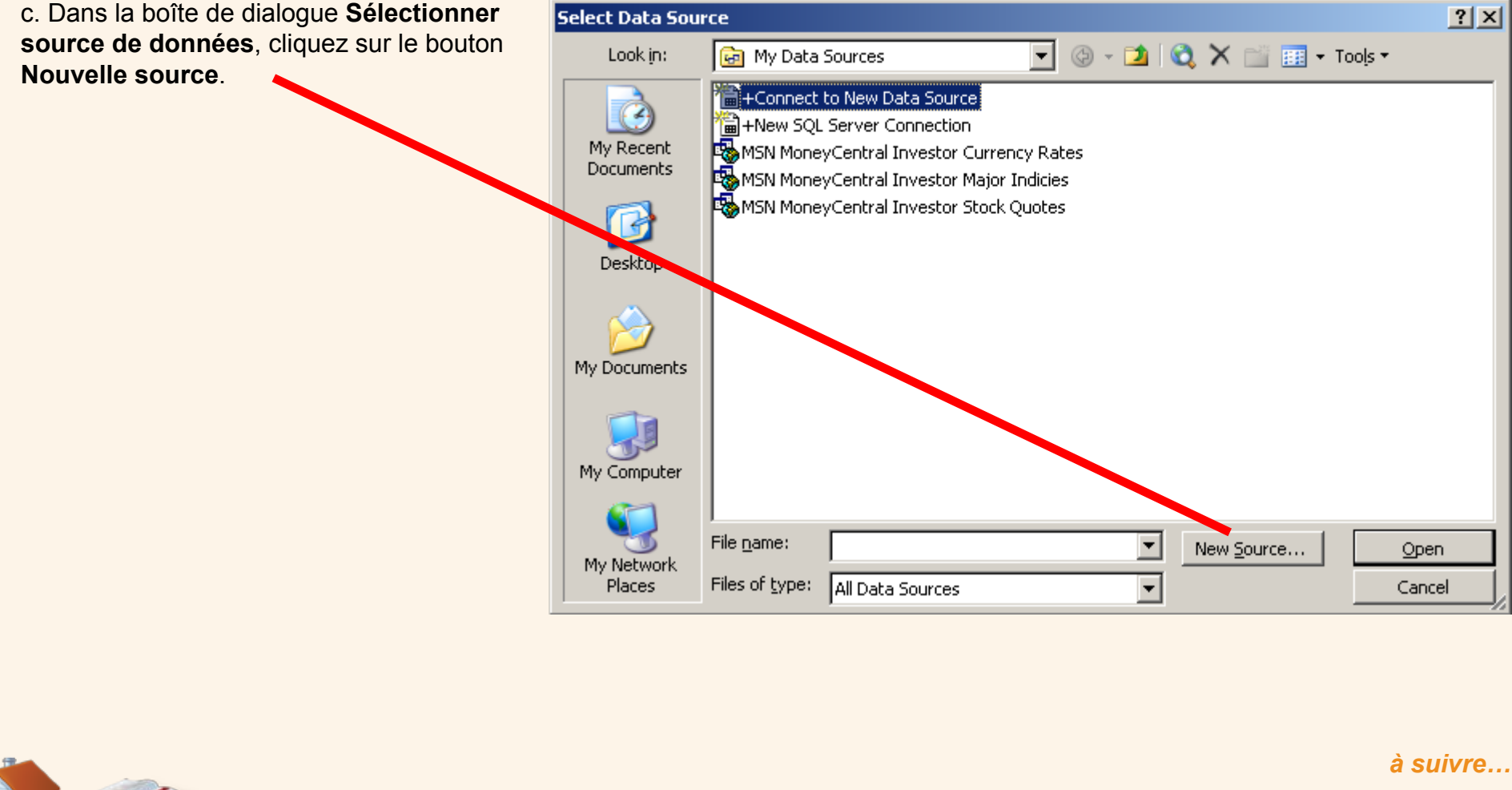

<span id="page-244-0"></span>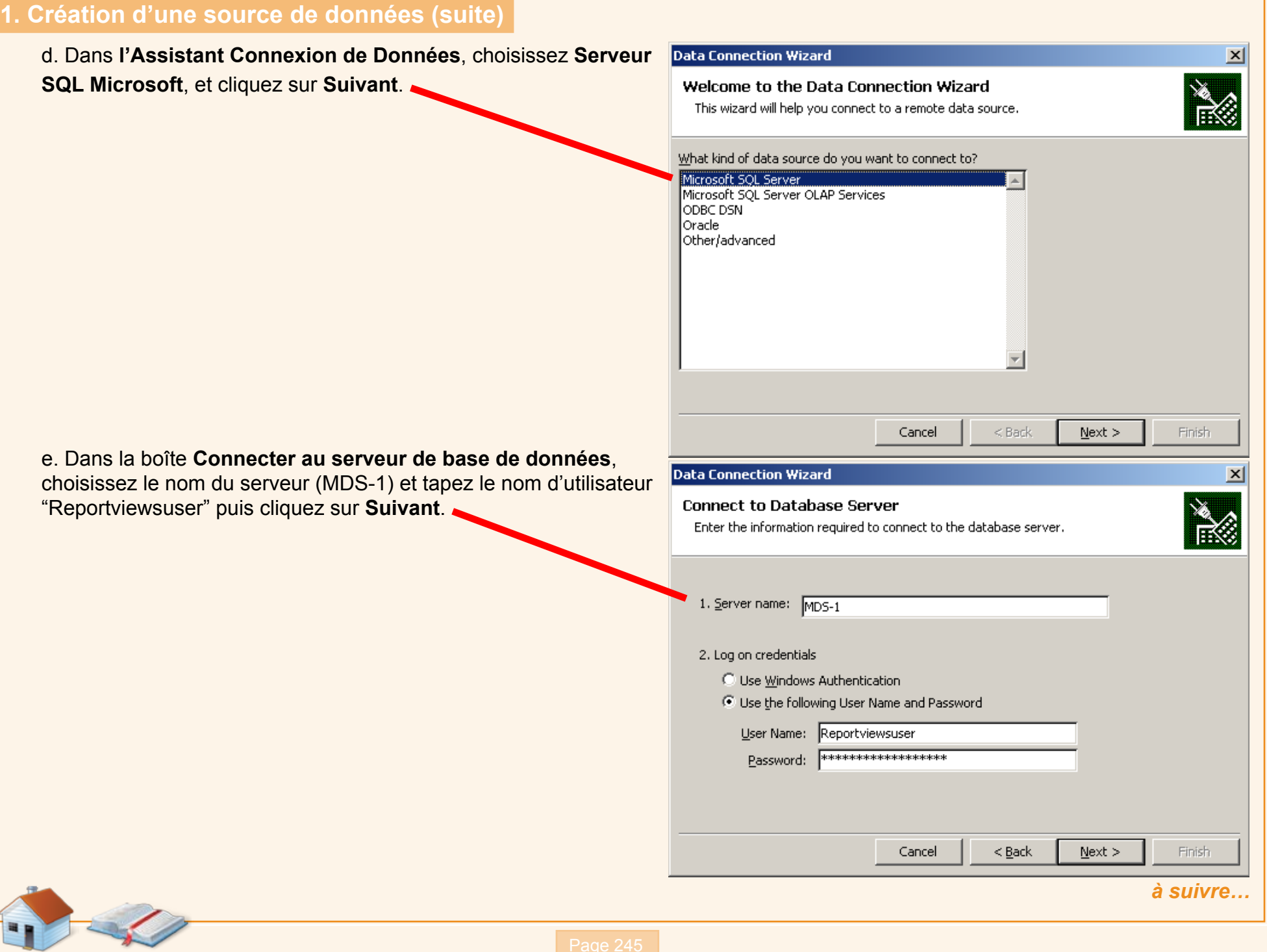

#### <span id="page-245-0"></span>**1. Création d'une base de données (suite) Data Connection Wizard**  $\vert x \vert$ f. Dans la boîte Sélectionner Base de données et Table, choisissez Select Database and Table **MNTRANS** comme base de données. Select the Database and Table/Cube which contains the data you want. Cochez la case **connecter à une table spécifique** et spécifiez la table **vw\_Transactiondata**. select the database that contains the data you want: **IMNTRANS**  $\blacktriangledown$ ☑ Connect to a specific table:  $T -$ Name Owner | Description | Modified | Created g. Cliquez sur **Suivant** pour acceptez votre choix. 图 ww\_BatchData dbo 10/2/2008 2:42:28 PM new\_PostalCarrier dbo 10/2/2008 2:42:28 PM V 图 ww\_PostalClass dbo 10/2/2008 2:42:28 PM V <mark>啊</mark> ww\_PostalFees 10/2/2008 2:42:28 PM V dbo ww\_Transactiondata dbo 10/2/2008 2:42:28 PM ww\_TransactionFeesdata dbo 10/2/2008 2:42:28 PM ww\_TransactionMailPiecedata dbo 10/2/2008 2:42:28 PM  $\left| \cdot \right|$ Cancel  $<$  Back  $N$ ext > Einish h. Tapez un nom de fichier, par exemple **MeterNet MNTRANS Data**, et cochez la case **enregistrer le mot de passe dans le Data Connection Wizard fichier**. **Save Data Connection File and Finish** Enter a name and description for your new Data Connection file, and press Finish to save. File Name: i. Cliquez sur **Finir** .Meternet MNTRANS Data Browse... I Ø Save password in file Description: (To help others understand what your data connection points to) Search Keywords: Cancel  $<$  Back  $Next$ Finish  *[à suivre…](#page-246-0)*

×

#### <span id="page-246-0"></span>**2. Ouvrir le nouveau fichier pour y importer les données**

j. Ouvrez directement la nouvelle source Select Data Source de données **MeterNet MNTRANS Data** Look in: **Ra** My Data Sources (ou suivez les étapes **a** et **b** ci-dessus pour <sup>甲</sup> Meternet MNTRANS Data sélectionner le fichier). Cliquez sur **Ouvrir** . Ł My Recent Documents 「爷 Desktop My Documents My Computer File name: Meternet MNTRANS Data  $\overline{\phantom{a}}$ New Source... My Network Files of type: All Data Sources  $\blacktriangledown$ Places

k. Cliquez sur **OK** dans la boîte Importer données pour ajouter les données à la fiche de calcul existante.

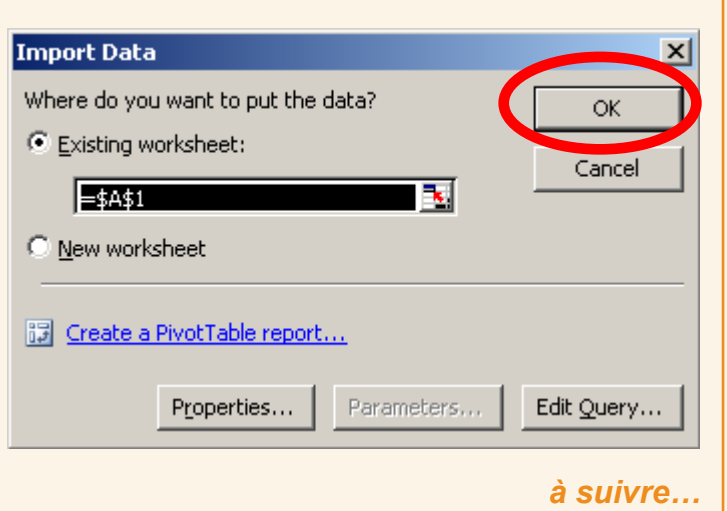

Open

Cancel

 $|?|X|$ 

# <span id="page-247-0"></span>**3. Données transférées**

 $\sqrt{}$ 

Les données sont maintenant transférées dans Excel.

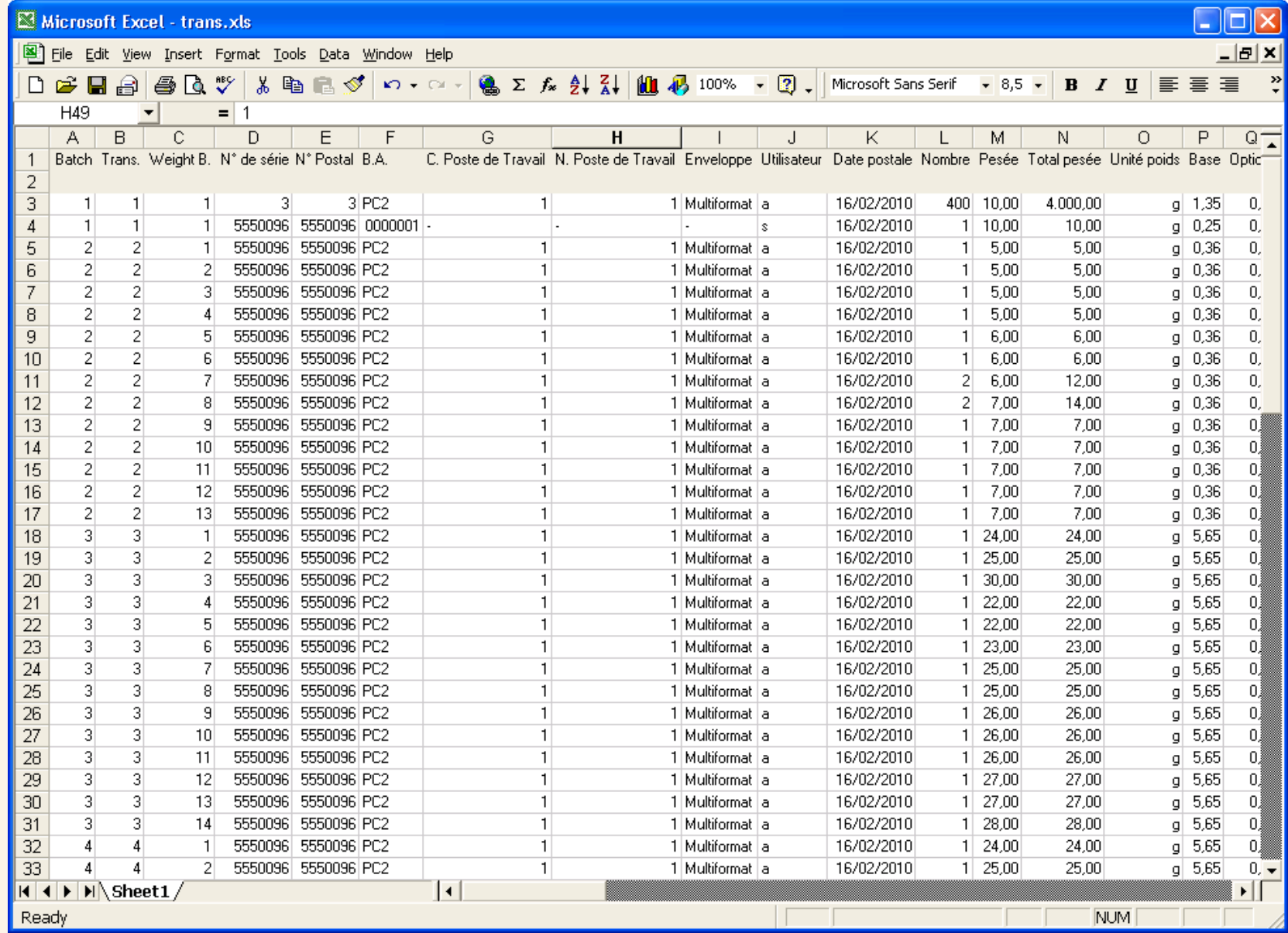

 **t**

# **Annexe 3 – Connectivité LAN**

# **Introduction**

La Connectivité LAN est une méthode alternative de connexion de systèmes de traitement du courrier de série DM à MeterNet sans devoir faire appel à des PC faisant office de boîtiers d'acquisition locaux.

Chaque système de traitement du courrier est alors connecté directement au réseau local (LAN) de votre entreprise et envoie des données MeterNet à un (ou plusieurs) hôte(s) centralisé(s). Ce système reparti peut être mis en place au travers de plusieurs établissements. Un système de traitement du courrier DM configuré de la sorte assume le rôle d'un poste de travail MeterNet.

L'emploi d'un ordinateur hôte central permet de centraliser la gestion des utilisateurs, comptes, jobs, répartitions etc. sur le réseau entier des systèmes de traitement du courrier. Il permet également de centraliser les activités de reporting et d'analyse.

Chaque site doit posséder au moins une licence client pour les activités locales de reporting et de maintenance de système.

Les systèmes de traitement du courrier reliés par connectivité LAN peuvent être intégrés dans une configuration MeterNet existante (hors LAN).

En exploitation normale, il n'est pas nécessaire d'obtenir un accès à un PC validé par MeterNet. Toutes les fonctions d'exploitation normales, y compris le traitement du courrier et les transactions hors affranchissements courants, sont exécutées à partir d'un système de traitement du courrier de série DM.

Chaque machine à affranchir de série DM est équipée d'un stick mémoire externe dédié à cette machine. Le stick mémoire contient une information de traitement de courrier et de configuration MeterNet qui permet à la machine de continuer à servir même quand elle est hors ligne. Ce stick mémoire aura été monté par votre technicien lors de l'installation et doit rester connecté à la machine en tout temps.

# **Exploitation/Affranchissement en mode Connectivité LAN**

#### **Ouverture/Fermeture de session**

Le système de traitement du courrier DM étant ALLUMÉ, vous êtes invités à vous connecter au système.

Tapez votre nom d'utilisateur, puis sur **Entrée**, et ensuite votre mot de passe à 4 chiffres, puis sur **Entrée**.

L'écran de traitement du courrier apparaît, vous permettant de traiter du courrier comme décrit plus loin.

Il est important de se rappeler des interventions suivantes à la fin de toute session de traitement de courrier:

- 1. Appuyez toujours sur la touche **Finir le lot**, ce qui envoie les données de transaction à l'ordinateur hôte MeterNet.
- 2. Déconnectez le système de traitement du courrier en appuyant sur le bouton **Verrouillage** de la machine de série DM.

#### **Choix des options Mode, Classe et Empreinte**

Le choix du mode de traitement de courrier, de la classe de courrier et des autres options pour l'empreinte produite par la machine, notamment la flamme, la date, etc. se fait de la manière décrite dans la notice d'utilisation de votre système de traitement du courrier.

 *[à suivre…](#page-250-0)*

# <span id="page-250-0"></span>**Exploitation/Affranchissement en mode Connectivité LAN (suite)**

#### **Sélection du compte**

Le compte peut être sélectionné sur le panneau de commande de la machine de série DM ou en scannant un code barre, si le scanneur optionnel de code barre est en usage dans votre système.

#### **Scanneur à main**

Scannez le code barre fourni pour sélectionner le compte pertinent automatiquement.

#### **Emploi du panneau de commande**

Sélectionnez la touche programmable à côté de **Compte**.

Une liste de comptes pourrait apparaître, si la configuration effectuée par votre gestionnaire le prévoit. Si le compte souhaité figure sur la liste, sélectionnez-le en appuyant sur la touche programmable située à coté de la description du compte. Il est parfois nécessaire de faire défiler la liste à l'aide de la touche **page bas**.

Si le compte ne figure pas sur la liste, on peut le sélectionner par son nom ou par son code, selon ce qui est requis. Appuyez sur la touche **vers la gauche** pour basculer entre les deux modes de sélection.

Dans un cas comme dans l'autre, à mesure qu'on tape le nom ou le code, le système propose des comptes correspondant le mieux aux critères saisis. Lorsque le compte voulu apparaît sur l'écran, sélectionnez-le en appuyant sur la touche programmable située à côté de sa description.

 *[à suivre…](#page-251-0)*

# <span id="page-251-0"></span>**Exploitation/Affranchissement en mode Connectivité LAN (suite)**

#### **Jobs**

L'emploi des Jobs est optionnel.

Sur l'écran de traitement du courrier, appuyez sur la touche **page bas**.

Appuyez sur la touche programmable à côté de **ID Job :**

On peut accéder à deux types de job : ID Job 1 et ID Job 2. Les deux types de job sont enregistrés séparément dans le cadre de la transaction. Une transaction peut ne pas posséder de ID de job, ou être affectée à ID Job 1, ID Job 2 ou aux deux.

#### **ID Job 1**

Permet de sélectionner des jobs existants qui ont été créés au niveau système hôte.

En sélectionnant ID Job 1, on peut taper le nom ou le code, suivi de **Entrée**. Alternativement, on peut sélectionner **ID jobs les plus récents** pour afficher les jobs les plus récemment utilisés.

#### **ID Job 2**

Permet la création et la sélection ad hoc de jobs qui ont été créés localement, au niveau du système de traitement du courrier.

En sélectionnant ID Job 2, on peut taper le nom ou le code, suivi de **Entrée**. Alternativement, on peut sélectionner **ID jobs les plus récents** pour afficher les jobs les plus récemment utilisés.

Pour créer un nouveau ID Job 2, il suffit de taper un nouveau nom ou code, suivi de **Entrée**.
### **Exploitation/Affranchissement en mode Connectivité LAN (suite)**

### **Répartitions**

L'emploi de répartitions des coûts est optionnel.

Pour des précisions sur ce que sont les répartitions des coûts et sur les différents types de répartition, **[suivez ce lien](#page-234-0)** vers l'annexe Répartitions.

A partir d'un système local de traitement du courrier, on peut appliquer seulement des répartitions de poste de travail. Les répartitions globales doivent être configurées au niveau de l'ordinateur hôte de la manière décrite dans l'annexe de ce guide consacrée aux répartitions des coûts.

Sur l'écran de traitement du courrier, appuyez sur la touche **page bas** puis sélectionnez **Répartition des coûts**. Il sera alors possible d'ajouter un montant (ou une remise) de répartition selon les besoins.

### **Traitement du courrier**

Quand tous les réglages pour le traitement du courrier ont été effectués, le traitement du courrier pourra être lancé en appuyant sur le bouton **Démarrage** de la machine de série DM.

Traitez le courrier et, lorsque vous aurez fini, appuyez sur la touche **Arrêt** de la machine de série DM.

**Les données restantes ne seront envoyées au système MeterNet central qu'après que vous aurez appuyé sur la touche "Finir le lot" ou que vous aurez fermé la session à l'aide de la touche "Verrouillage".** Idéalement, cela doit se faire à la fin de chaque session de traitement du courrier.

 *[à suivre…](#page-253-0)*

### <span id="page-253-0"></span>**Exploitation/Affranchissement en mode Connectivité LAN**

### **Transactions manuelles**

Les transactions manuelles peuvent être exécutées depuis le poste de travail local en connectivité LAN.

Les opérateurs, aussi bien que les superviseurs/gestionnaires, peuvent les exécuter.

Appuyez sur **Options**, puis **page bas** et sélectionnez **Transactions manuelle**.

Choisissez les options successives à touche programmable (compte, classe, montant d'affranchissement effectif, montant imputé, décompte des plis, poids et ID de job). Entrez l'information que vous voulez inclure dans la transaction manuelle.

Si vous avez à saisir davantage de transactions manuelles, sélectionnez **Créer une autre**.

Ayant terminé, appuyez sur **Entrée** ou sur la **flèche vers la droite** pour enregistrer la transaction.

### **Configuration du scanneur de code barre**

Le scanneur de code barre utilise le système de code barre **Code 39**. Si aucun en-tête n'est utilisé, le code barre doit contenir au moins deux caractères (sans compter les astérisques de début et de fin).

Appuyez sur **Options**, puis sur **Configuration**, puis sur **page bas** et sélectionnez **Scanneur code barre**.

### **Type de scan par défaut**

Cette fonction définit le contenu par défaut que le système attend de voir inclus dans le code barre en cours de lecture **si aucun en-tête de code barre n'est présent**.

Les options pour ce réglage sont nom de compte, code de compte, prédéfinition (le code barre comprend un nombre se rapportant à une prédéfinition configurée dans le système de traitement du courrier DM local), ID Job 1 et ID Job 2.

### **Préfixes de code barre**

Les codes barre possédant une information d'en-tête en préfixe sont capables d'accélérer l'accès au système. L'en-tête peut être utilisé pour "dire" au système ce qui est contenu dans le code barre, par exemple un nom ou code de compte, etc.

Ces préfixes doivent être définis au niveau du poste de travail local afin de correspondre aux codes barre utilisés.

Utilisez les options à touche programmable pour configurer l'en-tête.

**Taille de préfixe** définit le nombre de caractère de l'en-tête (1 ou 2).

Chacune des autres options proposées permet de fixer les caractères qui, lorsqu'ils seront insérés dans l'en-tête, diront au système quelle information est contenue dans le code barre.

Par exemple les caractères **C\*** pourraient dire au système que l'information consécutive est un **nom de Compte**.

 *[à suivre…](#page-255-0)*

# **•**

### <span id="page-255-0"></span>**Configuration du scanneur de code barre (suite)**

### **Concaténation de scans**

Cette option de configuration s'utilise si on veut combiner des scans multiples de code barre en un seul code barre.

Par exemple, un scanneur de code barre typique n'acceptera que 30 caractères au maximum. Si on veut scanner un nom de compte contenant plus de 30 caractères, disons 50 caractères, on ajoute un "caractère de jonction" à la fin des 30 premiers caractères. Ces premiers 30 caractères, assortis du caractère terminal de jonction, seront placés sur la première ligne et les 20 caractères suivants seront placés sur la deuxième ligne. Quand on scanne ces deux lignes de code barre, le système les combine en une seule valeur de code barre représentant un compte.

Une liste des options possibles de caractères de jonction est affichée. Sélectionnez le caractère à utiliser pour joindre des valeurs de code barre (le caractère de jonction par défaut est +).

Voici un exemple dans lequel le symbole + constitue le caractère de jonction.

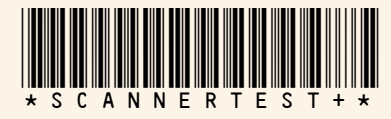

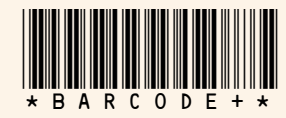

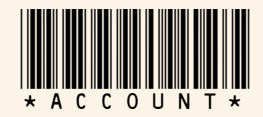

Quand on scanne ces trois codes barre, le système les combine en une seule valeur de code barre.

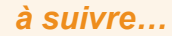

### <span id="page-256-0"></span>**Configuration du scanner à code barre (suite)**

### **Saisie automatique**

Votre système peut être configuré de manière à ce que, après avoir scanné une valeur de code barre et l'avoir affichée sur l'écran, il n'exige pas de vous que vous appuyiez sur **Entrée** pour accepter cette valeur.

Cela peut se faire si on veut accélérer les opérations par code barre. L'information du code barre scanné est présentée sur l'affichage.

Par défaut, le système ne saisira pas automatiquement la valeur dès qu'il aura scanné le code barre. Autrement dit, la saisie automatique est mise sur OFF.

### **Comptes DM par défaut**

Les systèmes tournant dans une configuration LAN possèdent une fonction supplémentaire dans le module Administration, sous Paramètres > Clients et comptes.

Un nouveau bouton, intitulé **Comptes DM par défaut**, apparaît au bas de la page.

Un clic sur ce bouton permet de définir la liste de comptes qui sera visible par défaut sur chaque machine de série DM.

Le panneau de gauche énumère les comptes disponibles dans le système. Le panneau de droite énumère les comptes qui apparaîtront sur la liste de comptes DM affichés par défaut.

Sélectionnez le ou les comptes que vous voulez rendre disponibles et utilisez les boutons à flèche pour déplacer les sélections d'un panneau à l'autre.

**NOTA :** Cette liste ne limite pas l'accès aux comptes depuis le système DM. Elle a uniquement pour but de faciliter la sélection initiale des comptes. Lorsque le système de traitement du courrier DM est utilisé, il "apprend" les comptes qui ont été sélectionnés et peuple automatiquement la liste de

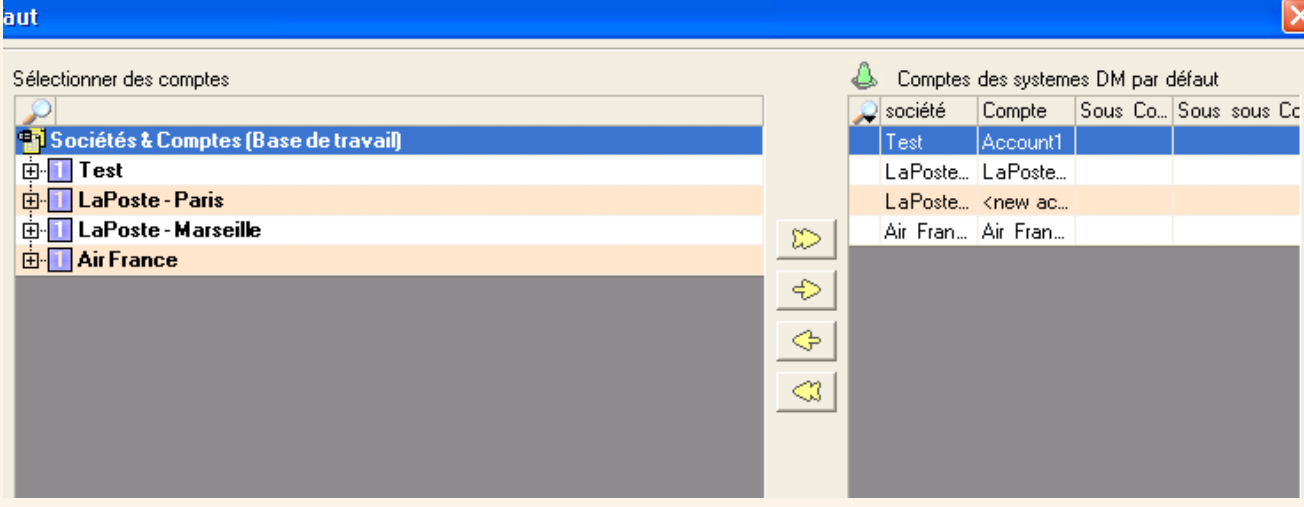

Comptes DM par défaut

Répartition des couts

Imprimer

Exporter et Importer

comptes afin d'aider l'opérateur à faire une sélection de comptes plus efficace.

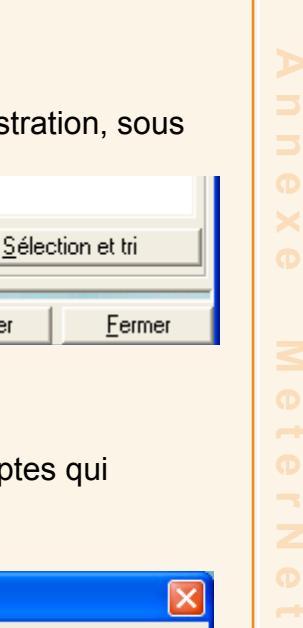

**•**

### **Alertes DM au niveau de l'hôte**

Les systèmes hôtes possèdent une fonction optionnelle supplémentaire dans le module Administration. Elle prend la forme d'un onglet supplémentaire, **Alertes**, sous Paramètres > Configuration > Environnement>Logiciel.

Cette fonction notifie l'opérateur de la survenue d'un problème empêchant l'envoi, au serveur SQL principal, de données de plis traités par une machine DM connectée au LAN.

Elle est configurée via l'écran ci-dessous.

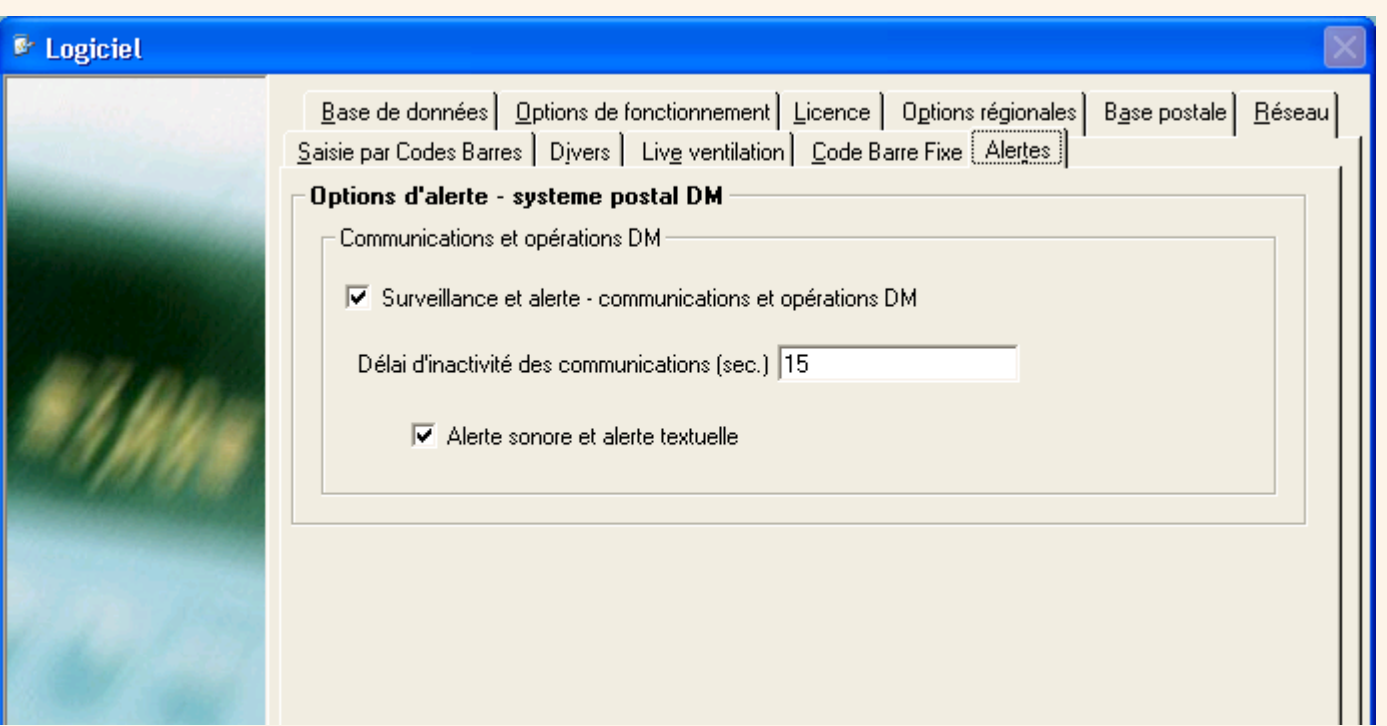

**NOTA :** Si les alarmes DM ne sont pas activées, ne faites PAS tourner un économiseur d'écran sur l'ordinateur hôte.

## **•**

### <span id="page-259-0"></span>**Alertes DM au niveau de l'hôte (suite)**

Les alertes persisteront jusqu'à ce qu'elles soient levées. Voici les messages d'alerte qui peuvent être générés, et leurs causes :

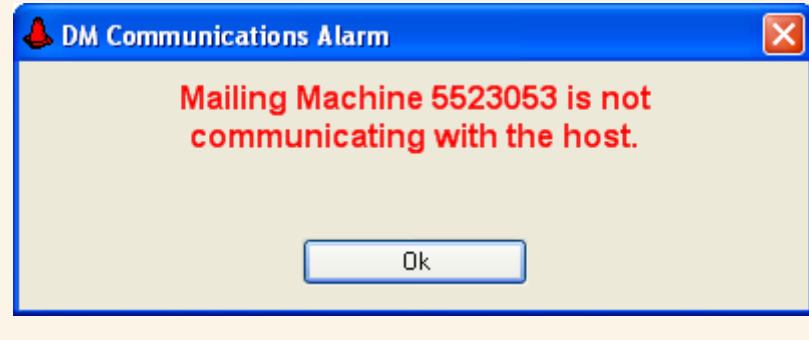

L'ordinateur d'origine des transactions est fermé/La machine à affranchir DM est éteinte.

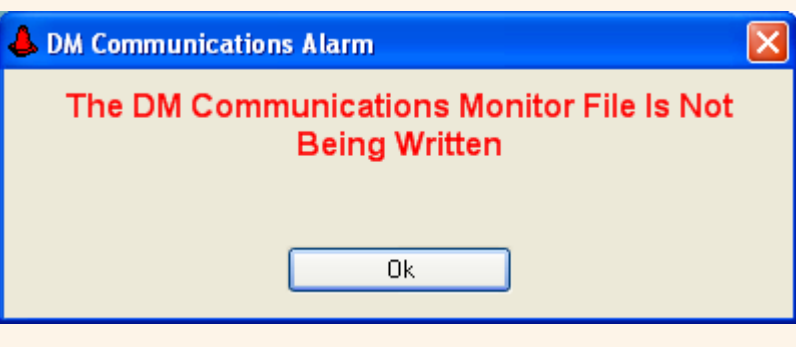

L'ordinateur d'origine des transactions est fermé/La machine à affranchir DM est éteinte.

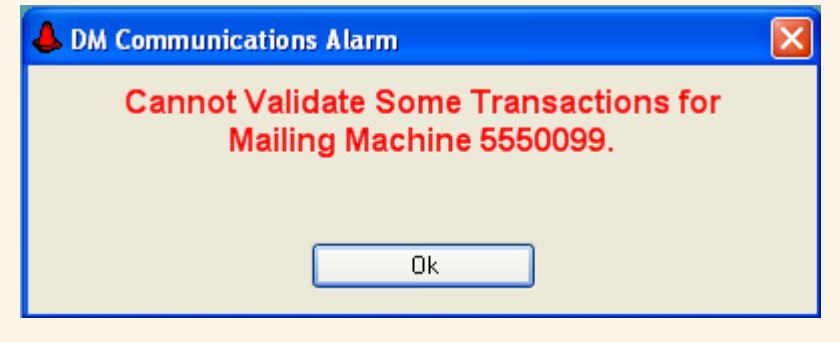

Un compte a été supprimé pendant qu'un lot était traité sur ce compte. L'alerte est générée après qu'on aura appuyé sur Fin de Lot et indique un problème de validation. La transaction devra être ré-imputée.

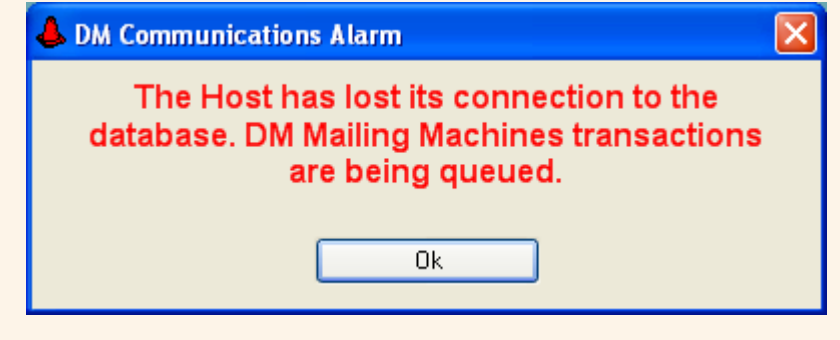

Le serveur SQL n'est pas disponible ou mis hors service.

### **Résolution de transactions non vérifiées**

Toute transaction créée sur un système de traitement du courrier DM qui ne peut être vérifiée provoquera une erreur "Impossible de valider certaines transactions…" comme indiqué à la page précédente. Cette transaction non vérifiée devra être résolue par un superviseur/gestionnaire.

Quand le module Administration du MeterNet est relancé, une nouvelle icône de "Tâche d'administration à réaliser", ayant la forme d'une loupe, apparaîtra.

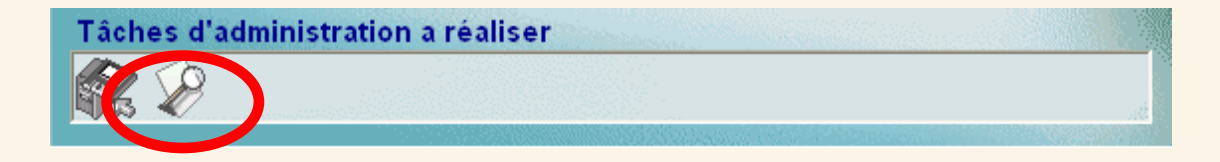

Pour corriger ce problème, cliquez sur l'icône ou sélectionnez **Transactions**, puis **Résoudre transactions non vérifiées** dans le module Administration de MeterNet.

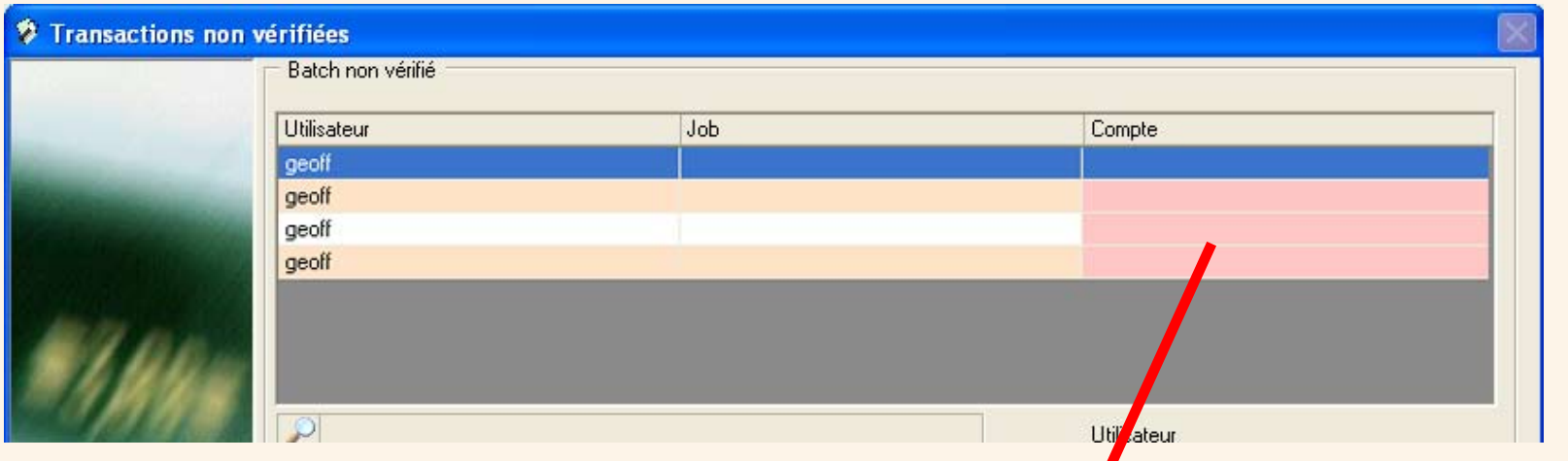

La section supérieure de l'écran affiche les lots non vérifiés, les zones rouges indiquant l'information manquante, par exemple compte, job et/ou utilisateur. Surlignez le lot que vous souhaitez résoudre.

### <span id="page-261-0"></span>**Résolution de transactions non vérifiées (suite)**

Quand un lot est surligné, la partie inférieure de l'écran affiche les transactions au sein de ce lot. Là aussi, tout problème est surligné en rouge.

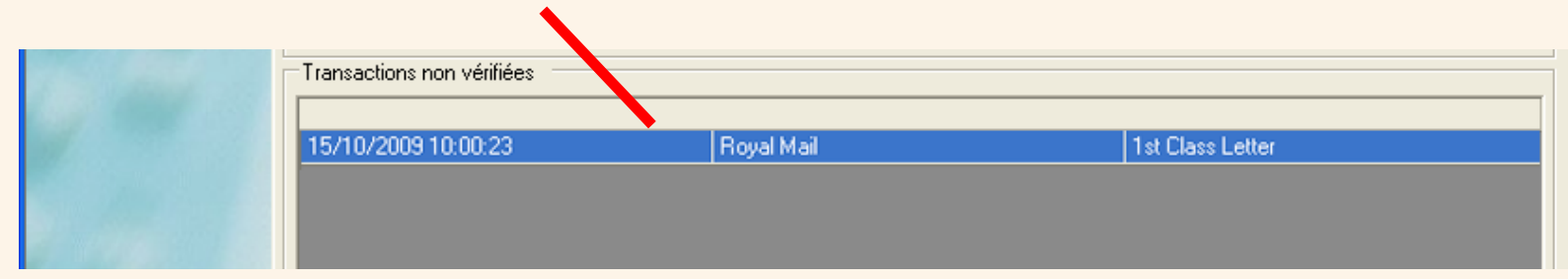

La partie centrale de l'écran permet d'effectuer les corrections aux problèmes de lot associés à un compte, un job et/ou un utilisateur. Surlignez le compte ou sous-compte à imputer, et/ou sélectionnez les détails d'utilisateur/job sur les menus déroulants. Cliquez sur le bouton **Appliquer les changements à la sélection** pour corriger le lot non vérifié.

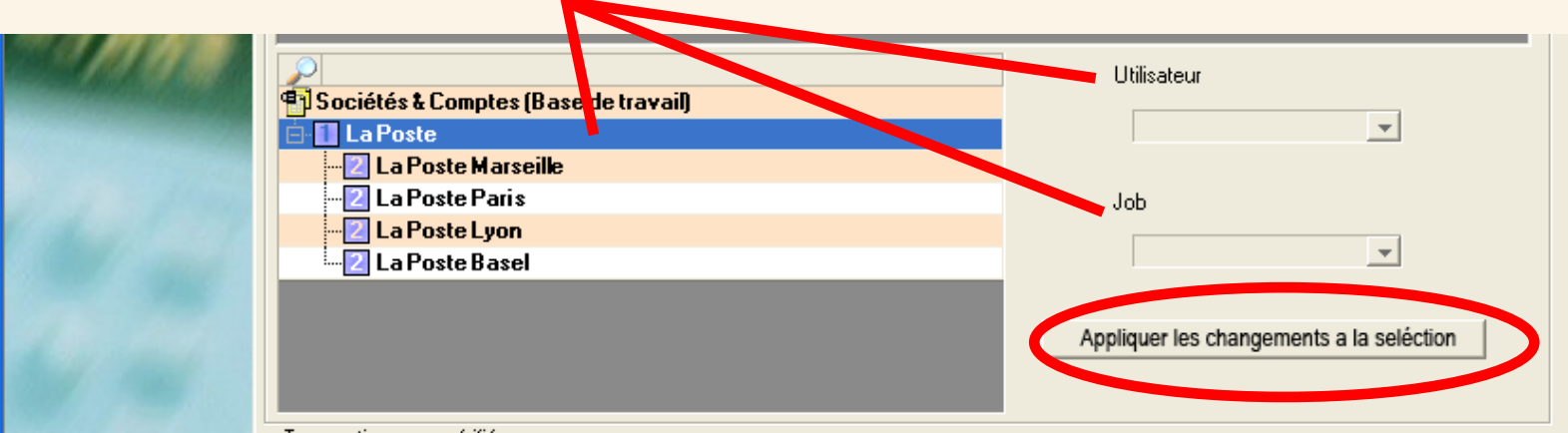

### <span id="page-262-0"></span>**Résolution de transactions non vérifiées (suite)**

Si des problèmes surgissent au niveau des critères de niveau de transaction (système postal, transporteur ou classe), surlignez la transaction en cause et corrigez le problème en utilisant les menus déroulants. Cliquez sur le bouton **Appliquer les changements à la sélection** dans cette section de l'écran pour corriger la transaction non vérifiée.

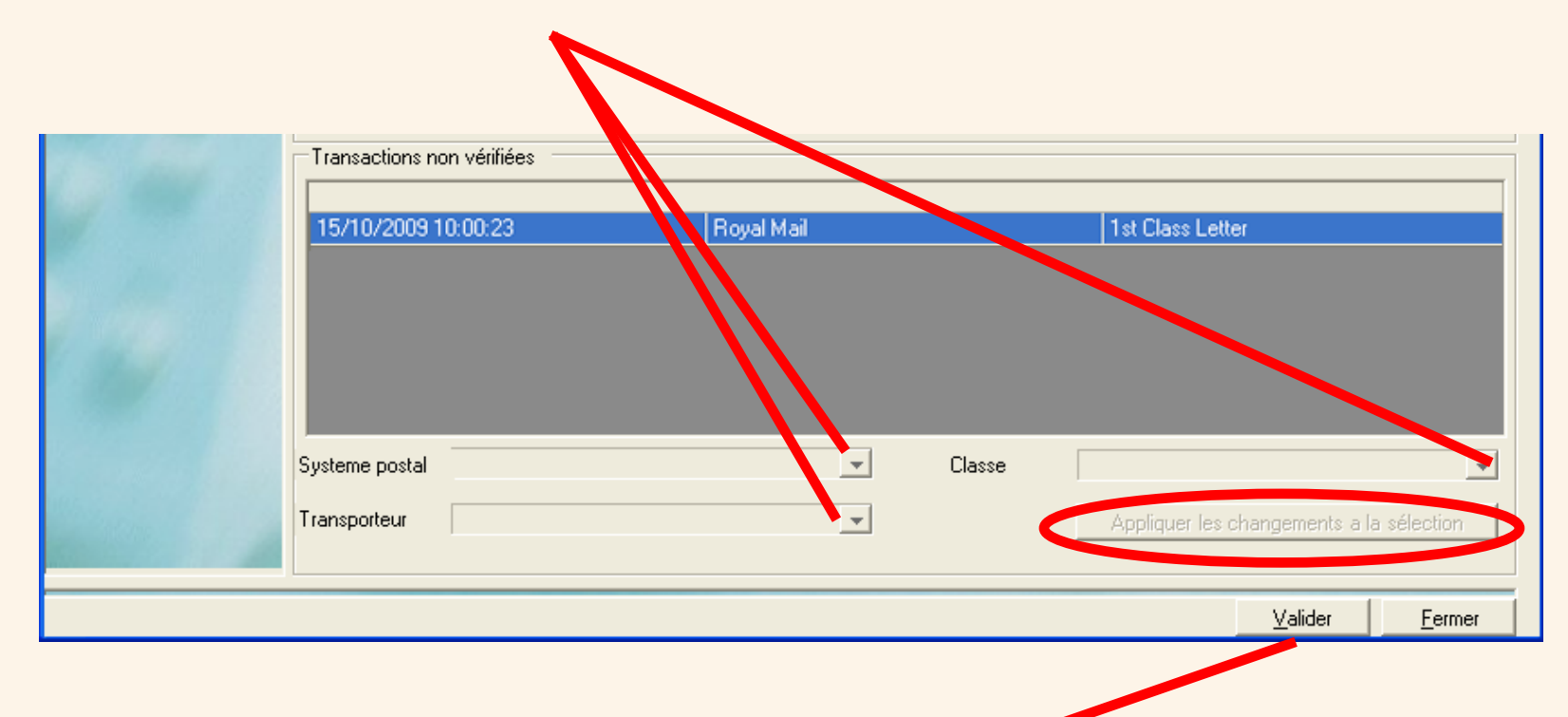

Quand toutes les corrections auront été effectuées, cliquez sur le bouton **Valider**. MeterNet retraitera les transactions et confirmera que le processus a été mené à bien.

### **Configuration de l'ordinateur hôte d'un système de traitement du courrier DM**

Le système de traitement du courrier DM doit être paramétré de manière à pouvoir accéder à son ordinateur hôte lorsqu'il tourne en mode connectivité LAN.

Cela ne peut se faire que par un superviseur/gestionnaire.

Appuyez sur **Options**, puis sur **Configuration** puis sur **Configuration gestion comptable**. Appuyez sur la touche **page bas** et sélectionnez **Configuration de l'hôte**.

### **Adresse IP de l'hôte**

Sélectionnez la touche programmable à côté de cette option. Appuyez sur la touche **C (Effacer)** pour effacer l'entrée. Tapez l'adresse IP de l'hôte pour votre système, laquelle vous aura été fournie par votre technicien Pitney Bowes ou administrateur de système.

### **Port TCP de l'hôte**

Sélectionnez la touche programmable à côté de cette option. Appuyez sur la touche **C (Effacer)** pour effacer l'entrée. Tapez le numéro de port utilisé dans votre système. **Il s'agit du port 6145 en standard et on ne doit normalement pas le changer.**

### **Intervalle de reconnection de l'hôte**

**Cet intervalle est mis à 30 secondes en standard et ne doit normalement pas être modifié.**

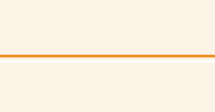

### **•**

### **Annexe 4 – Balance MP33**

### **Introduction**

La balance externe MP33 peut être utilisée dans certaines installations MeterNet dans lesquelles des machines à affranchir B900 sont déployées.

### **Spécifications de pesée**

 0 - 3kg x 0,001 kg 3 - 15 kg x 0,005kg

### **Mise à zéro de la balance**

La MP33 peut être mise à zéro soit à partir de l'écran d'affranchissement de la B900, soit à partir de l'afficheur à distance qui y est relié.

Sur l'afficheur à distance, il suffit d'appuyer sur le **bouton de mise à zéro** comme illustré ci-dessous pour mettre le poids à zéro.

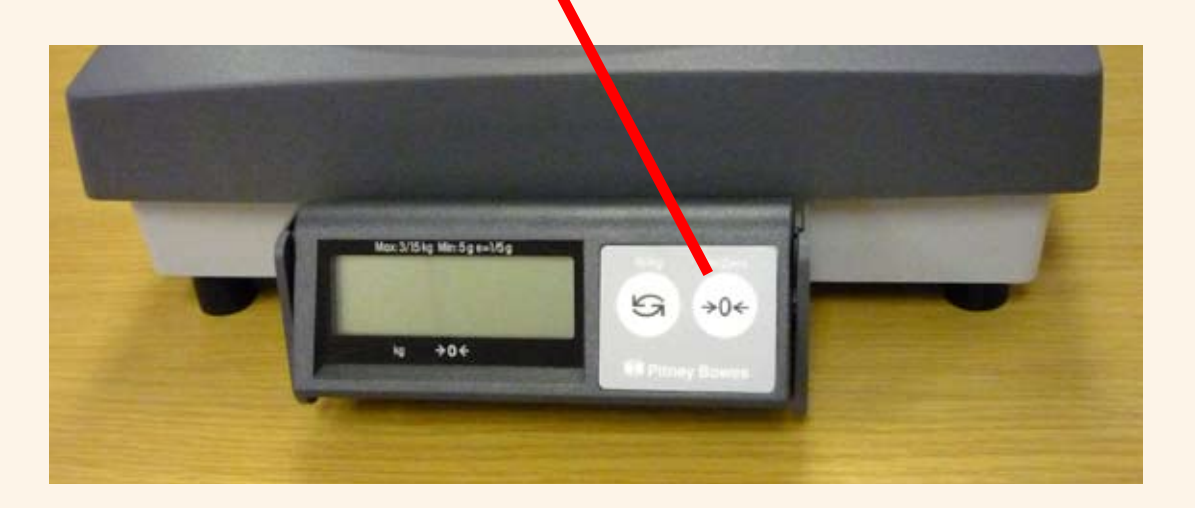

### **Mise du plateau à l'horizontale**

La MP33 est munie de quatre pieds réglables ainsi que d'un niveau à bulle sur le côté droit. Pour effectuer des pesées exactes, la MP33 doit être stable et horizontale.

Réglez les pieds afin de centrer la bulle. Assurez-vous que la MP33 est stable et ne bouge pas sur ses pieds.

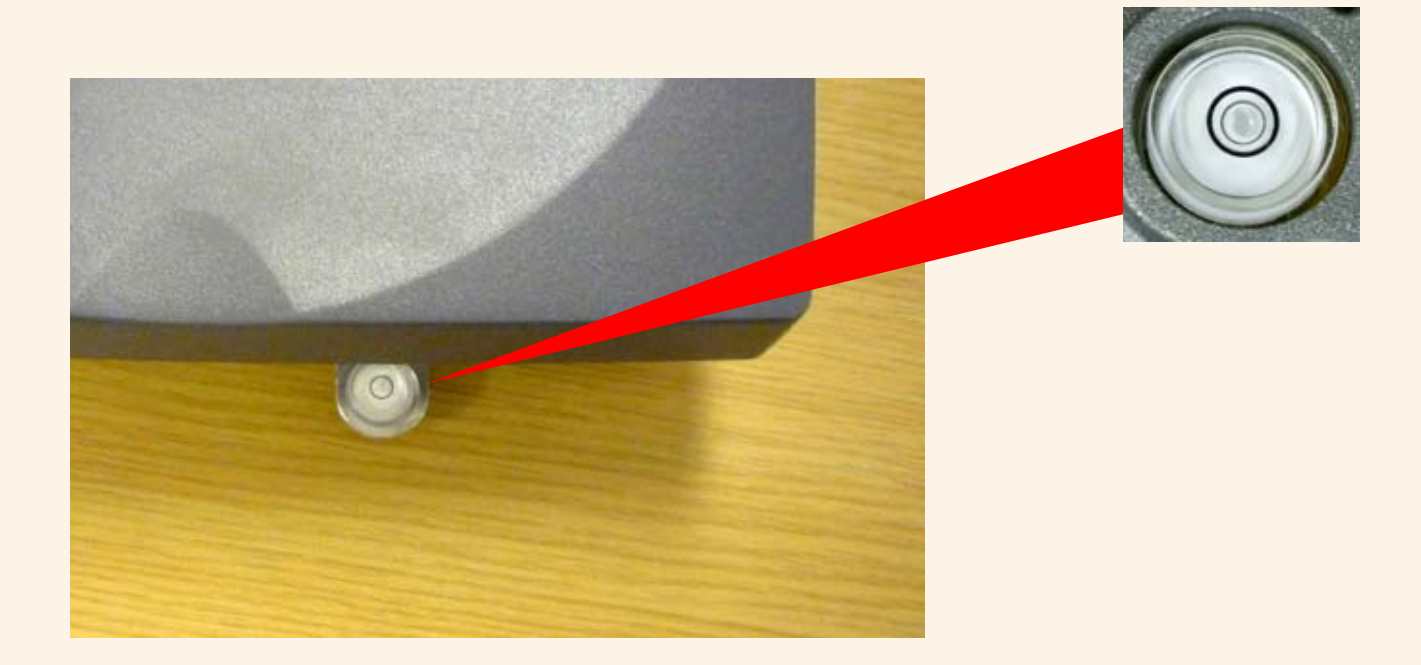

Il est conseillé de vérifier le niveau périodiquement et de le corriger si nécessaire.